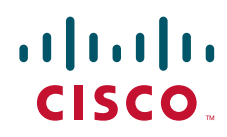

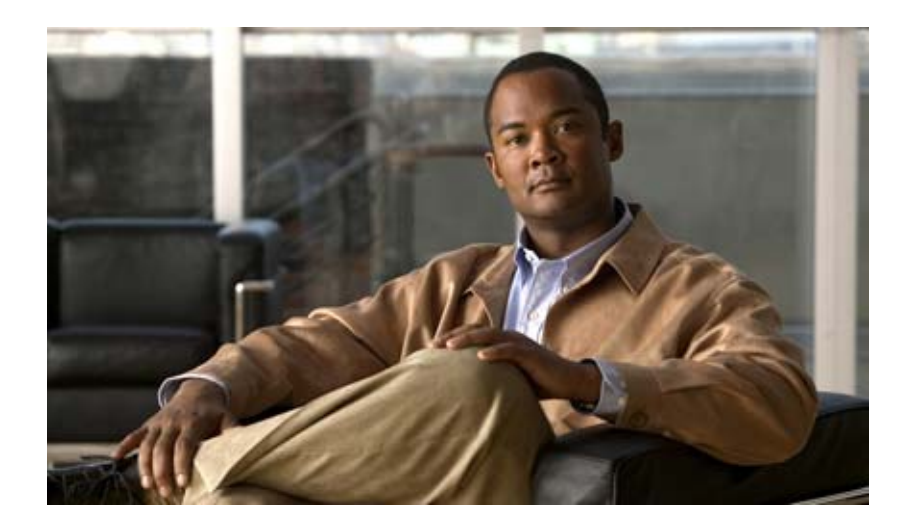

### **Cisco Unity Connection** トラブルシューティング ガイド

リリース 9.x 2012 年 6 月発行 【注意】シスコ製品をご使用になる前に、安全上の注意 (**[www.cisco.com/jp/go/safety\\_warning/](www.cisco.com/jp/go/safety_warning/)**)をご確認ください。 本書は、米国シスコ発行ドキュメントの参考和訳です。リンク情報 につきましては、日本語版掲載時点で、英語版にアップデートがあ り、リンク先のページが移動 **/** 変更されている場合がありますこと をご了承ください。 あくまでも参考和訳となりますので、正式な内容については米国サ イトのドキュメントを参照ください。

また、契約等の記述については、弊社販売パートナー、または、弊 社担当者にご確認ください。

このマニュアルに記載されている仕様および製品に関する情報は、予告なしに変更されることがあります。このマニュアルに記載されている表現、情報、および推奨事項 は、すべて正確であると考えていますが、明示的であれ黙示的であれ、一切の保証の責任を負わないものとします。このマニュアルに記載されている製品の使用は、すべ てユーザ側の責任になります。

対象製品のソフトウェア ライセンスおよび限定保証は、製品に添付された『Information Packet』に記載されています。添付されていない場合には、代理店にご連絡ください。

The Cisco implementation of TCP header compression is an adaptation of a program developed by the University of California, Berkeley (UCB) as part of UCB's public domain version of the UNIX operating system.All rights reserved.Copyright © 1981, Regents of the University of California.

ここに記載されている他のいかなる保証にもよらず、各社のすべてのマニュアルおよびソフトウェアは、障害も含めて「現状のまま」として提供されます。シスコおよび これら各社は、商品性の保証、特定目的への準拠の保証、および権利を侵害しないことに関する保証、あるいは取引過程、使用、取引慣行によって発生する保証をはじめ とする、明示されたまたは黙示された一切の保証の責任を負わないものとします。

いかなる場合においても、シスコおよびその供給者は、このマニュアルの使用または使用できないことによって発生する利益の損失やデータの損傷をはじめとする、間接 的、派生的、偶発的、あるいは特殊な損害について、あらゆる可能性がシスコまたはその供給者に知らされていても、それらに対する責任を一切負わないものとします。

Cisco and the Cisco logo are trademarks or registered trademarks of Cisco and/or its affiliates in the U.S. and other countries. To view a list of Cisco trademarks, go to this URL: [www.cisco.com/go/trademarks.](http://www.cisco.com/go/trademarks) Third-party trademarks mentioned are the property of their respective owners. The use of the word partner does not imply a partnership relationship between Cisco and any other company. (1110R)

このマニュアルで使用している IP アドレスは、実際のアドレスを示すものではありません。マニュアル内の例、コマンド出力、および図は、説明のみを目的として使用 されています。説明の中に実際のアドレスが使用されていたとしても、それは意図的なものではなく、偶然の一致によるものです。

*Cisco Unity Connection* トラブルシューティング ガイド リリース *9.x* Copyright © 2012 Cisco Systems, Inc. All rights reserved.

Copyright © 2012, シスコシステムズ合同会社 . All rights reserved.

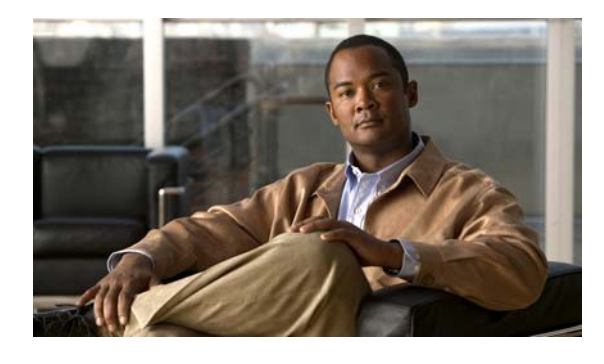

 $\Gamma$ 

### **CONTENTS**

### [はじめに](#page-16-0) **xvii** [対象読者および使用](#page-16-1) **xvii** [表記法](#page-16-2) **xvii** [Cisco Unity Connection](#page-17-0) のマニュアル **xviii** [Cisco Unified Communications Manager Business Edition](#page-17-1) に関するマニュアル リ [ファレンス](#page-17-1) **xviii** [マニュアルの入手方法およびテクニカル](#page-17-2) サポート **xviii** [シスコ製品のセキュリティ](#page-17-3) **xviii [CHAPTER](#page-18-0) 1 [Cisco Unity Connection 9.x](#page-18-1)** のトラブルシューティングの概要 **1-1 [CHAPTER](#page-20-0) 2 [Cisco Unity Connection 9.x](#page-20-1)** の診断トレース **2-3** Cisco Unity Connection 9.x における [Cisco Unity Connection Serviceability](#page-20-2) のトレー [ス](#page-20-2) **2-3** 選択した問題に対する [Cisco Unity Connection Serviceability](#page-21-0) マイクロ トレース **2-4** 選択した問題に対する [Cisco Unity Connection Serviceability](#page-26-0) マクロ トレース **2-9** Cisco Unity Connection Serviceability [トレースを使用した問題のトラブルシューティ](#page-28-0) [ング](#page-28-0) **2-11** Cisco Unity Connection 9.x における [Cisco Unified Serviceability](#page-31-0) のトレース **2-14** 選択した問題に対する [Cisco Unified Serviceability](#page-31-1) トレース **2-14** Cisco Unified Serviceability [トレースを使用した問題のトラブルシューティング](#page-31-2) **2-14 [CHAPTER](#page-34-0) 3 Cisco Unity Connection 9.x** [で使用されるトラブルシューティング](#page-34-1) ユーティリティ **3-17** [Cisco Unity Connection 9.x](#page-34-2) 文法統計ツール **3-17** Cisco Unity Connection 9.x における [Cisco Unity Connection Serviceability](#page-35-0) **3-18** [Cisco Unity Connection 9.x](#page-35-1) タスク管理ツール **3-18** Cisco Unity Connection 9.x の [Cisco Voice Technology Group Subscription](#page-36-0) ツール **3-19** [Cisco Unity Connection 9.x](#page-36-1) における Real-Time Monitoring Tool **3-19** Cisco Unity Connection 9.x における [Cisco Unified Serviceability](#page-36-2) **3-19** [Cisco Unity Connection 9.x](#page-37-0) のリモート データベース管理ツール **3-20** Cisco Unity Connection 9.x の [Cisco Utilities Database Link for Informix](#page-37-1)(CUDLI) **3-20** [Cisco Unity Connection 9.x](#page-38-0) のリモート ポート ステータス モニタ **3-21** [Cisco Unity Connection](#page-38-1) アプリケーション監査ログ **3-21**

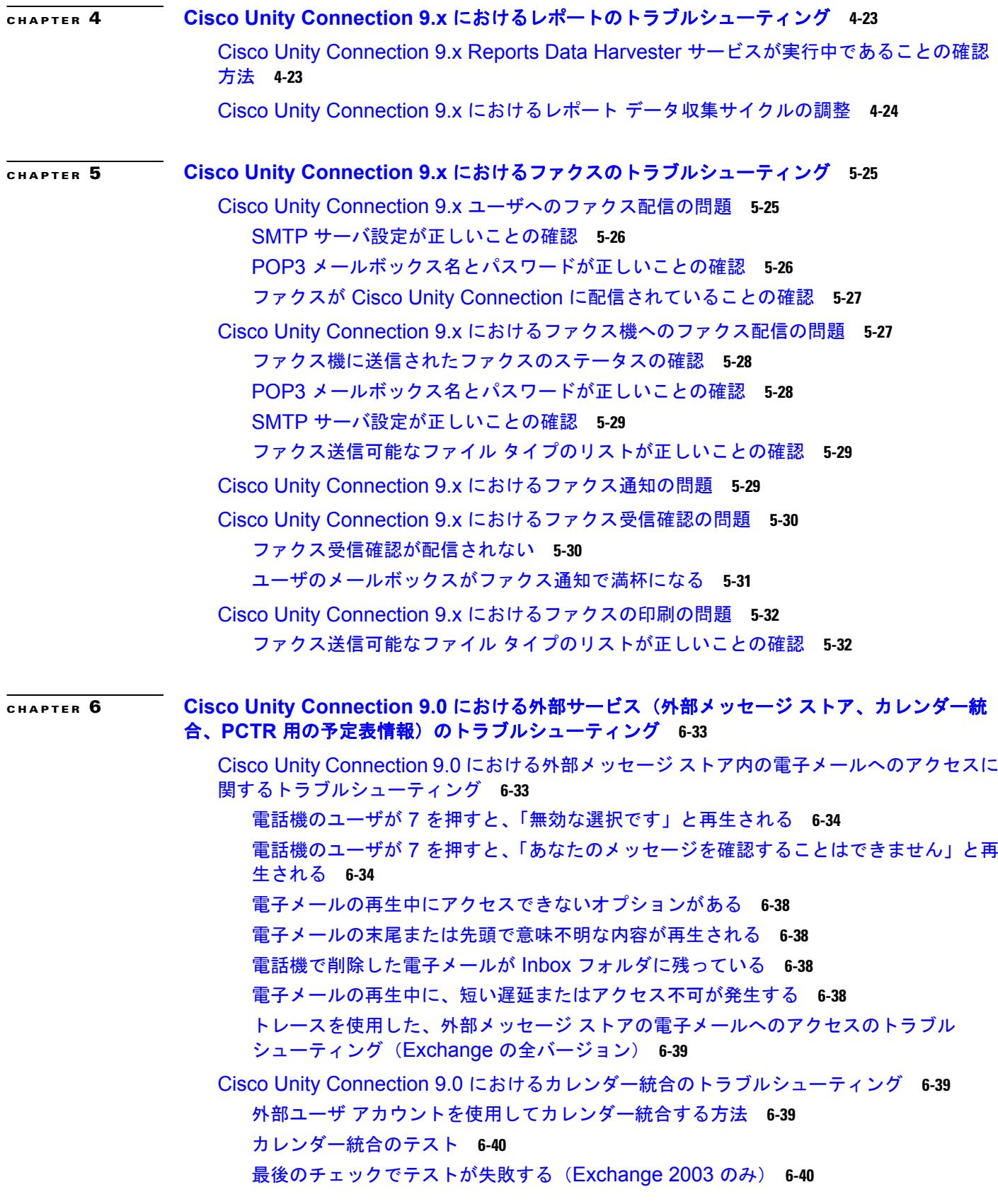

 $\blacksquare$ 

 $\overline{\phantom{a}}$ 

[テストは成功するが、カレンダー統合が機能しない\(](#page-59-0)Exchange 2003 のみ) **6-42** [非公開会議が会議リストに表示されない\(](#page-60-0)Cisco Unified MeetingPlace および Cisco [Unified MeetingPlace Express](#page-60-0) のみ) **6-43**

[会議が会議リストに表示されない](#page-60-1) **6-43**

[ユーザが予定表にアクセスする新しい外部サービス](#page-61-0) アカウントを保存できない **6-44** [トレースを使用したカレンダー統合のトラブルシューティング](#page-61-1) **6-44**

Cisco Unity Connection 9.0 [のパーソナル着信転送ルール使用時の予定表情報へのアクセス](#page-62-0) [に関するトラブルシューティング](#page-62-0) **6-45**

Cisco Unity Connection 9.0 [における外部サービスおよび外部サービス](#page-62-1) アカウント ページ の [ テスト(Test)] [ボタンのトラブルシューティング](#page-62-1) **6-45**

 $\Gamma$ 

#### **[CHAPTER](#page-64-0) 7 Cisco Unity Connection** におけるユニファイド [メッセージングのトラブルシューティン](#page-64-1) [グ](#page-64-1) **7-47**

Cisco Unity Connection におけるシングル [インボックスのトラブルシューティング](#page-64-2) **7-47** Cisco Unity Connection [のメッセージの日付と時刻が](#page-65-0) Exchange 2003 の日付と時刻と [一致しない](#page-65-0) **7-48** メッセージ [リレーが動作しない、または予期したとおりに動作しない](#page-65-1) **7-48** Connection サーバのユーザが、シングル [インボックスを正常に使用できない](#page-65-2) **7-48** ユニファイド メッセージング [サービスに関連付けられたユーザが、シングル](#page-66-0) インボッ [クスを正常に使用できない](#page-66-0) **7-49** [ユーザまたはユーザのサブセットに対し、シングル](#page-70-0) インボックスが正常に動作しな [い](#page-70-0) **7-53** Exchange からのシングル [インボックス同期に遅延が発生する](#page-72-0) **7-55** Office 365 からのシングル [インボックス同期に遅延が発生する](#page-72-1) **7-55** [Cisco ViewMail for Microsoft Outlook](#page-73-0) の問題のトラブルシューティング **7-56** Connection サーバのユーザが、シングル [インボックスを正常に使用できない](#page-79-0) **7-62** Cisco Unity Connection [におけるカレンダー統合のトラブルシューティング](#page-79-1) **7-62** ユニファイド メッセージング [アカウントを使用してカレンダー統合する方法](#page-79-2) **7-62** [カレンダー統合のテスト](#page-80-0) **7-63** ユニファイド メッセージング [アカウントのステータスを取得する](#page-81-0) **7-64** [最後のチェックでテストが失敗する\(](#page-81-1)Exchange 2003 のみ) **7-64** [テストは成功するが、カレンダー統合が機能しない\(](#page-82-0)Exchange 2003 のみ) **7-65** [非公開会議が、会議一覧に表示されない\(](#page-83-0)Cisco Unified MeetingPlace のみ) **7-66** [会議が会議リストに表示されない](#page-84-0) **7-67** ユニファイド メッセージング アカウントで [Exchange [の予定表および連絡先にアクセ](#page-84-1) ス([Access Exchange Calendar and Contacts](#page-84-1))] オプションを使用できない **7-67** [トレースを使用したカレンダー統合のトラブルシューティング](#page-85-0) **7-68** Cisco Unity Connection [のパーソナル着信転送ルール使用時の予定表情報へのアクセスに関](#page-85-1) [するトラブルシューティング](#page-85-1) **7-68**

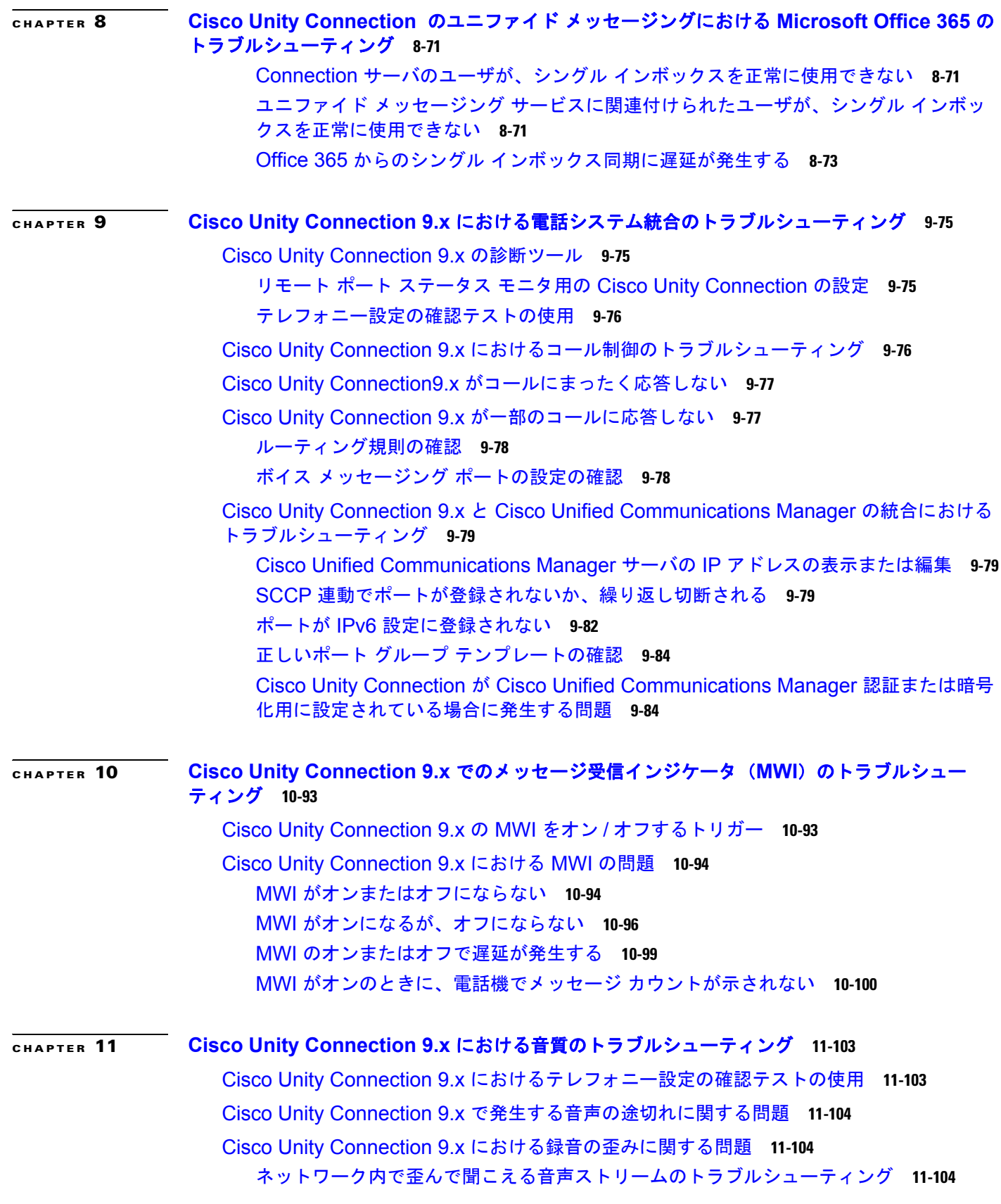

H

 $\mathbf 1$ 

**Cisco Unity Connection** トラブルシューティング ガイド リリース **9.x**

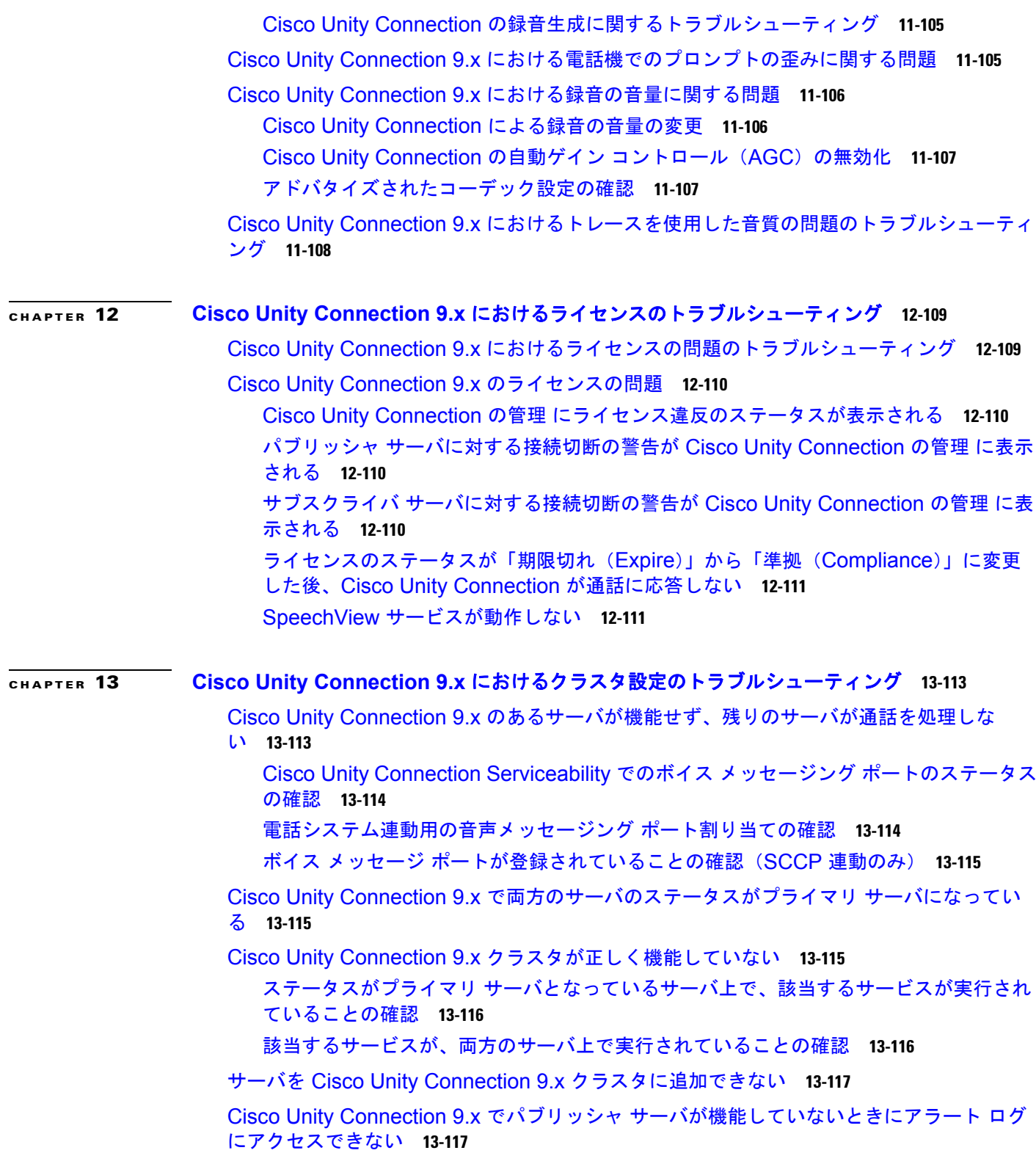

 $\Gamma$ 

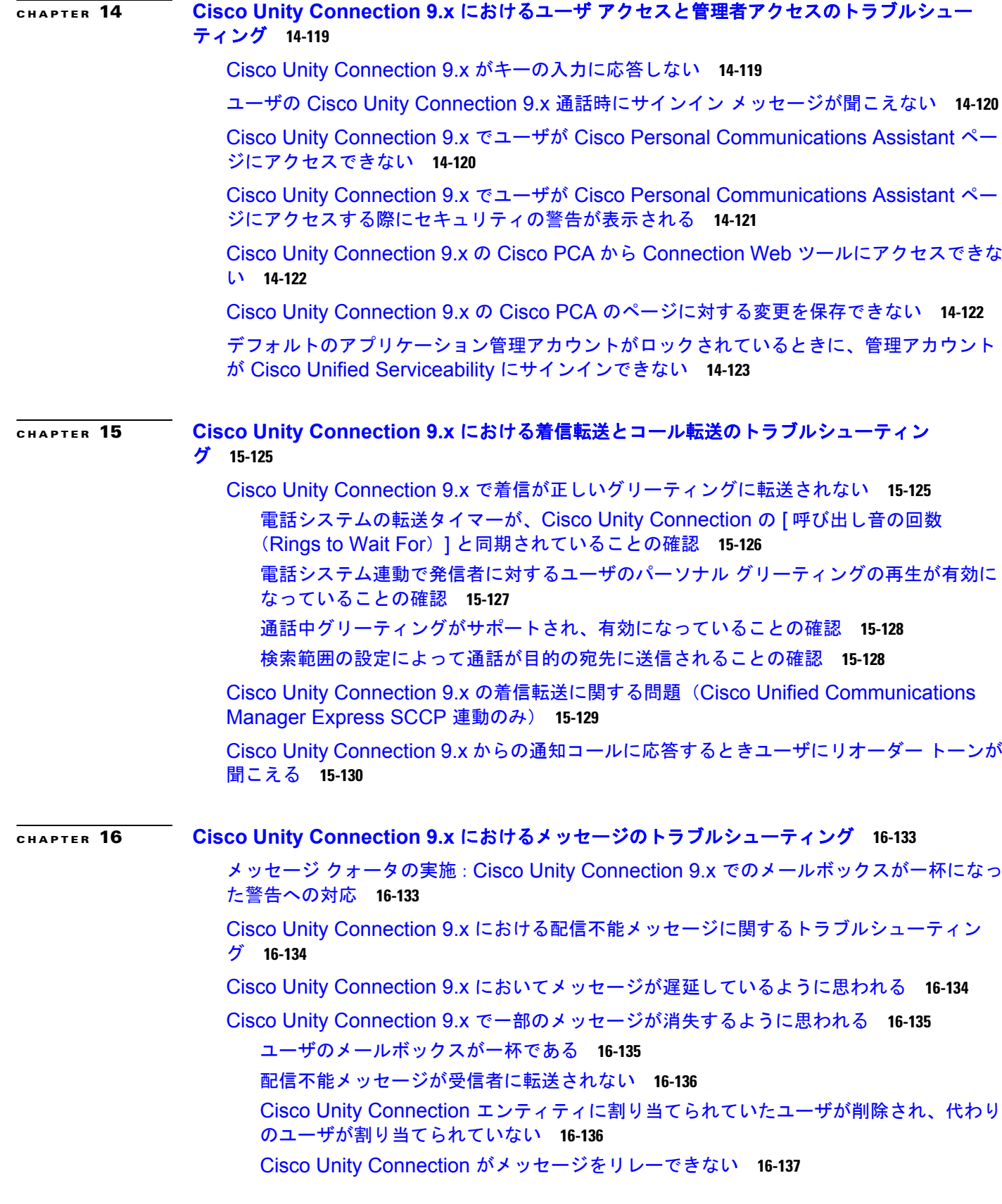

 $\blacksquare$ 

 $\overline{\phantom{a}}$ 

**Cisco Unity Connection** トラブルシューティング ガイド リリース **9.x**

メッセージの音声が [Outlook Web Access](#page-154-1) で再生できない **16-137**

Cisco Unity Connection 9.x で長さが 30 [秒を超えるメッセージを録音できない場合のトラ](#page-154-2) [ブルシューティング](#page-154-2) **16-137**

#### **[CHAPTER](#page-156-0) 17 [Cisco Unity Connection 9.x](#page-156-1)** における **IMAP** クライアントおよび **ViewMail for Outlook** に [関するトラブルシューティング](#page-156-1) **17-16**

Cisco Unity Connection 9.x [におけるパスワード変更の問題に関するトラブルシューティン](#page-157-0) [グ](#page-157-0) **17-17**

Cisco Unity Connection 9.x における IMAP 電子メール [クライアントのサインインの問題に](#page-157-1) [関するトラブルシューティング\(](#page-157-1)LDAP を設定していない場合) **17-17**

Cisco Unity Connection 9.x における IMAP 電子メール [クライアントのサインインの問題に](#page-158-0) [関するトラブルシューティング\(](#page-158-0)LDAP を設定している場合) **17-18**

IMAP [クライアントから送信されたメッセージを](#page-158-1) Cisco Unity Connection 9.x で受信できな [い](#page-158-1) **17-18**

IP アドレス アクセス [リストの確認](#page-160-0) **17-20**

メッセージを Cisco Unity Connection 9.x ボイス [メールボックスではなく電子メール](#page-160-1) アカ [ウントで受信する](#page-160-1) **17-20**

IMAP アカウントでボイス [メッセージを受信しない](#page-161-0) **17-21**

[Cisco Unity Connection ViewMail for Microsoft Outlook 8.0](#page-161-1) の使用中に断続的にメッセー [ジが破損する](#page-161-1) **17-21**

[Cisco ViewMail for Microsoft Outlook](#page-161-2) の [ViewMail アカウント設定 (ViewMail Account Settings)] [に、録音または再生デバイスが表示されない](#page-161-2) **17-21**

[Cisco ViewMail for Microsoft Outlook 8.5](#page-162-0) 以降を通じてメッセージを再生できない **17-22**

ユーザの電子メール アカウントが、[Cisco ViewMail for Microsoft Outlook](#page-162-1) の ViewMail オ [プションに表示されない](#page-162-1) **17-22**

[Cisco Unity Connection ViewMail for Microsoft Outlook8.0](#page-162-2) フォームが表示されない **17-22** Cisco Unity Connection 9.x の IMAP [クライアントの問題に対する診断トレースの使](#page-162-3) [用](#page-162-3) **17-22**

ユーザ ワークステーション上の [ViewMail for Outlook](#page-163-0) からの診断情報の収集 **17-23** ユーザ ワークステーション上の [ViewMail for Outlook 8.0](#page-163-1) からの診断情報の収集 **17-23** IMAP [クライアントの問題に対する](#page-164-0) Cisco Unity Connection サーバ上での診断情報の収 [集](#page-164-0) **17-24**

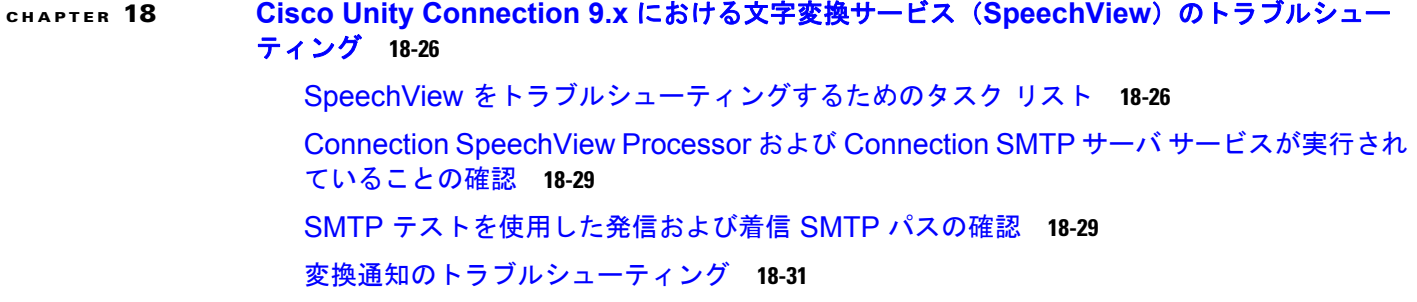

 $\Gamma$ 

[テキストに変換できないメッセージ](#page-172-0) **18-32** 診断トレースを使用した SpeechView [のトラブルシューティング](#page-172-1) **18-32 [CHAPTER](#page-174-0) 19 Cisco Unity Connection 9.x** [における検索とアドレス指定に関するトラブルシューティン](#page-174-1) [グ](#page-174-1) **19-34** Cisco Unity Connection 9.x におけるディレクトリ [ハンドラの検索に関するトラブルシュー](#page-174-2) [ティング](#page-174-2) **19-34** ディレクトリ [ハンドラの検索範囲でユーザが検索されない](#page-174-3) **19-34** Cisco Unity Connection 9.x [におけるメッセージのアドレス指定に関するトラブルシュー](#page-175-0) [ティング](#page-175-0) **19-35** [ユーザが該当する受信者にアドレス指定できない](#page-175-1) **19-35** [ユーザがシステム同報リストにアドレス指定できない](#page-176-0) **19-36** [ユーザが内線番号でアドレス指定したときに予期しない結果が返される](#page-176-1) **19-36** トレースを使用した、[Cisco Unity Connection 9.x](#page-177-0) での通話中に使用されるサーチ スペース [の確認](#page-177-0) **19-37 [CHAPTER](#page-178-0) 20 Cisco Unity Connection 9.x** [におけるネットワーキングに関するトラブルシューティン](#page-178-1) [グ](#page-178-1) **20-38** Cisco Unity Connection 9.x [におけるサイト間ネットワーキングの設定に関するトラブル](#page-178-2) [シューティング](#page-178-2) **20-38** Cisco Unity Connection 9.x サイト [ゲートウェイ上でサイト間リンクを手動で作成して](#page-179-0) いるときに「リモート サイトに接続できません([Unable to contact the remote site](#page-179-0))」 [というエラーが表示される](#page-179-0) **20-39** Cisco Unity Connection 9.x サイト [ゲートウェイ上でサイト間リンクを手動で作成して](#page-180-0) いるときに「入力したホスト名がリモート サイトの証明書のホスト名と一致しません ([Hostname entered does not match that on the remote site certificate](#page-180-0))」というエ [ラーが表示される](#page-180-0) **20-40** 「指定されたリモート [サイトにリンクできません。原因](#page-181-0) : 現在のネットワーク サイズの 評価に失敗しました([Unable to Link to the Specified Remote Site.Cause: Failed to](#page-181-0)  Assess the Current Network Size)」というエラーが、Cisco Unity Connection 9.x サ イト [ゲートウェイ上でサイト間リンクを手動で作成しているときに表示される](#page-181-0) **20-41** Cisco Unity Connection 9.x サイト [ゲートウェイ上でサイト間リンクを作成していると](#page-181-1) [きに「指定されたロケーションはすでにネットワークの一部であるため、このリモート](#page-181-1) サイトにリンクできませんでした(Failed to link to this remote site as this specified [location is already part of the network](#page-181-1))」というエラーが表示される **20-41** Cisco Unity Connection 9.x [におけるメッセージのアドレス指定に関するトラブルシュー](#page-182-0) [ティング](#page-182-0) **20-42**

Cisco Unity Connection ユーザがリモート [ユーザ、連絡先、またはシステム同報リスト](#page-182-1) [にメッセージをアドレス指定できない](#page-182-1) **20-42**

Cisco Unity ユーザが Cisco Unity Connection [ユーザまたはシステム同報リストにメッ](#page-185-0) [セージをアドレス指定できない](#page-185-0) **20-45**

Cisco Unity Connection ユーザが VPIM [ロケーションの受信者にメッセージをアドレス](#page-186-0) [指定できない](#page-186-0) **20-46**

٦

**Cisco Unity Connection** トラブルシューティング ガイド リリース **9.x**

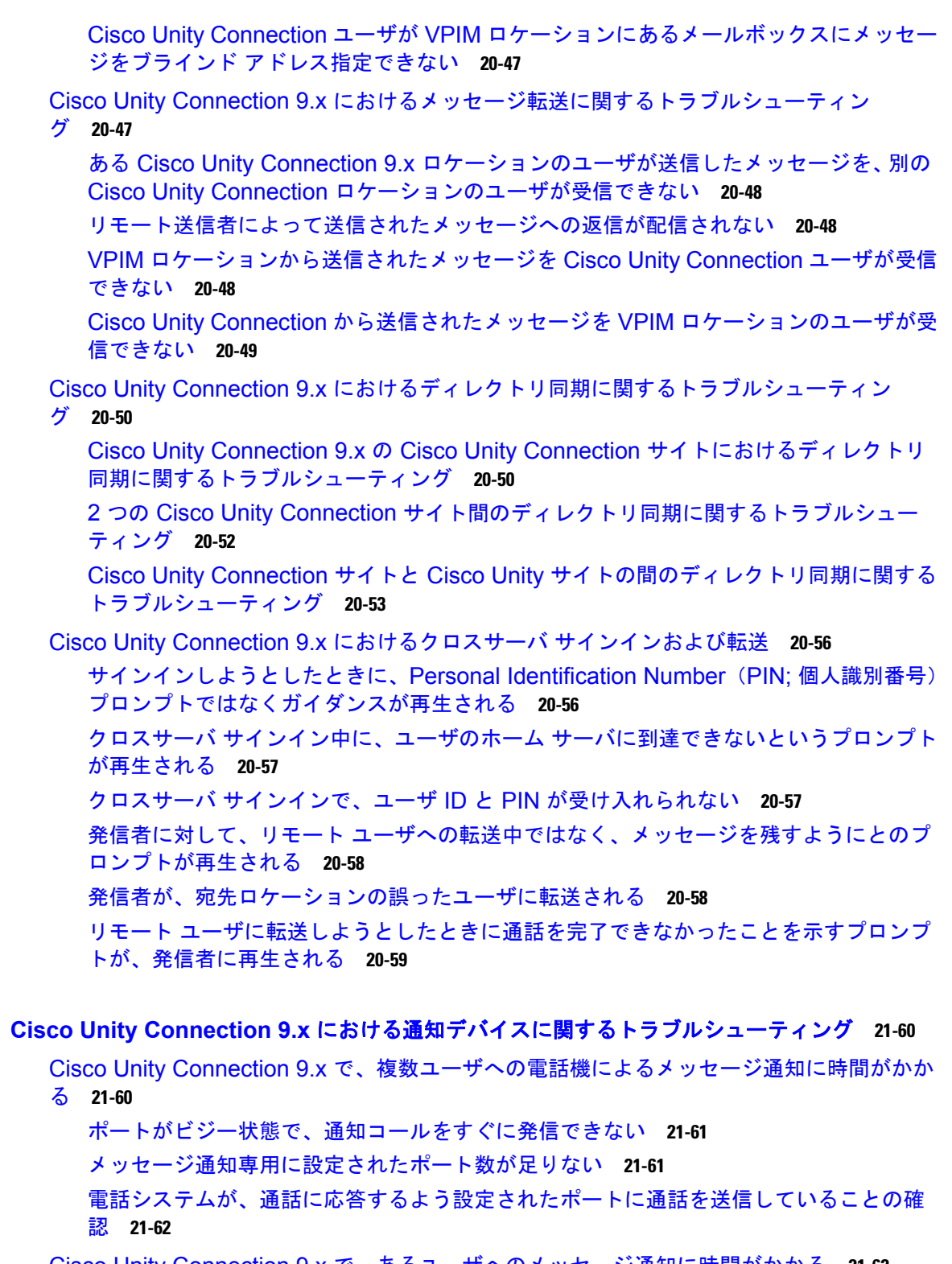

Cisco Unity Connection 9.x [で、あるユーザへのメッセージ通知に時間がかかる](#page-202-1) **21-62** [メッセージ通知の設定が適正でない](#page-203-0) **21-63** [通知を受け取り損なう](#page-203-1) **21-63** [通知の繰り返しオプションが誤解されている](#page-204-0) **21-64**

**[CHAPTER](#page-200-0) 21 Cisco Unity Connection 9.x** [における通知デバイスに関するトラブルシューティング](#page-200-1) **21-60**

 $\Gamma$ 

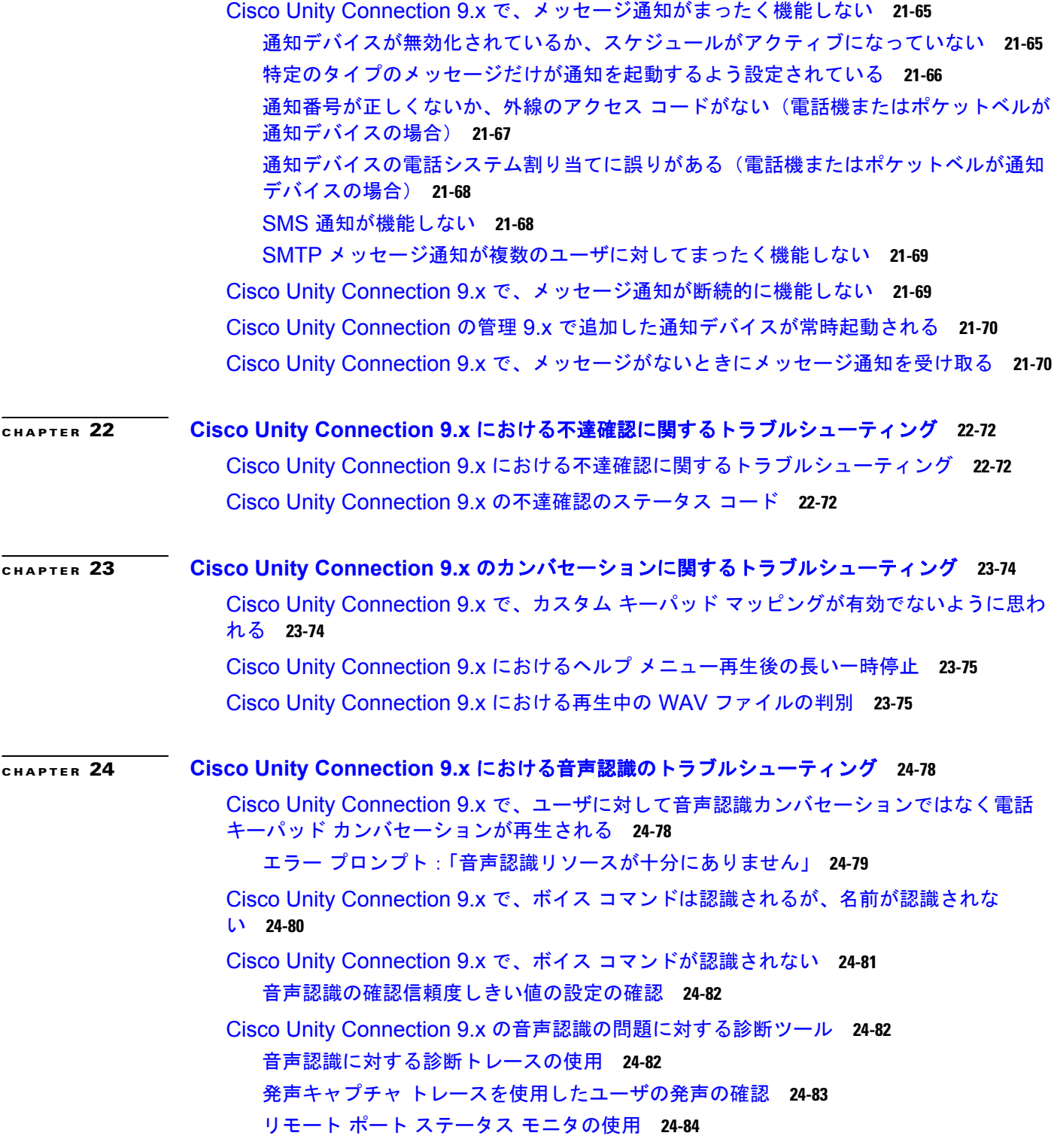

H

 $\overline{\phantom{a}}$ 

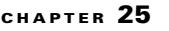

Г

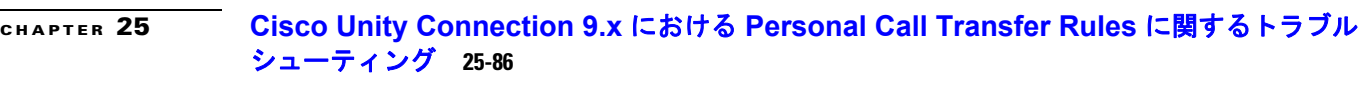

[Cisco Unity Connection Personal Call Transfer Rules 9.x](#page-226-2) で、Cisco Unity Connection の [設定を使用できない](#page-226-2) **25-86**

Cisco Unity Connection 9.x [におけるパーソナル着信転送ルールと宛先](#page-227-0) **25-87**

Cisco Unity Connection 9.x [における通話のスクリーニングと保留のオプション](#page-227-1) **25-87**

Cisco Unity Connection 9.x [におけるルールの適用に関する問題](#page-228-0) **25-88**

[アクティブなルールを持つユーザが通話を受信したときにルールが適用されない](#page-228-1) **25-88** [会議の条件に基づくルールが正しく適用されない](#page-230-0) **25-90**

Cisco Unity Connection 9.x [における「すべて転送」ルールに関する問題](#page-232-0) **25-92**

Cisco Unity Connection 9.x における [Personal Call Transfer Rules](#page-232-1) 使用時の電話メニュー [の動作](#page-232-1) **25-92**

すべての通話を Cisco Unity Connection [に転送する設定または取り消す電話メニュー](#page-233-0) [オプションを使用できない](#page-233-0) **25-93**

Cisco Unity Connection [を通じて発信される通話と、ユーザの電話機に直接発信される](#page-233-1) [通話の動作が異なる](#page-233-1) **25-93**

[ルール処理中のコール](#page-234-0) ループ **25-94**

Cisco Unity Connection 9.x の [Personal Call Transfer Rules](#page-234-1) に対する診断トレースの使 [用](#page-234-1) **25-94**

Cisco Unity Connection 9.x の [Personal Call Transfer Rules](#page-235-0) に対するパフォーマンス カウ [ンタの使用](#page-235-0) **25-95**

#### **[CHAPTER](#page-238-0) 26 Cisco Unity Connection 9.x** における **[Cisco Personal Communications Assistant](#page-238-1)** (**PCA**[\)に関するトラブルシューティング](#page-238-1) **26-98**

[Cisco Unity Connection 9.x](#page-239-0) における Cisco PCA エラー メッセージ **26-99**

エラー メッセージ : 「サインイン ステータス – アカウントはロックされました (Sign-In [Status – Account Has Been Locked](#page-240-0))」 **26-100**

エラー メッセージ:「[Apache Tomcat/<Version> – HTTP Status 500 – Internal](#page-240-1)  [Server Error.](#page-240-1)」 **26-100**

エラー [メッセージ:「サイトを利用できません\(](#page-240-2)Site Is Unavailable)」 **26-100**

エラー メッセージ「このユーザ [アカウントにはメールボックスがありません。](#page-241-0)

Cisco Personal Communications Assistant にサインインできません。Cisco PCA の 使用には、メールボックスがあるアカウントが必要です(This User Account Does Not [Have a Mailbox and Cannot Sign In to the Web Inbox. To Use the Web Inbox, You](#page-241-0)  [Must Have an Account with a Mailbox](#page-241-0))」 **26-101**

[Cisco Unity Connection](#page-241-1) の管理 または Cisco PCA で PC のマイクを使用中のエラー メッセージ「< メッセージを保存 > [できませんでした\(](#page-241-1)Failed to <Save [Message>](#page-241-1))」 **26-101**

Cisco Unity Connection 9.x で、メニュー [バーにテキストが表示されない\(](#page-242-0)Microsoft [Windows](#page-242-0) のみ) **26-102**

Cisco Unity Connection 9.x で Tomcat [サービスが実行されていることの確認](#page-242-1) **26-102**

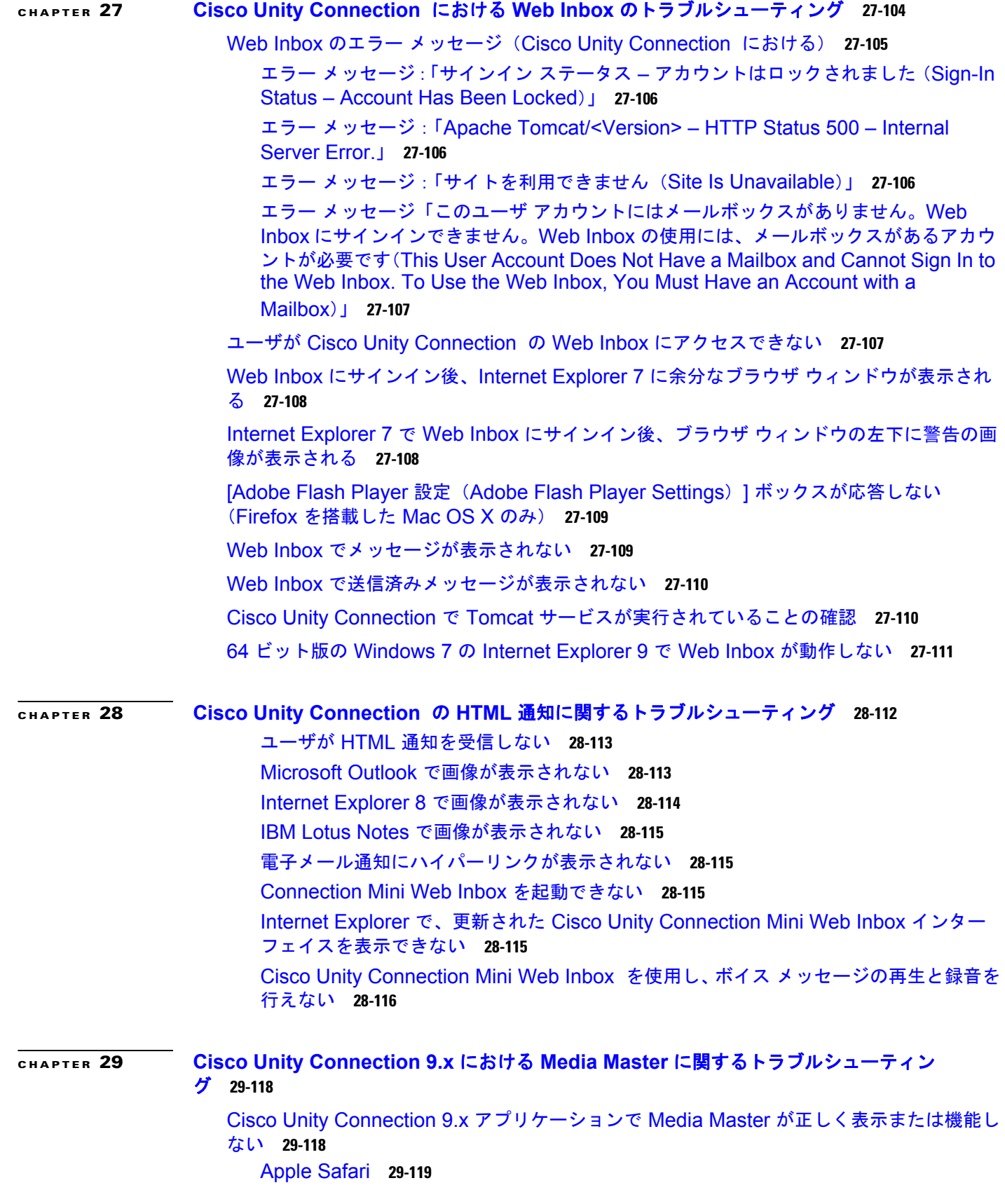

H

 $\overline{\phantom{a}}$ 

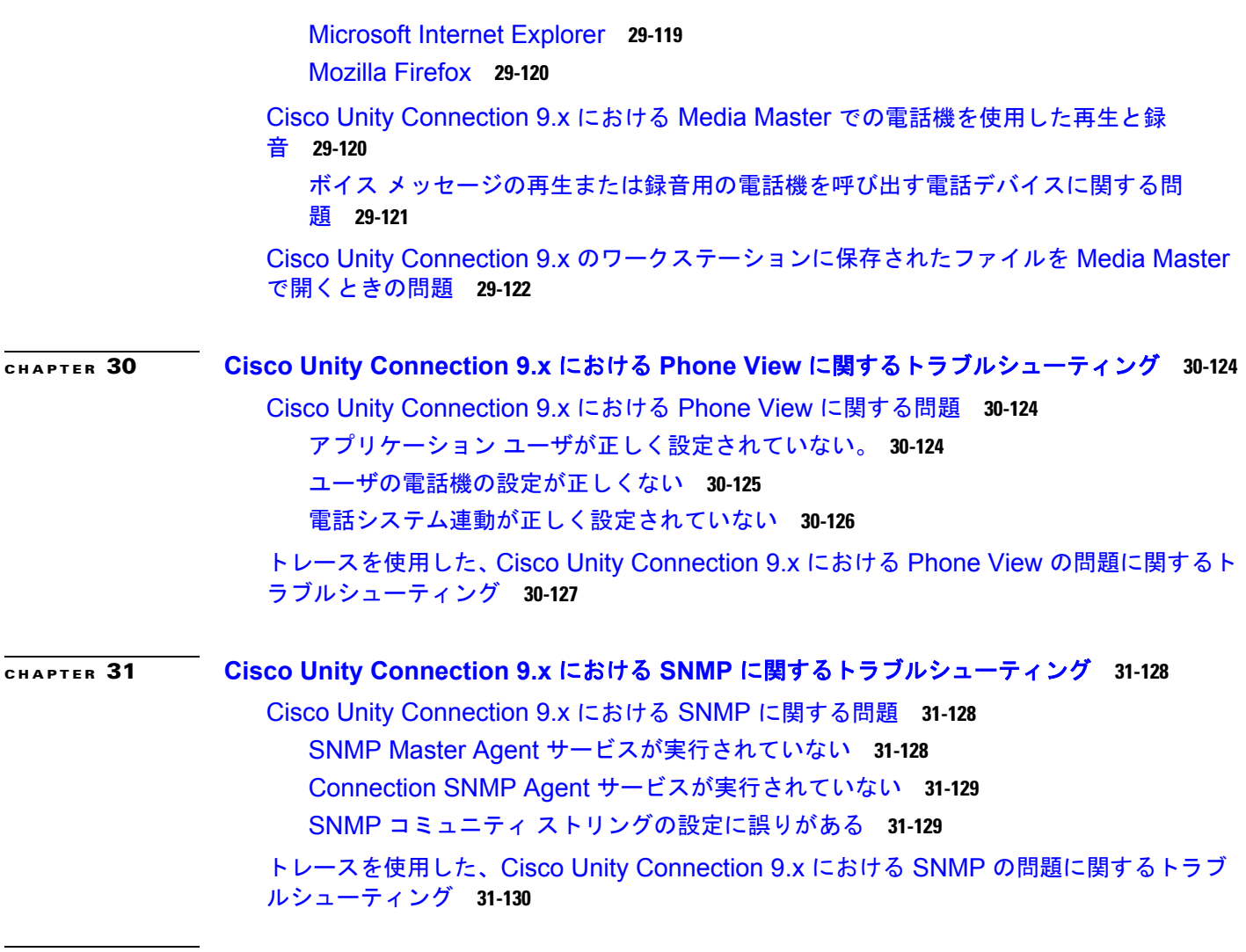

**I [NDEX](#page-272-0)**

 $\Gamma$ 

 $\mathbf l$ 

**Contents**

H

 $\overline{\phantom{a}}$ 

**xvi**

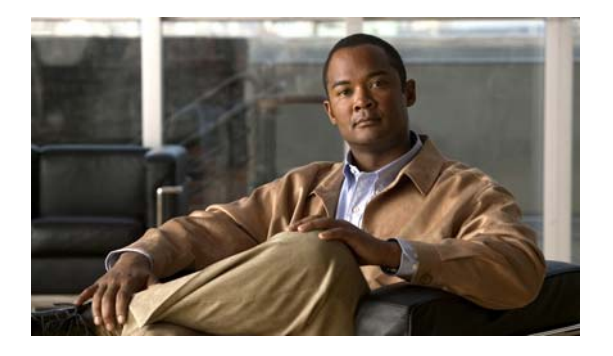

# <span id="page-16-0"></span>はじめに

# <span id="page-16-1"></span>対象読者および使用

『*Cisco Unity Connection* トラブルシューティング ガイド』には、Cisco Unity Connection で発生する 特定の問題、その考えられる原因、および問題解決の手順が記載されています。このガイドは、 Connection のメンテナンスと管理を担当するシステム管理者を対象としています。

# <span id="page-16-2"></span>表記法

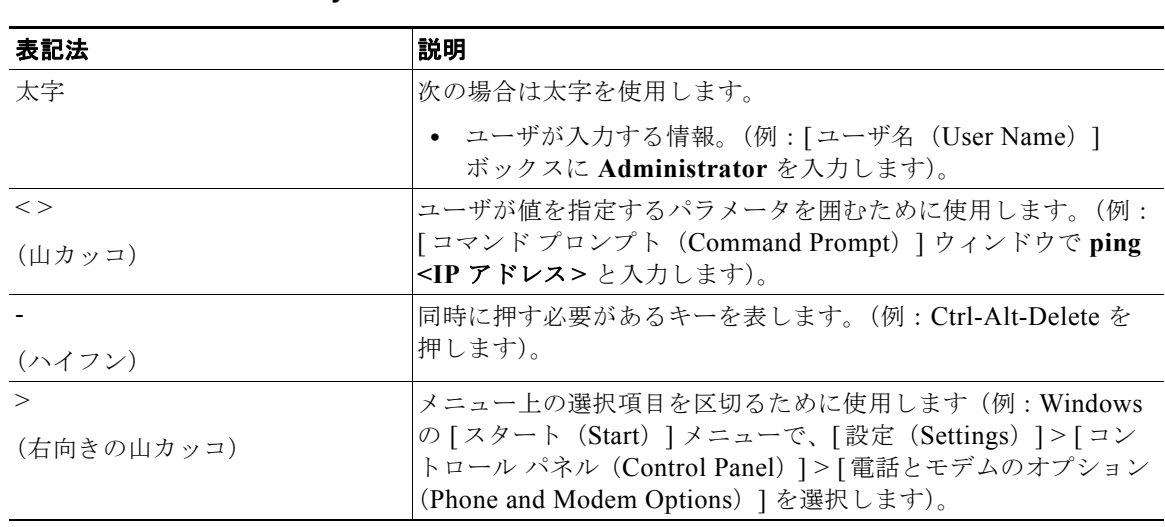

#### 表 **1** 『*Cisco Unity Connection* トラブルシューティング ガイド』の表記法

『*Cisco Unity Connection* トラブルシューティング ガイド』では、次の表記法も使用します。

(注) 「注釈」です。役立つ情報や、このマニュアル以外の参照資料などを紹介しています。

 $\mathbb{A}$ 

 $\Gamma$ 

注意 「要注意」の意味です。機器の損傷またはデータ損失を予防するための注意事項が記述されていま す。

Ī

### <span id="page-17-0"></span>**Cisco Unity Connection** のマニュアル

Cisco.com 上の Cisco Unity Connection に関するマニュアルの説明と URL については、 『*Documentation Guide for Cisco Unity Connection Release 9.x*』を参照してください。このマニュアル は Connection に同梱されており、次の URL [http://www.cisco.com/en/US/docs/voice\\_ip\\_comm/connection/9x/roadmap/9xcucdg.html](http://www.cisco.com/en/US/docs/voice_ip_comm/connection/9x/roadmap/9xcucdg.html) からも入手で

きます。

### <span id="page-17-1"></span>**Cisco Unified Communications Manager Business Edition**に 関するマニュアル リファレンス

Cisco Unity Connection 9.x マニュアル セットの Cisco Unified Communications Manager Business Edition および Cisco Unified CMBE に関するリファレンスは、Business Edition バージョン 9.0 および Business Edition 5000 バージョン 9.x の両方に適用されます。ただし Business Edition 6000 には適用 されません。

# <span id="page-17-2"></span>マニュアルの入手方法およびテクニカル サポート

マニュアルの入手方法、テクニカル サポート、その他の有用な情報について、次の URL で、毎月更新 される『*What's New in Cisco Product Documentation*』を参照してください。シスコの新規および改訂 版の技術マニュアルの一覧も示されています。

<http://www.cisco.com/en/US/docs/general/whatsnew/whatsnew.html>

『*What's New in Cisco Product Documentation*』は RSS フィードとして購読できます。また、リーダー アプリケーションを使用してコンテンツがデスクトップに直接配信されるように設定することもできま す。RSS フィードは無料のサービスです。シスコは現在、RSS バージョン 2.0 をサポートしています。

# <span id="page-17-3"></span>シスコ製品のセキュリティ

本製品には暗号化機能が備わっており、輸入、輸出、配布および使用に適用される米国および他の国で の法律を順守するものとします。シスコの暗号化製品を譲渡された第三者は、その暗号化技術の輸入、 輸出、配布、および使用を許可されたわけではありません。輸入業者、輸出業者、販売業者、および ユーザは、米国および他の国での法律を順守する責任があります。本製品を使用するにあたっては、関 係法令の順守に同意する必要があります。米国および他の国の法律を順守できない場合は、本製品を至 急送り返してください。

シスコの暗号化製品を管理する米国の法律の概要については、

<http://www.cisco.com/wwl/export/crypto/tool/stqrg.html> で参照できます。さらに詳しい情報が必要な 場合は、export@cisco.com まで電子メールでお問い合わせください。

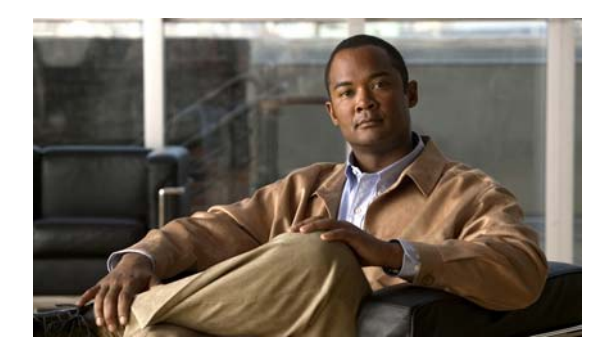

<span id="page-18-0"></span>**CHAPTER 1**

# <span id="page-18-1"></span>**Cisco Unity Connection 9.x** のトラブル シューティングの概要

『*Cisco Unity Connection* トラブルシューティング ガイド』には、Connection での問題を解決する方法 が記載されています。Connection システムに、このトラブルシューティング ガイドに記載されている 現象がみられる場合は、推奨されるトラブルシューティング手順を実行してください。現象がこのトラ ブルシューティング ガイドに記載されていない場合、または推奨されるトラブルシューティングを 行っても問題が解決しない場合は、次の手順を実行し、問題の原因が SELinux Security ポリシーでな いことを確認します (Connection サーバでは、Cisco Security Agent (CSA) の代わりに SELinux が 使用されます)。

### ガイドに記載のトラブルシューティング手順では解決できない問題をトラブルシューティングする方 法

- ステップ **1** Connection サーバで SELinux のステータスを確認するには、コマンドライン インターフェイス (CLI)**utils os secure status** を実行します。
- ステップ **2** SELinux が Enforcing モードの場合は、CLI コマンド **utils os secure permissive** を実行し、 Connection サーバを Permissive モードに切り替えます。CLI コマンド **utils os secure permissive** の詳 細については、適切な『*Command Line Interface Reference Guide for Cisco Unified Communications Solutions*』を参照してください。このガイドは[、](http://www.cisco.com/en/US/products/ps6509/prod_maintenance_guides_list.html) [http://www.cisco.com/en/US/products/ps6509/prod\\_maintenance\\_guides\\_list.html](http://www.cisco.com/en/US/products/ps6509/prod_maintenance_guides_list.html) から入手可能です。
- ステップ **3** Permissive モードの SELinux で現象を再現します。現象が再現可能な場合は、問題の原因は SELinux ではありません。
- ステップ 4 現象が再現できない場合は、次の手順を実行し、Cisco TAC に接続する前にログを収集します。
	- **a.** SFTP サーバにテスト ディレクトリを作成し、そこに監査ログの診断ファイルを保存します。
	- **b.** CLI コマンド **utils os secure enforce** を実行し、Connection サーバを Enforcing モードに切り替え ます。
	- **c.** 現象を再現します。

 $\Gamma$ 

**d.** CLI コマンド **utils create report security** を実行し、監査ログの診断ファイルを作成します。この コマンドにより、診断ファイル security-diagnostics.tar.gz が作成されます。コマンド **file get activelog syslog/security-diagnostics.tar.gz** を実行し、手順 4 (a) で作成した SFTP ディレクト リに診断ファイルをコピーします。CLI コマンドの詳細については、適切な『*Command Line Interface Reference Guide for Cisco Unified Communications Solutions*』 ([http://www.cisco.com/en/US/products/ps6509/prod\\_maintenance\\_guides\\_list.html](http://www.cisco.com/en/US/products/ps6509/prod_maintenance_guides_list.html))を参照してく ださい。

#### ステップ **5** Cisco TAC に連絡してください。

たとえば、Unity Connection 8.6 から新しいバージョンへのアップグレードの一環として、バージョン 切り替えの障害をトラブルシューティングするには、次の手順を実行します。

#### **Cisco Unity Connection 8.6** から新しいバージョンへのアップグレードの一環として、バージョン 切り替えの障害をトラブルシューティングする方法

- ステップ **1** Connection サーバで SELinux のステータスを確認するには、コマンドライン インターフェイス (CLI)**utils os secure status** を実行します。
- ステップ **2** SELinux が Enforcing モードの場合は、CLI コマンド **utils os secure permissive** を実行し、 Connection サーバを Permissive モードに切り替えます。CLI コマンド **utils os secure permissive** の詳 細については、適切な『*Command Line Interface Reference Guide for Cisco Unified Communications Solutions*』を参照してください。このガイドは[、](http://www.cisco.com/en/US/products/ps6509/prod_maintenance_guides_list.html) [http://www.cisco.com/en/US/products/ps6509/prod\\_maintenance\\_guides\\_list.html](http://www.cisco.com/en/US/products/ps6509/prod_maintenance_guides_list.html) から入手可能です。
- ステップ **3** Permissive モードの SELinux でバージョン切り替えを再試行します。バージョン切り替えの障害が再 現可能な場合は、問題の原因は SELinux ではありません。
- ステップ **4** バージョン切り替えの障害が再現できない場合は、次の手順を実行し、Cisco TAC に接続する前にロ グを収集します。
	- **a.** SFTP サーバにテスト ディレクトリを作成し、そこに監査ログの診断ファイルを保存します。
	- **b.** CLI コマンド **utils os secure enforce** を実行し、Connection サーバを Enforcing モードに切り替え ます。
	- **c.** 現象を再現します。
	- **d.** CLI コマンド **utils create report security** を実行し、監査ログの診断ファイルを作成します。この コマンドにより、診断ファイル security-diagnostics.tar.gz が作成されます。コマンド **file get activelog syslog/security-diagnostics.tar.gz** を実行し、手順 4 (a) で作成した SFTP ディレクト リに診断ファイルをコピーします。CLI コマンドの詳細については、適切な『*Command Line Interface Reference Guide for Cisco Unified Communications Solutions*』 ([http://www.cisco.com/en/US/products/ps6509/prod\\_maintenance\\_guides\\_list.html](http://www.cisco.com/en/US/products/ps6509/prod_maintenance_guides_list.html))を参照してく ださい。
- ステップ **5** Cisco TAC に連絡してください。

### **Connection 8.6.**(**x**)からアップグレード中にフェイルセーフ メッセージをトラブルシューティン グする方法

クラスタ内で Connection 8.6. (x) からアップグレード中にフェイルセーフ メッセージを受け取った場 合は、CLI コマンド **utils os secure permissive** コマンドを実行し、バージョン切り替え手順が完了す るまでシステムを Permissive モードに切り替えます。システムを Permissive モードに切り替えるため に使用される CLI モードについては、適切な『*Command Line Interface Reference Guide for Cisco Unified Communications Solutions*』を参照してください。このドキュメントは[、](http://www.cisco.com/en/US/products/ps6509/prod_maintenance_guides_list.html) [http://www.cisco.com/en/US/products/ps6509/prod\\_maintenance\\_guides\\_list.html](http://www.cisco.com/en/US/products/ps6509/prod_maintenance_guides_list.html) から入手可能です。

Ī

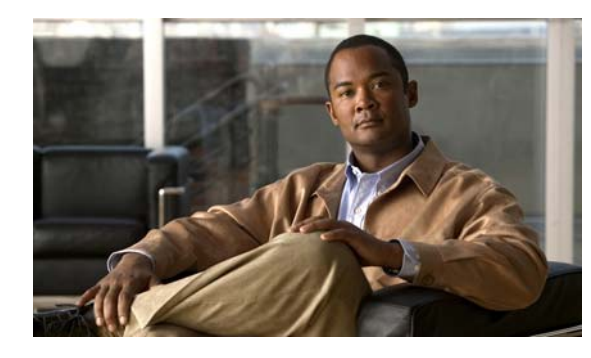

<span id="page-20-0"></span>**CHAPTER 2**

# <span id="page-20-1"></span>**Cisco Unity Connection 9.x** の診断トレー ス

診断トレースを使用すると、問題のトラブルシューティングに役立ちます。Cisco Unity Connection Serviceability では、トレースを有効にすると、Cisco Unity Connection コンポーネントをトラブル シューティングできます。Cisco Unified Serviceability では、トレースを有効にすると、Cisco Unified Serviceability でサポートされるサービスをトラブルシューティングできます。トレースを有効にした 後は、Real-Time Monitoring Tool (RTMT) またはコマンドライン インターフェイス (CLI) を使用 すると、トレース ログ ファイルにアクセスできます。

次の項を参照してください。

- **•** 「Cisco Unity Connection 9.x における [Cisco Unity Connection Serviceability](#page-20-2) のトレース」(P.2-3)
- **•** 「Cisco Unity Connection 9.x における [Cisco Unified Serviceability](#page-31-0) のトレース」(P.2-14)

# <span id="page-20-2"></span>**Cisco Unity Connection 9.x** における **Cisco Unity Connection Serviceability** のトレース

Cisco Unity Connection Serviceability には、マイクロ トレースとマクロ トレースの両方があり、それ ぞれ個別に使用することも、組み合わせて使用することもできます。

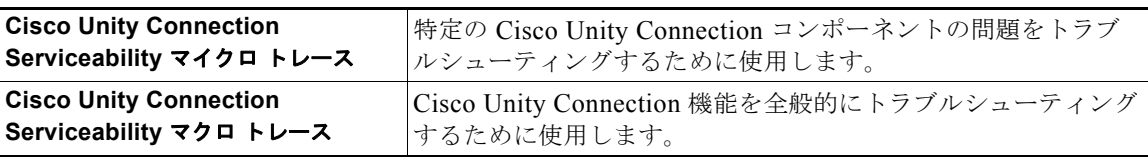

トレースを有効にした後は、Real-Time Monitoring Tool (RTMT) またはコマンドライン インター フェイス(CLI)を使用すると、トレース ログ ファイルにアクセスできます。

次の項を参照してください。

 $\Gamma$ 

- **•** 「選択した問題に対する [Cisco Unity Connection Serviceability](#page-21-0) マイクロ トレース」(P.2-4)
- **•** 「選択した問題に対する [Cisco Unity Connection Serviceability](#page-26-0) マクロ トレース」(P.2-9)
- **•** 「Cisco Unity Connection Serviceability [トレースを使用した問題のトラブルシューティング」](#page-28-0)  $(P2-11)$

Ī

### <span id="page-21-0"></span>選択した問題に対する **Cisco Unity Connection Serviceability** マイクロ トレース

Cisco Unity Connection Serviceability マイクロ トレースを使用すると、特定の Cisco Unity Connection コンポーネントの問題をトラブルシューティングできます。トレースを有効にした後は、 Real-Time Monitoring Tool(RTMT)またはコマンドライン インターフェイス(CLI)を使用すると、 トレース ログ ファイルにアクセスできます。

表 [2-1](#page-21-1) に、選択した問題のトラブルシューティング、およびトレース ログの表示に必要な Cisco Unity Connection Serviceability マイクロ トレースに関する情報を示します(Cisco Unity Connection Serviceability マイクロ トレースの使用方法の詳細については、『*Administration Guide for Cisco Unity Connection Serviceability Release 9.x*』の「[Using Traces](http://www.cisco.com/en/US/docs/voice_ip_comm/connection/9x/serv_administration/guide/9xcucservag030.html)」の章を参照してください。このドキュメン トは[、](http://www.cisco.com/en/US/docs/voice_ip_comm/connection/9x/serv_administration/guide/9xcucservagx.html)

[http://www.cisco.com/en/US/docs/voice\\_ip\\_comm/connection/9x/serv\\_administration/guide/9xcucserv](http://www.cisco.com/en/US/docs/voice_ip_comm/connection/9x/serv_administration/guide/9xcucservagx.html) [agx.html](http://www.cisco.com/en/US/docs/voice_ip_comm/connection/9x/serv_administration/guide/9xcucservagx.html) から入手可能です)。

(注) Cisco Unity Connection Serviceability マイクロ トレースを有効にすると、システム パフォーマンスが 低下します。トレースを有効にするのは、トラブルシューティング目的のときにだけにしてください。

<span id="page-21-1"></span>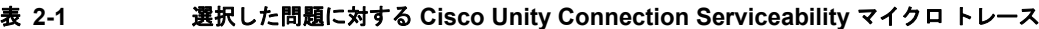

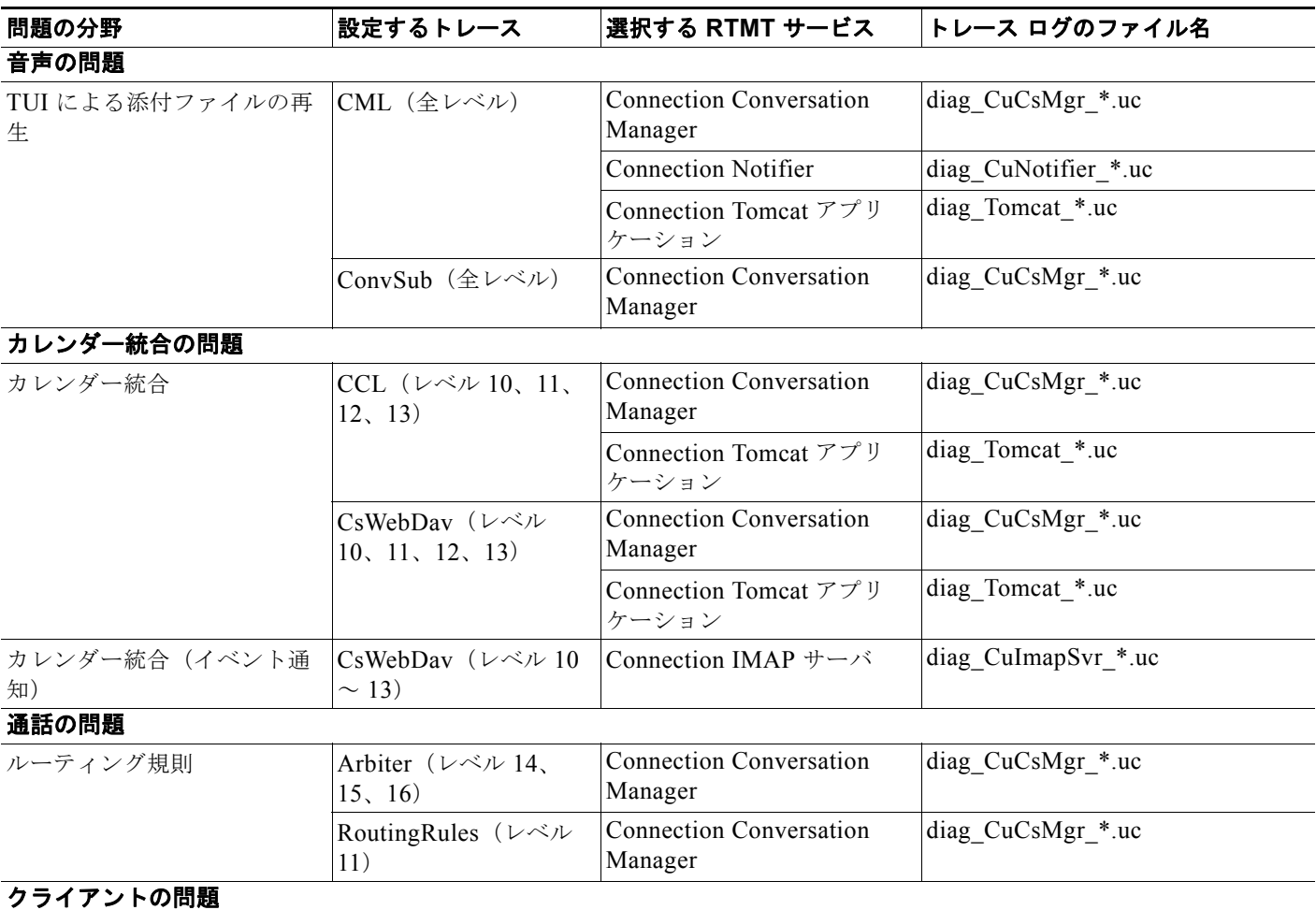

 $\Gamma$ 

#### 表 **2-1** 選択した問題に対する **Cisco Unity Connection Serviceability** マイクロ トレース (続き)

<span id="page-22-1"></span><span id="page-22-0"></span>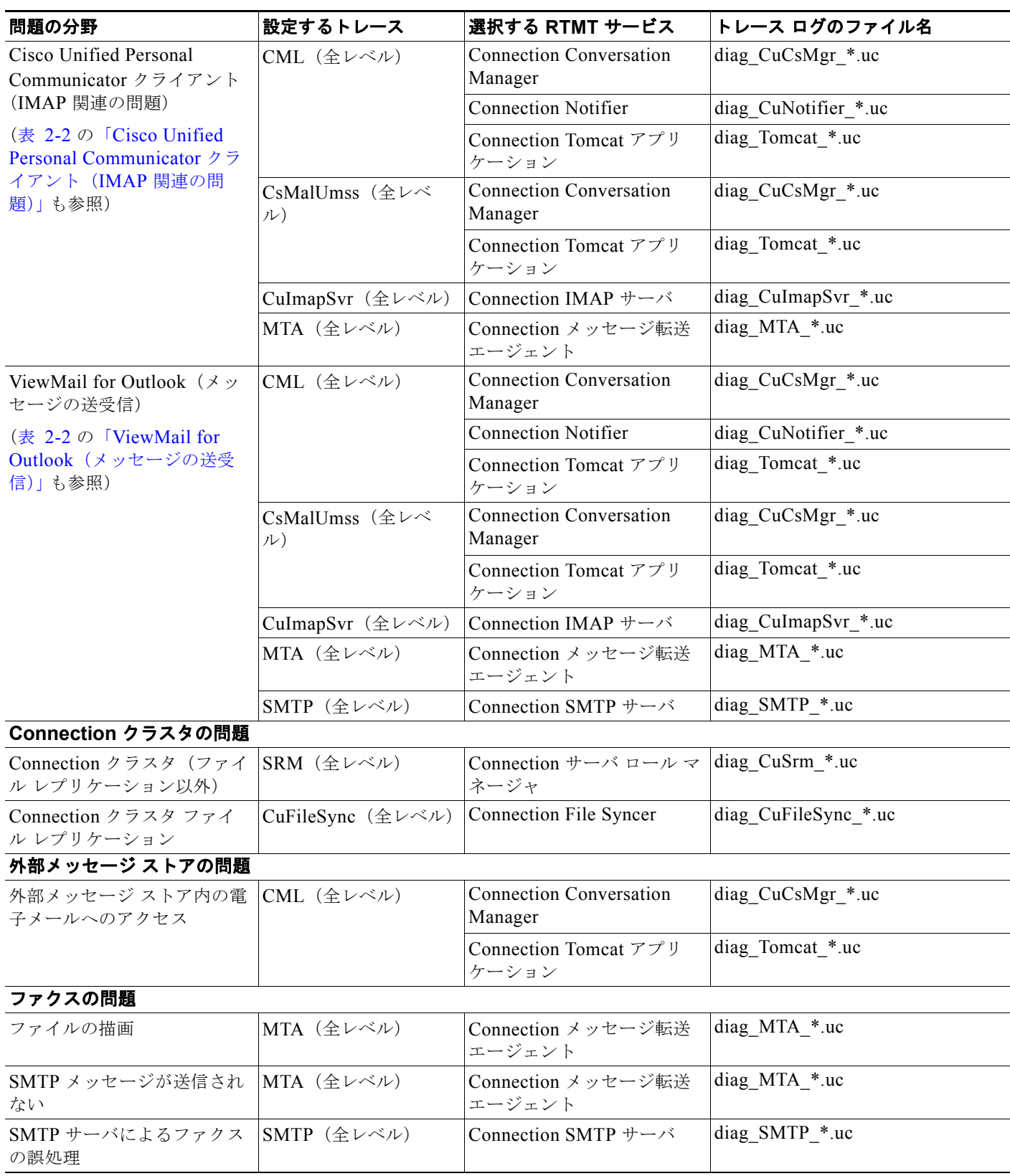

 $\overline{\phantom{a}}$ 

٦

**Cisco Unity Connection 9.x** における **Cisco Unity Connection Serviceability** のトレース

表 **2-1** 選択した問題に対する **Cisco Unity Connection Serviceability** マイクロ トレース (続き)

<span id="page-23-2"></span><span id="page-23-1"></span><span id="page-23-0"></span>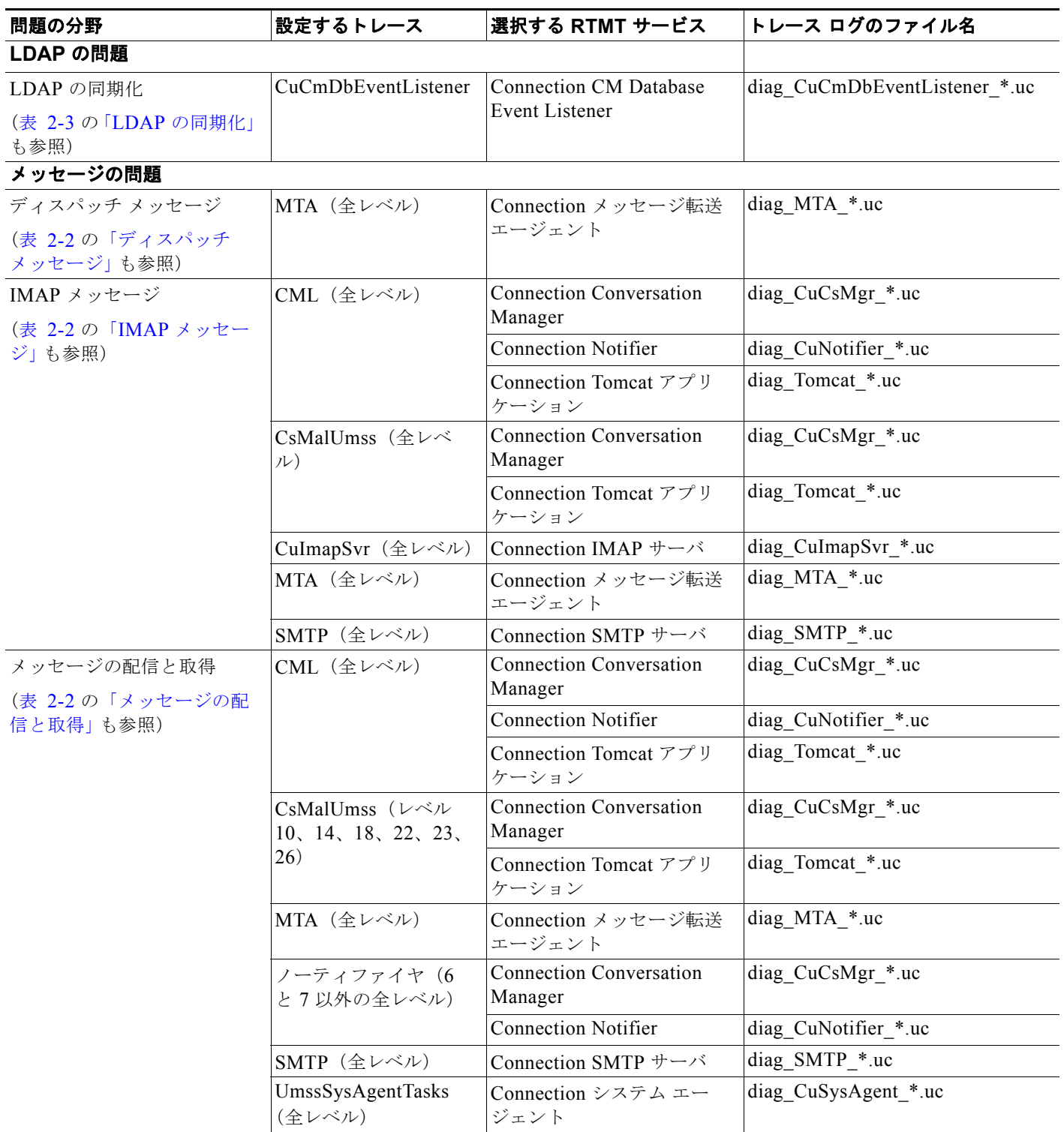

表 **2-1** 選択した問題に対する **Cisco Unity Connection Serviceability** マイクロ トレース (続き)

<span id="page-24-3"></span><span id="page-24-2"></span><span id="page-24-1"></span><span id="page-24-0"></span>

| 問題の分野                                       | 設定するトレース                                  | 選択する RTMT サービス                                      | トレース ログのファイル名          |
|---------------------------------------------|-------------------------------------------|-----------------------------------------------------|------------------------|
| <b>NDR</b><br>(表 2-2の「NDR」も参照)              | CML (全レベル)                                | <b>Connection Conversation</b><br>Manager           | diag CuCsMgr *.uc      |
|                                             |                                           | <b>Connection Notifier</b>                          | diag CuNotifier *.uc   |
|                                             |                                           | Connection Tomcat $779$<br>ケーション                    | diag Tomcat *.uc       |
|                                             | CuCsMgr (全レベル)                            | <b>Connection Conversation</b><br>Manager           | diag CuCsMgr *.uc      |
| 通知が送信されない<br>(表 2-2の「通知が送信され                | CuCsMgr (全レベル)                            | <b>Connection Conversation</b><br>Manager           | diag CuCsMgr *.uc      |
| ない」も参照)                                     | ノーティファイヤ (6<br>と7以外の全レベル)                 | <b>Connection Conversation</b><br>Manager           | diag CuCsMgr *.uc      |
|                                             |                                           | <b>Connection Notifier</b>                          | diag CuNotifier *.uc   |
|                                             | SMTP (全レベル)                               | Connection SMTP サーバ                                 | diag SMTP *.uc         |
| セキュア メッセージ エージ<br>ング                        | UmssSysAgentTasks<br>(全レベル)               | Connection システム エー<br>ジェント                          | diag CuSysAgent *.uc   |
| SMS 通知                                      | ノーティファイヤ (6<br>と7以外の全レベル)                 | <b>Connection Conversation</b><br>Manager           | diag CuCsMgr *.uc      |
|                                             |                                           | <b>Connection Notifier</b>                          | diag_CuNotifier_*.uc   |
| ネットワークの問題                                   |                                           |                                                     |                        |
| イントラサイトネットワーク<br>レプリケーション                   | CuReplicator                              | <b>Connection Digital</b><br>Networking Replication | diag CuReplicator *.uc |
| (表 2-2の「イントラサイト<br>ネットワーク レプリケーショ<br>ン」も参照) |                                           | Agent                                               |                        |
| インターサイトネットワーク<br>レプリケーション                   | フィーダー (レベル<br>00, 01, 02, 03)             | Connection Tomcat $77$ J<br>ケーション                   | diag Tomcat *.uc       |
|                                             | フィードリーダー (レ<br>ベル 00、01、02、03、<br>10, 14) | Connection システム エー<br>ジェント                          | diag CuSysAgent *.uc   |
| VPIM メッセージ配信<br>(表 2-2の「VPIM メッセー           | MTA (全レベル)                                | Connection メッセージ転送<br>エージェント                        | diag MTA *.uc          |
| ジ配信」も参照)                                    | SMTP (全レベル)                               | Connection SMTP サーバ                                 | diag SMTP *.uc         |
| パーソナル着信転送ルールの問題                             |                                           |                                                     |                        |
| 予定表情報へのアクセス                                 | CCL (レベル 10、11、<br>12, 13)                | <b>Connection Conversation</b><br>Manager           | diag CuCsMgr *.uc      |
|                                             |                                           | Connection Tomcat $77$ J<br>ケーション                   | diag Tomcat *.uc       |
|                                             | CsWebDav (レベル<br>10, 11, 12, 13)          | <b>Connection Conversation</b><br>Manager           | diag CuCsMgr *.uc      |
|                                             |                                           | Connection Tomcat アプリ<br>ケーション                      | diag Tomcat *.uc       |
| 電話機によるパーソナル着信<br>転送ルールの設定                   | ConvSub (全レベル)                            | Connection Conversation<br>Manager                  | diag CuCsMgr *.uc      |

 $\blacksquare$ 

表 **2-1** 選択した問題に対する **Cisco Unity Connection Serviceability** マイクロ トレース (続き)

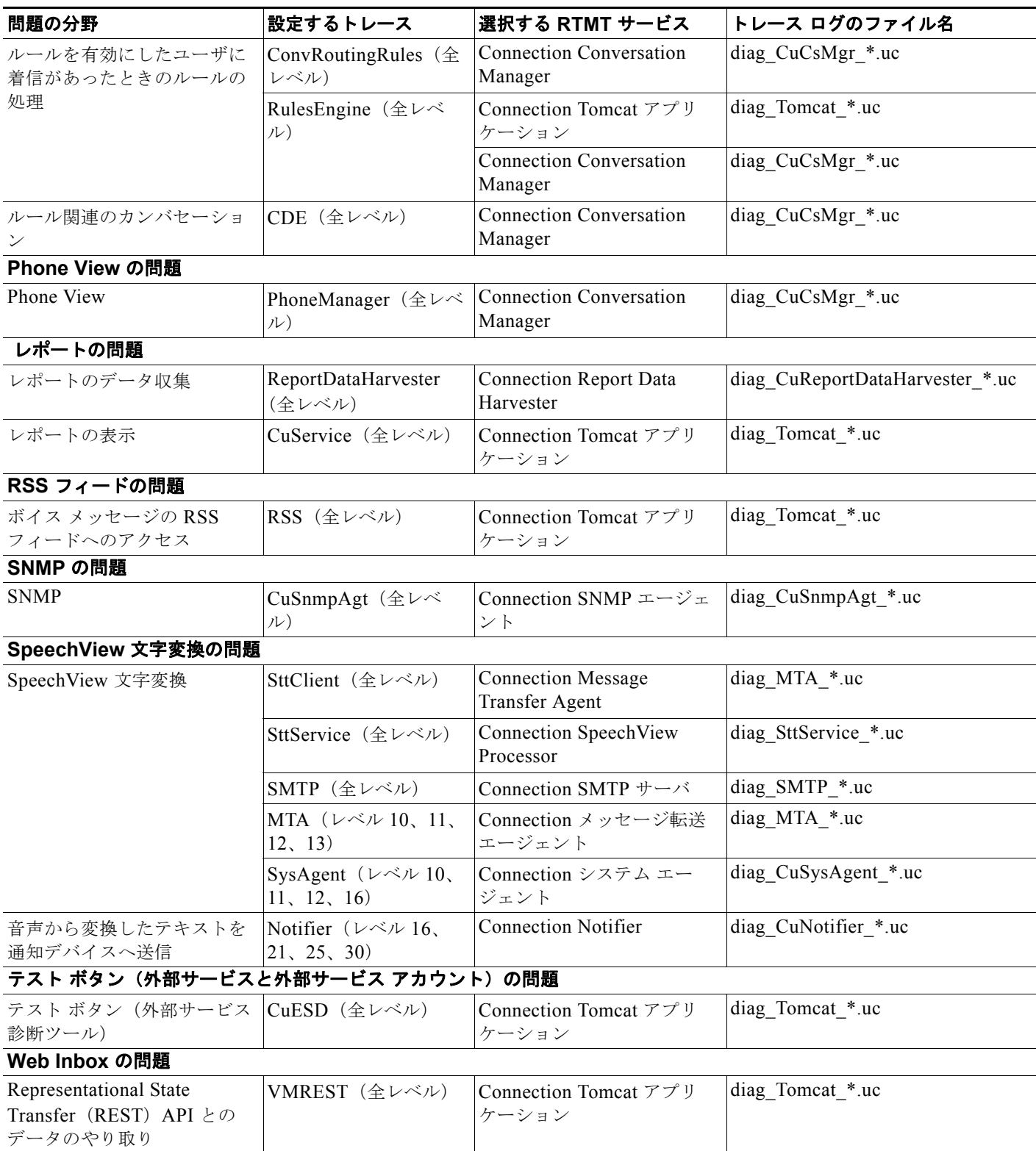

**The Co** 

### <span id="page-26-0"></span>選択した問題に対する **Cisco Unity Connection Serviceability** マクロ ト レース

Cisco Unity Connection Serviceability マクロ トレースによって、選択済みの Cisco Unity Connection Serviceability マイクロ トレースのセットが有効になり、それを使用して Cisco Unity Connection の機 能全般をトラブルシューティングできます。

表 [2-2](#page-26-1) に、選択した問題のトラブルシューティング、およびトレース ログの表示に必要な Cisco Unity Connection Serviceability マクロ トレースに関する情報を示します (Cisco Unity Connection Serviceability マクロ トレースの使用方法の詳細については、『*Administration Guide for Cisco Unity Connection Serviceability Release 9.x*』の「[Using Traces](http://www.cisco.com/en/US/docs/voice_ip_comm/connection/9x/serv_administration/guide/9xcucservag030.html)」の章を参照してください。このドキュメン トは[、](http://www.cisco.com/en/US/docs/voice_ip_comm/connection/9x/serv_administration/guide/9xcucservagx.html)

[http://www.cisco.com/en/US/docs/voice\\_ip\\_comm/connection/9x/serv\\_administration/guide/9xcucserv](http://www.cisco.com/en/US/docs/voice_ip_comm/connection/9x/serv_administration/guide/9xcucservagx.html) [agx.html](http://www.cisco.com/en/US/docs/voice_ip_comm/connection/9x/serv_administration/guide/9xcucservagx.html) から入手可能です)。

<span id="page-26-2"></span> $\Gamma$ 

(注) Cisco Unity Connection Serviceability マクロ トレースを有効にすると、システム パフォーマンスが低 下します。トレースを有効にするのは、トラブルシューティング目的のときにだけにしてください。

<span id="page-26-1"></span>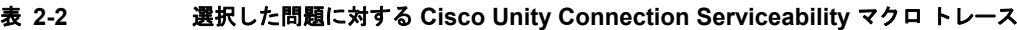

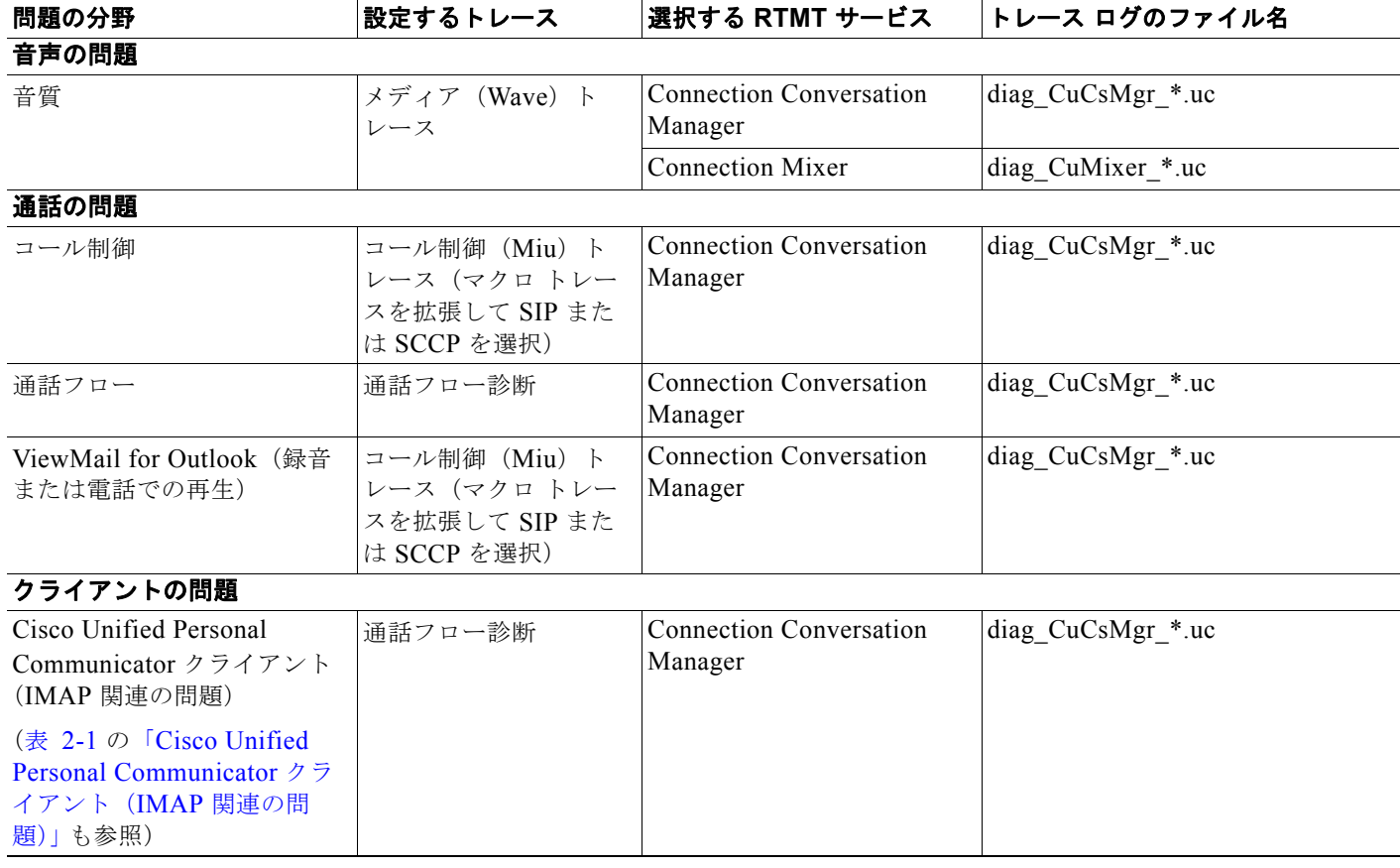

表 **2-2** 選択した問題に対する **Cisco Unity Connection Serviceability** マクロ トレース (続き)

<span id="page-27-1"></span><span id="page-27-0"></span>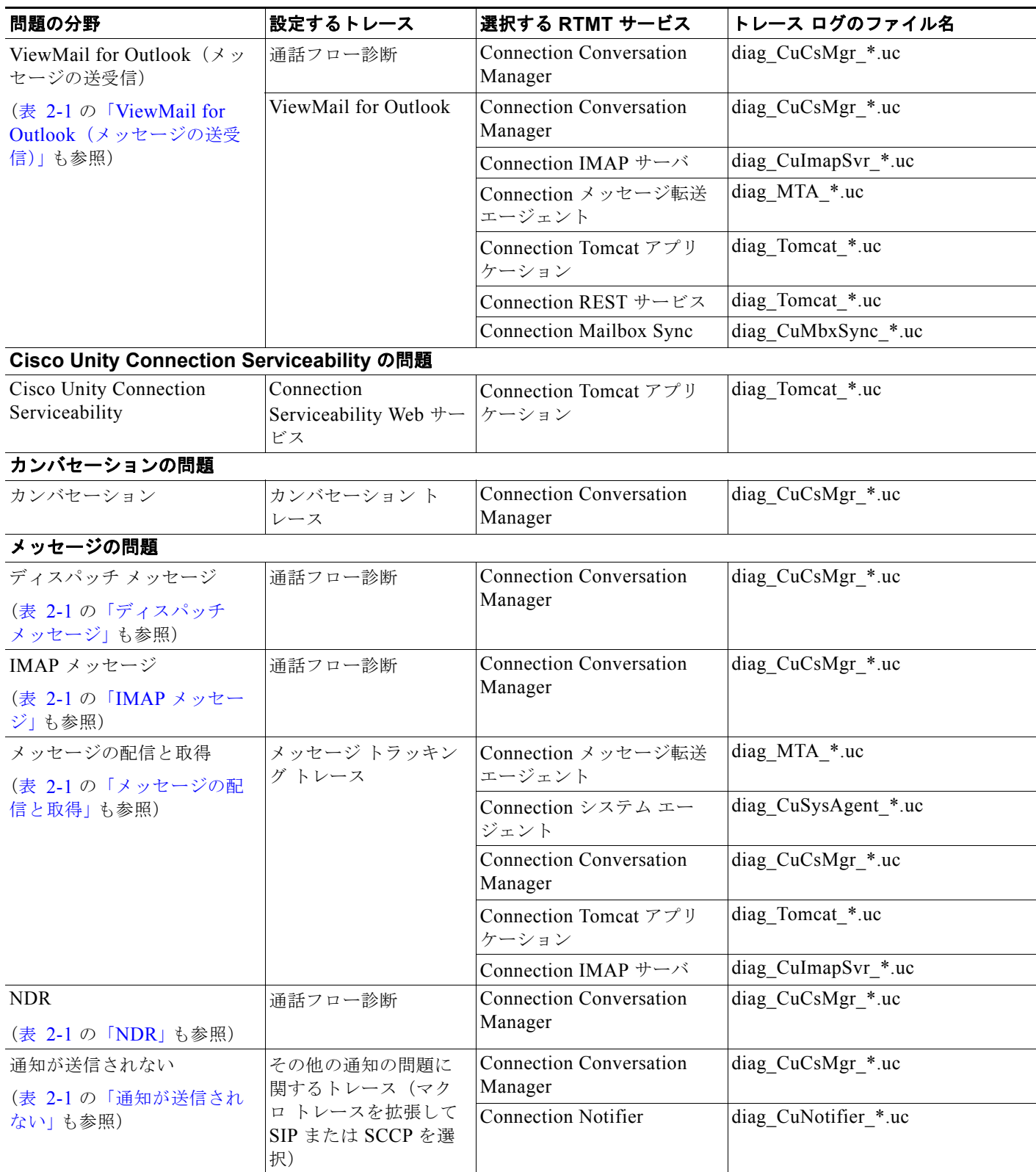

<span id="page-27-5"></span><span id="page-27-4"></span><span id="page-27-3"></span><span id="page-27-2"></span>H

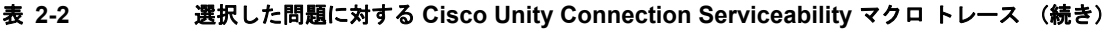

<span id="page-28-2"></span><span id="page-28-1"></span>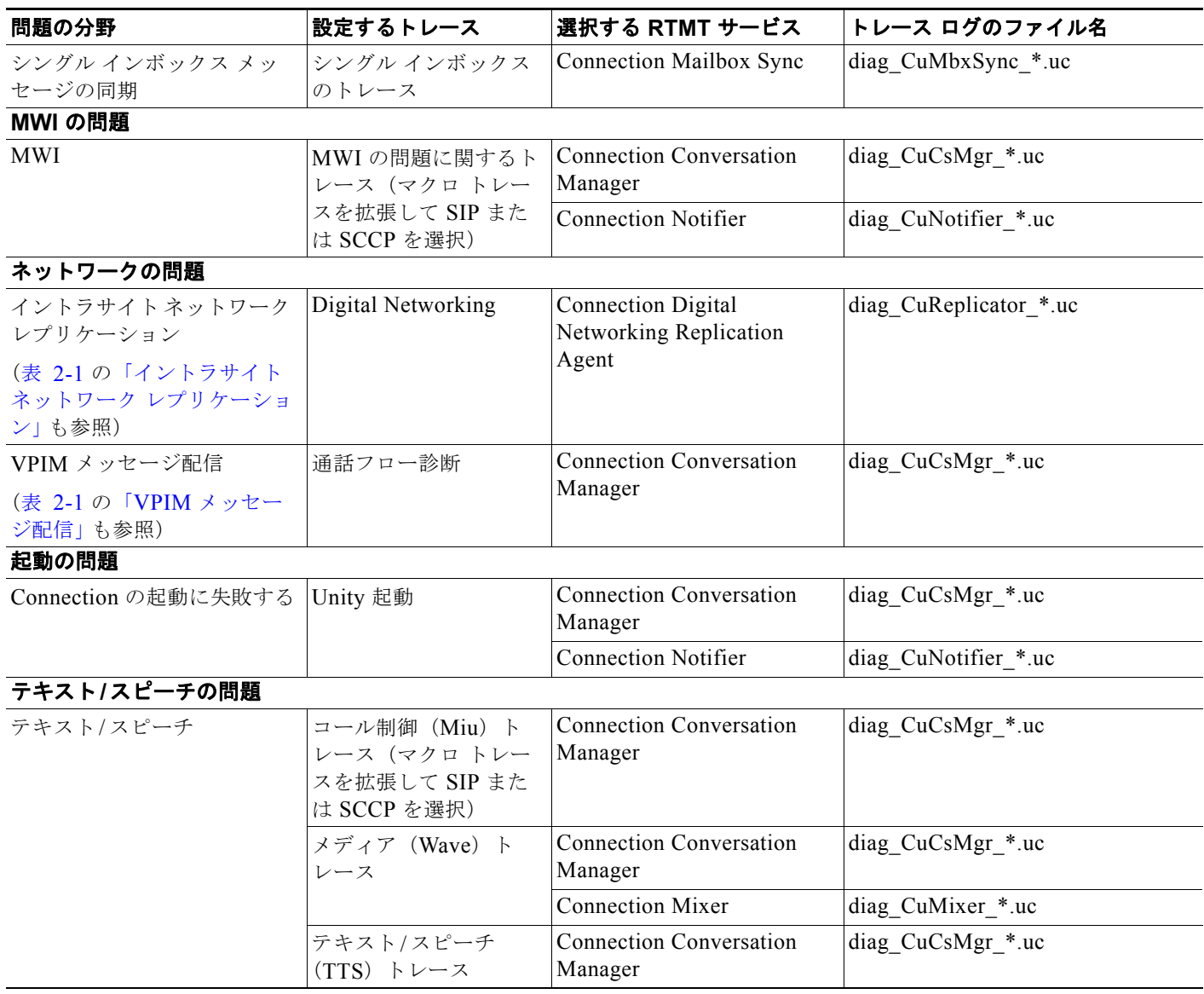

### <span id="page-28-0"></span>**Cisco Unity Connection Serviceability** トレースを使用した問題のトラ ブルシューティング

Cisco Unity Connection Serviceability マイクロ トレースまたはマクロ トレースを使用して Cisco Unity Connection の問題をトラブルシューティングするときは、まず、Cisco Unity Connection Serviceability で適切なトレースを有効にする必要があります。その後、Real-Time Monitoring Tool (RTMT)またはコマンドライン インターフェイス(CLI)を使用して、トレースが生成したログを収 集および表示できます。

次の、該当する手順に従ってください。

 $\Gamma$ 

**•** 「[Cisco Unity Connection Serviceability](#page-29-0) マイクロ トレースを有効にし、トレース ログを表示する [方法」\(](#page-29-0)P.2-12)

Ī

**•** 「[Cisco Unity Connection Serviceability](#page-30-0) マクロ トレースを有効にし、トレース ログを表示する方 法」([P.2-13](#page-30-0))

#### <span id="page-29-0"></span>**Cisco Unity Connection Serviceability** マイクロ トレースを有効にし、トレース ログを表示する 方法

- ステップ **1** Cisco Unity Connection Serviceability の [ トレース(Trace)] メニューで、[ マイクロ トレース (Micro Traces)] を選択します。
- ステップ **2** [ マイクロ トレース(Micro Traces)] ページの [ サーバ(Server)] フィールドで、Connection サーバ の名前を選択し、[移動(Go)]を選択します。
- <span id="page-29-1"></span>ステップ **3** [ マイクロ トレース(Micro Traces)] フィールドで、設定するマイクロ トレースを選択し、[ 移動 (Go)] を選択します。
- <span id="page-29-2"></span>ステップ **4** [ マイクロ トレース(Micro Traces)] で、設定するマイクロ トレース レベルのチェックボックスをオ ンにして、[保存 (Save) ] を選択します。
- ステップ **5** 問題を再現します。
- ステップ **6** トレース ログ ファイルを収集するには、Real-Time Monitoring Tool(RTMT)を起動します。詳細に ついては、該当する『*Cisco Unified Real-Time Monitoring Tool Administration Guide*』の「Working with Trace and Log Central」の章を参照してください。このドキュメントは[、](http://www.cisco.com/en/US/products/ps6509/prod_maintenance_guides_list.html) [http://www.cisco.com/en/US/products/ps6509/prod\\_maintenance\\_guides\\_list.html](http://www.cisco.com/en/US/products/ps6509/prod_maintenance_guides_list.html) から入手可能です。

トレース ログ ファイルには、コマンドライン インターフェイス(CLI)を使用してアクセスできます。 詳細については、該当する『*Command Line Interface Reference Guide for Cisco Unified Solutions*』を 参照してください。このドキュメントは[、](http://www.cisco.com/en/US/products/ps6509/prod_maintenance_guides_list.html) [http://www.cisco.com/en/US/products/ps6509/prod\\_maintenance\\_guides\\_list.html](http://www.cisco.com/en/US/products/ps6509/prod_maintenance_guides_list.html) から入手可能です。

- **ステップ 7** RTMT の [システム (System) ] メニューで、[ツール (Tools) ] > [トレース (Trace) ] > [Trace & Log Central] を選択します。
- ステップ **8** [Trace & Log Central] のツリー階層で、[ ファイルを収集する(Collect Files)] をダブルクリックしま す。
- ステップ 9 [CUC サービス/アプリケーションの選択 (Select CUC Services/Application)] タブで、該当するサー ビスのチェックボックスをオンにし、[ 次へ(Next)] を選択します。
- ステップ 10 「システム サービス/アプリケーションの選択 (Select System Services/Applications) ] タブで、「次へ (Next)] を選択します。
- ステップ **11** [ 収集時間(Collection Time)] グループ ボックスで、トレースを収集する期間を指定します。
- ステップ **12** [ ファイルのダウンロード オプション(Download File option)] グループ ボックスで、トレースのダ ウンロードに使用するオプションを指定します。
- **ステップ 13** [完了(Finish)]を選択します。
- ステップ **14** 収集したトレース ファイルを表示するには、トレース収集機能のローカル ブラウズ オプションを使用 します。
- ステップ **15** Cisco Unity Connection Serviceability で[、ステップ](#page-29-1) 3 および[ステップ](#page-29-2) 4 で有効にしたトレースを無効 にして、[保存(Save) ] を選択します。

#### <span id="page-30-0"></span>**Cisco Unity Connection Serviceability** マクロ トレースを有効にし、トレース ログを表示する方 法

- ステップ **1** Cisco Unity Connection Serviceability の [ トレース(Trace)] メニューで、[ マクロ トレース(Macro Traces)] を選択します。
- ステップ **2** [ マクロ トレース(Macro Traces)] ページの [ サーバ(Server)] フィールドで、Connection サーバの 名前を選択し、[移動 (Go)] を選択します。
- <span id="page-30-1"></span>ステップ **3** 有効にするマクロ トレースのチェックボックスをオンにします。
- ステップ **4** マクロ トレースを展開して、有効にするレベルのチェックボックスをオンにします。
- <span id="page-30-2"></span>ステップ **5** [ 保存(Save)] を選択します。
- ステップ **6** 問題を再現します。
- ステップ **7** トレース ログ ファイルを収集するには、Real-Time Monitoring Tool(RTMT)を起動します。詳細に ついては、該当する『*Cisco Unified Real-Time Monitoring Tool Administration Guide*』の「Working with Trace and Log Central」の章を参照してください。このドキュメントは[、](http://www.cisco.com/en/US/products/ps6509/prod_maintenance_guides_list.html) [http://www.cisco.com/en/US/products/ps6509/prod\\_maintenance\\_guides\\_list.html](http://www.cisco.com/en/US/products/ps6509/prod_maintenance_guides_list.html) から入手可能です。 トレース ログ ファイルには、コマンドライン インターフェイス(CLI)を使用してアクセスできます。 詳細については、該当する『*Command Line Interface Reference Guide for Cisco Unified Solutions*』を 参照してください。このドキュメントは[、](http://www.cisco.com/en/US/products/ps6509/prod_maintenance_guides_list.html) [http://www.cisco.com/en/US/products/ps6509/prod\\_maintenance\\_guides\\_list.html](http://www.cisco.com/en/US/products/ps6509/prod_maintenance_guides_list.html) から入手可能です。 ステップ **8** RTMT の [ システム(System)] メニューで、[ ツール(Tools)] > [ トレース(Trace)] > [Trace &
- Log Central] を選択します。 ステップ **9** [Trace & Log Central] のツリー階層で、[ ファイルを収集する(Collect Files)] をダブルクリックしま
- す。 **ステップ 10** [CUC サービス/アプリケーションの選択 (Select CUC Services/Application) ] タブで、該当するサー
- ビスのチェックボックスをオンにし、[次へ (Next) ] を選択します。 ステップ 11 「システム サービス/アプリケーションの選択 (Select System Services/Applications) 1タブで、「次へ
- (Next)] を選択します。
- ステップ **12** [ 収集時間(Collection Time)] グループ ボックスで、トレースを収集する期間を指定します。
- ステップ **13** [ ファイルのダウンロード オプション(Download File option)] グループ ボックスで、トレースのダ ウンロードに使用するオプションを指定します。
- **ステップ 14** 「完了(Finish)]を選択します。

 $\Gamma$ 

- ステップ **15** 収集したトレース ファイルを表示するには、トレース収集機能のローカル ブラウズ オプションを使用 します。
- ステップ **16** Cisco Unity Connection Serviceability で[、ステップ](#page-30-1) 3 から[ステップ](#page-30-2) 5 で有効にしたトレースを無効に して、[保存(Save) ] を選択します。

Cisco Unity Connection Serviceability のマイクロ トレースおよびマクロトレースの詳細については、 『*Administration Guide for Cisco Unity Connection Serviceability Release 9.x*』の「[Using Traces](http://www.cisco.com/en/US/docs/voice_ip_comm/connection/9x/serv_administration/guide/9xcucservag030.html)」の章 を参照してください。このドキュメントは[、](http://www.cisco.com/en/US/docs/voice_ip_comm/connection/9x/serv_administration/guide/9xcucservagx.html) [http://www.cisco.com/en/US/docs/voice\\_ip\\_comm/connection/9x/serv\\_administration/guide/9xcucserv](http://www.cisco.com/en/US/docs/voice_ip_comm/connection/9x/serv_administration/guide/9xcucservagx.html) [agx.html](http://www.cisco.com/en/US/docs/voice_ip_comm/connection/9x/serv_administration/guide/9xcucservagx.html) から入手可能です。

RTMT の詳細については、該当する『*Cisco Unified Real-Time Monitoring Tool Administration Guide*』 を参照してください。このドキュメントは[、](http://www.cisco.com/en/US/products/ps6509/prod_maintenance_guides_list.html)

[http://www.cisco.com/en/US/products/ps6509/prod\\_maintenance\\_guides\\_list.html](http://www.cisco.com/en/US/products/ps6509/prod_maintenance_guides_list.html) から入手可能です。

CLI の詳細については、該当する『*Command Line Interface Reference Guide for Cisco Unified Solutions*』を参照してください。このドキュメントは[、](http://www.cisco.com/en/US/products/ps6509/prod_maintenance_guides_list.html) [http://www.cisco.com/en/US/products/ps6509/prod\\_maintenance\\_guides\\_list.html](http://www.cisco.com/en/US/products/ps6509/prod_maintenance_guides_list.html) から入手可能です。

### <span id="page-31-0"></span>**Cisco Unity Connection 9.x** における **Cisco Unified Serviceability** のトレース

次の項を参照してください。

- **•** 「選択した問題に対する [Cisco Unified Serviceability](#page-31-1) トレース」(P.2-14)
- **•** 「Cisco Unified Serviceability [トレースを使用した問題のトラブルシューティング」\(](#page-31-2)P.2-14)

### <span id="page-31-1"></span>選択した問題に対する **Cisco Unified Serviceability** トレース

Cisco Unified Serviceability トレースを使用すると、特定の問題をトラブルシューティングできます。 トレースを有効にした後は、Real-Time Monitoring Tool(RTMT)またはコマンドライン インター フェイス(CLI)を使用すると、トレース ログ ファイルにアクセスできます。

表 [2-3](#page-31-3) に、選択した問題のトラブルシューティング、およびトレース ログの表示に必要な Cisco Unified Serviceability トレースに関する情報を示します(Cisco Unified Serviceability トレースの使用 法の詳細については、該当する『*Cisco Unified Serviceability Administration Guide*』の「Trace」の章 を参照してください。このドキュメントは[、](http://www.cisco.com/en/US/products/ps6509/prod_maintenance_guides_list.html)

[http://www.cisco.com/en/US/products/ps6509/prod\\_maintenance\\_guides\\_list.html](http://www.cisco.com/en/US/products/ps6509/prod_maintenance_guides_list.html) から入手可能です)。

(注) Cisco Unified Serviceability トレースを有効にすると、システム パフォーマンスが低下します。トレー スを有効にするのは、トラブルシューティング目的のときにだけにしてください。

#### <span id="page-31-3"></span>表 **2-3** 選択した問題に対する **Cisco Unified Serviceability** トレース

<span id="page-31-4"></span>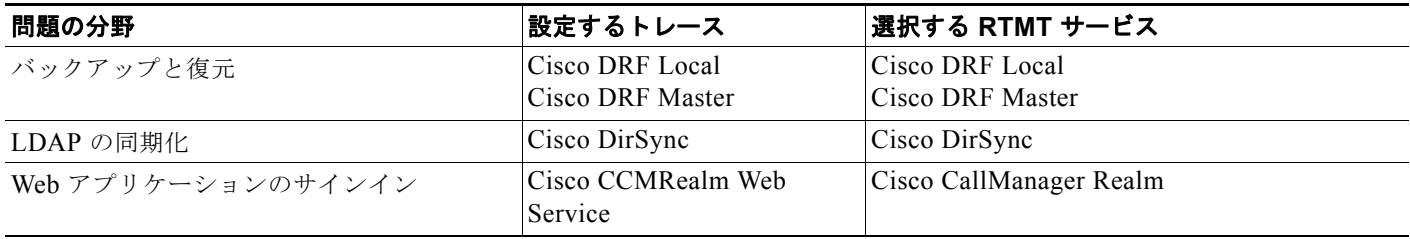

### <span id="page-31-2"></span>**Cisco Unified Serviceability** トレースを使用した問題のトラブルシュー ティング

Cisco Unified Serviceability トレースを使用して Cisco Unity Connection の問題をトラブルシューティ ングするときは、まず、Cisco Unified Serviceability で適切なトレースを有効にする必要があります。 その後、Real-Time Monitoring Tool (RTMT) またはコマンドライン インターフェイス (CLI) を使 用して、トレースが生成したログを収集および表示できます。

Ī

次の手順を実行します。

#### **Cisco Unified Serviceability** トレースを有効にし、トレース ログを表示する方法

- ステップ **1** Cisco Unified Serviceability の [ トレース(Trace)] メニューで、[ トラブルシューティングのトレー ス設定 (Troubleshooting Trace Settings) | を選択します。
- <span id="page-32-0"></span>ステップ **2** [ トラブルシューティングのトレース設定(Troubleshooting Trace Settings)] ページの [ ディレクトリ サービス(Directory Services)] で、有効にするトレースのチェックボックスをオンにし、[ 保存 (Save)] を選択します。
- ステップ **3** 問題を再現します。
- ステップ **4** トレース ログ ファイルを収集するには、Real-Time Monitoring Tool(RTMT)を起動します。詳細に ついては、該当する『*Cisco Unified Real-Time Monitoring Tool Administration Guide*』の「Working with Trace and Log Central」の章を参照してください。このドキュメントは[、](http://www.cisco.com/en/US/products/ps6509/prod_maintenance_guides_list.html) [http://www.cisco.com/en/US/products/ps6509/prod\\_maintenance\\_guides\\_list.html](http://www.cisco.com/en/US/products/ps6509/prod_maintenance_guides_list.html) から入手可能です。

トレース ログ ファイルには、コマンドライン インターフェイス(CLI)を使用してアクセスできます。 詳細については、該当する『*Command Line Interface Reference Guide for Cisco Unified Communications Solutions*』を参照してください。このドキュメントは[、](http://www.cisco.com/en/US/products/ps6509/prod_maintenance_guides_list.html) [http://www.cisco.com/en/US/products/ps6509/prod\\_maintenance\\_guides\\_list.html](http://www.cisco.com/en/US/products/ps6509/prod_maintenance_guides_list.html) から入手可能です。

- **ステップ 5** RTMT の [システム (System) ] メニューで、[ツール (Tools)] > [トレース (Trace)] > [Trace & Log Central] を選択します。
- ステップ **6** [Trace & Log Central] のツリー階層で、[ ファイルを収集する(Collect Files)] をダブルクリックしま す。
- **ステップ 7** [CUC サービス/アプリケーションの選択 (Select CUC Services/Application) 1タブで、「次へ(Next) ] を選択します。
- ステップ 8 「システム サービス/アプリケーションの選択 (Select System Services/Applications)] タブで、該当 するサービスのチェックボックスをオンにし、[次へ (Next)]を選択します。
- ステップ **9** [ 収集時間(Collection Time)] グループ ボックスで、トレースを収集する期間を指定します。
- ステップ **10** [ ファイルのダウンロード オプション(Download File option)] グループ ボックスで、トレースのダ ウンロードに使用するオプションを指定します。
- **ステップ 11** 「完了(Finish)]を選択します。

Г

- ステップ **12** 収集したトレース ファイルを表示するには、トレース収集機能のローカル ブラウズ オプションを使用 します。
- ステップ **13** Cisco Unity Connection Serviceability で[、ステップ](#page-32-0) 2 で有効にしたトレースを無効にして、[ 保存 (Save)] を選択します。

Cisco Unified Serviceability トレースの詳細については、該当する『*Cisco Unified Serviceability Administration Guide*』の「Trace」の章を参照してください。このドキュメントは[、](http://www.cisco.com/en/US/products/ps6509/prod_maintenance_guides_list.html) [http://www.cisco.com/en/US/products/ps6509/prod\\_maintenance\\_guides\\_list.html](http://www.cisco.com/en/US/products/ps6509/prod_maintenance_guides_list.html) から入手可能です。

RTMT の詳細については、該当する『*Cisco Unified Real-Time Monitoring Tool Administration Guide*』 を参照してください。このドキュメントは[、](http://www.cisco.com/en/US/products/ps6509/prod_maintenance_guides_list.html)

[http://www.cisco.com/en/US/products/ps6509/prod\\_maintenance\\_guides\\_list.html](http://www.cisco.com/en/US/products/ps6509/prod_maintenance_guides_list.html) から入手可能です。

CLI の詳細については、該当する『*Command Line Interface Reference Guide for Cisco Unified Solutions*』を参照してください。このドキュメントは[、](http://www.cisco.com/en/US/products/ps6509/prod_maintenance_guides_list.html) [http://www.cisco.com/en/US/products/ps6509/prod\\_maintenance\\_guides\\_list.html](http://www.cisco.com/en/US/products/ps6509/prod_maintenance_guides_list.html) から入手可能です。

 $\mathbf 1$ 

JU L

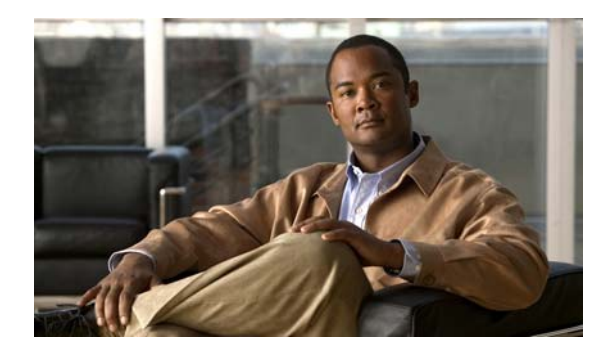

<span id="page-34-0"></span>**CHAPTER 3**

# <span id="page-34-1"></span>**Cisco Unity Connection 9.x** で使用される トラブルシューティング ユーティリティ

この章では、Cisco Unity Connection のトラブルシューティングに使用できるツールおよびユーティリ ティの一部について、簡単な説明とアクセス手順を示します。

次の項を参照してください。

 $\Gamma$ 

- **•** 「[Cisco Unity Connection 9.x](#page-34-2) 文法統計ツール」(P.3-17)
- **•** 「Cisco Unity Connection 9.x における [Cisco Unity Connection Serviceability](#page-35-0)」(P.3-18)
- **•** 「[Cisco Unity Connection 9.x](#page-35-1) タスク管理ツール」(P.3-18)
- **•** 「Cisco Unity Connection 9.x の [Cisco Voice Technology Group Subscription](#page-36-0) ツール」(P.3-19)
- **•** 「[Cisco Unity Connection 9.x](#page-36-1) における Real-Time Monitoring Tool」(P.3-19)
- **•** 「Cisco Unity Connection 9.x における [Cisco Unified Serviceability](#page-36-2)」(P.3-19)
- **•** 「[Cisco Unity Connection 9.x](#page-37-0) のリモート データベース管理ツール」(P.3-20)
- 「Cisco Unity Connection 9.x の [Cisco Utilities Database Link for Informix](#page-37-1) (CUDLI)」(P.3-20)
- **•** 「[Cisco Unity Connection 9.x](#page-38-0) のリモート ポート ステータス モニタ」(P.3-21)
- **•** 「Cisco Unity Connection [アプリケーション監査ログ」\(](#page-38-1)P.3-21)

## <span id="page-34-2"></span>**Cisco Unity Connection 9.x** 文法統計ツール

文法統計ツールは、Cisco Unity Connection の音声認識カンバセーションで、発信者の発音とシステム のオブジェクト名(ユーザ名と代行ユーザ名、同報リスト名など)との照合に使用される、動的名前文 法に関する情報を表示します。管理者が Connection システム上の名前を追加または変更した場合、文 法でコンパイルされるまで、この名前は音声認識カンバセーションで認識されません。

名前文法ごとに、最後に文法の再コンパイルが終了した時間、文法内の一意の項目の合計数、文法の更 新の保留があるかどうか、文法が現在再コンパイル中かどうかなどの情報が表示されます。

デフォルトでは、Connection は、管理者がシステム上の名前オブジェクトを追加またはオブジェクト 名を変更したとき(一括操作が進行中の場合は除きます。この場合、Connection は操作の完了を 10 分 間待ってから文法を再コンパイルします)、または 1 分間に 5 件を超える変更要求があった場合に、文 法を再コンパイルします。名前文法再コンパイル処理によって、業務時間内の Connection サーバのパ フォーマンスに影響が出るほど文法が大きくなった場合は、デフォルトの音声認識更新スケジュール (Cisco Unity Connection の管理 の [ システム設定(System Settings)] > [ スケジュール(Schedules) ])を修正して、Connection 音声認識トランスポート ユーティリティが音声認識名前文法を自動的に再 構築できる時間と曜日を制限できます。デフォルトでは、すべての曜日と時間がこのスケジュールに とってアクティブです。スケジュールを修正したが、非アクティブにした時間にスケジュールを上書き

第 **3** 章 **Cisco Unity Connection 9.x** で使用されるトラブルシューティング ユーティリティ **Cisco Unity Connection 9.x** における **Cisco Unity Connection Serviceability**

> して、すべての文法をすぐに再コンパイルしたい場合、または一括操作が開始されてから 10 分間の待 機時間内に再コンパイルする場合は、文法の統計ツールの [文法の再構築 (Rebuild Grammars) ] ボタ ンを選択します。

### <span id="page-35-0"></span>**Cisco Unity Connection 9.x** における **Cisco Unity Connection Serviceability**

Cisco Unity Connection Serviceability は、Cisco Unity Connection 用の Web ベースのトラブルシュー ティング ツールで、次の機能があります。

- **•** トラブルシューティングに使用できる Connection アラーム定義を表示する。
- **•** Connection トレースを有効にする。Real-Time Monitoring Tool(RTMT)でトレース情報を収集 し、表示する。
- **•** Connection トレース情報を保存するログを設定する。
- **•** Connection クラスタが設定されている場合、Connection サーバのサーバ ステータスを表示および 変更する。
- **•** Connection 機能サービスのステータスを表示する。
- **•** Connection サービスをアクティブ化、非アクティブ化、開始、および停止する。
- **•** さまざまなファイル形式で表示できるレポートを生成する。

関係するサービスおよびコンポーネントによっては、Cisco Unity Connection Serviceability と Cisco Unified Serviceability の両方でサービスアビリティ関連タスクを完了できます。たとえば、問題をトラ ブルシューティングするために、両方のアプリケーションでサービスの開始と停止、アラームの表示、 およびトレースの設定が必要になることがあります。

詳細については、『*Administration Guide for Cisco Unity Connection Serviceability Release 9.x*』を参照 してください。このドキュメントは[、](http://www.cisco.com/en/US/docs/voice_ip_comm/connection/9x/serv_administration/guide/9xcucservagx.html) [http://www.cisco.com/en/US/docs/voice\\_ip\\_comm/connection/9x/serv\\_administration/guide/9xcucserv](http://www.cisco.com/en/US/docs/voice_ip_comm/connection/9x/serv_administration/guide/9xcucservagx.html)

[agx.html](http://www.cisco.com/en/US/docs/voice_ip_comm/connection/9x/serv_administration/guide/9xcucservagx.html) から入手可能です。

# <span id="page-35-1"></span>**Cisco Unity Connection 9.x** タスク管理ツール

[タスク管理 (Task Management) ] ページには、定期的なスケジュールに従って Cisco Unity Connection が自動的に実行する、さまざまなシステム メンテナンスおよびトラブルシューティング タ スクが表示されます。タスクは、バックアップおよびアンチウイルス スキャンと同時に実行できます。

各タスクのデフォルトの設定およびスケジュールは、機能およびパフォーマンスの観点で最適化されて います。デフォルトの設定およびスケジュールは、変更しないことを推奨します。

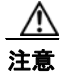

注意 いくつかのタスクは、Cisco Unity Connection 機能にとって重要です。重要なタスクを無効にした り、頻度を変更すると、パフォーマンスに悪影響を与えたり、Connection の機能が停止することが あります。

#### タスク管理ツールへのアクセス方法

ステップ 1 Cisco Unity Connection の管理 で、「ツール (Tools) ] を展開します。
ステップ 2 「タスク管理 (Task Management) ] を選択します。

# **Cisco Unity Connection 9.x** の **Cisco Voice Technology Group Subscription** ツール

Cisco Voice Technology Group Subscription ツールを使用すると、Cisco Unity Connection ソフトウェ アのアップデート通知を電子メールで受信できます。登録するには、 http://www.cisco.com/cgi-bin/Software/Newsbuilder/Builder/VOICE.cgi の [Cisco Voice Technology Group 登録ツール(Cisco Voice Technology Group Subscription Tool)] ページに移動します。

## **Cisco Unity Connection 9.x** における **Real-Time Monitoring Tool**

クライアント側アプリケーションとして実行される Real-Time Monitoring Tool (RTMT) は、HTTPS および TCP を使用して、システム パフォーマンス、デバイス ステータス、デバイス ディスカバリ、 および Cisco Unity Connection の CTI アプリケーションをモニタします。RTMT は、HTTPS を使用し て直接デバイスに接続し、システムの問題をトラブルシューティングします。RTMT は、Cisco Unity Connection のボイス メッセージング ポートもモニタできます。

RTMT を使用すると、次のタスクを実行できます。

- **•** システムの稼働状態を中心に、事前定義済みの管理オブジェクトのセットを監視する。
- **•** 値が、ユーザが設定したしきい値を超えるか下回ったときに、オブジェクトのさまざまなアラート を電子メールの形式で生成する。
- **•** トレースを収集し、RTMT にあるデフォルト ビューアで表示する。
- **•** syslog メッセージおよびアラーム定義を SysLog ビューアで表示する。
- **•** パフォーマンス モニタリング カウンタを操作する。

 $\mathbf I$ 

**•** Connection のボイス メッセージング ポートを監視する。Connection クラスタが設定されている場 合は、複数の RTMT インスタンスを開いて、Connection クラスタの各サーバのボイス メッセージ ング ポートをモニタできます。

詳細については、『*Cisco Unified Real-Time Monitoring Tool Administration Guide*』を参照してくださ い。このドキュメントは[、](http://www.cisco.com/en/US/products/ps6509/prod_maintenance_guides_list.html)

[http://www.cisco.com/en/US/products/ps6509/prod\\_maintenance\\_guides\\_list.html](http://www.cisco.com/en/US/products/ps6509/prod_maintenance_guides_list.html) から入手可能です。

## **Cisco Unity Connection 9.x** における **Cisco Unified Serviceability**

Cisco Unified Serviceability は、Cisco Unity Connection 用の Web ベースのトラブルシューティング ツールで、次の機能があります。

**•** トラブルシューティング用にアラームおよびイベントを保存し、アラーム メッセージ定義を表示 する。

- **•** トラブルシューティング用として、トレース情報をさまざまなログ ファイルに保存する。
- **•** [ サービスのアクティブ化(Service Activation)] ウィンドウからオン、オフ、および表示を可能 にする機能サービスを提供する。
- **•** 機能およびネットワーク サービスを起動および停止するためのインターフェイスを提供する。
- **•** 日報(アラート サマリ、統計情報レポートなど)を生成およびアクティブ化する。
- **•** システムのスレッド数およびプロセス数をモニタする。パフォーマンスを向上させるためにキャッ シュを使用します。

関係するサービスおよびコンポーネントによっては、Cisco Unified Serviceability と Cisco Unity Connection Serviceability の両方でサービスアビリティ関連タスクを完了できます。たとえば、問題を トラブルシューティングするために、両方のアプリケーションでサービスの開始と停止、アラームの表 示、およびトレースの設定が必要になることがあります。

詳細については、『*Cisco Unified Serviceability Administration Guide*』を参照してください。このド キュメントは、[http://www.cisco.com/en/US/products/ps6509/prod\\_maintenance\\_guides\\_list.html](http://www.cisco.com/en/US/products/ps6509/prod_maintenance_guides_list.html) から 入手可能です。

## **Cisco Unity Connection 9.x** のリモート データベース管理 ツール

データベース プロキシを有効にすることで、Cisco Unity ツール Web サイト (<http://ciscounitytools.com>)で入手可能ないくつかの Windows ベースのリモート データベース管理 ツールを使用できます。このサイトでは、Cisco Unity Connection のリリース間に、ユーティリティの アップデートが頻繁に提供されます。

(注) 登録すると、Cisco Unity ツール Web サイトで提供されているユーティリティが更新されたときに通知 を受け取れます。<http://ciscounitytools.com> に移動して、[ここで登録 (Sign Up Here) | を選択しま す。

リモート データベース アクセスの有効化の詳細については、『*System Administration Guide for Cisco Unity Connection Release 9.x*』の「[Administrative Tools in Cisco Unity Connection 9.x](http://www.cisco.com/en/US/docs/voice_ip_comm/connection/9x/administration/guide/9xcucsag030.html)」の章の 「Enabling Database Access for Remote Administration Tools」の項を参照してください。このドキュメ ントは[、](http://www.cisco.com/en/US/docs/voice_ip_comm/connection/9x/administration/guide/9xcucsagx.html)

[http://www.cisco.com/en/US/docs/voice\\_ip\\_comm/connection/9x/administration/guide/9xcucsagx.html](http://www.cisco.com/en/US/docs/voice_ip_comm/connection/9x/administration/guide/9xcucsagx.html) から入手可能です。

## **Cisco Unity Connection 9.x** の **Cisco Utilities Database Link for Informix**(**CUDLI**)

Cisco Utilities Database Link for Informix(CUDLI)ツールを使用すると、Cisco Unity Connection データベースをナビゲートしたり、特定のテーブルまたはカラムのデータの目的を調べたり、データ ベース内の参照先オブジェクト間をジャンプできます。ストアド プロシージャも表示されます。また、 カスタム クエリー ビルダーが含まれています。

このツールは、<http://www.ciscounitytools.com/Applications/CxN/CUDLI/CUDLI.html> でダウンロー ドできます。ここで、トレーニング ビデオとヘルプも参照できます。

٦

**Cisco Unity Connection 9.x** のリモート ポート ステータス モニタ

# **Cisco Unity Connection 9.x** のリモート ポート ステータ ス モニタ

リモート ポート ステータス モニタ (rPSM) は、Cisco Unity Connection の各メッセージング ポート のアクティビティをリアルタイムで表示します。これは、カンバセーション フローおよびその他の問 題のトラブルシューティングに役立ちます。

このツールは[、](http://www.ciscounitytools.com/Applications/CxN/PortStatusMonitorCUC7x/PortStatusMonitorCUC7x.html)

 $\Gamma$ 

[http://www.ciscounitytools.com/Applications/CxN/PortStatusMonitorCUC7x/PortStatusMonitorCUC7](http://www.ciscounitytools.com/Applications/CxN/PortStatusMonitorCUC7x/PortStatusMonitorCUC7x.html) [x.html](http://www.ciscounitytools.com/Applications/CxN/PortStatusMonitorCUC7x/PortStatusMonitorCUC7x.html) でダウンロードできます。ここで、トレーニング ビデオとヘルプも参照できます。

# **Cisco Unity Connection** アプリケーション監査ログ

アプリケーション監査ログは、Cisco Unity Connection の管理、Cisco Personal Communications Assistant、Cisco Unity Connection Serviceability、Cisco Unified Serviceability、Real-Time Monitoring Tool (RTMT) のコマンドライン インターフェイス (CLI) の設定上および管理上の変更 をレポートします。また、Representational State Transfer(REST)API を使用する Connection クライ アント向けのユーザ認証イベントや、Cisco Unity Connection Provisioning Interface(CUPI)または 診断ポータル API(RTMT の Analysis Manager によって使用される)を使用するクライアントに対す る API コールもレポートします。

アプリケーション監査ログは、デフォルトでは有効になっています。監査管理者の役割のユーザは、 Cisco Unified Serviceability の [ツール (Tools)] > [監査ログの設定 (Audit Log Configuration)] ページで監査の設定を行えます(デフォルトでは、インストール時に作成されたアプリケーション管理 アカウントに、監査管理者の役割が割り当てられます)。Cisco Unified Communications Manager Business Edition の場合、[ 監査ログの設定(Audit Log Configuration)] ページは、Cisco Unified Communications Manager コンポーネントの監査も制御します。

監査ログにアクセスするには、監査管理者の役割のユーザは Real-Time Monitoring Tool を使用できま す。Trace and Log Central で [システム (System) ] > [監査ログ (Audit Logs) ] > [ノード (Nodes) ] を開きます。ノードを選択したら、別のウィンドウに [ システム(System)] > [Cisco 監査ログ (Cisco Audit Logs)] が表示されます。アプリケーション監査ログは、AuditApp フォルダに保存され ます。Connection クラスタでは、パブリッシャとサブスクライバはそれぞれ個別のアプリケーション 監査ログを持ち、適切なノードを選択することでアクセスできます。

データベースおよびオペレーティング システムの監査ログは Connection にもありますが、デフォルト では無効になっています。監査ログの詳細については、『*Cisco Unified Serviceability Administration Guide Release 9.0(1)*』の「Configuring the Audit Log」の章を参照してください。このドキュメント は[、](http://www.cisco.com/en/US/products/sw/voicesw/ps556/products_documentation_roadmaps_list.html)

[http://www.cisco.com/en/US/products/sw/voicesw/ps556/products\\_documentation\\_roadmaps\\_list.html](http://www.cisco.com/en/US/products/sw/voicesw/ps556/products_documentation_roadmaps_list.html) から入手可能です。

 $\overline{\mathsf{I}}$ 

■ Cisco Unity Connection アプリケーション監査ログ

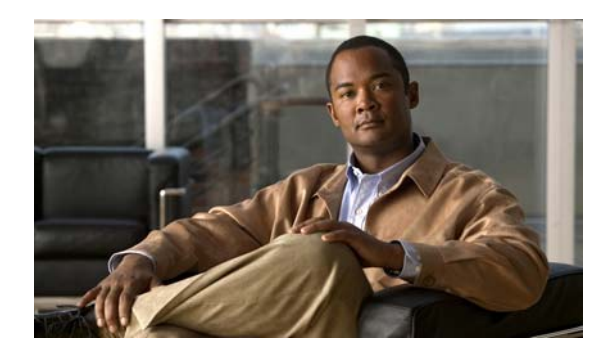

**CHAPTER 4**

# **Cisco Unity Connection 9.x** におけるレ ポートのトラブルシューティング

生成したレポートにデータが表示されない場合は、次のタスク リストを使用して、問題の原因確認と 解決を行ってください。

#### レポートのデータをトラブルシューティングするためのタスク リスト

- **1.** Connection Reports Data Harvester サービスが実行中であることを確認します。「[Cisco Unity](#page-40-0)  Connection 9.x Reports Data Harvester [サービスが実行中であることの確認方法」\(](#page-40-0)P.4-23)を参照 してください。
- **2.** レポート データ収集サイクルを調整します。「[Cisco Unity Connection 9.x](#page-41-0) におけるレポート デー [タ収集サイクルの調整」\(](#page-41-0)P.4-24)を参照してください。
- **3.** トレースを使用してレポートをトラブルシューティングします。該当するトレースを有効にして、 トレース ログを表示する方法の詳細については、「[Cisco Unity Connection 9.x](#page-20-0) の診断トレース」 を参照してください。

使用可能なレポートおよびレポートの生成方法については、『*Administration Guide for Cisco Unity Connection Serviceability Release 9.x*』の「[Using Reports](http://www.cisco.com/en/US/docs/voice_ip_comm/connection/9x/serv_administration/guide/9xcucservag050.html)」の章を参照してください。このドキュメン トは[、](http://www.cisco.com/en/US/docs/voice_ip_comm/connection/9x/serv_administration/guide/9xcucservagx.html)

[http://www.cisco.com/en/US/docs/voice\\_ip\\_comm/connection/9x/serv\\_administration/guide/9xcucserv](http://www.cisco.com/en/US/docs/voice_ip_comm/connection/9x/serv_administration/guide/9xcucservagx.html) [agx.html](http://www.cisco.com/en/US/docs/voice_ip_comm/connection/9x/serv_administration/guide/9xcucservagx.html) から入手可能です。

# <span id="page-40-0"></span>**Cisco Unity Connection 9.x Reports Data Harvester**  サービスが実行中であることの確認方法

#### **Connection Reports Data Harvester** サービスが実行中であることを確認する方法

- ステップ 1 Cisco Unity Connection Serviceability で、「ツール (Tools) ] メニューの「サービス管理 (Service Management) | を選択します。
- ステップ **2** [ コントロール センター 機能サービス(Control Center Feature Services)] ページの [ オプション サービス(Optional Services)] で、[Connection Reports Data Harvester] サービスを探します。
- <span id="page-40-1"></span>ステップ **3** Connection Reports Data Harvester サービスのアクティベート ステータスが [ アクティブ(Activated) ] であることを確認します。アクティベート ステータスが [非アクティブ (Deactivated) ] になってい る場合は、[ アクティベート(Activate)] を選択します。

 $\Gamma$ 

- <span id="page-41-1"></span>ステップ 4 Connection Reports Data Harvester サービスのサービス ステータスが「開始済み (Started) ] であるこ とを確認します。サービス ステータスが [ 停止中 (Stopped) ] になっている場合は、[ 開始 (Start) ] を選択します。
- ステップ **5** Connection Reports Data Harvester サービスの実行時間が 00:00:00 よりも大きいことを確認します。 実行時間が 00:00:00 の場合は、Connection Reports Data Harvester をオフにしてから[、ステップ](#page-40-1) 3 と [ステップ](#page-41-1) 4 を繰り返します。

# <span id="page-41-0"></span>**Cisco Unity Connection 9.x** におけるレポート データ収集 サイクルの調整

[ データ収集サイクル(Data Collection Cycle)] フィールドの値が大きすぎる場合は、データを収集す るサイクルの間隔が長すぎて、レポートのデータがまだ収集されていない可能性があります。次の手順 に従い、値を訂正してください。

Ī

#### レポート データ収集サイクルを調整する方法

- ステップ **1** Cisco Unity Connection の管理で [ システム設定(System Settings)] を展開し、[ 詳細設定 (Advanced)] > [ レポート(Reports)] を選択します。
- ステップ 2 「レポートの設定 (Report Configuration) ] ページの「データ収集サイクルの間隔(分) (Minutes Between Data Collection Cycles)] フィールドに、レポートのデータを収集するサイクルの間隔を入力 します。デフォルトは 30 分です。
- ステップ **3** [ 保存(Save)] を選択します。

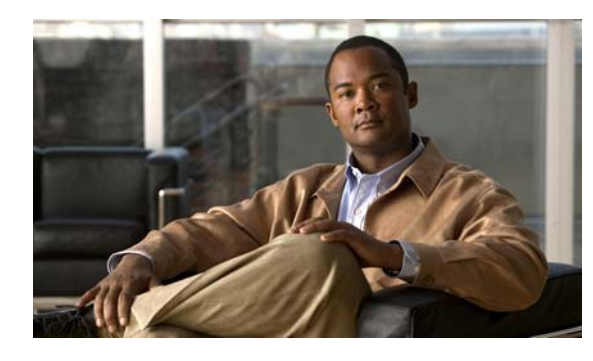

**CHAPTER 5**

# **Cisco Unity Connection 9.x** におけるファ クスのトラブルシューティング

次の項を参照してください。

 $\Gamma$ 

- **•** 「Cisco Unity Connection 9.x [ユーザへのファクス配信の問題」\(](#page-42-0)P.5-25)
- **•** 「Cisco Unity Connection 9.x [におけるファクス機へのファクス配信の問題」\(](#page-44-0)P.5-27)
- **•** 「Cisco Unity Connection 9.x [におけるファクス通知の問題」\(](#page-46-0)P.5-29)
- **•** 「Cisco Unity Connection 9.x [におけるファクス受信確認の問題」\(](#page-47-0)P.5-30)
- **•** 「Cisco Unity Connection 9.x [におけるファクスの印刷の問題」\(](#page-49-0)P.5-32)

# <span id="page-42-0"></span>**Cisco Unity Connection 9.x** ユーザへのファクス配信の問 題

ファクスがユーザに配信されない場合は、次のタスク リストを使用して、問題の原因確認と解決を 行ってください。問題が解決するまで、次のタスクをここに示す順序で実行してください。

#### ユーザへのファクス配信をトラブルシューティングするためのタスク リスト

- **1.** MTA マイクロ トレース(全レベル)を有効にして、ファクスが送信されているかどうか確認しま す。マイクロ トレースを有効にして、トレース ログを表示する方法の詳細については、 「Cisco Unity Connection Serviceability [トレースを使用した問題のトラブルシューティング」](#page-28-0) ([P.2-11](#page-28-0))を参照してください。
- **2.** トレース ログに、ファクスが送信されたことが示されている場合は、SMTP マイクロ トレース (全レベル)を有効にして、SMTP サーバがどのようにファクスを処理しているかを調査します。 マイクロ トレースを有効にして、トレース ログを表示する方法の詳細については、「[Cisco Unity](#page-28-0)  Connection Serviceability [トレースを使用した問題のトラブルシューティング」\(](#page-28-0)P.2-11)を参照し てください。
- **3.** SMTP サーバ設定で、Cisco Fax Server の IP アドレスがリストされ、接続が許可されていること を確認します。「SMTP [サーバ設定が正しいことの確認」\(](#page-43-0)P.5-26)を参照してください。
- **4.** 電子メール クライアントを POP3 メールボックスに接続して、POP3 メールボックスのファクスを 調べます。

POP3 メールボックスのメッセージを残すよう、電子メール クライアントを設定する必要があるこ とに注意してください。

**5.** RightFax Email Gateway で、POP3 メールボックス名およびパスワードが正しいことを確認しま す。「POP3 [メールボックス名とパスワードが正しいことの確認」\(](#page-43-1)P.5-26) を参照してください。

- **6.** ネットワークで、パスワード期限が無期限になるよう、POP3 メールボックスのアカウントが設定 されていることを確認します。パスワードが期限切れになると、ファクスがルーティングされませ  $h_{\lambda}$
- **7.** ファクスが Cisco Unity Connection に配信されていることを確認します。「ファクスが [Cisco Unity](#page-44-1)  Connection [に配信されていることの確認」\(](#page-44-1)P.5-27)を参照してください。

### <span id="page-43-0"></span>**SMTP** サーバ設定が正しいことの確認

#### **SMTP** サーバ設定が正しいことを確認する方法

- ステップ **1** Cisco Unity Connection の管理で [ システム設定(System Settings)] を展開し、[SMTP の設定 (SMTP Configuration)] > [ サーバ(Server)] を選択します。
- **ステップ 2** [SMTP サーバの設定 (SMTP Server Configuration)] ページの [編集 (Edit)] メニューで、[IP アド レス アクセス リストの検索(Search IP Address Access List)] を選択します。
- **ステップ 3** [IP アドレス アクセス リストの検索 (Search IP Address Access List) ] ページで、Cisco Fax Server の IP アドレスがリストに表示されていることを確認します。表示されていない場合は、[ 新規追加(Add New)] を選択して、IP アドレスを追加します。
- ステップ **4** Cisco Fax Server の IP アドレスの [ 接続を許可する(Allow Connection)] チェックボックスをオンに します(オンになっていない場合)。
- ステップ **5** [ 保存(Save)] を選択します。

### <span id="page-43-1"></span>**POP3** メールボックス名とパスワードが正しいことの確認

#### **POP3** メールボックス名とパスワードが正しいことを確認する方法

- ステップ **1** Windows の [ スタート(Start)] メニューで、[ コントロール パネル(Control Panel)] > [RightFax Email Gateway] を選択します。
- **ステップ 2** 「電子メールの設定 (Email Configuration) ] ウィンドウの [ 全般 (General) ] タブを選択します。
- ステップ **3** [POP3 メールボックス名(POP3 Mailbox Name)] フィールドのエントリが、Cisco Unity Connection の管理 の [ システム設定 (System Settings) ] > [ ファクス サーバ (Fax Server) ] > [ ファクス サーバ の設定の編集(Edit Fax Server Configuration)] ページにある、Cisco Fax Server の SMTP アドレスと 一致していることを確認します。
- ステップ **4** [ メールボックス パスワード(Mailbox Password)] フィールドで、パスワードが正しいことを確認し ます。
- ステップ 5 「電子メール配信方向 (Email Deliver Direction) ] フィールドで、「両方 (Both) ] が選択されているこ とを確認します。

٦

ステップ **6** [OK] を選択します。

### <span id="page-44-1"></span>ファクスが **Cisco Unity Connection** に配信されていることの確認

#### ファクスが **Cisco Unity Connection** に配信されていることを確認する方法

- ステップ **1** Windows の [ スタート(Start)] メニューで、[ すべてのプログラム(All Programs)] > [RightFax FaxUtil] を選択します。
- ステップ **2** [RightFax FaxUtil] ウィンドウの左側のペインで、テスト ファクスを送信するユーザを選択します。
- ステップ **3** [ ファクス(Fax)] メニューの [ 新規(New)] を選択します。
- ステップ 4 「ファクス情報 (Fax Information) ] ダイアログボックスの [メイン (Main)] タブを選択します。
- ステップ 5 「名前 (Name) ] フィールドのドロップダウン矢印を選択し、「電子メールアドレス (Email Address) ] を選択します。
- ステップ **6** [ 電子メールアドレス(Email Address)] フィールドに、ファクス配信の問題が発生しているユーザの 電子メール アドレスを入力します。
- **ステップ 7** [ 保存 (Save) ] を選択します。
- ステップ **8** 右側のペインで、送信中にテスト ファクスのステータスを確認します。

# <span id="page-44-0"></span>**Cisco Unity Connection 9.x** におけるファクス機へのファ クス配信の問題

ファクスがファクス機に配信されない場合は、次のタスク リストを使用して、問題の原因確認と解決 を行ってください。問題が解決するまで、次のタスクをここに示す順序で実行してください。

#### ファクス機へのファクス配信をトラブルシューティングするためのタスク リスト

- **1.** ファクス機に送信されたファクスのステータスを確認します[。「ファクス機に送信されたファクス](#page-45-0) [のステータスの確認」\(](#page-45-0)P.5-28)を参照してください。
- **2.** 電子メール クライアントを POP3 メールボックスに接続して、POP3 メールボックスのファクスを 確認します。

POP3 メールボックスのメッセージを残すよう、電子メール クライアントを設定する必要があるこ とに注意してください。

- **3.** RightFax Email Gateway で、POP3 メールボックス名およびパスワードが正しいことを確認しま す。「POP3 [メールボックス名とパスワードが正しいことの確認」\(](#page-45-1)P.5-28)を参照してください。
- **4.** ネットワークで、パスワード期限が無期限になるよう、POP3 メールボックスのアカウントが設定 されていることを確認します。パスワードが期限切れになると、ファクスがルーティングされませ ん。
- **5.** SMTP サーバ設定で、Cisco Fax Server の IP アドレスがリストされ、接続が許可されていること を確認します。「SMTP [サーバ設定が正しいことの確認」\(](#page-46-1)P.5-29)を参照してください。

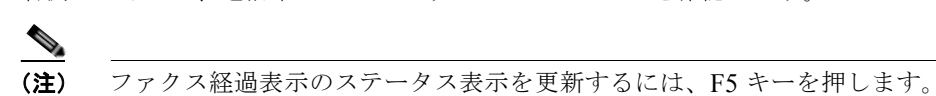

- **6.** SMTP マイクロ トレース(全レベル)を有効にして、SMTP サーバがどのようにファクスを処理 しているかをトラブルシューティングします。マイクロ トレースを有効にして、トレース ログを 表示する方法の詳細については、「[Cisco Unity Connection Serviceability](#page-28-0) トレースを使用した問題 [のトラブルシューティング」\(](#page-28-0)P.2-11)を参照してください。
- **7.** トレース ログに、SMTP メッセージが送信されなかったことが示されている場合は、MTA マイク ロトレース(全レベル)を有効にして、ファクスがどのように送信されたかを調査します。マイ クロ トレースを有効にして、トレース ログを表示する方法の詳細については、「[Cisco Unity](#page-28-0)  Connection Serviceability [トレースを使用した問題のトラブルシューティング」\(](#page-28-0)P.2-11)を参照し てください。
- **8.** ユーザがファクスに送信しようとしているファイルのファイル拡張子が、ファクス送信可能なファ イル タイプのリストに含まれているかどうかを確認します[。「ファクス送信可能なファイル](#page-46-2) タイプ [のリストが正しいことの確認」\(](#page-46-2)P.5-29)を参照してください。

### <span id="page-45-0"></span>ファクス機に送信されたファクスのステータスの確認

#### ファクスが **Cisco Fax Server** に配信されたことを確認する方法

- ステップ **1** Windows の [ スタート(Start)] メニューで、[ すべてのプログラム(All Programs)] > [RightFax FaxUtil] を選択します。
- ステップ **2** [RightFax FaxUtil] ウィンドウの左側のペインで、ファクス機にファクスを送信したユーザを選択し、 [ すべて(All)] を選択します。
- ステップ **3** 右側のペインで、ファクスのステータスと、レポートされている問題を確認します。

### <span id="page-45-1"></span>**POP3** メールボックス名とパスワードが正しいことの確認

#### **POP3** メールボックス名とパスワードが正しいことを確認する方法

- ステップ **1** Windows の [ スタート(Start)] メニューで、[ コントロール パネル(Control Panel)] > [RightFax Email Gateway] を選択します。
- **ステップ 2** [ 電子メールの設定 (Email Configuration) ] ウィンドウの [ 全般 (General) ] タブを選択します。
- ステップ **3** [POP3 メールボックス名(POP3 Mailbox Name)] フィールドのエントリが、Cisco Unity Connection の管理 の [システム設定 (System Settings) ] > [ファクス サーバ (Fax Server) ] > [ファクス サーバ の設定の編集(Edit Fax Server Configuration)] ページにある、Cisco Fax Server の SMTP アドレスと 一致していることを確認します。
- ステップ **4** [ メールボックス パスワード(Mailbox Password)] フィールドで、パスワードが正しいことを確認し ます。
- ステップ 5 「電子メール配信方向 (Email Deliver Direction) ] フィールドで、「両方 (Both) ] が選択されているこ とを確認します。

٦

ステップ **6** [OK] を選択します。

### <span id="page-46-1"></span>**SMTP** サーバ設定が正しいことの確認

#### **SMTP** サーバ設定が正しいことを確認する方法

- ステップ **1** Cisco Unity Connection の管理で [ システム設定(System Settings)] を展開し、[SMTP の設定 (SMTP Configuration) 1>[サーバ (Server) 1を選択します。
- **ステップ 2** [SMTP サーバの設定 (SMTP Server Configuration)] ページの [編集 (Edit)] メニューで、[IP アド レス アクセス リストの検索(Search IP Address Access List)] を選択します。
- ステップ **3** [IP アドレス アクセス リストの検索(Search IP Address Access List)] ページで、Cisco Fax Server の IP アドレスがリストに表示されていることを確認します。表示されていない場合は、[ 新規追加(Add New)] を選択して、IP アドレスを追加します。
- ステップ **4** Cisco Fax Server の IP アドレスの [ 接続を許可する(Allow Connection)] チェックボックスをオンに します(オンになっていない場合)。
- **ステップ 5** [ 保存 (Save) ] を選択します。

### <span id="page-46-2"></span>ファクス送信可能なファイル タイプのリストが正しいことの確認

#### ファクス送信可能なファイル タイプのリストが正しいことを確認する方法

- ステップ **1** Cisco Unity Connection の管理で [ システム設定(System Settings)] を展開し、[ 詳細設定 (Advanced)] > [ ファクス(Fax)] を選択します。
- **ステップ 2** 「ファクスの設定 (Fax Configuration) ] ページの [ファクス送信可能ファイル タイプ (Faxable File Types)] フィールドに表示されているファイル拡張子を確認します。
- ステップ **3** ユーザがファクスしようとしているファイルのファイル拡張子がリストにない場合は、カンマに続けて ファイル拡張子を入力し、[保存(Save)]を選択します。

## <span id="page-46-0"></span>**Cisco Unity Connection 9.x** におけるファクス通知の問題

ユーザに対して、Cisco Unity Connection からのファクス通知が有効になっていることを確認してくだ さい。次の手順を実行します。

#### ユーザに対してファクス通知が有効になっていることを確認する方法

- ステップ **1** Cisco Unity Connection の管理 で、[ ユーザ(Users)] を展開し、[ ユーザ(Users)] を選択します。
- ステップ **2** [ ユーザの検索(Search Users)] ページで、ユーザのエイリアスを選択します。

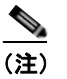

 $\Gamma$ 

- (注) ユーザが検索結果テーブルに表示されない場合は、ページ上部の検索フィールドに適切なパラ メータを設定し、[検索(Find)]を選択します。
- ステップ **3** [ 編集(Edit)] メニューで、[ 通知デバイス(Notification Devices)] を選択します。

第 **5** 章 **Cisco Unity Connection 9.x** におけるファクスのトラブルシューティング

ステップ **4** [ 通知デバイス(Notification Devices)] ページで、該当する通知デバイスの名前を選択します。

ステップ **5** [ 通知デバイスの編集(Edit Notification Device)] ページの [ 通知規則のイベント(Notification Rule Events)] の下の [ ファクス メッセージ(Fax Messages)] チェックボックスをオンにします。

**ステップ 6** [ 保存 (Save) ] を選択します。

# <span id="page-47-0"></span>**Cisco Unity Connection 9.x** におけるファクス受信確認の 問題

次の、該当する各項を参照してください。

- **•** [「ファクス受信確認が配信されない」\(](#page-47-1)P.5-30)
- **•** [「ユーザのメールボックスがファクス通知で満杯になる」\(](#page-48-0)P.5-31)

### <span id="page-47-1"></span>ファクス受信確認が配信されない

送信確認および不達確認(NDR)の、プレフィックスが正しいことを確認してください。次の手順を 実行します。

#### <span id="page-47-2"></span>**Cisco Fax Server** で送信確認および不達確認のプレフィックスを確認する方法

- ステップ **1** Windows の [ スタート(Start)] メニューで、[ コントロール パネル(Control Panel)] > [RightFax Enterprise ファクス マネージャ (RightFax Enterprise Fax Manager) 1を選択します。
- ステップ 2 「電子メールの設定 (Email Configuration) ] ウィンドウの [ 全般 (General) ] タブを選択します。
- ステップ 3 [RightFax Enterprise ファクス マネージャ (RightFax Enterprise Fax Manager) 1ウィンドウの左側の ペインで、Cisco Fax Server の名前を選択します。
- ステップ **4** 右側のペインの [ サービス名(Service Name)] で、[RightFax eTransport Module] までスクロール ダ ウンします。
- ステップ **5** [RightFax eTransport Module] を右選択して、[ サービスの設定(Configure Services)] を選択します。
- ステップ **6** [ カスタム メッセージ(Custom Messages)] タブを選択します。
- <span id="page-47-3"></span>ステップ **7** 該当するフィールドで、テキストの先頭のファクス失敗プレフィックスを確認します(デフォルトの ファクス失敗プレフィックスは [ ファクス失敗(Fax Failure)] です)。ファクス失敗プレフィックス は、次のフィールドの先頭に表示することをお勧めします。
	- **•** イメージング エラー(Imaging Error)
	- **•** 不正なフォーム タイプ(Bad Form Type)
	- **•** 不正なファクス番号(Bad Fax Phone Number)
	- **•** 再試行の上限超過(Too Many Retries)
	- **•** 送信エラー(Sending Error)
	- **•** 不完全なファクス(Incomplete Fax)
	- **•** 無効な課金コード(Invalid Billing Code)
	- **•** ファクスに承認が必要(Fax Needs Approval)
- **•** ファクス番号のブロック(Fax Number Blocked)
- **•** ファクスに人間が応答(Human Answered Fax)
- **•** ダイヤル禁止によるファクスのブロック(Fax Block by Do Not Dial)

フィールドの先頭のテキストが、Cisco Unity Connection の管理 の [ システム設定(System Settings) ] > [ 詳細設定(Advanced)] > [ ファクス(Fax)] ページの [ ファクス送信失敗通知の件名プレフィッ クス (Subject Prefix for Notification of a Failed Fax)  $\frac{1}{2}$  フィールドの値と一致すると、Connection は ユーザにファクスの失敗を通知します。

- <span id="page-48-1"></span>ステップ **8** [ 送信成功(Successful Send)] フィールドで、テキストの先頭のファクス成功プレフィックスを確認 します(デフォルトのファクス成功プレフィックスは [ ファクス成功(Fax Success)] です)。 フィールドの先頭のテキストが、Connection の管理 の [ システム設定(System Settings)] > [ 詳細設 定(Advanced)] > [ ファクス(Fax)] ページの [ ファクス送信成功通知の件名プレフィックス (Subject Prefix for Notification of a Successful Fax) ] フィールドの値と一致すると、Connection は ユーザにファクスの成功を通知します。
- ステップ **9** [OK] を選択します。

#### **Cisco Unity Connection** の送信確認および不達確認のプレフィックスを確認する方法

- ステップ **1** Cisco Unity Connection の管理で [ システム設定(System Settings)] を展開し、[ 詳細設定 (Advanced) 1>「ファクス (Fax) 1を選択します。
- **ステップ 2** 「ファクスの設定 (Fax Configuration) ] ページの [ファクス送信成功通知の件名プレフィックス (Subject Prefix for Notification of a Successful Fax)] フィールドで、設定が「[Cisco Fax Server](#page-47-2) で送 [信確認および不達確認のプレフィックスを確認する方法」\(](#page-47-2)P.5-30)の手順の[ステップ](#page-48-1) 8 で説明した [ 送信成功 (Successful Send) 1フィールドのプレフィックスと一致していることを確認します。
- **ステップ 3** [ファクス送信失敗通知の件名プレフィックス (Subject Prefix for Notification of a Failed Fax)] フィールドで、設定が「Cisco Fax Server [で送信確認および不達確認のプレフィックスを確認する方](#page-47-2) 法」(P.5-30[\)の手順の](#page-47-2)[ステップ](#page-47-3) 7 で説明したフィールドのプレフィックスと一致していることを確認 します。
- ステップ **4** [ 保存(Save)] を選択します。

### <span id="page-48-0"></span>ユーザのメールボックスがファクス通知で満杯になる

ユーザのメールボックスがファクス通知で満杯になる場合は、次の手順に従ってください。

#### ファクス通知を無効にする方法

- <span id="page-48-2"></span>ステップ **1** [RightFax Enterprise ファクス マネージャ(RightFax Enterprise Fax Manager)] ウィンドウの右側の -<br>ペインで、[ユーザ (Users) ] を展開し、ファクス通知を無効にするユーザを右クリックして、[編集 (Edit)] を選択します。
- **ステップ 2** 「ユーザ編集 (User Edit) 1ダイアログボックスで、「通知 (Notifications) 1タブを選択します。
- ステップ **3** [ 受信済みファクスに関する通知(Notification About Received Faxes)] で、[ はじめての受信(When Initially Received)] チェックボックスをオフにします。
- <span id="page-48-3"></span>ステップ **4** [OK] を選択します。

Г

Ī

- ステップ **5** ファクス通知を無効にする残りのすべてのユーザに対して[、ステップ](#page-48-2) 1 から[ステップ](#page-48-3) 4 を繰り返しま す。
- ステップ **6** [RightFax Enterprise ファクス マネージャ(RightFax Enterprise Fax Manager)] ウィンドウを閉じま す。

## <span id="page-49-0"></span>**Cisco Unity Connection 9.x** におけるファクスの印刷の問 題

印刷のためにファクス機にファクスを送信したが、ドキュメントの一部が印刷されない場合は、次の手 順に従ってください。

- **•** MTA マイクロ トレースを使用して、ファクスに描画されないファイルを判別します。次に、ファ イル タイプを確認します。マイクロ トレースを有効にして、トレース ログを表示する方法につい ては、「Cisco Unity Connection Serviceability [トレースを使用した問題のトラブルシューティン](#page-28-0) グ」([P.2-11](#page-28-0))を参照してください。
- **•** ファクス可能なファイル タイプに、印刷のためにファクス機に送信したファイル タイプが含まれ ていることを確認します。「ファクス送信可能なファイル [タイプのリストが正しいことの確認」](#page-49-1) ([P.5-32](#page-49-1))を参照してください。

### <span id="page-49-1"></span>ファクス送信可能なファイル タイプのリストが正しいことの確認

#### ファクス送信可能なファイル タイプのリストが正しいことを確認する方法

- ステップ **1** Cisco Unity Connection の管理で [ システム設定(System Settings)] を展開し、[ 詳細設定 (Advanced) |> [ファクス (Fax) ] を選択します。
- ステップ 2 [ファクスの設定 (Fax Configuration) ] ページの [ファクス送信可能ファイル タイプ (Faxable File Types)] フィールドに表示されているファイル拡張子を確認します。
- ステップ **3** ユーザがファクスしようとしているファイルのファイル拡張子がリストにない場合は、カンマに続けて ファイル拡張子を入力し、「保存(Save)]を選択します。

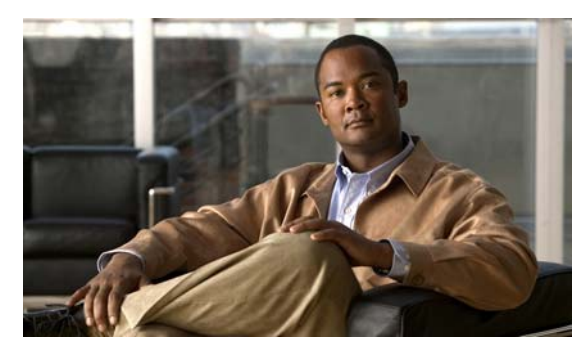

**CHAPTER 6**

# <span id="page-50-1"></span>**Cisco Unity Connection 9.0** における外部 サービス(外部メッセージ ストア、カレン ダー統合、**PCTR** 用の予定表情報)のトラブ ルシューティング

次の項を参照してください。

 $\Gamma$ 

- **•** 「Cisco Unity Connection 9.0 における外部メッセージ [ストア内の電子メールへのアクセスに関す](#page-50-0) [るトラブルシューティング」\(](#page-50-0)P.6-33)
- **•** 「Cisco Unity Connection 9.0 [におけるカレンダー統合のトラブルシューティング」\(](#page-56-0)P.6-39)
- **•** 「Cisco Unity Connection 9.0 [のパーソナル着信転送ルール使用時の予定表情報へのアクセスに関す](#page-62-0) [るトラブルシューティング」\(](#page-62-0)P.6-45)
- **•** 「Cisco Unity Connection 9.0 [における外部サービスおよび外部サービス](#page-62-1) アカウント ページの [ テス ト(Test)] [ボタンのトラブルシューティング」\(](#page-62-1)P.6-45)

Cisco Unity Connection でユニファイド メッセージングのトラブルシューティングを行うには、 「Cisco Unity Connection におけるユニファイド [メッセージングのトラブルシューティング」の](#page-64-0)章を参 照してください。

## <span id="page-50-0"></span>**Cisco Unity Connection 9.0** における外部メッセージ スト ア内の電子メールへのアクセスに関するトラブルシューティ ング

外部メッセージ ストアの電子メールへのアクセスに関する問題をトラブルシューティングするには、 次の各項を参照してください。

- **•** 「電話機のユーザが 7 [を押すと、「無効な選択です」と再生される」\(](#page-51-0)P.6-34)
- **•** 「電話機のユーザが 7 [を押すと、「あなたのメッセージを確認することはできません」と再生され](#page-51-1) る」([P.6-34](#page-51-1))
- **•** [「電子メールの再生中にアクセスできないオプションがある」\(](#page-55-0)P.6-38)
- **•** [「電子メールの末尾または先頭で意味不明な内容が再生される」\(](#page-55-1)P.6-38)
- **•** [「電話機で削除した電子メールが](#page-55-2) Inbox フォルダに残っている」(P.6-38)
- **•** [「電子メールの再生中に、短い遅延またはアクセス不可が発生する」\(](#page-55-3)P.6-38)

**•** 「トレースを使用した、外部メッセージ [ストアの電子メールへのアクセスのトラブルシューティン](#page-56-1) グ(Exchange [の全バージョン\)」\(](#page-56-1)P.6-39)

### <span id="page-51-0"></span>電話機のユーザが **7** を押すと、「無効な選択です」と再生される

ユーザが電話機でサインインし、メイン メニューで 7 を押すと、選択が無効であるというメッセージ が再生される場合は、そのユーザの外部サービス アカウントによる外部メッセージ ストアの電子メー ルへのアクセスが有効になっていません。次の手順を実行します。

外部メッセージ ストアの電子メールへのユーザ アクセスを有効にする方法

- ステップ 1 Cisco Unity Connection の管理 で、[ユーザ (Users) ] を展開し、[ユーザ (Users) ] を選択します。
- ステップ **2** [ ユーザの検索(Search Users)] ページで、ユーザのエイリアスを選択します。

S.

(注) ユーザが検索結果テーブルに表示されない場合は、ページ上部の検索フィールドに適切なパラ メータを設定し、[検索 (Find)] を選択します。

- ステップ **3** [ ユーザの基本設定の編集(Edit User Basics)] ページの [ 編集(Edit)] メニューで、[ 外部サービス のアカウント(External Service Accounts)] を選択します。
- **ステップ 4** [外部サービスのアカウント (External Service Accounts) ] ページで、外部メッセージ ストアに接続す る外部サービスの名前を選択します。
- ステップ 5 [外部サービスのアカウントの編集 (Edit External Service Account) ] ページで、「サードパーティの メッセージ ストア内の電子メールへのユーザ アクセス(User Access to Email in Third-Party Message Store) ] チェックボックスをオンにして、[ 保存 (Save) ] を選択します。

### <span id="page-51-1"></span>電話機のユーザが **7** を押すと、「あなたのメッセージを確認することはでき ません」と再生される

ユーザが電話機でサインインし、メイン メニューで 7 を押すと、メッセージを確認できないという メッセージが再生される場合は、次のタスク リストを使用して問題の原因確認と解決を行ってくださ い。問題が解決するまで、次のタスクをここに示す順序で実行してください。

「あなたのメッセージを確認することはできません」というメッセージをトラブルシューティングす るためのタスク リスト

- **1.** 外部メッセージ ストアの電子メールへのアクセスが有効になっている外部サービスをテストし、 エラーがレポートされた場合は、そのエラーを訂正します。「外部メッセージ [ストアの電子メール](#page-53-0) [へのアクセスが可能な外部サービスのテスト」\(](#page-53-0)P.6-36)を参照してください。
- **2.** 外部メッセージ ストアの電子メールへのアクセスが有効になっているユーザの外部サービス アカ ウントをテストし、エラーがレポートされた場合は、そのエラーを訂正します[。「外部メッセージ](#page-54-0) [ストアの電子メールへのアクセスが可能なユーザの外部サービス](#page-54-0) アカウントのテスト」(P.6-37) を参照してください。

٦

- **3.** Cisco Unity Connection の管理 で、ユーザが割り当てられているサービス クラスの [ サービス ク ラス(Class of Service)] > [ サービス クラスの編集(Edit Class of Service)] ページで、[ サード パーティのメッセージ ストア内の電子メールへのアクセスを許可する(Allow Access to Email in Third-Party Message Stores)] チェックボックスがオンになっていることを確認します。
- **4.** Connection の管理で、ユーザの [ユーザ (Users) ] > [外部サービスのアカウントの編集 (Edit External Service Accounts)] ページにある、[ サードパーティのメッセージ ストア内の電子メール へのユーザ アクセス(User Access to Email in Third-Party Store)] チェックボックスがオンに なっていることを確認します。「外部メッセージ [ストアの電子メールへのユーザ](#page-54-1) アクセスの有効 化」([P.6-37](#page-54-1))を参照してください。
- **5.** Connection の管理 で、ユーザの [ユーザ (Users) ] > [外部サービスのアカウント (External Service Accounts) ] ページで、[ユーザ ID (User ID)] フィールドのエントリがユーザの Exchange ログイン エイリアスと一致していることを確認します。[ ログイン タイプ(Login Type) ] フィールドが [ 接続エイリアスを使用(Use Connection Alias)] に設定されている場合は、ユー ザの Exchange ログイン エイリアスと Connection ユーザ エイリアスが一致している必要がありま す。
- **6.** Exchange サーバで、Microsoft Exchange IMAP4 サービスが実行中であることを確認します。
- **7.** Connection の管理の [システム設定(System Settings) ] > [外部サービス(External Services) ] > [ 電子メール、予定表、連絡先(Email, Calendar, and Contacts)] > [ 外部サービスの編集(Edit External Services) ] ページの [ サーバ (Server) ] フィールドの値を使用して外部サービスが接続 するサーバに ping を実行します。ping に失敗した場合は、ネットワーク接続が機能していません。 ネットワーク接続を復元する必要があります。
- **8.** IMAP4 の基本認証をサポートするように、Exchange サーバが設定されていることを確認します。
- **9.** Exchange で SSL が必要な場合は、Connection をオープン接続用として設定します。Connection の管理の [ システム設定 (System Settings) ] > [ 外部サービス (External Services) ] > [ 電子メー ル、予定表、連絡先(Email, Calendar, and Contacts)] > [ 外部サービスの編集(Edit External Services)] ページで、[ セキュリティ トランスポートのタイプ(Security Transport Type)] フィールドが SSL に設定されていることを確認します。

Exchange サーバがオープン IMAP 接続を受け入れるかどうかは、コマンド プロンプトで次のコマ ンドを入力して、手動で確認できます。

telnet <Exchange server IP address> 143

 $\Gamma$ 

01 login  $\langle NT \rangle$  domain>/ $\langle$ Connection service account>/ $\langle$ Exchange user> $\langle$ password> 02 select inbox

- **10.** Exchange で SSL が有効になっていない場合は、Connection をセキュア接続用として設定します。 SSL を有効にする Exchange サーバに、サーバ証明書をインストールする必要があります。また は、Connection の管理の [システム設定(System Settings) ] > [外部サービス(External Services)] > [ 電子メール、予定表、連絡先(Email, Calendar, and Contacts)] > [ 外部サービスの 編集 (Edit External Services) 1ページで、「セキュリティトランスポートのタイプ (Security Transport Type)] フィールドを [ なし(None)] に設定します。
- **11.** 外部サービスが SSL 用に設定されていて、[ サーバ証明書の確認(Validate Server Certificate)] チェックボックスがオンになっている場合は、証明書の確認によって問題が発生しているかどうか を確認します。次のサブタスクを実行してください。
	- **a.** Connection の管理の [システム設定 (System Settings) ] > [外部サービス (External Services)] > [ 電子メール、予定表、連絡先(Email, Calendar, and Contacts)] > [ 外部サービ スの編集 (Edit External Services) | ページで、[サーバ証明書の確認 (Validate Server Certificate)] チェックボックスをオフにして、[ 保存(Save)] を選択します。
	- **b.** 電話機で、問題が発生したユーザとしてサインインし、メイン メニューで **7** を押します。
- **c.** これで、ユーザが外部メッセージ ストアの電子メールにアクセスできる場合は、Exchange 証 明書の件名行の CN フィールドが Connection の管理の [システム設定 (System Settings) ] > [ 外部サービス(External Services)] > [ 電子メール、予定表、連絡先(Email, Calendar, and Contacts) 1> [外部サービスの編集 (Edit External Services) 1ページの [サーバ (Server) 1 フィールドの値と一致していることを確認します。
- **d.** Exchange サーバ証明書を発行した認証局(CA)のパブリック ルート証明書が、自己署名さ れた信頼済み証明書として Connection にインストールされ、期限切れになっていないことを 確認します。
- **e.** Connection の管理の [システム設定 (System Settings) ] > [外部サービス (External Services)] > [ 電子メール、予定表、連絡先(Email, Calendar, and Contacts)] > [ 外部サービ スの編集 (Edit External Services) | ページで、[サーバ証明書の確認 (Validate Server Certificate)] チェックボックスをオンにして、[ 保存(Save)] を選択します。
- **12.** Connection の管理の [システム設定 (System Settings) ] > [外部サービス (External Services) ] > [ 電子メール、予定表、連絡先(Email, Calendar, and Contacts)] > [ 外部サービスの編集(Edit External Services)] ページで、[ エイリアス(Alias)] フィールドおよび [ パスワード (Password)] フィールドの値が正しいことを確認します。

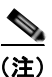

(注) [ エイリアス(Alias)] フィールドの値は、NT ドメイン修飾形式で入力する必要がありま す(companydomain\jdoe など)。

- **13.** 外部サービスが使用する Exchange のサービス アカウントに、Administer Information Store、 Receive As、Send As の各権限が許可されていることを確認します。
- **14.** IMAP 要求に対する Exchange サーバの応答が遅く、Connection がタイムアウトする場合は、 Connection の管理 の [ システム設定(System Settings)] > [ 詳細設定(Advanced)] > [ 外部サー ビス(External Services)] ページで、[ 外部サービスの最大応答時間(Maximum External Service Response Time)] フィールドに 4 よりも大きい値を設定します。

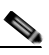

(注) [外部サービスの最大応答時間 (Maximum External Service Response Time) ]の値を増や すと、外部メッセージ ストアの電子メールにアクセスするときに、遅延が発生することが あります。

٦

#### <span id="page-53-0"></span>外部メッセージ ストアの電子メールへのアクセスが可能な外部サービスのテスト

次の手順を実行します。

#### 外部メッセージ ストアの電子メールへのアクセスが可能な外部サービスをテストする方法

- ステップ 1 Cisco Unity Connection の管理で [システム設定 (System Settings) ] を展開し、[外部サービス (External Services)] を選択します。
- ステップ **2** [ 外部サービスの検索(Search External Services)] ページで、該当する外部サービスの名前を選択し ます。
- <span id="page-53-1"></span>**ステップ 3** [外部サービスの編集 (Edit External Service) ] ページで、[テスト (Test)] を選択します。
- <span id="page-53-2"></span>ステップ **4** [ タスクの実行結果(Task Execution Results)] ウィンドウで、問題および推奨のリストを参照して、 適切なトラブルシューティングの手順に従います。

ステップ **5** テストが成功するまで[、ステップ](#page-53-1) 3 および[ステップ](#page-53-2) 4 を繰り返します。

### <span id="page-54-0"></span>外部メッセージ ストアの電子メールへのアクセスが可能なユーザの外部サービス アカウントの テスト

次の手順を実行します。

#### 外部メッセージ ストアの電子メールへのアクセスが可能なユーザの外部サービス アカウントをテスト する方法

- ステップ 1 Cisco Unity Connection の管理 で、[ユーザ(Users)]を展開し、[ユーザ(Users)]を選択します。
- ステップ **2** [ ユーザの検索(Search Users)] ページで、ユーザのエイリアスを選択します。

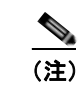

(注) ユーザが検索結果テーブルに表示されない場合は、ページ上部の検索フィールドに適切なパラ メータを設定し、[検索 (Find) ] を選択します。

- ステップ 3 「ユーザの基本設定の編集 (Edit User Basics) ] ページの [編集 (Edit) ] メニューで、[外部サービス のアカウント (External Service Accounts) 1を選択します。
- ステップ **4** [ 外部サービスのアカウント(External Service Accounts)] ページで、該当する外部サービス アカウン ト名を選択します。
- <span id="page-54-2"></span>**ステップ 5** [テスト (Test)]を選択します。
- <span id="page-54-3"></span>ステップ **6** [ タスクの実行結果(Task Execution Results)] ウィンドウで、問題および推奨のリストを参照して、 適切なトラブルシューティングの手順に従います。
- ステップ **7** テストが成功するまで[、ステップ](#page-54-2) 5 および[ステップ](#page-54-3) 6 を繰り返します。

#### <span id="page-54-1"></span>外部メッセージ ストアの電子メールへのユーザ アクセスの有効化

次の手順を実行します。

#### 外部メッセージ ストアの電子メールへのユーザ アクセスを有効にする方法

- ステップ 1 Cisco Unity Connection の管理 で、[ユーザ (Users) ] を展開し、[ユーザ (Users) ] を選択します。
- ステップ **2** [ ユーザの検索(Search Users)] ページで、ユーザのエイリアスを選択します。
	-

 $\Gamma$ 

(注) ユーザが検索結果テーブルに表示されない場合は、ページ上部の検索フィールドに適切なパラ メータを設定し、[検索(Find)]を選択します。

- ステップ **3** [ ユーザの基本設定の編集(Edit User Basics)] ページの [ 編集(Edit)] メニューで、[ 外部サービス のアカウント (External Service Accounts) 1を選択します。
- ステップ **4** [ 外部サービスのアカウント(External Service Accounts)] ページで、外部メッセージ ストアに接続す る外部サービスの名前を選択します。

第 **6** 章 **Cisco Unity Connection 9.0** における外部サービス(外部メッセージ ストア、カレンダー統合、**PCTR** 用の予定表情報)のトラブルシューティング **Cisco Unity Connection 9.0** における外部メッセージ ストア内の電子メールへのアクセスに関するトラブルシューティング

ステップ **5** [ 外部サービスのアカウントの編集(Edit External Service Account)] ページで、[ サードパーティの メッセージ ストア内の電子メールへのユーザ アクセス(User Access to Email in Third-Party Message Store) ] チェックボックスをオンにして、[ 保存 (Save) ] を選択します。

### <span id="page-55-0"></span>電子メールの再生中にアクセスできないオプションがある

電話機で電子メールを再生しているときは、ボイスメッセージで使用できるオプションと同じオプショ ンを使用できますが、電子メールでは次のオプションが使用できません。

- **•** 返信(Live Reply および全員に返信を含む)
- **•** 転送
- **•** 個別の電子メールの完全削除

ユーザは、一時的に削除されたすべてのボイスメッセージを完全削除するときに使用するカンバ セーションと同じカンバセーションで、一時的に削除されたすべての電子メールを同時に完全削除 できます。

### <span id="page-55-1"></span>電子メールの末尾または先頭で意味不明な内容が再生される

電子メールの末尾または先頭で意味不明な内容が再生される場合、それは電子メールの書式の一部がテ キスト/スピーチ(TTS)によって再生されています。TTS エンジンは、電子メールの書式にある余分 なさまざまな内容を消去できますが、意味不明な内容が再生されることがあります。

### <span id="page-55-2"></span>電話機で削除した電子メールが **Inbox** フォルダに残っている

MAPI クライアント(Microsoft Outlook など)で電子メール アカウントにアクセスすると、電話機で 削除した電子メールが、削除済みアイテム フォルダではなく Inbox に残っています。

Cisco Unity Connection は、IMAP プロトコルを使用して、Microsoft Exchange と対話します。 Microsoft Exchange は、IMAP で一時的に削除されたメッセージを、MAPI プロトコルで一時的に削除 されたメッセージとは異なる方法で処理します。メッセージが IMAP で一時的に削除された場合は、 このメッセージに削除済みのマークが付けられ、Inbox フォルダに残ります。メッセージが MAPI で一 時的に削除された場合は、削除済みアイテム フォルダに移動されます。

### <span id="page-55-3"></span>電子メールの再生中に、短い遅延またはアクセス不可が発生する

電話機で電子メール(外部メッセージ)を再生するときに、最大 4 秒間の遅延が発生したり、電子メー ルを読み取れないというメッセージが再生されることがあります。この動作は、断続的に発生すること もあります。

Cisco Unity Connection は、Microsoft Exchange サーバへの接続および指定された IMAP 要求の応答 を 4 秒間待ちます。ネットワークまたは Exchange で問題が発生した場合、カンバセーションで長時間 の遅延が発生することを防ぐために、Connection はタスクをキャンセルします。ネットワークの問題 がサインイン時に発生した場合、その通話中、電子メールは使用できません。ネットワークの問題が メッセージへのアクセス中に発生した場合、その通話中、以降の電子メールの読み取りはできません。 または、発信者にフェールセーフ プロンプトが再生されます。

٦

Microsoft Exchange の応答が遅くなる原因にはさまざまなものがありますが、最も一般的な原因は、 ユーザの Inbox フォルダのメッセージが多すぎることです(1,000 件を超えるメッセージがあるなど)。 ユーザにメッセージの削除を依頼するか、Inbox のメッセージ数を減らすように電子メール フォルダの 整理を依頼することが、1 つの解決策になります。

または、Connection がタイムアウトを発生させるまでに外部メッセージ ストアへのアクセスを待機す る時間を増やすという解決策もあります。Cisco Unity Connection の管理 で [ システム設定(System Settings)] > [ 詳細設定(Advanced)] > [ 外部サービス(External Services)] を展開し、[ 外部サービ スの最大応答時間(Maximum External Service Response Time)] の設定をデフォルト設定の 4 秒から 6 秒または 10 秒に変更します。タイムアウト値を増やすと、Exchange が IMAP 要求に応答して、メッ セージを取得するために使用できる時間が増えますが、システムが応答するまでの一時停止が長くなる ことがあります。

### <span id="page-56-1"></span>トレースを使用した、外部メッセージ ストアの電子メールへのアクセスの トラブルシューティング(**Exchange** の全バージョン)

トレースを使用すると、外部メッセージ ストアの電子メールへのアクセスをトラブルシューティング できます。詳細な手順については、「[Cisco Unity Connection Serviceability](#page-28-0) トレースを使用した問題の [トラブルシューティング」\(](#page-28-0)P.2-11)を参照してください。

# <span id="page-56-0"></span>**Cisco Unity Connection 9.0** におけるカレンダー統合のト ラブルシューティング

カレンダー統合に関する問題をトラブルシューティングするには、次の各項を参照してください。

- **•** 「外部ユーザ [アカウントを使用してカレンダー統合する方法」\(](#page-56-2)P.6-39)
- **•** [「カレンダー統合のテスト」\(](#page-57-0)P.6-40)
- **•** [「最後のチェックでテストが失敗する\(](#page-57-1)Exchange 2003 のみ)」(P.6-40)
- **•** [「テストは成功するが、カレンダー統合が機能しない\(](#page-59-0)Exchange 2003 のみ)」(P.6-42)
- **•** [「非公開会議が会議リストに表示されない\(](#page-60-0)Cisco Unified MeetingPlace および Cisco Unified [MeetingPlace Express](#page-60-0) のみ)」(P.6-43)
- **•** [「会議が会議リストに表示されない」\(](#page-60-1)P.6-43)
- **•** [「ユーザが予定表にアクセスする新しい外部サービス](#page-61-0) アカウントを保存できない」(P.6-44)
- **•** [「トレースを使用したカレンダー統合のトラブルシューティング」\(](#page-61-1)P.6-44)

### <span id="page-56-2"></span>外部ユーザ アカウントを使用してカレンダー統合する方法

 $\Gamma$ 

カレンダー統合に使用する外部サービス アカウントには、次の設定の原則が適用されます。

- **•** [ 予定表および個人連絡先へのユーザ アクセス(User Access to Calendar and Personal Contacts)] チェックボックスをオンにできる外部サービス アカウントは 1 つだけです。
- **•** 複数の外部サービス アカウントで [MeetingPlace スケジュール設定および参加設定 (MeetingPlace Scheduling and Joining)] チェックボックスをオンにできます。

**•** [MeetingPlace スケジュール設定および参加設定(MeetingPlace Scheduling and Joining)] チェッ クボックスをオンにした外部サービス アカウントが複数ある場合は、その中の 1 つだけで、[ プラ イマリ会議サービス(Primary Meeting Service)] チェックボックスをオンにする必要があります。

各ユーザが予定表情報にアクセスできる外部サービス アカウントは 1 つだけです。予定表に対応した 外部サービス アカウントで Exchange サーバに接続した場合、アクセスできるのは Exchange の予定表 のイベントだけです。同様に、予定表に対応した外部サービス アカウントで Cisco Unified MeetingPlace または Cisco Unified MeetingPlace Express サーバに接続した場合、アクセスできるのは Cisco Unified MeetingPlace または Cisco Unified MeetingPlace Express の予定表のイベントだけです。

予約なし会議のスケジュールを設定するために使用する Cisco Unified MeetingPlace または Cisco Unified MeetingPlace Express サーバは、[プライマリ会議サービス (Primary Meeting Service) ] チェックボックスがオンになっている外部サービス アカウントで指定されます。

Cisco Unity Connection と Exchange 2003 とのカレンダー統合の設定の詳細については、『*System Administration Guide for Cisco Unity Connection Release 9.x*』の「[Creating Calendar and Contact](http://www.cisco.com/en/US/docs/voice_ip_comm/connection/9x/administration/guide/9xcucsag260.html)  [Integrations in Cisco Unity Connection 9.x](http://www.cisco.com/en/US/docs/voice_ip_comm/connection/9x/administration/guide/9xcucsag260.html)」の章の「Creating Calendar and Contact Integrations」を参 照してください。このドキュメントは[、](http://www.cisco.com/en/US/docs/voice_ip_comm/connection/9x/administration/guide/9xcucsagx.html)

[http://www.cisco.com/en/US/docs/voice\\_ip\\_comm/connection/9x/administration/guide/9xcucsagx.html](http://www.cisco.com/en/US/docs/voice_ip_comm/connection/9x/administration/guide/9xcucsagx.html) にあります。

### <span id="page-57-0"></span>カレンダー統合のテスト

カレンダー統合をテストするには、次の手順に従ってください。

#### カレンダー統合をテストする方法

- ステップ **1** Cisco Unity Connection の管理 で、[ ユーザ(Users)] を展開し、[ ユーザ(Users)] を選択します。
- ステップ **2** [ ユーザの検索(Search Users)] ページで、ユーザのエイリアスを選択します。
	- **Santa Company**

(注) ユーザが検索結果テーブルに表示されない場合は、ページ上部の検索フィールドに適切なパラ メータを設定し、[検索(Find)]を選択します。

- ステップ **3** [ ユーザの基本設定の編集(Edit User Basics)] ページの [ 編集(Edit)] メニューで、[ 外部サービス のアカウント(External Service Accounts)] を選択します。
- ステップ **4** [ 外部サービスのアカウント(External Service Accounts)] ページで、該当する外部サービス アカウン ト名を選択します。
- <span id="page-57-2"></span>ステップ **5** [ テスト(Test)] を選択します。
- <span id="page-57-3"></span>ステップ **6** [ タスクの実行結果(Task Execution Results)] ウィンドウで、問題および推奨のリストを参照して、 適切なトラブルシューティングの手順に従います。
- ステップ **7** テストが成功するまで[、ステップ](#page-57-2) 5 および[ステップ](#page-57-3) 6 を繰り返します。

### <span id="page-57-1"></span>最後のチェックでテストが失敗する(**Exchange 2003** のみ)

[ 外部サービスのアカウントの編集(Edit External Service Account)] ページの [ テスト(Test)] を選 択してカレンダー統合をトラブルシューティングしたときに、最後のチェック以外のすべてのチェック が成功する場合は(最後のチェックは「一般的な予定表の操作に失敗しました(The system failed to

perform a typical calendar operation)」というメッセージで失敗)、次のタスク リストを使用して問題 の原因を確認し、解決してください。問題が解決するまで、次のタスクをここに示す順序で実行してく ださい。

#### 最後のチェックでテストが失敗する場合のトラブルシューティングのためのタスク リスト

- **1.** Exchange サーバに、SP1 以降がインストールされていることを確認します。
- 2. Exchange サーバで、そのユーザに対して Outlook Web Access (OWA) が有効になっていること を確認します。
- **3.** Cisco Unity Connection の管理 で、そのユーザの [ユーザ (Users) ] > [外部サービスのアカウン トの編集 (Edit External Service Accounts) ] ページで、[ 電子メール アドレス (Email Address) ] フィールドのエントリがユーザのプライマリ SMTP アドレスと一致していることを確認します。
- **4.** Exchange サーバで、Microsoft Exchange Outlook Web Access サービスが使用可能であることを確 認します。

Microsoft Exchange Outlook Web Access サービスが使用可能であるかどうかを手動でチェックす るには、次の URL をブラウザに入力します。

http://<servername>/exchange/<emailaddress>

 $\Gamma$ 

[システム設定 (System Settings) ] > [ 外部サービス (External Services) ] > [ 外部サービスの編 -<br>集 (Edit External Service) | ページの [ セキュリティ トランスポートのタイプ (Security Transport Type)] フィールドで [SSL] が選択されている場合は、URL の先頭を「https:」にする 必要があることに注意してください。<servername> には、ユーザの外部サービス アカウントが参 照する [ システム設定 (System Settings) ] > [ 外部サービス (External Services) ] > [ 外部サービ スの編集 (Edit External Service) ] ページの [ サーバ (Server) ] フィールドの値を入力します。 <emailaddress>には、ユーザの [ユーザ (Users) ] > [ 外部サービスのアカウントの編集 (Edit External Service Account) | ページの [ 電子メール アドレス (Email Address) | フィールドの値を 入力します。認証のプロンプトが表示されたら、[ システム設定(System Settings)] > [ 外部サー ビス(External Services)] > [ 外部サービスの編集(Edit External Service)] ページの [ エイリア ス(Alias)] フィールドおよび [ パスワード (Password) ] フィールドの値を入力します。

- **5.** Cisco Unified Operating System Administration の [サービス (Services) ] > [Ping の設定(Ping Configuration)] ページで、Connection が Exchange サーバの IP アドレスまたはホスト名に ping を送信できることを確認します。
- **6.** 外部サービスが SSL 用に設定されていて、[ サーバ証明書の確認(Validate Server Certificate)] チェックボックスがオンになっている場合は、次のサブタスクを実行して、証明書の確認によって 問題が発生しているかどうかを確認します。
	- **a.** Connection の管理の [システム設定 (System Settings) ] > [外部サービス (External Services)] > [ 外部サービスの編集(Edit External Services)] ページで、[ サーバ証明書を確 認する(Validate Server Certificate) 1チェックボックスをオフにして、「保存(Save) 1を選 択します。
	- **b.** 電話機で、問題が発生したユーザとしてサインインし、予定表情報にアクセスします。
	- **c.** ユーザが予定表情報にアクセスできる場合は、Exchange サーバ証明書を発行した認証局 (CA)のパブリック ルート証明書が、自己署名された信頼済み証明書として Connection にイ ンストールされ、期限切れになっていないことを確認します。
	- d. Connection の管理の [システム設定 (System Settings) ] > [外部サービス (External Services)] > [ 外部サービスの編集(Edit External Services)] ページで、[ サーバ証明書を確 認する(Validate Server Certificate) 1チェックボックスをオンにして、[ 保存 (Save) 1を選 択します。
- **7.** Connection の管理 の [システム設定 (System Settings) ] > [外部サービス (External Services) ] > [ 外部サービスの編集(Edit External Services)] ページで、[ エイリアス(Alias)] フィールド および [ パスワード(Password)] フィールドの値が正しいことを確認します。
- (注) [ エイリアス(Alias)] フィールドの値は、NT ドメイン修飾形式で入力する必要がありま す(companydomain\jdoe など)。
- **8.** 外部サービスが使用する Exchange のサービス アカウントに、Administer Information Store、 Receive As、Send As の各権限が許可されていることを確認します。
- **9.** 予定表情報の要求に対する Exchange サーバの応答が遅く、Connection がタイムアウトする場合 は、Connection の管理 の [システム設定 (System Settings) ] > [詳細設定 (Advanced) ] > [外部 サービス(External Services)] ページで、[ 外部サービスの最大応答時間(Maximum External Service Response Time)] フィールドに 4 よりも大きい値を設定します。

(注) [外部サービスの最大応答時間 (Maximum External Service Response Time) ]の値を増や すと、予定表情報にアクセスするときに、遅延が発生することがあります。

### <span id="page-59-0"></span>テストは成功するが、カレンダー統合が機能しない(**Exchange 2003** の み)

[外部サービスのアカウントの編集 (Edit External Service Account) ] ページの [テスト (Test)] を選 択してカレンダー統合をトラブルシューティングしたときに、すべてのチェックが成功しても、カレン ダー統合が機能しない場合は、次のタスク リストを使用して問題の原因を確認し、解決してください。 問題が解決するまで、次のタスクをここに示す順序で実行してください。

#### テストが成功した場合にカレンダー統合をトラブルシューティングするためのタスク リスト

**1.** Cisco Unity Connection の管理 で、ユーザの [ユーザ (Users) ] > [外部サービスのアカウントの 編集 (Edit External Service Accounts) ] ページで、Exchange サーバの完全修飾 DNS 名 (FQDN) が DNS で解決可能であることを確認します。

ユーザの [ユーザ (Users) ] > [外部サービスのアカウントの編集 (Edit External Service Accounts)] ページで Exchange サーバの IP アドレスが設定されていても、Exchange サーバの予 定表情報は、サーバの FQDN が含まれる URL で提供されます。Connection は、この URL を使用 してユーザが予定表情報にアクセスできるようにするため、URL が DNS サーバで解決される必要 があります。

**2.** 予定表情報の要求に対する Exchange サーバの応答が遅く、Connection がタイムアウトする場合 は、Connection の管理 の [ システム設定(System Settings)] > [ 詳細設定(Advanced)] > [ 外部 サービス(External Services)] ページで、[ 外部サービスの最大応答時間(Maximum External Service Response Time)] フィールドに 4 よりも大きい値を設定します。

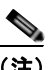

(注) [外部サービスの最大応答時間 (Maximum External Service Response Time) ]の値を増や すと、予定表情報にアクセスするときに、遅延が発生することがあります。

- **3.** Connection サーバと Exchange サーバのシステム クロックがどちらも正しいことを確認します。
- **4.** ユーザの Outlook 予定表に会議が表示されることを確認します。

Cisco Unified MeetingPlace および Cisco Unified MeetingPlace Express 会議が、これらのアプリ ケーションのユーザ Web インターフェイスでスケジュール設定されている場合、ユーザの Outlook 予定表にはスケジュール済みの会議が表示されません。電子メール タイプを「Exchange」 にして Cisco Unified MeetingPlace または Cisco Unified MeetingPlace Express のプロファイルを 設定している場合、会議要求はユーザの Outlook 予定表に表示されます。

Ī

### <span id="page-60-0"></span>非公開会議が会議リストに表示されない(**Cisco Unified MeetingPlace**  および **Cisco Unified MeetingPlace Express** のみ)

Cisco Unity Connection と Cisco Unified MeetingPlace または Cisco Unified MeetingPlace Express と のカレンダー統合がある場合、ユーザが会議情報にアクセスすると、すべての該当する公開会議および 非公開会議が表示されます。

非公開会議が会議リストに表示されない場合は、Connection が予定表情報へのアクセスに使用する サービス アカウントが正しく設定されていません。適切な手順に従い、Connection が使用するサービ スを設定します。

**Connection** サービス アカウントを設定する方法(**Cisco Unified MeetingPlace** のみ)

- ステップ **1** Cisco Unified MeetingPlace 管理サーバに、管理者としてサインインします。
- ステップ **2** [ ユーザの設定(User Configuration)] > [ ユーザ プロファイル(User Profiles)] を選択します。
- ステップ **3** Connection のサービス アカウントを選択します。
- ステップ **4** [ ユーザの種類(Type of User)] フィールドで、[ システム管理者(System Administrator)] を選択し ます。
- ステップ **5** [ 保存(Save)] を選択します。
- ステップ **6** Cisco Unified MeetingPlace からログオフします。

#### **Connection** サービス アカウントを設定する方法(**Cisco Unified MeetingPlace Express** のみ)

- ステップ **1** Cisco Unified MeetingPlace Express にサインインし、[ 管理(Administration)] を選択します。
- **ステップ 2** [ユーザの設定 (User Configuration) ]>[ユーザ プロファイルの管理 (User Profile Management) ] を選択します。
- ステップ **3** Connection のサービス アカウントを選択します。
- ステップ 4 「ユーザの種類 (Type of User) ] フィールドで、「API ユーザ (API User)] を選択します。
- ステップ **5** [ 保存(Save)] を選択します。
- ステップ **6** Cisco Unified MeetingPlace Express からログオフします。

### <span id="page-60-1"></span>会議が会議リストに表示されない

Г

会議が会議リストに表示されない場合は、Cisco Unity Connection が予定表情報の更新を待つ時間が原 因の可能性があります。次の手順を実行します。

#### **Cisco Unity Connection** が予定表情報の更新を待つ時間を変更する方法

ステップ **1** Cisco Unity Connection の管理で [ システム設定(System Settings)] > [ 詳細設定(Advanced)] を展 開し、「外部サービス (External Services) ] を選択します。

ステップ **2** [ 外部サービスの設定(External Services Configuration)] ページの [ 通常の予定表キャッシング ポー ル間隔(分) (Normal Calendar Caching Poll Interval (in minutes))] フィールドに、カレンダー統合が 設定されているユーザの将来の Outlook 予定表データをキャッシュするときに、Connection がポーリ ング サイクルを待つ時間を分単位で入力します。

> 大きな値に設定すると、Connection サーバへの影響が小さくなりますが、Outlook 予定表データに対 する直前の変更をタイムリーに処理できなくなります。小さな値に設定すると、Connection サーバへ の影響が大きくなりますが、Outlook 予定表データに対する直前の変更をタイムリーに処理できます。

ステップ 3 「短い予定表キャッシング ポール間隔(分)(Short Calendar Caching Poll Interval (in minutes))] フィールドに、より頻繁に予定表のキャッシュを更新する必要がある予定表ユーザの将来の Outlook 予定表データをキャッシュするときに、Connection がポーリング サイクルを待つ時間を分単位で入力 します。

> この設定は、[ ユーザの基本設定の編集(Edit User Basics)] ページの [ 短い予定表キャッシング ポー ル間隔を使用する (Use Short Calendar Caching Poll Interval) 1チェックボックスがオンになっている ユーザに適用されます。

ステップ **4** [ 保存(Save)] を選択します。

### <span id="page-61-0"></span>ユーザが予定表にアクセスする新しい外部サービス アカウントを保存でき ない

[予定表および個人連絡先へのユーザ アクセス (User Access to Calendar and Personal Contacts) ] チェックボックスをオンにした新しい外部サービス アカウントを作成できない場合は、次のタスク リ ストを使用して、問題の原因確認と解決を行ってください。問題が解決するまで、次のタスクをここに 示す順序で実行してください。

#### 保存できない外部サービスをトラブルシューティングするためのタスク リスト

- **1.** Cisco Unity Connection の管理 の [システム設定 (System Settings) ] > [外部サービス (External Services)] > [ 外部サービスの編集(Edit External Services)] ページで、ユーザの外部サービス アカウントが参照している外部サービスの [予定表および個人連絡先へのユーザ アクセス (User Access to Calendar and Personal Contacts)] チェックボックスがオンになっていることを確認しま す。
- **2.** Connection の管理 で、ユーザの [ユーザ (Users) ] > [外部サービスのアカウントの編集 (Edit External Service Accounts)] ページで、別の外部サービス アカウントの [ 予定表および個人連絡 先へのユーザ アクセス (User Access to Calendar and Personal Contacts) 1チェックボックスがオ ンになっていないことを確認します。[ 予定表および個人連絡先へのユーザ アクセス(User Access to Calendar and Personal Contacts)] チェックボックスをオンにできる外部サービス アカ ウントは 1 つだけです。

# <span id="page-61-1"></span>トレースを使用したカレンダー統合のトラブルシューティング

トレースを使用すると、カレンダー統合をトラブルシューティングできます。詳細な手順については、 「Cisco Unity Connection Serviceability [トレースを使用した問題のトラブルシューティング」\(](#page-28-0)P.2-11) を参照してください。

٦

# <span id="page-62-0"></span>**Cisco Unity Connection 9.0** のパーソナル着信転送ルール 使用時の予定表情報へのアクセスに関するトラブルシュー ティング

トレースを使用すると、パーソナル着信転送ルールを使用しているときの予定表情報へのアクセスに関 連する問題をトラブルシューティングできます。詳細な手順については、「[Cisco Unity Connection](#page-28-0)  Serviceability [トレースを使用した問題のトラブルシューティング」\(](#page-28-0)P.2-11)を参照してください。

「Cisco Unity Connection 9.x における Personal Call Transfer Rules [に関するトラブルシューティング」](#page-226-0) も参照してください。

# <span id="page-62-1"></span>**Cisco Unity Connection 9.0** における外部サービスおよび 外部サービス アカウント ページの **[**テスト(**Test**)**]** ボタン のトラブルシューティング

トレースと [テスト (Test) ] ボタン (外部サービス診断ツール) を使用して、問題をトラブルシュー ティングできます。このボタンは、Cisco Unity Connection の管理 の次のページで使用できます。

- **•** [ システム設定(System Settings)] > [ 外部サービス(External Services)] > [ 電子メール、予定 表、連絡先 (Email, Calendar, and Contacts) 1> [外部サービスの編集 (Edit External Services) 1 ページ
- **•** [ ユーザ(Users)] > [ ユーザ(Users)] > [ 外部サービスのアカウントの編集(Edit External Service Account)] ページ

トレースと [テスト (Test) ] ボタンを使用した問題のトラブルシューティングについては、 「Cisco Unity Connection Serviceability [トレースを使用した問題のトラブルシューティング」\(](#page-28-0)P.2-11) を参照してください。

 $\Gamma$ 

**Cisco Unity Connection** トラブルシューティング ガイド リリース **9.x**

JU L

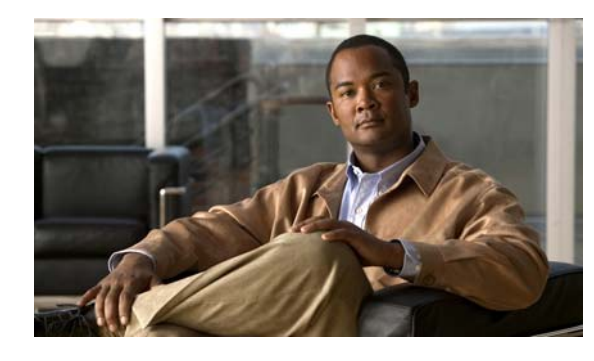

**CHAPTER 7**

## <span id="page-64-0"></span>**Cisco Unity Connection** におけるユニファ イド メッセージングのトラブルシューティン グ

次の項を参照してください。

- **•** 「Cisco Unity Connection におけるシングル [インボックスのトラブルシューティング」\(](#page-64-1)P.7-47)
- **•** 「[Cisco ViewMail for Microsoft Outlook](#page-73-0) の問題のトラブルシューティング」(P.7-56)
- **•** 「Cisco Unity Connection [におけるカレンダー統合のトラブルシューティング」\(](#page-79-0)P.7-62)
- **•** 「Cisco Unity Connection [のパーソナル着信転送ルール使用時の予定表情報へのアクセスに関する](#page-85-0) [トラブルシューティング」\(](#page-85-0)P.7-68)

# <span id="page-64-1"></span>**Cisco Unity Connection** におけるシングル インボックス のトラブルシューティング

Cisco Unity Connection で Microsoft Exchange 2007 および 2010 との IPv6 通信を行うには、デュアル モード(IPv4/IPv6)を設定する必要があります。詳細については[、](http://www.cisco.com/en/US/docs/voice_ip_comm/connection/9x/upgrade/guide/9xcucrug051.html)

[http://www.cisco.com/en/US/docs/voice\\_ip\\_comm/connection/9x/upgrade/guide/9xcucrug051.html](http://www.cisco.com/en/US/docs/voice_ip_comm/connection/9x/upgrade/guide/9xcucrug051.html) の 「Adding or Changing the IPv6 Addresses of Cisco Unity Connection」を参照してください。

Cisco Unity Connection 9.0 の外部サービスをトラブルシューティングする方法については、 「Cisco Unity Connection 9.0 [における外部サービス\(外部メッセージ](#page-50-1) ストア、カレンダー統合、PCTR [用の予定表情報\)のトラブルシューティング」の](#page-50-1)章を参照してください。

次の項を参照してください。

 $\overline{1}$ 

- **•** 「Cisco Unity Connection [のメッセージの日付と時刻が](#page-65-0) Exchange 2003 の日付と時刻と一致しない」 ([P.7-48](#page-65-0))
- **•** 「メッセージ [リレーが動作しない、または予期したとおりに動作しない」\(](#page-65-1)P.7-48)
- **•** 「Connection サーバのユーザが、シングル [インボックスを正常に使用できない」\(](#page-65-2)P.7-48)
- **•** 「ユニファイド メッセージング [サービスに関連付けられたユーザが、シングル](#page-66-0) インボックスを正 [常に使用できない」\(](#page-66-0)P.7-49)
- **•** [「ユーザまたはユーザのサブセットに対し、シングル](#page-70-0) インボックスが正常に動作しない」(P.7-53)
- **•** 「Exchange からのシングル [インボックス同期に遅延が発生する」\(](#page-72-0)P.7-55)
- **•** 「Office 365 からのシングル [インボックス同期に遅延が発生する」\(](#page-72-1)P.7-55)

**•** 「[Cisco ViewMail for Microsoft Outlook](#page-73-0) の問題のトラブルシューティング」(P.7-56)

### <span id="page-65-0"></span>**Cisco Unity Connection** のメッセージの日付と時刻が **Exchange 2003**  の日付と時刻と一致しない

次のような状況では、Cisco Unity Connection のメッセージの受信日時は Exchange 2003 と同期した同 一メッセージの日時と一致しません。

- **•** Connection ユーザは、Connection 管理者がシングル インボックスを設定すると、ボイス メッセー ジをすでに受信しています。Connection では、メッセージの受信日時は変更されません。また、 Exchange 2003 のメッセージの日時は、Exchange と同期された日時になります。
- **•** Connection 管理者は Disaster Recovery System を使用してボイス メッセージを復元します。バッ クアップには、バックアップ後に Exchange から削除されたため、Exchange 2003 には存在しない メッセージが含まれます。Connection は、Exchange にボイス メッセージを再同期します。 Connection メッセージの日時は、メッセージの元の受信日時ですが、Exchange メッセージの日時 は、Exchange との同期日時です。
- **•** シングル インボックスが設定され、Connection と Exchange 2003 との接続が切断され、回復され ます。Connection では、接続の中断中に受信されたメッセージの日時は、受信日時になります。 Exchange メッセージの場合、接続が回復した後の同期日時になります。

### <span id="page-65-1"></span>メッセージ リレーが動作しない、または予期したとおりに動作しない

メッセージがまったくリレーされない場合は、Connection が SMTP メッセージのリレーに使用する SMTP スマート ホストの IP アドレスが指定されていることを確認します(DNS が設定されている場 合、スマート ホストの完全修飾ドメイン名も指定できます)。Connection の管理 で [ システム設定 (System Settings)] > [SMTP 設定(SMTP Configuration)] > [ スマート ホスト(Smart Host)] ペー ジを表示します。

メッセージはリレーされているが期待したとおりではない場合、予期していたように設定が組み合わせ られていない可能性があります。特定のユーザに対し、メッセージ アクションがメッセージをどのよ うにリレーしているかについては、Connection の管理 で、そのユーザの [ メッセージ アクション (Message Actions)] ページを参照してください。

メッセージが消滅する場合は、「Cisco Unity Connection [がメッセージをリレーできない」\(](#page-154-0)P.16-137) を参照してください。

### <span id="page-65-2"></span>**Connection** サーバのユーザが、シングル インボックスを正常に使用でき ない

Connection サーバ上のいずれかのユーザが、シングル インボックスを正常に使用できない場合(たと えば、Connection ボイス メッセージが Exchange または Microsoft Office 365 に同期されないため、 ViewMail for Outlook から送信されたメッセージが配信されないなど)、次のタスクを実行します。

- **1.** プライマリ サーバの Cisco Unity Connection Serviceability で [ ツール(Tools)] > [ サービス管理 (Service Management)] を選択し、次のサービスのステータスが「開始済み(Started)」であるこ とを確認します。
	- **–** Connection メールボックスの同期([ 重要なサービス(Critical Services)] セクション)

Ī

**–** Connection Jetty([ オプションのサービス(Optional Services)] セクション)

**2.** Connection と Exchange サーバ間、または Connection と Active Directory ドメイン コントローラ 間でファイアウォールが設定されている場合は、必要なポートが開いていることを確認します。詳 細については、『*Security Guide for Cisco Unity Connection Release 9.x*』の「[IP Communications](http://www.cisco.com/en/US/docs/voice_ip_comm/connection/9x/security/guide/9xcucsec010.html)  [Required by Cisco Unity Connection 9.x](http://www.cisco.com/en/US/docs/voice_ip_comm/connection/9x/security/guide/9xcucsec010.html)」の章を参照してください。このドキュメントは[、](http://www.cisco.com/en/US/docs/voice_ip_comm/connection/9x/security/guide/9xcucsecx.html) [http://www.cisco.com/en/US/docs/voice\\_ip\\_comm/connection/9x/security/guide/9xcucsecx.html](http://www.cisco.com/en/US/docs/voice_ip_comm/connection/9x/security/guide/9xcucsecx.html) から入手可能です。

### <span id="page-66-0"></span>ユニファイド メッセージング サービスに関連付けられたユーザが、シング ル インボックスを正常に使用できない

### **Exchange**

 $\Gamma$ 

シングル インボックスが正常に動作しておらず(たとえば、Connection ボイス メッセージが Exchange に同期されず、ViewMail for Outlook から送信されたメッセージが配信されないなど)、この 問題が、ユニファイド メッセージング アカウントが同じユニファイド メッセージング サービスに関連 付けられている Connection ユーザにのみ発生している場合は、次のタスクを実行します。

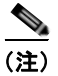

(注) クラスタが設定されている場合は、プライマリ (アクティブ) サーバでのみ Connection 固有のタスク を実行します。

- **1.** ユニファイド メッセージング サービスが有効になっており、シングル インボックスが有効になっ ていることを確認します。
	- **a.** Connection の管理 の [ユニファイド メッセージング (Unified Messaging) ] > [ユニファイド メッセージング サービス(Unified Messaging Services)] > [ ユニファイド メッセージング サービスの編集 (Edit Unified Messaging Service) ] ページで [ 有効 (Enabled) ] チェック ボックスがオンになっていることを確認します。
	- **b.** [Connection と Exchange のメールボックスを同期する(シングル インボックス) (Synchronize Connection and Exchange Mailboxes (Single Inbox))] チェックボックスがオン になっていることを確認します。
- **2.** ユニファイド メッセージング サービスをテストします。
	- **a.** Connection の管理 の [ ユニファイド メッセージング (Unified Messaging) ] > [ ユニファイド メッセージング サービス(Unified Messaging Services)] > [ ユニファイド メッセージング サービスの編集(Edit Unified Messaging Service)] ページで [ テスト(Test)] を選択しま す。
	- **b.** [ タスクの実行結果(Task Execution Results)] ページの問題を解決します。
- **3.** 影響を受けるユニファイド メッセージング アカウントのいずれかをテストします。
	- **a.** Connection の管理 の [ユーザ (Users) ] > [ユーザの基本設定の編集 (Edit User Basics) ] > [ ユニファイド メッセージング アカウント(Unified Messaging Accounts)] ページで [ テスト (Test)] を選択します。
	- **b.** [ タスクの実行結果(Task Execution Results)] ページの問題を解決します。[ タスクの実行結 果(Task Execution Results)] ページに表示される問題には、次のようなブラウザ エラーがあ ります。

*401* エラー:ユニファイド メッセージング サービス アカウントのパスワードが不正、ユーザ 名が不正、またはユーザ名の形式が不正などが原因として考えられます。(ドメイン\ユーザ形 式を使用する場合、ドメイン名には FQDN 形式を使用しないでください)。また、Web ベース 認証モード リストの値が、Exchange で設定された認証モードに一致しないことも原因として 考えられます。すべての値は、[ユニファイド メッセージング サービスの編集 (Edit Unified Messaging Service) 1ページに表示されます。

*403* エラー:Exchange で SSL が必要だが、Exchange サーバの証明書に署名した認証局 (CA)からのパブリック証明書が Connection サーバにアップロードされていません。

*404* エラー:ユニファイド メッセージング サービスと Excnange サーバとの通信で HTTPS プ ロトコルを使用するよう設定されているが、Exchange で SSL が有効になっていないことが原 因の 1 つとして考えられます。または、メッセージ ストアとして Exchange 2003 を使用して いるが、WebDav 拡張機能が有効になっていない可能性もあります。

- **4.** Cisco Unity Connection Serviceability で [ツール (Tools) ] > [サービス管理 (Service Management) ] を開きます。[ 重要なサービス (Critical Services) ] セクションで、Connection メールボックスの同期サービスのステータスが「開始済み(Started)」であることを確認します。
- **5.** ユニファイド メッセージング サービス アカウントの Active Directory 設定を確認します。
	- **–** アカウントがロックされていないことを確認します。
	- **–** アカウントのパスワードが期限切れになっていないことを確認します。
- <span id="page-67-1"></span>**6.** このユニファイド メッセージング サービスに関連付けられた Connection ユーザに対し、ユニファ イド メッセージング サービス アカウントを Active Directory アカウントに一時的に置換します。
	- **a.** Connection の管理 の [ユニファイド メッセージング (Unified Messaging) ] > [ユニファイド メッセージング サービス(Unified Messaging Services)] > [ ユニファイド メッセージング サービスの編集 (Edit Unified Messaging Service) ] ページの [ユーザ名 (Username) ] およ び [ パスワード(Password)] フィールドで、ユニファイド メッセージング サービス アカウン トのクレデンシャルを、このユニファイド メッセージング サービスに関連付けられた Connection ユーザのクレデンシャルに置換します。
	- **b.** ユーザに Connection ボイス メッセージを送信し、ボイス メッセージが Exchange と同期する かどうかを確認します。

メッセージが同期しない場合は、「ユーザ名 (Username) 1 および [ パスワード (Password) ] フィールドをユニファイド メッセージング サービス アカウントの値に戻し、タスク [7.](#page-67-0) にス キップします。

メッセージが同期した場合は、ユニファイド メッセージング サービス アカウントのアクセス 許可に問題がある可能性があります。タスク [6.](#page-67-1)[c.](#page-67-2) を実行します。

- <span id="page-67-2"></span>**c.** [ユーザ名 (Username) ] および [Password (パスワード)] フィールドを、ユニファイド メッ セージング サービス アカウントの値に戻します。
- **d.** 『*Unified Messaging Guide for Cisco Unity Connection Release 9.x*』の「[Configuring Cisco](http://www.cisco.com/en/US/docs/voice_ip_comm/connection/9x/unified_messaging/guide/9xcucumg020.html)  [Unity Connection and Microsoft Exchange for Unified Messaging](http://www.cisco.com/en/US/docs/voice_ip_comm/connection/9x/unified_messaging/guide/9xcucumg020.html)」の章の「Creating the Unified Messaging Services Account in Active Directory and Granting Permissions for Cisco Unity Connection」の項を参照し、アクセス許可を再度付与してください。このドキュ メントは[、](http://www.cisco.com/en/US/docs/voice_ip_comm/connection/9x/unified_messaging/guide/9xcucumgx.html)

[http://www.cisco.com/en/US/docs/voice\\_ip\\_comm/connection/9x/unified\\_messaging/guide/9x](http://www.cisco.com/en/US/docs/voice_ip_comm/connection/9x/unified_messaging/guide/9xcucumgx.html) [cucumgx.html](http://www.cisco.com/en/US/docs/voice_ip_comm/connection/9x/unified_messaging/guide/9xcucumgx.html) から入手可能です。

**e.** Connection ユーザにボイス メッセージをもう一度送信し、ボイス メッセージが Exchange と 同期するかどうかを確認します。

メッセージが同期しない場合は、タスク [7.](#page-67-0) にスキップします。

メッセージが同期した場合は、同じユニファイド メッセージング サービスに関連付けられた 他のユーザもテストし、問題が解決したことを確認します。

<span id="page-67-0"></span>**7.** ユーザの Exchange メールボックスが同一の Exchange サーバをホームとしている場合、Exchange サーバで必要なサービスが実行されていることを確認します。

- **–** メールボックスがすべて同一の Exchange 2010 または Exchange 2007 サーバをホームとして いる場合、EWS 仮想ディレクトリがその Exchange サーバで実行されていることを確認しま す。
- **–** メールボックスがすべて同一の Exchange 2003 サーバをホームとしている場合、その Exchange サーバで、IIS の WebDav 拡張機能が有効になっており、WebDav 仮想ディレクト リ (Exchange) が正しく設定されていることを確認します。

Exchange 認証と SSL 設定が、すべての Exchange サーバで同一であり、Connection の設定が Exchange の設定と一致することを確認します。詳細については、『*Unified Messaging Guide for Cisco Unity Connection Release 9.x*』の「[Configuring Cisco Unity Connection and](http://www.cisco.com/en/US/docs/voice_ip_comm/connection/9x/unified_messaging/guide/9xcucumg020.html)  [Microsoft Exchange for Unified Messaging](http://www.cisco.com/en/US/docs/voice_ip_comm/connection/9x/unified_messaging/guide/9xcucumg020.html)」の章の「Confirming Exchange Authentication and SSL Settings for Cisco Unity Connection」の項を参照してください。このドキュメント は[、](http://www.cisco.com/en/US/docs/voice_ip_comm/connection/9x/unified_messaging/guide/9xcucumgx.html)

[http://www.cisco.com/en/US/docs/voice\\_ip\\_comm/connection/9x/unified\\_messaging/guide/9x](http://www.cisco.com/en/US/docs/voice_ip_comm/connection/9x/unified_messaging/guide/9xcucumgx.html) [cucumgx.html](http://www.cisco.com/en/US/docs/voice_ip_comm/connection/9x/unified_messaging/guide/9xcucumgx.html) から入手可能です。

- **8.** Exchange サーバまたは Active Directory ドメイン コントローラの証明書を検証するためにユニ ファイド メッセージング サービスを設定した場合は、次の手順を実行します。
	- **–** 適切な認証局の証明書が、Connection サーバにアップロードされたことを確認します。
	- **–** 認証局の証明書が期限切れになっていないことを確認します。

詳細については、『*Unified Messaging Guide for Cisco Unity Connection Releae 9.x*』の 「[Configuring Cisco Unity Connection and Microsoft Exchange for Unified Messaging](http://www.cisco.com/en/US/docs/voice_ip_comm/connection/9x/unified_messaging/guide/9xcucumg020.html)」の章の 「Uploading CA Public Certificates for Exchange and Active Directory Servers to the Cisco Unity Connection Server」の項を参照してください。このドキュメントは[、](http://www.cisco.com/en/US/docs/voice_ip_comm/connection/9x/unified_messaging/guide/9xcucumgx.html) [http://www.cisco.com/en/US/docs/voice\\_ip\\_comm/connection/9x/unified\\_messaging/guide/9x](http://www.cisco.com/en/US/docs/voice_ip_comm/connection/9x/unified_messaging/guide/9xcucumgx.html) [cucumgx.html](http://www.cisco.com/en/US/docs/voice_ip_comm/connection/9x/unified_messaging/guide/9xcucumgx.html) から入手可能です。

- **9.** このユニファイド メッセージング サービスに関連付けられたすべての Connection ユーザが、同じ Exchange サーバをホームとするメールボックスを使用しており、Web ベース プロトコルとして HTTPS を使用している場合、SSL が正しく設定されていることを確認します。
	- **a.** 認証局の証明書が、Connection サーバにアップロードされたことを確認します。
	- **b.** Connection の管理 で、ユニファイド メッセージング サービスで指定された Exchange サーバ 名が、その Exchange サーバの SSL 証明書の共通名と完全に一致することを確認します。
	- **c.** SSL 証明書が期限切れになっていないことを確認します。
- **10.** ユニファイド メッセージング サービス アカウントを使用し、Connection ユーザの Exchange メー ルボックスにアクセスするには、Microsoft EWSEditor を使用します。これにより、Connection が関与していない場合でも問題が発生するかどうかを判別することができます。
	- EWSEditor ソフトウェアおよびマニュアルは、Microsoft の Web サイトから入手できます。
- **11.** DNS の設定を確認します。

Г

- **–** Connection から Exchange サーバに接続できることを確認します。
- **–** Exchange サーバを検索するのに、ユニファイド メッセージング サービスを設定している場合 は、Connection サーバが DNS を使用するよう設定されていることを確認します。
- **–** Exchange サーバを検索するのに、ユニファイド メッセージング サービスを設定している場合 は、Connection で設定されている DNS サーバで Exchange サーバの名前が解決されることを 確認します。
- **–** Exchange サーバを検索するのに、ユニファイド メッセージング サービスを設定している場合 は、Connection が使用する DNS サーバで、自動検出用に適切なレコードが設定されているこ とを確認します。

#### **Microsoft Office 365**

シングル インボックスが正常に動作しておらず(たとえば、Connection ボイス メッセージが Office 365 に同期されず、ViewMail for Outlook から送信されたメッセージが配信されないなど)、この問題 が、ユニファイド メッセージング アカウントが同じユニファイド メッセージング サービスに関連付け られている Connection ユーザにのみ発生している場合は、次のタスクを実行します。

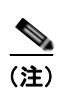

(注) クラスタが設定されている場合は、プライマリ(アクティブ)サーバでのみ Connection 固有のタスク を実行します。

- **1.** ユニファイド メッセージング サービスが有効になっており、シングル インボックスが有効になっ ていることを確認します。
	- **a.** Connection Administration の [ ユニファイド メッセージング(Unified Messaging)] > [ ユニ ファイド メッセージング サービス(Unified Messaging Services)] > [ ユニファイド メッセー ジングサービスの編集 (Edit Unified Messaging Service) ] ページで [ 有効 (Enabled) ] チェックボックスがオンになっていることを確認します。
	- **b.** [Connection と Exchange のメールボックスを同期する(シングル インボックス) (Synchronize Connection and Exchange Mailboxes (Single Inbox))] チェックボックスがオン になっていることを確認します。
- **2.** ユニファイド メッセージング サービスをテストします。
	- **a.** Connection Administration の [ ユニファイド メッセージング(Unified Messaging)] > [ ユニ ファイド メッセージング サービス(Unified Messaging Services)] > [ ユニファイド メッセー ジング サービスの編集(Edit Unified Messaging Service)] ページで [ テスト(Test)] を選択 します。
	- **b.** [ タスクの実行結果(Task Execution Results)] ページの問題を解決します。
- **3.** 影響を受けるユニファイド メッセージング アカウントのいずれかをテストします。
	- **a.** Connection Administration の [ユーザ (Users) 1> [ユーザの基本設定の編集 (Edit User Basics)] > [ ユニファイド メッセージング アカウント(Unified Messaging Accounts)] ペー ジで [ テスト (Test) ] を選択します。
	- **b.** [ タスクの実行結果(Task Execution Results)] ページの問題を解決します。[ タスクの実行結 果(Task Execution Results)] ページに表示される問題には、次のようなブラウザ エラーがあ ります。

401 エラー:ユニファイド メッセージング サービス アカウントのパスワードが不正、ユーザ 名が不正、またはユーザ名の形式が不正などが原因として考えられます。

403 エラー:Office 365 で SSL が必要だが、Office 365 サーバの証明書に署名した認証局 (CA)からのパブリック証明書が Connection サーバにアップロードされていません。

- **4.** Cisco Unity Connection Serviceability で [ツール (Tools) ]> [サービス管理 (Service Management)] を開きます。[ 重要なサービス(Critical Services)] セクションで、Connection メールボックスの同期サービスのステータスが「開始済み(Started)」であることを確認します。
- **5.** ユニファイド メッセージング サービス アカウントの Active Directory 設定を確認します。
	- **–** アカウントがロックされていないことを確認します。
	- **–** アカウントのパスワードが期限切れになっていないことを確認します。
- **6.** ユニファイド メッセージング サービス アカウントを、Connection の Active Directory アカウント に一時的に置換します。

Ī

- **a.** Connection の管理 の [ ユニファイド メッセージング(Unified Messaging)] > [ ユニファイド メッセージング サービス(Unified Messaging Services)] > [ ユニファイド メッセージング サービスの編集 (Edit Unified Messaging Service) | ページの [ユーザ名 (Username) | およ び [ パスワード(Password)] フィールドで、ユニファイド メッセージング サービス アカウン トのクレデンシャルを、このユニファイド メッセージング サービスに関連付けられた Connection ユーザのクレデンシャルに置換します。
- **b.** ユーザに Connection ボイス メッセージを送信し、ボイス メッセージが Office 365 と同期する かどうかを確認します。

メッセージが同期しない場合は、[ユーザ名 (Username) ] および [パスワード (Password) ] フィールドをユニファイド メッセージング サービス アカウントの値に戻し、タスク [7.](#page-67-0) にス キップします。

メッセージが同期した場合は、ユニファイド メッセージング サービス アカウントのアクセス 許可に問題がある可能性があります。タスク [6.](#page-67-1)[c.](#page-67-2) を実行します。

- **c.** [ユーザ名 (Username) ] および [Password (パスワード)] フィールドを、ユニファイド メッ セージング サービス アカウントの値に戻します。
- **d.** ユーザに Connection ボイス メッセージをもう一度送信し、ボイス メッセージが Office 365 と 同期するかどうかを確認します。

メッセージが同期しない場合は、タスク [7.](#page-67-0) にスキップします。

メッセージが同期した場合は、同じユニファイド メッセージング サービスに関連付けられた 他のユーザもテストし、問題が解決したことを確認します。

- **7.** SSL 設定がすべての Office 365 サーバと同一であることと、Connection の設定が Office 365 の設 定と一致することを確認します。
- **8.** Connection がアクセスする Office 365 サーバでは、認証モードが基本認証に設定され、Web ベー スのプロトコルが HTTPS に設定されていることを確認します。
- **9.** Office 365 サーバまたは Actuve Directory ドメイン コントローラの証明書を検証するためにユニ ファイド メッセージング サービスを設定した場合は、次の手順を実行します。
	- **–** 適切な認証局の証明書が、Connection サーバにアップロードされたことを確認します。
	- **–** 認証局の証明書が期限切れになっていないことを確認します。

### <span id="page-70-0"></span>ユーザまたはユーザのサブセットに対し、シングル インボックスが正常に 動作しない

シングル インボックスが動作しない場合(たとえば、Connection ボイス メッセージが Exchange に同 期されない、ViewMail for Outlook からのメッセージが配信されないなど)、および 1 人以上の Connection ユーザに対して問題が発生しているが、ユニファイド メッセージング サービスに関連付け られたすべてのユーザには発生していない場合は、次のタスクを実行します。

 $\Gamma$ 

(注) クラスタが設定されている場合は、プライマリ(アクティブ)サーバでのみ Connection 固有のタスク を実行します。

**1.** Connection の管理 の、ユーザの [ユーザ(Users)] > [ユニファイド メッセージング アカウント (Unified Messaging Accounts)] ページで、ユーザが、シングル インボックスが有効になったユニ ファイド メッセージング サービスと関連付けられていることを確認します。

- **2.** ユニファイド メッセージング サービス アカウントの Exchange 2010 メールボックスを作成してお り、影響を受けるユーザの Exchange メールボックスが Exchange 2003 メールボックスから別の メールボックスに移動した場合、Exchange 2010 メールボックスを削除します。詳細については、 『*Release Notes for Cisco Unity Connection Release 9.0(1)*』の「New and Changed Requirements and Support—Release 9.0(1)」の節の「Exchange 2010 Mailbox Can Be Deleted for the Unified Messaging Services Account」の項を参照してください。このドキュメントは[、](http://www.cisco.com/en/US/docs/voice_ip_comm/connection/9x/release/notes/901cucrn.html) [http://www.cisco.com/en/US/docs/voice\\_ip\\_comm/connection/9x/release/notes/901cucrn.html](http://www.cisco.com/en/US/docs/voice_ip_comm/connection/9x/release/notes/901cucrn.html) か ら入手可能です。
- **3.** Connection の管理 の、ユーザの [ユーザ (Users) ] > [ユニファイド メッセージング アカウント (Unified Messaging Accounts)] ページで、ユーザのいずれかのユニファイド メッセージング ア カウントでシングル インボックスが有効になっていることを確認します。
- **4.** Connection の管理 の、ユーザの [ユーザ (Users) ] > [ユニファイド メッセージング アカウント (Unified Messaging Accounts)] ページで、Connection が正しい Exchange 電子メール アドレス を使用するよう設定されていることを確認します。
- **5.** Connection の管理 の、ユーザの [ユーザ (Users) ] > [SMTP プロキシ アドレス (SMTP Proxy Addresses)] ページで、ユーザの Exchange メール アドレスと一致する SMTP プロキシ アドレス があることを確認します。
- **6.** ユーザの Exchange メールボックスが移動されなかった場合は、タスク [8.](#page-71-0) にスキップします。

ユーザの Exchange メールボックスが移動されており、ユーザが関連付けられているユニファイド メッセージング サービスが Connection で Exchange を検索できるよう許可するのではなく、 Exchange サーバを指定する場合、Connection はメールボックスの移動を自動的に検出できます。 『*Unified Messaging Guide for Cisco Unity Connection Release 9.x*』の「[Configuring Cisco Unity](http://www.cisco.com/en/US/docs/voice_ip_comm/connection/9x/unified_messaging/guide/9xcucumg020.html)  [Connection and Microsoft Exchange for Unified Messaging](http://www.cisco.com/en/US/docs/voice_ip_comm/connection/9x/unified_messaging/guide/9xcucumg020.html)」の章の「Determining Which Exchange Servers You Want Cisco Unity Connection to Communicate With」の項を参照してくだ さい。このドキュメントは[、](http://www.cisco.com/en/US/docs/voice_ip_comm/connection/9x/unified_messaging/guide/9xcucumgx.html)

[http://www.cisco.com/en/US/docs/voice\\_ip\\_comm/connection/9x/unified\\_messaging/guide/9xcucu](http://www.cisco.com/en/US/docs/voice_ip_comm/connection/9x/unified_messaging/guide/9xcucumgx.html) [mgx.html](http://www.cisco.com/en/US/docs/voice_ip_comm/connection/9x/unified_messaging/guide/9xcucumgx.html) から入手可能です。

**7.** ユーザの Exchange メールボックスが、新しい Exchange サーバをホームとする場合は、サーバに アクセスするために必要なアクセス権がユニファイド メッセージング サービス アカウントにある ことを確認します。詳細については、『*Unified Messaging Guide for Cisco Unity Connection Release 9.x*』の「[Configuring Cisco Unity Connection and Microsoft Exchange for Unified](http://www.cisco.com/en/US/docs/voice_ip_comm/connection/9x/unified_messaging/guide/9xcucumg020.html)  [Messaging](http://www.cisco.com/en/US/docs/voice_ip_comm/connection/9x/unified_messaging/guide/9xcucumg020.html)」の章の「Creating the Unified Messaging Services Account in Active Directory and Granting Permissions for Cisco Unity Connection」の項を参照してください。このドキュメント は[、](http://www.cisco.com/en/US/docs/voice_ip_comm/connection/9x/unified_messaging/guide/9xcucumgx.html)

[http://www.cisco.com/en/US/docs/voice\\_ip\\_comm/connection/9x/unified\\_messaging/guide/9xcucu](http://www.cisco.com/en/US/docs/voice_ip_comm/connection/9x/unified_messaging/guide/9xcucumgx.html) [mgx.html](http://www.cisco.com/en/US/docs/voice_ip_comm/connection/9x/unified_messaging/guide/9xcucumgx.html) から入手可能です。

- <span id="page-71-0"></span>**8.** 同じ Exchange サーバをホームとするメールボックスを使用するすべての Connection ユーザに対 し、シングル インボックスが正常に動作していない場合は、Exchange サーバで必要なサービスが 実行されていることを確認します。
	- **–** メールボックスがすべて同一の Exchange 2010 または Exchange 2007 サーバをホームとして いる場合、EWS サービスがその Exchange サーバで実行されていることを確認します。
	- **–** メールボックスがすべて同一の Exchange 2003 サーバをホームとしている場合、WebDav サービスがその Exchange サーバで実行されていることを確認します。
- **9.** すべての Connection ユーザ (メールボックスが同一の Exchange サーバをホームとする)に対し てシングル インボックスが動作しない場合、および Web ベース プロトコルとして HTTPS を使用 する場合は、SSL が正常に設定されていることを確認します。

Ī
- **–** Connection の管理 で [Exchange サーバの証明書を確認する(Validate Certificates for Exchange Servers)] チェックボックスをオフにし、シングル インボックスが動作するかどう かを確認します。
- **–** SSL 証明書が、Connection サーバにアップロードされたことを確認します。
- **–** SSL 証明書が期限切れになっていないことを確認します。

## **Exchange** からのシングル インボックス同期に遅延が発生する

Connection から Exchange への同期は実行されているが(たとえば、ボイス メッセージはユーザの Exchange メールボックスに同期されているなど)、Exchange からの同期に遅延が生じている場合(た とえば、ViewMail for Outlook で最後の Connection ボイス メッセージが再生された直後に、メッセー ジ受信インジケータがオフにならないなど)、次のタスクを実行します。

- **1.** Cisco Unity Connection Serviceability で [ツール (Tools) 1> [サービス管理 (Service Management)] を開き、Connection Jetty サービスのステータスが「開始済み(Started)」である ことを確認します。「開始済み (Started)」でない場合、影響を受けるいずれかのユーザをテスト します。
- **2.** Exchange サーバのコマンドラインで次のコマンドを実行し、Exchange サーバから Connection サーバに telnet を送信します(該当する場合は、ファイアウォールのポート 7080 が開いているこ とを確認します)。

**telnet** <*Connection* サーバの *IP* アドレス > **7080**

エラー メッセージが返されない場合は、Exchange は Connection サーバと接続しています。エ ラー メッセージが返された場合は、次の手順を実行します。

- **–** Cisco Unity Connection Serviceability で Connection Jetty サービスが実行していることを確認 します。
- **–** その他のネットワークの問題と同様に、問題をトラブルシューティングします。

Ctrl-K を押し、Telnet を終了します。

**3.** Cisco Unity Connection の管理 で、影響を受けるユーザのユニファイド メッセージング アカウン トを表示し、[リセット (Reset) ] を選択します。

影響を受けるユーザに対する、Exchange から Connection への同期が動作し始めると、 Connection の管理 で、影響を受けるユーザに関連付けられたユニファイド メッセージング サービ スを表示し ([ユニファイド メッセージング (Unified Messaging) ] > [ユニファイド メッセージ ングサービス (Unified Messaging Services) ])、[リセット (Reset)] を選択します。

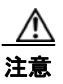

Г

注意 Connection が Exchange とデータの再同期を行っている最中、ユニファイド メッセージング サービスに関連付けられたすべてのユーザの同期は遅延されます。

## **Office 365** からのシングル インボックス同期に遅延が発生する

Connection から Office 365 への同期は実行されているが(たとえば、ボイス メッセージはユーザの Exchange メールボックスに同期されているなど)、Office 365 からの同期に遅延が生じている場合(た とえば、ViewMail for Outlook で最後の Connection ボイス メッセージが再生された直後に、メッセー ジ受信インジケータがオフにならないなど)、次のタスクを実行します。

**1.** Cisco Unity Connection の管理 で、影響を受けるユーザのユニファイド メッセージング アカウン トを表示し、[リセット (Reset) ] を選択します。

影響を受けるユーザに対する、Exchange から Connection への同期が動作し始めると、Connection の 管理で、影響を受けるユーザに関連付けられたユニファイド メッセージング サービスを表示し([ユ ニファイド メッセージング(Unified Messaging)] > [ ユニファイド メッセージング サービス (Unified Messaging Services)])、[ リセット(Reset)] を選択します。

# **Cisco ViewMail for Microsoft Outlook** の問題のトラブルシューティング

次の項を参照してください。

#### メッセージを受信できない

- **•** 「Cisco Unity Connection の Outlook の受信トレイで、ボイス [メッセージまたは確認メッセージが](#page-74-0) [受信されない」\(](#page-74-0)P.7-57)
- **•** 「シングル インボックス Outlook [クライアントから送信されたメッセージを](#page-74-1) Cisco Unity Connection [で受信できない」\(](#page-74-1)P.7-57)

#### メッセージが誤った場所に送られる

**•** 「Cisco Unity Connection のシングル インボックス [アカウント以外の電子メール](#page-74-2) アカウントで [メッセージが受信される」\(](#page-74-2)P.7-57)

#### メッセージを再生できない

- **•** 「Cisco Unity Connection に対し、Outlook [でメッセージを再生できない」\(](#page-75-0)P.7-58)
- **•** 「Outlook で .PST [フォルダに移動したメッセージを](#page-75-1) Cisco Unity Connection で再生できなくなっ た」([P.7-58](#page-75-1))

#### メッセージ受信インジケータが誤っている

- **•** 「メッセージを再生しても、Cisco Unity Connection [のメッセージ受信インジケータがオフになら](#page-76-0) [ない」\(](#page-76-0)P.7-59)
- **•** 「Cisco Unity Connection [でメッセージが再生される前に、メッセージ受信インジケータがオフに](#page-76-1) [なる」\(](#page-76-1)P.7-59)

#### メッセージが削除されない、またはメッセージが予期せず削除される

- **•** 「Outlook でメッセージを削除しても、Cisco Unity Connection [内の対応するメッセージが削除さ](#page-76-2) [れない」\(](#page-76-2)P.7-59)
- **•** 「Outlook の .PST [フォルダに移動したメッセージが](#page-77-0) Cisco Unity Connection で削除される」  $(P7-60)$

#### パスワードの問題

**•** 「Connection [における無効なパスワードの問題のトラブルシューティング」\(](#page-77-1)P.7-60)

#### 診断

- **•** 「ユーザ ワークステーション上の ViewMail for Outlook [からの診断情報の収集」\(](#page-78-0)P.7-61)
- **•** 「シングル インボックスと ViewMail for Outlook の問題に対処するために [Cisco Unity Connection](#page-78-1)  [サーバの診断を収集する」\(](#page-78-1)P.7-61)

Ī

## <span id="page-74-0"></span>**Cisco Unity Connection** の **Outlook** の受信トレイで、ボイス メッセージまたは確認メッ セージが受信されない

シングル インボックス ユーザが Outlook の受信トレイでボイス メッセージまたは確認メッセージを受 信できない場合は、次の点に注意してください。

- **•** メッセージまたは確認メッセージが自動的にフィルタされている可能性があるため、[ 迷惑メール (Junk E-mail)] フォルダを確認します。迷惑メール フィルタを更新し、特定の送信者のアドレス やドメイン名をセーフ フィルタ リストに追加できます。[迷惑メール(Junk E-mail)] フォルダを 設定して、メッセージのクラスを除外するには、Microsoft のマニュアルを参照してください。
- **•** 組織のメール スパム対策フィルタの設定で、ボイス メッセージが Outlook の受信トレイ以外の場 所にルーティングされてないか、.wav 添付ファイルが削除されていないか、またはそれ以外のポ リシー設定により、Outlook へのボイス メッセージまたは確認メッセージ配信が妨害されていない かどうかを確認してください。
- **•** Connection でメールボックス クオータが設定されており、送信 / 受信クオータを超えている場合 は、Connection により、ユーザの Connection メールボックスでメッセージを受信できなくなりま す。ViewMail for Outlook では、送信 / 受信のしきい値に到達したために、発信者がそのユーザ宛 てにボイス メッセージを残せないことをユーザには通知しません。ユーザは、このことを Connection のボイス メッセージを確認することによってのみ把握できます。ただし、送信クオー タを超過した後にユーザがメッセージを送信した場合は、ViewMail for Outlook はユーザにそれを 通知します。送信クオータの方が低いしきい値が設定されているため、送信 / 受信クオータに到達 するのは、それより前に発生した警告を無視した場合のみです。

## <span id="page-74-1"></span>シングル インボックス **Outlook** クライアントから送信されたメッセージを **Cisco Unity Connection** で受信できない

シングル インボックス ユーザが Outlook クライアントから Cisco Unity Connection サーバを通じて メッセージを送信できない場合(Non-Delivery Receipts(NDR; 配信不能メッセージ)を受信した場合 など)、次の可能性を考慮してください。

- **•** メッセージの送信者の電子メール アドレスは、Connection で設定されたプライマリ SMTP アドレ スまたはプロキシ SMTP アドレスと完全に一致している必要があります。
- **•** メッセージ受信者の電子メール アドレスは、Connection ユーザ用に設定されているプライマリ SMTP アドレスまたはプロキシ SMTP アドレスか、VPIM 連絡先用に設定されている SMTP プロ キシ アドレスと一致している必要があります。一致するものが見つからない場合、Connection は メッセージを SMTP スマート ホストにリレーするか、NDR を送信者に送信します。これは、 Connection の [システム設定 (System Settings) ] > [全般的な設定 (General Configuration) ] ページにある [受信者が見つからない場合 (When a recipient can not be found) ] 設定で選択され たオプションに応じて決定されます。デフォルトでは、Connection は NDR を送信します。

### <span id="page-74-2"></span>**Cisco Unity Connection** のシングル インボックス アカウント以外の電子メール アカウント でメッセージが受信される

 $\Gamma$ 

ユーザが、Cisco Unity Connection メールボックスではなく、社内または他の電子メール アドレスの アカウントでボイス メッセージを予期せず受信した場合は、次の可能性が考えられます。

**•** メッセージ受信者の電子メール アドレスは、Connection ユーザ用に設定されているプライマリ SMTP アドレスまたはプロキシ SMTP アドレスか、VPIM 連絡先用に設定されている SMTP プロ キシ アドレスと一致している必要があります。こうした一致するものが見つからず、Connection がメッセージを SMTP スマート ホストにリレーするように設定されている場合、メッセージは該 当する電子メール アドレスにリレーされます。メッセージの受信者が、該当する電子メール アド レス用のプロキシ SMTP アドレスを設定していることを確認します。詳細については、『*User* 

*Moves, Adds, and Changes Guide for Cisco Unity Connection Release 9.x*』の「[Setting Up Features](http://www.cisco.com/en/US/docs/voice_ip_comm/connection/9x/user_mac/guide/9xcucmac040.html)  [and Functionality That Are Controlled by User Account Settings in Cisco Unity Connection 9.x](http://www.cisco.com/en/US/docs/voice_ip_comm/connection/9x/user_mac/guide/9xcucmac040.html)」の 章の「SMTP Proxy Addresses in Cisco Unity Connection 9.x」の項を参照してください。このド キュメントは[、](http://www.cisco.com/en/US/docs/voice_ip_comm/connection/9x/user_mac/guide/9xcucmacx.html)

[http://www.cisco.com/en/US/docs/voice\\_ip\\_comm/connection/9x/user\\_mac/guide/9xcucmacx.html](http://www.cisco.com/en/US/docs/voice_ip_comm/connection/9x/user_mac/guide/9xcucmacx.html) から入手可能です。

**•** 受信者のメッセージ アクションが、特定のタイプのメッセージ(ボイス、電子メール、ファクス、 または送信確認)を社内の電子メール アドレスでユーザにリレーするように設定されている場合、 一見するとエラーと思われがちなメッセージのルーティングは予想どおりの動作です。メッセージ アクションは、受信者のユニファイド メッセージング アカウントで指定されたユニファイド メッ セージング サービスでも設定され、ユーザレベルの設定とユニファイド メッセージング サービス の設定間の相互作用により、予期しない結果が生まれる可能性があります。特定のユーザに対し、 メッセージ アクションがメッセージをどのようにリレーしているかについては、Connection の管 理 で、そのユーザの [ メッセージ アクション(Message Actions)] ページを参照してください。

### <span id="page-75-0"></span>**Cisco Unity Connection** に対し、**Outlook** でメッセージを再生できない

Outlook からセキュア メッセージを再生するには、Cisco Unity Connection ViewMail for Microsoft Outlook バージョンをインストールする必要があります。Outlook でセキュア メッセージを表示する と、メッセージ内のテキストに、セキュア メッセージに関する短い説明が表示されますが、.wav 添付 ファイルは含まれません。.wav ファイルの唯一のコピーは、Connection サーバに残されます。

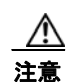

注意 ○ Outlook からセキュア メッセージを削除すると、Connection はメッセージを Connection の [削除 済みアイテム (Deleted Items) | フォルダに移動します。メッセージ エージングが設定されている 場合は、最終的にはメッセージは削除されます。

### <span id="page-75-1"></span>**Outlook** で **.PST** フォルダに移動したメッセージを **Cisco Unity Connection** で再生できな くなった

Connection は、ユーザの次の Outlook フォルダと Connection の受信トレイ フォルダの音声メッセー ジを同期させます。したがって、Connection 受信トレイ フォルダのメッセージは表示されたままにな ります。

- Outlook の [ 受信トレイ (Inbox) ] フォルダ内のサブフォルダ
- **•** Outlook の [ 削除済みアイテム(Deleted Items)] フォルダ内のサブフォルダ
- **•** Outlook の [ 迷惑メール(Junk Email)] フォルダ

Cisco Unity Connection 9.0 以降からは、Connection は Outlook の [送信済みアイテム (Sent Items) 1 フォルダ内のボイス メッセージと、Connection の [ 送信済みアイテム(Sent Items)] フォルダを同期 し、メッセージが Connection の [ 送信済みアイテム(Sent Items)] フォルダに表示されるようにしま す。

Connection がセキュア ボイス メッセージを Exchange に複製すると、複製されたメッセージにはセ キュア メッセージに関する短い説明文のみが含まれます。.wav ファイルの唯一のコピーは、 Connection サーバ上に残されます。ユーザが ViewMail for Outlook を使用してセキュア メッセージを

再生すると、ViewMail は Connection サーバからメッセージを取得し、メッセージを Exchange または ユーザのコンピュータ上に保存せずに再生します。

٦

ユーザが、Connection 受信トレイフォルダと同期されていない Outlook フォルダにセキュア メッセー ジを移動した場合は、メッセージのコピーだけが Connection の削除済みアイテム フォルダに移動し、 Outlook でのメッセージの再生は行えなくなります。ユーザが、Outlook の [ 受信トレイ (Inbox) ] フォルダまたは Connection の受信トレイフォルダと同期されている Outlook フォルダにメッセージを 戻した場合で、さらに次の項目に該当する場合:

- **•** メッセージが Connection の削除済みアイテム フォルダに入ったままである場合は、メッセージが そのユーザの Connection 受信トレイに再度同期され、メッセージが Outlook で再び再生可能にな ります。
- **•** メッセージが Connection の [ 削除済みアイテム(Deleted Items)] フォルダにすでに入っていない 場合、メッセージは Connection には再同期されず、Outlook または Connection でのメッセージの 再生は行えなくなります。

詳細については、『*Unified Messaging Guide for Cisco Unity Connection Release 9.x*』の「[Configuring](http://www.cisco.com/en/US/docs/voice_ip_comm/connection/9x/unified_messaging/guide/9xcucumg020.html)  [Cisco Unity Connection and Microsoft Exchange for Unified Messaging](http://www.cisco.com/en/US/docs/voice_ip_comm/connection/9x/unified_messaging/guide/9xcucumg020.html)」の章の「How Synchronization Works With Outlook Folders」の項を参照してください。このドキュメントは[、](http://www.cisco.com/en/US/docs/voice_ip_comm/connection/9x/unified_messaging/guide/9xcucumgx.html) [http://www.cisco.com/en/US/docs/voice\\_ip\\_comm/connection/9x/unified\\_messaging/guide/9xcucumgx](http://www.cisco.com/en/US/docs/voice_ip_comm/connection/9x/unified_messaging/guide/9xcucumgx.html) [.html](http://www.cisco.com/en/US/docs/voice_ip_comm/connection/9x/unified_messaging/guide/9xcucumgx.html) から入手可能です。

## <span id="page-76-0"></span>メッセージを再生しても、**Cisco Unity Connection** のメッセージ受信インジケータがオフ にならない

Cisco Unity からアップグレードした場合、メッセージを移行した場合、または Cisco Unity サーバが ユニファイド メッセージングとして設定されている場合は、次の点に注意してください。

- **•** 移行されたメッセージが 2 個ずつ各ユーザの Exchange メールボックスに表示される:単一受信ト レイが設定されている場合の、Exchange のメールボックスで同期する元のメッセージと移行され たメッセージです。
- **•** Exchange の元のメッセージの再生に Outlook を使用する場合(メッセージが受信された際に、 Cisco Unity が Exchange に送信したメッセージ)、そのメッセージは Connection では未読のまま になり、メッセージ受信インジケータはオンのままになります。移行されたメッセージ(単一受信 トレイ機能により Exchange のメールボックスと同期されたメッセージ)を再生したり、移行後に 受信したメッセージを再生すると、必要に応じてメッセージ受信インジケータがオフにされます。

## <span id="page-76-1"></span>**Cisco Unity Connection** でメッセージが再生される前に、メッセージ受信インジケータが オフになる

Outlook のオプション [次の時間閲覧ウィンドウで表示するとアイテムを開封済みにする (Mark Items as Read When Viewed in the Reading Pane)] を有効にすると、メッセージを Outlook の受信トレイで 選択すると同時に既読としてマークされます。これが、未再生の唯一の Connection ボイス メッセージ である場合は、Connection はメッセージ受信インジケータをオフにします。

## <span id="page-76-2"></span>**Outlook** でメッセージを削除しても、**Cisco Unity Connection** 内の対応するメッセージが 削除されない

 $\Gamma$ 

Cisco Unity からアップグレードした場合、メッセージを移行した場合、または Cisco Unity サーバが ユニファイド メッセージングとして設定されている場合は、次の点に注意してください。

**•** 移行されたメッセージが 2 個ずつ各ユーザの Exchange メールボックスに表示される:単一受信ト レイが設定されている場合の、Exchange のメールボックスで同期する元のメッセージと移行され たメッセージです。

**•** ユーザが Outlook を使用して Exchange の元のメッセージを削除する場合(メッセージが受信され た際に、Cisco Unity が Exchange に置いたメッセージ)、そのメッセージは Connection ではユー ザの受信トレイに残されます。そのメッセージを Outlook で削除すると(シングル インボックス 機能によって Exchange メールボックスに同期されたコピー)、メッセージは Connection の受信ト レイから Connection の [ 削除済みアイテム(Deleted Items)] フォルダに移動します。

## <span id="page-77-0"></span>**Outlook** の **.PST** フォルダに移動したメッセージが **Cisco Unity Connection** で削除される

Connection は、ユーザの次の Outlook フォルダと Connection の受信トレイ フォルダの音声メッセー ジを同期させます。したがって、Connection 受信トレイ フォルダのメッセージは表示されたままにな ります。

- Outlook の [受信トレイ (Inbox) ] フォルダ内のサブフォルダ
- **•** Outlook の [ 削除済みアイテム(Deleted Items)] フォルダ内のサブフォルダ
- Outlook の [迷惑メール (Junk Email)] フォルダ

ユーザが音声メッセージを [ 受信トレイ(Inbox)] フォルダ以外にある Outlook フォルダに移動した場 合、そのメッセージは Connection の削除済みアイテム フォルダに移動します。

詳細については、『*Unified Messaging Guide for Cisco Unity Connection Release 9.x*』の「[Configuring](http://www.cisco.com/en/US/docs/voice_ip_comm/connection/9x/unified_messaging/guide/9xcucumg020.html)  [Cisco Unity Connection and Microsoft Exchange for Unified Messaging](http://www.cisco.com/en/US/docs/voice_ip_comm/connection/9x/unified_messaging/guide/9xcucumg020.html)」の章の「How Synchronization Works With Outlook Folders」の項を参照してください。このドキュメントは[、](http://www.cisco.com/en/US/docs/voice_ip_comm/connection/9x/unified_messaging/guide/9xcucumgx.html) [http://www.cisco.com/en/US/docs/voice\\_ip\\_comm/connection/9x/unified\\_messaging/guide/9xcucumgx](http://www.cisco.com/en/US/docs/voice_ip_comm/connection/9x/unified_messaging/guide/9xcucumgx.html) [.html](http://www.cisco.com/en/US/docs/voice_ip_comm/connection/9x/unified_messaging/guide/9xcucumgx.html) から入手可能です。

## <span id="page-77-1"></span>**Connection** における無効なパスワードの問題のトラブルシューティング

ユーザが、Messaging Assistant の Cisco Personal Communications Assistant (PCA) パスワードを変 更する場合は、ViewMail で設定されたパスワードを更新し、その後もクライアントが Connection に アクセスしてボイス メッセージを取得できるようにする必要があります。同様に、LDAP 認証が設定 され、PCA パスワードが LDAP で変更された場合、ViewMail オプションで設定されたパスワードも 更新する必要があります。PCA パスワードが変更されたが、ViewMail が更新されていない場合は、 ViewMail 機能を使用しようとすると、アカウントに対して無効なクレデンシャルが入力されたことを 示すメッセージが表示されます。

ユーザの Outlook クライアントでパスワードを変更するには、次の手順を実行します。

**Cisco ViewMail for Microsoft Outlook** パスワードを変更する方法

- ステップ **1** Outlook 2010 を使用している場合は、次の操作を行います。
	- **a.** ユーザ ワークステーションの Outlook 2010 で [**ViewMail**] タブをクリックします。

**b.** [設定 (Settings) ] を選択します。

Outlook 2007 または Outlook 2003 を使用している場合は、次の操作を行います。

- **a.** ユーザ ワークステーションの [Outlook ツール(Outlook Tools)] メニューで、[ オプション (Options)] を選択します。
- **b.** [ViewMail] タブをクリックします。
- ステップ **2** [ 関連付けられた電子メール アカウント(Associated Email Account)] リストで、ユーザの Microsoft Exchange/ シングル インボックス アカウントを選択し、[編集 (Edit)] を選択します。
- ステップ **3** [ViewMail アカウント設定(ViewMail Account Settings)] ウィンドウで、ユーザのパスワードを変更 します。
- ステップ **4** [ 設定のテスト(Test Settings)] を選択します。
- ステップ **5** テストが正常に実行された場合は、[OK] を選択します。テストが失敗した場合は、パスワードを再入 力して繰り返します。
- ステップ **6** [OK] を選択してウィンドウを閉じ、もう一度 [OK] を選択して [ オプション(Options)] ダイアログ を閉じます。

#### <span id="page-78-0"></span>ユーザ ワークステーション上の **ViewMail for Outlook** からの診断情報の収集

Cisco ViewMail for Microsoft Outlook フォームに関する問題をトラブルシューティングするには、 ユーザ ワークステーション上で診断を有効にします。

#### ワークステーションで **Cisco ViewMail for Microsoft Outlook** 診断を有効にし、ログ ファイルを表 示する方法

- ステップ **1** Outlook 2010 を使用している場合は、次の操作を行います。
	- **a.** ユーザ ワークステーションの Outlook 2010 で [**ViewMail**] タブをクリックします。
	- **b.** [設定 (Settings) ] を選択します。

Outlook 2007 または Outlook 2003 を使用している場合は、次の操作を行います。

- **a.** ユーザ ワークステーションの [Outlook ツール(Outlook Tools)] メニューで、[ オプション (Options)] を選択します。
- **b.** [ViewMail] タブをクリックします。
- ステップ **2** [ 診断トレースを有効にする(Turn on Diagnostic Traces)] チェックボックスをオンにします。
- ステップ **3** [OK] を選択します。
- ステップ **4** 問題を再現します。

 $\Gamma$ 

- ステップ **5** Outlook 2010 を使用している場合は、次の操作を行います。
	- **a.** ユーザ ワークステーションの Outlook 2010 で [**ViewMail**] タブをクリックします。
	- **b.** [ ログ ファイルのメール送信(Email Log Files)] を選択し、生成されるメッセージを、ログと共 に添付して電子メール アドレスに送信します。

Outlook 2007 または Outlook 2003 を使用している場合は、次の操作を行います。

- **a.** [ヘルプ (Help)]メニューで [Cisco ViewMail for Outlook] > [ログ ファイルのメール送信 (Email Log Files)] を選択します。
- **b.** 生成されるメッセージを、ログと共に添付して電子メール アドレスに送信します。

### <span id="page-78-1"></span>シングル インボックスと **ViewMail for Outlook** の問題に対処するために **Cisco Unity Connection** サーバの診断を収集する

Cisco Unity Connection VMO マクロ トレースを有効にし、サーバ側からクライアントの問題をトラブ ルシューティングできます。

診断トレースの有効化および収集方法の詳細については、「[Cisco Unity Connection 9.x](#page-20-0) の診断トレー [ス」](#page-20-0)の章を参照してください。

## **Connection** サーバのユーザが、シングル インボックスを正常に使用でき ない

Connection サーバ上のいずれかのユーザが、シングル インボックスを正常に使用できない場合(たと えば、Connction ボイス メッセージが Office 365 に同期されないため、ViewMail for Outlook から送 信されたメッセージが配信されないなど)、次のタスクを実行します。

- **1.** プライマリ サーバの Cisco Unity Connection Serviceability で [ ツール(Tools)] > [ サービス管理 (Service Management)] を選択し、次のサービスのステータスが「開始済み(Started)」であるこ とを確認します。
	- **–** Connection メールボックスの同期([ 重要なサービス(Critical Services)] セクション)
- **2.** Connection と Exchange サーバ間、または Connection と Active Directory ドメイン コントローラ 間でファイアウォールが設定されている場合は、必要なポートが開いていることを確認します。詳 細については、『*Security Guide for Cisco Unity Connection Release 9.x*』の「[IP Communications](http://www.cisco.com/en/US/docs/voice_ip_comm/connection/9x/security/guide/9xcucsec010.html)  [Required by Cisco Unity Connection 9.x](http://www.cisco.com/en/US/docs/voice_ip_comm/connection/9x/security/guide/9xcucsec010.html)」の章を参照してください。このドキュメントは[、](http://www.cisco.com/en/US/docs/voice_ip_comm/connection/9x/security/guide/9xcucsecx.html) [http://www.cisco.com/en/US/docs/voice\\_ip\\_comm/connection/9x/security/guide/9xcucsecx.html](http://www.cisco.com/en/US/docs/voice_ip_comm/connection/9x/security/guide/9xcucsecx.html) から入手可能です。

# **Cisco Unity Connection** におけるカレンダー統合のトラブ ルシューティング

カレンダー統合に関する問題をトラブルシューティングするには、次の各項を参照してください。

- **•** 「ユニファイド メッセージング [アカウントを使用してカレンダー統合する方法」\(](#page-79-0)P.7-62)
- **•** [「カレンダー統合のテスト」\(](#page-80-0)P.7-63)
- **•** 「ユニファイド メッセージング [アカウントのステータスを取得する」\(](#page-81-0)P.7-64)
- **•** [「最後のチェックでテストが失敗する\(](#page-81-1)Exchange 2003 のみ)」(P.7-64)
- **•** [「テストは成功するが、カレンダー統合が機能しない\(](#page-82-0)Exchange 2003 のみ)」(P.7-65)
- **•** [「非公開会議が、会議一覧に表示されない\(](#page-83-0)Cisco Unified MeetingPlace のみ)」(P.7-66)
- **•** [「会議が会議リストに表示されない」\(](#page-84-0)P.7-67)
- **•** 「ユニファイド メッセージング アカウントで [Exchange [の予定表および連絡先にアクセス](#page-84-1) ([Access Exchange Calendar and Contacts](#page-84-1))] オプションを使用できない」(P.7-67)
- **•** [「トレースを使用したカレンダー統合のトラブルシューティング」\(](#page-85-0)P.7-68)

## <span id="page-79-0"></span>ユニファイド メッセージング アカウントを使用してカレンダー統合する方 法

カレンダー統合に使用するユニファイド メッセージング アカウントには、次の設定の原則が適用され ます。

**•** [ ユニファイド メッセージング アカウント(Unified Messaging Accounts)] ページで [Exchange の予定表および連絡先にアクセス(Access Exchange Calendar and Contacts)] チェックボックス をオンにできるユニファイド メッセージング アカウントは 1 つだけです。

٦

- **•** [ ユニファイド メッセージング サービス(Unified Messaging Services)] ページの [MeetingPlace スケジュール設定および参加設定 (MeetingPlace Scheduling and Joining) ] チェックボックスは、 複数のユニファイド メッセージング アカウントでオンにできます。
- **•** [MeetingPlace スケジュール設定および参加設定(MeetingPlace Scheduling and Joining)] チェッ クボックスがオンになったユニファイド メッセージング アカウントが 1 つ以上ある場合、[ プライ マリ会議サービス(Primary Meeting Service)] チェックボックス([ ユーザ(Users)] > [ ユニ ファイド メッセージング アカウントの編集 (Edit Unified Messaging Account) 1ページ)はその いずれかに対してのみ有効にできます。

各ユーザが予定表情報にアクセスできるユニファイド メッセージング アカウントは 1 つだけです。予 定表に対応したユニファイド メッセージング アカウントで Exchange サーバに接続した場合、アクセ スできるのは Exchange の予定表のイベントだけです。同様に、予定表に対応したユニファイド メッ セージング アカウントが Cisco Unified MeetingPlace サーバに接続する場合、ユーザは Cisco Unified MeetingPlace 予定表からのみイベントにアクセスできます。

[MeetingPlace スケジュール設定および参加設定(MeetingPlace Scheduling and Joining)] チェック ボックスがオンになったユニファイド メッセージング アカウントが複数ある場合は、[ プライマリ会議 サービス(Primary Meeting Service)] チェックボックスがオンになっているユニファイド メッセージ ング アカウントにより、予約なし会議のスケジュールを設定する Cisco Unified MeetingPlace サーバ が決定します。

Cisco Unity Connection と Exchange 間のカレンダー統合の設定に関する詳細については、『*Unified Messaging Guide for Cisco Unity Connection Release 9.x*』の「[Configuring Cisco Unity Connection](http://www.cisco.com/en/US/docs/voice_ip_comm/connection/9x/unified_messaging/guide/9xcucumg020.html)  [and Microsoft Exchange for Unified Messaging](http://www.cisco.com/en/US/docs/voice_ip_comm/connection/9x/unified_messaging/guide/9xcucumg020.html)」の章を参照してください。このドキュメントは[、](http://www.cisco.com/en/US/docs/voice_ip_comm/connection/9x/unified_messaging/guide/9xcucumgx.html) [http://www.cisco.com/en/US/docs/voice\\_ip\\_comm/connection/9x/unified\\_messaging/guide/9xcucumgx](http://www.cisco.com/en/US/docs/voice_ip_comm/connection/9x/unified_messaging/guide/9xcucumgx.html) [.html](http://www.cisco.com/en/US/docs/voice_ip_comm/connection/9x/unified_messaging/guide/9xcucumgx.html) から入手可能です。

# <span id="page-80-0"></span>カレンダー統合のテスト

カレンダー統合をテストするには、次の手順に従ってください。

#### カレンダー統合をテストする方法

- ステップ 1 Cisco Unity Connection の管理 で、「ユーザ (Users) 1を展開し、「ユーザ (Users) 1を選択します。
- ステップ **2** [ ユーザの検索(Search Users)] ページで、ユーザのエイリアスを選択します。
	- $\mathcal{D}_\mathbf{a}$

 $\Gamma$ 

(注) ユーザが検索結果テーブルに表示されない場合は、ページ上部の検索フィールドに適切なパラ メータを設定し、[検索 (Find) ] を選択します。

- ステップ **3** [ ユーザの基本設定の編集(Edit User Basics)] ページの [ 編集(Edit)] メニューで、[ ユニファイド メッセージング アカウント(Unified Messaging Accounts)] を選択します。
- ステップ **4** [ ユニファイド メッセージング アカウント(Unified Messaging Accounts)] ページで、該当する外部 サービス アカウント名を選択します。
- <span id="page-80-1"></span>ステップ **5** [ ユニファイド メッセージング アカウントの編集(Edit Unified Messaging Account)] ページで [ テス ト(Test)] を選択します。
- <span id="page-80-2"></span>ステップ **6** [ タスクの実行結果(Task Execution Results)] ウィンドウで、問題および推奨のリストを参照して、 適切なトラブルシューティングの手順に従います。
- ステップ **7** テストが成功するまで[、ステップ](#page-80-1) 5 および[ステップ](#page-80-2) 6 を繰り返します。

# <span id="page-81-0"></span>ユニファイド メッセージング アカウントのステータスを取得する

Cisco Unity Connection の管理 で [ ユニファイド メッセージング(Unified Messaging)] > [ ユニファ イド メッセージング アカウント ステータス(Unified Messaging Accounts Status)] ページを開きま す。ページのステータス アイコンは、Cisco Unity Connection の設定の状態を示します。

各ユーザの [ ユニファイド メッセージング アカウント(Unified Messaging Accounts)] ページには、 Connection の設定ステータスも示されます。

# <span id="page-81-1"></span>最後のチェックでテストが失敗する(**Exchange 2003** のみ)

[ ユニファイド メッセージング アカウントの編集(Edit Unified Messaging Account)] ページの [ テス ト(Test)] を選択してカレンダー統合をトラブルシューティングしたときに、最後のチェック以外の すべてのチェックが成功する場合は(最後のチェックは「一般的な予定表の操作に失敗しました(The system failed to perform a typical calendar operation)」というメッセージで失敗)、次のタスク リスト を使用して問題の原因を確認し、解決してください。問題が解決するまで、次のタスクをここに示す順 序で実行してください。

#### 最後のチェックでテストが失敗する場合のトラブルシューティングのためのタスク リスト

- **1.** Exchange サーバに、SP2 以降がインストールされていることを確認します。
- **2.** Exchange サーバで、そのユーザに対して Outlook Web Access (OWA) が有効になっていること を確認します。
- **3.** Cisco Unity Connection の管理 で、そのユーザの [ユーザ (Users) ]> [ユニファイド メッセージ ング アカウントの編集(Edit Unified Messaging Accounts)] ページで、[ 電子メール アドレス (Email Address)] フィールドのエントリがユーザのプライマリ SMTP アドレスと一致しているこ とを確認します。
- **4.** Exchange サーバで、Microsoft Exchange Outlook Web Access サービスが使用可能であることを確 認します。

Microsoft Exchange Outlook Web Access サービスが使用可能であるかどうかを手動でチェックす るには、次のいずれかの URL をブラウザに入力します。

http://<servername>/exchange/<emailaddress>

https://<servername>/exchange/<emailaddress>

次の点に注意してください。

- **–** [Exchange の予定表および連絡先にアクセス(Access Exchange Calendar and Contacts)] チェックボックスがオンになったユニファイド メッセージング アカウントが、[Web ベース プロトコル(Web-Based Protocol)] リストの値が [HTTPS] のユニファイド メッセージング サービスに関連付けられている場合は、その URL の先頭を「https」にする必要があります。
- **–** [ ユニファイド メッセージング(Unified Messaging)] > [ ユニファイド メッセージング サー ビス(Unified Messaging Services)] ページで Exchange サーバを指定する場合は、 <servername> には Exchange サーバの値を入力します。ユーザのユニファイド メッセージン グ アカウントが参照するユニファイド メッセージング サービスを使用します。Exchange サーバを検索する場合は、ドメインに ping を送信できることと、プロトコル(LDAP または LDAPS)が正しいことを確認します。
- **–** <emailaddress> には、ユーザのユニファイド メッセージング アカウントが使用している電子 メール アドレスを入力します。ユーザの [ ユーザ(Users)] > [ ユニファイド メッセージング アカウントの編集 (Edit Unified Messaging Account) | ページの [アカウント情報 (Account Information)] セクションを確認してください。認証するよう指示されたら、ユーザの Active Directory エイリアスとパスワードを入力します。

Ī

- **5.** Cisco Unified Operating System Administration の [サービス (Services) ] > [Ping の設定(Ping Configuration)] ページで、Connection が Exchange サーバの IP アドレスまたはホスト名に ping を送信できることを確認します。
- **6.** ユニファイド メッセージング サービスが、Web ベース プロトコルとして HTTPS を使用するよう 設定されており、[Exchange サーバの証明書を確認する(Validate Certificates for Exchange Servers)] チェックボックスがオンになっている場合は、次のサブタスクを実行して、問題の原因 が証明書の確認でないことを確認します。
	- **a.** Connection の管理 で [ユニファイド メッセージング (Unified Messaging) ] > [ユニファイド メッセージング サービス(Unified Messaging Services)] ページに移動し、テスト対象のユニ ファイド メッセージング アカウントに関連付けられたユニファイド メッセージング サービス を選択します。
	- **b.** [ ユニファイド メッセージング サービスの編集(Edit Unified Messaging Service)] ページで [サーバ証明書を確認する (Validate Server Certificate) ] チェックボックスを解除し、[保存 (Save)] を選択します。
	- **c.** 電話機で、問題が発生したユーザとしてサインインし、予定表情報にアクセスします。
	- **d.** ユーザが予定表情報にアクセスできる場合は、Exchange サーバ証明書を発行した認証局 (CA)のパブリック ルート証明書が、自己署名された信頼済み証明書として Connection にイ ンストールされ、期限切れになっていないことを確認します。
	- **e.** Connection の管理の [ システム設定(System Settings)] > [ ユニファイド メッセージング サービス(Unified Messaging Services)] > [ ユニファイド メッセージング サービスの編集 (Edit Unified Messaging Services) 1ページで、「サーバ証明書を確認する (Validate Server Certificate)] チェックボックスをオンにして、[ 保存(Save)] を選択します。
- **7.** ユニファイド メッセージング サービスが使用する Exchange のサービス アカウントに、 Administer Information Store、Receive As、Send As の各権限が許可されていることを確認しま す。
- **8.** Exchange サーバの速度が遅く、Connection がタイムアウトする予定表情報要求に応答できる場合 は、Connection の管理 の [ システム設定(System Settings)] > [ 詳細設定(Advanced)] > [ ユニ ファイド メッセージング サービス(Unified Messaging Services)] ページで [TTS と予定表 : 応答 を待機する時間 (秒) (TTS and Calendars: Time to Wait for a Response (In Seconds)) ] フィール ドで 4 よりも大きい値を設定します。

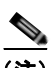

 $\Gamma$ 

(注) [TTS と予定表: 応答を待機する時間 (秒) (TTS and Calendars: Time to Wait for a Response (In Seconds))] の値を大きくすると、予定表情報にアクセスするときに遅延が発 生する可能性があります。

# <span id="page-82-0"></span>テストは成功するが、カレンダー統合が機能しない(**Exchange 2003** の み)

[ ユニファイド メッセージング アカウントの編集(Edit Unified Messaging Account)] ページの [ テス ト(Test)] を選択してカレンダー統合をトラブルシューティングしたときに、すべてのチェックが成 功しても、カレンダー統合が機能しない場合は、次のタスク リストを使用して問題の原因を確認し、 解決してください。問題が解決するまで、次のタスクをここに示す順序で実行してください。

#### テストが成功した場合にカレンダー統合をトラブルシューティングするためのタスク リスト

- **1.** Cisco Unity Connection の管理 で [ユニファイド メッセージング (Unified Messaging) ] > [ユニ ファイド メッセージング サービス (Unified Messaging Services) ] ページに移動し、テスト対象 のユニファイド メッセージング アカウントに関連付けられたユニファイド メッセージング サービ スを選択します。[ ユニファイド メッセージング サービスの編集(Edit Unified Messaging Service)] ページで Exchange サーバの完全修飾 DNS 名(FQDN)が DNS で解決できることを確 認します。
- **2.** ユニファイド メッセージング サービスが Exchange サーバの IP アドレスで設定されていても、 Exchange サーバの予定表情報には、サーバの FQDN を含む URL が提供されます。Connection は、この URL を使用してユーザが予定表情報にアクセスできるようにするため、URL が DNS サーバで解決される必要があります。Exchange サーバの速度が遅く、Connection がタイムアウト する予定表情報要求に応答できる場合は、Connection の管理 の [ システム設定 (System Settings) ] > [ 詳細設定(Advanced)] > [ ユニファイド メッセージング サービス(Unified Messaging Services)] ページで [TTS と予定表 : 応答を待機する時間(秒)(TTS and Calendars: Time to Wait for a Response (In Seconds))] フィールドで 4 よりも大きい値を設定します。

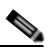

- (注) [TTS と予定表: 応答を待機する時間(秒) (TTS and Calendars: Time to Wait for a Response (In Seconds))] の値を大きくすると、予定表情報にアクセスするときに遅延が発 生する可能性があります。
- **3.** Connection サーバと Exchange サーバのシステム クロックがどちらも正しいことを確認します。
- **4.** ユーザの Outlook 予定表に会議が表示されることを確認します。

Cisco Unified MeetingPlace 会議が、これらのアプリケーションのユーザ Web インターフェイスで スケジュール設定されている場合、ユーザの Outlook 予定表にはスケジュール済みの会議が表示さ れません。電子メール タイプを「Exchange」にして Cisco Unified MeetingPlace のプロファイル を設定している場合、会議要求はユーザの Outlook 予定表に表示されます。

# <span id="page-83-0"></span>非公開会議が、会議一覧に表示されない(**Cisco Unified MeetingPlace**  のみ)

Cisco Unity Connection と Cisco Unified MeetingPlace とのカレンダー統合がある場合、ユーザが会議 情報にアクセスすると、すべての該当する公開会議および非公開会議が表示されます。

非公開会議が会議リストに表示されない場合は、Connection が予定表情報へのアクセスに使用する サービス アカウントが正しく設定されていません。次の手順に従い、Connection が使用するサービス を設定します。

#### **Connection** サービス アカウントを設定する方法(**Cisco Unified MeetingPlace** のみ)

- ステップ **1** Cisco Unified MeetingPlace 管理サーバに、管理者としてサインインします。
- ステップ **2** [ ユーザの設定(User Configuration)] > [ ユーザ プロファイル(User Profiles)] を選択します。
- ステップ **3** Connection のサービス アカウントを選択します。
- ステップ **4** [ ユーザの種類(Type of User)] フィールドで、[ システム管理者(System Administrator)] を選択し ます。
- **ステップ 5** [ 保存 (Save) ] を選択します。

ステップ **6** Cisco Unified MeetingPlace からログオフします。

# <span id="page-84-0"></span>会議が会議リストに表示されない

会議が会議リストに表示されない場合は、Cisco Unity Connection が予定表情報の更新を待つ時間が原 因の可能性があります。次の手順を実行します。

**Cisco Unity Connection** が予定表情報の更新を待つ時間を変更する方法

- ステップ **1** Cisco Unity Connection の管理 で [ システム設定(System Settings)] > [ 詳細設定(Advanced)] を展 開し、[ ユニファイド メッセージング サービス (Unified Messaging Services) 1を選択します。
- **ステップ 2** [ユニファイド メッセージング サービスの設定 (Unified Messaging Services Configuration) ] ページ の [ 予定表 : 通常の予定表キャッシング ポール間隔(分)(Calendars: Normal Calendar Caching Poll Interval (in minutes))] フィールドに、カレンダー統合が設定されているユーザの将来の Outlook 予定 表データをキャッシュするときに、Connection がポーリング サイクルを待つ時間を分単位で入力しま す。

大きな値に設定すると、Connection サーバへの影響が小さくなりますが、Outlook 予定表データに対 する直前の変更をタイムリーに処理できなくなります。小さな値に設定すると、Connection サーバへ の影響が大きくなりますが、Outlook 予定表データに対する直前の変更をタイムリーに処理できます。

ステップ 3 [予定表: 短い予定表キャッシング ポール間隔(分)(Calendars: Short Calendar Caching Poll Interval (in minutes))] フィールドに、より頻繁に予定表のキャッシュを更新する必要がある予定表ユーザの将 来の Outlook 予定表データをキャッシュするときに、Connection がポーリング サイクルを待つ時間を 分単位で入力します。

> この設定は、[ ユーザの基本設定の編集(Edit User Basics)] ページの [ 短い予定表キャッシング ポー ル間隔を使用する (Use Short Calendar Caching Poll Interval) ] チェックボックスがオンになっている ユーザに適用されます。

ステップ **4** [ 保存(Save)] を選択します。

 $\Gamma$ 

# <span id="page-84-1"></span>ユニファイド メッセージング アカウントで **[Exchange** の予定表および連 絡先にアクセス(**Access Exchange Calendar and Contacts**)**]** オプ ションを使用できない

[ ユニファイド メッセージング アカウント(Unified Messaging Account)] ページに [Exchange の予定 表および連絡先にアクセス (Access Exchange Calendar and Contacts) 1チェックボックスが表示され ない場合は、次のタスク リストを実行し、問題の原因を突き止め、解決してください。問題が解決す るまで、次のタスクをここに示す順序で実行してください。

#### 保存できないユニファイド メッセージング サービスのトラブルシューティングのタスク リスト

**1.** Cisco Unity Connection の管理 で [ユニファイド メッセージング (Unified Messaging) ] > [ユニ ファイド メッセージング サービス(Unified Messaging Services)] ページに移動し、テスト対象 のユニファイド メッセージング アカウントに関連付けられたユニファイド メッセージング サービ スを選択します。

**2.** [ ユニファイド メッセージング サービスの編集(Edit Unified Messaging Service)] で [Exchange の予定表および連絡先にアクセス(Access Exchange Calendar and Contacts)] をチェックボック スがオンになっていることを確認します。

# <span id="page-85-0"></span>トレースを使用したカレンダー統合のトラブルシューティング

トレースを使用すると、カレンダー統合をトラブルシューティングできます。詳細な手順については、 「Cisco Unity Connection Serviceability [トレースを使用した問題のトラブルシューティング」\(](#page-28-0)P.2-11) を参照してください。

# **Cisco Unity Connection** のパーソナル着信転送ルール使用 時の予定表情報へのアクセスに関するトラブルシューティン グ

Personal Call Transfer Rules の使用中に、予定表情報へのアクセスに問題が発生した場合は、 Cisco Unity Connection が予定表情報を更新する間隔が原因である可能性があります。次の手順を実行 します。

#### **Cisco Unity Connection** が予定表情報の更新を待つ時間を変更する方法

- ステップ **1** Cisco Unity Connection の管理 で [ システム設定(System Settings)] > [ 詳細設定(Advanced)] を展 開し、[ユニファイド メッセージング サービス (Unified Messaging Services) ] を選択します。
- **ステップ 2** [ユニファイド メッセージング サービスの設定 (Unified Messaging Services Configuration) ] ページ -<br>の [予定表: 通常の予定表キャッシング ポール間隔(分)(Calendars: Normal Calendar Caching Poll Interval (in minutes))] フィールドに、カレンダー統合が設定されているユーザの将来の Outlook 予定 表データをキャッシュするときに、Connection がポーリング サイクルを待つ時間を分単位で入力しま す。

大きな値に設定すると、Connection サーバへの影響が小さくなりますが、Outlook 予定表データに対 する直前の変更をタイムリーに処理できなくなります。小さな値に設定すると、Connection サーバへ の影響が大きくなりますが、Outlook 予定表データに対する直前の変更をタイムリーに処理できます。

**ステップ 3** [予定表:短い予定表キャッシング ポール間隔(分) (Calendars: Short Calendar Caching Poll Interval (in minutes))] フィールドに、より頻繁に予定表のキャッシュを更新する必要がある予定表ユーザの将 来の Outlook 予定表データをキャッシュするときに、Connection がポーリング サイクルを待つ時間を 分単位で入力します。

> この設定は、[ ユーザの基本設定の編集(Edit User Basics)] ページの [ 短い予定表キャッシング ポー ル間隔を使用する (Use Short Calendar Caching Poll Interval) 1チェックボックスがオンになっている ユーザに適用されます。

ステップ **4** [ 保存(Save)] を選択します。

トレースを使用すると、パーソナル着信転送ルールを使用しているときの予定表情報へのアクセスに関 連する問題をトラブルシューティングできます。詳細な手順については、「[Cisco Unity Connection](#page-28-0)  Serviceability [トレースを使用した問題のトラブルシューティング」\(](#page-28-0)P.2-11)を参照してください。

「Cisco Unity Connection 9.x における Personal Call Transfer Rules [に関するトラブルシューティング」](#page-226-0) も参照してください。

Ī

**Cisco Unity Connection** トラブルシューティング ガイド リリース **9.x**

 $\Gamma$ 

第 **7** 章 **Cisco Unity Connection** におけるユニファイド メッセージングのトラブルシューティング **■ Cisco Unity Connection のパーソナル着信転送ルール使用時の予定表情報へのアクセスに関するトラブルシューティング** 

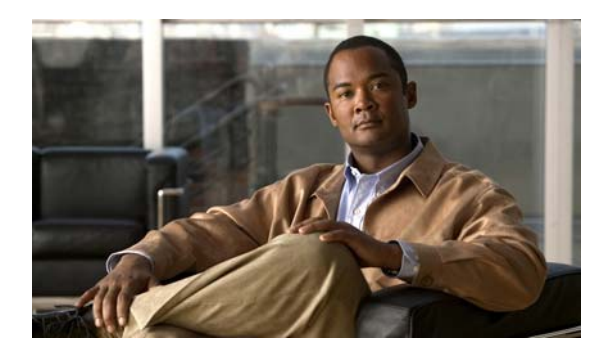

**CHAPTER 8**

# **Cisco Unity Connection** のユニファイド メッセージングにおける **Microsoft Office 365** のトラブルシューティング

次の項を参照してください。

 $\Gamma$ 

- **•** 「Connection サーバのユーザが、シングル [インボックスを正常に使用できない」\(](#page-88-0)P.8-71)
- **•** 「ユニファイド メッセージング [サービスに関連付けられたユーザが、シングル](#page-88-1) インボックスを正 常に使用できない」 (P.8-71)
- **•** 「Office 365 からのシングル [インボックス同期に遅延が発生する」\(](#page-90-0)P.8-73)

# <span id="page-88-0"></span>**Connection** サーバのユーザが、シングル インボックスを正常に使用でき ない

Connection サーバ上のいずれかのユーザが、シングル インボックスを正常に使用できない場合(たと えば、Connection ボイス メッセージが Office 365 に同期されないため、ViewMail for Outlook から送 信されたメッセージが配信されないなど)、次のタスクを実行します。

- **1.** プライマリ サーバの Cisco Unity Connection Serviceability で [ツール (Tools) ] > [サービス管理 (Service Management)] を選択し、次のサービスのステータスが「開始済み(Started)」であるこ とを確認します。
	- **–** Connection メールボックスの同期([ 重要なサービス(Critical Services)] セクション)
- **2.** Connection と Exchange サーバ間、または Connection と Active Directory ドメイン コントローラ 間でファイアウォールが設定されている場合は、必要なポートが開いていることを確認します。詳 細については、『*Security Guide for Cisco Unity Connection Release 9.x*』の「[IP Communications](http://www.cisco.com/en/US/docs/voice_ip_comm/connection/9x/security/guide/9xcucsec010.html)  [Required by Cisco Unity Connection 9.x](http://www.cisco.com/en/US/docs/voice_ip_comm/connection/9x/security/guide/9xcucsec010.html)」の章を参照してください。このドキュメントは[、](http://www.cisco.com/en/US/docs/voice_ip_comm/connection/9x/security/guide/9xcucsecx.html) [http://www.cisco.com/en/US/docs/voice\\_ip\\_comm/connection/9x/security/guide/9xcucsecx.html](http://www.cisco.com/en/US/docs/voice_ip_comm/connection/9x/security/guide/9xcucsecx.html) から入手可能です。

# <span id="page-88-1"></span>ユニファイド メッセージング サービスに関連付けられたユーザが、シング ル インボックスを正常に使用できない

シングル インボックスが正常に動作しておらず(たとえば、Connection ボイス メッセージが Office 365 に同期されず、ViewMail for Outlook から送信されたメッセージが配信されないなど)、この問題 が、ユニファイド メッセージング アカウントが同じユニファイド メッセージング サービスに関連付け られている Connection ユーザにのみ発生している場合は、次のタスクを実行します。

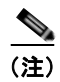

(注) クラスタが設定されている場合は、プライマリ(アクティブ)サーバでのみ Connection 固有のタスク を実行します。

- **1.** ユニファイド メッセージング サービスが有効になっており、シングル インボックスが有効になっ ていることを確認します。
	- **a.** Connection の管理 の [ ユニファイド メッセージング(Unified Messaging)] > [ ユニファイド メッセージング サービス(Unified Messaging Services)] > [ ユニファイド メッセージング サービスの編集(Edit Unified Messaging Service)] ページで [ 有効(Enabled)] チェック ボックスがオンになっていることを確認します。
	- **b.** [Connection と Exchange のメールボックスを同期する(シングル インボックス) (Synchronize Connection and Exchange Mailboxes (Single Inbox))] チェックボックスがオン になっていることを確認します。
- **2.** ユニファイド メッセージング サービスをテストします。
	- **a.** Connection の管理 の [ ユニファイド メッセージング(Unified Messaging)] > [ ユニファイド メッセージング サービス(Unified Messaging Services)] > [ ユニファイド メッセージング サービスの編集(Edit Unified Messaging Service)] ページで [ テスト(Test)] を選択しま す。
	- **b.** [ タスクの実行結果(Task Execution Results)] ページの問題を解決します。
- **3.** 影響を受けるユニファイド メッセージング アカウントのいずれかをテストします。
	- **a.** Connection の管理 の [ユーザ (Users) ] > [ユーザの基本設定の編集 (Edit User Basics) ] > [ ユニファイド メッセージング アカウント(Unified Messaging Accounts)] ページで [ テスト (Test)] を選択します。
	- **b.** [ タスクの実行結果(Task Execution Results)] ページの問題を解決します。[ タスクの実行結 果(Task Execution Results)] ページに表示される問題には、次のようなブラウザ エラーがあ ります。

*401* エラー:ユニファイド メッセージング サービス アカウントのパスワードが不正、ユーザ 名が不正、またはユーザ名の形式が不正などが原因として考えられます。

*403* エラー:Office 365 で SSL が必要だが、Office 365 サーバの証明書に署名した認証局 (CA) からのパブリック証明書が Connection サーバにアップロードされていません。

- **4.** Cisco Unity Connection Serviceability で [ツール (Tools) ] > [サービス管理 (Service Management)] を開きます。[ 重要なサービス(Critical Services)] セクションで、Connection メールボックスの同期サービスのステータスが「開始済み(Started)」であることを確認します。
- **5.** ユニファイド メッセージング サービス アカウントの Active Directory 設定を確認します。
	- **–** アカウントがロックされていないことを確認します。
	- **–** アカウントのパスワードが期限切れになっていないことを確認します。
- <span id="page-89-0"></span>**6.** ユニファイド メッセージング サービス アカウントを、Connection の Active Directory アカウント に一時的に置換します。
	- **a.** Connection の管理 の [ ユニファイド メッセージング(Unified Messaging)] > [ ユニファイド メッセージング サービス(Unified Messaging Services)] > [ ユニファイド メッセージング サービスの編集 (Edit Unified Messaging Service) | ページの [ユーザ名 (Username) | およ び [ パスワード(Password)] フィールドで、ユニファイド メッセージング サービス アカウン トのクレデンシャルを、このユニファイド メッセージング サービスに関連付けられた Connection ユーザのクレデンシャルに置換します。

Ī

**b.** ユーザに Connection ボイス メッセージを送信し、ボイス メッセージが Office 365 と同期する かどうかを確認します。

メッセージが同期しない場合は、「ユーザ名 (Username) 1 および [ パスワード (Password) 1 フィールドをユニファイド メッセージング サービス アカウントの値に戻し、タスク [7.](#page-90-1) にス キップします。

メッセージが同期した場合は、ユニファイド メッセージング サービス アカウントのアクセス 許可に問題がある可能性があります。タスク [6.](#page-89-0)[c.](#page-90-2) を実行します。

- <span id="page-90-2"></span>**c.** [ユーザ名 (Username) ] および [Password (パスワード)] フィールドを、ユニファイド メッ セージング サービス アカウントの値に戻します。
- **d.** ユーザに Connection ボイス メッセージをもう一度送信し、ボイス メッセージが Office 365 と 同期するかどうかを確認します。

メッセージが同期しない場合は、タスク [7.](#page-90-1) にスキップします。

メッセージが同期した場合は、同じユニファイド メッセージング サービスに関連付けられた 他のユーザもテストし、問題が解決したことを確認します。

- <span id="page-90-1"></span>**7.** Office 365 の認証と SSL 設定が、すべての Office 365 サーバで同一であることと、Connection の 設定が Office 365 の設定と一致することを確認します。
- **8.** Office 365 サーバまたは Actuve Directory ドメイン コントローラの証明書を検証するためにユニ ファイド メッセージング サービスを設定した場合は、次の手順を実行します。
	- **–** 適切な認証局の証明書が、Connection サーバにアップロードされたことを確認します。
	- **–** 認証局の証明書が期限切れになっていないことを確認します。

## <span id="page-90-0"></span>**Office 365** からのシングル インボックス同期に遅延が発生する

Г

Connection から Office 365 への同期は実行されているが(たとえば、ボイス メッセージはユーザの Office 365 メールボックスに同期されているなど)、Office 365 からの同期に遅延が生じている場合 (たとえば、ViewMail for Outlook で最後の Connection ボイス メッセージが再生された直後に、メッ セージ受信インジケータがオフにならないなど)、次のタスクを実行します。

**1.** Cisco Unity Connection の管理 で、影響を受けるユーザのユニファイド メッセージング アカウン トを表示し、[ リセット(Reset)] を選択します。

影響を受けるユーザに対する、Exchange から Connection への同期が動作し始めると、影響を受け るユーザに関連付けられたユニファイド メッセージング サービスを表示し([ ユニファイド メッ セージング(Unified Messaging)] > [ ユニファイド メッセージング サービス(Unified Messaging Services) 1)、[リセット(Reset) 1を選択します。

**Cisco Unity Connection** トラブルシューティング ガイド リリース **9.x**

 $\overline{\mathsf{I}}$ 

 $\blacksquare$ 

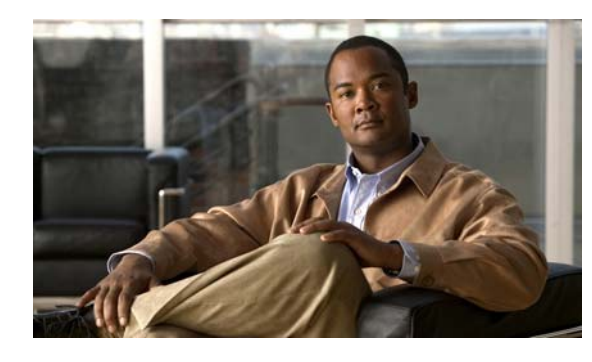

**CHAPTER 9**

# **Cisco Unity Connection 9.x** における電話 システム統合のトラブルシューティング

次の項を参照してください。

- **•** 「[Cisco Unity Connection 9.x](#page-92-0) の診断ツール」(P.9-75)
- **•** 「Cisco Unity Connection 9.x [におけるコール制御のトラブルシューティング」\(](#page-93-0)P.9-76)
- **•** 「Cisco Unity Connection9.x [がコールにまったく応答しない」\(](#page-94-0)P.9-77)
- **•** 「Cisco Unity Connection 9.x [が一部のコールに応答しない」\(](#page-94-1)P.9-77)
- **•** 「Cisco Unity Connection 9.x と [Cisco Unified Communications Manager](#page-96-0) の統合におけるトラブル [シューティング」\(](#page-96-0)P.9-79)

# <span id="page-92-0"></span>**Cisco Unity Connection 9.x** の診断ツール

電話システム統合のトラブルシューティングには、次の診断ツールが役立ちます。

- **•** 「リモート ポート ステータス モニタ用の [Cisco Unity Connection](#page-92-1) の設定」(P.9-75)
- **•** [「テレフォニー設定の確認テストの使用」\(](#page-93-1)P.9-76)

# <span id="page-92-1"></span>リモート ポート ステータス モニタ用の **Cisco Unity Connection** の設定

リモート ポート ステータス モニタを使用すると、Cisco Unity Connection の各ボイス メッセージング ポートのアクティビティをリアルタイムで表示できます。この情報は、カンバセーション フローおよ びその他の問題のトラブルシューティングに役立ちます。

ワークステーションにリモート ポート ステータス モニタをインストールした後、次の手順に従って Connection を設定してください。

$$
\frac{\partial}{\partial x}
$$

 $\overline{1}$ 

(注) リモート ポート ステータス モニタの使用法の詳細については、 [http://www.ciscounitytools.com/Applications/CxN/PortStatusMonitorCUC7x/PortStatusMonitorCUC7](http://www.ciscounitytools.com/Applications/CxN/PortStatusMonitorCUC7x/PortStatusMonitorCUC7x.html) [x.html](http://www.ciscounitytools.com/Applications/CxN/PortStatusMonitorCUC7x/PortStatusMonitorCUC7x.html) で、トレーニングおよびヘルプを参照してください。

#### リモート ポート ステータス モニタ用に **Cisco Unity Connection** を設定する方法

ステップ **1** Cisco Unity Connection の管理で [ システム設定(System Settings)] を展開し、[ 詳細設定 (Advanced)] > [ カンバセーション(Conversations)] を選択します。

- ステップ **2** [ カンバセーションの設定(Conversation Configuration)] ページの [ リモート ポート ステータス モニ タの出力を有効にする(Enable Remote Port Status Monitor Output)] チェックボックスをオンにしま す。
- ステップ **3** [ ポート ステータス モニタの出力への接続を許可する IP アドレス(IP Addresses Allowed to Connect for Remote Port Status Monitor Output)] フィールドに、ワークステーションの IP アドレスを入力し ます。 入力できる IP アドレスは、70 個までです。各 IP アドレスとその次の IP アドレスは、カンマで区切る

必要があります。

**ステップ 4** [ 保存 (Save) ] を選択します。

## <span id="page-93-1"></span>テレフォニー設定の確認テストの使用

テレフォニー設定の確認テストを使用すると、電話システム統合をトラブルシューティングできます。 たとえば、次の条件の場合にこのテストを使用できます。

- **•** Cisco Unity Connection へのコールが失敗する。
- **•** ポートの登録に失敗する。

次の手順を実行します。

#### テレフォニー設定の確認テストを使用する方法

ステップ **1** Cisco Unity Connection の管理の [ テレフォニー統合(Telephony Integrations)] ページの右上にある [ 関連リンク (Related Links) 1ボックスで、「テレフォニーの設定の確認(Check Telephony Configuration)] を選択し、[ 移動(Go)] を選択します。

> テストに失敗した場合は、[ タスクの実行結果(Task Execution Results)] に 1 つ以上のメッセージが トラブルシューティング手順と共に表示されます。問題を修正してから、再度テストを実行します。

ステップ 2 「タスクの実行結果 (Task Execution Results) ] ウィンドウで [ 閉じる (Close) ] を選択します。

# <span id="page-93-0"></span>**Cisco Unity Connection 9.x** におけるコール制御のトラブ ルシューティング

電話システム統合で、コール制御に関連する問題が発生している場合は、次のトラブルシューティング 情報を使用します。次の、該当するタスクを実行してください。

- **•** テレフォニー設定の確認テストを使用します[。「テレフォニー設定の確認テストの使用」\(](#page-93-1)P.9-76) を参照してください。
- **•** トレースを使用して、コール制御の問題をトラブルシューティングします。該当するトレースを有 効にして、トレース ログを表示する方法の詳細については、「[Cisco Unity Connection 9.x](#page-20-1) におけ る [Cisco Unity Connection Serviceability](#page-20-1) のトレース」(P.2-3)を参照してください。

٦

**•** (*Cisco Unified Communications Manager* 統合のみ)Cisco Unity Connection を呼び出したときに、 高速の話中音が聞こえる場合は、電話システム統合の設定を確認します[。](http://www.cisco.com/en/US/products/ps6509/products_installation_and_configuration_guides_list.html) [http://www.cisco.com/en/US/products/ps6509/products\\_installation\\_and\\_configuration\\_guides\\_list](http://www.cisco.com/en/US/products/ps6509/products_installation_and_configuration_guides_list.html) [.html](http://www.cisco.com/en/US/products/ps6509/products_installation_and_configuration_guides_list.html) で該当する Cisco Unity Connection 連動ガイドを参照してください。

# <span id="page-94-0"></span>**Cisco Unity Connection9.x** がコールにまったく応答しな い

Cisco Unity Connection の管理 での電話システムの設定が、Cisco Unity Connection が接続されている 電話システムのタイプと一致していない場合、Connection がコールに応答しないことがあります。

#### **Cisco Unity Connection** の管理 の電話システム設定を確認する方法

- ステップ **1** Cisco Unity Connection の管理 で、[ テレフォニー統合(Telephony Integrations)] を展開します。
- ステップ **2** 該当するページで、電話システム、ポート グループ、およびポートの設定が、電話システムの統合ガ イドで示されているものと一致していることを確認します。
- ステップ **3** Connection の管理 の値に誤りがあれば、修正します。値を変更した場合は、ページを終了する前に [ 保存(Save)] を選択します。
- ステップ **4** 該当する [ ポート グループの基本設定(Port Group Basics)] ページで、ポート グループをリセットす るプロンプトが表示された場合は、[ リセット(Reset)] を選択します。それ以外の場合は[、ステッ](#page-94-2) [プ](#page-94-2) 5 に進みます。
- <span id="page-94-2"></span>**ステップ 5** [ 関連リンク (Related Links) 1 リストの [ テレフォニーの設定の確認 (Check Telephony Configuration)] を選択し、[ 移動(Go)] を選択して、電話システム統合の設定を確認します。 テストに失敗した場合は、[ タスクの実行結果(Task Execution Results)] に 1 つ以上のメッセージが トラブルシューティング手順と共に表示されます。問題を修正してから、再度テストを実行します。
- ステップ 6 「タスクの実行結果 (Task Execution Results) 1 ウィンドウで 「閉じる (Close) 1 を選択します。

# <span id="page-94-1"></span>**Cisco Unity Connection 9.x** が一部のコールに応答しない

Cisco Unity Connection が一部のコールに応答しない場合は、次のタスク リストを使用して、問題の 原因確認と解決を行ってください。問題が解決するまで、次のタスクをここに示す順序で実行してくだ さい。

#### 着信コールに対する散発的な応答を解決するためのタスク リスト

Г

- **1.** ルーティング規則が正しく機能していることを確認します[。「ルーティング規則の確認」\(](#page-95-0)P.9-78) を参照してください。
- **2.** 正しいボイス メッセージング ポートにコールが送信され、これらのポートが有効になっているこ とを確認します。「ボイス メッセージング [ポートの設定の確認」\(](#page-95-1)P.9-78) を参照してください。

## <span id="page-95-0"></span>ルーティング規則の確認

**Cisco Unity Connection 9.x** が一部のコールに応答しない

デフォルトでは、Cisco Unity Connection はコールをまったく拒否しません。ルーティング規則を変更 した場合、誤って Connection が、一部の内部または外部のコールを拒否するようにプログラムされて いる可能性があります。

トレースを使用して、ルーティング規則の問題をトラブルシューティングしてください。該当するト レースを有効にして、トレース ログを表示する方法の詳細については、「[Cisco Unity Connection 9.x](#page-20-1)  における [Cisco Unity Connection Serviceability](#page-20-1) のトレース」(P.2-3) を参照してください。

## <span id="page-95-1"></span>ボイス メッセージング ポートの設定の確認

コールに応答するように設定されていない Cisco Unity Connection のボイス メッセージング ポートに、 コールを送信するよう電話システムがプログラムされている場合、Connection はコールに応答しませ ん。次の手順を実行します。

**Cisco Unity Connection** の正しいボイス メッセージング ポートにコールが送信されていることを 確認する方法

- **ステップ 1** Cisco Unity Connection の管理で、「テレフォニー統合 (Telephony Integrations) 1を展開し、「ポート (Port)] を選択します。
- ステップ **2** [ ポートの検索(Search Ports)] ページで、コールに応答するように指定されているポートを調べま す。
- ステップ **3** 電話システムの電話システム プログラミングで、コールに応答するように指定されているボイス メッ セージング ポートにだけ、コールが送信されていることを確認します。必要に応じて、電話システム のプログラミングを変更します。

ボイス メッセージング ポートが無効になっているか、設定に誤りがある場合は、コールに応答しませ ん。次の手順を実行します。

Ī

#### ボイス メッセージング ポートが有効なことを確認する方法

- ステップ **1** Cisco Unity Connection の管理で、[ テレフォニー統合(Telephony Integrations)] を展開し、[ ポート (Port)] を選択します。
- **ステップ 2** 「ポートの検索 (Search Ports) ] ページで、[有効 (Enabled) ] カラムを確認します。
- <span id="page-95-2"></span>ステップ **3** ボイス メッセージング ポートが有効でないが、このポートを使用する必要がある場合は、ポートの表 示名を選択します。
- ステップ **4** ポートの [ ポートの基本設定(Port Basics)] ページで [ 有効(Enabled)] チェックボックスをオンに して、ポートを有効にします。
- <span id="page-95-3"></span>ステップ **5** [ ポート(Port)] メニューで [ ポートの検索(Search Ports)] を選択します。
- ステップ **6** 使用する必要があるすべてのポートに対して[、ステップ](#page-95-2) 3 から[ステップ](#page-95-3) 5 を繰り返します。

# <span id="page-96-0"></span>**Cisco Unity Connection 9.x** と **Cisco Unified Communications Manager** の統合におけるトラブル シューティング

Cisco Unified Communications Manager 統合をトラブルシューティングするには、次の各項を参照し てください。

- **•** 「[Cisco Unified Communications Manager](#page-96-1) サーバの IP アドレスの表示または編集」(P.9-79)
- **•** 「SCCP [連動でポートが登録されないか、繰り返し切断される」\(](#page-96-2)P.9-79)
- **•** 「ポートが IPv6 [設定に登録されない」\(](#page-99-0)P.9-82)
- **•** 「正しいポート グループ [テンプレートの確認」\(](#page-101-0)P.9-84)
- **•** 「Cisco Unity Connection が [Cisco Unified Communications Manager](#page-101-1) 認証または暗号化用に設定さ [れている場合に発生する問題」\(](#page-101-1)P.9-84)

## <span id="page-96-1"></span>**Cisco Unified Communications Manager** サーバの **IP** アドレスの表示 または編集

Cisco Unified Communications Manager サーバの IP アドレスまたはその他の設定を表示または変更す るには、次の手順に従ってください。

#### **Cisco Unified Communications Manager** サーバ設定を変更する方法

- ステップ **1** Cisco Unity Connection の管理で [ テレフォニー統合(Telephony Integrations)] を展開し、[ ポート グループ (Port Group) ] を選択します。
- **ステップ 2** 「ポート グループの検索 (Search Port Groups) ] ページで、Cisco Unified CM サーバ設定を変更する ポート グループの表示名を選択します。
- ステップ **3** [ ポート グループの基本設定(Port Group Basics)] ページの [ 編集(Edit)] メニューで、[ サーバ (Servers)] を選択します。
- **ステップ 4** Cisco Unified Communications Manager サーバの「サーバの編集 (Edit Servers) ] ページで該当する設 定を変更し、[保存(Save)]を選択します。
- ステップ **5** ステータス メッセージが表示されない場合は、この手順の残りのステップをスキップしてください。 ポート グループのリセットを求めるステータス メッセージが表示された場合は、[編集 (Edit)] メ ニューの [ポートグループの基本設定 (Port Group Basics) ] を選択します。
- ステップ **6** [ ポート グループの基本設定(Port Group Basics)] ページの [ ポート グループ(Port Group)] にある [リセット (Reset) ] を選択します。

## <span id="page-96-2"></span>**SCCP** 連動でポートが登録されないか、繰り返し切断される

 $\Gamma$ 

SCCP 連動で、Cisco Unity Connection ボイス メッセージング ポートが Cisco Unified CM に登録され なかったり、Connection ポートが Cisco Unified CM から繰り返し切断される場合は、次のタスク リ ストを使用して、問題の原因確認と解決を行ってください。問題が解決するまで、次のタスクをここに 示す順序で実行してください。

ポートの登録の問題をトラブルシューティングするためのタスク リスト

- **1.** ポート グループをテストします。「ポート [グループのテスト」\(](#page-97-0)P.9-80)を参照してください。
- **2.** Connection サーバの別のポート グループが、同じデバイス名プレフィックスを使用して Cisco Unified CM サーバにポートを接続していないことを確認します。「別のポート [グループが同じデ](#page-98-0) [バイス名プレフィックスを使用していないことの確認」\(](#page-98-0)P.9-81)を参照してください。
- **3.** 別の Connection サーバが、同じデバイス名プレフィックスを使用して Cisco Unified CM サーバに ポートを接続していないことを確認します。「別の [Cisco Unity Connection](#page-98-1) サーバが同じデバイス [名プレフィックスを使用していないことの確認」\(](#page-98-1)P.9-81)を参照してください。

### <span id="page-97-0"></span>ポート グループのテスト

次の手順を実行します。

#### ポート グループをテストする方法

- ステップ **1** Cisco Unity Connection の管理で [ テレフォニー統合(Telephony Integrations)] を展開し、[ ポート グループ (Port Group) | を選択します。
- ステップ 2 [ポートグループの検索 (Search Port Groups) ] ページで、統合方式が SCCP (Skinny) になっている ポート グループの名前を選択します。
- <span id="page-97-1"></span>ステップ **3** [ ポート グループの基本設定(Port Group Basics)] ページの [ 関連リンク(Related Links)] リスト で、[ ポート グループのテスト(Test Port Group)] を選択し、[ 移動(Go)] を選択します。

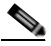

(注) 「ポートの基本設定 (Port Basics) 1ページの [関連リンク (Related Links) 1リストで、[ポー トのテスト(Test Port)] を選択し、[ 移動(Go)] を選択すると、SCCP 連動の 1 つのポート をテストできます。

(注) ポートのテストとポート グループのテスト機能は、IPv6 接続はテストしません。Connection が SCCP 統合で IPv6 を使用するよう設定されていても、テストでは IPv4 アドレッシングを使 用して、Connection と電話システムが通信できることを確認します。

ステップ **4** テストによって、進行中のすべてのコールが終了されるというプロンプトが表示されたら、[OK] を選 択します。

> [タスクの実行結果 (Task Execution Results)] に、1 つ以上のメッセージとトラブルシューティング の手順が表示されます。

<span id="page-97-2"></span>ステップ **5** 手順に従って、問題を修正してください。

∕!∖

注意 ping コマンドをブロックするように Cisco Unified CM が設定されている場合、またはシス テムで ping コマンドが無効になっている場合は、テストの一部が失敗します。ポートの登 録を正しくテストするためには、Cisco Unified CM およびシステムを設定して、ping を有 効にする必要があります。

ステップ **6** [ タスクの実行結果(Task Execution Results)] に問題が表示されなくなるまで[、ステップ](#page-97-1) 3 か[らス](#page-97-2) [テップ](#page-97-2) 5 を繰り返します。

## <span id="page-98-0"></span>別のポート グループが同じデバイス名プレフィックスを使用していないことの確認

次の手順を実行します。

#### 別のポート グループが同じデバイス名プレフィックスを使用していないことを確認する方法

- **ステップ 1** Cisco Unity Connection の管理で [テレフォニー統合 (Telephony Integrations) ] を展開し、[ポート グループ (Port Group) 1を選択します。
- ステップ 2 「ポートグループの検索 (Search Port Groups) ]ページで、統合方式が SCCP (Skinny) になっている ポート グループの名前を選択します。
- <span id="page-98-2"></span>ステップ 3 [ポートグループの基本設定 (Port Group Basics) ] ページで、[デバイス名プレフィックス (Device Name Prefix) 1フィールドの値を調べます。

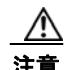

注意 この [デバイス名プレフィックス (Device Name Prefix) ] フィールドの値は、ポート グ ループごとに固有のものにする必要があります。そうしないと、複数のポートが SCCP デバ イスに接続しようとしたときに、ポートが繰り返し Cisco Unified CM から切断され、ポー トで処理しているコールが切断されます。

- <span id="page-98-4"></span>ステップ **4** [ 次へ(Next)] を選択して、統合方式が SCCP(Skinny)になっている次のポート グループを表示し ます。
- ステップ **5** [ デバイス名プレフィックス(Device Name Prefix)] フィールドの値が[、ステップ](#page-98-2) 3 で調べた値と異 なっている場合は[、ステップ](#page-98-3) 8 までスキップします。[デバイス名プレフィックス (Device Name Prefix)] フィールドの値が別のポート グループの値と一致している場合は、別のデバイス名プレ フィックスを持つ Cisco Unified CM サーバのポートのデバイス名プレフィックスを入力します。
- ステップ **6** [ 保存(Save)] を選択します。
- <span id="page-98-5"></span>**ステップ 7** [リセット (Reset)] を選択します。
- <span id="page-98-3"></span>ステップ **8** 統合方式が SCCP(Skinny)になっている残りのすべてのポート グループに対して[、ステップ](#page-98-4) 4 から [ステップ](#page-98-5) 7 を繰り返します。

## <span id="page-98-1"></span>別の **Cisco Unity Connection** サーバが同じデバイス名プレフィックスを使用していないこと の確認

次の手順を実行します。

 $\Gamma$ 

#### 別の **Cisco Unity Connection** サーバが同じデバイス名プレフィックスを使用していないことを確 認する方法

- ステップ **1** 最初の Cisco Unity Connection サーバの Cisco Unity Connection の管理で [ テレフォニー統合 (Telephony Integrations)] を展開し、[ ポート グループ(Port Group)] を選択します。
- ステップ 2 「ポート グループの検索 (Search Port Groups) ] ページで、統合方式が SCCP (Skinny) になっている ポート グループの名前を選択します。
- <span id="page-98-6"></span>**ステップ 3** 「ポート グループの基本設定 (Port Group Basics) ] ページで、「デバイス名プレフィックス (Device Name Prefix) 1フィールドの値を調べます。
- **ステップ 4** 2 番目の Connection サーバの Cisco Unity Connection の管理で [テレフォニー統合 (Telephony Integrations)] を展開し、[ ポート グループ(Port Group)] を選択します。

第 **9** 章 **Cisco Unity Connection 9.x** における電話システム統合のトラブルシューティング **Cisco Unity Connection 9.x** と **Cisco Unified Communications Manager** の統合におけるトラブルシューティング

- ステップ 5 「ポートグループの検索 (Search Port Groups) ]ページで、統合方式が SCCP (Skinny) になっている ポート グループの名前を選択します。
- <span id="page-99-1"></span>ステップ **6** [ ポート グループの基本設定(Port Group Basics)] ページで、[ デバイス名プレフィックス(Device Name Prefix) 1フィールドの値を調べます。

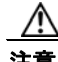

注意 「デバイス名プレフィックス (Device Name Prefix) ] フィールドの値は、ポート グループご とに固有のものにする必要があります。そうしないと、複数のポートが SCCP デバイスに接 続しようとしたときに、ポートが繰り返し Cisco Unified CM から切断され、ポートで処理 しているコールが切断されます。

- <span id="page-99-3"></span>**[ステップ](#page-99-1) 7** ステップ 6 で調べた [デバイス名プレフィックス (Device Name Prefix) ] フィールドの値が[、ステッ](#page-98-6) [プ](#page-98-6) 3 で調べた最初の Connection サーバの値と異なっている場合は[、ステップ](#page-99-2) 10 までスキップします。 [ デバイス名プレフィックス(Device Name Prefix)] フィールドの値が別のポート グループの値と一 致している場合は、別のデバイス名プレフィックスを持つ Cisco Unified CM サーバのポートのデバイ ス名プレフィックスを入力します。
- ステップ **8** [ 保存(Save)] を選択します。
- **ステップ 9** [リセット (Reset)] を選択します。
- <span id="page-99-2"></span>ステップ **10** [ 次へ(Next)] を選択します。
- ステップ **11** 統合方式が SCCP(Skinny)になっている残りすべてのポート グループに対して[、ステップ](#page-99-3) 7 から[ス](#page-99-2) [テップ](#page-99-2) 10 を繰り返します。

## <span id="page-99-0"></span>ポートが **IPv6** 設定に登録されない

IPv6 アドレッシングを使用するよう設定された統合において、Cisco Unity Connection ボイス メッ セージング ポートが、Cisco Unified CM に登録されず、スタートアップ時にアプリケーション syslog で CsMgr にエラーがログされる場合は、次のタスク リストを使用して原因を突き止め、問題を解決し てください。問題が解決するまで、次のタスクをここに示す順序で実行してください。

#### **IPv6** 設定におけるポート登録の問題をトラブルシューティングするタスク リスト

- **1.** IPv6 が有効になっていることを確認します。
- **•** コマンドライン インターフェイス(CLI)を使用して確認するには、「show network ipv6 settings」 と入力します。
- **•** Cisco Unified Operating System Administration を使用して確認する方法については、「[Cisco](#page-100-0)  [Unified Operating System Administration](#page-100-0) を使用することにより、IPv6 が有効になっていることの [確認」\(](#page-100-0)P.9-83)を参照してください。
- **2.** Connection が適切なアドレッシング モードと設定を使用するよう設定されていることを確認しま す。「IPv6 アドレッシング [モードと環境設定の確認」\(](#page-100-1)P.9-83)を参照してください。
- **3.** Connection や Cisco Unified CM サーバに対し、IPv6 アドレスではなく IPv6 ホスト名を設定した 場合は、DNS サーバがホスト名を正しく解決できることを確認してください。CLI を使用して確 認するには、「utils network ipv6 ping <IPv6 ホスト名 >」と入力します。
- **4.** Connection のポートグループを、IPv6 アドレスではなく Cisco Unified CM サーバの IPv6 ホスト 名で設定した場合は、DNS サーバが Cisco Unified CM ホスト名を正しく解決できることを確認し てください。同様に、Cisco Unified CM で IPv6 ホスト名を使用して Connection サーバに連絡す

るよう設定した場合は(たとえば、SIP トランクの [ 通知先アドレス IPv6(Destination Address IPv6)] フィールドなど)、DNS サーバが Connection ホスト名を正しく解決できることを確認して ください。

**5.** Cisco Unified CM サーバが IPv6 に対して正しく設定されており、シグナリングおよびメディア設 定が正しいことを確認します。お使いの Cisco Unified CM リリースの『*Cisco Unified Communications Manager Features and Services Guide*』の「Internet Protocol Version 6 (IPv6)」 の章を参照してください。このドキュメントは[、](http://www.cisco.com/en/US/products/sw/voicesw/ps556/prod_maintenance_guides_list.html) [http://www.cisco.com/en/US/products/sw/voicesw/ps556/prod\\_maintenance\\_guides\\_list.html](http://www.cisco.com/en/US/products/sw/voicesw/ps556/prod_maintenance_guides_list.html) から 入手可能です。

## <span id="page-100-0"></span>**Cisco Unified Operating System Administration** を使用することにより、**IPv6** が有効に なっていることの確認

#### **Cisco Unified Operating System Administration** を使用することにより、**IPv6** が有効になって いることを確認する方法

- ステップ **1** Cisco Unified Operating System Administration の [ 設定(Settings)] メニューで [IP] を選択し、[ イーサネット IPv6 (Ethernet IPv6) 1 を選択します。
- <span id="page-100-2"></span>**ステップ 2** [イーサネット IPv6 設定 (Ethernet IPv6 Configuration)] ページで [IPv6 を有効にする (Enable IPv6) ] チェックボックスを確認し、オンになっていない場合はチェックマークを入れます。
- ステップ **3** [ステップ](#page-100-2) 2 の [IPv6 を有効にする(Enable IPv6)] がオンになっている場合は、Connection サーバの アドレス ソースを設定します。変更を適用するには、[ リブート後にアップデート(Update with Reboot) ] をオンにし、[ 保存 (Save) ] を選択します。変更を有効にするため、Connection サーバが リブートされます。

### <span id="page-100-1"></span>**IPv6** アドレッシング モードと環境設定の確認

#### **IPv6** アドレッシング モードと環境設定を確認する方法

- ステップ 1 Cisco Unity Connection の管理で、「システム設定(System Settings) ] を展開し、「全般設定(General Configuration)] を選択します。
- <span id="page-100-3"></span>**ステップ 2** [ 全般設定の編集 (Edit General Configuration) ] ページで、[IP アドレッシング モード (IP Addressing Mode)] に対して選択されているオプションを確認します。このオプションは、 Connection が受信トラフィックをリッスンする場所を制御します。
	- **•** IPv4
	- **•** IPv6

 $\Gamma$ 

- **•** IPv4 と IPv6
- ステップ **3** このページの値を変更した場合は、[ 保存(Save)] を選択して変更を保存します。IP アドレッシング モードを変更した場合、変更内容を有効にするには、Cisco Unity Connection Serviceability の [ ツール (Tools)] > [ サービス管理(Service Management)] ページで Conversation Manager サービスを停止 し、再起動する必要があります。
- ステップ **4** [ステップ](#page-100-3) 2 で、IP アドレッシング モードが IPv4 および IPv6 に設定されている場合は、次のサブス テップを実行し、Cisco Unified Communications Manager 統合向けのコール制御やメディア アドレッ シング モード設定を確認します。
	- **a.** [テレフォニー統合 (Telephony Integrations)]を展開して、[ポート グループ (Port Group)]を 選択します。
	- **b.** [ ポートグループの検索(Search Port Groups)] ページで、確認したいポート グループの表示名を 選択します。
	- **c.** [ ポート グループの基本設定(Port Group Basics)] ページの [ 編集(Edit)] メニューで、[ サーバ (Servers)] を選択します。
	- **d.** [IPv6 アドレッシング モード(IPv6 Addressing Mode)] セクションで、該当の設定に対して選択 されたオプションを確認します。
	- **•** [ シグナリングの設定(Preference for Signaling)]:(*SCCP* 統合と *SIP* 統合の両方に適用)この設 定は、SCCP 経由で Cisco Unified CM に登録する場合、または SIP 要求を開始する場合に、コー ル制御のシグナリング設定を決定します。
	- **•** [ メディアの設定(Preference for Media)]:(*SIP* 統合にのみ適用)この設定は、デュアルスタッ ク(IPv4 および IPv6)デバイスと通信するときに、メディア イベントで優先的に使用されるアド レッシング モードを決定します。
	- **e.** ページに変更を加えた場合は、[ 保存(Save)] を選択します。

# <span id="page-101-0"></span>正しいポート グループ テンプレートの確認

電話システム統合を Cisco Unified CM に追加する場合、「ポート グループ テンプレート (Port Group Template)] フィールドの有効なオプションには、[SCCP] と [SIP] の 2 つがあります。SIP ポート グ ループ テンプレートが有効なのは、Cisco Unified CM 5.0(1) 以降と統合する場合だけです。

PIMG または TIMG ユニットを通じて Cisco Unity Connection を電話システムと統合するには、[ ポー ト グループ テンプレート(Port Group Template)] フィールドで [SIP] から [DMG/PIMG/TIMG] を選 択する必要があります。

# <span id="page-101-1"></span>**Cisco Unity Connection** が **Cisco Unified Communications Manager**  認証または暗号化用に設定されている場合に発生する問題

Cisco Unity Connection がボイス メッセージング ポートの Cisco Unified Communications Manager 認 証および暗号化を行うように設定されているときに問題が発生する場合は、次のタスク リストを使用 して、問題の原因確認と解決を行ってください。問題が解決するまで、次のタスクをここに示す順序で 実行してください。

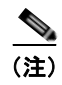

(注) Cisco Unity Connection と Cisco Unified CM の統合の詳細については、該当する Cisco Unified CM を 参照してください。このドキュメントは[、](http://www.cisco.com/en/US/products/ps6509/products_installation_and_configuration_guides_list.html) [http://www.cisco.com/en/US/products/ps6509/products\\_installation\\_and\\_configuration\\_guides\\_list.ht](http://www.cisco.com/en/US/products/ps6509/products_installation_and_configuration_guides_list.html) [ml](http://www.cisco.com/en/US/products/ps6509/products_installation_and_configuration_guides_list.html) から入手可能です。

#### **Cisco Unified Communications Manager** 認証または暗号化が設定されているときの問題をトラ ブルシューティングするためのタスク リスト

- **1.** Cisco Unified CM CTL クライアントが、混合モード用に設定されていることを確認します。 「Cisco Unified Communications Manager CTL [クライアントが混合モード用に設定されていること](#page-102-0) [の確認」\(](#page-102-0)P.9-85)を参照してください。
- 2. ポートグループの設定をテストします。「ポート[グループの設定のテスト」\(](#page-103-0)P.9-86)を参照して ください。
- **3.** SCCP 連動の場合、Connection のポートのセキュリティ モード設定が、Cisco Unified CM のポー トのセキュリティ モード設定と一致していることを確認します。「[Cisco Unity Connection](#page-103-1) と [Cisco Unified Communications Manager](#page-103-1) のポートのセキュリティ モード設定の一致(SCCP 連動 [のみ\)」\(](#page-103-1)P.9-86)を参照してください。
- **4.** SIP トランク統合の場合、Connection ポート グループのセキュリティ モード設定が、Cisco Unified CM SIP トランク セキュリティ プロファイルのセキュリティ モード設定と一致しているこ とを確認します。「Cisco Unity Connection ポート グループと [Cisco Unified Communications](#page-104-0)  Manager SIP トランク セキュリティ [プロファイルとのセキュリティ](#page-104-0) モード設定の一致 (SIP トラ [ンク統合のみ\)」\(](#page-104-0)P.9-87)を参照してください。
- **5.** SIP トランク統合の場合、Connection SIP 証明書の [ 件名(Subject Name)] フィールドが、Cisco Unified CM SIP トランク セキュリティ プロファイルの [X.509 の件名 (X.509 Subject Name) ] フィールドと一致していることを確認します。「[Cisco Unity Connection SIP](#page-104-1) 証明書と Cisco [Unified Communications Manager SIP](#page-104-1) トランク セキュリティ プロファイルの [件名 (Subject Name) | フィールドの一致 (SIP [トランク統合のみ\)」\(](#page-104-1)P.9-87) を参照してください。
- **6.** SIP トランク統合の場合、Connection と SIP トランクが同じポートを使用していることを確認し ます。「Cisco Unity Connection SIP セキュリティ プロファイルと [Cisco Unified Communications](#page-105-0)  Manager SIP トランク セキュリティ プロファイルで使用されるポートの一致 (SIP トランク統合 [のみ\)」\(](#page-105-0)P.9-88)を参照してください。
- **7.** Connection ルート証明書を Cisco Unified CM サーバにコピーします。「[Cisco Unified](#page-106-0)  [Communications Manager](#page-106-0) サーバへの Cisco Unity Connection ルート証明書のコピー」(P.9-89) を参照してください。

## <span id="page-102-0"></span>**Cisco Unified Communications Manager CTL** クライアントが混合モード用に設定されて いることの確認

次の手順を実行します。

 $\Gamma$ 

**Cisco Unified Communications Manager CTL** クライアントが、混合モード用に設定されている ことを確認する方法

- ステップ **1** Cisco Unified Communications Manager Administration の [ システム(System)] メニューで、[ エン タープライズ パラメータ(Enterprise Parameters)] を選択します。
- **ステップ 2** [エンタープライズ パラメータ設定 (Enterprise Parameters Configuration) ] ページの [セキュリティ パラメータ (Security Parameters) ] で、「クラスタのセキュリティ モード (Cluster Security Mode) ] フィールドを探します。
- ステップ **3** 設定が、CTL クライアントが混合モードで設定されていることを表す、[1] であることを確認します。

## <span id="page-103-0"></span>ポート グループの設定のテスト

次の手順を実行します。

#### ポート グループの設定をテストする方法

- **ステップ 1** Cisco Unity Connection の管理で [テレフォニー統合 (Telephony Integrations) ] を展開し、[ポート グループ (Port Group) 1を選択します。
- ステップ **2** [ ポート グループの検索(Search Port Groups)] ページで、ポート グループの名前を選択します。
- <span id="page-103-2"></span>ステップ 3 「ポートグループの基本設定 (Port Group Basics) ] ページの「関連リンク (Related Links)] リスト で、[ ポート グループのテスト(Test Port Group)] を選択し、[ 移動(Go)] を選択します。

- (注) ポートのテストとポート グループのテスト機能は、IPv6 接続はテストしません。Connection が SCCP 統合で IPv6 を使用するよう設定されていても、テストでは IPv4 アドレッシングを使 用して、Connection と電話システムが通信できることを確認します。
- ステップ **4** テストによって、進行中のすべてのコールが終了されるというプロンプトが表示されたら、[OK] を選 択します。

[タスクの実行結果 (Task Execution Results) ] に、1 つ以上のメッセージとトラブルシューティング の手順が表示されます。

<span id="page-103-3"></span>ステップ **5** 手順に従って、問題を修正してください。

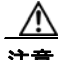

注意 ping コマンドをブロックするように Cisco Unified CM が設定されている場合、またはシス テムで ping コマンドが無効になっている場合は、テストの一部が失敗します。ポートの登 録を正しくテストするためには、Cisco Unified CM およびシステムを設定して、ping を有 効にする必要があります。

ステップ **6** [ タスクの実行結果(Task Execution Results)] に問題が表示されなくなるまで[、ステップ](#page-103-2) 3 か[らス](#page-103-3) [テップ](#page-103-3) 5 を繰り返します。

## <span id="page-103-1"></span>**Cisco Unity Connection** と **Cisco Unified Communications Manager** のポートのセキュ リティ モード設定の一致(**SCCP** 連動のみ)

次の手順を実行します。

#### **Cisco Unity Connection** と **Cisco Unified Communications Manager** のポートのセキュリティ モード設定を一致する方法(**SCCP** 連動のみ)

- ステップ **1** Cisco Unified Communications Manager Administration の [ ボイスメール(Voice Mail)] メニューで、 [Cisco ボイスメール ポート(Cisco Voice Mail Port)] を選択します。
- **ステップ 2** [ ボイスメール ポートの検索と一覧表示(Find and List Voice Mail Ports)] ページで、[ 検索(Find)] を選択します。
- <span id="page-103-4"></span>ステップ **3** [ デバイス セキュリティ モード(Device Security Mode)] 列で、ポートのセキュリティ モード設定を 調べます。
- ステップ **4** Cisco Unity Connection の管理 にログインします。

**Cisco Unity Connection** トラブルシューティング ガイド リリース **9.x**

- ステップ **5** Cisco Unity Connection の管理で、[ テレフォニー統合(Telephony Integrations)] を展開し、[ ポート (Port)] を選択します。
- ステップ **6** [ ポートの検索(Search Ports)] ページで、最初のポートの名前を選択します。
- <span id="page-104-2"></span>ステップ 7 [ポートの基本設定 (Port Basics) ] ページの [セキュリティ モード (Security Mode) ] フィールドで、 [ステップ](#page-103-4) 3 で調べた設定を選択し、「保存 (Save) ] を選択します。
- <span id="page-104-3"></span>ステップ **8** [ 次へ(Next)] を選択します。
- ステップ **9** 残りすべてのポートに対して[、ステップ](#page-104-2) 7 と[ステップ](#page-104-3) 8 を繰り返します。

## <span id="page-104-0"></span>**Cisco Unity Connection** ポート グループと **Cisco Unified Communications Manager SIP** トランク セキュリティ プロファイルとのセキュリティ モード設定の一致(**SIP** トランク 統合のみ)

次の手順を実行します。

**Cisco Unity Connection** ポート グループと **Cisco Unified Communications Manager SIP** ト ランク セキュリティ プロファイルとのセキュリティ モード設定を一致する方法(**SIP** トランク統合 のみ)

- ステップ **1** Cisco Unified Communications Manager Administration の [ システム(System)] メニューで、[SIP プ ロファイル(SIP Profile)] > [SIP トランク セキュリティ プロファイル(SIP Trunk Security Profile) ] を選択します。
- ステップ **2** [SIP トランク セキュリティ プロファイルの検索と一覧表示(Find and List SIP Trunk Security Profiles) ] ページで、[ 検索 (Find) ] を選択します。
- ステップ **3** SIP トランク セキュリティ プロファイルの名前を選択します。
- <span id="page-104-4"></span>ステップ **4** [SIP トランク セキュリティ プロファイルの設定(SIP Trunk Security Profile Configuration)] ページ で、[ デバイス セキュリティ モード(Device Security Mode)] フィールドの設定を調べます。
- ステップ **5** Cisco Unity Connection の管理 にログインします。
- ステップ **6** Cisco Unity Connection の管理で [ テレフォニー統合(Telephony Integrations)] を展開し、[ ポート グループ (Port Group) | を選択します。
- ステップ **7** [ ポート グループの検索(Search Port Groups)] で、該当するポート グループの名前を選択します。
- ステップ 8 [ポートグループの基本設定 (Port Group Basics) ] ページの [セキュリティ モード (Security Mode) 1フィールドで[、ステップ](#page-104-4) 4 で調べた設定を選択し、[保存(Save) 1を選択します。

<span id="page-104-1"></span>**Cisco Unity Connection SIP** 証明書と **Cisco Unified Communications Manager SIP** ト ランク セキュリティ プロファイルの **[**件名(**Subject Name**)**]** フィールドの一致(**SIP** トラ ンク統合のみ)

次の手順を実行します。

Г

**Cisco Unity Connection SIP** 証明書と **Cisco Unified Communications Manager SIP** トランク セキュリティ プロファイルの **[**件名(**Subject Name**)**]** フィールドを一致する方法(**SIP** トランク 統合のみ)

- ステップ **1** Cisco Unified Communications Manager Administration の [ システム(System)] メニューで、[SIP プ ロファイル(SIP Profile)] > [SIP トランク セキュリティ プロファイル(SIP Trunk Security Profile) ] を選択します。
- ステップ **2** [SIP トランク セキュリティ プロファイルの検索と一覧表示(Find and List SIP Trunk Security Profiles) ] ページで、[検索(Find) ] を選択します。
- ステップ **3** SIP トランク セキュリティ プロファイルの名前を選択します。
- <span id="page-105-1"></span>ステップ 4 [SIP トランク セキュリティ プロファイルの設定 (SIP Trunk Security Profile Configuration)] ページ で、[X.509 の件名(X.509 Subject Name)] フィールドの設定を調べます。
- ステップ **5** Cisco Unity Connection の管理 にログインします。
- ステップ **6** Cisco Unity Connection の管理で [ テレフォニー統合(Telephony Integrations)] > [ セキュリティ (Security)] を展開し、[SIP 証明書(SIP Certificate)] を選択します。
- ステップ **7** [SIP 証明書の検索(Search SIP Certificates)] ページで、SIP 証明書の名前を選択します。
- ステップ **8** [SIP 証明書の編集(Edit SIP Certificate)] ページの [ 件名(Subject Name)] フィールドに[、ステッ](#page-105-1) [プ](#page-105-1) 4 で調べた設定を入力して、[保存(Save)]を選択します。

## <span id="page-105-0"></span>**Cisco Unity Connection SIP** セキュリティ プロファイルと **Cisco Unified Communications Manager SIP** トランク セキュリティ プロファイルで使用されるポートの 一致(**SIP** トランク統合のみ)

次の手順を実行します。

#### **Cisco Unity Connection SIP** セキュリティ プロファイルと **Cisco Unified Communications Manager SIP** トランク セキュリティ プロファイルで使用されるポートを一致する方法(**SIP** トラン ク統合のみ)

- ステップ **1** Cisco Unified Communications Manager Administration の [ システム(System)] メニューで、[SIP プ ロファイル(SIP Profile)] > [SIP トランク セキュリティ プロファイル(SIP Trunk Security Profile) 1を選択します。
- ステップ **2** [SIP トランク セキュリティ プロファイルの検索と一覧表示(Find and List SIP Trunk Security Profiles)] ページで、[ 検索(Find)] を選択します。
- ステップ **3** SIP トランク セキュリティ プロファイルの名前を選択します。
- <span id="page-105-2"></span>ステップ **4** [SIP トランク セキュリティ プロファイルの設定(SIP Trunk Security Profile Configuration)] ページ で、[ 着信ポート(Incoming Port)] フィールドの設定を調べます。
- ステップ 5 Cisco Unity Connection の管理 にログインします。
- ステップ **6** Cisco Unity Connection の管理で [ テレフォニー統合(Telephony Integrations)] > [ セキュリティ (Security)] を展開し、[SIP セキュリティ プロファイル(SIP Security Profile)] を選択します。
- ステップ **7** [SIP セキュリティ プロファイルの検索(Search SIP Security Profiles)] ページで、「TLS」が設定され ている SIP セキュリティ プロファイルの名前を選択します。

Ī

ステップ **8** [SIP セキュリティ プロファイルの編集(Edit SIP Security Profile)] ページの [ ポート(Port)] フィー ルドに[、ステップ](#page-105-2) 4 で調べた設定を入力して、[保存(Save)] を選択します。

## <span id="page-106-0"></span>**Cisco Unified Communications Manager** サーバへの**Cisco Unity Connection** ルート証 明書のコピー

次の、該当する手順に従ってください。

- **•** 「[Cisco Unified Communications Manager 4.x](#page-106-1) のルート証明書をコピーする方法」(P.9-89)
- **•** 「[Cisco Unified Communications Manager 5.x](#page-106-2) のルート証明書をコピーする方法」(P.9-89)
- **•** 「ルート証明書を [Cisco Unified Communications Manager 6.x](#page-108-0) および 7.x 以降にコピーする方法」 ([P.9-91](#page-108-0))

#### <span id="page-106-1"></span>**Cisco Unified Communications Manager 4.x** のルート証明書をコピーする方法

- ステップ **1** Cisco Unity Connection の管理で [ テレフォニー統合(Telephony Integrations)] を展開し、[ セキュリ ティ(Security)] > [ ルート証明書(Root Certificate)] を選択します。
- ステップ **2** [ ルート証明書の表示(View Root Certificate)] ページで、[ 右クリックして証明書をファイルとして 保存 (Right-Click to Save the Certificate as a File) 1のリンク部分を右クリックして、[名前を付けて 保存 (Save Target As) 1を選択します。
- ステップ **3** [ 名前を付けて保存(Save As)] ダイアログボックスで、Connection ルート証明書をファイルとして保 存する Cisco Unity Connection サーバを検索します。
- ステップ **4** [ ファイル名(File Name)] フィールドで、拡張子が **.0** である(.htm ではない)ことを確認し、[ 保存 (Save)] を選択します。

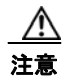

 $\Gamma$ 

注意 証明書は、拡張子 .0(.htm ではなく)のファイルとして保存する必要があります。そうしな いと、Cisco Unified CM で証明書が認識されません。

- ステップ 5 [ダウンロードの完了 (Download Complete) ] ダイアログボックスで、[閉じる (Close)] を選択しま す。
- ステップ **6** この Cisco Unified CM 電話システム統合にあるすべての Cisco Unified CM サーバの C:\Program Files\Cisco\Certificates フォルダに、Cisco Unity Connection ルート証明書ファイルをコ ピーします。
- ステップ **7** Cisco Unity Connection の管理の [ 関連リンク(Related Links)] リストの [ テレフォニーの設定の確認 (Check Telephony Configuration)] を選択し、[ 移動(Go)] を選択して、Cisco Unified CM サーバへ の接続を確認します。

#### <span id="page-106-2"></span>**Cisco Unified Communications Manager 5.x** のルート証明書をコピーする方法

- ステップ **1** Cisco Unity Connection の管理で [ テレフォニー統合(Telephony Integrations)] を展開し、[ セキュリ ティ (Security) 1> [ルート証明書 (Root Certificate) ] を選択します。
- ステップ **2** [ ルート証明書の表示(View Root Certificate)] ページで、[ 右クリックして証明書をファイルとして 保存 (Right-Click to Save the Certificate as a File) 1のリンク部分を右クリックして、「名前を付けて 保存 (Save Target As) 1を選択します。

第 **9** 章 **Cisco Unity Connection 9.x** における電話システム統合のトラブルシューティング **Cisco Unity Connection 9.x** と **Cisco Unified Communications Manager** の統合におけるトラブルシューティング

- ステップ **3** [ 名前を付けて保存(Save As)] ダイアログボックスで、Connection ルート証明書をファイルとして保 存する Cisco Unity Connection サーバを検索します。
- <span id="page-107-0"></span>ステップ **4** [ ファイル名(File Name)] フィールドで、拡張子が **.pem** である(.htm ではない)ことを確認し、[ 保存(Save)] を選択します。

∕Ւ

注意 証明書は、拡張子 .pem (.htm ではなく)のファイルとして保存する必要があります。そう しないと、Cisco Unified CM で証明書が認識されません。

Cisco Unity Connection が Cisco Unified CM 4.x および Cisco Unified CM 5.x サーバと連動 される場合、この .pem ファイルを Cisco Unified CM 5.x サーバにコピーし、この .0 ファイ ルを Cisco Unified CM 4.x サーバにコピーする必要があります。そうしないと、認証および 暗号化が正しく機能しません。

- ステップ 5 [ダウンロードの完了 (Download Complete) ] ダイアログボックスで、「閉じる (Close) ] を選択しま す。
- <span id="page-107-1"></span>ステップ **6** 次の手順に従って、この Cisco Unified CM 電話システム統合にあるすべての Cisco Unified CM サーバ に、Cisco Unity Connection ルート証明書ファイルをコピーします。

∕∖

- 注意 Cisco Unified CM 認証がすぐに機能するためには、Cisco Unity Connection システム クロッ クと Cisco Unified CM システム クロックが同期している必要があります。そうでない場合、 Cisco Unified CM システム クロックが Connection デバイス証明書のタイムスタンプを超え るまで、Cisco Unified CM は Connection ボイス メッセージング ポートの登録を許可しませ  $\lambda$
- <span id="page-107-2"></span>**a.** Cisco Unified CM サーバで、Cisco Unified Operating System Administration の [ セキュリティ (Security)] メニューの [ 証明書の管理(Certificate Management)] > [ 証明書 /CTL のアップロー ド(Upload Certificate/CTL)] を選択します。
- **b.** [Cisco IPT プラットフォームの管理(Cisco IPT Platform Administration)] ページの [ 信頼証明書 のアップロード (Upload Trust Certificate) | および [CallManager – 信頼 (CallManager – Trust) ] を選択し、[OK] を選択します。
- **c.** [ステップ](#page-107-0) 4 で保存した Cisco Unity Connection ルート証明書を参照します。
- <span id="page-107-3"></span>**d.** 画面の指示に従います。
- **e.** クラスタ内の残りすべての Cisco Unified CM サーバで[、ステップ](#page-107-1) 6[a.](#page-107-2) から[ステップ](#page-107-1) [6d.](#page-107-3) を繰り返 します。
- **f.** Cisco Unity Connection の管理の [ 関連リンク(Related Links)] リストの [ テレフォニーの設定の 確認 (Check Telephony Configuration) | を選択し、[移動(Go)] を選択して、Cisco Unified CM サーバへの接続を確認します。

テストに失敗した場合は、[ タスクの結果(Task Results)] リストに 1 つ以上のメッセージがトラ ブルシューティング手順と共に表示されます。問題を修正してから、再度テストを実行します。

Ī

- **g.** [ タスクの結果(Task Results)] ウィンドウで [ 閉じる(Close)] を選択します。
- ステップ **7** プロンプトが表示されたら、Cisco Unity Connection ソフトウェアを再起動します。
#### ルート証明書を **Cisco Unified Communications Manager 6.x** および **7.x** 以降にコピーする方法

- ステップ **1** Cisco Unity Connection の管理で [ テレフォニー統合(Telephony Integrations)] を展開し、[ セキュリ ティ (Security) 1> [ルート証明書 (Root Certificate) 1を選択します。
- ステップ **2** [ ルート証明書の表示(View Root Certificate)] ページで、[ 右クリックして証明書をファイルとして 保存 (Right-Click to Save the Certificate as a File) 1のリンク部分を右クリックして、[名前を付けて 保存(Save Target As)] を選択します。
- ステップ **3** [ 名前を付けて保存(Save As)] ダイアログボックスで、Connection ルート証明書をファイルとして保 存する Cisco Unity Connection サーバを検索します。
- <span id="page-108-0"></span>ステップ **4** [ ファイル名(File Name)] フィールドで、拡張子が **.pem** である(.htm ではない)ことを確認し、[ 保存 (Save) 1を選択します。

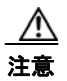

注意 証明書は、拡張子 .pem (.htm ではなく)のファイルとして保存する必要があります。そう しないと、Cisco Unified CM で証明書が認識されません。

Cisco Unity Connection が Cisco Unified CM 4.x および Cisco Unified CM 5.x 以降のサーバ と連動される場合、この .pem ファイルを Cisco Unified CM 5.x 以降のサーバにコピーし、 この .0 ファイルを Cisco Unified CM 4.x サーバにコピーする必要があります。そうしない と、認証および暗号化が正しく機能しません。

- ステップ 5 「ダウンロードの完了 (Download Complete) ] ダイアログボックスで、「閉じる (Close)] を選択しま す。
- <span id="page-108-1"></span>ステップ **6** 次の手順に従って、この Cisco Unified CM 電話システム統合にあるすべての Cisco Unified CM サーバ に、Cisco Unity Connection ルート証明書ファイルをコピーします。

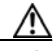

- 注意 Cisco Unified CM 認証がすぐに機能するためには、Cisco Unity Connection システム クロッ クと Cisco Unified CM システム クロックが同期している必要があります。そうでない場合、 Cisco Unified CM システム クロックが Connection デバイス証明書のタイムスタンプを超え るまで、Cisco Unified CM は Connection ボイス メッセージング ポートの登録を許可しませ  $h_{\circ}$
- <span id="page-108-2"></span>**a.** Cisco Unified CM サーバで、Cisco Unified Operating System Administration にサインインしま す。
- **b.** Cisco Unified Operating System Administration の [セキュリティ (Security) ] メニューで、[証明 書の管理 (Certificate Management) ] を選択します。
- **c.** [ 証明書の一覧(Certificate List)] ページで、[ 証明書のアップロード(Upload Certificate)] を選 択します。
- **d.** [証明書のアップロード (Upload Certificate) ] ページの [証明書の名前 (Certificate Name) ] フィールドで、[CallManager- 信頼(CallManager-Trust)] を選択します。
- **e.** [ ルート証明書(Root Certificate)] フィールドに [Cisco Unity Connection のルート証明書(Cisco Unity Connection Root Certificate) 1と入力します。
- **f.** [ ファイルのアップロード(Upload File)] フィールドの右にある [ 参照(Browse)] を選択しま す。
- **g.** [ ファイルの選択(Choose File)] ダイアログボックスで[、ステップ](#page-108-0) 4 で保存した Cisco Unity Connection ルート証明書を参照します。
- **h.** [開く (Open) ] を選択します。

Г

- **i.** [証明書のアップロード (Upload Certificate) ] ページで、[ファイルのアップロード (Upload File)] を選択します。
- **j.** [閉じる (Close) ] を選択します。
- <span id="page-109-0"></span>**k.** Cisco Unified CM サーバを再起動します。
- **l.** クラスタ内の残りすべての Cisco Unified CM サーバで[、ステップ](#page-108-1) 6[a.](#page-108-2) から[ステップ](#page-108-1) [6k.](#page-109-0) を繰り返 します。
- **m.** Cisco Unity Connection の管理の [ 関連リンク(Related Links)] リストの [ テレフォニーの設定の 確認 (Check Telephony Configuration) ] を選択し、[移動(Go)] を選択して、Cisco Unified CM サーバへの接続を確認します。

テストに失敗した場合は、「タスクの結果 (Task Results) ] リストに 1 つ以上のメッセージがトラ ブルシューティング手順と共に表示されます。問題を修正してから、再度テストを実行します。

**n.** [タスクの結果 (Task Results) ] ウィンドウで [ 閉じる (Close) ] を選択します。

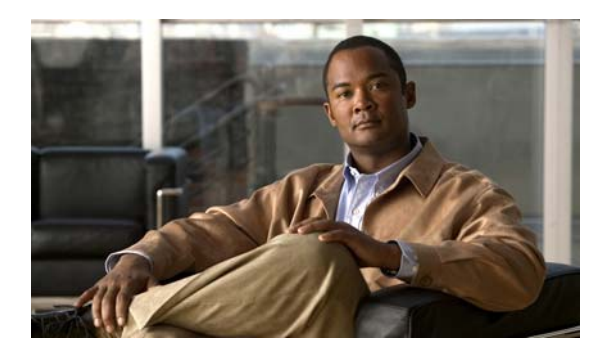

**CHAPTER 10**

## **Cisco Unity Connection 9.x** でのメッセー  $\mathcal{G}\subset\mathcal{G}\subset\mathcal{G}$  (XVVI) のトラブル シューティング

この章では、メッセージ受信インジケータ(MWI; Message Waiting Indicator)、Cisco Unity Connection が MWI をオンまたはオフにする要因、および MWI の問題のトラブルシューティングにつ いて説明します。

次の項を参照してください。

 $\Gamma$ 

- **•** 「[Cisco Unity Connection 9.x](#page-110-0) の MWI をオン / オフするトリガー」(P.10-93)
- **•** 「[Cisco Unity Connection 9.x](#page-111-0) における MWI の問題」(P.10-94)

## <span id="page-110-0"></span>**Cisco Unity Connection 9.x** の **MWI** をオン**/**オフするトリ ガー

MWI は、ボイス メッセージが待機中であることをユーザに知らせる、ユーザ電話機のランプ、LCD パネルの点滅、または特別なダイヤル トーンです。インジケータのタイプは、電話システムおよび ユーザ電話機によって異なります。メッセージ カウントをサポートする電話システムには、ユーザの メッセージの数も表示するものがあります。

MWI は、メッセージ通知と同じではありません。メッセージ通知は、電話、ポケットベル、またはそ の他のデバイスをコールするか、電子メール メッセージを送信することで、新規ボイス メッセージを ユーザに通知します。

Cisco Unity Connection が MWI をオンおよびオフするトリガーになるのは、次のイベントです。

**•** ユーザへのメッセージが Connection メッセージ ストアに到達すると、Connection が電話システム に通知し、そのユーザの電話機の MWI をオンします。

任意のメッセージ(ボイス メッセージ、電子メール、ファクスなど)が Connection メッセージス トアに到達すると、MWI がオンおよびオフになります。

- **•** ユーザがメッセージを再生すると、Connection が電話システムに通知し、電話機の MWI がオフに なります。
- **•** ユーザが既読メッセージを保存または削除すると、Connection が電話システムに通知し、電話機 の MWI がオフになります。
- **•** ユーザが新規メッセージを再生せずに削除すると、Connection が電話システムに通知し、電話機 の MWI がオフになります。

**•** MWI が同期されると、Connection はすべての電話機の MWI のステータスを確認するためにメッ セージ ストアを照会し、該当する MWI をリセットします。

ただし、次の条件では MWI が変更されません。

- **•** 再生待ちのメッセージが他にもある。すべての新規メッセージが再生されると、MWI がオフにな ります。
- **•** 元のメッセージの再生中に、新規メッセージが到達した。すべての新規メッセージが再生される と、MWI がオフになります。
- **•** ユーザが電話機でメッセージの一部だけを再生し、メッセージの全体を再生する前に電話を切る か、次のメッセージにスキップした。
- **•** 電子メール アプリケーションの Cisco Unity Connection Web Inbox または Messaging Inbox で、 ユーザは再生済みのメッセージを未読としてマークします。

外部メッセージ ストアのメッセージは、Connection による MWI のオンおよびオフを起動しません。

## <span id="page-111-0"></span>**Cisco Unity Connection 9.x** における **MWI** の問題

MWI に関する問題をトラブルシューティングするには、次の各項を参照してください。

- **•** 「MWI [がオンまたはオフにならない」\(](#page-111-1)P.10-94)
- **•** 「MWI [がオンになるが、オフにならない」\(](#page-113-0)P.10-96)
- **•** 「MWI [のオンまたはオフで遅延が発生する」\(](#page-116-0)P.10-99)
- **•** 「MWI [がオンのときに、電話機でメッセージ](#page-117-0) カウントが示されない」(P.10-100)

### <span id="page-111-1"></span>**MWI** がオンまたはオフにならない

MWI がオンまたはオフにならない場合は、次のタスク リストを使用して、問題の原因確認と解決を 行ってください。問題が解決するまで、次のタスクをここに示す順序で実行してください。

#### **MWI** がオンまたはオフにならないときにトラブルシューティングするためのタスク リスト

- **1.** テレフォニーの設定の確認テストを実行します[。「テレフォニー設定の確認テストの実行」](#page-113-1) ([P.10-96](#page-113-1))を参照してください。
- **2.** MWI 要求の送信に割り当てられている電話システム統合の、ボイス メッセージング ポートがある ことを確認します。設定を表示するには、Cisco Unity Connection の管理で、[ テレフォニー統合 (Telephony Integrations)] > [ ポート(Ports)] を選択します。

PIMG/TIMG シリアル連動では、MWI 要求がボイス メッセージング ポートから送信されません。

**3.** MWI 要求の送信に割り当てられているボイス メッセージング ポートが有効になっていることを確 認します。設定を表示するには、Connection の管理で、[ テレフォニー統合(Telephony Integrations) 1>[ポート(Ports) 1を選択します。

PIMG/TIMG シリアル連動では、MWI 要求がボイス メッセージング ポートから送信されません。

**4.** 十分な数の電話システム統合のボイス メッセージング ポートが、MWI 要求の送信に割り当てられ ていることを確認します。十分でない場合、ポートの使用頻度が高くなり、すぐにダイヤルして MWI をオンおよびオフできなくなることがあります。ポートを表示するには、Connection の管理 で、[ テレフォニー統合(Telephony Integrations)] > [ ポート(Ports)] を選択します。 PIMG/TIMG シリアル連動では、MWI 要求がボイス メッセージング ポートから送信されません。

- **5.** 電話システム統合のポート グループで MWI が有効になっていることを確認します。[ メッセージ 受信インジケータを有効にする(Enable Message Waiting Indicators)] チェックボックスを表示す るには、Connection の管理で、[ テレフォニー統合(Telephony Integrations)] > [ ポート グルー プ(Port Group)] > [ ポート グループの基本設定(Port Group Basics)] を選択します。
- **6.** (*Cisco Unified CM SCCP* 連動のみ)[MWI オンの内線番号(MWI On Extension)] フィールドお よび [MWI オフの内線番号(MWI Off Extension)] フィールドの設定が正しいことを確認します。 Cisco Unified CM 設定を表示するには、Cisco Unified Communications Manager Administration で、[ ボイスメール(Voice Mail)] > [ メッセージ受信(Message Waiting)] を選択します。 Connection 設定を表示するには、Connection の管理で、[ テレフォニー統合(Telephony Integrations) |> [ポートグループ (Port Group) |> [ポートグループの基本設定 (Port Group Basics)] を選択します。
- **7.** (*PIMG/TIMG* シリアル連動のみ)マスター PIMG/TIMG ユニットに MWI 要求を送信する個別の ポート グループがあることを確認します。ポート グループを表示するには、Connection の管理 で、[ テレフォニー統合(Telephony Integrations)] > [ ポート グループ(Port Group)] を選択し ます。MWI ポート グループの詳細については、該当する Cisco Unity Connection 連動ガイドを参 照してください。このドキュメントは[、](http://www.cisco.com/en/US/products/ps6509/products_installation_and_configuration_guides_list.html) [http://www.cisco.com/en/US/products/ps6509/products\\_installation\\_and\\_configuration\\_guides\\_list](http://www.cisco.com/en/US/products/ps6509/products_installation_and_configuration_guides_list.html) [.html](http://www.cisco.com/en/US/products/ps6509/products_installation_and_configuration_guides_list.html) から入手可能です。
- **8.** 電話システムの MWI が強制的にオフになっていないことを確認します。[ この電話システムに対 してすべての MWI をオフにする(Force All MWIs Off for This Phone System)] チェックボック スを表示するには、Connection の管理で、[ テレフォニー統合(Telephony Integrations)] > [ 電話 システム(Phone System)] > [ 電話システムの基本設定(Phone System Basics)] を選択します。
- **9.** ユーザに対して MWI が有効になっていることを確認します。[ 有効(Enabled)] チェックボック スを表示するには、Connection の管理 で、[ ユーザ(Users)] > [ ユーザ(Users)] > [ メッセージ 受信インジケータ (Messaging Waiting Indicators) | を選択します。
- **10.** 正しい電話システムが、ユーザの MWI に割り当てられていることを確認します。[ 電話システム (Phone System)] フィールドを表示するには、Connection の管理 で、[ ユーザ(Users)] > [ ユー ザ(Users)] > [ メッセージ受信インジケータ(Messaging Waiting Indicators)] を選択します。
- **11.**(*Cisco Unified CM SCCP* 連動のみ)MWI をオンおよびオフにするための内線が、電話機および ボイスメール ポートが含まれるコーリング サーチ スペースにあることを確認します。電話機か ら、MWI をオンする内線にダイヤルします。リオーダー トーンが聞こえる場合、MWI をオンす るための内線は、Cisco Unified CM Administration で正しいコーリング サーチ スペースに割り当 てられていません。リオーダー トーンは聞こえないが MWI がオンまたはオフにならない場合は、 ルート プランが問題の原因になっている可能性があります。

MWI 内線のコーリング サーチ スペースを表示するには、Cisco Unified CM Administration で、[ ボイスメール(Voice Mail)] > [ メッセージ受信(Message Waiting)] を選択します。

- **12.**(*Cisco Unified CM SCCP* 連動のみ)ダイヤル プランが MWI 内線とオーバーラップしていないこ とを確認します。MWI 内線は、一意にする必要があります。ダイヤル プランを表示するには、 Cisco Unified CM Administration で、[ コール ルーティング(Call Routing)] > [ ダイヤル プラン インストーラ (Dial Plan Installer) | を選択します。
- **13.** (PIMG/TIMG シリアル連動のみ) RS-232 シリアル ケーブルが、マスター PIMG/TIMG ユニット のシリアル ポートおよび電話システムのシリアル ポートに、確実に取り付けられていることを確 認します。
- **14.** Connection サーバがアップグレードされていないか、Disaster Recovery System を使用して復元さ れていないか、または MWI の同期が失われるイベントが発生していないかを確認します。「[MWI](#page-113-2)  [の同期」\(](#page-113-2)P.10-96)を参照してください。
- **15.** これらのタスクで MWI の問題が解決しない場合は、MWI のマクロ トレースを有効にします。該 当するトレースを有効にして、トレース ログを表示する方法の詳細については、「[Cisco Unity](#page-20-0)  Connection 9.x [の診断トレース」を](#page-20-0)参照してください。

Г

### <span id="page-113-1"></span>テレフォニー設定の確認テストの実行

(注) テレフォニー設定の確認テストでは、IPv6 接続はテストしません (IPv6 は、Connection では Cisco Unified Communications Manager 連動向けにサポートされています)。このテストでは、IPv4 アド レッシングを使用することにより、Connection と電話システムが通信できることを確認します。

次の手順を実行します。

#### テレフォニー設定の確認テストを実行する方法

**ステップ 1** Cisco Unity Connection の管理の [テレフォニー統合 (Telephony Integrations) ] ページの右上にある [ 関連リンク (Related Links) ) リストで、「テレフォニーの設定の確認 (Check Telephony Configuration)] を選択し、[ 移動(Go)] を選択します。

> テストに失敗した場合は、[ タスクの実行結果(Task Execution Results)] に 1 つ以上のメッセージが トラブルシューティング手順と共に表示されます。問題を修正してから、再度テストを実行します。

**ステップ 2** [タスクの実行結果 (Task Execution Results) ] ウィンドウで [閉じる (Close) ] を選択します。

### <span id="page-113-2"></span>**MWI** の同期

次の場合は、システムの MWI を再同期するようにしてください。

- **•** Disaster Recovery System を使用したサーバの復元後
- **•** システムのアップグレード後
- **•** Cisco Unified Survivable Remote Site Telephony(SRST)ルータまたは SRST モードの Cisco Unified Communications Manager Express ルータを通じてボイス メッセージングを配布していた システムの WAN の停止後

次の手順を実行します。

#### 電話システム統合の **MWI** を同期する方法

- ステップ **1** Cisco Unity Connection の管理 で [ テレフォニー統合(Telephony Integrations)] を展開してから、[ 電話システム (Phone System) | を選択します。
- ステップ **2** [ 電話システムの検索(Search Phone Systems)] ページで、すべての MWI を同期する電話システムの 名前を選択します。
- ステップ **3** [ 電話システムの基本設定(Phone System Basics)] ページの [ メッセージ受信インジケータ(Message Waiting Indicators) | で、[実行(Run) | を選択します。

電話システムの MWI を同期すると、システム パフォーマンスに影響を与えることがあります。このタ スクは、電話トラフィックが少ないときに実行することをお勧めします。

## <span id="page-113-0"></span>**MWI** がオンになるが、オフにならない

MWI がオンになるが、オフにならない場合は、次の各項のトラブルシューティング情報を参照してく ださい。次の原因が考えられます。

٦

**Cisco Unity Connection** トラブルシューティング ガイド リリース **9.x**

- **•** PIMG/TIMG 連動の場合、一部の電話システムでは Cisco Unity Connection がポート メモリを使 用して MWI をオフし、MWI をオンするときに使用したポートと同じポートを使用して MWI を オフする必要があります。「Cisco Unity Connection がポート [メモリを使用することの確認](#page-114-0) ([PIMG/TIMG](#page-114-0) 連動)」(P.10-97)を参照してください。
- **•** PIMG/TIMG 連動で、ポート メモリが必要な電話システムの場合は、MWI の設定に使用された 1 つ以上のポートが削除されたか、MWI を設定しないように再設定された可能性があります。電話 システムですべての MWI をオフにして、Connection ですべての MWI を再同期する必要がありま す。

MWI ポートを削除するとき、または MWI を設定しないように再設定するときに、この問題を回 避するには、「ポート メモリ使用時の MWI [ポートの削除または再設定\(](#page-114-1)PIMG/TIMG 連動)」 ([P.10-97](#page-114-1))を参照してください。

### <span id="page-114-0"></span>**Cisco Unity Connection** がポート メモリを使用することの確認(**PIMG/TIMG** 連動)

MWI がオンになるが、オフにならない場合は、ポート メモリに問題がある可能性があります。 Avaya、Rolm、および Siemens Hicom 電話システム統合の場合、Cisco Unity Connection は、MWI を オンするときに使用したポートと同じポートを使用して、MWI をオフする必要があります。 Connection がこれらの電話システムのいずれかと統合されていて、MWI をオフするときに別のポート を使用している場合は、MWI をオフする MWI 要求が失敗します。

この問題は、PIMG/TIMG シリアル連動には適用されません。

ポート メモリが必要な電話システムの場合は、次の手順に従って、Connection がポート メモリを使用 することを確認します。

### **Cisco Unity Connection** がポート メモリを使用することを確認する方法(**PIMG/TIMG** 連動)

- ステップ **1** Cisco Unity Connection の管理 で [ テレフォニー統合(Telephony Integrations)] を展開してから、[ 電話システム (Phone System) | を選択します。
- ステップ **2** [ 電話システムの検索(Search Phone Systems)] ページで、電話システムの名前を選択します。
- ステップ **3** [ 電話システムの基本設定(Phone System Basics)] ページの [ メッセージ受信インジケータ(Message Waiting Indicators)] で、[MWI の有効化と無効化に同じポートを使用する(Use Same Port for Enabling and Disabling MWIs)] チェックボックスがオンになっていることを確認します。
- ステップ **4** [ 保存(Save)] を選択します。

 $\Gamma$ 

### <span id="page-114-1"></span>ポート メモリ使用時の **MWI** ポートの削除または再設定(**PIMG/TIMG** 連動)

Cisco Unity Connection が MWI をオンするときに使用したポートと同じポートを使用して MWI をオ フする必要がある場合に、MWI ポートを削除、または MWI を設定しないように MWI ポートを再設 定するには、次の該当する手順に従ってください。

### ポート メモリの使用時に **MWI** ポートを削除する方法(**PIMG/TIMG** 連動)

- ステップ **1** Cisco Unity Connection の管理 で [ テレフォニー統合(Telephony Integrations)] を展開してから、[ 電話システム (Phone System) | を選択します。
- ステップ **2** [ 電話システムの検索(Search Phone Systems)] ページで、電話システムの名前を選択します。

**Cisco Unity Connection 9.x** における **MWI** の問題

- ステップ **3** [ 電話システムの基本設定(Phone System Basics)] ページの [ メッセージ受信インジケータ(Message Waiting Indicators)] で、[ この電話システムに対してすべての MWI をオフにする(Force All MWIs Off for This Phone System)] チェックボックスをオンにします。
- ステップ **4** [ 保存(Save)] を選択します。 電話システムのすべての MWI がオフになります。
- ステップ **5** 左側のペインで、[ ポート(Port)] を選択します。
- ステップ **6** [ ポートの検索(Search Ports)] ページで、削除する MWI ポートのチェックボックスをオンにします。
- ステップ **7** [ 選択項目の削除(Delete Selected)] を選択します。
- ステップ **8** 左側のペインで、[ 電話システム(Phone System)] を選択します。
- ステップ **9** [ 電話システムの検索(Search Phone Systems)] ページで、電話システムの名前を選択します。
- ステップ **10** [ 電話システムの基本設定(Phone System Basics)] ページの [ メッセージ受信インジケータ(Message Waiting Indicators)] で、[ この電話システムに対してすべての MWI をオフにする(Force All MWIs Off for This Phone System)] チェックボックスをオフにします。
- **ステップ 11** [ 保存 (Save) ] を選択します。
- ステップ **12** [ この電話システムのすべての MWI を同期化する(Synchronize All MWIs on This Phone System)] の 右にある [ 実行 (Run) ] を選択します。

電話システムのすべての MWI が同期されます。

### ポート メモリの使用時に **MWI** ポートを再設定する方法(**PIMG/TIMG** 連動)

- ステップ **1** Cisco Unity Connection の管理 で [ テレフォニー統合(Telephony Integrations)] を展開してから、[ 電話システム(Phone System)] を選択します。
- ステップ **2** [ 電話システムの検索(Search Phone Systems)] ページで、電話システムの名前を選択します。
- ステップ **3** [ 電話システムの基本設定(Phone System Basics)] ページの [ メッセージ受信インジケータ(Message Waiting Indicators) ] で、「この電話システムに対してすべての MWI をオフにする(Force All MWIs Off for This Phone System)] チェックボックスをオンにします。
- **ステップ 4** [ 保存 (Save) ] を選択します。 電話システムのすべての MWI がオフになります。
- ステップ **5** 左側のペインで、[ ポート(Port)] を選択します。
- ステップ **6** [ ポートの検索(Search Ports)] ページで、MWI を設定しないように再設定する最初の MWI ポートの 表示名を選択します。
- <span id="page-115-1"></span>ステップ **7** [ ポートの基本設定(Port Basics)] ページの [ ポートの動作(Port Behavior)] に適切な設定を入力し、 [保存 (Save) 1を選択します。
- <span id="page-115-2"></span>ステップ **8** 他に、MWI を設定しないように再設定する MWI ポートがある場合は、[ 次へ(Next)] を選択しま す。そうでない場合は[、ステップ](#page-115-0) 10 に進みます。
- ステップ **9** MWI を設定しないように設定する残りのすべての MWI ポートに対して[、ステップ](#page-115-1) 7 と[ステップ](#page-115-2) 8 を 繰り返します。

٦

- <span id="page-115-0"></span>ステップ **10** 左側のペインで、[ 電話システム(Phone System)] を選択します。
- ステップ **11** [ 電話システムの検索(Search Phone Systems)] ページで、電話システムの名前を選択します。

**Cisco Unity Connection** トラブルシューティング ガイド リリース **9.x**

- ステップ **12** [ 電話システムの基本設定(Phone System Basics)] ページの [ メッセージ受信インジケータ(Message Waiting Indicators)] で、[ この電話システムに対してすべての MWI をオフにする(Force All MWIs Off for This Phone System)] チェックボックスをオフにします。
- **ステップ 13** [ 保存 (Save) ] を選択します。
- ステップ **14** [ この電話システムのすべての MWI を同期化する(Synchronize All MWIs on This Phone System)] の 右にある [ 実行 (Run) ] を選択します。

電話システムのすべての MWI が同期されます。

### <span id="page-116-0"></span>**MWI** のオンまたはオフで遅延が発生する

MWI をオンまたはオフするときに遅延が発生する場合は、次の各項のトラブルシューティング情報を 参照してください。次の原因が考えられます。

- **•** 電話システム統合で MWI の同期中の場合は、メッセージに対して MWI が遅れることがあります。 これは、追加の MWI 要求が処理されるためです。
- **•** MWI 要求の処理に割り当てられたポート数が不足している。現在の MWI ポート アクティビティ を評価するには、「MWI ポート アクティビティの確認」 (P.10-99) を参照してください。 大量の通話を処理するシステムでは、場合によっては、ポートを追加インストールする必要があり ます。
- **•** (*Cisco Unified CM SCCP* 連動のみ)電話システム統合に複数のポート グループがある場合、すべ てのポート グループが MWI に関して正しく設定されていない可能性があります[。「ポート](#page-116-2) グルー プの MWI [オンおよびオフ内線の設定\(](#page-116-2)SCCP 連動のみ)」(P.10-99)を参照してください。

### <span id="page-116-1"></span>**MWI** ポート アクティビティの確認

 $\Gamma$ 

次の手順に従って、MWI ポートのアクティビティを評価できるレポートを生成してください。

#### **MWI** ポート アクティビティを確認する方法

- **ステップ 1** Cisco Unity Connection Serviceability で、「ツール(Tools)] メニューの「レポート(Reports)] を選 択します。
- ステップ **2** [Serviceability レポート(Serviceability Reports)] ページで、[ ポート アクティビティ レポート(Port Activity Report) | を選択します。
- ステップ **3** [ ポート アクティビティ レポート(Port Activity Report)] ページで、適切なレポート オプションを選 択します。
- ステップ 4 「レポートの生成(Generate Report)]を選択します。

### <span id="page-116-2"></span>ポート グループの **MWI** オンおよびオフ内線の設定(**SCCP** 連動のみ)

Cisco Unified CM SCCP 連動で、電話システム統合に複数のポート グループがある場合、そのいずれ かにオンおよびオフ内線が設定されていない可能性があります。次の手順に従って、SCCP 連動のすべ てのポート グループに対して MWI オンおよびオフ内線を入力してください。

**Cisco Unity Connection 9.x** における **MWI** の問題

#### ポート グループの **MWI** オンおよびオフ内線を設定する方法(**SCCP** 連動のみ)

- ステップ **1** Cisco Unity Connection の管理で [ テレフォニー統合(Telephony Integrations)] を展開し、[ ポート グループ (Port Group) 1を選択します。
- ステップ **2** [ ポート グループの検索(Search Port Groups)] ページで、SCCP 連動の最初のポート グループの名前 を選択します。
- <span id="page-117-1"></span>ステップ **3** [ ポート グループの基本設定(Port Group Basics)] ページの [ メッセージ受信インジケータの設定 (Message Waiting Indicator Settings) ] にある [MWI オンの内線番号 (MWI On Extension)] フィー ルドで、MWI をオンにする内線が入力されていることを確認します。フィールドが空白の場合は、 MWI オンの内線番号を入力します。
- ステップ **4** [MWI オフの内線番号(MWI Off Extension)] フィールドで、MWI をオフにする内線が入力されてい ることを確認します。フィールドが空白の場合は、MWI オフの内線番号を入力します。
- <span id="page-117-2"></span>ステップ **5** [ 保存(Save)] を選択します。
- ステップ **6** [ 次へ(Next)] を選択します。
- ステップ **7** SCCP 連動の残りのポート グループに対して[、ステップ](#page-117-1) 3 から[ステップ](#page-117-2) 5 を繰り返します。

### <span id="page-117-0"></span>**MWI** がオンのときに、電話機でメッセージ カウントが示されない

Cisco Unified CM 統合では、通常、ユーザが電話機でサインインしたときに、Cisco Unity Connection はメッセージ カウントを示します。メッセージ カウントが示されない場合は、ユーザ ボイスメール ボックスの新規メッセージ、または新規メッセージのタイプに対してメッセージ カウントが有効に なっていません。たとえば、メッセージ カウントがボイス メッセージにだけ有効になっていた場合、 新規の電子メールまたはファクス メッセージが到達したときに、MWI はオンになりますが、メッセー ジはカウントされません。適切な新規メッセージに対してメッセージ カウントを有効にするには、次 の手順に従ってください。

#### 該当する新規メッセージに対してメッセージ カウントを有効にする方法

- ステップ **1** Cisco Unity Connection の管理 で、[ ユーザ(Users)] を展開し、[ ユーザ(Users)] を選択します。
- ステップ **2** [ ユーザの検索(Search Users)] ページで、該当するユーザのエイリアスを選択します。

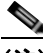

(注) ユーザが検索結果テーブルに表示されない場合は、ページ上部の検索フィールドに適切なパラ メータを設定し、[検索(Find)]を選択します。

- ステップ **3** [ ユーザの基本設定の編集(Edit User Basics)] ページの [ 編集(Edit)] メニューで、[ 再生メッセー ジの設定(Playback Message Settings)] を選択します。
- ステップ **4** [ 再生メッセージの設定(Playback Message Settings)] ページの [ 新規メッセージの再生(For New Messages, Play) ] で、適切なチェックボックスをオンにします。
	- **•** [ メッセージ総数(Message Count Totals)]:Connection は、新規のマークが付いているメッセー ジの総数を再生します。これには、ボイス メッセージ、電子メール メッセージ、ファクス メッ セージが含まれます。
	- **•** [ ボイス メッセージ数(Voice Message Counts)]:Connection は、新規のマークが付いているボ イス メッセージの総数を再生します。
- **•** [ 電子メール メッセージ数(Email Message Counts)]:Connection は、新規のマークが付いてい る電子メール メッセージの総数を再生します。
- **•** [ ファクス メッセージ数(Fax Message Counts)]:Connection は、新規のマークが付いている ファクス メッセージの総数を再生します。
- **•** [ 受信メッセージ数(Receipt Message Counts)]:Connection は、新規のマークが付いている受信 確認の総数を再生します。

**ステップ 5** [ 保存 (Save) ] を選択します。

 $\Gamma$ 

**Cisco Unity Connection 9.x における MWI の問題** 

 $\overline{\mathsf{I}}$ 

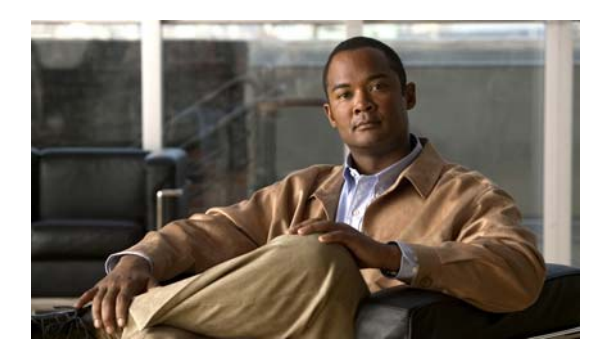

**CHAPTER 11**

# **Cisco Unity Connection 9.x** における音質 のトラブルシューティング

次の項を参照してください。

- **•** 「Cisco Unity Connection 9.x [におけるテレフォニー設定の確認テストの使用」\(](#page-120-0)P.11-103)
- **•** 「Cisco Unity Connection 9.x [で発生する音声の途切れに関する問題」\(](#page-121-0)P.11-104)
- **•** 「Cisco Unity Connection 9.x [における録音の歪みに関する問題」\(](#page-121-1)P.11-104)
- **•** 「Cisco Unity Connection 9.x [における電話機でのプロンプトの歪みに関する問題」\(](#page-122-0)P.11-105)
- **•** 「Cisco Unity Connection 9.x [における録音の音量に関する問題」\(](#page-123-0)P.11-106)
- **•** 「Cisco Unity Connection 9.x [におけるトレースを使用した音質の問題のトラブルシューティング」](#page-125-0) ([P.11-108](#page-125-0))

# <span id="page-120-0"></span>**Cisco Unity Connection 9.x** におけるテレフォニー設定の 確認テストの使用

 $\overline{1}$ 

**(注)** テレフォニー設定の確認テストでは、IPv6 接続はテストしません (IPv6 は、Connection では Cisco Unified Communications Manager 連動向けにサポートされています)。このテストでは、IPv4 アド レッシングを使用することにより、Connection と電話システムが通信できることを確認します。

音質のトラブルシューティングのためにテレフォニー設定の確認テストを使用するには、次の手順に 従ってください。

### テレフォニー設定の確認テストを使用する方法

ステップ **1** Cisco Unity Connection の管理の [ テレフォニー統合(Telephony Integrations)] ページの右上にある [ 関連リンク (Related Links) 1ボックスで、「テレフォニーの設定の確認(Check Telephony Configuration)] を選択し、[ 移動(Go)] を選択します。

> テストに失敗した場合は、[ タスクの実行結果(Task Execution Results)] に 1 つ以上のメッセージが トラブルシューティング手順と共に表示されます。問題を修正してから、再度テストを実行します。

ステップ 2 「タスクの実行結果 (Task Execution Results) 1ウィンドウで [ 閉じる (Close) 1 を選択します。

## <span id="page-121-0"></span>**Cisco Unity Connection 9.x** で発生する音声の途切れに関 する問題

Cisco Unity Connection から聞こえる音声が途切れる場合は、この項のトラブルシューティング情報を 使用してください。次の原因が考えられます。

- **•** Connection が録音を再生しているハード ディスクに空きがない。この状態を解決するには、ハー ド ディスクから不要なファイルを削除してください。
- **•** Connection サーバへのネットワーク接続が適切でない。この状態を解決するには、ネットワーク 接続の状況を改善してください。
- **•** Connection プラットフォームに正しく動作しないコンポーネントが含まれている。この状態を解 決するには、誤動作するハードウェア コンポーネントを特定し、修理するか、交換してください。
- **•** 別のプロセスで大量の CPU 時間を使用している。この状態を解決するには、そのプロセスを停止 し、電話のトラフィックが軽くなった時点で実行してください。

## <span id="page-121-1"></span>**Cisco Unity Connection 9.x** における録音の歪みに関する 問題

録音の音声が歪んでいる場合は、この項のトラブルシューティング情報を使用してください。次のシナ リオが考えられます。

- **•** Cisco Unity Connection が録音を生成したときに音声ストリームが歪んで聞こえた[。「ネットワー](#page-121-2) [ク内で歪んで聞こえる音声ストリームのトラブルシューティング」\(](#page-121-2)P.11-104)を参照してくださ い。
- **•** Cisco Unity Connection が録音を生成したときには音声ストリームは歪んで聞こえなかったが、後 で歪んだ。「Cisco Unity Connection [の録音生成に関するトラブルシューティング」\(](#page-122-1)P.11-105)を 参照してください。

### <span id="page-121-2"></span>ネットワーク内で歪んで聞こえる音声ストリームのトラブルシューティン グ

Cisco Unity Connection が録音を生成したときに音声ストリームが歪んで聞こえた場合は、次のタスク リストを使用して、問題の原因確認と解決を行ってください。問題が解決するまで、次のタスクをここ に示す順序で実行してください。

#### ネットワーク内で歪んで聞こえる音声ストリームをトラブルシューティングするためのタスク リスト

- **1.** 発信者への接続がクリアなことを確認します。PSTN 接続が不調な通話や携帯電話からの通話は、 音声ストリームが歪むことがあります。Connection は歪んだ音声ストリームを修正できません。
- **2.** 音声ストリームの歪みが、ネットワークの問題によって発生しているかどうか確認します。ネット ワーク分析ツールを使用して、次のことを行ってください。
	- **•** 遅延やパケット損失などがないか調べます。
	- **•** 音声ストリームの歪みを引き起こしているデバイスを、ネットワーク内で探します。たとえ ば、ルータ、ゲートウェイ、トランスコーダは、あるパケット サイズ(G.711 30 ミリ秒など) 用に設定されているが、Connection は別のパケット サイズ (G.711 20 ミリ秒など) 用に設定 されていることがあります。

Ī

**Cisco Unity Connection 9.x** における電話機でのプロンプトの歪みに関する問題

**3.** Connection サーバに最も近いポイントでスニファによるキャプチャを行うことで、音声ストリー ムが歪んでいるかどうか確認します。スニファのキャプチャ結果で音声ストリームが歪んでいない 場合は、Connection が音声ストリームを正しく処理していない可能性があります。「[Cisco Unity](#page-122-1)  Connection [の録音生成に関するトラブルシューティング」\(](#page-122-1)P.11-105)を参照してください。

## <span id="page-122-1"></span>**Cisco Unity Connection** の録音生成に関するトラブルシューティング

Cisco Unity Connection が録音を作成した時点では音声ストリームが歪んでいなかったが後で歪んだ場 合、次のタスク リストを使用して、問題の原因確認と解決を行ってください。問題が解決するまで、 次のタスクをここに示す順序で実行してください。

#### **Cisco Unity Connection** の録音生成に関するトラブルシューティングのためのタスク リスト

- **1.** Cisco Unity Connection Serviceability で、メディア(Wave)トレースのマクロ トレースを有効に します。マクロ トレースを有効にして、トレース ログを表示する方法の詳細については、 「Cisco Unity Connection Serviceability [トレースを使用した問題のトラブルシューティング」](#page-28-0) ([P.2-11](#page-28-0))を参照してください。
- **2.** Real-Time Monitoring Tool (RTMT)の CPU およびメモリ表示を使用して、Connection サーバ上 の CPU 使用状況のスナップショットを取得します。RTMT の使用方法詳細については、該当する 『*Cisco Unified Real-Time Monitoring Tool Administration Guide*』を参照してください。このド キュメントは、[http://www.cisco.com/en/US/products/ps6509/prod\\_maintenance\\_guides\\_list.html](http://www.cisco.com/en/US/products/ps6509/prod_maintenance_guides_list.html) から入手可能です。
- **3.** Cisco TAC にお問い合わせください。

## <span id="page-122-0"></span>**Cisco Unity Connection 9.x** における電話機でのプロンプ トの歪みに関する問題

Cisco Unity Connection で、電話機から音声の歪みやざらつきが聞こえる場合は、次のタスク リスト を使用して、問題の原因確認と解決を行ってください。問題が解決するまで、次のタスクをここに示す 順序で実行してください。

#### 電話でのプロンプトの歪みに関する問題をトラブルシューティングするためのタスク リスト

- **1.** 電話機に最も近いポイントでスニファによるキャプチャを行うことで、音声ストリームが歪んでい るかどうか確認します。スニファのキャプチャ結果の音声ストリームが歪んでいない場合、問題の 原因はネットワーク内または Connection の可能性があります。
- **2.** 音声ストリームの歪みが、ネットワークの問題によって発生しているかどうか確認します。ネット ワーク分析ツールを使用して、次のことを行ってください。
	- **•** 遅延やパケット損失などがないか調べます。

Г

- **•** 音声ストリームの歪みを引き起こしているデバイスを、ネットワーク内で探します。たとえ ば、ルータ、ゲートウェイ、トランスコーダは、あるパケット サイズ(G.711 30 ミリ秒など) 用に設定されているが、Connection は別のパケット サイズ (G.711 20 ミリ秒など) 用に設定 されていることがあります。
- **3.** Connection サーバに最も近いポイントでスニファによるキャプチャを行うことで、音声ストリー ムが歪んでいるかどうか確認します。スニファのキャプチャ結果で音声ストリームが歪んでいない 場合は、Connection が音声ストリームを正しく処理していない可能性があります。
- **4.** Cisco Unity Connection Serviceability で、メディア (Wave) トレースのマクロ トレースを有効に します。マクロ トレースを有効にして、トレース ログを表示する方法の詳細については、 「Cisco Unity Connection Serviceability [トレースを使用した問題のトラブルシューティング」](#page-28-0) ([P.2-11](#page-28-0))を参照してください。
- **5.** Real-Time Monitoring Tool (RTMT) の CPU およびメモリ表示を使用して、Connection サーバ上 の CPU 使用状況のスナップショットを取得します。RTMT の使用方法詳細については、該当する 『*Cisco Unified Real-Time Monitoring Tool Administration Guide*』を参照してください。このド キュメントは、[http://www.cisco.com/en/US/products/ps6509/prod\\_maintenance\\_guides\\_list.html](http://www.cisco.com/en/US/products/ps6509/prod_maintenance_guides_list.html) から入手可能です。
- **6.** Cisco TAC にお問い合わせください。

## <span id="page-123-0"></span>**Cisco Unity Connection 9.x** における録音の音量に関する 問題

録音の音量が大きすぎたり小さすぎたりする場合や、録音の音声が聞こえない場合は、この項のトラブ ルシューティング情報を使用してください。次の点に注意してください。

- **•** ハードウェア ポイントごとにスニファでキャプチャすることにより、ネットワーク内でのそのポ イントの音声レベルを確認します。
	- **–** あるポイントでのスニファのキャプチャ結果で音声レベルが小さすぎるまたは大きすぎる場 合、そのポイントのハードウェア(ルータ、ゲートウェイ、トランスコードなど)の設定が問 題の原因になっている可能性があります。該当するハードウェアの自動ゲイン コントロール (AGC)設定を確認します。
	- **–** すべてのポイントでのスニファのキャプチャ結果で、音声レベルが小さすぎるか大きすぎる場 合は、「Cisco Unity Connection [による録音の音量の変更」\(](#page-123-1)P.11-106)を参照してください。
- **•** Connection の自動ゲイン コントロール(AGC)設定を無効にして、Connection が録音音量を自 動的に調整しないようにします。「[Cisco Unity Connection](#page-124-0) の自動ゲイン コントロール (AGC)の 無効化」 (P.11-107) を参照してください。
- **•** 録音の音声が出ない場合は、アドバタイズされたコーデック設定が正しいかどうか確認してくださ い[。「アドバタイズされたコーデック設定の確認」\(](#page-124-1)P.11-107)を参照してください。

### <span id="page-123-1"></span>**Cisco Unity Connection** による録音の音量の変更

次の手順を実行します。

#### **Cisco Unity Connection** による録音の音量を変更する方法

- **ステップ 1** Cisco Unity Connection の管理で、「システム設定(System Settings) | を展開し、「全般設定(General Configuration)] を選択します。
- ステップ 2 [ 全般的な設定の編集 (Edit General Configuration) ] ページの [ 自動ゲイン コントロール (AGC) の ターゲット デシベル(Automatic Gain Control (AGC) Target Decibels)] フィールドに、数値を入力し ます。

AGC のデシベル レベルは負の値で設定します。たとえば、–26 db は –45 db よりも音量が大きくなり ます。

Ī

ステップ **3** [ 保存(Save)] を選択します。

### <span id="page-124-0"></span>**Cisco Unity Connection** の自動ゲイン コントロール(**AGC**)の無効化

次の手順を実行します。

**Cisco Unity Connection** の自動ゲイン コントロール(**AGC**)を無効にする方法

- **ステップ 1** Cisco Unity Connection の管理で [テレフォニー統合 (Telephony Integrations) ] を展開し、[ポート グループ (Port Group) 1を選択します。
- ステップ **2** [ ポート グループの検索(Search Port Groups)] ページで、該当するポート グループの名前を選択し ます。
- ステップ **3** [ ポート グループの基本設定(Port Group Basics)] ページで、[ 編集(Edit)] メニューから [ 詳細設定 (Advanced Settings)] を選択します。
- **ステップ 4** [詳細設定 (Advanced Settings) ] ページの [自動ゲイン コントロール (AGC)の設定 (Automatic Gain Control (AGC) Settings)] で、[AGC を有効にする(Enable AGC)] チェックボックスをオフにしま す。
- ステップ **5** [ 保存(Save)] を選択します。

### <span id="page-124-1"></span>アドバタイズされたコーデック設定の確認

次の手順を実行します。

Г

#### アドバタイズされたコーデック設定を確認する方法

- ステップ **1** Cisco Unity Connection の管理で [ テレフォニー統合(Telephony Integrations)] を展開し、[ ポート グループ (Port Group) ] を選択します。
- ステップ **2** [ ポート グループの検索(Search Port Groups)] ページで、該当するポート グループの名前を選択し ます。
- ステップ **3** [ ポート グループの基本設定(Port Group Basics)] ページの [ アドバタイズされているコーデック設定 (Advertised Codec Settings)] で、コーデックのリストが正しいかどうか確認します。
- ステップ **4** リストが正しい場合は[、ステップ](#page-125-1) 8 までスキップします。正しくない場合は、[ アドバタイズの変更 (Change Advertising)] を選択します。
- ステップ **5** 上向き矢印および下向き矢印を選択し、コーデックの順序を変更するか、[ アドバタイズされている コーデック(Advertised Codec)] ボックスと [ アドバタイズされていないコーデック(Unadvertised Codecs)] ボックスの間でコーデックを移動します。

[ アドバタイズされているコーデック(Advertised Codecs)] ボックスにコーデックが 1 つしか存在し ない場合、Connection はそのオーディオ形式でオーディオ ストリームを送信します。電話システムが このオーディオ形式を使用していない場合、電話システムはこの通話を終了します。

[ アドバタイズされているコーデック(Advertised Codecs)] ボックスに複数のコーデックが存在する 場合、Connection はリストの最初のコーデックを優先使用することをアドバタイズしますが、電話シ ステムが選択した、リスト内のオーディオ形式でオーディオ ストリームを送信します。

第 **11** 章 **Cisco Unity Connection 9.x** における音質のトラブルシューティング **Cisco Unity Connection 9.x** におけるトレースを使用した音質の問題のトラブルシューティング

ステップ **6** [ 保存(Save)] を選択します。

- ステップ **7** [ 編集(Edit)] メニューで、[ ポート グループの基本設定(Port Group Basics)] を選択します。
- <span id="page-125-1"></span>ステップ **8** [ ポート グループの検索(Search Port Groups)] ページで、アドバタイズされているコーデックによっ て使用されているパケット サイズを変更する場合、[ アドバタイズされているコーデック設定 (Advertised Codec Settings)] の下で、各コーデックに該当するパケット設定を選択して [ 保存 (Save)] を選択します。

## <span id="page-125-0"></span>**Cisco Unity Connection 9.x** におけるトレースを使用した 音質の問題のトラブルシューティング

トレースを使用すると、音質の問題をトラブルシューティングできます。該当するトレースを有効にし て、トレース ログを表示する方法の詳細については、「[Cisco Unity Connection Serviceability](#page-28-0) トレース [を使用した問題のトラブルシューティング」\(](#page-28-0)P.2-11)を参照してください。

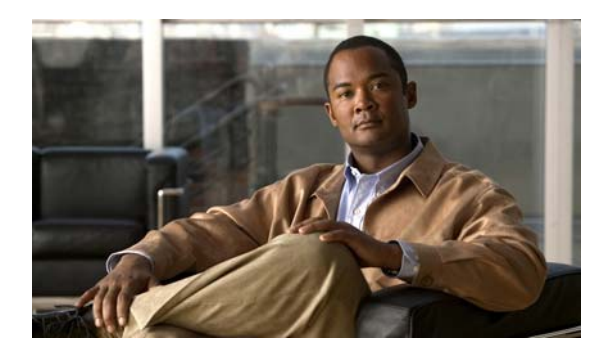

**CHAPTER 12**

# **Cisco Unity Connection 9.x** におけるライ センスのトラブルシューティング

次の項を参照してください。

 $\Gamma$ 

- **•** 「Cisco Unity Connection 9.x [におけるライセンスの問題のトラブルシューティング」\(](#page-126-0)P.12-109)
- **•** 「[Cisco Unity Connection 9.x](#page-127-0) のライセンスの問題」(P.12-110)

# <span id="page-126-0"></span>**Cisco Unity Connection 9.x** におけるライセンスの問題の トラブルシューティング

Cisco Unity Connection 機能が動作を停止したり、Cisco Unity Connection の管理でライセンス違反に 関するアラートが発生する場合、あるいは、Connection が 24 時間ごとに動作を停止する場合は、次の タスク リストを使用して原因がライセンス違反に起因するものかどうかを判断してください。複数の ライセンス違反が発生していないかどうかを確認するために、タスク リストすべてのタスクを実行す ることを推奨します。

### ライセンスをトラブルシューティングするためのタスク リスト

- **1.** 該当する Connection 機能に対する、未使用のライセンス シートがあることを確認します。最近使 用されたライセンスを表示するには、『*System Administration Guide for Cisco Unity Connection* Release 9.x』の「Managing Licenses in Cisco Unity Connection」の章の「Viewing the License Usage in Cisco Unity Connection 9.x」の項を参照してください。このドキュメントは[、](http://www.cisco.com/en/US/docs/voice_ip_comm/connection/9x/administration/guide/9xcucsagx.html) [http://www.cisco.com/en/US/docs/voice\\_ip\\_comm/connection/9x/administration/guide/9xcucsagx.](http://www.cisco.com/en/US/docs/voice_ip_comm/connection/9x/administration/guide/9xcucsagx.html) [html](http://www.cisco.com/en/US/docs/voice_ip_comm/connection/9x/administration/guide/9xcucsagx.html) から入手可能です。ELM サーバで未使用のライセンスを表示するには、『ELM User Guide』 の「Dashboard view」の項を参照してください。
- **2.** Connection が「期限切れ(Expire)」モードで実行されていないことを確認します。『*System Administration Guide for Cisco Unity Connection* Release 9.x』の「Managing Licenses in Cisco Unity Connection」の章の「Viewing the License Status for Cisco Unity Connection 9.x」の 項を参照してください。このドキュメントは[、](http://www.cisco.com/en/US/docs/voice_ip_comm/connection/9x/administration/guide/9xcucsagx.html) [http://www.cisco.com/en/US/docs/voice\\_ip\\_comm/connection/9x/administration/guide/9xcucsagx.](http://www.cisco.com/en/US/docs/voice_ip_comm/connection/9x/administration/guide/9xcucsagx.html) [html](http://www.cisco.com/en/US/docs/voice_ip_comm/connection/9x/administration/guide/9xcucsagx.html) から入手可能です。
- **3.** Connection が「期限切れ(Expire)」モードで実行中に、ライセンス機能を追加する方法について は、『*System Administration Guide for Cisco Unity Connection* 9.x』の「Managing Licenses in Cisco Unity Connection 9.x」の章を参照してください。このドキュメントは[、](http://www.cisco.com/en/US/docs/voice_ip_comm/connection/9x/administration/guide/9xcucsagx.html) [http://www.cisco.com/en/US/docs/voice\\_ip\\_comm/connection/9x/administration/guide/9xcucsagx.](http://www.cisco.com/en/US/docs/voice_ip_comm/connection/9x/administration/guide/9xcucsagx.html) [html](http://www.cisco.com/en/US/docs/voice_ip_comm/connection/9x/administration/guide/9xcucsagx.html) から入手可能です。

## <span id="page-127-0"></span>**Cisco Unity Connection 9.x** のライセンスの問題

次に、Cisco Unity Connection 9.x で発生する可能性のあるさまざまなライセンスの問題と、その解決 策を示します。

- **•** 「Cisco Unity Connection の管理 [にライセンス違反のステータスが表示される」\(](#page-127-1)P.12-110)
- **•** 「パブリッシャ [サーバに対する接続切断の警告が](#page-127-2) Cisco Unity Connection の管理 に表示される」  $(P12-110)$
- **•** 「サブスクライバ [サーバに対する接続切断の警告が](#page-127-3) Cisco Unity Connection の管理 に表示される」  $(P12-110)$
- **•** [「ライセンスのステータスが「期限切れ\(](#page-128-0)Expire)」から「準拠(Compliance)」に変更した後、 [Cisco Unity Connection](#page-128-0) が通話に応答しない」(P.12-111)
- **•** 「SpeechView [サービスが動作しない」\(](#page-128-1)P.12-111)

### <span id="page-127-1"></span>**Cisco Unity Connection** の管理 にライセンス違反のステータスが表示さ れる

Connection が ELM サーバに登録されており、Cisco Unity Connection の管理 にライセンス違反のス テータスが表示される場合は、次の手順を実行します。

- **•** ELM サーバに、Cisco Unity Connection 機能に対する有効なライセンス ファイルがインストール されていることを確認します。
- **•** ELM サーバのライセンス機能のステータスが、すべての Cisco Unity Connection ライセンス タグ に対して「準拠(Compliance)」であることを確認します。

### <span id="page-127-2"></span>パブリッシャ サーバに対する接続切断の警告が **Cisco Unity Connection**  の管理 に表示される

パブリッシャ サーバに対する「接続の切断(Loss of Connectivity)」という警告が Cisco Unity Connection の管理 に表示される場合。

## <span id="page-127-3"></span>サブスクライバ サーバに対する接続切断の警告が **Cisco Unity Connection** の管理 に表示される

サブスクライバ サーバに対する「接続の切断(Loss of Connectivity)」という警告が Cisco Unity Connection の管理 に表示された場合は、次の手順を実行します。

- **•** サブスクライバ サーバの Cisco Unity Connection と ELM サーバとのネットワーク接続を確認しま す。
- **•** サブスクライバ サーバと、パブリッシャ サーバの Cisco Unity Connection とのネットワーク接続 を確認します。

Ī

### <span id="page-128-0"></span>ライセンスのステータスが「期限切れ(**Expire**)」から「準拠 (**Compliance**)」に変更した後、**Cisco Unity Connection** が通話に応答 しない

ライセンスのステータスが「期限切れ(Explire)」から「準拠(Compliance)」に変更した後、 Connection が通話に応答しない場合は、システムを再起動して問題を解決します。

## <span id="page-128-1"></span>**SpeechView** サービスが動作しない

 $\Gamma$ 

Connection で SpeechView サービスが動作しない場合は、Cisco Unity Connection が ELM サーバに設 定されていることを確認します。

 $\overline{\mathsf{I}}$ 

**Cisco Unity Connection** トラブルシューティング ガイド リリース **9.x**

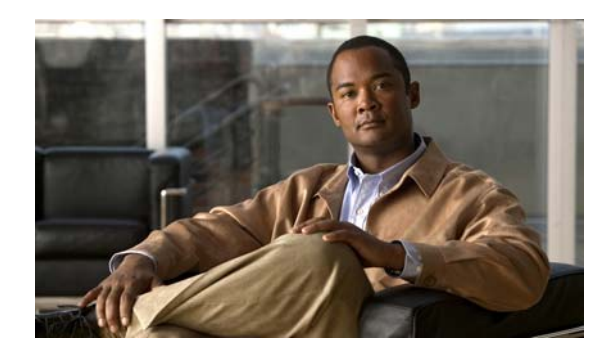

**CHAPTER 13**

# **Cisco Unity Connection 9.x** におけるクラ スタ設定のトラブルシューティング

次の項を参照してください。

- **•** 「Cisco Unity Connection 9.x [のあるサーバが機能せず、残りのサーバが通話を処理しない」](#page-130-0) ([P.13-113](#page-130-0))
- **•** 「Cisco Unity Connection 9.x [で両方のサーバのステータスがプライマリ](#page-132-0) サーバになっている」 ([P.13-115](#page-132-0))
- **•** 「Cisco Unity Connection 9.x [クラスタが正しく機能していない」\(](#page-132-1)P.13-115)
- **•** 「サーバを [Cisco Unity Connection 9.x](#page-134-0) クラスタに追加できない」(P.13-117)
- **•** 「Cisco Unity Connection 9.x でパブリッシャ [サーバが機能していないときにアラート](#page-134-1) ログにアク [セスできない」\(](#page-134-1)P.13-117)

 $\Gamma$ 

(注) Cisco Unity Connection クラスタ機能は、Cisco Unified Communications Manager Business Edition と の使用ではサポートされていません。Connection クラスタ機能に関する要件は、『*System Requirements for Cisco Unity Connection Release 9.x* 』の「[Requirements for a Cisco Unity Connection](http://www.cisco.com/en/US/docs/voice_ip_comm/connection/9x/requirements/9xcucsysreqs.html)  [Cluster](http://www.cisco.com/en/US/docs/voice_ip_comm/connection/9x/requirements/9xcucsysreqs.html)」の項で確認できます。このドキュメントは[、](http://www.cisco.com/en/US/docs/voice_ip_comm/connection/9x/requirements/9xcucsysreqs.html) [http://www.cisco.com/en/US/docs/voice\\_ip\\_comm/connection/9x/requirements/9xcucsysreqs.html](http://www.cisco.com/en/US/docs/voice_ip_comm/connection/9x/requirements/9xcucsysreqs.html) から 入手可能です。

# <span id="page-130-0"></span>**Cisco Unity Connection 9.x** のあるサーバが機能せず、残 りのサーバが通話を処理しない

Connection クラスタ内の 1 台の Cisco Unity Connection サーバが機能しておらず(サブスクライバ サーバがメンテナンス中であるなど)、残りのサーバが通話に応答しないか MWI 要求を送信しない場 合は、次のタスク リストを使用して、問題の原因確認と解決を行ってください。

### **1** 台のサーバが機能せず、残りのサーバが通話を処理しない場合にトラブルシューティングするため のタスク リスト

- **1.** Cisco Unity Connection Serviceability でボイス メッセージング ポートのステータスを確認しま す。「[Cisco Unity Connection Serviceability](#page-131-0) でのボイス メッセージング ポートのステータスの確 認」([P.13-114](#page-131-0))を参照してください。
- **2.** 電話システム統合用の音声メッセージング ポートの割り当てを確認します[。「電話システム連動用](#page-131-1) の音声メッセージング [ポート割り当ての確認」\(](#page-131-1)P.13-114)を参照してください。
- **3.** SCCP 連動の場合は、ボイス メッセージング ポートが Cisco Unified CM サーバに登録されている ことを確認します。「ボイス メッセージ ポートが登録されていることの確認 (SCCP 連動のみ)」 ([P.13-115](#page-132-2))を参照してください。
- **4.** Cisco Unity Connection Serviceability で、SRM マイクロ トレース (全レベル) を有効にします。 マイクロ トレースを有効にして、トレース ログを表示する方法の詳細については、「[Cisco Unity](#page-28-0)  Connection Serviceability [トレースを使用した問題のトラブルシューティング」\(](#page-28-0)P.2-11)を参照し てください。

### <span id="page-131-0"></span>**Cisco Unity Connection Serviceability** でのボイス メッセージング ポー トのステータスの確認

次の手順を実行します。

**Cisco Unity Connection Serviceability** でボイス メッセージング ポートのステータスを確認する 方法

- **ステップ 1** Cisco Unity Connection Serviceability で、「ツール (Tools) ] メニューの「クラスタ管理 (Cluster Management) 1を選択します。
- **ステップ 2** 「クラスタ管理 (Cluster Management) ] ページの [ポート マネージャ (Port Manager) ] で、通話を処 理する必要のあるサーバについて次の点を確認します。
	- **•** [ ポートの合計(Total Ports)] カラムにリストされているポートの数が正しいこと。
	- **•** [ ポート ステータスの変更(Change Port Status)] カラムに、[ コールの取得の停止(Stop Taking Calls)] ボタンが表示されること。[ コールを取得する(Take Calls)] ボタンが表示された場合 は、「コールを取得する(Take Calls) ] を選択します。

### <span id="page-131-1"></span>電話システム連動用の音声メッセージング ポート割り当ての確認

次の手順を実行します。

#### 電話システム連動用の音声メッセージング ポートの割り当てを確認する方法

- ステップ **1** Cisco Unity Connection の管理 で [ テレフォニー統合(Telephony Integrations)] を展開してから、[ 電話システム (Phone System) | を選択します。
- <span id="page-131-2"></span>**ステップ 2** [関連リンク (Related Links) ] リストで [テレフォニー統合の確認 (Check Telephony Integration)] を選択し、[ 移動(Go)] を選択します。

[タスクの実行結果 (Task Execution Results) ] に、1 つ以上のメッセージとトラブルシューティング の手順が表示されます。

Ī

- <span id="page-131-3"></span>ステップ **3** 手順に従って、問題を修正してください。
- ステップ **4** [ タスクの実行結果(Task Execution Results)] に問題が表示されなくなるまで[、ステップ](#page-131-2) 2 か[らス](#page-131-3) [テップ](#page-131-3) 3 を繰り返します。

## <span id="page-132-2"></span>ボイス メッセージ ポートが登録されていることの確認(**SCCP** 連動のみ)

Cisco Unified CM SCCP 連動の場合は、次の手順に従ってください。

### ボイス メッセージ ポートが登録されていることを確認する方法(**SCCP** 連動のみ)

- ステップ **1** Cisco Unified CM Administration で、[ ボイスメール(Voice Mail)] メニューの [ ボイスメール ポー ト (Voice Mail Port) 1を選択します。
- **ステップ 2** [ ボイスメール ポートの検索と一覧表示(Find and List Voice Mail Ports)] ページで、「検索(Find)] を選択します。
- **ステップ 3** [ステータス (Status)]カラムで、すべてのポートが「<server name> での登録 (Registered with <server name>)」ステータスになっていることを確認します。

## <span id="page-132-0"></span>**Cisco Unity Connection 9.x** で両方のサーバのステータス がプライマリ サーバになっている

Cisco Unity Connection クラスタの両方のサーバのステータスがプライマリ サーバになっている場合 は(「Split brain」状態)、この項のトラブルシューティング情報を使用してください。次の原因が考え られます。

**•** ネットワークが機能していないか、パブリッシャ サーバとサブスクライバ サーバが相互通信でき ていない。

ネットワーク接続を復元して、パブリッシャ サーバとサブスクライバ サーバが通信できるように してください。

**•** サブスクライバ サーバのホスト名が変更されたが、[ システム設定(System Settings)] > パブ リッシャ サーバの [クラスタ (Cluster) ] ページに正しく入力されていない。

[システム設定 (System Settings) 1> パブリッシャ サーバの [クラスタ (Cluster) 1ページに、サ ブスクライバ サーバの正しいホスト名を入力してください。

## <span id="page-132-1"></span>**Cisco Unity Connection 9.x** クラスタが正しく機能してい ない

 $\Gamma$ 

Cisco Unity Connection クラスタが正しく機能していない(サーバのステータスが、予想されたタイミ ングで変化しないなど)場合は、次のタスク リストを使用して、問題の原因確認と解決を行ってくだ さい。問題が解決するまで、次のタスクをここに示す順序で実行してください。

### 正しく機能しない **Cisco Unity Connection** クラスタをトラブルシューティングするためのタスク リスト

- **1.** ステータスがプライマリ サーバとなっているサーバ上で、該当するサービスが実行されているこ とを確認します。「ステータスがプライマリ [サーバとなっているサーバ上で、該当するサービスが](#page-133-0) [実行されていることの確認」\(](#page-133-0)P.13-116)を参照してください。
- **2.** 該当するサービスが、両方のサーバ上で実行されていることを確認します[。「該当するサービスが、](#page-133-1) [両方のサーバ上で実行されていることの確認」\(](#page-133-1)P.13-116)を参照してください。

**3.** トレースでを使用して、Connection クラスタをトラブルシューティングします。該当するトレー スを有効にして、トレース ログを表示する方法の詳細については、「[Cisco Unity Connection 9.x](#page-20-1)  における [Cisco Unity Connection Serviceability](#page-20-1) のトレース」(P.2-3) を参照してください。

### <span id="page-133-0"></span>ステータスがプライマリ サーバとなっているサーバ上で、該当するサービ スが実行されていることの確認

次の手順を実行します。

### ステータスがプライマリ サーバとなっているサーバ上で、該当するサービスが実行されていることを 確認する方法

- **ステップ 1** Cisco Unity Connection Serviceability で、「ツール (Tools) ] メニューの「サービス管理 (Service Management) 1を選択します。
- ステップ **2** [ コントロール センター 機能サービス(Control Center Feature Services)] ページの [ 重要なサービ ス (Critical Services) ] で、次のサービスが [開始済み (Started) ] サービス ステータスになっている ことを確認します。
	- **•** Connection メッセージ転送エージェント
	- **•** Connection Notifier
- ステップ **3** サービスが [ 停止中(Stopped)] ステータスの場合は、[ 開始(Start)] を選択します。

### <span id="page-133-1"></span>該当するサービスが、両方のサーバ上で実行されていることの確認

次の手順を実行します。

#### 該当するサービスが、両方のサーバ上で実行されていることを確認する方法

ステップ 1 Cisco Unity Connection Serviceability で、「ツール (Tools) ] メニューの「サービス管理 (Service Management) | を選択します。

**ステップ 2** 「コントロール センター - 機能サービス(Control Center - Feature Services)] ページの [ステータス サービスのみ(Status Only Services)] で、Connection サーバ ロール マネージャ サービスが [ 開始済 み(Started)] サービス ステータスになっていることを確認します。

> [ ステータス サービスのみ(Status Only Services)] セクションのサービスは、Cisco Unity Connection Serviceability で開始できません。こうしたサービスの起動や停止を行うには、コマンドラ イン インターフェイス(CLI)を使用する必要があります。CLI の詳細については、『*Command Line Interface Reference Guide for Cisco Unified Communications Solutions Release 9.0(1)*』を参照してくだ さい。このドキュメントは[、](http://www.cisco.com/en/US/products/ps6509/prod_maintenance_guides_list.html) [http://www.cisco.com/en/US/products/ps6509/prod\\_maintenance\\_guides\\_list.html](http://www.cisco.com/en/US/products/ps6509/prod_maintenance_guides_list.html) から入手可能です。

ステップ **3** [ 重要なサービス(Critical Services)] で、次のサービスのステータスを確認します。

- **•** Connection Conversation Manager
- **•** Connection Mixer

サービスが [ 開始済み(Started)] ステータスの場合は[、ステップ](#page-134-2) 4 までスキップします。サービスが [停止中(Stopped)] ステータスの場合は、[開始(Start)] を選択します。

<span id="page-134-2"></span>ステップ **4** [ 基本サービス(Base Services)] で、Connection DB Event Publisher サービスのステータスを確認し ます。

> サービスが [ 開始済み(Started)] ステータスの場合は[、ステップ](#page-134-3) 5 までスキップします。サービスが [停止中(Stopped)] ステータスの場合は、「開始(Start)] を選択します。

- <span id="page-134-3"></span>ステップ **5** [ オプション サービス(Optional Services)] で、次のサービスのステータスを確認します。
	- **•** Connection File Syncer
	- **•** Connection IMAP サーバ
	- **•** Connection SMTP サーバ

 $\Gamma$ 

サービスが [ 停止中 (Stopped) ] ステータスの場合は、[ 開始 (Start) ] を選択します。

## <span id="page-134-0"></span>サーバを **Cisco Unity Connection 9.x** クラスタに追加でき ない

[新規追加 (Add New) 1ボタンが [システム設定 (System Settings) 1> [クラスタ (Cluster) 1ページ で使用できなくなっているため、サーバを Cisco Unity Connection クラスタに追加できない場合は、 この項のトラブルシューティング情報を使用してください。Connection クラスタ機能が利用できない 理由として考えられるものは、次のとおりです。

- **•** Connection が Cisco Unified Communications Manager Business Edition(CMBE)としてインス トールされているが、これは Connection クラスタ機能をサポートしていない。『*System Requirements for Cisco Unity Connection Release 9.x*』の「[Requirements for a Cisco Unity](http://www.cisco.com/en/US/docs/voice_ip_comm/connection/9x/requirements/9xcucsysreqs.html#Requirements_for_a_Cisco_Unity_Connection_Cluster)  [Connection Cluster](http://www.cisco.com/en/US/docs/voice_ip_comm/connection/9x/requirements/9xcucsysreqs.html#Requirements_for_a_Cisco_Unity_Connection_Cluster)」の項を参照してください。このドキュメントは[、](http://www.cisco.com/en/US/docs/voice_ip_comm/connection/9x/requirements/9xcucsysreqs.html) [http://www.cisco.com/en/US/docs/voice\\_ip\\_comm/connection/9x/requirements/9xcucsysreqs.html](http://www.cisco.com/en/US/docs/voice_ip_comm/connection/9x/requirements/9xcucsysreqs.html) から入手可能です。
- **•** パブリッシャ サーバ上のハード ディスクのサイズが、Connection クラスタ機能をサポートするに は不十分である。Connection クラスタ内の両方のサーバが、『*Cisco Unity Connection Supported Platforms List*』([http://www.cisco.com/en/US/products/ps6509/products\\_data\\_sheets\\_list.html](http://www.cisco.com/en/US/products/ps6509/products_data_sheets_list.html)) に含まれる仕様を満たしている必要があります。
- **•** Connection クラスタ内のサーバ数が、サポートされる最大サーバ数に達している。これ以上の サーバを Connection クラスタに追加できません。Connection クラスタ内の Connection サーバの 置換の詳細については、『*Reconfiguration and Upgrade Guide for Cisco Unity Connection Release 9.x*』の「[Replacing Cisco Unity Connection 9.x Servers](http://www.cisco.com/en/US/docs/voice_ip_comm/connection/9x/upgrade/guide/9xcucrug040.html)」の章を参照してください。このドキュメ ントは[、](http://www.cisco.com/en/US/docs/voice_ip_comm/connection/9x/upgrade/guide/9xcucrugx.html)

[http://www.cisco.com/en/US/docs/voice\\_ip\\_comm/connection/9x/upgrade/guide/9xcucrugx.html](http://www.cisco.com/en/US/docs/voice_ip_comm/connection/9x/upgrade/guide/9xcucrugx.html) から入手可能です。

## <span id="page-134-1"></span>**Cisco Unity Connection 9.x** でパブリッシャ サーバが機能 していないときにアラート ログにアクセスできない

パブリッシャ サーバが機能しておらず、サブスクライバ サーバからアラート ログにアクセスできない 場合は、サブスクライバ サーバをフェールオーバー コレクターとして指定する必要があります。次の 手順を実行します。

### パブリッシャ サーバが機能していないときに、サブスクライバ サーバがアラート ログにアクセスで きるようにする方法

- ステップ **1** パブリッシャ サーバ上の Cisco Unity Connection の管理で、[ システム設定(System Settings)] を展 開して [サービス パラメータ (Service Parameters)]を選択します。
- ステップ **2** [ サービス パラメータ(Service Parameters)] ページの [ サーバ(Server)] フィールドでパブリッシャ サーバを選択します。
- ステップ 3 [サービス (Service)] フィールドで、[Cisco AMC サービス (Cisco AMC Service)] を選択します。
- ステップ **4** [ フェールオーバー コレクター(Failover Collector)] フィールドで、サブスクライバ サーバを選択し ます。
- ステップ **5** [ 保存(Save)] を選択します。
- ステップ **6** ナビゲーション リストで、[Cisco Unified サービスアビリティ(Cisco Unified Serviceability)] を選択 して [移動 (Go) ] を選択します。
- ステップ **7** Cisco Unified Serviceability の [ ツール(Tools)] メニューで [ コントロール センター ネットワーク サービス (Control Center - Network Services) | を選択します。
- ステップ **8** [ サーバ(Server)] フィールドで、サブスクライバ サーバを選択して [ 移動(Go)] を選択します。
- ステップ **9** [ パフォーマンスおよびモニタリング(Performance and Monitoring)] で、[Cisco AMC サービス (Cisco AMC Service)] を選択して [ 再起動(Restart)] を選択します。
- ステップ **10** サービス再開の確認メッセージが表示されたら、[OK] を選択します。

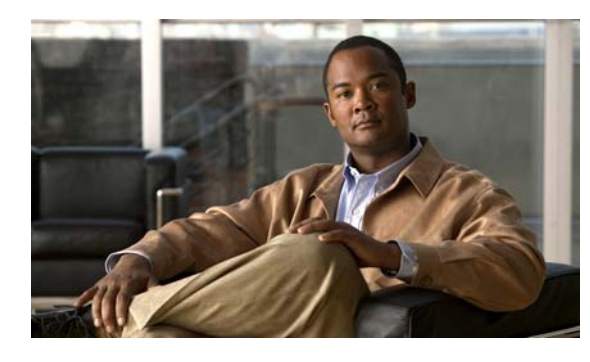

**CHAPTER 14**

## **Cisco Unity Connection 9.x** におけるユー ザ アクセスと管理者アクセスのトラブル シューティング

ユーザや管理者が Cisco Unity Connection にアクセスしたときに発生する可能性のある問題について は、次の各項を参照してください。

- **•** 「[Cisco Unity Connection 9.x](#page-136-0) がキーの入力に応答しない」(P.14-119)
- **•** 「ユーザの [Cisco Unity Connection 9.x](#page-137-0) 通話時にサインイン メッセージが聞こえない」(P.14-120)
- **•** 「Cisco Unity Connection 9.x でユーザが [Cisco Personal Communications Assistant](#page-137-1) ページにアクセ [スできない」\(](#page-137-1)P.14-120)
- **•** 「Cisco Unity Connection 9.x でユーザが [Cisco Personal Communications Assistant](#page-138-0) ページにアクセ [スする際にセキュリティの警告が表示される」\(](#page-138-0)P.14-121)
- **•** 「[Cisco Unity Connection 9.x](#page-139-0) の Cisco PCA から Connection Web ツールにアクセスできない」 ([P.14-122](#page-139-0))
- **•** 「Cisco Unity Connection 9.x の Cisco PCA [のページに対する変更を保存できない」\(](#page-139-1)P.14-122)
- **•** [「デフォルトのアプリケーション管理アカウントがロックされているときに、管理アカウントが](#page-140-0) [Cisco Unified Serviceability](#page-140-0) にサインインできない」(P.14-123)

## <span id="page-136-0"></span>**Cisco Unity Connection 9.x** がキーの入力に応答しない

Cisco Unity Connection が SCCP によって Cisco Unified Communications Manager と連動している場 合は、Cisco Unity Connection がキーの入力に応答しないことがあります。

状況によっては、DTMF ディジットが VoIP ダイヤルピア ゲートウェイを通じて処理される場合、そ の DTMF ディジットが認識されないことがあります。この問題を回避するには、DTMF リレーを有効 にするように特定のゲートウェイを設定する必要があります。DTMF リレー機能は、Cisco IOS ソフト ウェア バージョン 12.0(5) 以降で使用できます。

H.245 アウトオブバンド シグナリングを使用する Cisco IOS ソフトウェアベースのゲートウェイは、 DTMF リレーを有効にするように設定する必要があります。

Catalyst 6000 T1/PRI ゲートウェイおよび FXS ゲートウェイでは、デフォルトで DTMF リレーが有効 になっているため、この機能を有効にするための追加の設定は不要です。

#### **DTMF** リレーを有効にする方法

 $\mathbf I$ 

<span id="page-136-1"></span>ステップ **1** Cisco Unity Connection が使用する VoIP ダイヤルピアで、次のコマンドを使用します。

dtmf-relay h245-alphanumeric

- <span id="page-137-2"></span>ステップ **2** Cisco Unified CM のボイスメール ポート番号と一致する宛先パターンを作成します。たとえば、シス テムのボイスメール ポートが 1001 ~ 1016 の場合は、ダイヤルピアの宛先パターンとして 10xx を入 力します。
- ステップ **3** Connection が使用する残りすべての VoIP ダイヤルピアで[、ステップ](#page-136-1) 1 から[ステップ](#page-137-2) 2 を繰り返しま す。

## <span id="page-137-0"></span>ユーザの **Cisco Unity Connection 9.x** 通話時にサインイン メッセージが聞こえない

ユーザが Cisco Unity Connection に直接電話をかけたときに、サインイン メッセージではなくガイダ ンスや他のメッセージが聞こえる場合、次のいずれかが原因の可能性があります。

- **•** 通話が、サインイン試行規則以外の直接コール ルーティング規則と一致し、規則によって、通話 がサインイン試行カンバセーション以外の宛先に転送された。
- **•** 発信中の内線番号が、通話をサインイン試行カンバセーションに送信したコール ルーティング規 則で設定された検索範囲に見つからない。

Connection は、通話がサインイン試行カンバセーションに到達した際に、サインインしようとしてい るユーザを特定するため、検索範囲を使用します。ユーザの内線番号が、あるパーティション内にあ り、そのパーティションがルーティング規則によって通話の検索範囲として設定されているサーチ ス ペースのメンバーでない場合、Connection はその通話をガイダンスに転送します。

この問題を解決するには、Cisco Unity Connection の管理 で、直接コール ルーティング規則を調べて、 どのルールが通話を処理しているか確認し、ルールによって設定された検索範囲を確認してください。 Arbiter マイクロ トレース(レベル 14、15、および 16 コール ルーティング)、RoutingRules マイクロ トレース(レベル 11 ルールの作成 / 削除 / 評価)、および CDE マイクロ トレース(レベル 4 サーチ ス ペース)も有効にしてください(トレースの実行とログの収集について詳しくは「[Cisco Unity](#page-20-0)  Connection 9.x [の診断トレース」](#page-20-0)の章を参照してください)。

## <span id="page-137-1"></span>**Cisco Unity Connection 9.x** でユーザが **Cisco Personal Communications Assistant** ページにアクセスできない

ユーザは、Cisco Personal Communications Assistant (PCA) Web サイトを使用し、Messaging Assistant と Cisco Unity Connection Personal Call Transfer Rules ページにアクセスします。

ユーザが Cisco PCA ページにアクセスできない場合は、次の原因が考えられます。

- **• Cisco PCA** の **URL** では大文字と小文字が区別される:ユーザは http://<Cisco Unity Connection server>/ciscopca で Cisco PCA にアクセスできます。ただし、URL で大文字と小文字が区別され ることに注意してください。
- **•** ブラウザまたはクライアントの設定が正しくない:ユーザがどの Cisco PCA ページにもアクセス できない場合は、ユーザのブラウザまたはクライアント ワークステーションが正しく設定されて いない可能性があります。ブラウザとクライアント ワークステーションが、『*User Workstation Setup Guide for Cisco Unity Connection Release 9.x*』の記述どおりに設定されていることを確認し

Ī

てください。このガイドは[、](http://www.cisco.com/en/US/docs/voice_ip_comm/connection/9x/user_setup/guide/9xcucuwsx.html) [http://www.cisco.com/en/US/docs/voice\\_ip\\_comm/connection/9x/user\\_setup/guide/9xcucuwsx.ht](http://www.cisco.com/en/US/docs/voice_ip_comm/connection/9x/user_setup/guide/9xcucuwsx.html) [ml](http://www.cisco.com/en/US/docs/voice_ip_comm/connection/9x/user_setup/guide/9xcucuwsx.html) から入手可能です。

**•** サポートされていないソフトウェアがクライアント ワークステーションにインストールされてい る:サポートされていない組み合わせのソフトウェア、またはサポートされていないサードパー ティ製アプリケーションが、ユーザのワークステーションにインストールされていないことを確認 します。『*Compatibility Matrix: Cisco Unity Connection and the Software on User Workstations*』 を参照してください。このドキュメントは [http://www.cisco.com/en/US/docs/voice\\_ip\\_comm/connection/compatibility/matrix/cucclientmtx.h](http://www.cisco.com/en/US/docs/voice_ip_comm/connection/compatibility/matrix/cucclientmtx.html) [tml](http://www.cisco.com/en/US/docs/voice_ip_comm/connection/compatibility/matrix/cucclientmtx.html) から入手可能です。

Cisco PCA に関する追加のトラブルシューティングおよび手順は、「[Cisco Unity Connection 9.x](#page-238-0) にお ける [Cisco Personal Communications Assistant](#page-238-0)(PCA)に関するトラブルシューティング」の章にあり ます。

また、そこから Web Inbox URL、および Messaging Assistant へのリンクと Cisco Unity Connection Personal Call Transfer Rules ページにもアクセスできます。Web Inbox の URL は、http://<Connection server>/inbox です。

# <span id="page-138-0"></span>**Cisco Unity Connection 9.x** でユーザが **Cisco Personal Communications Assistant** ページにアクセスする際にセ キュリティの警告が表示される

SSL 接続を Cisco PCA に提供するため、インストール中に生成される自己署名証明書を使用すると、 ユーザの Web ブラウザにサイトの信頼性を確認できないことを警告するメッセージが表示され、その 証明書の内容を信頼できません。同様に、自己署名 SSL 証明書を使用して Connection への IMAP 電子 メール クライアント アクセスを保護すると、Connection での使用がサポートされた一部の電子メール クライアントで、SSL セキュリティ メッセージが表示されます。

このアラートに関係なく、ユーザは Connection にアクセスできますが、ユーザが Cisco PCA を閲覧し たり、IMAP 電子メール クライアントからメッセージにアクセスするときのセキュリティ アラートを 管理または削除するには、次のいずれかの方法を検討してください。

- **•** SSL 証明書を各ユーザのワークステーション上の信頼できるルート ストアに追加します。そうす ることで、ユーザにセキュリティ アラートが表示されなくなります。次の「SSL [証明書を各ユー](#page-138-1) [ザのワークステーション上の信頼できるルート](#page-138-1) ストアに追加する方法」の手順を参照してくださ い。
- **•** ブラウザまたは電子メール クライアントにアラートが表示されて対処方法が問われたときに、[ 常 に受け入れる(Accept Permanently)](または同等の)オプションを選択するよう、ユーザを指 導します。ブラウザや電子メール クライアントで証明書を許可するよう指定すると、このアラー トは再表示されなくなります。

ユーザにセキュリティ アラートを再表示しないようにするには、次の手順に従ってください。

#### <span id="page-138-1"></span>**SSL** 証明書を各ユーザのワークステーション上の信頼できるルート ストアに追加する方法

ステップ **1** Cisco Unity Connection サーバ上の OS 管理アプリケーションから、証明書をダウンロードするリンク をクリックして、証明書をファイルとして保存します。

 $\Gamma$ 

ステップ **2** 証明書を各ユーザ ワークステーションにコピーして、次にブラウザまたは IMAP クライアントでツー ルを使用してこれを必要に応じてインポートします。

## <span id="page-139-0"></span>**Cisco Unity Connection 9.x** の **Cisco PCA** から **Connection Web** ツールにアクセスできない

ユーザが Cisco Personal Communications Assistant(PCA)にアクセスできるが、Messaging Assistant または Cisco Unity Connection Personal Call Transfer Rules にアクセスできない場合は、次の 原因が考えられます。

**•** ユーザが Messaging Assistant にアクセスするには、Cisco Unity Connection の管理 の [ サービス クラス(Class of Service)] > [ サービス クラスの編集(Edit Class of Service)] ページ、または [ サービス クラス (Class of Service) ] > [ サービス クラスの新規作成 (New Class of Service) ] ページで、ユーザに適切なサービス クラス権限が付与されている必要がある。そのユーザが割り 当てられたサービス クラスで、[Messaging Assistant の使用をユーザに許可する(Allow Users to Use the Messaging Assistant) 1設定が有効になっている必要があります。

- (注) Messaging Inbox は Web Inbox に置換されました。Web Inbox のトラブルシューティングにつ いては、「Cisco Unity Connection における Web Inbox [のトラブルシューティング」](#page-244-0)の章を参照 してください。
- **•** ユーザが Cisco Unity Connection Personal Call Transfer Rules にアクセスするには、Cisco Unity Connection の管理 の [ サービス クラス(Class of Service)] > [ サービス クラスの編集(Edit Class of Service) ] ページ、または [ サービス クラス (Class of Service) ] > [ サービス クラスの新 規作成(New Class of Service) ] ページで、ユーザに適切なサービス クラス権限が付与されてい る必要がある。そのユーザが割り当てられたサービス クラスで、[Personal Call Transfer Rules の 使用をユーザに許可する(Allow Users to Use Personal Call Transfer Rules)] 設定が有効になって いる必要があります。

## <span id="page-139-1"></span>**Cisco Unity Connection 9.x** の **Cisco PCA** のページに対 する変更を保存できない

ユーザのブラウザがインターネット一時ページを自動的にキャッシュするように設定されている場合、 Messaging Assistant、または Cisco Unity Connection Personal Call Transfer Rules Web ページのブッ クマークまたはお気に入りを作成できます。ただし、そのページは読み取り専用になります。個々の ページではなく、Cisco PCA のホームページをブックマークする必要があることを、ユーザに説明し てください。ユーザがブラウザの設定を変更して、これを回避してはいけないことも説明してくださ い。ブラウザが、インターネット一時ファイルの新しいバージョンを自動的に確認するように設定され ていないと、Media Master コントロールが正しく表示されません。

Ī

## <span id="page-140-0"></span>デフォルトのアプリケーション管理アカウントがロックされ ているときに、管理アカウントが **Cisco Unified Serviceability** にサインインできない

パスワードが期限切れになったり、サインイン試行の失敗回数が多すぎたりしたため、デフォルトのア プリケーション管理アカウントがロックされた場合、アプリケーション管理アカウントはどれも Cisco Unified Serviceability にサインインできなくなります(デフォルトのアプリケーション管理アカウント のアカウント名とパスワードは、インストール時に指定し、追加のアプリケーション管理アカウントの 作成と管理は Cisco Unity Connection の管理 で行います)。

アカウントのロックを解除するには、CLI コマンド「utils cuc reset password」コマンドを実行し、パ スワードを変更します。パスワードを変更すると、アカウントもロック解除されます(アカウントが ハッキングされた場合は、パスワードを変更せずにロック解除しないでください)。

 $\Gamma$ 

第 **14** 章 **Cisco Unity Connection 9.x** におけるユーザ アクセスと管理者アクセスのトラブルシューティング **■ デフォルトのアプリケーション管理アカウントがロックされているときに、管理アカウントが Cisco Unified Serviceability にサインインできない** 

a ka

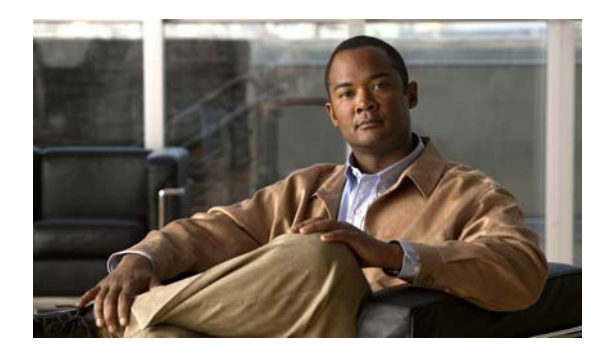

**CHAPTER 15**

# **Cisco Unity Connection 9.x** における着信 転送とコール転送のトラブルシューティング

次の項を参照してください。

- **•** 「Cisco Unity Connection 9.x [で着信が正しいグリーティングに転送されない」\(](#page-142-0)P.15-125)
- **•** 「Cisco Unity Connection 9.x の着信転送に関する問題([Cisco Unified Communications Manager](#page-146-0)  [Express SCCP](#page-146-0) 連動のみ)」(P.15-129)
- **•** 「Cisco Unity Connection 9.x [からの通知コールに応答するときユーザにリオーダー](#page-147-0) トーンが聞こ える」([P.15-130](#page-147-0))

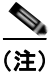

 $\Gamma$ 

(注) 新規にインストールされたシステムで発生する着信転送の問題については、該当する Cisco Unity Connection 連動ガイドを参照してください。このドキュメントは[、](http://www.cisco.com/en/US/products/ps6509/products_installation_and_configuration_guides_list.html) [http://www.cisco.com/en/US/products/ps6509/products\\_installation\\_and\\_configuration\\_guides\\_list.ht](http://www.cisco.com/en/US/products/ps6509/products_installation_and_configuration_guides_list.html) [ml](http://www.cisco.com/en/US/products/ps6509/products_installation_and_configuration_guides_list.html) から入手可能です。

この章に記載されていない着信転送の問題が発生した場合は、Cisco TAC(Technical Assistance Center)に問い合わせてください。

## <span id="page-142-0"></span>**Cisco Unity Connection 9.x** で着信が正しいグリーティン グに転送されない

着信が正しいグリーティングに転送されない場合は、次のタスク リストを使用して、問題の原因確認 と解決を行ってください。問題が解決するまで、次のタスクをここに示す順序で実行してください。

### コールが誤ったグリーティングに転送される問題を解決するためのタスク リスト

- **1.** 電話システムの転送タイマーが、Cisco Unity Connection の [ 呼び出し音の回数(Rings to Wait For)] と同期されていることを確認します[。「電話システムの転送タイマーが、](#page-143-0)Cisco Unity Connection の [ 呼び出し音の回数 (Rings to Wait For) 1 [と同期されていることの確認」](#page-143-0) ([P.15-126](#page-143-0))を参照してください。
- **2.** 電話システムのプログラムで、発信者にユーザの個人用グリーティングが聞こえるようになってい ることを確認します[。「電話システム連動で発信者に対するユーザのパーソナル](#page-144-0) グリーティングの [再生が有効になっていることの確認」\(](#page-144-0)P.15-127)を参照してください。
- **3.** 通話中グリーティングがサポートされており、有効になっていることを確認します[。「通話中グ](#page-145-0) [リーティングがサポートされ、有効になっていることの確認」\(](#page-145-0)P.15-128)を参照してください。

**4.** 発信者が検索範囲に基づいて、目的の宛先に到達していることを確認します[。「検索範囲の設定に](#page-145-1) [よって通話が目的の宛先に送信されることの確認」\(](#page-145-1)P.15-128)を参照してください。

### <span id="page-143-0"></span>電話システムの転送タイマーが、**Cisco Unity Connection** の **[**呼び出し 音の回数(**Rings to Wait For**)**]** と同期されていることの確認

監視転送の場合は、着信をユーザの個人用グリーティング(または別の内線)に転送するまで Cisco Unity Connection が待つ呼び出し音の回数を再設定できます。電話システムが着信転送するよう にプログラムされている場合は、Connection がメッセージを受信するまで待つ時間よりも長い時間、 電話システムが待ってから着信を転送することを確認します。

Connection がメッセージを受信できるようになる前に、電話システムが着信を別の内線に転送してい ると、次のことが起こる場合があります。

- **•** 発信者にユーザのパーソナル グリーティングの冒頭部分が聞こえない(たとえば、ユーザのグ リーティングが「マリア ラミレスです。トーンの後にメッセージをお願いします。」であっても、 発信者には「... トーンの後にメッセージをお願いします。」だけが聞こえる)。
- 着信が、ユーザのパーソナル グリーティングではなく、別の電話 (オペレータなど) に転送され る。
- **•** 着信が、ガイダンスに転送される。
- **•** 発信者に、呼び出し音しか聞こえない。

#### 転送タイマーと呼び出し回数の設定を同期する方法

- <span id="page-143-1"></span>ステップ **1** 電話システムのプログラムで、転送タイマーの値を調べます。
- ステップ **2** Cisco Unity Connection の管理 で、[ ユーザ(Users)] を展開し、[ ユーザ(Users)] を選択します。
- ステップ **3** [ ユーザの検索(Search Users)] ページで、着信が正しいグリーティングに転送されていないユーザの エイリアスを選択します。

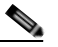

(注) ユーザが検索結果テーブルに表示されない場合は、ページ上部の検索フィールドに適切なパラ メータを設定し、[検索(Find)]を選択します。

Ī

- ステップ **4** [ ユーザの基本設定の編集(Edit User Basics)] ページで、[ 編集(Edit)] メニューの [ 転送ルール (Transfer Rules)] を選択します。
- ステップ **5** [ 転送ルール(Transfer Rules)] ページで、アクティブな転送ルールの名前を選択します。
- ステップ **6** [ 転送ルールの編集(Edit Transfer Rule)] ページの [ 転送操作(Transfer Action)] の下にある [ コー ルの転送先 (Transfer Calls To) 1フィールドで、「内線番号 (Extension) 1オプションが選択されてい ること、および内線番号が正しいことを確認します。
- ステップ **7** [ 転送タイプ(Transfer Type)] リストで、[ 転送を管理する(Supervise Transfer)] が選択されている ことを確認します。
- ステップ **8** [ 呼び出し音の回数(Rings to Wait For)] フィールドは[、ステップ](#page-143-1) 1 で調べた電話システムの転送タイ マーの設定よりも、呼び出し音が 2 回少なく設定されている必要があります。通常、この設定は 4 回以 下にします。この設定により、Connection が、何回呼び出し音が鳴るのを待ってから着信をユーザの 個人用グリーティングに転送するかが指定されます。
上記のように設定されていない場合は、電話システムのプログラムを変更して、電話システムが応答の ない着信を転送するまでの待ち時間を長くするか、または [ 呼び出し音の回数 (Rings to Wait For) ] フィールドの設定を変更して、電話システムが着信を転送する前に Connection が着信をルーティング するようにします。

- ステップ **9** [ 保存(Save)] を選択します。
- ステップ **10** 今後作成するユーザのために [ 呼び出し音の回数(Rings to Wait For)] のデフォルト値を変更するに は、[テンプレート (Templates) ] を展開して [ユーザ テンプレート (User Templates) ] を選択しま す。

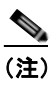

- (注) ユーザ テンプレートの設定を変更しても、そのテンプレートからアカウントを作成済みの既存 のユーザの設定は変化しません。テンプレートの設定変更は、テンプレートに変更を加えた後 に追加するユーザだけに影響します。
- ステップ 11 「ユーザ テンプレートの検索 (Search User Templates) 1ページで、変更するユーザ テンプレートのエ イリアスを選択します。

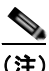

(注) ユーザ テンプレートが検索結果テーブルに表示されていない場合は、ページ上部の検索フィー ルドに必要なパラメータを設定して「検索 (Find) ] を選択します。

- **ステップ 12** 「ユーザ テンプレートの基本設定の編集(Edit User Template Basics)] ページで、「編集(Edit)] メ ニューの [転送ルール (Transfer Rules) ] を選択します。
- ステップ **13** [ 転送ルール(Transfer Rules)] ページで、アクティブな転送ルールの名前を選択します。
- **ステップ 14** [転送ルールの編集 (Edit Transfer Rule) |ページの [転送操作 (Transfer Action) |にある [コールの 転送先 (Transfer Calls To) ] フィールドで、[ 内線番号 (Extension) ] オプションが選択されているこ とを確認します。
- **ステップ 15** [転送タイプ (Transfer Type) 1リストで、[転送を管理する (Supervise Transfer) 1が選択されている ことを確認します。
- ステップ **16** [ 呼び出し音の回数(Rings to Wait For)] フィールドに[、ステップ](#page-143-0) 8 で入力したものと同じ設定を入力 します。
- **ステップ 17** [ 保存 (Save) ] を選択します。

 $\Gamma$ 

### 電話システム連動で発信者に対するユーザのパーソナル グリーティングの 再生が有効になっていることの確認

発信者にユーザのパーソナル グリーティングではなくガイダンスが聞こえる場合は、電話システム連 動が正しく設定されているかどうか確認します。設定が正しくない場合は、パーソナル グリーティン グへの着信転送と簡単なメッセージ アクセスができません。次の手順を実行します。

#### 電話システム連動の設定を確認する方法

ステップ 1 Cisco Unity Connection の管理 で、「テレフォニー統合 (Telephony Integrations) 1を展開します。

- ステップ **2** 電話システム、ポート グループ、およびポートの設定が、該当する Cisco Unity Connection 連動ガイ ド に示された設定と一致していることを確認します。このドキュメントは[、](http://www.cisco.com/en/US/products/ps6509/products_installation_and_configuration_guides_list.html) [http://www.cisco.com/en/US/products/ps6509/products\\_installation\\_and\\_configuration\\_guides\\_list.ht](http://www.cisco.com/en/US/products/ps6509/products_installation_and_configuration_guides_list.html) [ml](http://www.cisco.com/en/US/products/ps6509/products_installation_and_configuration_guides_list.html) から入手可能です。
- ステップ **3** 電話システム連動の、誤りのある設定をすべて修正します。
- ステップ **4** 発信者が到達した内線番号が、ユーザのプライマリ内線番号または代行内線番号と同じであることを確 認します。
- ステップ **5** ユーザの内線番号をダイヤルした後に、依然として発信者にガイダンスが聞こえる場合は Cisco TAC にお問い合わせください。

### 通話中グリーティングがサポートされ、有効になっていることの確認

通話が話中の内線に到着して Cisco Unity Connection に転送されると、通常、電話システムは、通話 とともに転送の理由(回線が話中である)を送信します。

Connection で発信者にユーザの通話中グリーティングが再生されない場合、原因は次のいずれかの可 能性があります。

- **•** 電話システムが、通話中グリーティングをサポートするために必要な通話情報を提供していない。 該当する Cisco Unity Connection 連動ガイド の「Integration Functionality」の項を参照してくだ さい。このドキュメントは[、](http://www.cisco.com/en/US/products/ps6509/products_installation_and_configuration_guides_list.html) [http://www.cisco.com/en/US/products/ps6509/products\\_installation\\_and\\_configuration\\_guides\\_list](http://www.cisco.com/en/US/products/ps6509/products_installation_and_configuration_guides_list.html) [.html](http://www.cisco.com/en/US/products/ps6509/products_installation_and_configuration_guides_list.html) から入手可能です。
- **•** ユーザが通話中グリーティングを有効にしていない。『*User Guide for the Cisco Unity Connection Phone Interface (Release 9.x)*』 ([http://www.cisco.com/en/US/docs/voice\\_ip\\_comm/connection/9x/user/guide/phone/9xcucugpho](http://www.cisco.com/en/US/docs/voice_ip_comm/connection/9x/user/guide/phone/b_9xcucugphone.html) [nex.html](http://www.cisco.com/en/US/docs/voice_ip_comm/connection/9x/user/guide/phone/b_9xcucugphone.html))または『*User Guide for the Cisco Unity Connection Messaging Assistant Web Tool (Release 9.x)*』 ([http://www.cisco.com/en/US/docs/voice\\_ip\\_comm/connection/9x/user/guide/assistant/9xcucugas](http://www.cisco.com/en/US/docs/voice_ip_comm/connection/9x/user/guide/assistant/b_9xcucugasst.html) [stx.html](http://www.cisco.com/en/US/docs/voice_ip_comm/connection/9x/user/guide/assistant/b_9xcucugasst.html))を参照してください。
- **•** ユーザのオプション グリーティングが有効で、通話中グリーティングよりも優先されている。 『*User Guide for the Cisco Unity Connection Phone Interface (Release 9.x)*』 ([http://www.cisco.com/en/US/docs/voice\\_ip\\_comm/connection/9x/user/guide/phone/9xcucugpho](http://www.cisco.com/en/US/docs/voice_ip_comm/connection/9x/user/guide/phone/b_9xcucugphone.html) [nex.html](http://www.cisco.com/en/US/docs/voice_ip_comm/connection/9x/user/guide/phone/b_9xcucugphone.html))または『*User Guide for the Cisco Unity Connection Messaging Assistant Web Tool (Release 9.x)*』 ([http://www.cisco.com/en/US/docs/voice\\_ip\\_comm/connection/9x/user/guide/assistant/9xcucugas](http://www.cisco.com/en/US/docs/voice_ip_comm/connection/9x/user/guide/assistant/b_9xcucugasst.html)

[stx.html](http://www.cisco.com/en/US/docs/voice_ip_comm/connection/9x/user/guide/assistant/b_9xcucugasst.html))を参照してください。

### 検索範囲の設定によって通話が目的の宛先に送信されることの確認

発信者が自動応答機能またはユーザ グリーティングから内線番号に転送するために数字を入力して、 意図しない宛先に接続された場合は、発信者が数字を入力した時点の通話の検索範囲を確認してくださ い。Cisco Unity Connection は、この内線番号と、ユーザ、連絡先、VPIM ロケーションでのリモート 連絡先などのオブジェクトに発信者がダイヤルする内線番号とを照合するために、検索範囲を使用しま す。特に、ダイヤル プランにオーバーラップしている内線番号が含まれている場合、発信者は、複数 のユーザや他の Connection オブジェクトと一致する内線番号を入力して、発信者が到達する予定のオ ブジェクトとは異なるオブジェクトに転送されることがあります。

内線番号で照合するには、Connection は、通話の検索範囲として現在定義されているサーチ スペース を調べます。Connection は、Cisco Unity Connection の管理 の [ 割り当てられたパーティション (Assigned Partitions)] リストにある順序で、このサーチ スペースのパーティションを検索し、最初の 検索結果を返します。

発信者がシステム コール ハンドラに到達した際の通話の検索範囲は、ハンドラの [ コール ハンドラの 基本設定 (Call Handler Basics) | ページの [ 検索範囲 (Search Scope) ] 設定で定義され、特定の検索 範囲に対して明示的に設定されているか、通話からのサーチ スペースを継承するように設定されてい る可能性があります。この場合、検索範囲は、通話を処理した以前のハンドラまたは最後のコール ルーティング規則によって設定されている可能性があります。ユーザ グリーティングが再生される場 合、通話の検索範囲は、Cisco Unity Connection の管理 のユーザの [ ユーザの基本設定(User Basics) ]ページの [検索範囲 (Search Scope) ]設定によって定義されます。

CDE マイクロ トレース(レベル 4 サーチ スペース)を有効にすると、通話の検索範囲をトレースでき ます。トレースの有効化とトレース ログの表示方法については、「[Cisco Unity Connection 9.x](#page-20-0) の診断 [トレース」の](#page-20-0)章を参照してください。

## **Cisco Unity Connection 9.x** の着信転送に関する問題 (**Cisco Unified Communications Manager Express SCCP** 連動のみ)

Cisco Unified Communications Manager Express SCCP 連動に限り、通話転送が正しく機能しないこと があります(たとえば、通話が切断されたり、発信者の保留状態が無制限に続きます)。この問題の原 因としては、電話システムの連動が Cisco Unified Communications Manager Express で正しく設定さ れていないことが考えられます。

次の手順を実行します。

 $\mathbf I$ 

### **Cisco Unified Communications Manager Express** に **SCCP** 連動を設定する方法

- **ステップ 1** Cisco Unity Connection の管理で [テレフォニー統合 (Telephony Integrations) ] を展開し、[ポート グループ (Port Group) | を選択します。
- **ステップ 2** 「ポートグループの検索 (Search Port Groups) ] ページで、Cisco Unified CM Express SCCP 連動で使 用されるポート グループ名を選択します。
- ステップ **3** [ ポート グループの基本設定(Port Group Basics)] ページの [ 編集(Edit)] メニューで、[ サーバ (Servers)] を選択します。
- ステップ **4** [ サーバ タイプ(Server Type)] カラムの [Cisco Unified Communications Manager サーバ(Cisco Unified Communications Manager Servers)] で、[Cisco Unified Communications Manager Express] を 選択して「保存(Save)」を選択します。

## **Cisco Unity Connection 9.x** からの通知コールに応答する ときユーザにリオーダー トーンが聞こえる

Cisco Unity Connection では、着信を正しく転送するため、およびメッセージの到着通知を発信するた めに、呼び出し音を 3 回以上に設定する必要があります。呼び出し音の回数が、通知デバイスまたは コール ハンドラ向けに 3 回より少なく設定されている場合、ユーザには Connection が呼び出した際 に、Connection カンバセーションの代わりにリオーダー トーンが聞こえることがあります。

#### 呼び出し音の回数設定を修正する方法

- ステップ **1** Cisco Unity Connection の管理 で、[ ユーザ(Users)] を展開し、[ ユーザ(Users)] を選択します。
- ステップ 2 [ユーザの検索 (Search Users) ] ページで、Connection からの通話に応答する際にリオーダートーン が聞こえるユーザのエイリアスを選択します。

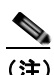

- (注) ユーザが検索結果テーブルに表示されない場合は、ページ上部の検索フィールドに適切なパラ メータを設定し、「検索 (Find) ] を選択します。
- ステップ **3** [ ユーザの基本設定の編集(Edit User Basics)] ページで、[ 編集(Edit)] メニューの [ 通知デバイス (Notification Devices)] を選択します。
- <span id="page-147-0"></span>ステップ **4** [ 通知デバイス(Notification Devices)] ページで、通知デバイスの表示名を選択します。
- ステップ **5** [ 通知デバイスの編集(Edit Notification Device)] ページの [ 電話の設定(Phone Settings)] で、[ 呼 び出し音の回数(Rings to Wait For)] フィールドの呼び出し音を 3 回以上に設定します。
- ステップ **6** [ 保存(Save)] を選択します。
- <span id="page-147-1"></span>ステップ 7 [ユーザ (User) ] メニューで、[ 通知デバイス (Notification Devices) ] を選択します。
- ステップ **8** 残りの通知デバイスについて[、ステップ](#page-147-0) 4 から [ステップ](#page-147-1) 7 までを繰り返します。
- ステップ **9** 今後作成するユーザのために [ 呼び出し音の回数(Rings to Wait For)] のデフォルト値を変更するに は、「テンプレート (Templates) ] を展開して [ユーザ テンプレート (User Templates) ] を選択しま す。

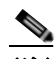

(注) ユーザ テンプレートの設定を変更しても、そのテンプレートからアカウントを作成済みの既存 のユーザの設定は変化しません。テンプレートの設定変更は、テンプレートに変更を加えた後 に追加するユーザだけに影響します。

- ステップ **10** [ ユーザ テンプレートの検索(Search User Templates)] ページで、変更するユーザ テンプレートのエ イリアスを選択します。
- ステップ 11 [ユーザ テンプレートの基本設定の編集 (Edit User Template Basics) ] ページで、[編集 (Edit)] メ ニューから [通知デバイス (Notification Devices) ] を選択します。
- <span id="page-147-2"></span>ステップ **12** [ 通知デバイス(Notification Devices)] ページで、通知デバイスの表示名を選択します。
- ステップ **13** [ 通知デバイスの編集(Edit Notification Device)] ページの [ 電話の設定(Phone Settings)] で、[ 呼 び出し音の回数(Rings to Wait For)] フィールドの呼び出し音を 3 回以上に設定します。
- **ステップ 14** [保存 (Save)] を選択します。
- <span id="page-147-3"></span>ステップ 15 [ユーザ (User) ] メニューで、[ 通知デバイス (Notification Devices) ] を選択します。
- ステップ **16** 残りの通知デバイスについて[、ステップ](#page-147-2) 12 から [ステップ](#page-147-3) 15 までを繰り返します。
- ステップ 17 [コール管理 (Call Management) ] を展開してから、[システム コール ハンドラ (System Call Handlers) | を選択します。
- **ステップ 18** [コール ハンドラの検索 (Search Call Handlers) ] ページで、コール ハンドラの表示名を選択します。
- ステップ 19 「コール ハンドラの基本設定の編集 (Edit Call Handler Basics) ] ページで、「編集 (Edit)] メニュー から [転送ルール (Transfer Rules) ] を選択します。
- **ステップ 20** [標準 (Standard) ]、[ オプション (Alternate) ]、および [ 時間外 (Closed) ] のルールを表示します。 [転送のタイプ (Transfer Type)]フィールドで、ルールのいずれかに対して [転送を管理する (Supervise Transfer) ] が選択されている場合は、[ 呼び出し音の回数 (Rings to Wait For) ] フィール ドで呼び出し音が 3 回以上に設定されていることを確認します。

[ 呼び出し音の回数(Rings to Wait For)] が正しく設定され、Connection からの着信に応答するとき にユーザにリオーダー トーンが聞こえる場合は、Cisco TAC にお問い合わせください。

 $\Gamma$ 

第 **15** 章 **Cisco Unity Connection 9.x** における着信転送とコール転送のトラブルシューティング **Cisco Unity Connection 9.x** からの通知コールに応答するときユーザにリオーダー トーンが聞こえる

 $\overline{\mathbf{I}}$ 

**The Co** 

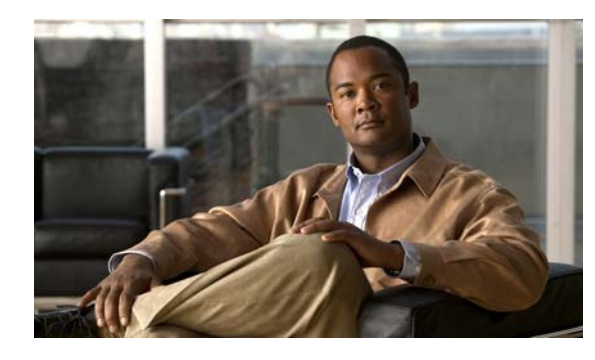

**CHAPTER 16**

# **Cisco Unity Connection 9.x** におけるメッ セージのトラブルシューティング

次の項を参照してください。

- **•** 「メッセージ クォータの実施:Cisco Unity Connection 9.x [でのメールボックスが一杯になった警](#page-150-0) [告への対応」\(](#page-150-0)P.16-133)
- **•** 「Cisco Unity Connection 9.x [における配信不能メッセージに関するトラブルシューティング」](#page-151-0) ([P.16-134](#page-151-0))
- **•** 「Cisco Unity Connection 9.x [においてメッセージが遅延しているように思われる」\(](#page-151-1)P.16-134)
- **•** 「Cisco Unity Connection 9.x [で一部のメッセージが消失するように思われる」\(](#page-152-0)P.16-135)
- **•** 「メッセージの音声が [Outlook Web Access](#page-154-0) で再生できない」(P.16-137)
- **•** 「Cisco Unity Connection 9.x で長さが 30 [秒を超えるメッセージを録音できない場合のトラブル](#page-154-1) [シューティング」\(](#page-154-1)P.16-137)

# <span id="page-150-0"></span>メッセージ クォータの実施:**Cisco Unity Connection 9.x**  でのメールボックスが一杯になった警告への対応

メールボックスが一杯になったことに関するプロンプトが、ユーザに対して再生された場合は、ボイス メールボックスのサイズを制限する次の 3 つのクォータの、1 つ以上が制限に達しています。

- **•** メールボックスが警告クォータのサイズに達した場合、ユーザに対して、メールボックスがほとん ど一杯であるという警告が再生されます。
- **•** メールボックスが送信クォータのサイズに達した場合、ユーザはメッセージを送信できなくなり、 メッセージを送信できないという警告が再生されます。ユーザのメールボックス内に削除済みメッ セージがある場合は、Cisco Unity Connection から、すべての削除済みメッセージを完全削除する オプションが提示されます。
- **•** メールボックスが送信 / 受信クォータのサイズに達すると、次のようになります。
	- **–** ユーザがメッセージを送信できなくなります。

 $\Gamma$ 

- **–** メッセージを送信できないという警告が再生されます。
- **–** 身元不明の発信者が、ユーザにメッセージを残せなくなります。
- **–** 他のユーザからのメッセージに関しては、送信者への不達確認が生成されます。

#### 第 **16** 章 **Cisco Unity Connection 9.x** におけるメッセージのトラブルシューティング **Cisco Unity Connection 9.x** における配信不能メッセージに関するトラブルシューティング

**–** ユーザのメールボックス内に削除済みメッセージがある場合は、Connection から、すべての 削除済みメッセージを完全削除するオプションが提示されます。必要に応じて、ユーザはメー ルボックスのサイズがクォータを下回るまで、開封済みメッセージまたは新規メッセージを 個々に削除することもできます。

## <span id="page-151-0"></span>**Cisco Unity Connection 9.x** における配信不能メッセージ に関するトラブルシューティング

まれに、発信者が意図した受信者にメッセージを配信できないことがあります。この場合のシステム動 作は、送信者のタイプ、およびメッセージを配信できなかった理由に応じて異なります。

通常、解決の難しい問題によって Connection がメッセージを配信できない場合(たとえば、メッセー ジをアドレス指定する前に発信者が切断したり、受信者のメールボックスが削除されたなど)、その メッセージは [ 配信できないメッセージ(Undeliverable Messages)] 同報リストに送信され、 Connection は送信者に不達確認(NDR)を送信します。

次の場合、送信者は不達確認を受け取りません。

- **•** 元のメッセージの送信者が、識別できない発信者である。
- **•** 送信者はユーザであるが、そのユーザは NDR を受け入れるよう設定されていない。
- **•** ユーザのメール ストアがオフラインである(この場合は、データベースが使用可能になると NDR が配信されます)。

ただし、元のメッセージが不正な形式の場合には、そのメッセージは配信不能メッセージ同報リストに 送信されず、Connection によって MTA の不正メール フォルダ (UmssMtaBadMail) に格納されます。 このフォルダは「不正なメール フォルダのモニタ (Monitor Bad Mail Folders)」タスクによって夜間 に自動的に確認され、メッセージが見つかった場合は、トラブルシューティング手順を示したエラーが アプリケーション イベント ログに書き込まれます。

## <span id="page-151-1"></span>**Cisco Unity Connection 9.x** においてメッセージが遅延し ているように思われる

次のタスク リストを使用して、メッセージが遅延しているように思われる場合の原因のトラブル シューティングを行ってください。

#### メッセージが遅延しているように思われる問題をトラブルシューティングするためのタスク リスト

- **1.** メッセージの到着時刻を確認するために、ユーザのメッセージ アクティビティ レポートを生成し ます。詳細については、『*Administration Guide for Cisco Unity Connection Serviceability Release 9.x*』の「[Using Reports in Version 9.x](http://www.cisco.com/en/US/docs/voice_ip_comm/connection/9x/serv_administration/guide/9xcucservag050.html)」の章の「Generating and Viewing Reports in Version 9.x」 の項を参照してください。このドキュメントは[、](http://www.cisco.com/en/US/docs/voice_ip_comm/connection/9x/serv_administration/guide/9xcucservagx.html) [http://www.cisco.com/en/US/docs/voice\\_ip\\_comm/connection/9x/serv\\_administration/guide/9xcuc](http://www.cisco.com/en/US/docs/voice_ip_comm/connection/9x/serv_administration/guide/9xcucservagx.html) [servagx.html](http://www.cisco.com/en/US/docs/voice_ip_comm/connection/9x/serv_administration/guide/9xcucservagx.html) から入手可能です。
- **2.** 『*User Workstation Setup Guide for Cisco Unity Connection Release 9.x*』の「[User Orientation in](http://www.cisco.com/en/US/docs/voice_ip_comm/connection/9x/user_setup/guide/9xcucuws040.html)  [Cisco Unity Connection 9.x](http://www.cisco.com/en/US/docs/voice_ip_comm/connection/9x/user_setup/guide/9xcucuws040.html)」の章の「Orientation Task List for Cisco Unity Connection 9.x Users」 の項の該当する情報を参照してください。このドキュメントは [http://www.cisco.com/en/US/docs/voice\\_ip\\_comm/connection/9x/user\\_setup/guide/9xcucuwsx.ht](http://www.cisco.com/en/US/docs/voice_ip_comm/connection/9x/user_setup/guide/9xcucuwsx.html) [ml](http://www.cisco.com/en/US/docs/voice_ip_comm/connection/9x/user_setup/guide/9xcucuwsx.html) から入手可能です。

# <span id="page-152-0"></span>**Cisco Unity Connection 9.x** で一部のメッセージが消失す るように思われる

次のトラブルシューティングの手順を参照して、目的の受信者に配信されないメッセージを調査してく ださい。

- **•** 配信不能メッセージ同報リストに割り当てられているユーザが、目的の受信者にメッセージを転送 していることを確認します[。「配信不能メッセージが受信者に転送されない」\(](#page-153-0)P.16-136) を参照し てください。
- **•** ユーザのメールボックスが一杯でないことを確認します[。「ユーザのメールボックスが一杯である」](#page-152-1) ([P.16-135](#page-152-1))を参照してください。
- **•** 自分または別の管理者が、Cisco Unity Connection エンティティのメッセージを確認するように割 り当てられていたユーザを、誤って削除していないことを確認します。「[Cisco Unity Connection](#page-153-1)  [エンティティに割り当てられていたユーザが削除され、代わりのユーザが割り当てられていない」](#page-153-1) ([P.16-136](#page-153-1))を参照してください。
- **•** メッセージ エージング設定を確認します。『*System Administration Guide for Cisco Unity Connection Release 9.x*』の「[Controlling the Size of Mailboxes in Cisco Unity Connection 9.x](http://www.cisco.com/en/US/docs/voice_ip_comm/connection/9x/administration/guide/9xcucsag190.html)」の 章の「Changing a Message Aging Policy」の項を参照してください。このドキュメントは[、](http://www.cisco.com/en/US/docs/voice_ip_comm/connection/9x/administration/guide/9xcucsagx.html) [http://www.cisco.com/en/US/docs/voice\\_ip\\_comm/connection/9x/administration/guide/9xcucsagx.](http://www.cisco.com/en/US/docs/voice_ip_comm/connection/9x/administration/guide/9xcucsagx.html) [html](http://www.cisco.com/en/US/docs/voice_ip_comm/connection/9x/administration/guide/9xcucsagx.html) から入手可能です。
- **•** メッセージにディスパッチ配信用のフラグが付けられている可能性があります。ユーザが、メッ セージにディスパッチ配信のマークを付けるよう設定されたコール ハンドラを受信する、同報リ ストのメンバーになっている場合、そのユーザがメッセージを受信しても、同報リストの他のメン バーがそのメッセージを受け取ることで、メッセージがメールボックスから削除されることがあり ます。『*System Administration Guide for Cisco Unity Connection Release 9.x*』の「[Messaging in](http://www.cisco.com/en/US/docs/voice_ip_comm/connection/9x/administration/guide/9xcucsag170.html)  [Cisco Unity Connection 9.x](http://www.cisco.com/en/US/docs/voice_ip_comm/connection/9x/administration/guide/9xcucsag170.html)」の章の「Dispatch Messages in Cisco Unity Connection 9.x」の項を 参照してください。このドキュメントは[、](http://www.cisco.com/en/US/docs/voice_ip_comm/connection/9x/administration/guide/9xcucsagx.html) [http://www.cisco.com/en/US/docs/voice\\_ip\\_comm/connection/9x/administration/guide/9xcucsagx.](http://www.cisco.com/en/US/docs/voice_ip_comm/connection/9x/administration/guide/9xcucsagx.html) [html](http://www.cisco.com/en/US/docs/voice_ip_comm/connection/9x/administration/guide/9xcucsagx.html) から入手可能です。
- **•** ユーザ アカウントが、1 つ以上のメッセージ タイプを別の SMTP アドレスにリレーするよう設定 されているが、メッセージのリレーに失敗している可能性があります。「[Cisco Unity Connection](#page-154-2)  [がメッセージをリレーできない」\(](#page-154-2)P.16-137)を参照してください。

### <span id="page-152-1"></span>ユーザのメールボックスが一杯である

 $\Gamma$ 

ユーザのメールボックスがそれ以上メッセージを受信できなくなると、Cisco Unity Connection は次の どちらかの方法でメッセージを処理します。

**•** デフォルトでは、メールボックスの送信 / 受信クォータを超えているユーザに、身元不明の発信者 がメッセージを送信しようとしても、Connection はメッセージを配信します。受信者のメール ボックスが一杯であることを発信者に示すよう Connection を設定し、発信者がその受信者に対し てメッセージを録音しないようにすることもできます(Cisco Unity Connection の管理 の [ メッ セージ ストレージ(Message Storage)] > [ メールボックス クォータ (Mailbox Quotas)] ページで、 [ 外部発信者からのメッセージについてメールボックスの空き容量をチェック(Full Mailbox Check for Outside Caller Messages)] チェックボックスをオンにします)。

受信者のメールボックスが、身元不明発信者がメッセージを録音した時点では送信 / 受信クォータ を超えていなかったが、メッセージを配信することでクォータを超えた場合、Connection は クォータにかかわらずメッセージを配信します。

#### 第 **16** 章 **Cisco Unity Connection 9.x** におけるメッセージのトラブルシューティング **Cisco Unity Connection 9.x** で一部のメッセージが消失するように思われる

**•** あるユーザが、メールボックスが送信 / 受信クォータを超えた別のユーザにメッセージを残そうと した場合、Connection ではそのユーザがメッセージを録音および送信できます。ただし、受信者 のメールボックスが一杯の場合、その受信者はメッセージを受信できず、受信者のユーザ アカウ ントが、メッセージの配信に失敗したときに不達通知を送信するよう設定されている場合は、 Connection がメッセージの送信者に不達通知を送信します。

受信者のメールボックスが、Connection ユーザがメッセージを録音した時点では送信/受信クォー タを超えていなかったが、メッセージを配信することでクォータを超えた場合、Connection は クォータにかかわらずメッセージを配信します。

ユーザのボイス メールボックスが送信クォータを超えている場合に、そのユーザが Connection にログ インしてメッセージを別のユーザに送信しようとすると、Connection は送信クォータを超えているこ とを通知し、送信者にメッセージの録音を許可しません。このユーザが他のユーザに電話をかけてボイ ス メールボックスに転送された場合、メッセージを残すことはできますが、そのメッセージは外部発 信者のメッセージとして送信されます。

読み取り配達証明と不達確認は、ユーザのクォータを超えているかどうかにかかわらず配信されます。

Connection のメールボックスが一杯にならないように、メッセージを迅速に処理するようにユーザを 指導してください。配信不能同報リストに登録されているユーザには、配信不能メッセージの定期的な 確認と転送の重要性を説明してください。

注意 配信不能メッセージ リストの確認を割り当てられているユーザのメールボックスが、送信/受信 クォータを超えた場合、配信不能メッセージ同報リストに送信されたメッセージは失われます。こ の問題を回避するには、配信不能メッセージ リストのメンバーのうち少なくとも 1 人のユーザで、 送信 / 受信クォータの値を大きめに指定し、そのユーザにメッセージを迅速に処理するよう指導し てください。

### <span id="page-153-0"></span>配信不能メッセージが受信者に転送されない

Unity メッセージ システムのメールボックスに戻ったメッセージは、配信不能メッセージ システム同 報リストに名前のあるユーザに自動的に転送されます。その後、このメッセージは目的の受信者に転送 される必要があります。配信不能メッセージ同報リストのユーザに対して、配信不能メッセージを定期 的に調べ、転送することの重要性を説明してください。

∕Ւ

注意 配信不能メッセージ リストの確認を割り当てられているユーザのメールボックスが、送信/受信 クォータを超えた場合、配信不能メッセージ同報リストに送信されたメッセージは失われます。こ の問題を回避するには、配信不能メッセージ リストのメンバーのうち少なくとも 1 人のユーザで、 送信 / 受信クォータの値を大きめに指定し、そのユーザにメッセージを迅速に処理するよう指導し てください。

### <span id="page-153-1"></span>**Cisco Unity Connection** エンティティに割り当てられていたユーザが削 除され、代わりのユーザが割り当てられていない

次のいずれかの Cisco Unity Connection エンティティに送信されたメッセージを確認するように割り 当てられているユーザを削除する場合は、削除するユーザの代わりに別のユーザまたは同報リストを必 ず割り当ててください。

**•** 配信不能メッセージ同報リスト(デフォルトでは、UndeliverableMessagesMailbox ユーザ アカウ ントがこの同報リストの唯一のメンバー)

- **•** オペレータ コール ハンドラ
- **•** ガイダンス コール ハンドラ
- **•** 終了案内コール ハンドラ
- **•** サンプル インタビュー コール ハンドラ

### <span id="page-154-2"></span>**Cisco Unity Connection** がメッセージをリレーできない

Cisco Unity Connection は、Cisco Unity Connection の管理 のユーザに対する [ メッセージ アクション (Message Actions)] ページの設定を使用して、ユーザのために受信するさまざまなタイプのメッセー ジの処理方法を決定します。リレー動作では、特定のタイプのすべてのメッセージを別のメッセージ システムのリレー アドレス(企業の電子メール サーバなど)に送信するよう Connection に指定し、保 存とユーザ アクセスを行えるようになります。

ユーザ用に設定されたリレー アドレスが、システム上で設定されたユーザの SMTP プロキシ アドレス のいずれかと一致する場合、Connection は配信ループの発生を防止するため、メッセージをリレー ア ドレスにリレーしません。Connection がメッセージをプロキシ アドレスにリレーしている場合、その プロキシ アドレスが同じ Connection メールボックスに解決される可能性があり、そのメールボックス は元のメッセージをリレーしたものであると、無限ループが発生してしまいます。

メッセージ リレー用にリレー アドレスを設定する際は、宛先メールボックスの正確な電子メール アド レス(alias@mailserver などのように)を使用することをお勧めします。

# <span id="page-154-0"></span>メッセージの音声が **Outlook Web Access** で再生できない

Cisco Unity Connection がメッセージを Microsoft Exchange サーバにリレーするように設定されてい ると([ メッセージをリレー(Relay the Message)] アクションまたは [ メッセージを受信してリレー (Accept and Relay the Message)  $77225$ を使用)、Outlook Web Access で Exchange メールボッ クスにアクセスするユーザが、メッセージ音声を再生できないことがあります。この状態が発生する と、メッセージ ヘッダーには、メッセージに音声添付ファイルがあることが示されていても、ユーザ はメッセージを開いたときにその添付ファイルを表示または再生できなくなります。Microsoft Exchange 2007 でこの問題を解決するための方法については、Microsoft Knowledge Base の記事 954684 を参照してください。

## <span id="page-154-1"></span>**Cisco Unity Connection 9.x** で長さが **30** 秒を超えるメッ セージを録音できない場合のトラブルシューティング

30 秒を超える長さの音声メッセージを録音できない場合は、Cisco Unity Connection のライセンス ファイルで LicMaxMsgRecLenIsLicensed ライセンス タグが有効なことを確認してください。次の手 順を実行します。

#### **LicMaxMsgRecLenIsLicensed** ライセンス タグがライセンス ファイルで有効であることを確認す る方法

ステップ **1** Cisco Unity Connection の管理で、[ システム設定(System Settings)] を展開し、[ ライセンス (Licenses)] を選択します。

 $\Gamma$ 

#### 第 **16** 章 **Cisco Unity Connection 9.x** におけるメッセージのトラブルシューティング ■ Cisco Unity Connection 9.x で長さが 30 秒を超えるメッセージを録音できない場合のトラブルシューティング

ステップ 2 [ライセンス (Licenses) ] ページの [ライセンス カウント (License Count) ] で、[30 秒を超えるボイ ス メッセージを許可 (Voice Message Recordings Longer Than 30 Seconds Allowed) ] (LicMaxMsgRecLenIsLicensed)の値が [ はい(Yes)] に設定されていることを確認します。

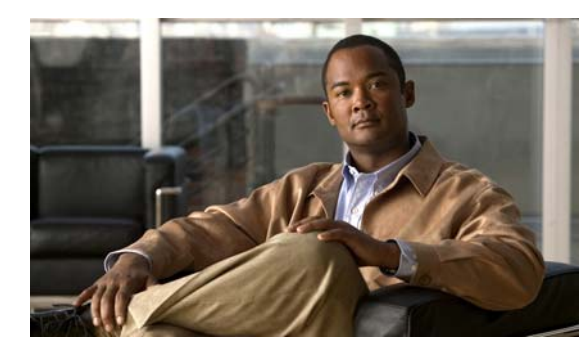

**CHAPTER 17**

# **Cisco Unity Connection 9.x** における **IMAP** クライアントおよび **ViewMail for Outlook** に関するトラブルシューティング

IMAP クライアントおよび Cisco Unity Connection ViewMail for Microsoft Outlook で発生する可能性 のある問題については、次の各項を参照してください。

- **•** 「Cisco Unity Connection 9.x [におけるパスワード変更の問題に関するトラブルシューティング」](#page-157-0) ([P.17-17](#page-157-0))
- **•** 「Cisco Unity Connection 9.x における IMAP 電子メール [クライアントのサインインの問題に関す](#page-157-1) [るトラブルシューティング\(](#page-157-1)LDAP を設定していない場合)」(P.17-17)
- **•** 「Cisco Unity Connection 9.x における IMAP 電子メール [クライアントのサインインの問題に関す](#page-158-0) [るトラブルシューティング\(](#page-158-0)LDAP を設定している場合)」(P.17-18)
- **•** 「IMAP [クライアントから送信されたメッセージを](#page-158-1) Cisco Unity Connection 9.x で受信できない」 ([P.17-18](#page-158-1))
- **•** 「メッセージを Cisco Unity Connection 9.x ボイス [メールボックスではなく電子メール](#page-160-0) アカウント [で受信する」\(](#page-160-0)P.17-20)
- **•** 「IMAP アカウントでボイス [メッセージを受信しない」\(](#page-161-0)P.17-21)

 $\Gamma$ 

- **•** 「[Cisco Unity Connection ViewMail for Microsoft Outlook 8.0](#page-161-1) の使用中に断続的にメッセージが破 [損する」\(](#page-161-1)P.17-21)
- **•** 「[Cisco ViewMail for Microsoft Outlook](#page-161-2) の [ViewMail アカウント設定(ViewMail Account Settings) 」[に、録音または再生デバイスが表示されない」\(](#page-161-2)P.17-21)
- **•** 「[Cisco ViewMail for Microsoft Outlook 8.5](#page-162-0) 以降を通じてメッセージを再生できない」(P.17-22)
- **•** 「ユーザの電子メール アカウントが、[Cisco ViewMail for Microsoft Outlook](#page-162-1) の ViewMail オプショ [ンに表示されない」\(](#page-162-1)P.17-22)
- **•** 「[Cisco Unity Connection ViewMail for Microsoft Outlook8.0](#page-162-2) フォームが表示されない」(P.17-22)
- **•** 「Cisco Unity Connection 9.x の IMAP [クライアントの問題に対する診断トレースの使用」](#page-162-3) ([P.17-22](#page-162-3))

## <span id="page-157-0"></span>**Cisco Unity Connection 9.x** におけるパスワード変更の問 題に関するトラブルシューティング

ユーザが、Messaging Assistant の Cisco Personal Communications Assistant (PCA) パスワードを変 更する場合は、IMAP 電子メール クライアント アプリケーションでもパスワードを更新し、その後も クライアントが Connection にアクセスしてボイス メッセージを取得できるようにする必要がありま す。同様に、LDAP 認証が設定され、LDAP で PCA パスワードが変更されると、IMAP 電子メール ク ライアント アプリケーションで設定されたパスワードを更新する必要があります。

PCA パスワードが変更された場合、ViewMail for Outlook のユーザは、ViewMail for Outlook オプ ションでもパスワードを変更する必要があります。PCA パスワードが変更されたが、ViewMail が更新 されていない場合は、ViewMail 機能を使用しようとすると、アカウントに対して無効なクレデンシャ ルが入力されたことを示すメッセージが表示されます。

# <span id="page-157-1"></span>**Cisco Unity Connection 9.x** における **IMAP** 電子メール クライアントのサインインの問題に関するトラブルシュー ティング(**LDAP** を設定していない場合)

ユーザが IMAP クライアントにサインインできない場合や、IMAP クライアントでボイス メッセージ を受信できない場合は、次の可能性が考えられます。

- **•** IMAP クライアント アプリケーションから Cisco Personal Communications Assistant(PCA)パ スワードの入力を求められたが、入力したパスワードが受け入れられない場合は、次の可能性があ ります。
	- **–** Cisco Unity Connection ユーザ アカウントは、不正なサインイン試行回数が多すぎたため、 ロックされている。
	- **–** Connection ユーザ アカウントが、管理者によりロックされている。
	- **–** Connection ユーザのパスワード期限が切れている。
	- **–** Connection ユーザ アカウントで、ユーザが新規パスワードを指定する必要があることが設定 されている。
	- **–** Connection ユーザが間違ったパスワードを入力している。

Messaging Assistant または Messaging Inbox へのアクセスが許可されたサービス クラスに属して いるユーザは、Cisco PCA へのサインインを試行できますが、Cisco PCA からはサインイン試行 が失敗した理由を示すエラー メッセージが表示されます。Messaging Assistant または Messaging Inbox へアクセスできないユーザは、管理者に問い合わせる必要があります。

**•** Microsoft Outlook ユーザが Cisco PCA パスワードの入力を求められない場合は、[ インターネッ ト電子メールの設定 (IMAP) (Internet E-mail Settings (IMAP)) ] ページの [ パスワードの保存 (Remember Password)] チェックボックスがオフになっていることを確認します。このオプショ ンがオンになっていて、ユーザのパスワードが期限切れか、変更されたか、またはロックされてい る場合、Microsoft Outlook はユーザに Cisco PCA パスワードの入力を求めません。その結果、 ユーザは Connection からボイス メッセージを受信できず、Outlook はユーザ名とパスワードを要 求します。

# <span id="page-158-0"></span>**Cisco Unity Connection 9.x** における **IMAP** 電子メール クライアントのサインインの問題に関するトラブルシュー ティング(**LDAP** を設定している場合)

LDAP 認証を使用している場合に IMAP 電子メール クライアントで Cisco Unity Connection ボイス メッセージにアクセスする場合や、統合されたユーザを LDAP で認証できない場合は、次の可能性が 考えられます。

**•** Active Directory を使用している場合は、認証用に使用しているサーバがグローバル カタログ サー バであること、およびポート 3268(LDAP サーバと Connection サーバの間で送信されるデータの 暗号化に SSL を使用していない場合)またはポート 3269 (SSL を使用している場合)を使用して いることを確認します。認証設定は、Connection の管理の [システム設定 (System Settings) ] > [LDAP] > [LDAP 認証 (LDAP Authentication) ] ページにあります。

[LDAP 認証(LDAP Authentication)] ページで値を変更した場合、IMAP クライアントが Connection にアクセスするときは、Cisco Unity Connection Serviceability の Connection IMAP サーバ サービスを再起動します。他の Web アプリケーション(Cisco Personal Communications Assistant など)が Connection にアクセスするときは、サーバを再起動します。

- **•** グローバル カタログ サーバをすでに使用している(または Active Directory を使用していない) にもかかわらず問題が発生する場合は、IMAP 電子メール クライアントにサインインできないア カウントを使用して Cisco PCA にサインインしてみます。
	- **–** この試行が失敗する場合、考えられる原因は 2 つあります。つまり、[LDAP 認証(LDAP Authentication)] ページでの指定に誤りがあるか、LDAP サーバ上のユーザ クレデンシャル に問題があるか(パスワードが期限切れになっている、ユーザが誤ったパスワードを指定して いるなど)のいずれかです。
	- **–** この試行が成功する場合、LDAP サーバと Connection サーバの間で送信されるデータの暗号 化に SSL を使用しているときは、SSL 証明書に問題があることが考えられます。これを確認 するには、SSL を使用できるようにするチェックボックスをオフにし、ポートを 3268 に変更 して、Cisco Unity Connection Serviceability の Connection IMAP サーバ サービスを再起動し てから、再試行します。

# <span id="page-158-1"></span>**IMAP** クライアントから送信されたメッセージを **Cisco Unity Connection 9.x** で受信できない

 $\Gamma$ 

ユーザが Cisco Unity Connection サーバ経由で IMAP クライアントからメッセージを送信できない場 合は(たとえば、メッセージが Outbox に残っていて、SMTP エラーがクライアントに表示されたか、 ユーザが不達確認(NDR)を受信した場合)、次の可能性が考えられます。

• Connection が、「システム設定(System Settings)] > [SMTP 設定(SMTP Configuration)] > Cisco Unity Connection の管理 の [ サーバ(Server)] ページで、信頼されない IP アドレスからの クライアント接続を許可するよう設定されていない場合は、クライアントの IP アドレスが、 Connection の IP アドレス アクセス リストに含まれている必要があります。「IP [アドレス](#page-160-1) アクセス [リストの確認」\(](#page-160-1)P.17-20)を参照してください。

- **Connection が、「システム設定(System Settings)] > [SMTP 設定(SMTP Configuration)] >** Connection の管理 の [ サーバ(Server)] ページで、信頼されない IP アドレスからのクライアン ト接続を許可するよう設定されている場合は、このページの他の 2 つの設定が、IMAP クライアン トのメッセージ送信機能に影響を与える可能性があります。
	- **–** [ 信頼されていない IP アドレスからの認証を要求する(Require Authentication From Untrusted IP Addresses)] チェックボックスがオンになっている場合、クライアントは発信 SMTP サーバで認証するよう設定されている必要があります。
	- **–** [ 信頼されていない IP アドレスからのトランスポート層セキュリティ(Transport Layer Security From Untrusted IP Addresses)] フィールドが [ 必須(Required)] に設定されている 場合、クライアントは Connection サーバに接続する際に Secure Sockets Layer (SSL) を使用 するよう設定されている必要があります。
- **•** メッセージの送信者の電子メール アドレスは、次のように Connection で設定されたプライマリ SMTP アドレスまたはプロキシ SMTP アドレスと完全に一致している必要があります。
	- **–** メッセージが Connection サーバで認証された IMAP クライアントから送信される場合、電子 メール アドレスは、Connection の管理 でユーザの [ ユーザの基本設定(User Basics)] ペー ジに表示されるプライマリ SMTP アドレスか、[SMTP プロキシ アドレス(SMTP Proxy Addresses)] ページに設定される SMTP プロキシ アドレスのいずれかと、完全に一致してい る必要があります。
	- **–** メッセージが Connection サーバで認証されていない IMAP クライアントから送信される場合、 電子メール アドレスは、Connection サーバのすべてのユーザに対して設定されている、プラ イマリ アドレスまたはプロキシ アドレスと一致している可能性があります。
- **•** メッセージ受信者の電子メール アドレスは、Connection ユーザ用に設定されているプライマリ SMTP アドレスまたはプロキシ SMTP アドレスか、VPIM 連絡先用に設定されている SMTP プロ キシ アドレスと一致している必要があります。一致するものが見つからない場合、Connection は メッセージを SMTP スマート ホストにリレーするか、NDR を送信者に送信します。これは、 Connection の管理 の [システム設定 (System Settings) ] > [全般的な設定 (General Configuration) ] ページにある [ 受信者が見つからない場合 (When a recipient can not be found) ] 設定で選択されたオプションに応じて決定されます。デフォルトでは、Connection は NDR を送信 します。
- **•** メッセージが、Connection の管理 の [ システム設定(System Settings)] > [SMTP サーバ設定 (SMTP Server Configuration)] ページで設定されているメッセージごとの最大長または受信者数 を上回っています(デフォルトでは、最大許容メッセージ長は 10 MB です)。
- **•** ネットワーク接続に問題があるか、アクセスがファイアウォールによりブロックされているため、 IMAP クライアントが Connection SMTP サーバに到達できません。

こうしたエラーの多くでは、IMAP クライアントがメッセージを Connection サーバに送信しようとし たときに、SMTP エラーを表示することがあります。このエラーには、エラー コードとテキスト説明 が含まれ、問題の原因の絞り込みに役立ちます。クライアント アプリケーションが SMTP エラーを ユーザに表示しない場合や、上記の原因を調べた後でも問題を確認できていない場合は、SMTP およ び MTA マイクロトレース(全レベル)が SMTP 接続とメッセージ転送に関連する問題の診断に役立 ちます。ログを調べるときは、最初に SMTP ログを調べてから、MTA ログを確認してください (SMTP サービスは、クライアントを認証し、メッセージを受信します。MTA サービスはメッセージ を処理し、正しい Connection ユーザまたは連絡先にアドレス指定します)。トレースの有効化とトレー ス ログの表示方法については、「[Cisco Unity Connection 9.x](#page-20-0) の診断トレース」の章を参照してくださ い。

### <span id="page-160-1"></span>**IP** アドレス アクセス リストの確認

信頼されない IP アドレス リストからの接続を許可しない場合は、各クライアントの IP アドレスを IP アクセス リストに設定し、[ 接続を許可する(Allow Connection)] チェックボックスをオンにする必 要があります。アクセス リストが正しく設定されていない場合、クライアントは接続拒否を示す SMTP エラー コード 5.5.0 を表示します。IP アドレス アクセス リストを確認および更新するには、次 の手順に従ってください。

**Cisco Unity Connection** の **IP** アドレス アクセス リストの確認方法

- ステップ **1** Cisco Unity Connection の管理で、[ システム設定(System Settings)] > [SMTP 設定(SMTP Configuration)] を展開し、[ サーバ(Server)] を選択します。
- ステップ **2** [SMTP 設定(SMTP Configuration)] ページの [ 編集(Edit)] メニューで、[IP アドレス アクセス リ ストの検索 (Search IP Address Access List) 1を選択します。
- ステップ **3** IMAP クライアントで使用中の IP アドレスがリストにエントリとして表示され、[ 接続を許可する (Allow Connection)] チェックボックスがオンになっていることを確認します。
- <span id="page-160-2"></span>ステップ **4** 新しい IP アドレスをリストに追加するには、[ 新規追加(Add New)] を選択します。
- ステップ 5 [アクセス IP アドレスの新規作成 (New Access IP Address) ] ページで IP アドレスを入力します。す べての IP アドレスと一致する \* (アスタリスク) を 1 つ入力することもできます。
- ステップ **6** [ 保存(Save)] を選択します。

 $\Gamma$ 

- **ステップ 7** [アクセス IP アドレス (Access IP Address) 1ページで、「接続を許可する (Allow Connection) 1 チェックボックスをオンにして[、ステップ](#page-160-2) 4 で入力した IP アドレスからの接続を許可します。この IP アドレスからの接続を拒否するには、このチェックボックスをオフにします。
- ステップ **8** [ アクセス IP アドレス(Access IP Address)] ページの変更が終了したら、[ 保存(Save)] を選択しま す。

## <span id="page-160-0"></span>メッセージを **Cisco Unity Connection 9.x** ボイス メール ボックスではなく電子メール アカウントで受信する

ユーザが、Cisco Unity Connection メールボックスではなく、社内または他の電子メール アドレスの アカウントでボイス メッセージを予期せず受信した場合は、次の可能性が考えられます。

**•** メッセージ受信者の電子メール アドレスは、Connection ユーザ用に設定されているプライマリ SMTP アドレスまたはプロキシ SMTP アドレスか、VPIM 連絡先用に設定されている SMTP プロ キシ アドレスと一致している必要があります。こうした一致するものが見つからず、Connection がメッセージを SMTP スマート ホストにリレーするように設定されている場合、メッセージは該 当する電子メール アドレスにリレーされます。メッセージの受信者が、該当する電子メール アド レス用のプロキシ SMTP アドレスを設定していることを確認します。詳細については、『*User Moves, Adds, and Changes Guide for Cisco Unity Connection Release 9.x*』の「[Setting Up Features](http://www.cisco.com/en/US/docs/voice_ip_comm/connection/9x/user_mac/guide/9xcucmac040.html)  [and Functionality That Are Controlled by User Account Settings in Cisco Unity Connection 9.x](http://www.cisco.com/en/US/docs/voice_ip_comm/connection/9x/user_mac/guide/9xcucmac040.html)」の 章の「SMTP Proxy Addresses in Cisco Unity Connection 9.x」の項を参照してください。このド キュメントは[、](http://www.cisco.com/en/US/docs/voice_ip_comm/connection/9x/user_mac/guide/9xcucmacx.html)

[http://www.cisco.com/en/US/docs/voice\\_ip\\_comm/connection/9x/user\\_mac/guide/9xcucmacx.html](http://www.cisco.com/en/US/docs/voice_ip_comm/connection/9x/user_mac/guide/9xcucmacx.html) から入手可能です。

- **•** ユーザの電子メール プロファイルに Exchange アカウントがある場合、Outlook の [Exchange キャッシュ モードの設定(Cached Exchange Mode setting)] が有効になっている必要があります。
- **•** 受信者のメッセージ アクションが、特定のタイプのメッセージ(ボイス、電子メール、ファクス、 または送信確認)を社内の電子メール アドレスでユーザにリレーするように設定されている場合、 これは予想どおりの動作です。

## <span id="page-161-0"></span>**IMAP** アカウントでボイス メッセージを受信しない

電子メール クライアントのインボックスにボイス メッセージが着信しない場合は、迷惑メール フォル ダやスパム フォルダを確認してください。メール クライアントは、ボイス メッセージをこのフォルダ に自動的にフィルタする可能性があります。スパム フィルタで、メッセージのクラスを除外するよう 設定する方法については、電子メール クライアントのマニュアルを参照してください。

また、電子メール アプライアンスの設定や、組織のサーバ側のスパム対策フィルタで、ボイス メール が [ 迷惑メール(Junk Mail)] フォルダにルーティングされていないか、ボイスの添付ファイルが削除 されていないか、またはそれ以外のポリシー設定により、ユーザのメール クライアントへのボイス メール配信が妨害されていないかどうかを確認してください。

# <span id="page-161-1"></span>**Cisco Unity Connection ViewMail for Microsoft Outlook 8.0** の使用中に断続的にメッセージが破損する

ユーザの電子メール プロファイルに Exchange アカウントがあり、ユーザが Cisco Unity Connection ViewMail for Microsoft Outlook 8.0 を使用している場合は、次の断続的な問題が発生する可能性があ ります。

- **•** ViewMail for Outlook を使用してボイス メッセージに応答する際に、受信者が再生不能な破損し たボイス メッセージを受け取る。
- **•** ViewMail for Outlook を使用してコメント付きのボイス メッセージを別の Connection ユーザへ転 送する際に、受信者にはそのコメントしか聞こえず、メッセージ本体が聞こえない。
- **•** ViewMail for Outlook を使用してボイス メッセージを別の Connection ユーザへ転送する際に、 メッセージが受信者の Connection メールボックスではなく、受信者の Exchange メールボックス に転送される。しかも、メッセージが破損していて再生できないことがあります。

これらの問題を解決するには、Outlook で [Exchange キャッシュ モードの設定(Cached Exchange Mode setting) ] を有効にします。

## <span id="page-161-2"></span>**Cisco ViewMail for Microsoft Outlook** の **[ViewMail** アカ ウント設定(**ViewMail Account Settings**)**]** に、録音また は再生デバイスが表示されない

メッセージの作成中に、コンピュータに接続された特定の録音または再生デバイスが [ オーディオ デバ イス(Audio Devices)] 一覧のオプションとして表示されない、または [ViewMail アカウント設定 (ViewMail Account Settings)] ダイアログに表示されない場合は、Outlook を再起動します。 ViewMail for Outlook は、Outlook を再起動しなければ、最近追加されたデバイスを認識できません。

## <span id="page-162-0"></span>**Cisco ViewMail for Microsoft Outlook 8.5** 以降を通じて メッセージを再生できない

ViewMail for Outlook 8.5 以降を通じてメッセージを録音または再生中に、エラー メッセージ「メッ セージの録音または再生に失敗しました。録音デバイスがありません。(Recording or Playback Messages Failed - no recording device」が表示された場合は、Internet Explorer でプロキシが有効に なっていないことを確認します。プロキシが有効になっているときにボイス メッセージを再生または 録音するには、プロキシ例外リストに Cisco Unity Connection のホスト名または IP アドレスを追加し、 ViewMail を通じたボイス メッセージの録音または再生中の障害を回避します。

## <span id="page-162-1"></span>ユーザの電子メール アカウントが、**Cisco ViewMail for Microsoft Outlook** の **ViewMail** オプションに表示されな い

最近 Outlook に電子メール アカウントを追加したが、[ViewMail オプション(ViewMail Options)] の [ 関連付けられた電子メール アカウント(Associated Email Account)] に追加しようとしたときにオプ ションとして表示されない場合は、Outlook を再起動します。ViewMail for Outlook は、Outlook を再 起動しなければ、Outlook に最近追加された電子メール アカウントを認識できません。

# <span id="page-162-2"></span>**Cisco Unity Connection ViewMail for Microsoft Outlook8.0** フォームが表示されない

ViewMail をユーザのワークステーションにインストール後、Cisco Unity Connection ViewMail for Microsoft Outlook 8.0 フォームが表示されない場合は、次のことを確認してください。

- **•** 新しいメッセージだけがフォームを使用して表示される。ViewMail のインストール前にユーザの メールボックスにあったメッセージは、フォームを使用して表示されません。
- **•** ViewMail のインストール後、Outlook を終了して再起動する必要があります。ユーザが PDA デバ イスの同期プログラムを実行している場合は、Outlook がシャットダウンしても、Outlook.exe プ ロセスが完全に終了していない可能性があります。その場合は、同期プログラムを終了して Outlook を再起動します。
- **•** ViewMail フォームが Outlook で無効になっている。Outlook でフォームを無効にしているかどう か確認するには、[ヘルプ (Help) ] > [Microsoft Office Outlook のバージョン情報 (About Microsoft Office Outlook) ] > [使用できないアイテム (Disabled Items) ] を選択して、 vmoexchangeextension.dll がリストに含まれているかどうかを確認します。

## <span id="page-162-3"></span>**Cisco Unity Connection 9.x** の **IMAP** クライアントの問題 に対する診断トレースの使用

次の項を参照してください。

 $\Gamma$ 

- **•** 「ユーザ ワークステーション上の ViewMail for Outlook [からの診断情報の収集」\(](#page-163-0)P.17-23)
- **•** 「ユーザ ワークステーション上の [ViewMail for Outlook 8.0](#page-163-1) からの診断情報の収集」(P.17-23)

**•** 「IMAP クライアントの問題に対する Cisco Unity Connection [サーバ上での診断情報の収集」](#page-164-0) ([P.17-24](#page-164-0))

### <span id="page-163-0"></span>ユーザ ワークステーション上の **ViewMail for Outlook** からの診断情報の 収集

Cisco ViewMail for Microsoft Outlook フォームに関する問題をトラブルシューティングするには、 ユーザ ワークステーション上で診断を有効にします。

### ワークステーションで **Cisco ViewMail for Microsoft Outlook** 診断を有効にし、ログ ファイルを表 示する方法

- ステップ **1** ユーザ ワークステーションの [Outlook ツール(Outlook Tools)] メニューで、[ オプション(Options) ] を選択します。
- ステップ **2** [ViewMail] タブをクリックします。
- ステップ **3** [ 診断トレースを有効にする(Turn on Diagnostic Traces)] チェックボックスをオンにします。
- ステップ **4** [OK] を選択します。
- ステップ **5** 問題を再現します。
- ステップ **6** 生成されるログ ファイルを確認します。そのためには [ ヘルプ(Help)] > [Cisco ViewMail for Outlook] > [ ログ ファイルのメール送信(Email Log Files)] の順に選択し、生成されるメッセージに ログを添付して、電子メール アドレス宛に送信します。

### <span id="page-163-1"></span>ユーザ ワークステーション上の **ViewMail for Outlook 8.0** からの診断情報 の収集

Cisco Unity Connection ViewMail for Microsoft Outlook 8.0 フォームに関する問題をトラブルシュー ティングするには、ユーザ ワークステーション上で診断を有効にします。

#### ワークステーションで **ViewMail for Outlook** 診断を有効にし、ログ ファイルを表示する方法

- ステップ **1** ユーザ ワークステーションの [Outlook ツール(Outlook Tools)] メニューで、[Outlook オプションの ViewMail(ViewMail for Outlook Options)] を選択します。
- **ステップ 2** [診断 (Diagnostics) ] タブを選択します。
- ステップ **3** 次の診断を有効にします。
	- **•** VMO Outlook 拡張機能の診断を有効にする(Enable VMO Outlook Extension Diagnostics)
	- **•** VMO マルチメディアの診断を有効にする(Enable VMO Multimedia Diagnostics)
- ステップ **4** 問題がセキュア メッセージや電話を介した録音と再生に関連している場合、次の診断を有効にします。
	- **•** VMO 電話録音 / 再生の診断を有効にする(Enable VMO Telephone Record/Playback Diagnostics)

٦

- **•** VMO HTTP の診断を有効にする(Enable VMO HTTP Diagnostics)
- ステップ **5** [OK] を選択します。
- ステップ **6** 問題を再現します。

ステップ **7** 生成されたログ ファイルを確認します。このファイルは C:\Documents and Settings\All Users\Application Data\Cisco Systems\VMO\1.0\Logs フォルダにあり ます。

### <span id="page-164-0"></span>**IMAP** クライアントの問題に対する **Cisco Unity Connection** サーバ上で の診断情報の収集

Cisco Unity Connection トレースを使用すると、IMAP クライアントの問題をサーバ側からトラブル シューティングできます。

次のマイクロ トレースを有効にして、IMAP クライアントの問題をトラブルシューティングしてくだ さい。

- **•** SMTP(全レベル)
- **•** MTA(全レベル)
- **•** CuImapSvr(全レベル)
- **•** CsMalUmss(全レベル)
- **•** CML(全レベル)

 $\Gamma$ 

診断トレースの有効化および収集方法の詳細については、「[Cisco Unity Connection 9.x](#page-20-0) の診断トレー [ス」](#page-20-0)の章を参照してください。

**Cisco Unity Connection** トラブルシューティング ガイド リリース **9.x**

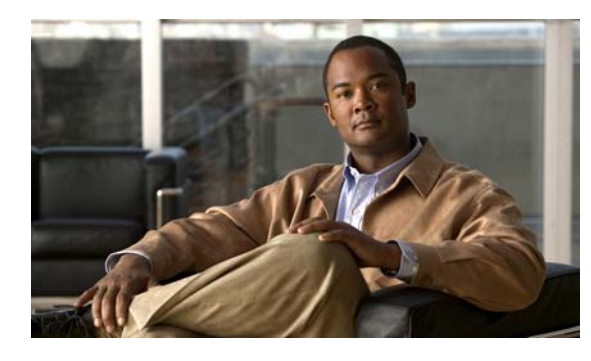

**CHAPTER 18**

# **Cisco Unity Connection 9.x** における文字 <u>変換サービス(SpeechView)のトラブル</u> シューティング

SpeechView の問題のトラブルシューティングについては、次の各項を参照してください。

- **•** 「SpeechView [をトラブルシューティングするためのタスク](#page-166-0) リスト」(P.18-26)
- **•** 「[Connection SpeechView Processor](#page-169-0) および Connection SMTP サーバ サービスが実行されているこ [との確認」\(](#page-169-0)P.18-29)
- **•** 「SMTP [テストを使用した発信および着信](#page-169-1) SMTP パスの確認」(P.18-29)
- **•** [「変換通知のトラブルシューティング」\(](#page-171-0)P.18-31)
- **•** [「テキストに変換できないメッセージ」\(](#page-172-0)P.18-32)
- **•** 「診断トレースを使用した SpeechView [のトラブルシューティング」\(](#page-172-1)P.18-32)

## <span id="page-166-0"></span>**SpeechView** をトラブルシューティングするためのタスク リスト

必要に応じて、次のタスクをここに示す順序で実行してください。

### 基本的な設定に関する問題

 $\overline{ }$ 

- <span id="page-166-1"></span>**1.** Cisco Unity Connection の管理の警告またはエラーを確認します。
	- **–** [ システム設定(System Settings)] > [ ライセンス(Licenses)] ページを確認します。ライセ -<br>ンス違反がある場合は、このページにエラーが表示されます。[ ライセンス カウント(License Count)] に表示されている SpeechView ユーザの数を確認し、SpeechView の使用状況が適切 であることを確認します。ライセンスに関する問題の詳細については、「[Cisco Unity](#page-126-0)  Connection 9.x [におけるライセンスのトラブルシューティング」](#page-126-0)の章を参照してください。
	- **–** [ ユニファイド メッセージング(Unified Messaging)] > [SpeechView 文字変換サービス (SpeechView Transcription Service)] を確認します。
	- **–** [ システム設定(System Settings)] > [ 外部サービス(External Services)] > [SpeechView 文 字変換サービス (Transcription Service for SpeechView) ] ページを確認します。

これらのページに表示される警告やエラー メッセージの多くにも問題の解決方法が示されていま す。

[ ユニファイド メッセージング(Unified Messaging)] > [SpeechView 文字変換サービス (SpeechView Transcription Service)] ページの [ 有効(Enabled)] チェックボックスがオンに なっていることを確認します。

[ システム設定(System Settings)] > [ 外部サービス(External Services)] > [SpeechView 文字変 換サービス (Transcription Service for SpeechView) ] ページの [ 有効 (Enabled) ] チェックボッ クスがオンになっていることを確認します。

- **2.** ユーザが [SpeechView Standard の文字変換サービスを使用 (Use Standard SpeechView Transcription Service)] オプションがオンになったサービス クラスに属していることを確認しま す。 ユーザが [SpeechView Pro の文字変換サービス(Use SpeechView Pro Transcription Service)] オ プションがオンになったサービス クラスに属していることを確認します。
- **3.** ユーザが [ボイス メッセージの文字変換を送信 (Send Transcriptions of Voice Messages) 1の設定 が有効な通知デバイスを所有していることを確認します。

#### プロキシ サーバに関する問題

- **4.** プロキシ サーバを経由して文字変換サービスにアクセスする場合は、プロキシ サーバをトラブル シューティングします。
	- **a.** Cisco Unity Connection Serviceability で、Voice Network Map ツールを使用してデジタル ネットワークの状態を確認します。『*Administration Guide for Cisco Unity Connection Serviceability Release 9.x*』の「[Understanding the Voice Network Map Tool in Version 9.x](http://www.cisco.com/en/US/docs/voice_ip_comm/connection/9x/serv_administration/guide/9xcucservag060.html)」の 章を参照してください。このドキュメントは[、](http://www.cisco.com/en/US/docs/voice_ip_comm/connection/9x/serv_administration/guide/9xcucservagx.html) [http://www.cisco.com/en/US/docs/voice\\_ip\\_comm/connection/9x/serv\\_administration/guide/9](http://www.cisco.com/en/US/docs/voice_ip_comm/connection/9x/serv_administration/guide/9xcucservagx.html) [xcucservagx.html](http://www.cisco.com/en/US/docs/voice_ip_comm/connection/9x/serv_administration/guide/9xcucservagx.html) から入手可能です。
	- **b.** プロキシ サーバとして指定されたサーバが、文字変換サービスをアドバタイズするように設 定されていることを確認します。
	- **c.** プロキシ サーバでこのタスク リストを続行します。

#### 文字変換サービスの設定に関する問題

- **5.** 文字変換サービスの登録が失敗、またはタイム アウトする場合は、登録タスクの実行結果のウィ ンドウで、具体的なエラー メッセージを確認します。
- **6.** 登録が成功している場合は、[ テスト(Test)] ボタンを使用して文字変換サービスの設定をトラブ ルシューティングします。
	- **a.** Cisco Unity Connection の管理 で、[ユニファイド メッセージング (Unified Messaging) ] > [SpeechView 文字変換サービス(SpeechView Transcription Service)] に移動します。

Cisco Unity Connection の管理で、[ システム設定(System Settings)] > [ 外部サービス (External Services)] > [SpeechView 文字変換サービス(Transcription Service for SpeechView)] ページを表示します。

- **b.** [テスト (Test) ] ボタンを選択します。
- **c.** テスト タスクの実行結果を表示し、具体的な警告およびエラー メッセージを確認します。
- **7.** 上記で実行したテストが失敗し、それまでは正常に動作していた文字変換サービスが突然停止した 場合は、[ 再登録(Reregister)] ボタンを使用して外部の文字変換サービスの登録を再構築しま す。
	- **a.** Cisco Unity Connection の管理 で、[ユニファイド メッセージング (Unified Messaging) ] > [SpeechView 文字変換サービス(SpeechView Transcription Service)] に移動します。

Cisco Unity Connection の管理で、[ システム設定(System Settings)] > [ 外部サービス (External Services)] > [SpeechView 文字変換サービス(Transcription Service for SpeechView)] ページを表示します。

Ī

**Cisco Unity Connection** トラブルシューティング ガイド リリース **9.x**

**b.** [再登録 (Reregister) ] ボタンを選択します。

新しいウィンドウに結果が表示されます。通常、登録のプロセスには数分間かかります。

- **c.** 登録タスクの実行結果を表示し、具体的な警告およびエラー メッセージを確認します。
- **8.** Connection Serviceability で、Connection SpeechView Processor および Connection SMTP サーバ サービスが実行中であることを確認します。「[Connection SpeechView Processor](#page-169-0) および Connection SMTP サーバ [サービスが実行されていることの確認」\(](#page-169-0)P.18-29)を参照してください。
- **9.** SMTP テストを実行し、メッセージが Connection から組織外の外部の電子メール アカウントに正 常に送信されることを確認します。この SMTP テストは、登録の問題がサードパーティの文字変 換サービスへの接続パスに起因するものかどうかを確認したい場合に役立ちます。「[SMTP](#page-169-1) テスト [を使用した発信および着信](#page-169-1) SMTP パスの確認」(P.18-29)を参照してください。
- **10.** SpeechView アクティビティ要約レポートを生成し、変換したテキストが Connection サーバに到 達していることを確認します。詳細については、『*Administration Guide for Cisco Unity Connection Serviceability Release 9.x*』の「[Using Reports in Version 9.x](http://www.cisco.com/en/US/docs/voice_ip_comm/connection/9x/serv_administration/guide/9xcucservag050.html)」の章の「Generating and Viewing Reports in Version 9.x」の項を参照してください。このドキュメントは[、](http://www.cisco.com/en/US/docs/voice_ip_comm/connection/9x/serv_administration/guide/9xcucservagx.html) [http://www.cisco.com/en/US/docs/voice\\_ip\\_comm/connection/9x/serv\\_administration/guide/9xcuc](http://www.cisco.com/en/US/docs/voice_ip_comm/connection/9x/serv_administration/guide/9xcucservagx.html) [servagx.html](http://www.cisco.com/en/US/docs/voice_ip_comm/connection/9x/serv_administration/guide/9xcucservagx.html) から入手可能です。

#### ユーザの希望に関する問題

- **11.** 問題のメッセージが、テキストに変換される種類のメッセージであることを確認します。次の種類 のメッセージは、テキストに変換されません。
	- **–** プライベート メッセージ
	- **–** ブロードキャスト メッセージ
	- **–** ディスパッチ メッセージ

セキュア メッセージは、ユーザが、[ セキュア メッセージの文字変換を許可する(Allow Transcriptions of Secure Messages)] オプションが有効なサービス クラスに属している場合にのみ テキストに変換されます。

**12.** 問題のメッセージが、ユーザによってすでに消去されていないことを確認します。変換されたテキ ストをサードパーティの文字変換サービスから受信する場合、当該のテキストは元のボイス メッ セージに添付されます。変換テキストを文字変換サービスから受信する前にボイス メッセージを 削除すると、当該のテキストは削除されたメッセージに添付されます。これは新しいメッセージと は見なされず、通知デバイスに送信されません。

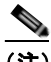

 $\Gamma$ 

(注) ユーザが、削除したメッセージを削除済みアイテム フォルダに移動するよう設定されている サービス クラスに属している場合、ユーザは変換されたテキストを IMAP クライアントの削除 済みアイテム フォルダで確認できます。

<span id="page-168-0"></span>**13.** 文字変換サービスがメッセージの変換テキストを提供できない場合、ユーザは、変換テキストを提 供できないためメッセージを聞くには Connection にコールするよう知らせるメッセージを受信し ます。詳細については[、「テキストに変換できないメッセージ」\(](#page-172-0)P.18-32) を参照してください。

#### 変換通知に関する問題

**14.** 通知デバイスの設定をトラブルシューティングします[。「変換通知のトラブルシューティング」](#page-171-0) ([P.18-31](#page-171-0))を参照してください。

#### トレースの有効化と **Cisco TAC** への連絡

**15.** この章に示すすべてのトラブルシューティングのステップを実行しても問題が継続する場合は、ト レースを有効にして Cisco Technical Assistance Center (TAC)にお問い合わせください[。「診断ト](#page-172-1) レースを使用した SpeechView のトラブルシューティング」 (P.18-32) を参照してください。

# <span id="page-169-0"></span>**Connection SpeechView Processor** および **Connection SMTP** サーバ サービスが実行されていることの確認

Connection SpeechView Processor サービスは、Connection クラスタ サーバ ペアの実行中のプライマ リ サーバでのみ実行される必要があります。

Connection SMTP サーバ サービスは、Connection クラスタ サーバ ペアの両方のサーバで実行される 必要があります。

次の手順を実行します。

#### **Connection SpeechView Processor** および **Connection SMTP** サーバ サービスが実行されてい ることを確認する方法

- ステップ 1 Cisco Unity Connection Serviceability で、「ツール (Tools) ] メニューの「サービス管理 (Service Management) | を選択します。
- ステップ **2** [ コントロール センター 機能サービス(Control Center Feature Services)] ページの [ オプション サービス(Optional Services)] で、[Connection SpeechView Processor] サービスを探します。
- ステップ **3** Connection SpeechView Processor サービスのアクティベート ステータスが [ アクティブ(Activated) ] であることを確認します。アクティベート ステータスが [ 非アクティブ(Deactivated)] になってい る場合は、[ アクティベート(Activate)] を選択します。
- ステップ 4 Connection SpeechView Processor サービスのサービス ステータスが [開始済み (Started) ] であるこ とを確認します。サービス ステータスが [ 停止中 (Stopped) ] になっている場合は、[ 開始 (Start) ] を選択します。
- <span id="page-169-2"></span>ステップ **5** Connection SMTP サーバ サービスのアクティベート ステータスが [ アクティブ(Activated)] である ことを確認します。アクティベート ステータスが [非アクティブ (Deactivated) ] になっている場合 は、[ アクティベート(Activate)] を選択します。
- <span id="page-169-3"></span>ステップ 6 Connection SMTP サーバ サービスのサービス ステータスが [開始済み (Started) ] であることを確認 します。サービスステータスが「停止中 (Stopped) ]になっている場合は、[開始(Start)] を選択し ます。
- ステップ **7** Connection クラスタを使用している場合は[、ステップ](#page-169-2) 5 および [ステップ](#page-169-3) 6 をセカンダリ サーバで繰り 返します。

## <span id="page-169-1"></span>**SMTP** テストを使用した発信および着信 **SMTP** パスの確認

SMTP テストは、指定された電子メール アドレスにテスト メッセージを送信する CLI コマンドです。 次に、ユーザはその電子メール アカウントにアクセスし、件名を変更せずにテスト メッセージに返信 します。Cisco Unity Connection サーバが返信を受信すればテスト終了です。このテストで成功、また は失敗した箇所から、問題の原因が SMTP 設定の発信側にあるのか、または着信側にあるのかを絞り 込むことができます。

#### **SMTP** テストを実行し発信および着信 **SMTP** パスを確認する方法

<span id="page-170-0"></span>ステップ **1** Cisco Unity Connection サーバでコマンドライン インターフェイス(CLI)コマンド **run cuc smtptest <email address>** を実行します。電子メール アドレスは、組織外のアドレスを使用します。

たとえば、「run cuc smtptest johndoe@isp.com」と入力します。

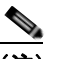

 $\Gamma$ 

- (注) CLI コマンドの使用方法については、該当する『*Command Line Interface Reference Guide for Cisco Unified Communications Solutions*』を参照してください。このドキュメントは[、](http://www.cisco.com/en/US/products/ps6509/prod_maintenance_guides_list.html) [http://www.cisco.com/en/US/products/ps6509/prod\\_maintenance\\_guides\\_list.html](http://www.cisco.com/en/US/products/ps6509/prod_maintenance_guides_list.html) から入手で きます。
- ステップ **2** [ステップ](#page-170-0) 1 で使用した電子メール アカウントにサインインします。
- <span id="page-170-1"></span>ステップ **3** [ステップ](#page-170-0) 1 で指定した電子メール アドレスに発信メッセージが到達していない場合は、次のサブス テップを実行して問題をトラブルシューティングします。
	- **a.** Connection の管理で SMTP スマート ホストが設定されていることを確認します。詳細について は、『*System Administration Guide for Cisco Unity Connection Release 9.x*』の「[Configuring](http://www.cisco.com/en/US/docs/voice_ip_comm/connection/9x/administration/guide/9xcucsag177.html)  [Transcription \(SpeechView\) in Cisco Unity Connection 9.x](http://www.cisco.com/en/US/docs/voice_ip_comm/connection/9x/administration/guide/9xcucsag177.html)」の章の「Configuring the Cisco Unity Connection Server to Relay Messages to a Smart Host」の項を参照してください。このドキュメン トは[、](http://www.cisco.com/en/US/docs/voice_ip_comm/connection/9x/administration/guide/9xcucsagx.html) [http://www.cisco.com/en/US/docs/voice\\_ip\\_comm/connection/9x/administration/guide/9xcucsagx.](http://www.cisco.com/en/US/docs/voice_ip_comm/connection/9x/administration/guide/9xcucsagx.html) [html](http://www.cisco.com/en/US/docs/voice_ip_comm/connection/9x/administration/guide/9xcucsagx.html) から入手可能です。
	- **b.** CLI コマンド **utils network ping <smarthost>** を使用して、Connection がスマート ホストに到達 できることを確認します。
	- **c.** スマート ホストがメッセージを Connection サーバから外部にルーティングするように設定されて いることを確認します。
	- **d.** スマート ホスト サーバのログイン設定を確認します。
- ステップ **4** [ステップ](#page-170-0) 1 で指定した電子メール アドレスでメッセージが正常に受信できるようになるまで[、ステッ](#page-170-0) [プ](#page-170-0) 1 か[らステップ](#page-170-1) 3 を繰り返します。
- <span id="page-170-2"></span>ステップ **5** テスト メッセージに返信します。件名は変更しないでください。
- <span id="page-170-3"></span>ステップ **6** CLI テストで着信返信メッセージを受信できない場合は、次のサブステップを実行して問題をトラブル シューティングします。
	- **a.** Connection の管理 の [ユニファイド メッセージング (Unified Messaging) ] > [SpeechView 文字 変換サービス (SpeechView Transcription Service) ] ページ上の [ 着信 SMTP アドレス (Incoming SMTP Address)] フィールドに入力した電子メール アドレスが、正しくルーティングされている ことを確認します。これは、使用している電子メール インフラストラクチャにより、Connection サーバ ドメインの「stt-service」アカウントにルーティングされる必要があります。

Connection の管理の [ システム設定(System Settings)] > [ 外部サービス(External Services)] > [SpeechView 文字変換サービス(Transcription Service for SpeechView)] ページ上の [ 着信 SMTP アドレス(Incoming SMTP Address)] フィールドに入力した電子メール アドレスが正しく ルーティングされていることを確認します。これは、使用している電子メール インフラストラク チャにより、Connection サーバ ドメインの「stt-service」アカウントにルーティングされる必要が あります。

たとえば、Connection の管理 の [ システム設定(System Settings)] > [SMTP の設定(SMTP Configuration)] > [ サーバ(Server)] > [SMTP ドメイン(SMTP Domain)] ページの Connection SMTP ドメインが「connection.example.com」で、[ 着信 SMTP アドレス(Incoming SMTP Address)] が「transcriptions@example.com」の場合、電子メール システムは transcriptions@example.com を stt-service@connection.example.com にルーティングするように 設定されている必要があります。

**b.** Connection SMTP サーバ コンポーネント ログ ファイルを確認し、メッセージが Connection に到 達しているかどうかを確認します。SMTP ログは diag\_SMTP \*.uc. に格納されています。ログ ファイルに「不明なクライアント接続が拒否されました(untrusted client connection refused)」と いうメッセージがある場合は、Connection で使用中の電子メール システムからの着信トラフィッ クを信頼するように設定する必要があります。

Connection で使用中の電子メール システムからの着信トラフィックを信頼するように設定する方 法の詳細については、『*System Administration Guide for Cisco Unity Connection Release 9.x*』の 「[Configuring Transcription \(SpeechView\) in Cisco Unity Connection 9.x](http://www.cisco.com/en/US/docs/voice_ip_comm/connection/9x/administration/guide/9xcucsag177.html)」の章の「Configuring the Cisco Unity Connection Server to Accept Messages From Your Email System」の項を参照してくだ さい。このドキュメントは[、](http://www.cisco.com/en/US/docs/voice_ip_comm/connection/9x/administration/guide/9xcucsagx.html) [http://www.cisco.com/en/US/docs/voice\\_ip\\_comm/connection/9x/administration/guide/9xcucsagx.](http://www.cisco.com/en/US/docs/voice_ip_comm/connection/9x/administration/guide/9xcucsagx.html) [html](http://www.cisco.com/en/US/docs/voice_ip_comm/connection/9x/administration/guide/9xcucsagx.html) から入手可能です。

- **c.** 電子メール インフラストラクチャのログ ファイルを確認し、原因の他のヒントを探します。
- ステップ **7** テスト メッセージの返信を受信できるようになるまで[、ステップ](#page-170-2) 5 か[らステップ](#page-170-3) 6 を繰り返します。
- ステップ **8** テストの失敗が続く場合は、トレースと有効にし Cisco TAC にお問い合わせください[。「診断トレース](#page-172-1) を使用した SpeechView [のトラブルシューティング」\(](#page-172-1)P.18-32) を参照してください。

## <span id="page-171-0"></span>変換通知のトラブルシューティング

次の手順を実行します。変換通知に関する問題は、次の手順のいずれかにより解決される場合がありま す。手順は、解決の可能性が高い順に記しています。各手順を実行したら、変換通知を再度テストし、 問題が解決されていない場合は次の手順に進んでください。

#### 変換通知に関する問題をトラブルシューティングする方法

- **ステップ 1** 「SpeechView [をトラブルシューティングするためのタスク](#page-166-0) リスト」(P.18-26) のステップ [1.](#page-166-1) ~ [13.](#page-168-0) に 従って、メッセージがテキストに変換されていることを確認します。
- ステップ **2** Cisco Unity Connection の管理のユーザ アカウントの [ 通知デバイスの編集(Edit Notification Device) ] ページで、SMS または SMTP 通知デバイスの [ ボイス メッセージの文字変換を送信 (Send Transcriptions of Voice Messages)] の設定が有効であることを確認します。
- ステップ **3** メッセージがセキュア メッセージの場合は、セキュア メッセージの変換テキストを通知デバイスに送 信することを許可するサービス クラスにユーザが属していることを確認します。
- ステップ **4** 次のサブステップを実行して、SMS または SMTP 通知デバイスが変換対象以外のメッセージを受信で きるかどうかを確認します。
	- **a.** デバイスが [ すべてのボイス メッセージ(All Voice Messages)] をユーザに通知するよう設定さ れていることを確認します。
	- **b.** ユーザにボイス メッセージを送信します。
	- **c.** デバイスが通知を受信しない場合は、「Cisco Unity Connection 9.x [における通知デバイスに関する](#page-200-0) [トラブルシューティング」](#page-200-0)を参照し、トラブルシューティングに関する詳細な情報を確認してくだ さい。

ステップ **5** ここに示した手順で問題が解決しない場合は、トレースを有効にして Cisco TAC にお問い合わせくだ さい。「診断トレースを使用した SpeechView [のトラブルシューティング」\(](#page-172-1)P.18-32)を参照してくだ さい。

## <span id="page-172-0"></span>テキストに変換できないメッセージ

録音が聞き取りにくい場合、または送信者が使用した言語が文字変換サービスのサポート対象外である 場合、サードパーティの文字変換サービスにおけるメッセージのテキスト変換に問題が発生する場合が あります。このような場合は、Connection にコールしてメッセージを聞くよう推奨する変換テキスト が返されます。

## <span id="page-172-1"></span>診断トレースを使用した **SpeechView** のトラブルシュー ティング

Cisco Unity Connection トレースを使用して、SpeechView の音声のテキスト変換機能に関する問題を トラブルシューティングすることができます。

SpeechView の問題をトラブルシューティングするには、次のマイクロ トレースを有効にします。

- MTA (レベル 10、11、12、13)
- **•** SMTP(全レベル)

 $\Gamma$ 

- SttClient (全レベル)
- **•** SttService(全レベル)
- **•** SysAgent(レベル 10、11、12、16)
- **•** Notifier(レベル 16、21、25、30):通知デバイスの配信に関する問題をトラブルシューティング している場合。

診断トレースの有効化および収集方法の詳細については、「[Cisco Unity Connection 9.x](#page-20-0) の診断トレー [ス」](#page-20-0)の章を参照してください。

第 **18** 章 **Cisco Unity Connection 9.x** における文字変換サービス(**SpeechView**)のトラブルシューティング 診断トレースを使用した **SpeechView** のトラブルシューティング

**Cisco Unity Connection** トラブルシューティング ガイド リリース **9.x**

 $\overline{\mathsf{I}}$ 

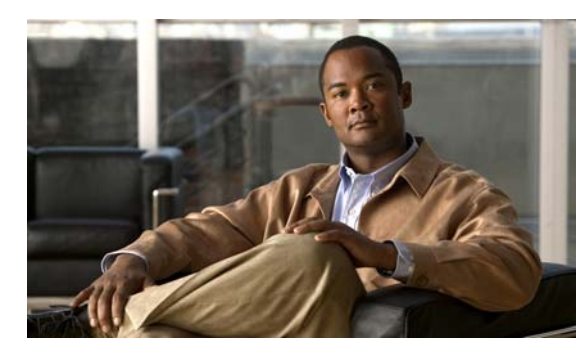

**CHAPTER 19**

## **Cisco Unity Connection 9.x** における検索 とアドレス指定に関するトラブルシューティ ング

次の項を参照してください。

- **•** 「Cisco Unity Connection 9.x におけるディレクトリ [ハンドラの検索に関するトラブルシューティ](#page-174-0) ング」([P.19-34](#page-174-0))
- **•** 「Cisco Unity Connection 9.x [におけるメッセージのアドレス指定に関するトラブルシューティン](#page-175-0)  $\check{\mathcal{I}}$  (P 19-35)
- **•** 「トレースを使用した、Cisco Unity Connection 9.x [での通話中に使用されるサーチ](#page-177-0) スペースの確 認」([P.19-37](#page-177-0))

# <span id="page-174-0"></span>**Cisco Unity Connection 9.x** におけるディレクトリ ハンド ラの検索に関するトラブルシューティング

発信者から、ディレクトリ ハンドラで 1 人以上のユーザを検索できないとの報告があった場合は、こ の項のトラブルシューティング情報を使用してください。次の原因が考えられます。

- **•** そのユーザが、電話帳に登録されるよう設定されていない。Cisco Unity Connection の管理で、各 ユーザの [ ユーザの基本設定の編集(Edit User Basics)] ページにある [ ディレクトリに登録(List in Directory)] を確認するか、一括編集を使用して複数のユーザの設定を同時に設定してくださ い。
- **•** ディレクトリ ハンドラの検索範囲に、そのユーザが含まれていない[。「ディレクトリ](#page-174-1) ハンドラの検 [索範囲でユーザが検索されない」\(](#page-174-1)P.19-34)を参照してください。
- **•** 音声対応ディレクトリ ハンドラの場合、音声認識エンジンがその名前を認識できていない。 「Cisco Unity Connection 9.x で、ボイス [コマンドは認識されるが、名前が認識されない」](#page-220-0) ([P.24-80](#page-220-0))を参照してください。

### <span id="page-174-1"></span>ディレクトリ ハンドラの検索範囲でユーザが検索されない

 $\Gamma$ 

発信者が、特定のユーザをディレクトリ ハンドラで検索できない場合は、Cisco Unity Connection の 管理 の [ ディレクトリ ハンドラの基本設定の編集(Edit Directory Handler Basics)] ページで、ディレ クトリ ハンドラの検索範囲を確認してください。電話機のディレクトリ ハンドラの検索範囲は、サー バ全体、特定のサービス クラス、システム同報リストまたはサーチ スペース、または発信者がディレ

クトリ ハンドラに接続した時点での通話のサーチ スペースのいずれかに設定できます。音声対応ディ レクトリ ハンドラの検索範囲は、サーバ全体、特定のサーチ スペース、または発信者がディレクトリ ハンドラに接続した時点での通話のサーチ スペースのいずれかに設定できます。

検索範囲がサーバ全体に設定されている場合は、そのユーザがディレクトリ ハンドラが存在するサー バをホームとしていないと、ディレクトリ ハンドラから検索できません。

検索範囲が特定のサービス クラス、システム同報リスト、またはサーチ スペースに設定されている場 合は、Connection の管理 を使用して、対象ユーザがそのサービス クラス、同報リスト、またはサーチ スペースに属すパーティションに属しているかどうかを調べてください。

検索範囲が、通話からサーチ スペースを継承するよう設定されている場合は、発信者がディレクトリ ハンドラ内のユーザに接続できないときに、どの検索範囲が使用されているかを確認してください。通 話がシステムに接続された方法と、その経路によっては、検索範囲が通話ごとに異なったり、通話中に 変化することがあります。トレースを使用して、継承された検索範囲を確認する方法については[、「ト](#page-177-0) レースを使用した、Cisco Unity Connection 9.x [での通話中に使用されるサーチ](#page-177-0) スペースの確認」 ([P.19-37](#page-177-0))を参照してください。

## <span id="page-175-0"></span>**Cisco Unity Connection 9.x** におけるメッセージのアドレ ス指定に関するトラブルシューティング

メッセージのアドレス指定では、新しいメッセージを作成するときに、該当する受信者を選択可能な状 態になっている必要があります。ユーザから、メッセージのアドレス指定に問題があると報告があった 場合は、この項のトラブルシューティング情報を使用してください。次を参照してください。

- **•** [「ユーザが該当する受信者にアドレス指定できない」\(](#page-175-1)P.19-35)
- **•** [「ユーザがシステム同報リストにアドレス指定できない」\(](#page-176-0)P.19-36)
- **•** [「ユーザが内線番号でアドレス指定したときに予期しない結果が返される」\(](#page-176-1)P.19-36)

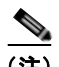

(注) VPIM ロケーションまたは別のデジタル ネットワーク化された Cisco Unity Connection ロケーション のリモート受信者に関する、メッセージ アドレス指定のトラブルシューティングの詳細については、 「Cisco Unity Connection 9.x [におけるネットワーキングに関するトラブルシューティング」](#page-178-0)の章を参照 してください。

### <span id="page-175-1"></span>ユーザが該当する受信者にアドレス指定できない

ユーザがメッセージをアドレス指定しようとしたときに、1 人以上の該当する受信者を検索できない場 合は、その受信者ユーザまたは連絡先アカウントが存在するかどうか、およびユーザが入力した名前の スペルまたは内線番号が正しいかどうかを、最初に確認してください。

ユーザが、VPIM ロケーションの DTMF アクセス ID と受信者のメールボックス番号で構成される番号 を入力するか、メールボックス番号の数字と VPIM ロケーションの表示名を発音して(「5、5、Seattle オフィス」など)、VPIM ロケーションにメッセージをブラインド アドレス指定しようとした場合は、 Cisco Unity Connection の管理 の [VPIM ロケーション(VPIM Location)] ページにある [ ブラインド アドレス宛先検索を許可する(Allow Blind Addressing)] チェックボックスを調べて、その VPIM ロ ケーションに対してブラインド アドレス宛先が有効になっていることを確認してください。

受信者のアカウントが存在し、ユーザの検索基準に適合しているか、ブラインド アドレス指定が有効 になっていることを確認しても、ユーザが該当する受信者にアドレス指定できない場合、一般的な原因 は、ユーザの検索範囲に対象ユーザのパーティション、VPIM 連絡先、または VPIM ロケーションが 含まれていないことです。VPIM 連絡先パーティションが、連絡先が属す VPIM ロケーションのパー

ティションと一致していない場合は、メッセージのアドレス指定に使用した方法、およびパーティショ ンと検索範囲の設定によって、検索結果が異なります。ユーザがメッセージの宛先として、VPIM ロ ケーションの DTMF アクセス ID とリモート ユーザのメールボックス番号を入力するか、音声認識 ユーザが名前とロケーションを発音することで(「Seattle の John Smith」など)、VPIM メールボック スを指定した場合は、VPIM ロケーションのパーティションに基づいてアクションが許可または拒否さ れます。ただし、名前のスペルを使用するか、連絡先のローカル内線番号を入力することでユーザが VPIM 連絡先をアドレス指定した場合、または音声認識ユーザがロケーションなしで連絡先の名前を発 音(「John Smith」など)した場合、VPIM ロケーションのパーティションがユーザの範囲から外れて いるかどうかにかかわらず、VPIM 連絡先のパーティションに基づいてアクションが許可または拒否さ れます。

### <span id="page-176-0"></span>ユーザがシステム同報リストにアドレス指定できない

 $\Gamma$ 

ユーザがメッセージをシステム同報リストにアドレス指定できない場合は、次の原因が考えられます。

- **•** ユーザが、Cisco Unity Connection の管理 の [ サービス クラス(Class of Service)] > [ サービス クラスの編集(Edit Class of Service)] ページで、サービス クラスの修正権を与えられているこ と。ユーザに割り当てられたサービス クラスで、[ システム同報リストへのメッセージ送信をユー ザに許可する(Allow Users to Send Messages to System Distribution Lists)] チェックボックスが オンになっている必要があります。
- **•** ユーザが、リストへのアドレス指定方法を知っていること。電話機のキーパッド カンバセーショ ンを使用する場合、ユーザはリストの表示名または内線番号を入力します。音声認識カンバセー ションを使用する場合、ユーザは表示名、または Connection の管理で定義された代行名を発音し ます。
- **•** 他のタイプのアドレス指定と同様、ユーザがシステム同報リストにメッセージをアドレス指定する には、ユーザの検索範囲で定義されたサーチ スペースに属すパーティションに、そのリストが属 している必要があります。送信側ユーザの検索範囲で個別にアドレス指定可能になっているかどう かに関係なく、同報リストのメンバーはメッセージを受信します。

### <span id="page-176-1"></span>ユーザが内線番号でアドレス指定したときに予期しない結果が返される

ユーザがメッセージを内線番号でアドレス指定し、予期しない一致が再生された場合、一般的な原因は サーチ スペースの設定です。内線番号で照合するため、Cisco Unity Connection はメッセージをアド レス指定したユーザのサーチ スペースを調べます。Connection は、Cisco Unity Connection の管理 の [ 割り当てられたパーティション(Assigned Partitions)] リストにある順序で、このサーチ スペースの パーティションを検索し、最初の検索結果を返します。ダイヤル プランにオーバーラップする内線番 号が含まれている場合、複数のユーザまたはその他の Connection オブジェクトと一致する内線番号を ユーザが入力し、予期していたものとは異なる一致結果が再生される可能性があります。

この問題を解決するには、ユーザに割り当てられたサーチ スペースにあるパーティションの順序を、 Connection の管理で確認するか、Cisco Unity Connection Serviceability の [ ダイヤル プラン レポート (Dial Plan Report)] および [ ダイヤル検索範囲レポート(Dial Search Scope Report)] を使用して確 認してください。ダイヤル プランに従ってサーチ スペースが正しく設定されている場合は、受信者の 名前のスペルを入力するか発音することでメッセージをアドレス指定するよう、ユーザを指導してくだ さい。この場合のように、一致する名前が複数あると、Connection は一致する名前をすべて返します。

# <span id="page-177-0"></span>トレースを使用した、**Cisco Unity Connection 9.x** での通 話中に使用されるサーチ スペースの確認

通話の検索範囲は、通話を最初に処理するコール ルーティング規則によって特定のサーチ スペースに 初期設定されますが、通話中に範囲が変更されることがあります。

通話中のある時点でどのサーチ スペースが使用されているかを確認するには、CDE マイクロ トレース (レベル 4 サーチ スペース)を有効にしてください。トレースの有効化とトレース ログの表示方法につ いては、「[Cisco Unity Connection 9.x](#page-20-0) の診断トレース」の章を参照してください。

٦

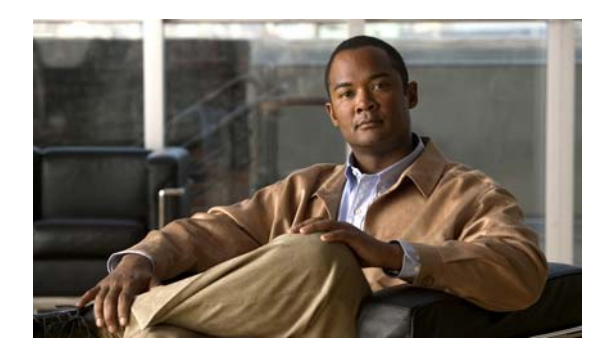

**CHAPTER 20**

## <span id="page-178-0"></span>**Cisco Unity Connection 9.x** におけるネッ トワーキングに関するトラブルシューティン グ

次の項を参照してください。

 $\Gamma$ 

- **•** 「Cisco Unity Connection 9.x [におけるサイト間ネットワーキングの設定に関するトラブルシュー](#page-178-1) [ティング」\(](#page-178-1)P.20-38)
- **•** 「Cisco Unity Connection 9.x [におけるメッセージのアドレス指定に関するトラブルシューティン](#page-182-0)  $\check{\mathcal{I}}$  ([P.20-42](#page-182-0))
- **•** 「Cisco Unity Connection 9.x [におけるメッセージ転送に関するトラブルシューティング」](#page-187-0) ([P.20-47](#page-187-0))
- **•** 「Cisco Unity Connection 9.x [におけるディレクトリ同期に関するトラブルシューティング」](#page-190-0) ([P.20-50](#page-190-0))
- **•** 「[Cisco Unity Connection 9.x](#page-196-0) におけるクロスサーバ サインインおよび転送」(P.20-56)

## <span id="page-178-1"></span>**Cisco Unity Connection 9.x** におけるサイト間ネットワー キングの設定に関するトラブルシューティング

2 つのサイト ゲートウェイ間にサイト間リンクを作成することができない場合は、この項のトラブル シューティング情報を使用してください(2 つの Cisco Unity Connection サイトをリンクしているか、 1 つの Connection サイトと 1 つの Cisco Unity サイトをリンクしているかは関係ありません)。次の項 を参照してください。

- **•** 「Cisco Unity Connection 9.x サイト [ゲートウェイ上でサイト間リンクを手動で作成しているとき](#page-179-0) に「リモート サイトに接続できません([Unable to contact the remote site](#page-179-0))」というエラーが表示さ れる」([P.20-39](#page-179-0))
- **•** 「Cisco Unity Connection 9.x サイト [ゲートウェイ上でサイト間リンクを手動で作成しているとき](#page-180-0) に「入力したホスト名がリモート [サイトの証明書のホスト名と一致しません\(](#page-180-0)Hostname entered [does not match that on the remote site certificate](#page-180-0))」というエラーが表示される」(P.20-40)

### <span id="page-179-0"></span>**Cisco Unity Connection 9.x** サイト ゲートウェイ上でサイト間リンクを 手動で作成しているときに「リモート サイトに接続できません(**Unable to contact the remote site**)」というエラーが表示される

[ 設定ファイルを手動交換して Cisco Unity サイトまたは Cisco Unity Connection にリンクする(Link to Cisco Unity Site or Cisco Unity Connection Site by Manually Exchanging Configuration Files) ] オ プションを使用して Cisco Unity Connection の管理内にサイト間リンクを作成すると、リンクの作成 元のサイト ゲートウェイは、アップロードしたコンフィギュレーション ファイルからリモート サイト ゲートウェイの Fully-Qualified Domain Name(FQDN; 完全修飾ドメイン名)を読み取り、ドメイン ネーム システム (DNS) を使用してその FQDN を解決しようとします。Cisco Unity Connection サイ ト ゲートウェイで DNS が設定されていないか、リンク先のリモート サイト ゲートウェイを DNS 経由 で解決できない場合は、Connection の管理 には「リモート サイトに接続できません。このサイトへの リンクは作成可能ですが、このサイトとの同期は通信が正常に確立されるまで開始されません。続行し ますか? (Unable to contact the remote site. You may choose to go ahead and create a link to this site, but synchronization with this site will not begin until communication can be established without errors. Do you wish to continue?)」というエラーが表示されます(Connection では、DNS 名の解決は任意で 使用できます)。

このエラーが表示された場合は、次の手順に従ってリンクの作成を続行し、同期タスク(このエラー状 態が Connection で発生したときに自動的に無効になっています)を有効にしてください。

### **DNS** でリモート サイト ゲートウェイを解決できない場合にサイト間リンクを手動で作成する手順

- ステップ **1** [ サイト間リンクの新規作成(New Intersite Link)] ページ(ステータス メッセージにエラーが表示さ れている状態)で、[リンク (Link)]を選択します(このページから移動した場合は、「ネットワーク (Networking) ]、[ リンク (Links) ] の順に展開して、[ サイト間リンク (Intersite Links) ] を選択し ます)。次に、[ 追加(Add)] を選択します。[ 設定ファイルを手動交換して Cisco Unity サイトまたは Cisco Unity Connection にリンクする (Link to Cisco Unity Site or Cisco Unity Connection Site by Manually Exchanging Configuration Files)] を選択し、[ 参照(Browse)] を選択してリモート サイト コンフィギュレーション ファイルをアップロードします。必要に応じて、ページ上のその他の設定を 設定し、[ リンク (Link) ] を選択します。ステータス メッセージにエラーが表示されたら、[ リンク (Link)] を再び選択します。
- ステップ **2** [ サイト間リンクの編集(Edit Intersite Link)] ページで、[ ホスト名(Hostname)] の値を FQDN か らリモート サイト ゲートウェイの IP アドレスに変更します。
- ステップ **3** [ 保存(Save)] を選択します。
- ステップ **4** 次の手順に従ってディレクトリ同期タスクを有効にします。
	- **a.** [サイト間リンクの編集 (Edit Intersite Link) ]ページの右上隅にある [関連リンク (Related Links)] フィールドで、[ リモート サイト ディレクトリ同期タスク(Remote Site Directory Synchronization Task)] を選択し、[ 移動(Go)] を選択します。
		-
	- ヒント 別の方法として、[タスクの定義 (Task Definitions) ] ページで [ ツール (Tools) ] を展開して [ タスク管理(Task Management)] を選択し、[ ディレクトリをリモート ネットワークと同期 (Synchronize Directory With Remote Network)] タスクを選択することにより、このタスクに 移動することもできます。タスク スケジュールを編集するには、[ タスク定義の基本設定 (Task Definition Basics)] ページで [ 編集(Edit)] を選択し、[ タスク スケジュール(Task Schedules)] を選択します。
	- **b.** [ 有効(Enabled)] チェックボックスをオンにします。
- **c.** 目的のスケジュールどおりに実行されるようにタスクを設定します(デフォルトでは、タスクは 15 分ごとに実行されます)。
- **d.** [ 保存 (Save) ] を選択します。
- ステップ **5** タスクのリストに戻るには、[ タスクの定義(Task Definition)] を選択し、[ タスクの定義(Task Definitions)] を選択します。
- ステップ **6** 任意で、次の手順に従って音声名同期タスクを有効にします。
	- **a.** [ タスクの定義(Task Definitions)] ページで、[ 音声名をリモート ネットワークと同期 (Synchronize Voice Names with Remote Network)] を選択します。
	- **b.** [ タスク定義の基本設定(Task Definition Basics)] ページで、[ 編集(Edit)] を選択し、[ タスク スケジュール(Task Schedules)] を選択します。
	- **c.** [ 有効(Enabled)] チェックボックスをオンにします。
	- **d.** 目的のスケジュールどおりに実行されるようにタスクを設定します(デフォルトでは、タスクは 15 分ごとに実行されます)。
	- **e.** [保存 (Save)] を選択します。

 $\Gamma$ 

## **Cisco Unity Connection 9.x** サイト ゲートウェイ上でサイト間リンクを 手動で作成しているときに「入力したホスト名がリモート サイトの証明書 のホスト名と一致しません(**Hostname entered does not match that on the remote site certificate**)」というエラーが表示される

[ 設定ファイルを手動交換して Cisco Unity サイトまたは Cisco Unity Connection にリンクする(Link to Cisco Unity Site or Cisco Unity Connection Site by Manually Exchanging Configuration Files)] オ プションを使用して Cisco Unity Connection の管理内にサイト間リンクを作成すると、リンクの作成 元のサイト ゲートウェイは、アップロードしたコンフィギュレーション ファイルからリモート サイト ゲートウェイの完全修飾ドメイン名(FQDN)を読み取り、その FQND が [Secure Sockets Layer (SSL) を使用する(Use Secure Sockets Layer (SSL))] をオンにしている場合は、リモート サイト ゲートウェイの Web SSL 証明書(HTTPS 上でマシンに移動するための証明書)に記載されたサーバ 名と一致するかどうかを確認します。値が一致しない場合、Connection の管理 は「入力したホスト名 がリモート サイトの証明書のホスト名と一致しません。(Hostname entered does not match that on the remote site certificate.)」というエラーを表示します。

このエラーが表示された場合は、次の手順に従ってリンクの作成プロセスを繰り返し、[ 証明書エラー を無視する(Ignore Certificate Errors)] チェックボックスをオンにすることによってエラーを回避で きます。

### リモート サイト ゲートウェイのホスト名が証明書に記載された名前と一致しない場合にサイト間リン クを手動で作成する手順

- ステップ **1** [ サイト間リンクの新規作成(New Intersite Link)] ページで、[ 設定ファイルを手動交換して Cisco Unity サイトまたは Cisco Unity Connection にリンクする(Link to Cisco Unity Site or Cisco Unity Connection Site by Manually Exchanging Configuration Files)] を選択し、[ 参照(Browse)] を選択 してリモート サイト コンフィギュレーション ファイルをアップロードします。
- **ステップ 2** 「転送プロトコル (Transfer Protocol) 1で、「証明書エラーを無視する (Ignore Certificate Error) 1 チェックボックスをオンにします。

ステップ **3** 必要に応じて、ページ上のその他の設定を設定し、[ リンク(Link)] を選択します。

## 「指定されたリモート サイトにリンクできません。原因**:** 現在のネットワー ク サイズの評価に失敗しました(**Unable to Link to the Specified Remote Site.Cause: Failed to Assess the Current Network Size**)」と いうエラーが、**Cisco Unity Connection 9.x** サイト ゲートウェイ上でサ イト間リンクを手動で作成しているときに表示される

Cisco Unity Connection の管理 内にサイト間リンクを作成する場合、Connection サイト ゲートウェイ は、リンク作成後のゲートウェイ上のユーザと連絡先の合計数がユーザと連絡先の制限を超えるかどう かを調べます。ゲートウェイ上のシステム同報リストの合計数がシステム同報リストの制限を超えるか どうかも調べます。

サイト ゲートウェイでこれらのチェックを正常に行えなかった場合は、Connection の管理 は「指定さ れたリモート サイトにリンクできません。原因 : 現在のネットワーク サイズの評価に失敗しました (Unable to Link to the Specified Remote Site.Cause: Failed to Assess the Current Network Size.)」とい うエラーを表示します。このエラーが表示された場合は、Connection Tomcat Application サービスの デフォルト トレース (diag\_Tomcat \*.uc というパターンに照合するトレース ログ ファイル名) を表示 し、ファイル内で「GetDirectoryCurrentSize」という用語を検索します。トレース ログの表示方法に 関する詳細については、「[Cisco Unity Connection 9.x](#page-20-0) の診断トレース」の章を参照してください。

ディレクトリ サイズ制限の詳細については、『*Networking Guide for Cisco Unity Connection Release 9.x*』の「[Overview of Networking Concepts in Cisco Unity Connection 9.x](http://www.cisco.com/en/US/docs/voice_ip_comm/connection/9x/networking/guide/9xcucnet010.html)」の章の「Cisco Unity Connection 9.x Directory Size Limits」の項を参照してください。このドキュメントは[、](http://www.cisco.com/en/US/docs/voice_ip_comm/connection/9x/networking/guide/9xcucnetx.html) [http://www.cisco.com/en/US/docs/voice\\_ip\\_comm/connection/9x/networking/guide/9xcucnetx.html](http://www.cisco.com/en/US/docs/voice_ip_comm/connection/9x/networking/guide/9xcucnetx.html) か ら入手可能です。

## **Cisco Unity Connection 9.x** サイト ゲートウェイ上でサイト間リンクを 作成しているときに「指定されたロケーションはすでにネットワークの一 部であるため、このリモート サイトにリンクできませんでした(**Failed to link to this remote site as this specified location is already part of the network**)」というエラーが表示される

エラー「指定されたロケーションはすでにネットワークの一部であるため、このリモート サイトにリ ンクできませんでした(Failed to link to this remote site as this specified location is already part of the network)」は、次のいずれかの条件の下で、Cisco Unity Connection の管理 内にサイト間リンクを作 成しようとすると表示されます。

- **•** あるロケーションから、そのロケーション自体へのサイト間リンクを作成しようとしている。
- **•** あるロケーションから、同じ Connection サイトに属している別のロケーションへのサイト間リン クを作成しようとしている。
- **•** あるサイトのロケーションから、別のサイトのロケーションへのサイト間リンクを作成しようとし ているが、それらのサイトはすでにリンクされている。

このエラーが表示された場合は、ホスト名情報を調べるか、リンクを作成するために使用しているコン フィギュレーション ファイルを調べます。正しいリモート サイト ゲートウェイにリンクしようとして いること、およびサイト間にすでにリンクが存在していないことを確認してから、リンク プロセスを 再試行してください。

## **Cisco Unity Connection 9.x** におけるメッセージのアドレ ス指定に関するトラブルシューティング

メッセージのアドレス指定では、新しいメッセージを作成するときに、受信者を選択可能な状態になっ ている必要があります。

ユーザから、別の音声メッセージング システムの受信者にメッセージをアドレス指定できないとの報 告があった場合は、この項のトラブルシューティング情報を使用してください。次の項を参照してくだ さい。

- **•** 「Cisco Unity Connection ユーザがリモート [ユーザ、連絡先、またはシステム同報リストにメッ](#page-182-0) [セージをアドレス指定できない」\(](#page-182-0)P.20-42)
- **•** 「Cisco Unity Connection ユーザが VPIM [ロケーションの受信者にメッセージをアドレス指定でき](#page-186-0) ない」([P.20-46](#page-186-0))
- **•** 「Cisco Unity Connection ユーザが VPIM [ロケーションにあるメールボックスにメッセージをブラ](#page-187-0) インド [アドレス指定できない」\(](#page-187-0)P.20-47)

メッセージを作成し、リモート受信者に正常に送信できるが、受信者が受信できない場合は、 「Cisco Unity Connection 9.x [におけるメッセージ転送に関するトラブルシューティング」\(](#page-187-1)P.20-47)を 参照してください。同一の Cisco Unity Connection サーバ上のローカル受信者だけに関するアドレス 指定の問題については、「Cisco Unity Connection 9.x [における検索とアドレス指定に関するトラブル](#page-174-0) [シューティング」の](#page-174-0)章を参照してください。

## <span id="page-182-0"></span>**Cisco Unity Connection** ユーザがリモート ユーザ、連絡先、またはシス テム同報リストにメッセージをアドレス指定できない

 $\Gamma$ 

Cisco Unity Connection ユーザが、Cisco Unity Connection サイト内あるいはリンクされた Connection または Cisco Unity サイト上のリモート オブジェクトにメッセージをアドレス指定できない場合は、こ こに示す順序で次のタスクを実行してください。

- **1.** ユーザで問題が発生しているロケーションの Cisco Unity Connection の管理 に、リモート オブ ジェクトが存在しているかどうか調べます。これにより、そのリモート オブジェクトがレプリ ケートされたものかどうかが示されます。オブジェクトが見つからない場合は、詳細なトラブル シューティング手順について、「Cisco Unity Connection 9.x [におけるディレクトリ同期に関するト](#page-190-0) ラブルシューティング」 (P.20-50) を参照してください。
- **2.** パーティションとサーチ スペースの設定を確認します。メッセージがアドレス指定されたリモー ト オブジェクトは、ユーザの検索範囲として設定されたサーチ スペースに属すパーティションに 属している必要があります。「リモート [オブジェクトにアドレス指定するためのパーティションお](#page-183-0) よびサーチ [スペースの設定の確認」\(](#page-183-0)P.20-43)を参照してください。
- **3.** CDE マイクロ トレース(レベル 12 CDL アクセス)をオンにします。トレースの有効化とトレー ス ログの表示方法については、「[Cisco Unity Connection 9.x](#page-20-0) の診断トレース」の章を参照してく ださい。

### <span id="page-183-0"></span>リモート オブジェクトにアドレス指定するためのパーティションおよびサーチ スペースの設定 の確認

1 つの Cisco Unity Connection サイトだけがある場合は、ロケーション間にサイトを初期設定すると、 あるロケーションをホームとするユーザは、別のロケーションのユーザにメッセージをアドレス指定で きません。これは、各ロケーションのユーザが個別のパーティションに存在しており、他のロケーショ ンに存在するユーザのパーティションを含まないサーチ スペースを使用するためです。ロケーション 間の最初のレプリケーションが完了したら、他のサーバをホームとするパーティションを含めるように サーチ スペースを再設定し、リモート ロケーションをホームとするサーチ スペースを使用するように ユーザ、ルーティング規則、コール ハンドラ、ディレクトリ ハンドラ、および Voice Profile for Internet Mail (VPIM) ロケーションの検索範囲を変更できます。(パーティションとサーチ スペース はどちらもロケーション間でレプリケートされますが、別のロケーションをホームとするパーティショ ンにユーザおよびその他のオブジェクトを割り当てることはできません)。

ある Cisco Unity Connection サイトを別の Connection サイトにリンクしている場合は、それらのサイ ト間でパーティションとサーチ スペースがレプリケートされます。ただし、サイト間にリンクを初期 設定したときは、ユーザは個別のパーティションに存在し、他のサイトのロケーションに存在するユー ザのパーティションを含まないサーチ スペースを使用します。サイト間の最初のレプリケーションが 完了したら、リモート サイトをホームとするパーティションを含めるようにサーチ スペースを再設定 し、リモート サイトのロケーションをホームとするサーチ スペースを使用するようにユーザ、ルー ティング規則、コール ハンドラ、ディレクトリ ハンドラ、および VPIM ロケーションの検索範囲を変 更できます。

Cisco Unity Connection サイトと Cisco Unity サイトをリンクすると、各 Cisco Unity サーバの Connection ディレクトリ内にパーティションが自動的に作成され、そのサーバをホームとするすべて の Cisco Unity ユーザおよびレプリケートされたシステム同報リストがパーティション内に配置されま す。ただし、パーティションは、Connection ロケーションのサーチ スペースに自動的に追加されませ ん。Connection ユーザが Cisco Unity ユーザまたはレプリケートされた同報リストにメッセージをア ドレス指定できるようにするには、これらの Connection ユーザが使用するサーチ スペースにパーティ ションを追加する必要があります。ユーザが内線番号でアドレス指定する場合は、サーチ スペースに 表示される順序が重要になります。たとえば、Connection ユーザと Cisco Unity ユーザがオーバー ラップした 4 桁の内線番号を持つ場合、Connection ユーザが他の Connection ユーザには 4 桁のプライ マリ内線番号で着信し、Cisco Unity ユーザには 7 桁の固有の代行内線番号で着信できるようにするに は、そのオーバーラップした 4 桁の内線番号を含む Connection パーティションの後に Cisco Unity パーティションが表示されていることを確認してください。

Connection ユーザがリモート ユーザまたはその他のオブジェクトにアドレス指定できない場合は、少 なくとも次の手順に従って、そのリモート オブジェクトのパーティションが、オブジェクトにアドレ ス指定しようとしているユーザのサーチ スペースに含まれるかどうかを確認することができます。

#### リモート オブジェクトのパーティションが **Cisco Unity Connection** ユーザのサーチ スペースに含 まれるかどうかを確認する手順

- ステップ **1** アドレス指定に関する問題がある Cisco Unity Connection ユーザがホームとするロケーションの Cisco Unity Connection の管理で、ユーザがアドレス指定しようとしているオブジェクトの [ 編集 (Edit)] ページを参照します。
	- リモート ユーザの場合は、[ ユーザ (Users) ] を選択します。[ ユーザの検索 (Search Users) ] ページで、[ 検索制限(Search Limits)] フィールドと検索基準を使用してリモート ユーザを検索 します。そのリモート ユーザのユーザ エイリアスを選択して、[ユーザの基本設定の編集(Edit User Basics)] ページを表示します。
- **•** リモート連絡先の場合は、[ 連絡先(Contacts)] を選択します。[ 連絡先の検索(Search Contacts)] ページで、[ 検索制限(Search Limits)] フィールドと検索基準を使用してリモート連 絡先を検索します。そのリモート連絡先のエイリアスを選択して、[ 連絡先の基本情報の編集 (Edit Contact Basics)] ページを表示します(連絡先は、単一のサイト内でのみレプリケートされ ることに注意します)。
- **•** リモート システム同報リストの場合は、[ 同報リスト(Distribution Lists)] を展開して、[ システ ム同報リスト (System Distribution Lists) | を選択します。[ 同報リストの検索 (Search Distribution Lists)] ページで、[ 検索制限(Search Limits)] フィールドと検索基準を使用してリ モート システム同報リストを検索します。そのリモート リストのエイリアスを選択して、[ 同報リ ストの基本設定の編集 (Edit Distribution List Basics) ] ページを表示します(サイト間リンクと同 報リストの設定によっては、サイト間リンク全体に同報リストがレプリケートされないことがあり ます)。
- <span id="page-184-1"></span>**ステップ 2** このオブジェクトの [編集 (Edit) ] ページで、[パーティション (Partition) ] フィールドの値を調べ ます。
- <span id="page-184-0"></span>ステップ **3** アドレス指定に関する問題がある Cisco Unity Connection ユーザのサーチ スペースを調べます。
	- **a.** [ユーザ (Users)] を選択します。
	- **b.** [ ユーザの検索(Search Users)] ページで、[ 検索制限(Search Limits)] フィールドと検索基準を 使用して、アドレス指定に関する問題があるユーザを検索します。
	- **c.** そのユーザのエイリアスを選択して、[ ユーザの基本設定の編集(Edit User Basics)] ページを表 示します。
	- d. [ユーザの基本設定の編集 (Edit User Basics) ] ページで、[検索範囲 (Search Scope) ] フィール ドの値を調べます。
- ステップ **4** [ステップ](#page-184-0) 3 で調べたサーチ スペースの設定を確認します。
	- **a.** [ダイヤルプラン(Dial Plan)] を展開して、[サーチスペース(Search Spaces)] を選択します。
	- **b.** [ サーチ スペースの検索(Search Search Spaces)] ページで、[ 検索制限(Search Limits)] フィー ルドと検索基準を使用して[、ステップ](#page-184-0) 3 で調べたサーチ スペースを検索します。
	- **c.** サーチ スペースの名前を選択します。
	- **d.** [ サーチ スペースの編集(Edit Search Space)] ページで[、ステップ](#page-184-1) 2 で調べたパーティションが [ 割り当てられたパーティション(Assigned Partitions)] リストに含まれていない場合は、[ 割り当 てられていないパーティション(Unassigned Partitions)] リストを検索してこのパーティション を選択し、上向き矢印をクリックして [ 割り当てられたパーティション(Assigned Partitions)] リ ストに移動します。次に [ 保存 (Save) ] をクリックします。

 $\Gamma$ 

(注) サーチ スペースが別のロケーションをホームとしている場合は、ページ上部のステータス メッ セージのリンクを選択して、このサーチ スペースをリモート ロケーションから編集します。リ モート ロケーションで、Connection の管理の新しいウィンドウが開きます。

## **Cisco Unity** ユーザが **Cisco Unity Connection** ユーザまたはシステム同 報リストにメッセージをアドレス指定できない

Cisco Unity ユーザが、サイト間リンク (Connection ネットワーキングとも呼ばれます)を介して Cisco Unity がリンクされた Connection サイト上のユーザにメッセージをアドレス指定できない場合 は、ここに示す順序で次のタスクを実行してください。

- **1.** Cisco Unity 管理者コンソールで、Connection ユーザ オブジェクトが Connection ネットワーキン グ サブスクライバとして存在しているかどうかを調べます。これにより、Connection ユーザ オブ ジェクトがレプリケートされたものかどうかが示されます。オブジェクトが見つからない場合は、 詳細なトラブルシューティング手順について、「[Cisco Unity Connection 9.x](#page-190-0) におけるディレクトリ [同期に関するトラブルシューティング」\(](#page-190-0)P.20-50)を参照してください。
- **2.** 問題が内線番号によるアドレス指定に関係している場合は、Connection ユーザ オブジェクトに Cisco Unity の内線番号が含まれるかどうかを調べ、含まれるる場合は、その内線番号の形式が Cisco Unity ユーザが予期しているものと一致するかどうかを調べます。「[Cisco Unity](#page-185-0) における Cisco Unity Connection [ユーザの内線番号の作成に関するトラブルシューティング」\(](#page-185-0)P.20-45)を 参照してください。

### <span id="page-185-0"></span>**Cisco Unity** における **Cisco Unity Connection** ユーザの内線番号の作成に関するトラブル シューティング

Cisco Unity Connection サイトと Cisco Unity サイトをリンクすると、Cisco Unity ディレクトリ内で 作成された Connection ユーザおよびシステム同報リスト オブジェクトは、Cisco Unity サイト ゲート ウェイ上に設定されているダイヤル発信ドメインに属します。Connection サーチ スペースおよびパー ティションの設計は、オーバーラップした内線番号に対応し、異なるパーティションにプライマリ内線 番号と代行内線番を持つユーザを含む可能性があるため、Cisco Unity ダイヤル発信ドメインへの Connection 内線番号のマッピング方法を選択する必要があります。そのために、各 Connection ロケー ションについて、Cisco Unity による内線番号のプル元となる単一のパーティションを指定します (Cisco Unity Connection の管理で、ローカル ロケーションの [ ロケーションの編集(Edit Location)] ページにある [Cisco Unity ユーザが内線番号で宛先指定できるローカル パーティション(Local Partition That Cisco Unity Users Can Address to By Extension) | フィールドを設定します)。

特定の Connection ロケーションのユーザが Cisco Unity にレプリケートされると、[Cisco Unity ユー ザが内線番号で宛先指定できるローカル パーティション(Local Partition That Cisco Unity Users Can Address to By Extension)] に属する内線番号だけが Cisco Unity にレプリケートされます。ダイヤル 発信ドメイン内の内線番号は一意であることが必要であるため、Connection サイトで選択された一連 のパーティションには重複した内線番号は含まれません。重複した内線番号、または Cisco Unity サイ ト ゲートウェイのダイヤル発信ドメイン内にすでに存在する内線番号が含まれる場合は、1 つ以上の内 線番号が Cisco Unity ディレクトリから除外されます。この場合は、Cisco Unity アプリケーション イ ベント ログに、除外された各内線番号の所有者を示す警告が示されます。すべての問題を修正したら、 Cisco Unity サイト ゲートウェイ上で再同期を手動で実行して(Cisco Unity 管理者コンソールの [ ネッ トワーク(Network)] > [Connection ネットワーキング(Connection Networking)] プロファイル ページで [全体の同期化 (Total Sync) ] を選択)、内線番号を更新する必要があります。

ユーザがホームとするサーバ上に設定されている [Cisco Unity ユーザが内線番号で宛先指定できる ローカル パーティション(Local Partition That Cisco Unity Users Can Address to By Extension)] に 属する内線番号を Connection ユーザが持たないようにすることもできます。この場合は、内線番号の ない Connection ユーザ オブジェクトを作成する場合と同様、Cisco Unity ユーザは内線番号でユーザ をアドレス指定できません。

同じ Connection ロケーションの多数のユーザの内線番号に問題が関係している場合は、そのロケー ションの [Cisco Unity ユーザが内線番号で宛先指定できるローカル パーティション (Local Partition That Cisco Unity Users Can Address to By Extension)] として選択したパーティションの変更が必要に なることがあります。次の手順に従い、この値を確認または変更してください。

### **Cisco Unity Connection** ロケーションに対して **Cisco Unity** ユーザがアドレス指定できるパー ティションを設定する手順

- ステップ **1** Connection ロケーションの Cisco Unity Connection の管理で、[ ネットワーク(Networking)] を展開 して、[ ロケーション(Locations)] を選択します。
- ステップ 2 「ローカル サイト (Local Site) ] を展開し、このローカル ロケーション (Connection の管理へのアク セス元のロケーション)の表示名を選択します。
- ステップ **3** [Cisco Unity ユーザが内線番号で宛先指定できるローカル パーティション(Local Partition That Cisco Unity Users Can Address To By Extension)  $\vert$  の下の [パーティション (Partition) ] で、使用するパー ティションの名前を選択します。
- ステップ **4** [ 保存(Save)] を選択します。

 $\Gamma$ 

### <span id="page-186-0"></span>**Cisco Unity Connection** ユーザが **VPIM** ロケーションの受信者にメッ セージをアドレス指定できない

VPIM ロケーションの特定の受信者へのアドレス指定が、次のいずれかの理由で失敗することがありま す。

- **•** その VPIM ロケーションに対するブラインド アドレス指定が無効になっていて、受信者の VPIM 連絡先が存在しない。自動 VPIM 連絡先作成を利用し、着信メッセージに基づいて VPIM 連絡先 を設定している場合は、このロケーションに対して連絡先作成が正しく設定されていないか、リ モート ユーザからメッセージをまだ受信していない可能性があります。Cisco Unity Connection の 管理 で、VPIM ロケーションの [ 連絡先作成(Contact Creation)] ページの設定を確認してくださ い。
- **•** VPIM 連絡先が存在するが、内線番号に誤りがあるか、連絡先名がユーザの検索で一致しないた め、ユーザが検索できない。Connection の管理 で VPIM 連絡先の設定を確認してください。
- **•** ユーザが VPIM 受信者にブラインド アドレス指定しようとしているが、VPIM ロケーションの DTMF アクセス ID に誤りがあるか、ユーザがアドレス指定で入力しようとしているパターンと一 致しない。Connection の管理 の [VPIM ロケーションの編集(Edit VPIM Location)] ページで [DTMF アクセス ID (DTMF Access ID) ]設定の値を調べ、ユーザが正しい値を知っているかど うか確認します。
- **•** ユーザの検索範囲に、その VPIM 連絡先または VPIM ロケーションのパーティションが含まれて いない。VPIM 連絡先パーティションが、連絡先が属す VPIM ロケーションのパーティションと一 致していない場合は、メッセージのアドレス指定に使用した方法、およびパーティションと検索範 囲の設定によって、検索結果が異なります。ユーザがメッセージの宛先として、VPIM ロケーショ ンの DTMF アクセス ID とリモート ユーザのメールボックス番号を入力するか、音声認識ユーザ が名前とロケーションを発音することで(「Seattle の John Smith」など)、VPIM メールボックス を指定した場合は、VPIM ロケーションのパーティションに基づいてアクションが許可または拒否 されます。ただし、名前のスペルを使用するか、連絡先のローカル内線番号を入力するか、音声認 識ユーザがロケーションなしで連絡先の名前を発音する(「John Smith」など)ことで、ユーザが VPIM 連絡先をアドレス指定した場合は、VPIM ロケーションのパーティションがユーザの範囲か ら外れているかどうかにかかわらず、VPIM 連絡先のパーティションに基づいてアクションが許可

または拒否されます。Connection の管理のユーザの [ユーザの基本設定の編集 (Edit User Basics) ] ページで、検索範囲として設定されているサーチ スペースを調べます。次に、必要に応じて VPIM 連絡先([ 連絡先の基本情報の編集(Edit Contact Basics)] ページ)または VPIM ロケー ション([VPIM ロケーションの編集(Edit VPIM Location)] ページ)に対して設定されている パーティションを調べます。最後に、ユーザの検索範囲に対する [ サーチ スペースの編集(Edit Search Space)] ページを調べ、そのパーティションが [ 割り当てられたパーティション (Assigned Partitions)] リストに表示されているかどうか確認します。

## <span id="page-187-0"></span>**Cisco Unity Connection** ユーザが **VPIM** ロケーションにあるメールボッ クスにメッセージをブラインド アドレス指定できない

ブラインド アドレス指定を行うと、受信者が Cisco Unity Connection ディレクトリで連絡先として定 義されていなくても、VPIM ロケーションの受信者にメッセージを送信できます。ブラインド アドレ ス指定が機能しない場合は、VPIM ロケーションごとに有効になっているかどうか確認するため、 Cisco Unity Connection の管理 の [VPIM ロケーション(VPIM Location)] ページにある [ ブラインド アドレス宛先検索を許可する(Allow Blind Addressing)] チェックボックスがオンになっているかど うかを調べてください。そのロケーションに対してこのチェックボックスがオンになっている場合は、 VPIM ロケーションの DTMF アクセス ID と受信者のメールボックス番号で構成される番号を入力する か、メールボックス番号の数字と VPIM ロケーションの表示名を発音すると(「5、5、Seattle オフィ ス」など)、ユーザがメッセージをアドレス指定できます。

## <span id="page-187-1"></span>**Cisco Unity Connection 9.x** におけるメッセージ転送に関 するトラブルシューティング

Cisco Unity Connection では SMTP を使用して、他のシステムとボイス メッセージが交換されます。 交換されるものとしては、VPIM メッセージ、Connection サイト内でのユーザ間のメッセージ、異な る Connection サイトまたは Cisco Unity サイト上のユーザへのメッセージ、IMAP クライアントから Connection に送信されたメッセージ、ユーザの [ メッセージ アクション(Message Actions)] ページ で設定されたリレー アドレスに Connection から転送されたメッセージがあります。

Connection システムが、他のボイス メッセージング システムまたは Connection ロケーションと SMTP メッセージを交換するには、システムがリモート システムの TCP/IP ポート 25 に直接アクセス できるか、そのシステムにメッセージをリレー可能な SMTP スマート ホストにメッセージを配信する よう設定されている必要があります。Connection ネットワーキング サイト内で VPIM ネットワーキン グが使用されている場合は、一般的に、サイトの 1 台の Connection サーバだけで各 VPIM ロケーショ ンを作成し、サイトのその他のサーバで、VPIM ロケーションのユーザにアドレス指定されているメッ セージを、その VPIM ロケーションをホームとする Connection サーバに転送して配信します。この場 合、リモート メッセージング システムとの SMTP 接続(直接またはスマート ホスト経由)が必要にな るのは、この Connection サーバだけです。

リモート システムに配信するメッセージを Connection ユーザが記録すると、そのメッセージは最初に Message Transfer Agent (MTA) で処理されます。このサービスによって、メッセージが成形されま す。たとえば、VPIM メッセージの場合は MTA によってメッセージの To: および From: フィールドが 成形され、メッセージの content-type が multipart/Voice-Message に設定されて、その他のヘッダー プ ロパティが設定されます。次に、メッセージは Connection サーバのピックアップ フォルダに格納され ます。SMTP サービスはピックアップ フォルダにメッセージがないか定期的に調べ、フォルダから メッセージを取り出し、メッセージ ヘッダーから宛先サーバを確認して、正しいサーバへの SMTP 接 続を確立し、メッセージを送信します。Connection が着信メッセージを SMTP で受信すると、このプ ロセスが逆方向に行われます(メッセージが SMTP サービスで最初に処理され、次に MTA サービス で処理されます).

メッセージの転送で問題が起きている場合は、この項のトラブルシューティング情報を使用してくださ い。次の項を参照してください。

- **•** 「ある Cisco Unity Connection 9.x [ロケーションのユーザが送信したメッセージを、別の](#page-188-0) Cisco Unity Connection [ロケーションのユーザが受信できない」\(](#page-188-0)P.20-48)
- **•** [「リモート送信者によって送信されたメッセージへの返信が配信されない」\(](#page-188-1)P.20-48)
- **•** 「VPIM [ロケーションから送信されたメッセージを](#page-188-2) Cisco Unity Connection ユーザが受信できない」 ([P.20-48](#page-188-2))
- **•** 「Cisco Unity Connection から送信されたメッセージを VPIM [ロケーションのユーザが受信できな](#page-189-0) い」([P.20-49](#page-189-0))

### <span id="page-188-0"></span>ある **Cisco Unity Connection 9.x** ロケーションのユーザが送信したメッ セージを、別の **Cisco Unity Connection** ロケーションのユーザが受信で きない

一般的に、電話機インターフェイスを使用して正しくアドレス指定されたメッセージは、ロケーション 間で SMTP 接続が確立されれば、配信されるはずです。ユーザが、受信したメッセージのすべての受 信者に返信し、その受信者の一部が返信したユーザの検索範囲に入っていない場合は、重大な例外が発 生します。この場合、返信したユーザは、検索範囲に含まれないすべての受信者に対する、不達確認を 受け取ります。

IMAP クライアントを使用してリモート ユーザに送信されたメッセージは、そのリモート ユーザのプ ロファイル情報(特に、リモート ユーザの SMTP プロキシ アドレス情報)が、送信側ユーザの Connection ロケーションに完全にレプリケートされなかった場合、送信に失敗することがあります。 この状態の診断および修正については、「Cisco Unity Connection 9.x [におけるディレクトリ同期に関す](#page-190-0) [るトラブルシューティング」\(](#page-190-0)P.20-50)を参照してください。

問題が、パーティションおよびサーチ スペースの設定、またはディレクトリ レプリケーションとは無 関係と思われる場合は、Message Tracking Traces マクロ トレースをオンにすると、問題を詳しく診断 できます。トレースの有効化とトレース ログの表示方法については、「[Cisco Unity Connection 9.x](#page-20-0) の [診断トレース」](#page-20-0)の章を参照してください。

### <span id="page-188-1"></span>リモート送信者によって送信されたメッセージへの返信が配信されない

最近、サイトにロケーションを追加した、またはサイトをリンクした場合には、ユーザ オブジェクト がまだロケーションにレプリケートされていないリモート送信者からのメッセージが受信される可能性 があります。ユーザ オブジェクトがまだレプリケートされていない送信者によって送信されたメッ セージに返信しようとしても、その返信は配信されず、送信者は Non-Delivery Receipt(NDR; 不達確 認)を受信します。この場合、返信を試みたユーザは、元のメッセージの送信者のユーザ オブジェク トがレプリケートされると、返信を再送信できます。これにより、この返信は正常に配信されます。

### <span id="page-188-2"></span>**VPIM** ロケーションから送信されたメッセージを **Cisco Unity Connection** ユーザが受信できない

 $\Gamma$ 

着信 VPIM メッセージを受信し、正しく処理するには、次のことが必要です。

**•** SMTP 接続が、発信元のボイス メッセージング システムと、Cisco Unity Connection との間で有 効になっていること。

- **•** 発信元ボイス メッセージング サーバからのメッセージが、Cisco Unity Connection の管理 の [ シ ステム設定(System Settings)] > [SMTP の設定(SMTP Configuration)] > [ スマート ホスト (Smart Host)] ページで設定されたスマート ホストと異なるスマート ホストを経由している場合 は、そのスマート ホストの IP アドレスが、許可される接続として [IP アドレス アクセス リスト (IP Address Access List)] に追加されていること(アクセス リストを表示または変更するには、[ システム設定(System Settings)] > [SMTP の設定(SMTP Configuration)] > [ サーバ(Server) ] ページで、[ 編集(Edit)] > [IP アドレス アクセス リストの検索(Search IP Address Access List) 1を選択します)。
- **•** 着信メッセージの「From」フィールドにあるドメイン名が、Connection の管理 でその VPIM ロ ケーションに定義された [ リモート VPIM ドメイン名(Remote VPIM Domain Name)] 値と一致 していること。
- **•** VPIM ロケーションに対して [ リモート電話プレフィックス(Remote Phone Prefix)] 値が定義さ れている場合は、着信メッセージの「From」フィールドにあるメールボックス番号が、そのプレ フィックスで始まっていること。
- **•** VPIM ロケーションに対して [Cisco Connection の電話プレフィックス(Cisco Connection Phone Prefix) ] が定義されている場合は、着信メッセージの「To」フィールドにあるメールボックス番 号が、そのプレフィックスで始まっていること。
- **•** メッセージを受信する Connection ユーザが、受信サーバで VPIM ロケーションの検索範囲として 定義されたサーチ スペースに属すパーティションに含まれていること。
- **•** サイト間ネットワーキングを使用している場合は、受信者がホームとする Connection サイト内の Connection ロケーションで VPIM ロケーションを設定すること。VPIM ロケーションおよび連絡 先は、サイト内ではレプリケートされますが、サイト間リンクにわたってレプリケートされませ ん。また、サイト ゲートウェイは他のサイトに VPIM メッセージをリレーしません。

SMTP 接続を確認し、全レベルの SMTP マイクロ トレースをオンにすることで、「From」および 「To」フィールドのフォーマットを調べてください(SMTP トレース ログに「MAIL FROM」と 「RCPT TO」が記録されます)。また、全レベルの MTA マイクロ トレースをオンにすると、プレ フィックスの処理エラーを示すメッセージなど、メッセージ処理に関する情報が、MTA ログに残りま す。SMTP ログで出力ファイル パス名の最後にあるメッセージ ID(csUnitySmtp-30-1223425087697 など)を使用して、MTA ログでメッセージを検索したり、受信者アドレス (5551212@receiving-server-domain.com など)で検索できます。トレースの有効化とトレース ログの 表示方法については、「[Cisco Unity Connection 9.x](#page-20-0) の診断トレース」の章を参照してください。

### <span id="page-189-0"></span>**Cisco Unity Connection** から送信されたメッセージを **VPIM** ロケーショ ンのユーザが受信できない

発信 VPIM メッセージを受信し、正しく処理するには、次のことが必要です。

- **•** ポート 25 への直接 TCP/IP 接続、または SMTP スマート ホスト経由で、Cisco Unity Connection と受信側ボイス メッセージング システムとの間で SMTP 接続が有効になっていること(SMTP ス マート ホストは、Cisco Unity Connection の管理 の [ システム設定(System Settings)] > [SMTP の設定 (SMTP Configuration) 1>[スマート ホスト (Smart Host) 1ページで設定します)。
- **•** VPIM メッセージの音声添付ファイルが、リモート システムで再生可能な形式であること。リ モート ボイス メッセージング システムが Connection または Cisco Unity ではない場は合、 Cisco Unity Connection の管理 で VPIM ロケーションに対する [ 発信メッセージ(Outbound Messages)] 設定を G.726 コーデックに設定し、オーディオ形式のトランスコードが必要になるこ とがあります。

着信 VPIM メッセージと同様、発信メッセージのトラブルシューティングでは、最初にすべての MTA および SMTP マイクロ トレースをオンにするようにしてください。発信メッセージの問題のためにロ グを調べるときは、最初に MTA ログを調べてから、SMTP ログを確認してください。トレースの有効 化とトレース ログの表示方法については、「[Cisco Unity Connection 9.x](#page-20-0) の診断トレース」の章を参照 してください。

## <span id="page-190-0"></span>**Cisco Unity Connection 9.x** におけるディレクトリ同期に 関するトラブルシューティング

Cisco Unity Connection サイト内(サイト内ネットワーキング)またはサイト間(サイト間ネットワー キング)でディレクトリ同期の問題が発生している場合は、この項のトラブルシューティング情報を使 用してください。次の項を参照してください。

- **•** 「Cisco Unity Connection 9.x の Cisco Unity Connection [サイトにおけるディレクトリ同期に関する](#page-190-1) [トラブルシューティング」\(](#page-190-1)P.20-50)
- **•** 「2 つの Cisco Unity Connection [サイト間のディレクトリ同期に関するトラブルシューティング」](#page-192-0) ([P.20-52](#page-192-0))
- **•** 「Cisco Unity Connection サイトと Cisco Unity [サイトの間のディレクトリ同期に関するトラブル](#page-193-0) [シューティング」\(](#page-193-0)P.20-53)

## <span id="page-190-1"></span>**Cisco Unity Connection 9.x** の **Cisco Unity Connection** サイトにおけ るディレクトリ同期に関するトラブルシューティング

サイト内の各ロケーションは、SMTP を使用して、ディレクトリ同期情報およびメッセージを他のす べてのロケーションと直接交換します。単一の Connection サイト内でディレクトリ同期の問題が発生 している場合は、この項のトラブルシューティング情報を使用してください。次の項を参照してくださ い。

- 「固有のシーケンス番号 (USN) がロケーション間で一致しない」 (P.20-50)
- **•** 「自動ディレクトリ [レプリケーションが停止する」\(](#page-191-0)P.20-51)
- **•** 「手動ディレクトリ [レプリケーションが停止する」\(](#page-191-1)P.20-51)
- **•** [「ロケーション間のプッシュまたはプル](#page-192-1) ステータスが一致しない」(P.20-52)

### <span id="page-190-2"></span>固有のシーケンス番号(**USN**)がロケーション間で一致しない

 $\Gamma$ 

Cisco Unity Connection の管理 の [Connection ロケーション(Connection Locations)] ページには、 ロケーション間のレプリケーションのステータスに関する情報が表示されます。リモート ロケーショ ンの [Connection ロケーションの編集(Edit Location)] ページにある、[ 最後に送信された USN (Last USN Sent)]、[ 最後に受信された USN(Last USN Received)]、および [ 最後に応答確認された USN(Last USN Acknowledged)] フィールドには、リモート ロケーションとの間で送受信されたレ プリケーション メッセージのシーケンス番号が表示されます。2 つのロケーションが完全に同期してい る場合、レプリケーション アップデートの送信側ロケーションの [最後に送信された USN (Last USN Sent) 1および [ 最後に応答確認された USN (Last USN Acknowledged) 1 値は、アップデートの受信 側ロケーションの [ 最後に受信された USN(Last USN Received)] と等しくなるはずです。

レプリケーション中は、「最後に応答確認された USN (Last USN Acknowledged) ] 値が [ 最後に送信 された USN (Last USN Sent) ] 値よりも遅れることは正常です。

プッシュ式の同期では、「最後に送信された USN (Last USN Sent) ]に非常に大きい値が表示され、[ 最後に応答確認された USN (Last USN Acknowledged) ]にははるかに小さい値が表示されることが ありますが、これは正常です。[ 最後に応答確認された USN(Last USN Acknowledged)] を監視し、 増加を続けながら [最後に送信された USN (Last USN Sent) ] に近づいていることを確認してくださ い。増加しない場合は、「手動ディレクトリ [レプリケーションが停止する」\(](#page-191-1)P.20-51)を参照してくだ さい。

Cisco Unity Connection Serviceability の Voice Network Map ツールを使用して、サイト内のレプリ ケーション ステータスを調べることもできます。このツールを使用すると、ネットワーク内のすべて のロケーションのレプリケーション ステータスを 1 つの場所から表示して、サイト内のレプリケー ションの問題をすばやく特定できるため、非常に便利です。詳細については、ツール内で [ヘルプ (Help)] > [ このページ(This Page)] を選択するか、『*Administration Guide for Cisco Unity Connection Serviceability Release 9.x*』の「[Understanding the Voice Network Map Tool in Version 9.x](http://www.cisco.com/en/US/docs/voice_ip_comm/connection/9x/serv_administration/guide/9xcucservag060.html)」 の章を参照してください。このドキュメントは[、](http://www.cisco.com/en/US/docs/voice_ip_comm/connection/9x/serv_administration/guide/9xcucservagx.html)

[http://www.cisco.com/en/US/docs/voice\\_ip\\_comm/connection/9x/serv\\_administration/guide/9xcucserv](http://www.cisco.com/en/US/docs/voice_ip_comm/connection/9x/serv_administration/guide/9xcucservagx.html) [agx.html](http://www.cisco.com/en/US/docs/voice_ip_comm/connection/9x/serv_administration/guide/9xcucservagx.html) から入手可能です。

### <span id="page-191-0"></span>自動ディレクトリ レプリケーションが停止する

ある Cisco Unity Connection サーバでのディレクトリ変更は、サイト内の他のロケーションに自動的 に伝達されます。送信側ロケーションに表示される [ 最後に応答確認された USN (Last USN Acknowledged) 1値、または受信側ロケーションに表示される [最後に受信された USN (Last USN Received) ] 値の増加が止まり、送信側ロケーションに表示される [ 最後に送信された USN (Last USN Sent)] に近づかない場合、レプリケーションが停止している可能性があります。まだ情報を受信 していないオブジェクトに依存する、別のオブジェクトのアップデートを Connection ロケーションが 受信すると、この状態になることがあります。たとえば、同報リストへのメンバーの追加は、追加する メンバーのユーザ レコードが存在するかどうかに依存しています。ロケーションで、ユーザ レコード に関する情報をまだ受信していない場合、依存関係を満たすユーザ レコード情報を含んだディレクト リ メッセージが届くかどうか、そのロケーションはデフォルトの 5 分間待ちます。

多くの場合、5 分間のタイムアウト後に、受信側の Connection システムがレコードの再送信を要求し た時点で問題が自然に解決します。問題が解決しない場合は、Real-Time Monitoring Tool(RTMT) またはコマンドライン インターフェイス (CLI) を使用して、アプリケーション システム ログに CuReplicator アプリケーションによるエラーが記録されていないか確認してください。RTMT を使用 したシステム ログの表示方法については、『*Cisco Unified Real-Time Monitoring Tool Administration Guide*』を参照してください。このドキュメントは

[http://www.cisco.com/en/US/products/ps6509/prod\\_maintenance\\_guides\\_list.html](http://www.cisco.com/en/US/products/ps6509/prod_maintenance_guides_list.html) から入手可能です。

デジタル ネットワーキングのマクロ トレースをオンにして、レプリケーションの問題を診断すること もできます。サイト内ネットワーキング レプリケーション トレースを有効にして、トレース ログを表 示する方法の詳細については、「[Cisco Unity Connection 9.x](#page-20-0) の診断トレース」の章を参照してくださ い。

### <span id="page-191-1"></span>手動ディレクトリ レプリケーションが停止する

管理者が 2 つの Cisco Unity Connection ロケーション間で、手動によるプッシュ式またはプル式のディ レクトリ レプリケーションを起動したときに、Cisco Unity Connection の管理 でリモート ロケーショ ンの [ ネットワーク(Networking)] > [Connection ロケーション(Connection Locations)] ページに 表示される [ディレクトリのプッシュ (Push Directory) ] または [ディレクトリのプル (Pull Directory)] ステータスには、レプリケーションが進行中であることが示されるものの、[Connection ロケーションの編集 (Edit Location) ] ページの [ 最後に応答確認された USN (Last USN Acknowledged) ]または [ 最後に受信された USN (Last USN Received) ] 値が変化しないことがあり ます。この問題が発生した場合は、[Connection ロケーション (Connection Locations) ] ページでリ モート ロケーションの表示名の横にあるチェックボックスをオンにし、[ プッシュの停止(Stop Push)

](そのロケーションの [ ディレクトリのプッシュ(Push Directory)] ステータスに進行中と表示され ている場合)または [プルの停止 (Stop Pull) ] (そのロケーションの [ディレクトリのプル (Pull Directory)] ステータスに進行中と表示されている場合)を選択して、プッシュまたはプル動作を停止 してみてください。その後、手動レプリケーションを再起動します。

### <span id="page-192-1"></span>ロケーション間のプッシュまたはプル ステータスが一致しない

 $\Gamma$ 

管理者が 2 つの Cisco Unity Connection ロケーション間で手動によるプッシュ式またはプル式のディレ クトリ レプリケーションを起動したときに、送信側ロケーションの Cisco Unity Connection の管理で [ ネットワーク (Networking) ] > [ リンク (Links) ] > [ サイト内リンク (Intrasite Links) ] ページに表 示される [ディレクトリのプッシュ (Push Directory) ] ステータスが、受信側ロケーションの Connection の管理に表示される [ディレクトリのプル (Pull Directory) ] ステータスと一致する必要が あります(たとえば、レプリケーション中にどちらも [ 進行中(In Progress)] と表示されます)。

ステータスが一致しない場合は、5 分間以上待ってください。それでも一致しない場合は、次の手順に 従うと不一致を修正できることがあります。

### ロケーション間のプッシュおよびプル ステータスを再同期する方法

ステップ **1** プッシュまたはプルのステータスが [ アイドル(Idle)] と表示されているロケーションの Cisco Unity Connection の管理で、不一致のロケーションの表示名の横にあるチェックボックスをオンにし、[ 次の 場所にディレクトリをプッシュ (Push Directory To) 1または [次の場所からディレクトリをプル (Pull Directory From)] を選択すると、[ 進行中(In Progress)] の表示になるはずです。

> たとえば、ロケーション 1 にはプッシュが進行中と表示され、ロケーション 2 にはプルがアイドルと表 示されている場合、ロケーション 2 でロケーション 1 の表示名の横のチェックボックスをオンにし、[ 次の場所からディレクトリをプル (Pull Directory From) | を選択します。

ステップ **2** 動作ステータスが [ 進行中(In Progress)] と表示されている場合は、少し待ってから、リモート ロ ケーションのチェックボックスを再びオンにし、必要に応じて「プッシュの停止 (Stop Push) 1または [プルの停止 (Stop Pull)]を選択して動作を停止します。

## <span id="page-192-0"></span>**2** つの **Cisco Unity Connection** サイト間のディレクトリ同期に関するト ラブルシューティング

サイト間のレプリケーションは、各サイト ゲートウェイ上で実行されるフィーダー サービスとリー ダー サービス (FeedReader とも呼ばれます)によって実現されます。リーダー サービスは、リモート サイト ゲートウェイを定期的にポーリングして、前回のポール間隔以降に行われたディレクトリ変更 情報を収集します。フィーダー サービスは、変更トラッキング データベースを調べてディレクトリ変 更が行われたかどうかを確認し、必要な情報を使用してポーリング要求に応答します。フィーダー サービスは、リモート リーダーから要求を受け取ると XML 形式のディレクトリ情報を返す Web サイ トして実装されています。ディレクトリ情報は名前と内線番号を含むため、秘密情報として扱われ、 フィードにアクセスするには認証が必要になります。また、ディレクトリ情報を暗号化するために、各 サイト ゲートウェイ上で SSL を設定することを推奨します。

ディレクトリのサイズによっては、2 つのサイトを最初に結合した後に発生する同期に数分から数時間 かかることがあります。その後の更新では、完全再同期を手動で要求しないかぎり、最後のサイクル以 降に行われた変更だけが同期されます。

Connection サイト ゲートウェイでは、リーダーがリモート フィーダーをポーリングしてディレクトリ データを収集するスケジュールと、録音名を収集するスケジュールを設定できます。Cisco Unity Connection の管理では、[ ディレクトリをリモート ネットワークと同期(Synchronize Directory With Remote Network)] タスクまたは [ 音声名をリモート ネットワークと同期(Synchronize Voice Names With Remote Network) 1タスクを選択することによって [ツール (Tools) 1> [タスク管理 (Task Management)] ページのスケジュールにアクセスできます。

表 [20-1](#page-193-1) に、サイト間ネットワーキングのフィーダーおよびリーダー アプリケーションの動作に関する 情報を収集するために使用できるツールを示します。

| アプリケー<br>ション | トラブルシューティング ツール                                                                                                    |
|--------------|----------------------------------------------------------------------------------------------------|
| リーダー         | • 「ネットワーク(Networking)] > [ リンク(Links)] > [ サイト間リンク<br>(Intersite Links) 1>[サイト間リンクの編集 (Edit Intersite Link) 1ページに、<br>レプリケートされたオブジェクト/オブジェクト変更の数、前回の同期時刻、お<br>よび同期中に前回発生したエラーの時刻が表示されます。 |
|              | ● FeedReader マイクロ トレース レベル 00、01、02、03、10、および 14 を有効<br>にします。手順については、「Cisco Unity Connection 9.x の診断トレース」の<br>章を参照してください。                                                                |
| フィーダー        | ● Feeder マイクロ トレース レベル 00、01、02、および 03 を有効にします。手順<br>については、「Cisco Unity Connection 9.x の診断トレース」の章を参照してく<br>ださい。                                                                          |

<span id="page-193-1"></span>表 **20-1 Cisco Unity Connection** サイト間のサイト間レプリケーションのためのトラブルシューティン グ ツール

いずれかのサイトで手動でディレクトリの差分更新を開始する場合は、Connection サイト ゲートウェ イの Cisco Unity Connection の管理の [ ネットワーク(Networking)] > [ リンク(Links)] > [ サイト 間リンク (Intersite Links) ] ページにある [ 同期 (Sync) ] ボタンを使用できます。ディレクトリ全体 の完全再同期を開始するには、同じページにある「すべて再同期 (Resync All) 1ボタンを使用します。

## <span id="page-193-0"></span>**Cisco Unity Connection** サイトと **Cisco Unity** サイトの間のディレクト リ同期に関するトラブルシューティング

サイト間のレプリケーションは、各サイト ゲートウェイ上で実行されるフィーダー サービスとリー ダー サービスによって実現されます。リーダー サービスは、リモート サイト ゲートウェイを定期的に ポーリングして、前回のポール間隔以降に行われたディレクトリ変更情報を収集します。フィーダー サービスは、変更トラッキング データベースを調べてディレクトリ変更が行われたかどうかを確認し、 必要な情報を使用してポーリング要求に応答します。フィーダー サービスは、リモート リーダーから 要求を受け取ると XML 形式のディレクトリ情報を返す Web サイトして実装されています。ディレク トリ情報は名前と内線番号を含むため、秘密情報として扱われ、フィードにアクセスするには認証が必 要になります。また、ディレクトリ情報を暗号化するために、各サイト ゲートウェイ上で SSL を設定 することを推奨します。

ディレクトリのサイズによっては、2 つのサイトを最初に結合した後に発生する同期に数分から数時間 かかることがあります。その後の更新では、完全再同期を手動で要求しないかぎり、最後のサイクル以 降に行われた変更だけが同期されます。

Connection サイト ゲートウェイでは、リーダー(Connection では、FeedReader とも呼ばれます)が リモート フィーダーをポーリングしてディレクトリ データを収集するスケジュールと、録音名を収集 するスケジュールを設定できます。サイト ゲートウェイの Cisco Unity Connection の管理では、[ ディ レクトリをリモート ネットワークと同期(Synchronize Directory With Remote Network)] タスクまた

は 「音声名をリモート ネットワークと同期 (Synchronize Voice Names With Remote Network) ] タス クを選択することによって [ ツール (Tools) ] > [ タスク管理 (Task Management) ] ページのスケ ジュールにアクセスできます。

Cisco Unity サイト ゲートウェイでは、録音名の同期を有効または無効にし、リーダーが Connection フィーダーをポーリングしてディレクトリ データおよび録音名を収集する間隔を設定できます。サイ ト ゲートウェイの Cisco Unity 管理者コンソールでは、[ ネットワーク(Networking)] > [Connection ネットワーキング (Connection Networking) ]ページで両方の設定(「ボイス名を同期化する (Synchronize Voice Names)] と [ フィーダー間隔(Feeder Interval)])にアクセスできます。ディレ クトリ データと録音名のポーリング スケジュールを個別に設定できる Connection リーダーとは異な り、Cisco Unity リーダーは各サイクルで両方の情報をポーリングします(録音名の同期が有効になっ ている場合)。

表 [20-2](#page-194-0) に、Cisco Unity Connection と Cisco Unity のフィーダーおよびリーダー アプリケーションの 動作に関する情報を収集するために使用できるツールと詳細情報を示します。

#### <span id="page-194-0"></span>表 **20-2 Cisco Unity Connection** と **Cisco Unity** の間のサイト間レプリケーションのためのトラブル シューティング ツール

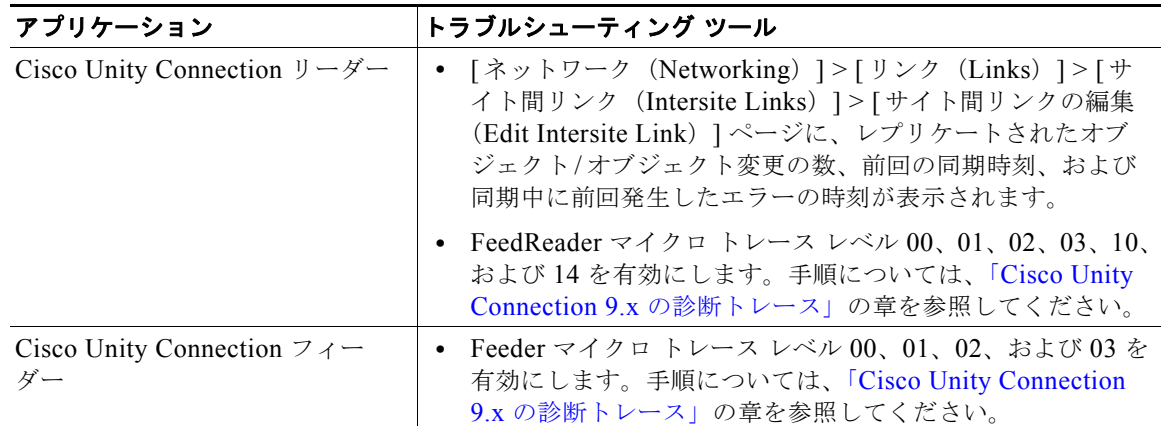

 $\Gamma$ 

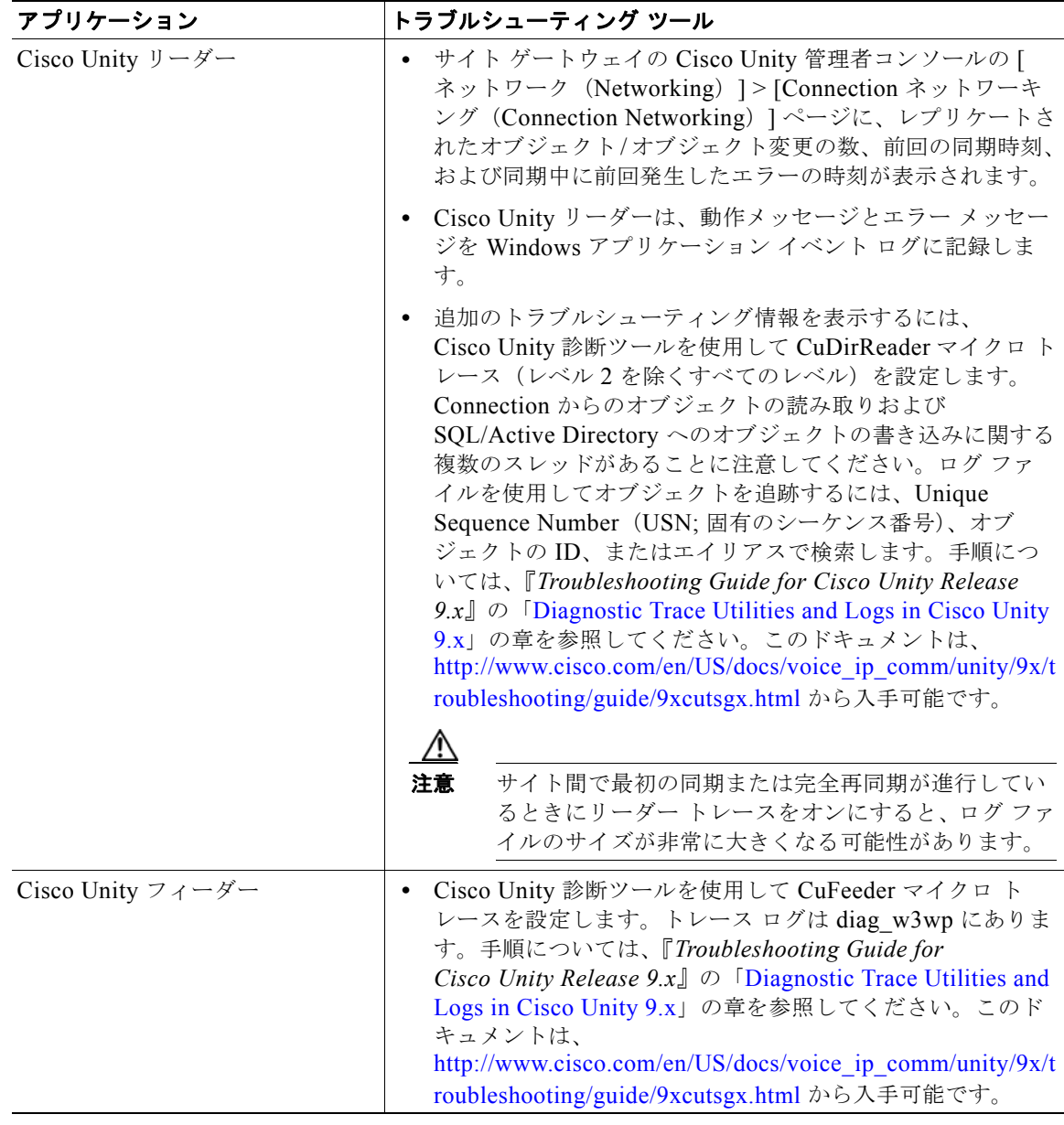

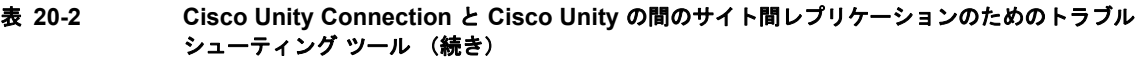

いずれかのサイトで手動でディレクトリの差分更新を開始する場合は、Connection サイト ゲートウェ イの Cisco Unity Connection の管理の [ ネットワーク(Networking)] > [ リンク(Links)] > [ サイト 間リンク (Intersite Links) ] ページにある [ 同期 (Sync) ] ボタン、または Cisco Unity サイト ゲート ウェイの Cisco Unity 管理者コンソールの [ネットワーク (Networking) ] > [Connection ネットワーキ ング(Connection Networking)] ページにある [ 今すぐ同期(Sync Now)] ボタンを使用できます。 ディレクトリ全体の完全な再同期を開始するには、Connection サイト ゲートウェイの Cisco Unity Connection の管理の [ ネットワーク (Networking) ] > [ リンク (Links) ] > [ サイト間リンク (Intersite Links)] ページにある [ すべて再同期(Resync All)] ボタンを使用するか、または Cisco Unity サイト ゲートウェイの Cisco Unity 管理者コンソールの [ ネットワーク(Networking)] > [Connection ネットワーキング(Connection Networking)] ページにある [ 全体の同期化(Total Sync) ] ボタンを使用します。

٦

## **Cisco Unity Connection 9.x** におけるクロスサーバ サイン インおよび転送

Cisco Unity Connection サーバが他の Connection ロケーションまたは Cisco Unity ロケーションと ネットワーク化されている場合は、次のようにクロスサーバ機能を設定できます。

- **•** 転送を受けるユーザの着信転送とスクリーニングの設定に従って、ローカル サーバに関連付けら れていないユーザへの通話を転送する(このような通話としては、自動受付または社内ディレクト リから転送された通話、ユーザがメッセージを再生し、送信者を呼び出して返信するときに転送さ れる Live Reply 通話などがあります)。この機能は、クロスサーバ転送と呼ばれます。
- **•** 組織外からの通話でサインインするときに、ユーザが自分のホーム サーバに関係なく、同じ番号 に通話し、該当するホーム サーバに転送されてサインインする。この機能は、クロスサーバ サイ ンインと呼ばれます。

クロスサーバ サインインまたはクロスサーバ転送で問題が起きている場合は、この項のトラブル シューティング情報を使用してください。次の項を参照してください。

- **•** [「サインインしようとしたときに、](#page-196-0)Personal Identification Number(PIN; 個人識別番号)プロンプ [トではなくガイダンスが再生される」\(](#page-196-0)P.20-56)
- **•** 「クロスサーバ サインイン中に、ユーザのホーム [サーバに到達できないというプロンプトが再生さ](#page-197-0) れる」([P.20-57](#page-197-0))
- **•** 「クロスサーバ サインインで、ユーザ ID と PIN [が受け入れられない」\(](#page-197-1)P.20-57)
- **•** 「発信者に対して、リモート [ユーザへの転送中ではなく、メッセージを残すようにとのプロンプト](#page-198-0) [が再生される」\(](#page-198-0)P.20-58)
- **•** [「発信者が、宛先ロケーションの誤ったユーザに転送される」\(](#page-198-1)P.20-58)
- **•** 「リモート [ユーザに転送しようとしたときに通話を完了できなかったことを示すプロンプトが、発](#page-199-0) [信者に再生される」\(](#page-199-0)P.20-59)

## <span id="page-196-0"></span>サインインしようとしたときに、**Personal Identification Number**(**PIN;**  個人識別番号)プロンプトではなくガイダンスが再生される

 $\Gamma$ 

ユーザがクロスサーバ サインインしようとしたときに、ガイダンスが再生される場合、次のいずれか が問題の原因として考えられます。

- **•** 宛先ロケーションへのクロスサーバ サインイン ハンドオフ用として、発信元ロケーションが設定 されていない。発信元ロケーションの Cisco Unity Connection の管理で、宛先ロケーションの [Connection ロケーションの編集(Edit Location)] ページにある [ このリモート ロケーションへ のクロス サーバ サインインを許可する (Allow Cross-Server Sign-In to this Remote Location) ] チェックボックスがオンになっていることを確認してください。
- **•** ユーザが、発信元ロケーションの検索範囲で見つからない。Connection はサインイン試行カンバ セーションを行うときに、検索範囲を使用して、サインインを試みているユーザを識別します。発 信元ロケーションの Cisco Unity Connection の管理 で直接コール ルーティング規則を調べ、サイ ンイン試行カンバセーションに通話を送信するルールで、どのサーチ スペースが設定されている かを確認してください。リモート ユーザが含まれるパーティションが、このサーチ スペースに 入っていない場合は、クロスサーバ サインインが有効になっていても機能しません。

## <span id="page-197-0"></span>クロスサーバ サインイン中に、ユーザのホーム サーバに到達できないとい うプロンプトが再生される

クロスサーバ サインインのハンドオフが正常に完了しなかった場合は、この時点でユーザのホーム サーバに到達できないことを示すプロンプトが再生されます。これは、次のいずれかの理由で発生しま す。

- **•** 宛先ロケーションが、クロスサーバ ハンドオフを受け入れるよう設定されていない。宛先ロケー ションの Cisco Unity Connection の管理 で、[ システム設定(System Settings)] > [ アドバンス (Advanced)] > [ カンバセーション(Conversations)] ページにある [ クロスサーバ ハンドオフ要 求に応答する (Respond to Cross-Server Handoff Requests) ] チェックボックスがオンになってい ることを確認してください。
- **•** 発信元ロケーションで、宛先ロケーション用に定義された [ クロスサーバ ダイヤル文字列 (Cross-Server Dial String)] に誤りがあるか、発信元ロケーションが、発信に使用する電話システ ム統合を使用して、この文字列に発信できない。発信元ロケーションの Connection の管理 で、 [Connection ロケーションの編集(Edit Location)] ページにある [ クロスサーバ ダイヤル文字列 (Cross-Server Dial String)] の値を調べてください。
- **•** 発信元ロケーションで発信に使用できるポートがないか、宛先ロケーションで通話への応答に使用 できるポートがない。Connection Port Usage Analyzer を使用すると、クロスサーバ転送でポート の使用状況が問題になっているかどうかの確認に役立ちます。このツールのダウンロードと、Port Usage Analyzer のヘルプの参照は[、](http://www.ciscounitytools.com/App_CUC_PortUsageAnalyzerLL.htm) [http://www.ciscounitytools.com/App\\_CUC\\_PortUsageAnalyzerLL.htm](http://www.ciscounitytools.com/App_CUC_PortUsageAnalyzerLL.htm) で可能です。

## <span id="page-197-1"></span>クロスサーバ サインインで、ユーザ **ID** と **PIN** が受け入れられない

ユーザがクロスサーバ サインインしようとしたときに、通話は宛先ロケーションに正常にハンドオフ されたように見えるが、ユーザがサインインできない場合、最も一般的な原因は、ユーザが宛先ロケー ションの検索範囲で見つからないか、オーバーラップする内線番号を持つ別のユーザが検索範囲で先に 検索されたことです。

Cisco Unity Connection はサインイン試行カンバセーションを行うときに、検索範囲を使用して、発信 元ロケーションと宛先ロケーションの両方で、サインインを試みているユーザを識別します。一般的に は、発信元と宛先の両方のロケーションでクロスサーバ サインインを処理するルーティング規則が、 同じ検索範囲を使用するようにしてください。必要に応じて、宛先ロケーションにクロスサーバ通話の 処理専用のルーティング規則(たとえば、発信元ロケーションでポートの内線番号と一致する発信番号 に基づくもの)を追加することもできます。

通話中にどのサーチ スペースが検索範囲として使用されているかを確認するには、CDE マイクロ ト レース(レベル 4 サーチ スペース)をオンにしてください。トレースの有効化とトレース ログの表示 方法については、「[Cisco Unity Connection 9.x](#page-20-0) の診断トレース」の章を参照してください。

コール ルーティング規則の設定とパーティションおよびサーチ スペースの管理については、『*System Administration Guide for Cisco Unity Connection Release 9.x*』の「[Managing Call Routing Tables in](http://www.cisco.com/en/US/docs/voice_ip_comm/connection/9x/administration/guide/9xcucsag090.html)  [Cisco Unity Connection 9.x](http://www.cisco.com/en/US/docs/voice_ip_comm/connection/9x/administration/guide/9xcucsag090.html)」および「[Managing Partitions and Search Spaces in Cisco Unity](http://www.cisco.com/en/US/docs/voice_ip_comm/connection/9x/administration/guide/9xcucsag235.html)  [Connection 9.x](http://www.cisco.com/en/US/docs/voice_ip_comm/connection/9x/administration/guide/9xcucsag235.html)」の章を参照してください。このドキュメントは[、](http://www.cisco.com/en/US/docs/voice_ip_comm/connection/9x/administration/guide/9xcucsagx.html)

[http://www.cisco.com/en/US/docs/voice\\_ip\\_comm/connection/9x/administration/guide/9xcucsagx.html](http://www.cisco.com/en/US/docs/voice_ip_comm/connection/9x/administration/guide/9xcucsagx.html) から入手可能です。

## <span id="page-198-0"></span>発信者に対して、リモート ユーザへの転送中ではなく、メッセージを残す ようにとのプロンプトが再生される

宛先ロケーションのユーザに対するアクティブな転送規則が、通話を内線番号に転送するよう設定され ていても、そのユーザにメッセージを残すようにとのプロンプトが発信者に再生される場合は、クロス サーバ転送ハンドオフに失敗している可能性があります。これは、次のいずれかの理由で発生します。

- **•** 宛先ロケーションへのクロスサーバ転送を実行するよう、発信元ロケーションが設定されていな い。発信元ロケーションの Cisco Unity Connection の管理 で、宛先ロケーションの [Connection ロケーションの編集(Edit Location)] ページにある [ このリモート ロケーションへのクロスサー バ転送を許可する(Allow Cross-Server Transfer to this Remote Location)] チェックボックスがオ ンになっていることを確認してください。
- **•** 宛先ロケーションが、クロスサーバ ハンドオフを受け入れるよう設定されていない。宛先ロケー ションの Connection の管理 で、「システム設定 (System Settings) ] > [アドバンス (Advanced) ] > [ カンバセーション(Conversations)] ページにある [ クロスサーバ ハンドオフ要求に応答する (Respond to Cross-Server Handoff Requests)] チェックボックスがオンになっていることを確認し てください。
- **•** 発信元ロケーションで、宛先ロケーション用に定義された [ クロスサーバ ダイヤル文字列 (Cross-Server Dial String) ]に誤りがあるか、発信元ロケーションが、発信に使用する電話システ ム統合を使用して、この文字列に発信できない。発信元ロケーションの Connection の管理 で、 [Connection ロケーションの編集(Edit Location)] ページにある [ クロスサーバ ダイヤル文字列 (Cross-Server Dial String) ]の値を調べてください。
- **•** 発信元ロケーションで発信に使用できるポートがないか、宛先ロケーションで通話への応答に使用 できるポートがない。Connection Port Usage Analyzer を使用すると、クロスサーバ転送でポート の使用状況が問題になっているかどうかの確認に役立ちます。このツールは[、](http://www.ciscounitytools.com/Applications/CxN/PortUsageAnalyzer/PortUsageAnalyzer.html) <http://www.ciscounitytools.com/Applications/CxN/PortUsageAnalyzer/PortUsageAnalyzer.html> で ダウンロードできます。ここで、Port Usage Analyzer のヘルプも参照できます。

ユーザに対する現在アクティブな転送先内線番号が、通話中の内線番号への監視転送を実行するよう設 定されている場合は、[ 内線が通話中の場合(If Extension Is Busy)] フィールドで、ボイス メールに 転送してメッセージを残すよう設定されていると、クロスサーバ転送に成功しても、ボイス メールに 転送されます。

## <span id="page-198-1"></span>発信者が、宛先ロケーションの誤ったユーザに転送される

 $\Gamma$ 

発信者がクロスサーバ転送しようとしたときに、通話が宛先ロケーションに正しくハンドオフされたよ うに見えても、発信者が宛先の誤ったユーザに接続される場合、最も一般的な原因は、通話が宛先に渡 されたときに、オーバーラップした内線番号を持つ別のユーザが検索範囲で先に検索されたことです。

通話中にどのサーチ スペースが検索範囲として使用されているかを確認するには、CDE マイクロ ト レース(レベル 4 サーチ スペース)をオンにしてください。トレースの有効化とトレース ログの表示 方法については、「[Cisco Unity Connection 9.x](#page-20-0) の診断トレース」の章を参照してください。

## <span id="page-199-0"></span>リモート ユーザに転送しようとしたときに通話を完了できなかったことを 示すプロンプトが、発信者に再生される

発信者がクロスサーバ転送しようとしたときに、通話が宛先ロケーションに正しくハンドオフされたよ うに見えても、通話を完了できず、Cisco Unity Connection が切断したことを示すプロンプトが再生さ れる場合、最も一般的な原因は、通話が宛先に渡されたときに、リモート ユーザが検索範囲で見つか らなかったことです。

通話中にどのサーチ スペースが検索範囲として使用されているかを確認するには、CDE マイクロ ト レース(レベル 4 サーチ スペース)をオンにしてください。トレースの有効化とトレース ログの表示 方法については、「[Cisco Unity Connection 9.x](#page-20-0) の診断トレース」の章を参照してください。

٦

ш

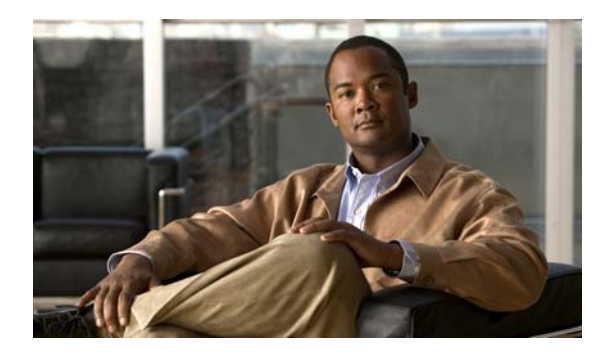

**CHAPTER 21**

## **Cisco Unity Connection 9.x** における通知 デバイスに関するトラブルシューティング

Cisco Unity Connection は、電話機やポケットベルを呼び出したり、テキストまたは SMS メッセージ を送信するよう設定し、ユーザに新しいメッセージまたはカレンダー イベントを通知することができ ます。通知デバイスの問題のトラブルシューティングについては、次の各項を参照してください。

- **•** 「Cisco Unity Connection 9.x [で、複数ユーザへの電話機によるメッセージ通知に時間がかかる」](#page-200-0) ([P.21-60](#page-200-0))
- **•** 「Cisco Unity Connection 9.x [で、あるユーザへのメッセージ通知に時間がかかる」\(](#page-202-0)P.21-62)
- **•** 「Cisco Unity Connection 9.x [で、メッセージ通知がまったく機能しない」\(](#page-205-0)P.21-65)
- **•** 「Cisco Unity Connection 9.x [で、メッセージ通知が断続的に機能しない」\(](#page-209-0)P.21-69)
- **•** 「Cisco Unity Connection の管理 9.x [で追加した通知デバイスが常時起動される」\(](#page-210-0)P.21-70)
- **•** 「Cisco Unity Connection 9.x [で、メッセージがないときにメッセージ通知を受け取る」\(](#page-210-1)P.21-70)

## <span id="page-200-0"></span>**Cisco Unity Connection 9.x** で、複数ユーザへの電話機に よるメッセージ通知に時間がかかる

 $\Gamma$ 

複数のユーザへの電話機によるメッセージ通知に時間がかかる場合は、次のタスク リストを使用して、 原因の確認と問題解決を行ってください。問題が解決するまで、次のタスクをここに示す順序で実行し てください。

複数ユーザへの電話機によるメッセージ通知に時間がかかる場合のトラブルシューティングのための タスク リスト

- **1.** メッセージ通知の処理に支障があるほど、ポートがビジー状態でないことを確認します[。「ポート](#page-201-0) [がビジー状態で、通知コールをすぐに発信できない」\(](#page-201-0)P.21-61)を参照してください。
- **2.** メッセージ通知用に、十分な数のポートが割り当てられていることを確認します[。「メッセージ通](#page-201-1) [知専用に設定されたポート数が足りない」\(](#page-201-1)P.21-61)を参照してください。
- **3.** 電話システムが、通話に応答するよう設定されたポートに、通話を送信していることを確認しま す[。「電話システムが、通話に応答するよう設定されたポートに通話を送信していることの確認」](#page-202-1) ([P.21-62](#page-202-1))を参照してください。

## <span id="page-201-0"></span>ポートがビジー状態で、通知コールをすぐに発信できない

通知コールを発信するポートが、別の動作も実行するよう設定されている場合は、ビジー状態で通知 コールをすぐに発信できていない可能性があります。通知パフォーマンスを向上するには、通知コール 以外を発信しない、少数の専用ポートを用意してください。

大量のコールを処理するシステムでは、通知パフォーマンスを向上するためにポートの追加が必要にな ることがあります。

#### メッセージ通知用ポートの設定を確認する方法

- ステップ **1** Cisco Unity Connection の管理で、[ テレフォニー統合(Telephony Integrations)] を展開し、[ ポート (Port)] を選択します。
- ステップ **2** [ ポートの検索(Search Ports)] ページで既存のポート設定を調べ、1 つ以上のポートがメッセージ通 知の発信専用に設定できるかどうか確認します。

### <span id="page-201-1"></span>メッセージ通知専用に設定されたポート数が足りない

少数のポートが通知コールの発信用に設定された状態で、Cisco Unity Connection が大量のメッセージ を受け取った場合、通知ポートですぐに発信できないことがあります。

メッセージ通知の発信用に使用されるポートの使用率が、ピーク時間帯に 70% を超える場合は、既存 のポート設定を調べ、さらに多くのポートをメッセージ通知の発信専用に設定できるかどうか確認しま す。

メッセージ通知の発信用に使用されるポートの使用率が、ピーク時間帯に 70% を超えない場合、通知 ポートの数は適正です。問題解決のため、Cisco TAC に連絡してください。

#### メッセージ通知用ポートの数が適正かどうかの確認方法

- ステップ **1** Cisco Unity Connection Serviceability にログインします。
- ステップ **2** [ ツール(Tools)] メニューの [ レポート(Reports)] を選択します。
- ステップ **3** [Serviceability レポート(Serviceability Reports)] ページで、[ ポート アクティビティ レポート(Port Activity Report) 1を選択します。
- <span id="page-201-2"></span>ステップ **4** [ ポート アクティビティ レポート(Port Activity Report)] ページで、レポート出力のファイル形式を 選択します。
- ステップ **5** 開始および終了の年月日と時刻を選択し、日付範囲を設定します。
- ステップ 6 「レポートの生成(Generate Report)]を選択します。
- ステップ **7** [ステップ](#page-201-2) 4 で選択したファイル形式に応じて、レポート出力を表示します。

ステップ **8** ピーク時間帯のポート使用率が 70% を超えていない場合、メッセージ待機表示用のポート数は適正で す。以降の手順をスキップしてください。

> ピーク時間帯のポート使用率が 70% を超える場合は、Cisco Unity Connection の管理で [ テレフォ ニー統合 (Telephony Integrations) ] を展開して [ ポート (Port) ] を選択します。

ステップ **9** [ ポートの検索(Search Ports)] ページで既存のポート設定を調べ、さらに多くのポートをメッセージ 通知の発信専用に設定できるかどうか確認します。

### <span id="page-202-1"></span>電話システムが、通話に応答するよう設定されたポートに通話を送信して いることの確認

電話システムが、通話に応答しないよう設定された Cisco Unity Connection のポートに通話を送信す るようプログラムされている場合は、通話の衝突が発生し、ポートがフリーズする可能性があります。

#### 通話が正しい **Cisco Unity Connection** のポートに送信されていることを確認する方法

- **ステップ 1** Cisco Unity Connection の管理で、「テレフォニー統合 (Telephony Integrations) ] を展開し、「ポート (Port)] を選択します。
- ステップ **2** どのポートが、通話に応答するよう設定されているか調べます。

 $\Gamma$ 

- <span id="page-202-2"></span>ステップ **3** 電話システムのプログラミングで、通話に応答するよう設定されたポートだけに通話が送信されている ことを確認します。必要に応じて、電話システムのプログラミングを変更します。
- <span id="page-202-3"></span>ステップ **4** 電話システムのプログラミングに変更を加えた場合は、Cisco Unity Connection の管理 で[、ステップ](#page-202-2) 3 で変更したポートの表示名を選択します。
- ステップ 5 「ポートの基本設定 (Port Basics) ] ページの [ 電話システム ポート (Phone System Port) ] で、[ 再起 動 (Restart) ] を選択します。
- <span id="page-202-4"></span>ステップ **6** ポートを再起動すると、そのポートで現在処理中の通話が切断されるとのプロンプトが表示されたら、 [OK] を選択します。
- ステップ **7** [ステップ](#page-202-2) 3 で変更した残りすべてのポートに対して[、ステップ](#page-202-3) 4 から[ステップ](#page-202-4) 6 を繰り返します。

## <span id="page-202-0"></span>**Cisco Unity Connection 9.x** で、あるユーザへのメッセー ジ通知に時間がかかる

あるユーザへのメッセージ通知に時間がかかるように思われる原因は、いくつかあります。次のタスク リストを使用して、原因のトラブルシューティングを行ってください。

#### あるユーザへのメッセージ通知に時間がかかる場合のトラブルシューティングのためのタスク リスト

- **1.** ユーザ設定が、そのユーザのニーズに適していない[。「メッセージ通知の設定が適正でない」](#page-203-0) ([P.21-63](#page-203-0))を参照してください。
- **2.** ユーザの仕事スケジュールに正しく合うよう、ユーザ設定を調整する必要がある[。「通知を受け取](#page-203-1) [り損なう」\(](#page-203-1)P.21-63)を参照してください。
- **3.** 通知の繰り返しが Cisco Unity Connection でどのように処理されるかについて、ユーザが正しく理 解していない[。「通知の繰り返しオプションが誤解されている」\(](#page-204-0)P.21-64)を参照してください。

## <span id="page-203-0"></span>メッセージ通知の設定が適正でない

予想したタイミングで通知コールを受信できないとユーザから苦情があった場合は、通知設定に問題が ある可能性があります。

#### 通知の設定が適正かどうか確認する方法

- ステップ 1 Cisco Unity Connection の管理 で、「ユーザ (Users) ] を展開し、「ユーザ (Users) ] を選択します。
- **ステップ 2** [ユーザの検索 (Search Users) ] ページの [ 検索結果 (Search Results) ] テーブルで、該当するユーザ のエイリアスを選択します。

**Santa Company** 

- (注) ユーザが検索結果テーブルに表示されない場合は、ページ上部の検索フィールドに適切なパラ メータを設定し、[ 検索(Find)] を選択します。
- ステップ **3** [ ユーザの基本設定の編集(Edit User Basics)] ページで、[ 編集(Edit)] メニューの [ 通知デバイス (Notification Devices)] を選択します。
- ステップ **4** [ 通知デバイス(Notification Devices)] ページで、正しい通知デバイスの表示名を選択します。
- ステップ **5** [ 通知デバイスの編集(Edit Notification Device)] ページで、ユーザのニーズに適した通知デバイスが 設定されていることを確認します。ユーザが Connection の通話先として、通話中のことが多い電話を 選択している場合は、メッセージ通知に使用する別のデバイスがあるかどうか、ユーザに問い合わせて ください。
- ステップ 6 [関連リンク (Related Links) ] リストで [ 通知デバイス詳細の編集 (Edit Notification Device Details) ] を選択し、[ 移動(Go)] を選択します。Cisco Personal Communications Assistant ページで指定され ている通知スケジュールが、ユーザが通知コールを受信可能な日時と一致しているかを、ユーザに確認 してください。

### <span id="page-203-1"></span>通知を受け取り損なう

頻繁に通知デバイスから離れたり、通知デバイスを使用しているユーザは(特に通知デバイスが電話機 の場合)、通知を受け取り損なうことがよくあります。そのユーザにとっては、Cisco Unity Connection のメッセージ通知に時間がかかっているように見えます。

#### 通知の受け取り損ないの解決方法

- ステップ **1** Cisco Unity Connection の管理 で、[ ユーザ(Users)] を展開し、[ ユーザ(Users)] を選択します。
- ステップ **2** [ ユーザの検索(Search Users)] ページの [ 検索結果(Search Results)] テーブルで、該当するユーザ のエイリアスを選択します。

- (注) ユーザが検索結果テーブルに表示されない場合は、ページ上部の検索フィールドに適切なパラ メータを設定し、[検索(Find)]を選択します。
- ステップ **3** [ ユーザの基本設定の編集(Edit User Basics)] ページで、[ 編集(Edit)] メニューの [ 通知デバイス (Notification Devices)] を選択します。
- ステップ **4** [ 通知デバイス(Notification Devices)] ページで、正しい通知デバイスの表示名を選択します。

**SALE** 

- ステップ **5** [ 通知デバイスの編集(Edit Notification Device)] ページで、[ 新規メッセージがまだある場合は通知 を繰り返す (Repeat Notification If There Are Still New Messages) ] チェックボックスをオンにしま す。
- <span id="page-204-1"></span>ステップ **6** そのユーザが別の通知デバイスを使用可能な場合は、[ 通知の失敗時(On Notification Failure)] に対 して [ 送信先 (Send To) ] を選択し、デバイスを選択します。

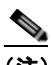

- (注) Connection は SMTP デバイスの通知失敗を検出しないため、このタイプの通知デバイスに対 しては、「通知の失敗時 (On Notification Failure) ] フィールドを使用できません。
- ステップ **7** 通知デバイスが電話機またはポケットベルの場合は、[ ビジー リトライ限度(Busy Retry Limit)] およ び [RNA リトライ限度(RNA Retry Limit)] フィールドの数値を増やし、デバイスが応答しないか話 中のときに Connection が行う通知コールの回数を増やします。
- ステップ 8 通知デバイスが電話機またはポケットベルの場合は、「ビジーリトライ間隔 (Busy Retry Interval) 1お よび [RNA リトライ間隔 (RNA Retry Interval) ] フィールドの数値を減らし、デバイスが応答しない か話中のときに Connection が行う通知コールの頻度を増やします。
- **ステップ 9** [ 保存 (Save) ] を選択します。
- ステップ **10** [ステップ](#page-204-1) 6 で別のデバイスを選択した場合は、次の手順に従ってください。
	- **a.** [ ユーザの基本設定の編集(Edit User Basics)] ページで、[ 編集(Edit)] メニューの [ 通知デバイ ス (Notification Devices) 1を選択します。
	- **b.** [ 通知デバイス(Notification Devices)] ページで、正しい通知デバイスの表示名を選択します。
	- **c.** [ 通知デバイスの編集(Edit Notification Device)] ページで、追加デバイスの設定を入力します。
	- d. [ 保存 (Save) ] を選択します。
- ステップ **11** 通知デバイスが電話機の場合は、通知用電話機を留守番電話機能付きのものに換えることをユーザに提 案し、ユーザが不在でも通知コールを受け取れるようにします。

留守番電話機能付きの電話機を呼び出すよう Connection が設定されている場合は、留守番電話の応答 メッセージが十分に短く、通知メッセージを繰り返す前に録音が始まることを、ユーザに確認してくだ さい。

## <span id="page-204-0"></span>通知の繰り返しオプションが誤解されている

 $\Gamma$ 

大量のメッセージを受信するが、すぐに通知を受ける必要のないユーザにとって、新規メッセージが 残っている場合に通知が繰り返されると便利な場合は、一定の間隔で通知を繰り返すよう Cisco Unity Connection を設定します。ただし、新しいメッセージが届くたびに Connection が通知を再開しないよ うにユーザが設定している場合、通知コールの反復間隔を長く設定すると、Connection の通知に時間 がかかっているとユーザが感じる可能性があります。

### 通知の繰り返しに関する問題を解決する方法

- ステップ 1 Cisco Unity Connection の管理 で、[ユーザ (Users) ] を展開し、[ユーザ (Users) ] を選択します。
- ステップ **2** [ ユーザの検索(Search Users)] ページの [ 検索結果(Search Results)] テーブルで、該当するユーザ のエイリアスを選択します。

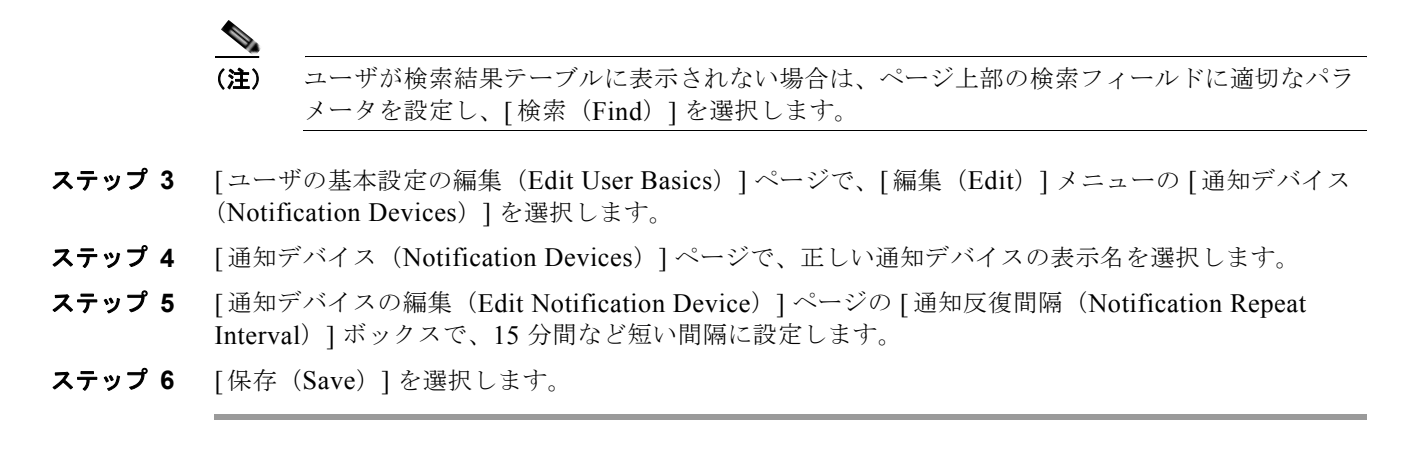

## <span id="page-205-0"></span>**Cisco Unity Connection 9.x** で、メッセージ通知がまった く機能しない

あるユーザまたはユーザ グループに対してメッセージ通知がまったく機能しない原因は、いくつかあ ります。次のタスク リストを使用して、原因のトラブルシューティングを行ってください。

#### ユーザまたはユーザ グループに対してメッセージ通知が機能しない場合のトラブルシューティングの ためのタスク リスト

**•** すべてのタイプの通知デバイスの場合:通知デバイスが有効化され、通知スケジュールが正しく設 定されていることを確認します[。「通知デバイスが無効化されているか、スケジュールがアクティ](#page-205-1) [ブになっていない」\(](#page-205-1)P.21-65)を参照してください。

正しいタイプのメッセージに対して、メッセージ通知が有効になっていることを確認します[。「特](#page-206-0) [定のタイプのメッセージだけが通知を起動するよう設定されている」\(](#page-206-0)P.21-66)を参照してくださ い。

**•** 電話機またはポケットベルが通知デバイスの場合:メッセージ通知の電話番号が正しく、外部の電 話機に通知する場合は、外線のアクセス コードが含まれていることを確認します[。「通知番号が正](#page-207-0) しくないか、外線のアクセス [コードがない\(電話機またはポケットベルが通知デバイスの場合\)」](#page-207-0) ([P.21-67](#page-207-0))を参照してください。

通知デバイスが、正しい電話システムに割り当てられていることを確認します[。「通知デバイスの](#page-208-0) [電話システム割り当てに誤りがある\(電話機またはポケットベルが通知デバイスの場合\)」](#page-208-0) ([P.21-68](#page-208-0))を参照してください。

- **• SMS** 通知デバイスの場合:追加のトラブルシューティング手順について、「SMS [通知が機能しな](#page-208-1) い」([P.21-68](#page-208-1))を参照してください。
- **• SMTP** 通知デバイスの場合:追加のトラブルシューティング手順について、「SMTP [メッセージ通](#page-209-1) [知が複数のユーザに対してまったく機能しない」\(](#page-209-1)P.21-69)を参照してください。

### <span id="page-205-1"></span>通知デバイスが無効化されているか、スケジュールがアクティブになって いない

メッセージ通知のトラブルシューティングを行うときは、最初にデバイスが有効化されていることと、 そのデバイスの通知スケジュールが現在アクティブになっていることを確認してください。

**Cisco Unity Connection 9.x** で、メッセージ通知がまったく機能しない

#### デバイスのステータスとスケジュールの確認方法

- ステップ 1 Cisco Unity Connection の管理 で、「ユーザ (Users) 1を展開し、「ユーザ (Users) 1を選択します。
- ステップ 2 [ユーザの検索 (Search Users) ] ページの [検索結果 (Search Results) ] テーブルで、該当するユーザ のエイリアスを選択します。

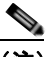

- (注) ユーザが検索結果テーブルに表示されない場合は、ページ上部の検索フィールドに適切なパラ メータを設定し、[検索(Find)]を選択します。
- ステップ **3** [ ユーザの基本設定の編集(Edit User Basics)] ページで、[ 編集(Edit)] メニューの [ 通知デバイス (Notification Devices)] を選択します。
- ステップ **4** [ 通知デバイス(Notification Devices)] ページで、正しい通知デバイスの表示名を選択します。
- ステップ **5** [ 通知デバイスの編集(Edit Notification Device)] ページで、[ 有効(Enabled)] チェックボックスが オンになっていることを確認します。
- **ステップ 6** [関連リンク (Related Links) 1リストで [通知デバイス詳細の編集 (Edit Notification Device Details) ] を選択し、[ 移動(Go)] を選択します。Cisco Personal Communications Assistant ページで指定され ている通知スケジュールが、ユーザが通知コールを受信可能な日時と一致しているかを、ユーザに確認 してください。

### <span id="page-206-0"></span>特定のタイプのメッセージだけが通知を起動するよう設定されている

Cisco Unity Connection は、特定のタイプのメッセージだけがユーザに通知されるよう設定できます。 たとえば、緊急ボイス メッセージだけがユーザ通知として設定されている場合、通常のボイス メッ セージでは通知デバイスが起動されません。

#### 通知デバイスを起動するメッセージ タイプを変更する方法

- ステップ 1 Cisco Unity Connection の管理 で、[ユーザ (Users) ] を展開し、[ユーザ (Users) ] を選択します。
- ステップ **2** [ ユーザの検索(Search Users)] ページの [ 検索結果(Search Results)] テーブルで、該当するユーザ のエイリアスを選択します。

# $\begin{picture}(120,20) \put(0,0){\dashbox{0.5}(120,0){ }} \thicklines \put(0,0){\dashbox{0.5}(120,0){ }} \thicklines \put(0,0){\dashbox{0.5}(120,0){ }} \thicklines \put(0,0){\dashbox{0.5}(120,0){ }} \thicklines \put(0,0){\dashbox{0.5}(120,0){ }} \thicklines \put(0,0){\dashbox{0.5}(120,0){ }} \thicklines \put(0,0){\dashbox{0.5}(120,0){ }} \thicklines \put(0,0){\dashbox{0.5}(120,0){ }} \thicklines$

Г

(注) ユーザが検索結果テーブルに表示されない場合は、ページ上部の検索フィールドに適切なパラ メータを設定し、[検索 (Find) ] を選択します。

- ステップ **3** [ ユーザの基本設定の編集(Edit User Basics)] ページで、[ 編集(Edit)] メニューの [ 通知デバイス (Notification Devices)] を選択します。
- ステップ **4** [ 通知デバイス(Notification Devices)] ページで、正しい通知デバイスの表示名を選択します。
- ステップ **5** [ 通知デバイスの編集(Edit Notification Device)] ページの [ 通知規則のイベント(Notification Rule Events) ] で、ユーザに選択されているメッセージ タイプを確認します。

### <span id="page-207-0"></span>通知番号が正しくないか、外線のアクセス コードがない(電話機またはポ ケットベルが通知デバイスの場合)

電話機またはポケットベルへの通知がまったく機能しない場合は、Cisco Unity Connection の呼び出し 先として、ユーザが誤った電話番号を入力している可能性があります。

外線を呼び出すには、通常はユーザが外線用のアクセス コード(9など)をダイヤルする必要がありま す。電話システムでアクセス コードが必要な場合は、Cisco Unity Connection に設定された外部メッ セージ通知電話番号に、アクセス コードが含まれている必要があります。

また、一部の電話システムでは、アクセス コードをダイヤルしてから外線に接続されるまでに、少し 待ち時間が必要なことがあります。

#### 電話機またはポケットベルが通知デバイスの場合に、デバイスの電話番号とアクセス コードを確認す る方法

- ステップ **1** Cisco Unity Connection の管理 で、[ ユーザ(Users)] を展開し、[ ユーザ(Users)] を選択します。
- ステップ 2 「ユーザの検索 (Search Users) ] ページの [ 検索結果 (Search Results) ] テーブルで、該当するユーザ のエイリアスを選択します。

- (注) ユーザが検索結果テーブルに表示されない場合は、ページ上部の検索フィールドに適切なパラ メータを設定し、[検索 (Find) ] を選択します。
- ステップ **3** [ ユーザの基本設定の編集(Edit User Basics)] ページで、[ 編集(Edit)] メニューの [ 通知デバイス (Notification Devices)] を選択します。
- ステップ **4** [ 通知デバイス(Notification Devices)] ページで、正しい通知デバイスの表示名を選択します。
- ステップ **5** [ 通知デバイスの編集(Edit Notification Device)] ページの [ 電話を設定しています(Phone Settings) ] で、デバイスの [ 電話番号(Phone Number)] フィールドに正しいアクセス コードと電話番号が入力 されていることを確認します。

電話システムで一時停止が必要な場合は、アクセス コードと電話番号の間にカンマを 2 つ入力します (9,,5551234 など)。

#### 電話機またはポケットベルを通知デバイスとしてテストする方法

- ステップ **1** 通知デバイスが携帯電話またはポケットベルの場合は、テストできるようユーザに依頼します。 通知デバイスが自宅の電話などオフィスから離れた場所にある電話の場合は、テスト中に誰かに応答し てもらえるようユーザに依頼します。
- ステップ **2** 通知デバイスがオンになっていることを確認します。
- ステップ **3** テスト用電話機(電話機 1)を 1 回線のテスト用に用意します。メッセージ通知の発信用に設定された ポートに接続された回線を使用します。
- ステップ **4** 電話機 1 で、そのデバイス用に Connection に設定された通知番号をダイヤルします。 ポケットベルがアクティブになるか、電話機が鳴った場合は、Connection がデバイスを呼び出せるこ とを確認できたことになります。

٦

**Cisco Unity Connection 9.x** で、メッセージ通知がまったく機能しない

ポケットベルがアクティブにならないか、電話機が鳴らない場合は、デバイスに問題がある可能性があ ります。デバイス メーカのドキュメントを調べるか、ユーザに別の通知デバイスを入手してもらい、 テストを繰り返してください。

## <span id="page-208-0"></span>通知デバイスの電話システム割り当てに誤りがある(電話機またはポケッ トベルが通知デバイスの場合)

#### 通知デバイスの電話システム割り当てを確認する方法

- ステップ 1 Cisco Unity Connection の管理 で、[ユーザ(Users)] を展開し、[ユーザ(Users)] を選択します。
- ステップ 2 [ユーザの検索 (Search Users) ] ページの [ 検索結果 (Search Results) ] テーブルで、該当するユーザ のエイリアスを選択します。

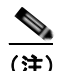

(注) ユーザが検索結果テーブルに表示されない場合は、ページ上部の検索フィールドに適切なパラ メータを設定し、[検索(Find)]を選択します。

- ステップ **3** [ ユーザの基本設定の編集(Edit User Basics)] ページで、[ 編集(Edit)] メニューの [ 通知デバイス (Notification Devices)] を選択します。
- ステップ **4** [ 通知デバイス(Notification Devices)] ページで、正しい通知デバイスの表示名を選択します。
- ステップ **5** [ 通知デバイスの編集(Edit Notification Device)] ページの [ 電話を設定しています(Phone Settings) ] で、[ 電話システム(Phone System)] フィールドに設定された電話システムを調べます。
- ステップ **6** Cisco Unity Connection の管理で、[ テレフォニー統合(Telephony Integrations)] を展開し、[ ポート (Port)] を選択します。
- ステップ **7** [ ポートの検索(Search Ports)] ページで、通知デバイスに割り当てられた電話システムに、メッセー ジ通知用として 1 つ以上のポートがあることを確認します。必要に応じて、ポート設定を修正します。

### <span id="page-208-1"></span>**SMS** 通知が機能しない

 $\Gamma$ 

SMS 通知が機能しない場合は、Cisco Unity Connection の管理 で [ システム設定(System Settings) ] > [ アドバンス(Advanced)] > [SMPP プロバイダー(SMPP Providers)] > [SMPP プロバイダーの 編集(Edit SMPP Provider) ] ページの設定を調べ、その設定がプロバイダーから指定された設定と一 致していることを確認します。

[SMPP プロバイダーの編集(Edit SMPP Provider)] ページの設定が正しい場合は、SMS デバイス (レベル 30) マイクロトレースを有効にして、問題のトラブルシューティングに役立つ情報を収集して ください。診断トレースの有効化および収集方法の詳細については、「[Cisco Unity Connection 9.x](#page-20-0) の診 [断トレース」の](#page-20-0)章を参照してください。

一般的なエラー コードと SMS の問題を、次の表に示します。

**SmppConnect failed Connection が SMPP** プロバイダーに接続できませんでした。

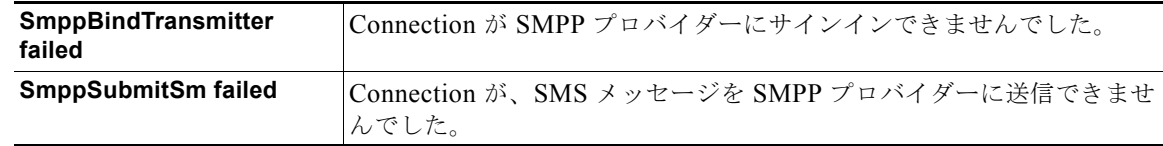

## <span id="page-209-1"></span>**SMTP** メッセージ通知が複数のユーザに対してまったく機能しない

SMTP 通知が機能しない場合は、Cisco Unity Connection の管理 で [システム設定(System Settings) ] > [SMTP の設定(SMTP Configuration)] > [ スマート ホスト(Smart Host)] ページを調べ、スマー ト ホストが設定されていることを確認してください。SMTP を使用したテキスト メッセージ通知の送 信を Connection で有効にするには、スマート ホストを経由してメッセージをリレーするよう、 Connection サーバが設定されている必要があります。

スマート ホストが [ スマート ホスト(Smart Host)] ページで設定されている場合は、スマート ホスト の IP アドレスまたはホスト名を調べ、そのスマート ホストが Connection サーバからのメッセージを 受け付けるよう設定されていることを確認してください。

スマート ホストが正しく設定されている場合は、SMTP 通知が Connection サーバから送信されている かどうか、トレースを使用して追跡してください。デフォルトの SMTP マイクロ トレース (レベル 10、11、12、および 13)には、スマート ホストへの通知メッセージの配信に、恒常的な問題があるか どうかが示されます。SMTP マイクロ トレース レベル 18 (ネットワーク メッセージ)には、通知メッ セージがスマート ホストに配信されたかどうかの詳細が示されます。診断トレースの有効化および収 集方法の詳細については、「[Cisco Unity Connection 9.x](#page-20-0) の診断トレース」の章を参照してください。

## <span id="page-209-0"></span>**Cisco Unity Connection 9.x** で、メッセージ通知が断続的 に機能しない

通知デバイス(電話機、ポケットベル、SMTP、SMS など)がときどき機能しない原因としては、問 題が発生したときに、ユーザの通知デバイスのスケジュールがアクティブになっていない可能性があり ます。

問題を解決するには、ユーザにメッセージ通知を配信する必要があるときに通知デバイスがアクティブ になるよう、ユーザの通知デバイスのスケジュールを編集してください。通知デバイスのスケジュール を変更するには、Cisco Personal Communications Assistant (PCA) のユーザ アカウントにサインイン する必要があります。

Cisco Unity Connection の管理 では、通知デバイスのスケジュールを確認できません。Connection の 管理のユーザの [到着通知デバイス (Notification Device) ] ページで、[関連リンク (Related Links) ] リストの [ 通知デバイス詳細の編集(Edit Notification Device Details)] リンクを選択し、Cisco PCA のページに移動します。

Cisco PCA の使用方法については、『*User Guide for the Cisco Unity Connection Messaging Assistant Web Tool (Release 9.x)*』を参照してください。このドキュメントは[、](http://www.cisco.com/en/US/docs/voice_ip_comm/connection/9x/user/guide/assistant/b_9xcucugasst.html) [http://www.cisco.com/en/US/docs/voice\\_ip\\_comm/connection/9x/user/guide/assistant/b\\_9xcucugasst.h](http://www.cisco.com/en/US/docs/voice_ip_comm/connection/9x/user/guide/assistant/b_9xcucugasst.html)

Ī

[tml](http://www.cisco.com/en/US/docs/voice_ip_comm/connection/9x/user/guide/assistant/b_9xcucugasst.html) から入手可能です。

## <span id="page-210-0"></span>**Cisco Unity Connection** の管理 **9.x** で追加した通知デバイ スが常時起動される

ユーザの通知デバイスを Cisco Unity Connection の管理 で追加すると、デフォルトではそのデバイス が常時アクティブになります。ユーザが予期しないタイミングで通知を受け取る場合は、通知デバイス のスケジュールを変更すると、この問題を防止できます。通知デバイスのスケジュールを変更するに は、Cisco Personal Communications Assistant (PCA) のユーザ アカウントにサインインする必要があ ります。

Connection の管理 では、通知デバイスのスケジュールを確認できません。Connection の管理のユーザ の [ 到着通知デバイス (Notification Device) ] ページで、[ 関連リンク (Related Links) ] リストの [ 通 知デバイス詳細の編集(Edit Notification Device Details)] リンクを選択し、Cisco PCA のページに移 動します。

Cisco PCA の使用方法については、『*User Guide for the Cisco Unity Connection Messaging Assistant Web Tool (Release 9.x)*』を参照してください。このドキュメントは[、](http://www.cisco.com/en/US/docs/voice_ip_comm/connection/9x/user/guide/assistant/b_9xcucugasst.html) [http://www.cisco.com/en/US/docs/voice\\_ip\\_comm/connection/9x/user/guide/assistant/b\\_9xcucugasst.h](http://www.cisco.com/en/US/docs/voice_ip_comm/connection/9x/user/guide/assistant/b_9xcucugasst.html) [tml](http://www.cisco.com/en/US/docs/voice_ip_comm/connection/9x/user/guide/assistant/b_9xcucugasst.html) から入手可能です。

## <span id="page-210-1"></span>**Cisco Unity Connection 9.x** で、メッセージがないときに メッセージ通知を受け取る

ユーザが、メッセージにディスパッチ配信のマークを付けるよう設定されたコール ハンドラを受信す る、同報リストのメンバーになっている場合は、ユーザが受信トレイにアクセスしても表示されなく なったメッセージに対する、メッセージ通知を受け取る可能性があります。これは、通知が送信されて からユーザがメッセージを再生しようとするまでの間に、同報リストの別のメンバーがメッセージを受 け入れたために発生します。

ディスパッチ メッセージを含めるようにメッセージ通知規則を設定している場合、通知を受け取り、 メッセージを取得するためにコールするまでには、別のユーザがすでにメッセージを受け入れているた めに、このメッセージがユーザのメールボックスから削除されている可能性があることを、ユーザに注 意してください。

ディスパッチ メッセージの詳細については、『*System Administration Guide for Cisco Unity Connection Release 9.x*』の「[Messaging in Cisco Unity Connection 9.x](http://www.cisco.com/en/US/docs/voice_ip_comm/connection/9x/administration/guide/9xcucsag170.html)」の章の「Dispatch Messages in Cisco Unity Connection 9.x」の項を参照してください。このドキュメントは[、](http://www.cisco.com/en/US/docs/voice_ip_comm/connection/9x/administration/guide/9xcucsagx.html) [http://www.cisco.com/en/US/docs/voice\\_ip\\_comm/connection/9x/administration/guide/9xcucsagx.html](http://www.cisco.com/en/US/docs/voice_ip_comm/connection/9x/administration/guide/9xcucsagx.html)

から入手可能です。

 $\Gamma$ 

**Cisco Unity Connection** トラブルシューティング ガイド リリース **9.x**

П

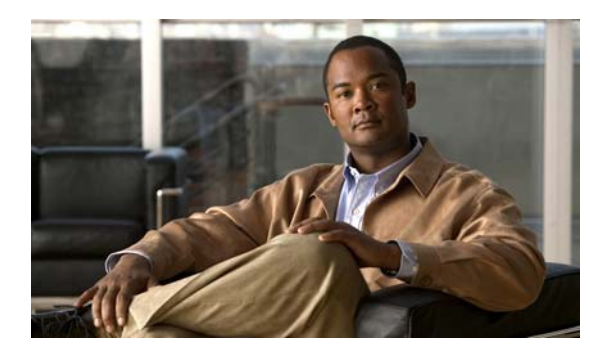

**CHAPTER 22**

## **Cisco Unity Connection 9.x** における不達 確認に関するトラブルシューティング

次の項を参照してください。

- **•** 「Cisco Unity Connection 9.x [における不達確認に関するトラブルシューティング」\(](#page-212-0)P.22-72)
- **•** 「[Cisco Unity Connection 9.x](#page-212-1) の不達確認のステータス コード」(P.22-72)

## <span id="page-212-0"></span>**Cisco Unity Connection 9.x** における不達確認に関するト ラブルシューティング

障害が、送信者、受信者、または Cisco Unity Connection サーバのいずれで発生しているかを確認し てください。より多くの情報を収集するには、別のユーザから受信者にボイス メッセージを送信しま す。さらに、元の送信者から別のユーザにボイス メッセージを送信してください。

## <span id="page-212-1"></span>**Cisco Unity Connection 9.x** の不達確認のステータス コー ド

不達確認(NDR)を調べるときは、3 桁のコード(たとえば、4.2.2)を探してください。

一般的に、1 桁目はコードのクラスを表します。4.x.x は一時的な障害で、再送信が成功する可能性が ありますが、5.x.x は永続的なエラーです。

詳細な分析および SMTP の一連の標準エラーは、RFC 1893「Enhanced Mail System Status Codes」で 参照できます。

Cisco Unity Connection のステータス コードには、次の意味があります。

- **•** 4.0.0:原因不明のエラー(接続の問題など)で Connection が別の SMTP サーバと通信できなかっ た。
- **•** 4.0.1:SMTP サーバへの接続でエラーが発生した。
- **•** 4.0.2:原因不明のエラー(接続の問題など)で Connection が別の SMTP サーバと通信できなかっ た。
- **•** 4.2.1:受信者のメールボックスがマウントされていない。
- **•** 4.2.2:受信者のメールボックスが、管理者によって設定された割り当てクォータを超えている。
- **•** 4.2.4:メッセージの有効な受信者が存在しない。

 $\mathbf I$ 

- **•** 4.3.2:受信者が配置されたメッセージ ストアがマウントされていない。
- **•** 5.1.1:受信者のアドレスが存在しない、または正しくない可能性があるために、受信者のメール ボックスを解決できない。
- **•** 5.2.0:不明なエラー状態が存在し、Connection がメッセージを処理できない。
- **•** 5.4.4:Connection の VPIM 設定にエラーがある。
- **•** 5.5.4:SMTP サーバとの接続で永続的なエラーが発生した。
- **•** 5.6.5:Connection メッセージから VPIM メッセージへの変換に失敗した。
- **•** 5.7.1:ユーザがプライベート メッセージを連絡先に送信しようとしたが、その操作はサポートさ れていない。
- **•** 5.7.2:同報リストの拡大中にエラーが発生した。
- **•** 5.7.3:ユーザが安全なメッセージを連絡先に送信しようとしたが、その操作はサポートされてい ない。
- **•** 5.3.10:ファクス メッセージが失敗した。

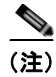

(注) コード 2.0.0 は成功を示しています。このステータス コードは、配信確認と開封受信確認には含まれま すが、NDR には含まれません。

٦

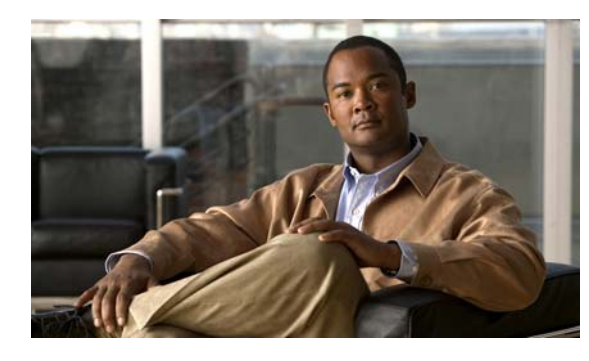

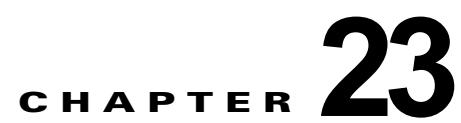

## **Cisco Unity Connection 9.x** のカンバセー ションに関するトラブルシューティング

次の項を参照してください。

- **•** 「Cisco Unity Connection 9.x で、カスタム キーパッド [マッピングが有効でないように思われる」](#page-214-0) ([P.23-74](#page-214-0))
- **•** 「Cisco Unity Connection 9.x におけるヘルプ [メニュー再生後の長い一時停止」\(](#page-215-0)P.23-75)
- **•** 「[Cisco Unity Connection 9.x](#page-215-1) における再生中の WAV ファイルの判別」(P.23-75)

## <span id="page-214-0"></span>**Cisco Unity Connection 9.x** で、カスタム キーパッド マッピングが有効でないように思われる

カスタム キー マップ ツールを使用して Cisco Unity Connection カンバセーションのキー マッピングを カスタマイズする場合は、カスタム キーパッド マッピング カンバセーションをユーザまたはユーザ グ ループにも割り当てる必要があります。

次の該当する手順を実行してください。

### 単一ユーザのカンバセーション スタイルを変更する方法

- ステップ **1** Cisco Unity Connection の管理 で、[ ユーザ(Users)] を展開し、[ ユーザ(Users)] を選択します。
- ステップ **2** [ ユーザの検索(Search Users)] ページで、ユーザのエイリアスを選択します。

 $\Gamma$ 

(注) ユーザが検索結果テーブルに表示されない場合は、ページ上部の検索フィールドに適切なパラ メータを設定し、[検索 (Find)]を選択します。

- ステップ **3** [ 編集(Edit)] メニューで、[ 電話メニュー(Phone Menu)] を選択します。
- ステップ **4** [ タッチトーン カンバセーション(Touchtone Conversation)] リストで、該当するカスタム キーパッ ド マッピングを選択します。
- ステップ **5** [ 保存(Save)] を選択します。

第 **23** 章 **Cisco Unity Connection 9.x** のカンバセーションに関するトラブルシューティング **Cisco Unity Connection 9.x** におけるヘルプ メニュー再生後の長い一時停止

#### 複数のユーザ アカウントに対して一度にカスタム キーパッド マッピング カンバセーションを指定す る方法

ステップ **1** Cisco Unity Connection の管理の [ ユーザの検索(Search Users)] ページで、該当するユーザのチェッ クボックスをオンにして、[一括編集 (Bulk Edit)]を選択します。

> 一括編集するすべてのユーザが 1 つの検索ページに表示されない場合は、最初のページで該当する チェックボックスをすべてオンにしてから、次のページに移動して該当するチェックボックスをすべて オンにするというように、該当するユーザをすべて選択します。次に、[一括編集 (Bulk Edit) ] を選 択します。

(注) ページ上部のステータス メッセージには、編集中のユーザの数が示されます。各ページには、 一括モードでの編集が許可されているフィールドだけが設定されていることにも注意してくだ さい。

- ステップ **2** [ 編集(Edit)] メニューで、[ 電話メニュー(Phone Menu)] を選択します。
- ステップ **3** [ タッチトーン カンバセーション(Touchtone Conversation)] リストで、該当するカスタム キーパッ ド マッピングを選択します。
- ステップ **4** 必要に応じて、一括編集タスク スケジュール フィールドを設定して、後日または後で実行する一括編 集処理のスケジュールを作成します。
- **ステップ 5** [送信 (Submit) ] を選択します。

## <span id="page-215-0"></span>**Cisco Unity Connection 9.x** におけるヘルプ メニュー再生 後の長い一時停止

Cisco Unity Connection は、ヘルプ メニューを再生した後に、キーが押されるのを待ちます。ユーザ は、目的のコマンドのキーを押すか、0 を押してコマンド オプションのヘルプ メニューをもう一度再 生できます。

## <span id="page-215-1"></span>**Cisco Unity Connection 9.x** における再生中の **WAV** ファ イルの判別

ハード ディスクから再生されている WAV ファイルを判別するには、次の順序で各手順に従ってくださ い。

#### リモート ポート ステータス モニタをダウンロードする方法

- **ステップ 1** ブラウザで Cisco Unity Tools Web サイト ([http://www.ciscounitytools.com](http://www.ciscounitytools.com/)) にアクセスします。
- ステップ **2** [ ツール アップデート ログ(Tool Update Log)] セクションで、[ ポート ステータス モニタ(Port Status Monitor)] を選択します。
- ステップ **3** ポート ステータス モニタ用の [Cisco Unified Communication ツール(Cisco Unified Communication Tools)] ページで、[ 今すぐダウンロード(Download Now)] を選択します。
**Cisco Unity Connection 9.x** における再生中の **WAV** ファイルの判別

ステップ **4** 画面の指示に従って、リモート ポート ステータス モニタ ツールをダウンロードします。

#### リモート ポート ステータス モニタ用に **Cisco Unity Connection** を設定する方法

- ステップ **1** Cisco Unity Connection の管理で [ システム設定(System Settings)] を展開し、[ 詳細設定 (Advanced)] > [ カンバセーション(Conversations)] を選択します。
- ステップ **2** [ カンバセーションの設定(Conversation Configuration)] ページの [ リモート ポート ステータス モニ タの出力を有効にする(Enable Remote Port Status Monitor Output)] チェックボックスをオンにしま す。
- ステップ **3** [ ポート ステータス モニタの出力への接続を許可する IP アドレス(IP Addresses Allowed to Connect for Remote Port Status Monitor Output)] フィールドに、ワークステーションの IP アドレスを入力し ます。

IP アドレスは、カンマで区切って 70 個まで入力できます。

ステップ **4** [ 保存(Save)] を選択します。

 $\Gamma$ 

#### **PhraseServerToMonitor** マイクロ トレースを有効にして **WAV** ファイル名を表示する方法

- ステップ **1** Cisco Unity Connection Serviceability の [ トレース(Trace)] メニューで、[ マイクロ トレース (Micro Traces)] を選択します。
- ステップ **2** [ マイクロ トレース(Micro Traces)] ページの [ サーバ(Server)] フィールドで、Cisco Unity Connection サーバの名前を選択し、[ 移動(Go)] を選択します。
- <span id="page-216-0"></span>ステップ 3 「マイクロ トレース (Micro Trace) ] フィールドで、[PhraseServerToMonitor] を選択し、[移動 (Go) ] を選択します。
- <span id="page-216-1"></span>ステップ **4** すべてのレベルのチェックボックスをオンにして、[ 保存(Save)] を選択します。
- ステップ **5** ワークステーションでリモート ポート ステータス モニタを起動します。

ステップ **6** WAV ファイルを再生するために、Cisco Unity Connection に通話します。 再生中の WAV ファイルのフル パスが、リモート ポート ステータス モニタのウィンドウに表示されま す。

ステップ **7** Cisco Unity Connection Serviceability で[、ステップ](#page-216-0) 3 と[ステップ](#page-216-1) 4 で有効にしたトレースを無効にし て、[ 保存(Save)] を選択します。

**Cisco Unity Connection** トラブルシューティング ガイド リリース **9.x**

 $\overline{\mathsf{I}}$ 

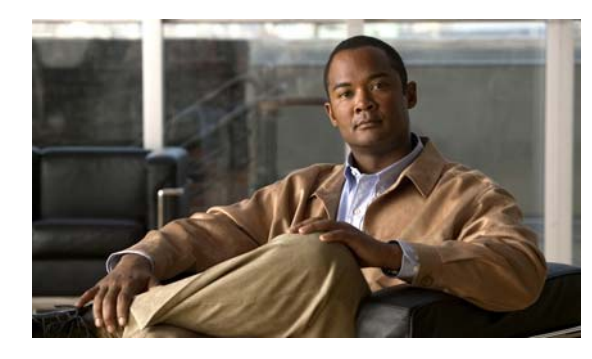

**CHAPTER 24**

# **Cisco Unity Connection 9.x** における音声 認識のトラブルシューティング

音声認識カンバセーションに関する問題をトラブルシューティングするには、次の各項を参照してくだ さい。

- **•** 「Cisco Unity Connection 9.x [で、ユーザに対して音声認識カンバセーションではなく電話キーパッ](#page-218-0) ド [カンバセーションが再生される」\(](#page-218-0)P.24-78)
- **•** 「Cisco Unity Connection 9.x で、ボイス [コマンドは認識されるが、名前が認識されない」](#page-220-0) ([P.24-80](#page-220-0))
- **•** 「[Cisco Unity Connection 9.x](#page-221-0) で、ボイス コマンドが認識されない」(P.24-81)
- **•** 「Cisco Unity Connection 9.x [の音声認識の問題に対する診断ツール」\(](#page-222-0)P.24-82)

# <span id="page-218-0"></span>**Cisco Unity Connection 9.x** で、ユーザに対して音声認識 カンバセーションではなく電話キーパッド カンバセーション が再生される

次の点を調べて、問題の原因確認と解決を行ってください。

 $\Gamma$ 

- **1.** この問題は、音声認識用に設定されたアカウントを持つすべてのユーザで発生するのか。その場合 は、次のサブタスクを実行します。
	- a. サービスクラス (COS) が、音声認識が有効となるよう設定されていることを確認します。[ サービス クラス (Class of Service) ] ページの [ライセンス済み機能 (Licensed Features)] で、[ 詳細機能へのアクセスを許可する(Allow Access to Advanced Features)] チェックボッ クスをオンにして、[ 音声認識の使用をユーザに許可する(Allow Users to Use Voice Recognition)] チェックボックスをオンにします。
	- **b.** 影響を受けるユーザが正しい COS に関連付けられていることを確認します。
- **2.** この問題は、音声認識用に設定されたアカウントを持つ単一のユーザだけで発生するのか。その場 合は、次のサブタスクを実行します。
	- **a.** 影響を受けるユーザが正しいサービス クラスに関連付けられていることを確認します。
	- **b.** 電話メニュー入力スタイルが、音声認識に設定されていることを確認します。入力スタイル は、Messaging Assistant Web ツールまたは Cisco Unity Connection の管理で設定できます。
- **3.** ユーザが初めてサインインしたときに、音声認識サービスが利用できないことを示すプロンプトが 再生されるか。

その場合は、「エラー[プロンプト:「音声認識リソースが十分にありません」」\(](#page-219-0)P.24-79)を参照し てください。

**4.** 正しいコーデックが使用されているか。

Connection サーバまたは電話システムが G.729a を使用している場合、G.729a プロンプトがイン ストールされている場合、またはグリーティングと名前が G.711 m-law 以外のオーディオ形式で録 音されている場合は、音声認識が機能しません。

### <span id="page-219-0"></span>エラー プロンプト:「音声認識リソースが十分にありません」

エラー プロンプト「現在、音声認識リソースが十分にありません。この通話の間は、標準的なタッチ トーンを使用する必要があります (There are not enough voice-recognition resources at this time. You will need to use the standard touchtones for the duration of this call.)」が聞こえたら、次のタスクを個々 に示す手順で実行してください。

**1.** Cisco Unity Connection Serviceability の [ツール (Tools) ] > [サービス管理 (Service Management)] ページで、Connection Voice Recognizer サービスが稼働していることを確認しま す。

(注) Cisco Unity Connection Serviceability の詳細については、『*Administration Guide for Cisco Unity Connection Serviceability* Release 9.x』を参照してください。このドキュメント は. [http://www.cisco.com/en/US/docs/voice\\_ip\\_comm/connection/9x/serv\\_administration/guide/9x](http://www.cisco.com/en/US/docs/voice_ip_comm/connection/9x/serv_administration/guide/9xcucservagx.html)

[cucservagx.html](http://www.cisco.com/en/US/docs/voice_ip_comm/connection/9x/serv_administration/guide/9xcucservagx.html) から入手可能です。

- **2.** Cisco Unity Connection の管理の [システム設定(System Settings) ] > [ライセンス(Licenses)] ページで、Cisco Unity Connection のライセンスを確認します。ライセンスを受けたすべての音声 認識セッションが、使用中になっている可能性があります。このエラーがユーザから頻繁に報告さ れる場合は、音声認識の使用状況が Connection サーバでの現在のライセンスの限度を超えている 可能性があります。
- **3.** Connection Voice Recognizer サービスで生成されたエラーを確認します。Real-Time Monitoring Tool(RTMT)を使用すると、デフォルトのトレースをオンにして生成される診断ログ内のエラー を表示できます。トレース ログ ファイル名の形式は、diag\_NSSserver \*.uc です。

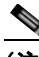

(注) RTMT の詳細については、該当する『*Cisco Unified Real-Time Monitoring Tool Administration Guide*』を参照してください。このドキュメントは[、](http://www.cisco.com/en/US/products/ps6509/prod_maintenance_guides_list.html) [http://www.cisco.com/en/US/products/ps6509/prod\\_maintenance\\_guides\\_list.html](http://www.cisco.com/en/US/products/ps6509/prod_maintenance_guides_list.html) から入手可 能です。

Ī

# <span id="page-220-0"></span>**Cisco Unity Connection 9.x** で、ボイス コマンドは認識さ れるが、名前が認識されない

管理者が Cisco Unity Connection システム上の名前を追加または変更した場合、文法でコンパイルさ れるまで、この名前は音声認識カンバセーションで認識されません。したがって、文法コンパイルのタ イミングが名前認識に影響する可能性があります。別のケースとしては、検索範囲に問題があったり、 名前がスペルどおりに発音されていない場合があります。次のトラブルシューティング手順を使用し て、問題の原因確認と解決を行ってください。

- **•** 認識の問題が発生した場所に応じて、ユーザの検索範囲またはディレクトリ ハンドラの検索範囲 で名前が検出されることを確認します。サインインしたユーザの検索範囲は、Cisco Unity Connection の管理の [ユーザの基本設定(User Basics) ] ページで定義されています。ディレクト リ ハンドラの検索範囲は、[ ディレクトリ ハンドラの基本設定の編集(Edit Directory Handler Basics)] ページで定義されています。
- Connection の管理 の [システム設定 (System Settings) ] > [スケジュール (Schedules) ] ページ で、音声認識アップデートのスケジュールを確認します。このスケジュールの非アクティブな期間 に名前が追加された場合、スケジュールがアクティブになって Connection が自動的に名前文法を アップデートするまで、その名前は認識されません。
- Cisco Unity Connection Serviceability の [ツール (Tools) 1> [サービス管理 (Service Management)] ページで、Connection 音声認識トランスポート サービスが稼働していることを確 認します。

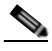

 $\mathbf I$ 

(注) Cisco Unity Connection Serviceability の詳細については、『*Administration Guide for Cisco Unity Connection Serviceability* Release 9.x』を参照してください。このドキュメント は[、](http://www.cisco.com/en/US/docs/voice_ip_comm/connection/9x/serv_administration/guide/9xcucservagx.html) [http://www.cisco.com/en/US/docs/voice\\_ip\\_comm/connection/9x/serv\\_administration/guide/9x](http://www.cisco.com/en/US/docs/voice_ip_comm/connection/9x/serv_administration/guide/9xcucservagx.html) [cucservagx.html](http://www.cisco.com/en/US/docs/voice_ip_comm/connection/9x/serv_administration/guide/9xcucservagx.html) から入手可能です。

- **•** Cisco Unity Connection の管理 の [ ツール(Tools)] > [ 文法の統計(Grammar Statistics)] ペー ジで、文法に保留中のアップデートがないか確認します。文法に保留中のアップデートがあり、か つ文法が再構築中でない場合に、強制的にアップデートを実行するには、[ 文法の再構築(Rebuild Grammars)] ボタンを選択します。
- **•** 音声対応のディレクトリ ハンドラで問題が発生する場合は、ディレクトリ ハンドラのスピーチ信 頼度のしきい値の設定を調整してください。スピーチ信頼度のしきい値を下げると、発信者が名前 を発音した場合に一致する名前が増えますが、番号を発音した場合は無関係な内線も一致する番号 として返されます。スピーチ信頼度のしきい値を上げると、より正確に一致する内線が返されるよ うになりますが、一致する名前の数は減ります。
- **•** 音声認識システムが、ある特定の名前の発音を認識できない場合は、ニックネームや代行ユーザ名 を追加してみてください。これらの機能はいずれも、スペルどおりに発音されない名前に、異なる 発音を追加するために使用できます(たとえば、Janet というユーザ名が「Jah-nay」と発音される 場合は、「Jahnay」という発音を代行ユーザ名またはニックネームとして追加できます)。

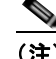

(注) ユーザのニックネームの追加、あるいはシステム同報リストまたは VPIM ロケーションの代行 ユーザ名の追加については、『*System Administration Guide for Cisco Unity Connection Release 9.x*』の「[Changing Conversation Settings for All Users in Cisco Unity Connection 9.x](http://www.cisco.com/en/US/docs/voice_ip_comm/connection/9x/administration/guide/9xcucsag130.html)」の章を 参照してください。このドキュメントは[、](http://www.cisco.com/en/US/docs/voice_ip_comm/connection/9x/administration/guide/9xcucsagx.html)

[http://www.cisco.com/en/US/docs/voice\\_ip\\_comm/connection/9x/administration/guide/9xcucs](http://www.cisco.com/en/US/docs/voice_ip_comm/connection/9x/administration/guide/9xcucsagx.html) [agx.html](http://www.cisco.com/en/US/docs/voice_ip_comm/connection/9x/administration/guide/9xcucsagx.html) から入手可能です。ユーザの代行ユーザ名の追加については、『*User Moves, Adds, and Changes Guide for Cisco Unity Connection Release 9.x*』の「[Setting Up Features and](http://www.cisco.com/en/US/docs/voice_ip_comm/connection/9x/user_mac/guide/9xcucmac040.html)  [Functionality That Are Controlled by User Account Settings in Cisco Unity Connection 9.x](http://www.cisco.com/en/US/docs/voice_ip_comm/connection/9x/user_mac/guide/9xcucmac040.html)」の 章を参照してください。このドキュメントは[、](http://www.cisco.com/en/US/docs/voice_ip_comm/connection/9x/user_mac/guide/9xcucmacx.html) [http://www.cisco.com/en/US/docs/voice\\_ip\\_comm/connection/9x/user\\_mac/guide/9xcucmacx.](http://www.cisco.com/en/US/docs/voice_ip_comm/connection/9x/user_mac/guide/9xcucmacx.html)

[html](http://www.cisco.com/en/US/docs/voice_ip_comm/connection/9x/user_mac/guide/9xcucmacx.html) から入手可能です。

# <span id="page-221-0"></span>**Cisco Unity Connection 9.x** で、ボイス コマンドが認識さ れない

ボイス コマンドの認識率が低いという問題が発生する場合は、多数の原因が考えられます。たとえば、 間違ったコマンドの使用、発音や外国語なまりの認識の問題、電話接続の品質が低い、ネットワークで のジッタなどが挙げられます。次のトラブルシューティング手順を使用して、問題の原因の絞込みと解 決を行ってください。

- **1.** 問題の性質を確認します。
	- **a.** 単一のコマンドで問題が発生している場合は、『*User Guide for the Cisco Unity Connection Phone Interface*(*Release 9.x*)』の「Cisco Unity Connection Phone Menus and Voice Commands」の章の「Voice Commands」の項で、優先されるボイス コマンドの表を参照して ください(このガイドは[、](http://www.cisco.com/en/US/docs/voice_ip_comm/connection/9x/user/guide/phone/b_9xcucugphone.html) [http://www.cisco.com/en/US/docs/voice\\_ip\\_comm/connection/9x/user/guide/phone/b\\_9xcucu](http://www.cisco.com/en/US/docs/voice_ip_comm/connection/9x/user/guide/phone/b_9xcucugphone.html) [gphone.html](http://www.cisco.com/en/US/docs/voice_ip_comm/connection/9x/user/guide/phone/b_9xcucugphone.html) から入手可能です)。音声認識文法ファイルには、優先されるコマンドの同義語 が多数含まれていますが、ユーザが発音する可能性のあるすべての単語やフレーズを含むこと は不可能です。最良のパフォーマンスを得るには、優先されるコマンドの使用をユーザに推奨 してください。
	- **b.** Connection が確認のプロンプトを示すことなく、意図しない操作を実行するという問題が発 生している場合、あるいは Connection が何度も確認のプロンプトを示す場合は、音声認識の 確認信頼度しきい値の設定を確認します[。「音声認識の確認信頼度しきい値の設定の確認」](#page-222-1) ([P.24-82](#page-222-1))を参照してください。
- **2.** リモート ポート ステータス モニタの実行中に問題の再現を試みて、Connection が発声されたと認 識しているボイス コマンドを調べます。「リモート ポート ステータス [モニタの使用」\(](#page-224-0)P.24-84) を参照してください。
- **3.** ユーザの発声ファイルをキャプチャして再生し、問題が音質またはアクセントの認識に関連してい るかどうかを調べます。「発声キャプチャ[トレースを使用したユーザの発声の確認」\(](#page-223-0)P.24-83)を 参照してください。

Ī

**4.** 診断トレースを有効にして、問題を再現します[。「音声認識に対する診断トレースの使用」](#page-222-2) ([P.24-82](#page-222-2))を参照してください。

**Cisco Unity Connection 9.x** の音声認識の問題に対する診断ツール

### <span id="page-222-1"></span>音声認識の確認信頼度しきい値の設定の確認

音声認識の確認信頼度しきい値の設定を使用して、Cisco Unity Connection が特定のユーザの意図を確 認するために、音声認識のユーザにプロンプトを示す頻度を調整することができます。たとえば、 「cancel」または「hang up」の発音をシステムが誤認識するという苦情がユーザから寄せられる場合 は、この設定の値を引き上げて、ユーザが意図しない操作を誤って実行しないようにすることができま す。あるいは、システムが確認のプロンプトを何度も示すという苦情が寄せられる場合は、この設定の 値を引き下げてください。

音声認識の確認信頼度は、Cisco Unity Connection の管理 の [ システム設定(System Settings)] > [ 詳 細設定 (Advanced) ] > [カンバセーション (Conversations) ] ページで、システム全体に対して設定 します。この設定は、個々のユーザの [ 電話メニュー(Phone Menu)] ページで、ユーザごとに変更す ることもできます。

この設定の現実的な値の範囲は 30 ~ 90 です。デフォルト値の 60 では、ほとんどのシステムでほとん どのエラーが確実に取り除かれ、必要であれば確認が行われます。

## <span id="page-222-0"></span>**Cisco Unity Connection 9.x** の音声認識の問題に対する診 断ツール

音声認識の問題のトラブルシューティングに役立つ診断ツールが用意されています。次の項を参照して ください。

- **•** [「音声認識に対する診断トレースの使用」\(](#page-222-2)P.24-82)
- **•** 「発声キャプチャ [トレースを使用したユーザの発声の確認」\(](#page-223-0)P.24-83)
- **•** 「リモート ポート ステータス [モニタの使用」\(](#page-224-0)P.24-84)

### <span id="page-222-2"></span>音声認識に対する診断トレースの使用

Cisco Unity Connection Serviceability では、音声認識の問題のトラブルシューティングに役立つ、診 断用マイクロ トレースおよびマクロ トレースが用意されています。トレースの有効化とトレース ログ の表示方法については、「[Cisco Unity Connection 9.x](#page-20-0) の診断トレース」の章を参照してください。

### マイクロ トレース

- **•** カンバセーション開発環境(CDE)
	- **–** 10 State Machine Trace
	- **–** 22 Speech Recognition Grammar
- メディア:入力/出力 (MiuIO)
	- **–** 25 ASR and MRCP
- **•** ユーザ カンバセーション(ConvSub)
	- **–** 03 Named Properties Access
	- **–** 05 Call Progress
- **•** フレーズ サーバ

 $\Gamma$ 

**–** 10 Speech Recognition

マクロ トレース ボイス ユーザ インターフェイス/スピーチ認識トレースを設定します。

(注) このマクロ トレースを使用するのは、推奨されているマイクロ トレースを使って問題の診断を試みた 後だけにしてください。マクロ トレースでは大量の診断情報が生成されるため、調査が困難となる可 能性があります。

### <span id="page-223-0"></span>発声キャプチャ トレースを使用したユーザの発声の確認

VUI マイクロ トレース レベル 05(Capture Utterances)を有効にすると、Cisco Unity Connection は ユーザの発声を WAV ファイルとして CCITT (u-law) 8-kHz Mono 形式で保存します。これらのファ イルはファイル システムに格納され、MRCP セッションごとに 1 つずつフォルダが作成されます (ASR および MRCP に対する MiuIO レベル 25 マイクロ トレースを有効にすることで、通話の MRCP セッション情報を診断ログで参照できます)。

発声ファイルには、Real-Time Monitoring Tool (RTMT) を使用してアクセスできます。次の手順に 従ってください。

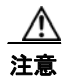

注意 発声キャプチャ マイクロ トレースを有効にすると、システム パフォーマンスに影響を与えること があります。この作業はシステムの負荷が高くないときだけ行うようにし、必要な発声の収集が完 了したら必ずトレースを無効にしてください。

#### **RTMT** を使用して発声キャプチャ トレースを有効にして表示する方法

- ステップ **1** Cisco Unity Connection Serviceability の [ トレース(Trace)] メニューで、[ マイクロ トレース (Micro Traces)] を選択します。
- ステップ **2** [ マイクロ トレース(Micro Traces)] ページの [ サーバ(Server)] フィールドで、Connection サーバ の名前を選択し、[移動(Go)]を選択します。
- <span id="page-223-1"></span>ステップ 3 「マイクロ トレース (Micro Trace) ] フィールドで、[VUI] を選択し、[移動(Go)] を選択します。
- ステップ 4 「発生をキャプチャする (Capture Utterances) ] チェックボックス (レベル 05) をオンにして、[保存 (Save)] を選択します。
- ステップ **5** 問題を再現します。
- ステップ **6** 発声ファイルにアクセスするには、Real-Time Monitoring Tool(RTMT)を起動します。詳細につい ては、『*Cisco Unified Real-Time Monitoring Tool Administration Guide, Release 8.0(1)*』の「[Working](http://www.cisco.com/en/US/docs/voice_ip_comm/cucm/service/8_0_1/rtmt/rttlc.html)  [with Trace and Log Central](http://www.cisco.com/en/US/docs/voice_ip_comm/cucm/service/8_0_1/rtmt/rttlc.html)」の章を参照してください。
- **ステップ 7** RTMT の [システム (System) ] メニューで、 [ツール (Tools) ]> [トレース (Trace)] > [Trace & Log Central] を選択します。
- **ステップ 8** [Trace & Log Central] のツリー階層で、[リモートブラウズ (Remote Browse) ] をダブルクリックし ます。
- ステップ **9** [ リモートブラウズ(Remote Browse)] ウィンドウで [ トレースファイル(Trace Files)] を選択し、[ 次へ(Next)] を選択します。
- **ステップ 10** [CUC サービス/アプリケーションの選択 (Select CUC Services/Application) ] タブで、サーバの IP アドレスの横にあるチェックボックスをオンにして、[ 次へ(Next)] を選択します。
- ステップ 11 「システム サービス/アプリケーションの選択 (Select System Services/Applications) ] タブで [ 完了 (Finish)] をクリックします。
- ステップ **12** Remote Browse が動作可能になったことを示す [ 結果(Result)] ポップアップが表示されたら、[ 閉じ る(Close)] を選択します。
- **ステップ 13** [ リモート ブラウズ (Remote Browse) ] タブで、[ ノード (Nodes) ] > [ サーバ名 (Server Name) ] > [CUC] > [Connection 音声認識トランスポート(Connection Voice Recognition Transport)] フォルダ を参照します。
- ステップ **14** Connection 音声認識トランスポート フォルダで、フォルダの名前をダブルクリックして、この MRCP セッションに対してキャプチャされたオーディオ ファイルを表示します(フォルダは、MRCP セッ ションごとに 1 つずつ作成されます)。
- ステップ **15** ファイル ペインで、オーディオ ファイルの名前をダブルクリックして再生します。

ステップ **16** [ ファイルを開くプログラムの選択(Open With)] ウィンドウで、オーディオ ファイルの再生に使用 するアプリケーションを選択します。 該当するオーディオ プレーヤーがリストにない場合は、ウィンドウ下部の [ その他 (Other) ] タブを

選択し、オーディオ プレーヤーの場所を参照してその実行ファイルの名前をダブルクリックし、[ 開く (Open)] を選択します。先ほど追加したアプリケーションの名前を選択します。

ステップ **17** [OK] を選択します。

Г

ステップ **18** Cisco Unity Connection Serviceability で[、ステップ](#page-223-1) 3 で有効にしたトレースを無効にし、[ 保存 (Save)] を選択します。

### <span id="page-224-0"></span>リモート ポート ステータス モニタの使用

リモート ポート ステータス モニタ ツールは、通話のカンバセーション フローをリアルタイムに表示 することから、音声認識の問題のトラブルシューティングに役立ちます。表示される情報には、スピー チ入力と信頼度のスコア、システムによる発声の解釈、および通話中の名前と番号の解釈に影響を与え る可能性がある検索範囲の変更が含まれます。このツールを使用するには、次の順序で各手順に従って ください。

#### リモート ポート ステータス モニタをダウンロードする方法

- ステップ **1** ブラウザで、[http://www.ciscounitytools.com](http://www.ciscounitytools.com/) の Cisco Unity Tools Web サイトにアクセスします。
- ステップ **2** [ ツール アップデート ログ(Tool Update Log)] セクションで、[ ポート ステータス モニタ(Port Status Monitor)] を選択します。
- ステップ **3** ポート ステータス モニタ用の [Cisco Unified Communication ツール(Cisco Unified Communication Tools)] ページで、[ 今すぐダウンロード(Download Now)] を選択します。
- ステップ **4** 画面の指示に従って、リモート ポート ステータス モニタ ツールをダウンロードします。

#### リモート ポート ステータス モニタ用に **Cisco Unity Connection** を設定する方法

- ステップ **1** Cisco Unity Connection の管理で [ システム設定(System Settings)] を展開し、[ 詳細設定 (Advanced)] > [ カンバセーション(Conversations)] を選択します。
- ステップ **2** [ カンバセーションの設定(Conversation Configuration)] ページの [ リモート ポート ステータス モニ タの出力を有効にする(Enable Remote Port Status Monitor Output)] チェックボックスをオンにしま す。

ステップ **3** [ ポート ステータス モニタの出力への接続を許可する IP アドレス(IP Addresses Allowed to Connect for Remote Port Status Monitor Output)] フィールドに、ワークステーションの IP アドレスを入力し ます。

入力できる IP アドレスは、70 個までです。各 IP アドレスとその次の IP アドレスは、カンマで区切る 必要があります。

**ステップ 4** [ 保存 (Save) ] を選択します。

ш

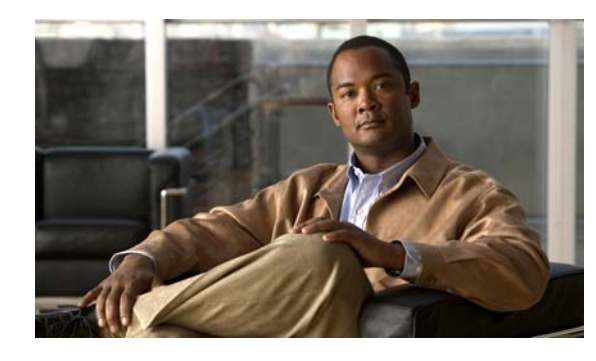

**CHAPTER 25**

# **Cisco Unity Connection 9.x** における **Personal Call Transfer Rules** に関するトラ ブルシューティング

次の項を参照してください。

 $\Gamma$ 

- **•** 「[Cisco Unity Connection Personal Call Transfer Rules 9.x](#page-226-0) で、Cisco Unity Connection の設定を使 [用できない」\(](#page-226-0)P.25-86)
- **•** 「Cisco Unity Connection 9.x [におけるパーソナル着信転送ルールと宛先」\(](#page-227-0)P.25-87)
- **•** 「Cisco Unity Connection 9.x [における通話のスクリーニングと保留のオプション」\(](#page-227-1)P.25-87)
- **•** 「Cisco Unity Connection 9.x [におけるルールの適用に関する問題」\(](#page-228-0)P.25-88)
- **•** 「Cisco Unity Connection 9.x [における「すべて転送」ルールに関する問題」\(](#page-232-0)P.25-92)
- **•** 「Cisco Unity Connection 9.x における Personal Call Transfer Rules [使用時の電話メニューの動作」](#page-232-1) ([P.25-92](#page-232-1))
- **•** 「Cisco Unity Connection 9.x の Personal Call Transfer Rules [に対する診断トレースの使用」](#page-234-0) ([P.25-94](#page-234-0))
- **•** 「Cisco Unity Connection 9.x の [Personal Call Transfer Rules](#page-235-0) に対するパフォーマンス カウンタの使 用」([P.25-95](#page-235-0))

# <span id="page-226-0"></span>**Cisco Unity Connection Personal Call Transfer Rules 9.x** で、**Cisco Unity Connection** の設定を使用できない

電話インターフェイスの Personal Call Transfer Rules 設定メニューがユーザに対して再生されない場 合、または Cisco Personal Communications Assistant で Cisco Unity Connection Personal Call Transfer Rules Web ツールのリンクがユーザに表示されない場合は、Personal Call Transfer Rules Web ツールへ のアクセスが可能なサービス クラスにユーザが割り当てられていることを確認してください。

さらに、次の手順に従い、地域無制限機能ライセンシング オプションの値が [ はい (Yes) 1に設定さ れていることを確認してください。値が [いいえ(No)]に設定されている場合は、パーソナル着信転 送ルールを使用できず、言語としてアメリカ英語も使用できません。この問題を解決するには、この機 能を有効にするライセンスをインストールし、Cisco Unity Connection を再起動してください(この機 能を有効にするには、追加料金が必要になる場合があります。アップデートされたライセンス ファイ ルの入手方法については、シスコの営業担当にお問い合わせください)。詳細については、『*System Administration Guide for Cisco Unity Connection Release 9.x*』の「[Managing Licenses in Cisco Unity](http://www.cisco.com/en/US/docs/voice_ip_comm/connection/9x/administration/guide/9xcucsag310.html)  [Connection 9.x](http://www.cisco.com/en/US/docs/voice_ip_comm/connection/9x/administration/guide/9xcucsag310.html)」の章を参照してください。

#### 地域無制限機能ライセンス オプションの値を確認する方法

- ステップ **1** Cisco Unity Connection の管理で、[ システム設定(System Settings)] を展開し、[ ライセンス (Licenses)] を選択します。
- ステップ **2** [ ライセンス数(License Count)] の表の下で、[ アメリカ英語の使用とパーソナル着信ルーティング ルールを許可 (US English Usage and Personal Call Routing Rules Allowed) ] (LicRegionIsUnrestricted)の値が [はい(Yes) ] に設定されていることを確認します。

## <span id="page-227-0"></span>**Cisco Unity Connection 9.x** におけるパーソナル着信転送 ルールと宛先

パーソナル着信転送ルールでは着信を、電話、通知先グループ、またはボイスメールに転送することが できます。通知先グループには、少なくとも 1 件の電話通知先が含まれている必要があり、SMS デバ イスおよび SMTP デバイスを含めることもできます。通知先グループ内の通知先に対しては、通知先 の電話機が応答するか、発信者が電話を切るまで、リストされている優先順位で転送が順次試行されま す。

ユーザが Messaging Assistant Web ツールで入力した通知デバイスの電話番号は、[ 通知先の表示 (View Destinations)] ページに表示され、ルール用の通知先として使用できます。通知デバイスが有 効になっている必要はありません。これらの事前入力された通知先は、Personal Call Transfer Rules Web ツールでは編集または削除できません。編集できるのは、Messaging Assistant の [ 通知デバイス (Notification Devices)] ページだけです。

ポケットベル通知先はルール用の通知先としてサポートされていないため、「通知先の表示(View Destinations) 1ページには表示されません。

# <span id="page-227-1"></span>**Cisco Unity Connection 9.x** における通話のスクリーニン グと保留のオプション

Personal Call Transfer Rules Web ツールで通話のスクリーニング オプションと通話の保留オプション を使用できない場合は、次の情報を使用して、原因のトラブルシューティングを行ってください。

**•** 通話のスクリーニング オプションと通話の保留オプション(またはそのいずれか)へのアクセス を許可されているサービス クラスに、ユーザが属していることを確認します。

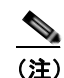

(注) 通話の保留は、プライマリ内線番号への通話だけに適用されます。

**•** 通話のスクリーニング オプションへのアクセスが許可されたサービス クラスにユーザが属してい る場合であっても、Personal Call Transfer Rules Web ツールで [ 電話をスクリーニングする (Screen the Call)] チェックボックスがグレー表示されることがあります。このオプションがグ レー表示されている場合は、次の手順に従って問題を解決してください。

Ī

**Personal Call Transfer Rules Web** ツールで **[**電話をスクリーニングする(**Screen the Call**)**]** オ プションを有効にする方法

- ステップ **1** Personal Call Transfer Rules Web ツールで、[ 設定(Preferences)] メニューの [ 通話保留とスクリーニ ング (Call Holding and Screening) 1を選択します。
- ステップ **2** [ 電話の保留とスクリーニングのオプション(Call Holding and Call Screening Options)] ページで、[ 電話を受ける場合 (Screen Calls) 1セクションのオプションが 1 つ以上有効になっていることを確認 します。

# <span id="page-228-0"></span>**Cisco Unity Connection 9.x** におけるルールの適用に関す る問題

ルールが期待どおりに適用されない場合は、次の問題が考えられます。

- **•** アクティブなルール設定が作成されているが、ユーザが通話を受信したときにそのルールが適用さ れない[:「アクティブなルールを持つユーザが通話を受信したときにルールが適用されない」](#page-228-1) ([P.25-88](#page-228-1))を参照してください。
- **•** 特定の発信者からの着信だけに適用されるはずのルールが、すべての着信に適用される:パーソナ ル着信転送ルールは、「発信元」条件(「特定の発信元」または「特定の発信元以外」として設定) なしで作成できます。このように設定されていると、ルールがすべての着信に適用されます。
- **•** 会議または予定表のエントリに関連付けられているルールが期待どおりに機能しない[:「会議の条](#page-230-0) [件に基づくルールが正しく適用されない」\(](#page-230-0)P.25-90)を参照してください。
- **•** 発信者または発信者グループに基づくルールが正しく適用されない:ユーザのプライマリ内線番 号、自宅の電話、職場の電話、または携帯デバイスに設定された電話番号、あるいは管理者または ユーザが定義した連絡先に設定された電話番号は、着信の発信者 ID または ANI と一致している必 要があります。Cisco Unity Connection で指定されている発信者の電話番号が、着信の発信者 ID または ANI と一致していることを確認してください。
- **•** 時間条件に基づくルールが正しく適用されない:ユーザに対して正しいタイム ゾーンが選択され ていることを確認してください。Cisco Unity Connection の管理 で、ユーザの [ ユーザの基本設定 の編集(Edit User Basics)] ページに移動して、選択されたタイム ゾーンを必要に応じて変更して ください。

### <span id="page-228-1"></span>アクティブなルールを持つユーザが通話を受信したときにルールが適用さ れない

ルール設定が適用されない理由はいくつかあります。

 $\Gamma$ 

- **•** パーソナル着信転送ルールは、アクティブな基本ルール(標準、オプション、または時間外の各転 送ルール)が、基本設定ではなく、パーソナル着信転送ルールを適用するように設定されている場 合だけ使用されます。
- **•** ある曜日に対してルール設定を指定し、現在の日付を含む日付範囲に対して別のルール設定を有効 にすると、日付範囲のルール設定が優先されます。
- **•** ダイヤル可能な電話番号が完全に指定されていない通知先への転送は、失敗する可能性がありま す。ほかに転送を試みる通知先がない場合、発信者はボイスメールに転送されます。

次のトラブルシューティング手順を使用して、問題を解決してください。

- **•** パーソナル着信転送ルールを使用するよう、アクティブな基本ルールが設定されていることを確認 します。「Personal Call Transfer Rules [を使用するための基本転送ルールの設定」\(](#page-229-0)P.25-89)を参照 してください。
- **•** 着信転送ルールのテスト機能を使用して、ルールの有効性を確認します。このテストによって、現 在呼び出されているルールがわかります。結果によっては、ルール設定でルールの優先順位を変更 する必要があります。

- (注) 着信転送ルールのテスト機能を使用するには、テスト対象のルールを含むルール設定が有効ま たはアクティブになっている必要があります。
- **•** ルール設定の通知先に、ダイヤル可能な電話番号(電話システムで必要なアウトダイヤル アクセ ス コードを含む)が含まれていることを確認します。
- **•** [ 規則の設定(Rules Settings)] ページで、[Personal Call Transfer Rules をすべて無効にする (Disable all processing of Personal Call Transfer Rules)] チェックボックスがオフになっているこ とを確認します。オンの場合は、すべてのルール処理が無効になります。

### <span id="page-229-0"></span>**Personal Call Transfer Rules**を使用するための基本転送ルールの設定

パーソナル着信転送ルールは、アクティブな基本ルール(標準、オプション、または時間外の各転送 ルール)が、基本設定ではなく、パーソナル着信転送ルールを適用するように設定されている場合だけ 使用されます。

ユーザに対してパーソナル着信転送ルールを有効にするには、次の手順に従ってください。

ユーザが Messaging Assistant を使用して、パーソナル着信転送ルールを適用するように、自分の基本 転送ルールを設定することもできます。

#### 個々のユーザに対して**Personal Call Transfer Rules**を有効にする方法

- ステップ **1** Cisco Unity Connection の管理 で、[ ユーザ(Users)] を展開し、[ ユーザ(Users)] を選択します。
- ステップ **2** [ ユーザの検索(Search Users)] ページで、パーソナル着信転送ルールを有効にするユーザのエイリア スを選択します。

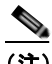

(注) ユーザが検索結果テーブルに表示されない場合は、ページ上部の検索フィールドに適切なパラ メータを設定し、[検索 (Find) ] を選択します。

- <span id="page-229-1"></span>ステップ **3** [ 編集(Edit)] メニューの [ 転送ルール(Transfer Rules)] を選択します。
- ステップ **4** [ 転送ルール(Transfer Rules)] テーブルで、パーソナル着信転送ルールと組み合わせて使用する転送 ルールを選択します。
- ステップ **5** [ 転送ルールの編集(Edit Transfer Rule)] ページの [ この基本ルールがアクティブな場合(When This Basic Rule Is Active)] フィールドで、[ パーソナル着信転送ルールを適用(Apply Personal Call Transfer Rules) 1を選択します。
- <span id="page-229-2"></span>ステップ **6** [ 保存(Save)] を選択します。
- ステップ **7** 使用するその他の転送ルールごとに[、ステップ](#page-229-1) 3 から[ステップ](#page-229-2) 6 を繰り返します。

## <span id="page-230-0"></span>会議の条件に基づくルールが正しく適用されない

パーソナル着信転送ルールに Microsoft Exchange 予定表の予定に基づく条件がある場合は、ルールが 期待どおりに適用されないことがあります。予定表の情報は 30 分ごとにキャッシュされるため、新た に作成された予定がまだキャッシュされていないことがあります。

次のトラブルシューティング手順に従ってください。

- **•** Exchange 外部サービスが適切に設定されていることを確認します。Cisco Unity Connection の管 理 で [ユニファイド メッセージング (Unified Messaging) ] > [ユニファイド メッセージング サー ビスまたはシステム設定 (Unified Messaging Services or System Settings) ] > [外部サービス (External Services)] を展開し、すべての設定が正しいことを確認します。
- **•** 該当するサービスが、ユーザの外部サービスのアカウントとして設定されていることを確認しま す。Cisco Unity Connection の管理で [ユーザ(Users) ] を選択し、ユーザを検索します。[ユー ザの基本設定の編集(Edit User Basics)] ページの [ 編集(Edit)] メニューで [ ユニファイド メッ セージング アカウント (Unified Messaging Accounts) 1または [ 外部サービスのアカウント (External Service Accounts) | を選択します。

P

- (注) 外部サービス アカウントの設定方法の詳細については、『*System Administration Guide for Cisco Unity Connection Release 9.x*』の「[Creating Calendar and Contact Integrations in](http://www.cisco.com/en/US/docs/voice_ip_comm/connection/9x/administration/guide/9xcucsag260.html)  [Cisco Unity Connection 9.x](http://www.cisco.com/en/US/docs/voice_ip_comm/connection/9x/administration/guide/9xcucsag260.html)」の章を参照してください。
- **•** Exchange サーバと Connection サーバのクロックが、同じ時刻源と同期されていることを確認しま す。
- **•** 新たに作成された予定表の予定が問題の原因と思われる場合は、即時キャッシュを強制実行するこ とで、予定がキャッシュされるまでの 30 分の時間差を解消できます[。「予定表の予定の強制的な即](#page-230-1) [時キャッシュ」\(](#page-230-1)P.25-90)を参照してください。
- **•** Connection で予定表の情報がキャッシュされる間隔を永続的に変更する方法については、 「Cisco Unity Connection [で予定表情報がキャッシュされる間隔の変更」\(](#page-231-0)P.25-91)を参照してく ださい。

カレンダー統合のトラブルシューティングの詳細については、「[Cisco Unity Connection 9.0](#page-56-0) におけるカ [レンダー統合のトラブルシューティング」\(](#page-56-0)P.6-39)を参照してください。

### <span id="page-230-1"></span>予定表の予定の強制的な即時キャッシュ

Г

Cisco Unity Connection で予定表情報を強制的に即時キャッシュするには、次の手順に従ってくださ い。

### 予定表の予定を強制的に即時キャッシュする方法

- **ステップ 1** Cisco Unity Connection Serviceability で、「ツール(Tools)] メニューの「サービス管理(Service Management) | を選択します。
- ステップ **2** [ オプション サービス(Optional Services)] で、[Connection グループウェア キャッシング サービス (Connection Groupware Caching Service) ]に対して [ 停止 (Stop) ] を選択します。
- ステップ **3** 画面表示が更新されたら、[Connection グループウェア キャッシング サービス(Connection Groupware Caching Service)] に対して [ 開始(Start)] を選択します。

### <span id="page-231-0"></span>**Cisco Unity Connection** で予定表情報がキャッシュされる間隔の変更

Cisco Unity Connection で予定表情報がキャッシュされる間隔を永続的に変更するには、適切な手順に 従ってください。

- **•** 「Cisco Unity Connection [で予定表情報がキャッシュされる間隔を変更する方法」\(](#page-231-1)P.25-91)
- **•** 「Cisco Unity Connection [で予定表情報がキャッシュされる間隔を変更する方法」\(](#page-231-2)P.25-91)

#### <span id="page-231-1"></span>**Cisco Unity Connection** で予定表情報がキャッシュされる間隔を変更する方法

- ステップ **1** Cisco Unity Connection の管理 で [ システム設定(System Settings)] > [ 詳細設定(Advanced)] を展 開し、「ユニファイド メッセージング サービス (Unified Messaging Services)] を選択します。
- **ステップ 2** [ユニファイド メッセージング サービスの設定 (Unified Messaging Services Configuration) ] ページ の [予定表: 通常の予定表キャッシング ポール間隔(分) (Calendars: Normal Calendar Caching Poll Interval (in minutes))] フィールドに、カレンダー統合が設定されているユーザの将来の Outlook 予定 表データをキャッシュするときに、Connection がポーリング サイクルを待つ時間を分単位で入力しま す。

大きな値に設定すると、Connection サーバへの影響が小さくなりますが、Outlook 予定表データに対 する直前の変更をタイムリーに処理できなくなります。小さな値に設定すると、Connection サーバへ の影響が大きくなりますが、Outlook 予定表データに対する直前の変更をタイムリーに処理できます。

ステップ 3 [予定表: 短い予定表キャッシング ポール間隔(分)(Calendars: Short Calendar Caching Poll Interval (in minutes))] フィールドに、より頻繁に予定表のキャッシュを更新する必要がある予定表ユーザの将 来の Outlook 予定表データをキャッシュするときに、Connection がポーリング サイクルを待つ時間を 分単位で入力します。

> この設定は、[ ユーザの基本設定の編集(Edit User Basics)] ページで [ 短い予定表キャッシング ポー ル間隔を使用する (Use Short Calendar Caching Poll Interval) 1チェックボックスがオンになっている ユーザに適用されます。

ステップ **4** [ 保存(Save)] を選択します。

#### <span id="page-231-2"></span>**Cisco Unity Connection** で予定表情報がキャッシュされる間隔を変更する方法

- ステップ **1** Cisco Unity Connection の管理で [ システム設定(System Settings)] > [ 詳細設定(Advanced)] を展 開し、[外部サービス (External Services) ] を選択します。
- ステップ **2** [ 外部サービスの設定(External Services Configuration)] ページの [ 通常の予定表キャッシング ポー ル間隔(分)(Normal Calendar Caching Poll Interval (in minutes))] フィールドに、カレンダー統合が 設定されているユーザの将来の Outlook 予定表データをキャッシュするときに、Connection がポーリ ング サイクルを待つ時間を分単位で入力します。

大きな値に設定すると、Connection サーバへの影響が小さくなりますが、Outlook 予定表データに対 する直前の変更をタイムリーに処理できなくなります。小さな値に設定すると、Connection サーバへ の影響が大きくなりますが、Outlook 予定表データに対する直前の変更をタイムリーに処理できます。

**ステップ 3** [短い予定表キャッシング ポール間隔 (分) (Short Calendar Caching Poll Interval (in minutes))] フィールドに、より頻繁に予定表のキャッシュを更新する必要がある予定表ユーザの将来の Outlook 予定表データをキャッシュするときに、Connection がポーリング サイクルを待つ時間を分単位で入力 します。

> この設定は、[ ユーザの基本設定の編集(Edit User Basics)] ページで [ 短い予定表キャッシング ポー ル間隔を使用する (Use Short Calendar Caching Poll Interval) ] チェックボックスがオンになっている ユーザに適用されます。

> > ٦

ステップ **4** [ 保存(Save)] を選択します。

 $\Gamma$ 

# <span id="page-232-0"></span>**Cisco Unity Connection 9.x** における「すべて転送」ルー ルに関する問題

「すべて転送」ルールを使用する場合に、次の問題が発生する可能性があります。

- **•** 「すべて転送」ルールを作成できない:Personal Call Transfer Rules Web ツールでは「すべて転送」 ルールを作成できません。「すべて転送」ルールを作成できるのは、電話だけです。電話でルール を追加した後に、そのルールを Personal Call Transfer Rules Web ツールで編集することは可能で す。Web ツールでは通知先と期間の両方を変更できます。
- **•** 「すべて転送」ルールが期待どおりに適用されない:「すべて転送」ルールが期待どおりに適用され ない場合は、電話システムが必要とするアウトダイヤル アクセス コードが通知先番号に含まれて いることを確認します。

# <span id="page-232-1"></span>**Cisco Unity Connection 9.x** における**Personal Call Transfer Rules**使用時の電話メニューの動作

パーソナル着信転送ルールの使用時に電話メニューが期待どおりに動作しない場合は、次の問題が考え られます。

- **•** ユーザがボイス コマンドを使用してパーソナル着信転送ルールを変更できない:音声認識機能は、 Personal Call Transfer Rules の電話メニュー オプションをまだサポートしていません。パーソナル 着信転送ルールを使用する必要があるユーザは、一時的に電話機のキーパッドの使用に切り替える 必要があります。一時的に電話機のキーパッドの使用に切り替えるには、「タッチトーン カンバ セーション」と発音するか、メイン メニューで 9 を押します。
- **•** パーソナル着信転送ルールの電話メニュー オプションが変化する:ユーザに対して再生される パーソナル着信転送ルール用の電話メニューが変化する場合があります。Personal Call Transfer Rules の電話メニュー オプションは動的に構築され、既存のルール設定および有効化されアクティ ブになっているルール設定で決まります。
- **•** 着信転送を設定または取り消すための電話メニューを使用できない[:「すべての通話を](#page-233-0) Cisco Unity Connection [に転送する設定または取り消す電話メニュー](#page-233-0) オプションを使用できない」(P.25-93) を参照してください。
- **• Cisco Unity Connection** を通じた通話の発信と直接ダイヤルすることによる通話の発信で動作が 異なる: 「Cisco Unity Connection [を通じて発信される通話と、ユーザの電話機に直接発信される](#page-233-1) [通話の動作が異なる」\(](#page-233-1)P.25-93)を参照してください。
- **•** ルールの処理中にコール ループが発生する[:「ルール処理中のコール](#page-234-1) ループ」(P.25-94)を参照し てください。

第 **25** 章 **Cisco Unity Connection 9.x** における **Personal Call Transfer Rules** に関するトラブルシューティング **Cisco Unity Connection 9.x** における**Personal Call Transfer Rules**使用時の電話メニューの動作

### <span id="page-233-0"></span>すべての通話を **Cisco Unity Connection** に転送する設定または取り消す 電話メニュー オプションを使用できない

(注) この項の情報は、Cisco Unified Communications Manager Business Edition (CMBE)には適用されま せん。

すべての通話を Cisco Unity Connection に転送する設定または取り消す電話メニュー オプションを使 用できない場合は、次のトラブルシューティング手順に従ってください。

**1.** 電話システム用の AXL サーバ設定が正しいことを確認します。Cisco Unity Connection の管理 で、[ テレフォニー統合(Telephony Integrations)] > [ 電話システム(Phone System)] を展開し ます。[ 電話システムの基本設定(Phone System Basics)] ページで、[ 編集(Edit)] メニューの [Cisco Unified CM AXL サーバ (Cisco Unified CM AXL Servers) | を選択し、設定を確認しま す。

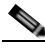

(注) AXL サーバの設定の詳細については、『*System Administration Guide for Cisco Unity Connection*Cisco Unity Connection *Release 9.x*』の「[Managing the Phone System Integrations](http://www.cisco.com/en/US/docs/voice_ip_comm/connection/9x/administration/guide/9xcucsag240.html)  [in 9.x](http://www.cisco.com/en/US/docs/voice_ip_comm/connection/9x/administration/guide/9xcucsag240.html)」の章を参照してください。このガイドは[、](http://www.cisco.com/en/US/docs/voice_ip_comm/connection/9x/administration/guide/9xcucsagx.html) [http://www.cisco.com/en/US/docs/voice\\_ip\\_comm/connection/9x/administration/guide/9xcucs](http://www.cisco.com/en/US/docs/voice_ip_comm/connection/9x/administration/guide/9xcucsagx.html) [agx.html](http://www.cisco.com/en/US/docs/voice_ip_comm/connection/9x/administration/guide/9xcucsagx.html) から入手可能です。

**2.** パブリッシャ Cisco Unified CM サーバがシャットダウンしていないか、あるいは Cisco Unity Connection とパブリッシャ Cisco Unified CM サーバとの間にネットワーク接続の問題が発生して いないかを確認します。接続をテストするには、[AXL サーバの編集(Edit AXL Server)] ページ の [ テスト(Test)] ボタンを使用します。Cisco Unified CM パブリッシャ データベースが停止し ている場合、Connection では電話の「すべての着信の転送(CFA)」の設定を変更できません。

すべての着信を Connection に転送するオプションを使用できるのは、Cisco Unified CM バージョン 4.0 以降と統合されている場合だけです。それよりも前のバージョンの Cisco Unified CM または Cisco Unified CM Express では、このオプションを使用できません。

### <span id="page-233-1"></span>**Cisco Unity Connection** を通じて発信される通話と、ユーザの電話機に 直接発信される通話の動作が異なる

発信者が Cisco Unity Connection の自動受付を通じてユーザに電話したときの動作と、ユーザの電話 機に直接ダイヤルしたときの動作が異なる場合があります。一般的に、自動受付を通じて発信される通 話にはルールがすぐに適用されますが、直接通話では、電話機の無応答時転送タイマーが時間切れに なってから着信が Connection に転送され、そのときルールが適用されます。

通話の発信方法に関係なく、発信者に同じ動作を提供するには、次の手順を使用してください。

**1.** ルールが適用される前に常にユーザの電話機が呼び出されるように設定するには、すべての着信を Cisco Unity Connection に転送する機能を電話機でオフにします。次に、Personal Call Transfer Rules Web ツールの [ 設定(Preferences)] メニューで [ 規則の設定(Rules Settings)] を選択しま す。[ 規則の設定(Rules Settings)] ページで、[ 常にパーソナル着信転送ルールを適用する前にプ ライマリ内線番号に連絡する(Always Ring Primary Extension Before Applying Call Transfer Rules)] チェックボックスをオンにします。

**2.** ユーザのルールがすぐに処理されるよう設定するには、すべての着信を Cisco Unity Connection に 転送する機能を電話機でオンにします。次に、Personal Call Transfer Rules Web ツールの [ 設定 (Preferences)] メニューで [ 規則の設定(Rules Settings)] を選択します。[ 規則の設定(Rules Settings)] ページで、[ 常にパーソナル着信転送ルールを適用する前にプライマリ内線番号に連絡 する(Always Ring Primary Extension Before Applying Call Transfer Rules)] チェックボックス をオフにします。

## <span id="page-234-1"></span>ルール処理中のコール ループ

Г

コール ループは、Cisco Unity Connection によって転送された着信が Connection に戻されてルールが 再び適用されたときに発生する可能性があります。この場合、発信者に対して、ガイダンスが繰り返さ れたり、同じ通知先に繰り返し転送が試行されたりするなどの一貫性のない対応が行われることがあり ます。

コール ループ状態を防止するには、次の設定を使用してください。

- **•** Cisco Unity Connection の管理 で [ テレフォニー統合(Telephony Integrations)] > [ 電話システム (Phone System)] を展開し、該当する電話システムを選択します。[ 電話システムの基本設定 (Phone System Basics) ]ページで、[ 監視転送に対して有効にする (Enable for Supervised Transfers)] チェックボックスをオンにします。[ 監視転送に対して有効にする(Enable for Supervised Transfers)] を設定すると、Connection がコール ループの状態を検出して終了させる ため、通話が適切に続行されます。
- **•** Cisco Unity Connection Personal Call Transfer Rules Web ツールの [ 通知先(Destinations)] > [ 通知先の表示 (View Destinations) ]ページで、任意の電話タイプの通知先に対して [ループ検出 の有効化 (Loop Detection Enabled) 1チェックボックスをオンにします。これにより、 Connection がユーザの携帯電話に着信を転送し、携帯電話が Connection に着信を戻すことで発生 するコール ループの問題が解消されます。ループ検出の設定を有効にすると、Connection は次に 割り当てられているデバイス(ユーザが通知先グループを作成している場合)に着信を転送する か、追加の通知先が定義されていなければボイスメールに転送します。
- **•** ルール通知先に対する [ 呼び出し回数(Rings to Wait)] フィールドの値を Cisco Unified Communications Manager の [ 無応答時転送タイマー(Forward No Answer Timer)] フィールドの 値よりも小さくすることで、Connection による着信の制御が維持されるようにします。Cisco Unified CM の [ 無応答時転送タイマー(Forward No Answer Timer)] の値は、デフォルトで 12 秒に設定されます。呼び出しは約 3 秒ごとに行われます。このため、Connection 通知先の [ 呼び出 し回数(Rings to Wait)] の値を 3 回に設定すると、Connection による着信の制御が維持されま す。Connection によって開始される管理された転送では、ループが始まる前に着信が戻されて、 次の通知先またはボイスメールの該当する方に転送されます。

# <span id="page-234-0"></span>**Cisco Unity Connection 9.x** の**Personal Call Transfer Rules**に対する診断トレースの使用

トレースを使用すると、パーソナル着信転送ルールに関する問題をトラブルシューティングできます。 診断トレースの有効化および収集方法の詳細については、「[Cisco Unity Connection 9.x](#page-20-0) の診断トレー [ス」](#page-20-0)の章を参照してください。

パーソナル着信転送ルールをトラブルシューティングするには、次のマイクロ トレースを有効にしま す。

- **•** CCL(レベル 10、11、12、13):予定表情報にアクセスする際に使用。
- **•** CDE(全レベル):ルール関連のカンバセーションで使用。
- **•** ConvSub(全レベル):パーソナル着信転送ルールを電話機で設定する場合に使用。
- **•** ConvRoutingRules(全レベル):ルールが有効になっているユーザに着信したとき、および通知先 の間で着信を転送している間に使用。
- **•** CsWebDav(レベル 10、11、12、13):予定表情報にアクセスする際に使用。
- **•** RulesEngine(全レベル):ルールが有効になっているユーザへの着信におけるルール処理で、適 切なルールを確認するために使用。ルールのテスト機能を使用するときの適切なルールの確認にも 使用されます。

必要に応じて、サポートするコンポーネントに対して次のマイクロ トレースを有効にします。

- **•** CDL:ルール関連のカンバセーションで使用。
- **•** CuGAL:会議条件が指定されたルール処理で使用し、Exchange から連絡先をインポートする際に も使用。
- **•** MiuCall MiuGeneral:ルールが有効になっているユーザへの着信におけるルール処理で使用。
- **•** PhraseServer:ルール関連のカンバセーションでプロンプトを再生する際に使用。
- **•** Notifier:SMTP メッセージおよび SMS メッセージを送信する際のルール処理で使用。
- **•** TextToSpeech:ルール設定カンバセーションで使用。

## <span id="page-235-0"></span>**Cisco Unity Connection 9.x** の**Personal Call Transfer Rules**に対するパフォーマンス カウンタの使用

Personal Call Transfer Rules 機能に対してパフォーマンス カウンタを使用するには、次の手順に従って ください。

### **Personal Call Transfer Rules**に対してパフォーマンス カウンタを使用する方法

ステップ 1 Real-Time Monitoring Tool (RTMT) を起動します。

## 

- (注) RTMT の使用方法については、『*Cisco Unified Real-Time Monitoring Tool Administration Guide*』を参照してください。このドキュメントは[、](http://www.cisco.com/en/US/products/ps6509/prod_maintenance_guides_list.html) [http://www.cisco.com/en/US/products/ps6509/prod\\_maintenance\\_guides\\_list.html](http://www.cisco.com/en/US/products/ps6509/prod_maintenance_guides_list.html) から入手で きます。
- ステップ **2** RTMT の [ システム(System)] メニューで、[ パフォーマンス(Performance)] > [ パフォーマンスモ ニタリングを開く (Open Performance Monitoring) | を選択します。
- ステップ **3** Connection サーバを展開します。
- ステップ **4** [CUC パーソナル着信転送ルール(CUC Personal Call Transfer Rules)] を展開します。
- ステップ 5 該当するカウンタを選択します。
	- **•** Applicable Rule Found:着信によってルール処理が行われ、該当するルールが見つかった。
	- **•** Destinations Tried:パーソナル着信転送ルールが適用されている間に転送が試行された通知先の 数。
	- **•** PCTR Calls:着信がパーソナル着信転送ルールの処理対象になっている。つまりユーザが、 Personal Call Transfer Rules 機能が有効になったサービス クラスに割り当てられ、Cisco Unified CM 電話システムに関連付けられ、パーソナル着信転送ルールを有効化しています。
- **•** Rules Evaluated:着信でルールが処理されている間に評価されたルールの数。
- **•** Subscriber Reached:パーソナル着信転送ルールが適用されている間にユーザに到達した回数。
- **•** Transfer Failed:パーソナル着信転送ルールが適用されている間に、ある通知先への転送が失敗し た回数。
- **•** Voice Mail Reached:パーソナル着信転送ルールが適用されている間にボイスメールに到達した回 数。

 $\Gamma$ 

 $\overline{\phantom{a}}$ 

第 **25** 章 **Cisco Unity Connection 9.x** における **Personal Call Transfer Rules** に関するトラブルシューティング ■ Cisco Unity Connection 9.x の Personal Call Transfer Rules に対するパフォーマンス カウンタの使用

٦

 $\blacksquare$ 

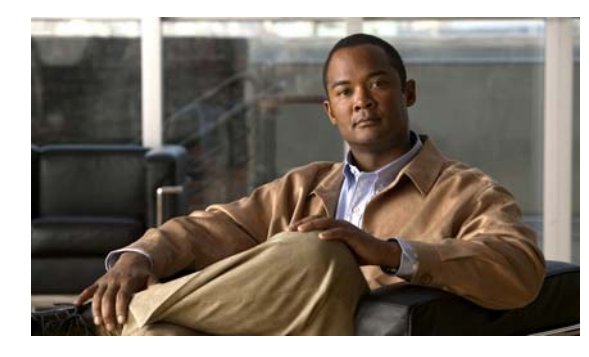

**CHAPTER 26**

# **Cisco Unity Connection 9.x** における **Cisco Personal Communications Assistant**(**PCA**)に関するトラブルシュー ティング

Cisco Personal Communications Assistant(PCA)は、Cisco Unity Connection Web ツールへのアクセ スを提供するポータルです。ユーザはここから Cisco Unity Connection のメッセージや個人設定を管 理できます。Connection Web ツールには、Messaging Assistant、Messaging Inbox、および Cisco Unity Connection Personal Call Transfer Rules が含まれます。Cisco PCA は、インストール時に Connection サーバにインストールされます。

### **Cisco Personal Communications Assistant** の問題をトラブルシューティングするためのタスク リスト

Cisco Personal Communications Assistant が正しく動作しない場合は、次の情報を使用して問題を解決 してください。

- **•** 問題に関連するエラー メッセージがある場合は、「[Cisco Unity Connection 9.x](#page-239-0) における Cisco PCA エラー [メッセージ」\(](#page-239-0)P.26-99)を参照してください。
- **•** 「Cisco Unity Connection 9.x でユーザが [Cisco Personal Communications Assistant](#page-137-0) ページにアクセ [スできない」\(](#page-137-0)P.14-120)を参照して、ユーザが Cisco PCA にアクセスできない一般的な理由を確 認します。誤った URL を使用した、ブラウザの設定が正しくない、またはサポートされていない ソフトウェアがワークステーションにインストールされているなどの理由があります。
- **•** ユーザが Cisco PCA Web サイトをまったく参照できない場合、または Cisco PCA アプリケーショ ンへアクセスする際に問題が生じる場合は、「[Cisco Unity Connection 9.x](#page-136-0) におけるユーザ アクセ [スと管理者アクセスのトラブルシューティング」](#page-136-0)の章で該当するトラブルシューティング手順を参 照してください。
- **•** Media Master が正しく表示されない、またはまったく表示されない問題の場合は、「[Cisco Unity](#page-258-0)  Connection 9.x における Media Master [に関するトラブルシューティング」の](#page-258-0)章を参照してくださ い。
- **•** メニュー バーにテキストが表示されない問題の場合は、「[Cisco Unity Connection 9.x](#page-242-0) で、メ ニュー [バーにテキストが表示されない\(](#page-242-0)Microsoft Windows のみ)」(P.26-102)を参照してくださ い。
- **•** Tomcat サービスが実行されていることを確認します。「[Cisco Unity Connection 9.x](#page-242-1) で Tomcat [サービスが実行されていることの確認」\(](#page-242-1)P.26-102)を参照してください。
- **•** ロケールをサポートできるよう、ブラウザ設定が適切に変更されていることを確認します。

 $\Gamma$ 

問題を解決できず、Cisco TAC に問題を連絡する場合は、使用中のシステムおよび問題の詳細をお知 らせください。

## <span id="page-239-0"></span>**Cisco Unity Connection 9.x** における **Cisco PCA** エラー メッセージ

ユーザには、ブラウザのエラー メッセージ(「ファイルが見つかりません」や「不正なアクセス」な ど)以外に、Cisco PCA 固有のエラー メッセージ、Java プラグインのエラー メッセージ、および Tomcat のエラー メッセージが表示されることがあります。これらは、Cisco PCA にサインインすると き、あるいは Messaging Assistant、Messaging Inbox、または Cisco Unity Connection Personal Call Transfer Rules を使用するときに表示されます。

ユーザに表示される可能性がある 4 種類のエラー メッセージを、次の表に示します。

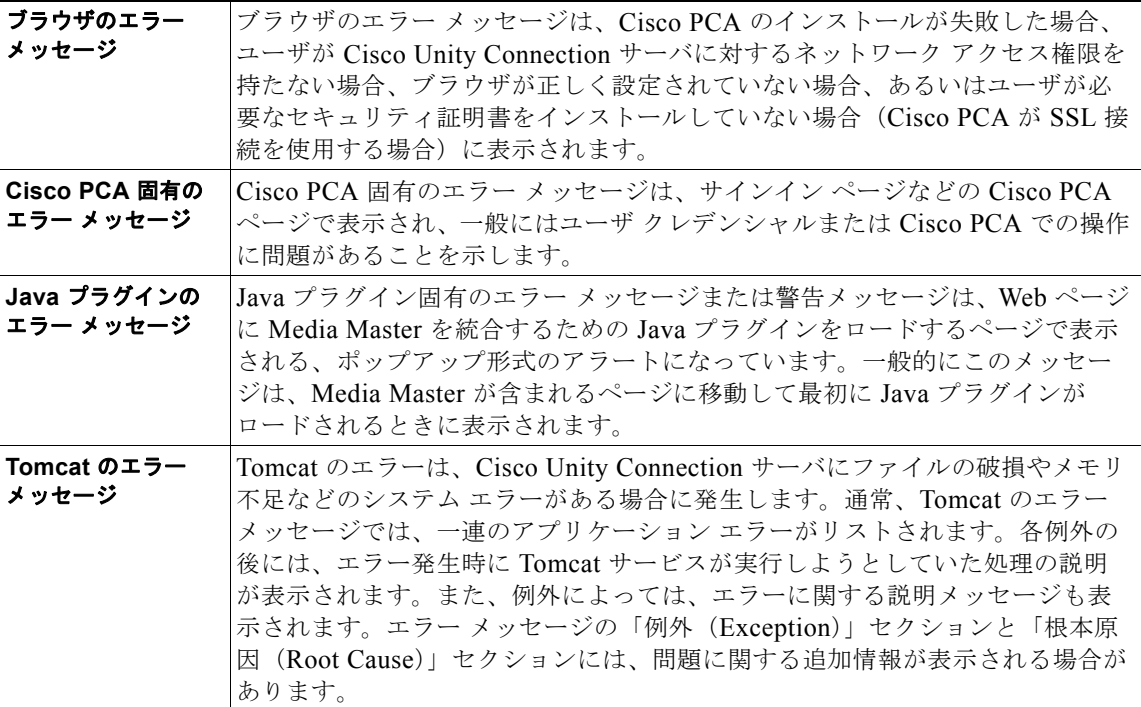

具体的なエラー メッセージについては、次の各項を参照してください。

- **•** エラー メッセージ:「サインイン ステータス [アカウントはロックされました\(](#page-240-0)Sign-In Status [Account Has Been Locked](#page-240-0))」
- **•** エラー メッセージ:「[Apache Tomcat/<Version> HTTP Status 500 Internal Server Error.](#page-240-1)」
- **•** エラー [メッセージ:「サイトを利用できません\(](#page-240-2)Site Is Unavailable)」
- **•** エラー メッセージ「このユーザ [アカウントにはメールボックスがありません。](#page-241-0)Cisco Personal Communications Assistant にサインインできません。Cisco PCA の使用には、メールボックスがあ るアカウントが必要です (This User Account Does Not Have a Mailbox and Cannot Sign In to the [Web Inbox. To Use the Web Inbox, You Must Have an Account with a Mailbox](#page-241-0))  $\vert$
- **•** Cisco Unity Connection の管理 または Cisco PCA で PC [のマイクを使用中のエラー](#page-241-1) メッセージ「< メッセージを保存 > できませんでした([Failed to <Save Message>](#page-241-1))」

٦

## <span id="page-240-0"></span>エラー メッセージ:「サインイン ステータス **–** アカウントはロックされま した(**Sign-In Status – Account Has Been Locked**)」

エラー メッセージ「サインイン ステータス – アカウントはロックされました(Sign-in status – account has been locked)」が表示された場合は、ユーザのサインイン失敗回数が許可された上限を超えた可能 性があります (この上限は、Cisco Unity Connection の管理の [システム設定 (System Settings) 1> [ 認証規則(Authentication Rules)] ページで設定します)。ユーザが自分の資格情報を忘れた可能性や、 認証されていないユーザがアクセスを試みた可能性もあります。

次のタスク リストを使用して、問題の原因確認と解決を行ってください。

- **1.** アカウントがロックされていることを確認するには、Cisco Unity Connection の管理 で、[ ユーザ (Users)] > 各ユーザの [ パスワードの設定の編集(Edit Password Settings)] ページに移動し、[ パスワードの選択(Choose Password)] メニューから [Web アプリケーション(Web Application) ] を選択します。[Web アプリケーション パスワードの設定(Web Applications Password Settings) ] で、ユーザ クレデンシャルのステータスを確認し、パスワードが管理者によってロックされてい ないか、サインインに失敗していないか、またはサインインの失敗回数が許容値を超えたためにパ スワードがロックされていないかを確認できます。
- 2. ユーザ アカウントのロックを解除するには、Cisco Unity Connection の管理 で、[ユーザ (Users) ] > 各ユーザの [ パスワードの設定の編集(Edit Password Settings)] ページに移動し、[ パスワー ドの選択(Choose Password)] メニューから [Web アプリケーション(Web Application)] を選 択します。[Web アプリケーション パスワードの設定(Web Applications Password Settings)] で、 [パスワードのロック解除 (Unlock Password) ] を選択します。

## <span id="page-240-1"></span>エラー メッセージ:「**Apache Tomcat/<Version> – HTTP Status 500 – Internal Server Error.**」

インストール時にファイルが破損したり、Tomcat のメモリが破損すると、ユーザにエラー メッセージ 「Apache Tomcat/<version> – HTTP status 500 – internal server error.」が表示される場合があります。 これが問題の原因であることを確認するには、Tomcat のエラー ページで例外の根本原因が示されてい ないかチェックします。次のような例外メッセージが示されている場合は、ファイルまたはメモリが破 損しています。

java.lang.ClassFormatError: <classpath>/<classname> (Illegal constant pool index)

Cisco TAC にお問い合わせください。

 $\Gamma$ 

## <span id="page-240-2"></span>エラー メッセージ:「サイトを利用できません(**Site Is Unavailable**)」

ユーザにエラー メッセージ「Site Is Unavailable」が表示された場合は、Apache Tomcat サービスが実 行されていることを確認します。「[Cisco Unity Connection 9.x](#page-242-1) で Tomcat サービスが実行されているこ [との確認」\(](#page-242-1)P.26-102)を参照してください。

### <span id="page-241-0"></span>エラー メッセージ「このユーザ アカウントにはメールボックスがありませ ん。**Cisco Personal Communications Assistant**にサインインできま せん。**Cisco PCA** の使用には、メールボックスがあるアカウントが必要で す(**This User Account Does Not Have a Mailbox and Cannot Sign In to the Web Inbox. To Use the Web Inbox, You Must Have an Account with a Mailbox**)」

有効なクレデンシャルはあるが、関連する Cisco Unity Connection メールボックスのないユーザが Cisco Personal Communications Assistant にサインインしようとすると、エラー「このユーザ アカウ ントにはメールボックスがありません。Cisco Personal Communications Assistant にサインインできま せん。Cisco PCA の使用には、メールボックスがあるアカウントが必要です(This User Account Does Not Have a Mailbox and Cannot Sign In to the Web Inbox. To Use the Web Inbox, You Must Have an Account with a Mailbox)」

この問題を解決するには、そのユーザ用にメールボックス付きのアカウントを作成します。 Cisco Unity Connection 管理者は、自分の Cisco Unity Connection アカウントを管理するために Cisco PCA にサインインする際に使用するユーザ アカウントを、Cisco Unity Connection の管理への サインインに使用しないことを推奨します。

## <span id="page-241-1"></span>**Cisco Unity Connection** の管理 または **Cisco PCA** で **PC** のマイクを使 用中のエラー メッセージ「**<**メッセージを保存**>**できませんでした (**Failed to <Save Message>**)」

既存の .wav ファイルをアップロード中、または PC のマイクを使用して新しい録音済みメッセージを 音声名またはグリーティングとして保存するときに、失敗した操作に関するエラー メッセージを受け 取ることがあります。たとえば、PC のマイクを使用して新しいグリーティングを保存するときに、 「グリーティングを保存できませんでした (Failed to Save Greeting)」というエラー メッセージが表示 されます。このエラー メッセージは、Cisco Unity Connection の Cisco Unity Connection の管理 (CUCA) または Cisco Personal Communications Assistant (CPCA) Web アプリケーションが使用さ れている場合に表示されます。クライアント側の Java コンソール ログには、次の例外も表示されま す。

Exception in thread "Timeout guard" java.security.AccessControlException: access denied (java.net.SocketPermission 10.93.231.234:8443 connect,resolve)

録音されたメッセージを正常に送信するには、Connection サーバの IP アドレスを使用し、一般的に java.policy と名付けられるクライアント側の JRE セキュリティ プロファイル ファイルに対し、次のエ ントリを追加します。クラスタに対しては、各パブリッシャとサブスクライバに対してエントリを追加 する必要があります。

permission java.net.SocketPermission "10.93.237.101:8443", "connect,resolve";

**java.policy** セキュリティ プロファイル ファイルを変更しようとしているときにアクセス許可のエラー が発生した場合は、親からの固有のアクセス許可ではなく、読み取り専用ではないアクセス許可を設定 してください。

Ī

# <span id="page-242-0"></span>**Cisco Unity Connection 9.x** で、メニュー バーにテキスト が表示されない(**Microsoft Windows** のみ)

Cisco Personal Communications Assistant Web ツールのメニュー バーにテキストが表示されず、メ ニュー項目を示す下向きの矢印だけが表示される場合は、次の手順に従ってください。

**Cisco Personal Communications Assistant** のメニュー バーに必要な **DLL** を再登録する方法

- ステップ 1 ユーザのワークステーションで、[スタート (Start) ] を選択し、[ファイル名を指定して実行 (Run) ] を選択します。
- ステップ **2** [ ファイル名を指定して実行(Run)] ウィンドウに「**regsvr32 msscript.ocx**」と入力し、[OK] を選択 します。
- ステップ **3** DLL の登録が成功したことを通知するダイアログボックスで、[OK] を選択します。
- ステップ **4** [ スタート(Start)] を選択し、[ ファイル名を指定して実行(Run)] を選択します。
- ステップ **5** [ ファイル名を指定して実行(Run)] ウィンドウに「**regsvr32 dispex.dll**」と入力し、[OK] を選択し ます。
- ステップ **6** DLL の登録が成功したことを通知するダイアログボックスで、[OK] を選択します。
- ステップ **7** [ スタート(Start)] を選択し、[ ファイル名を指定して実行(Run)] を選択します。
- ステップ **8** [ ファイル名を指定して実行(Run)] ウィンドウに **regsvr32 dispex.dll** と入力し、[OK] を選択しま す。
- ステップ **9** DLL の登録が成功したことを通知するダイアログボックスで、[OK] を選択します。

## <span id="page-242-1"></span>**Cisco Unity Connection 9.x** で **Tomcat** サービスが実行さ れていることの確認

Tomcat サービスが実行されていることを確認し、必要に応じて Tomcat サービスを再起動するには、 次のタスクを実行してください。

- **1.** Real-Time Monitoring Tool(RTMT)またはコマンドライン インターフェイス(CLI)を使用し て、Tomcat サービスが実行されていることを確認します。次の、該当する手順に従ってください。
	- **•** 「Real-Time Monitoring Tool(RTMT)を使用して Tomcat [サービスが実行されていることを](#page-242-2) [確認する方法」\(](#page-242-2)P.26-102)
	- **•** 「コマンドライン インターフェイス(CLI)を使用して Tomcat [サービスが実行されていること](#page-243-0) [を確認する方法」\(](#page-243-0)P.26-103)
- **2.** 必要に応じて、コマンドライン インターフェイス(CLI)を使用して Tomcat サービスを再起動し ます。「コマンドライン インターフェイス (CLI) を使用して Tomcat [サービスを再起動する方法」](#page-243-1) ([P.26-103](#page-243-1))の手順を参照してください。

<span id="page-242-2"></span>**Real-Time Monitoring Tool**(**RTMT**)を使用して **Tomcat** サービスが実行されていることを確認 する方法

ステップ 1 Real-Time Monitoring Tool (RTMT) を起動します。

Г

- (注) RTMT の使用方法については、該当する『*Cisco Unified Real Time Monitoring Tool Administration Guide*』を参照してください。このドキュメントは[、](http://www.cisco.com/en/US/products/ps6509/prod_maintenance_guides_list.html) [http://www.cisco.com/en/US/products/ps6509/prod\\_maintenance\\_guides\\_list.html](http://www.cisco.com/en/US/products/ps6509/prod_maintenance_guides_list.html) から入手可 能です。
- **ステップ 2** [システム (System) ] メニューで、[サーバ (Server) ] > [重要なサービス (Critical Services) ] を選 択します。
- ステップ **3** [ システム(System)] タブで Cisco Tomcat を探し、そのステータスを表示します。ステータスはアイ コンで示されます。

### <span id="page-243-0"></span>コマンドライン インターフェイス(**CLI**)を使用して **Tomcat** サービスが実行されていることを確認 する方法

ステップ 1 コマンドライン インターフェイス (CLI) のコマンド utils service list を使用して、すべてのサービス を表示します。

## 

- (注) CLI コマンドの使用方法については、該当する『*Command Line Interface Reference Guide for Cisco Unified Communications Solutions*』を参照してください。このドキュメントは[、](http://www.cisco.com/en/US/products/ps6509/prod_maintenance_guides_list.html) [http://www.cisco.com/en/US/products/ps6509/prod\\_maintenance\\_guides\\_list.html](http://www.cisco.com/en/US/products/ps6509/prod_maintenance_guides_list.html) から入手可 能です。
- ステップ **2** CLI 出力をスキャンして Cisco Tomcat サービスを探し、そのステータスが [ 開始済み(Started)] であ ることを確認します。

### <span id="page-243-1"></span>コマンドライン インターフェイス(**CLI**)を使用して **Tomcat** サービスを再起動する方法

ステップ **1** Cisco Tomcat サービスを再起動するには、CLI コマンド **utils service restart Cisco Tomcat** を使用し ます。

## $\mathscr{D}_{\mathscr{A}}$

(注) CLI コマンドの使用方法については、該当する『*Command Line Interface Reference Guide for Cisco Unified Communications Solutions*』を参照してください。このドキュメントは[、](http://www.cisco.com/en/US/products/ps6509/prod_maintenance_guides_list.html) [http://www.cisco.com/en/US/products/ps6509/prod\\_maintenance\\_guides\\_list.html](http://www.cisco.com/en/US/products/ps6509/prod_maintenance_guides_list.html) から入手可 能です。

Ī

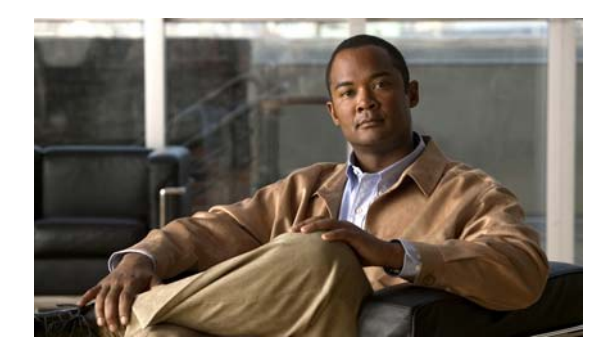

**CHAPTER 27**

# **Cisco Unity Connection** における **Web Inbox** のトラブルシューティング

Web Inbox アプリケーションは、Cisco Unity Connection サーバに保存されたボイス メッセージと確 認メッセージへのアクセスを提供します。Web Inbox を使用すると、Web ブラウザを使用して Connection ボイス メッセージを再生、作成、返信または転送、および管理できます。Web Inbox は、 インストール時に Connection サーバにインストールされます。

### **Web Inbox** の問題をトラブルシューティングするためのタスク リスト

Web Inbox アプリケーションが正しく動作しない場合は、次の情報を使用して問題を解決してくださ い。

- **•** 問題に関連するエラー メッセージがある場合は、「Web Inbox のエラー メッセージ([Cisco Unity](#page-245-0)  Connection [における\)」\(](#page-245-0)P.27-105)を参照してください。
- **•** 「ユーザが [Cisco Unity Connection](#page-247-0) の Web Inbox にアクセスできない」(P.27-107)を参照して、 ユーザが Web Inbox にアクセスできない一般的な理由を確認します。誤った URL を使用した、ブ ラウザの設定が正しくない、またはサポートされていないソフトウェアがワークステーションにイ ンストールされているなどの理由があります。
- **•** Web Inbox にサインインするときに、余分なブラウザ ウィンドウが表示される場合は、「[Web](#page-248-0)  Inbox にサインイン後、Internet Explorer 7 に余分なブラウザ [ウィンドウが表示される」](#page-248-0) ([P.27-108](#page-248-0))を参照してください。
- **•** ブラウザの左下に警告イメージが表示される場合は、「[Internet Explorer 7](#page-248-1) で Web Inbox にサイン イン後、ブラウザ [ウィンドウの左下に警告の画像が表示される」\(](#page-248-1)P.27-108)を参照してくださ い。
- **•** [Adobe Flash Player 設定(Adobe Flash Player Settings)] ダイアログボックスは表示されるが、 -<br>ダイアログ内のオプションを選択できない場合は、「[\[Adobe Flash Player](#page-249-0) 設定 (Adobe Flash Player Settings) | ボックスが応答しない (Firefox を搭載した Mac OS X のみ)」(P.27-109) を参 照してください。
- **•** Web Inbox にメッセージが表示されない場合は、「Web Inbox [でメッセージが表示されない」](#page-249-1) ([P.27-109](#page-249-1))を参照してください。
- **•** [ 送信済み(Sent)] フォルダに送信済みアイテムがなにも表示されない場合は、「[Web Inbox](#page-250-0) で送 [信済みメッセージが表示されない」\(](#page-250-0)P.27-110)を参照してください。
- **•** Tomcat サービスが実行されていることを確認します。「[Cisco Unity Connection](#page-250-1) で Tomcat サービ [スが実行されていることの確認」\(](#page-250-1)P.27-110)を参照してください。
- **•** 64 ビット版の Windows 7 の Internet Explorer 9 で Web Inbox が開かない場合は、「64 [ビット版の](#page-251-0) Windows 7 の [Internet Explorer 9](#page-251-0) で Web Inbox が動作しない」 (P.27-111) を参照してください。

 $\Gamma$ 

問題を解決できず、Cisco TAC に問題を連絡する場合は、使用中のシステムおよび問題の詳細をお知 らせください。

# <span id="page-245-0"></span>**Web Inbox** のエラー メッセージ(**Cisco Unity Connection** における)

ユーザには、ブラウザのエラー メッセージ(「ファイルが見つかりません」や「不正なアクセス」な ど)以外に、Web Inbox 固有のエラー メッセージ、Flash プラグインのエラー メッセージ、Quicktime プラグインのエラー メッセージ、および Tomcat のエラー メッセージが表示されることがあります。 これらは、Web Inbox にサインインするとき、使用するときに表示されます。

ユーザに表示される可能性がある 4 種類のエラー メッセージを、次の表に示します。

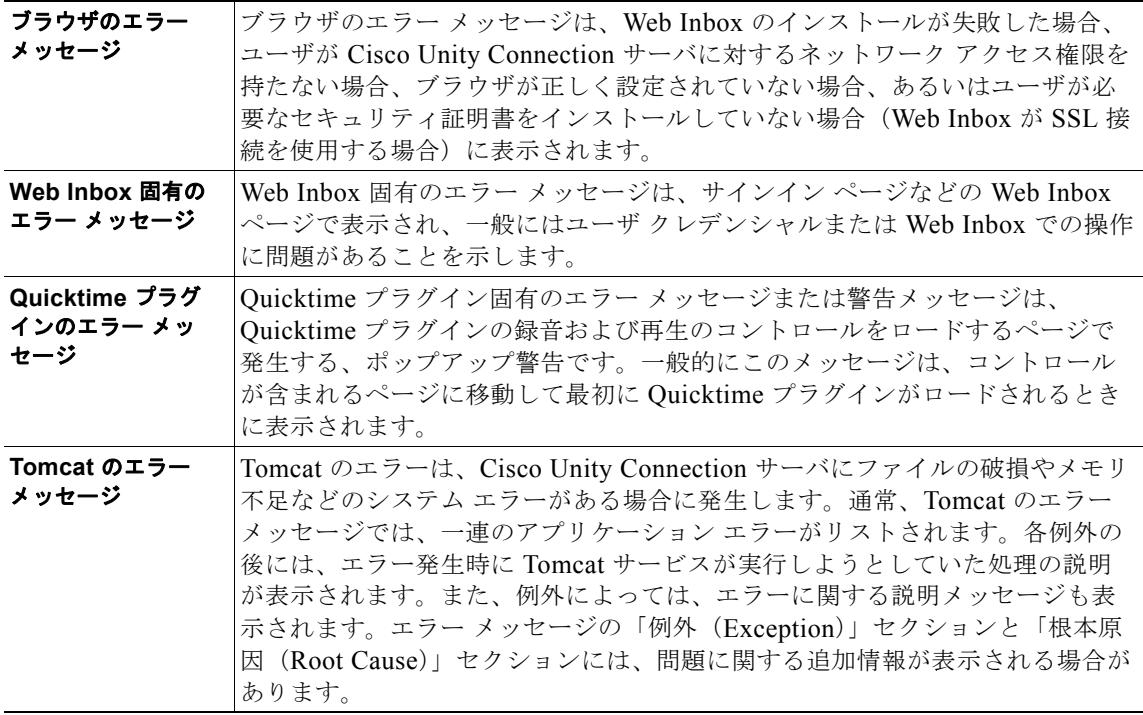

具体的なエラー メッセージについては、次の各項を参照してください。

- **•** エラー メッセージ:「サインイン ステータス [アカウントはロックされました\(](#page-246-0)Sign-In Status [Account Has Been Locked](#page-246-0))」
- **•** エラー メッセージ:「[Apache Tomcat/<Version> HTTP Status 500 Internal Server Error.](#page-246-1)」
- **•** エラー [メッセージ:「サイトを利用できません\(](#page-246-2)Site Is Unavailable)」
- **•** エラー メッセージ「このユーザ [アカウントにはメールボックスがありません。](#page-247-1)Web Inbox にサイ ンインできません。Web Inbox の使用には、メールボックスがあるアカウントが必要です (This [User Account Does Not Have a Mailbox and Cannot Sign In to the Web Inbox. To Use the Web](#page-247-1)  [Inbox, You Must Have an Account with a Mailbox](#page-247-1))」

٦

**Web Inbox** のエラー メッセージ(**Cisco Unity Connection** における)

## <span id="page-246-0"></span>エラー メッセージ:「サインイン ステータス **–** アカウントはロックされま した(**Sign-In Status – Account Has Been Locked**)」

エラー メッセージ「サインイン ステータス – アカウントはロックされました(Sign-in status – account has been locked)」が表示された場合は、ユーザのサインイン失敗回数が許可された上限を超えた可能 性があります (この上限は、Cisco Unity Connection の管理の [システム設定 (System Settings) 1> [ 認証規則 (Authentication Rules) 1ページで設定します)。ユーザが自分の資格情報を忘れた可能性や、 認証されていないユーザがアクセスを試みた可能性もあります。

次のタスク リストを使用して、問題の原因確認と解決を行ってください。

- **1.** アカウントがロックされていることを確認するには、Cisco Unity Connection の管理 で、[ ユーザ (Users)] > 各ユーザの [ パスワードの設定の編集(Edit Password Settings)] ページに移動し、[ パスワードの選択(Choose Password)] メニューから [Web アプリケーション(Web Application) ] を選択します。[Web アプリケーション パスワードの設定(Web Applications Password Settings) ] で、ユーザ クレデンシャルのステータスを確認し、パスワードが管理者によってロックされてい ないか、サインインに失敗していないか、またはサインインの失敗回数が許容値を超えたためにパ スワードがロックされていないかを確認できます。
- 2. ユーザ アカウントのロックを解除するには、Cisco Unity Connection の管理 で、[ユーザ (Users) ] > 各ユーザの [ パスワードの設定の編集(Edit Password Settings)] ページに移動し、[ パスワー ドの選択(Choose Password)] メニューから [Web アプリケーション(Web Application)] を選 択します。[Web アプリケーション パスワードの設定(Web Applications Password Settings)] で、 [パスワードのロック解除 (Unlock Password) ] を選択します。

## <span id="page-246-1"></span>エラー メッセージ:「**Apache Tomcat/<Version> – HTTP Status 500 – Internal Server Error.**」

インストール時にファイルが破損したり、Tomcat のメモリが破損すると、ユーザにエラー メッセージ 「Apache Tomcat/<version> – HTTP status 500 – internal server error.」が表示される場合があります。 これが問題の原因であることを確認するには、Tomcat のエラー ページで例外の根本原因が示されてい ないかチェックします。次のような例外メッセージが示されている場合は、ファイルまたはメモリが破 損しています。

java.lang.ClassFormatError: <classpath>/<classname> (Illegal constant pool index)

Cisco TAC にお問い合わせください。

 $\Gamma$ 

## <span id="page-246-2"></span>エラー メッセージ:「サイトを利用できません(**Site Is Unavailable**)」

ユーザにエラー メッセージ「Site Is Unavailable」が表示された場合は、Apache Tomcat サービスが実 行されていることを確認します。「Cisco Unity Connection で Tomcat [サービスが実行されていること](#page-250-1) [の確認」\(](#page-250-1)P.27-110)を参照してください。

### <span id="page-247-1"></span>エラー メッセージ「このユーザ アカウントにはメールボックスがありませ ん。**Web Inbox**にサインインできません。**Web Inbox** の使用には、メー ルボックスがあるアカウントが必要です(**This User Account Does Not Have a Mailbox and Cannot Sign In to the Web Inbox. To Use the Web Inbox, You Must Have an Account with a Mailbox**)」

有効なクレデンシャルはあるが、関連する Cisco Unity Connection メールボックスのないユーザが Web Inbox にサインインしようとすると、エラー「このユーザ アカウントにはメールボックスがあり ません。Web Inbox にサインインできません。Web Inbox の使用には、メールボックスがあるアカウン トが必要です(This User Account Does Not Have a Mailbox and Cannot Sign In to the Web Inbox. To Use the Web Inbox, You Must Have an Account with a Mailbox)」

この問題を解決するには、そのユーザ用にメールボックス付きのアカウントを作成します。 Cisco Unity Connection 管理者は、自分の Cisco Unity Connection アカウントを管理するために Web Inbox にサインインする際に使用するユーザ アカウントを、Cisco Unity Connection の管理へのサイン インに使用しないことを推奨します。

# <span id="page-247-0"></span>ユーザが **Cisco Unity Connection** の **Web Inbox** にアク セスできない

ユーザが Web Inbox ページにアクセスできない場合は、次の原因が考えられます。

- **•** URL が大文字と小文字を区別する:ユーザは、http://<Cisco Unity Connection server>/inbox で Web Inbox にアクセスできます。ただし、URL で大文字と小文字が区別されることに注意してく ださい。
- **•** ブラウザまたはクライアントの設定が正しくない:ユーザがどの Web Inbox ページにもアクセス できない場合は、ユーザのブラウザまたはクライアント ワークステーションが正しく設定されて いない可能性があります。『User Workstation Setup Guide for Cisco Unity Connection Release 9.x』 のとおりに、ブラウザとクライアント ワークステーションが設定されていることを確認してくだ さい。このガイドは[、](http://www.cisco.com/en/US/docs/voice_ip_comm/connection/9x/user_setup/guide/9xcucuwsx.html) [http://www.cisco.com/en/US/docs/voice\\_ip\\_comm/connection/9x/user\\_setup/guide/9xcucuwsx.ht](http://www.cisco.com/en/US/docs/voice_ip_comm/connection/9x/user_setup/guide/9xcucuwsx.html) [ml](http://www.cisco.com/en/US/docs/voice_ip_comm/connection/9x/user_setup/guide/9xcucuwsx.html) から入手可能です。
- **•** サポートされていないソフトウェアがクライアント ワークステーションにインストールされてい る:サポートされていない組み合わせのソフトウェア、またはサポートされていないサードパー ティ製アプリケーションが、ユーザのワークステーションにインストールされていないことを確認 します。『Compatibility Matrix: Cisco Unity Connection and the Software on User Workstations』 を参照してください。このドキュメントは[、](http://www.cisco.com/en/US/docs/voice_ip_comm/connection/compatibility/matrix/cucclientmtx.html) [http://www.cisco.com/en/US/docs/voice\\_ip\\_comm/connection/compatibility/matrix/cucclientmtx.h](http://www.cisco.com/en/US/docs/voice_ip_comm/connection/compatibility/matrix/cucclientmtx.html) [tml](http://www.cisco.com/en/US/docs/voice_ip_comm/connection/compatibility/matrix/cucclientmtx.html) から入手可能です。

# <span id="page-248-0"></span>**Web Inbox** にサインイン後、**Internet Explorer 7** に余分な ブラウザ ウィンドウが表示される

Internet Explorer 7 で Web Inbox にサインイン後、余分なウィンドウが表示された場合(Web Inbox ウィンドウの複製。ただし、メッセージ領域の上に Web Inbox コントロールは表示されない)、次の手 順を実行して余分なウィンドウを表示しないようにします。

**Internet Explorer 7** で余分な **Web Inbox** ブラウザ ウィンドウを表示しないように設定する方法

- **ステップ 1** Internet Explorer 7 で、[ツール (Tools) ] > [インターネット オプション (Internet Options)] を選択 します。
- ステップ **2** [ インターネット オプション(Internet Options)] ウィンドウで、[ セキュリティ(Security)] タブを クリックします。
- ステップ **3** [ インターネット(Internet)] ゾーンを選択します。
- ステップ **4** [ このゾーンのセキュリティのレベル(Security Level for this Zone)] で [ レベルのカスタマイズ (Custom Level)] を選択します。
- ステップ **5** [ その他(Miscellaneous)] セクションで [ 異なるドメイン間のサブフレームの移動(Navigate Sub-Frames Across Different Domains)] を探し、[ 有効(Enable)] を選択します。
- ステップ **6** [OK] を選択して [ セキュリティ設定(Security Settings)] ウィンドウを閉じます。
- ステップ **7** [ インターネット オプション(Internet Options)] ウィンドウで [ ローカル インターネット(Local Internet)] ゾーンを選択します。
- ステップ **8** [ このゾーンのセキュリティのレベル(Security Level for this Zone)] で [ レベルのカスタマイズ (Custom Level)] を選択します。
- ステップ 9 [その他 (Miscellaneous) ] セクションで [異なるドメイン間のサブフレームの移動 (Navigate Sub-Frames Across Different Domains)] を探し、[ 有効(Enable)] を選択します。
- ステップ **10** [OK] を選択して [ セキュリティ設定(Security Settings)] ウィンドウを閉じます。
- ステップ **11** [OK] をクリックして、[ インターネット オプション(Internet Options)] ウィンドウを閉じます。

# <span id="page-248-1"></span>**Internet Explorer 7** で **Web Inbox** にサインイン後、ブラ ウザ ウィンドウの左下に警告の画像が表示される

Internet Explorer 7 を使用して Web Inbox にログイン中に、ブラウザの左下に警告の画像が表示された 場合は、このブラウザではポップアップ ブロックのオプションを有効にする必要があります。

### ポップアップ ブロックのオプションを有効にする方法

 $\Gamma$ 

- **ステップ 1** Internet Explorer 7 で、[ツール (Tools) ] > [インターネット オプション (Internet Options) ] を選択 します。
- ステップ **2** [ インターネット オプション(Internet Options)] ウィンドウで、[ プライバシー(Security)] タブを クリックします。

第 **27** 章 **Cisco Unity Connection** における **Web Inbox** のトラブルシューティング **[Adobe Flash Player** 設定(**Adobe Flash Player Settings**)**]** ボックスが応答しない(**Firefox** を搭載した **Mac OS X** のみ)

- ステップ **3** [ ポップアップ ブロック(Pop-up Blocker)] セクションで [ ポップアップ ブロックを有効にする (Turn On Pop-up Blocker)] オプションを選択します。
- ステップ **4** [OK] をクリックして、[ インターネット オプション(Internet Options)] ウィンドウを閉じます。

# <span id="page-249-0"></span>**[Adobe Flash Player** 設定(**Adobe Flash Player Settings**)**]** ボックスが応答しない(**Firefox** を搭載した **Mac OS X** のみ)

Web Inbox で初めてメッセージを作成するために録音ボタンを押すと、[Adobe Flash Player 設定 (Adobe Flash Player Settings)] ダイアログボックスが表示され、Web Inbox がマイクにアクセスでき るよう許可するかどうかが確認されます。場合によっては、このダイアログボックスが表示されても、 このダイアログボックスのどのオプション選択できず、メッセージの音声を録音できないことがありま す。Flash Player のグローバル プライバシー設定を変更し、ダイアログボックスが表示されないように するには、次の手順を実行します。

(注) この手順を実行するには、Adobe Macromedia Web サイトを開けるようインターネットアクセスが必 要です。

#### **Flash Player** のグローバル プライバシー設定を変更し、**Web Inbox** がコンピュータのマイクにアク セスできるようにする方法

- ステップ **1** Web Inbox にアクセスするために使用する Web ブラウザで、Adobe Flash Player の設定マネージャの [Web サイトのプライバシー設定(Website Privacy Settings)] パネルを開きます。URL は [http://www.macromedia.com/support/documentation/en/flashplayer/help/settings\\_manager06.html](http://www.macromedia.com/support/documentation/en/flashplayer/help/settings_manager06.html) で す。
- ステップ **2** Adobe Flash Player の設定マネージャの [Web サイトのプライバシー設定(Website Privacy Settings)] パネルの [ 訪問済み Web サイト(Visited Websites)] テーブルで、Web Inbox に対応する Web サイト を探して選択します。
- ステップ **3** Web Inbox サイトを選択中に、プライバシー設定として [ 常に許可(Always Allow)] を選択します。 この変更を行うと、Web Inbox はユーザに許可を得るよう指示することなく、コンピュータのマイクに アクセスできるようになります。

## <span id="page-249-1"></span>**Web Inbox** でメッセージが表示されない

表示中のフォルダにメッセージがあるにもかかわらず、Web Inbox にメッセージが表示されない場合 は、ブラウザ キャッシュをクリアします(キャッシュをクリアする方法については、ブラウザのマ ニュアルを参照してください)。

Ī

## <span id="page-250-0"></span>**Web Inbox** で送信済みメッセージが表示されない

Web Inbox の [送信済み (Sent) ] フォルダに送信済みメッセージを表示するには、[送信済みメッセー ジ(Sent Messages)] 機能を有効にする必要があります。デフォルトでは、この機能は無効になって います。この機能を有効にするには、[ システム設定(System Settings)] > [ 詳細設定(Advanced) ] > Cisco Unity Connection の管理 の [ メッセージング(Messaging)] ページの [ 送信済みメッセージ : 保持期間(日) (Sent Messages: Retention Period (in Days))]設定を、ゼロ以上の値に変更します。 送信済みメッセージは、ユーザのメールボックスのクオータの対象となるため、この設定の値を高く設 定すると、Web Inbox から定期的に送信済みメッセージを管理しなければ、ユーザのメールボックスが 送信済みメッセージでいっぱいになることがあります。

## <span id="page-250-1"></span>**Cisco Unity Connection** で **Tomcat** サービスが実行され ていることの確認

Tomcat サービスが実行されていることを確認し、必要に応じて Tomcat サービスを再起動するには、 次のタスクを実行してください。

- **1.** Real-Time Monitoring Tool (RTMT) またはコマンドライン インターフェイス (CLI) を使用し て、Tomcat サービスが実行されていることを確認します。次の、該当する手順に従ってください。
	- **•** 「Real-Time Monitoring Tool(RTMT)を使用して Tomcat [サービスが実行されていることを](#page-250-2) [確認する方法」\(](#page-250-2)P.27-110)
	- **•** 「コマンドライン インターフェイス(CLI)を使用して Tomcat [サービスが実行されていること](#page-251-1) [を確認する方法」\(](#page-251-1)P.27-111)
- **2.** 必要に応じて、コマンドライン インターフェイス(CLI)を使用して Tomcat サービスを再起動し ます。「コマンドライン インターフェイス (CLI) を使用して Tomcat [サービスを再起動する方法」](#page-251-2) ([P.27-111](#page-251-2))の手順を参照してください。

#### <span id="page-250-2"></span>**Real-Time Monitoring Tool**(**RTMT**)を使用して **Tomcat** サービスが実行されていることを確認 する方法

ステップ 1 Real-Time Monitoring Tool (RTMT) を起動します。

 $\Gamma$ 

- (注) RTMT の使用方法については、該当する『*Cisco Unified Real Time Monitoring Tool Administration Guide*』を参照してください。このドキュメントは[、](http://www.cisco.com/en/US/products/ps6509/prod_maintenance_guides_list.html) [http://www.cisco.com/en/US/products/ps6509/prod\\_maintenance\\_guides\\_list.html](http://www.cisco.com/en/US/products/ps6509/prod_maintenance_guides_list.html) から入手可 能です。
- **ステップ 2** [ システム (System) ] メニューで、[ サーバ (Server) ] > [ 重要なサービス (Critical Services) ] を選 択します。
- ステップ **3** [ システム(System)] タブで Cisco Tomcat を探し、そのステータスを表示します。ステータスはアイ コンで示されます。

<span id="page-251-1"></span>コマンドライン インターフェイス(**CLI**)を使用して **Tomcat** サービスが実行されていることを確認 する方法

**ステップ 1** コマンドライン インターフェイス (CLI) のコマンド utils service list を使用して、すべてのサービス を表示します。

$$
\underline{\mathscr{P}}
$$

- (注) CLI コマンドの使用方法については、該当する『*Command Line Interface Reference Guide for Cisco Unified Communications Solutions*』を参照してください。このドキュメントは[、](http://www.cisco.com/en/US/products/ps6509/prod_maintenance_guides_list.html) [http://www.cisco.com/en/US/products/ps6509/prod\\_maintenance\\_guides\\_list.html](http://www.cisco.com/en/US/products/ps6509/prod_maintenance_guides_list.html) から入手可 能です。
- ステップ **2** CLI 出力をスキャンして Cisco Tomcat サービスを探し、そのステータスが [ 開始済み(Started)] であ ることを確認します。

### <span id="page-251-2"></span>コマンドライン インターフェイス(**CLI**)を使用して **Tomcat** サービスを再起動する方法

ステップ **1** Cisco Tomcat サービスを再起動するには、CLI コマンド **utils service restart Cisco Tomcat** を使用し ます。

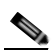

(注) CLI コマンドの使用方法については、該当する『*Command Line Interface Reference Guide for Cisco Unified Communications Solutions*』を参照してください。このドキュメントは[、](http://www.cisco.com/en/US/products/ps6509/prod_maintenance_guides_list.html) [http://www.cisco.com/en/US/products/ps6509/prod\\_maintenance\\_guides\\_list.html](http://www.cisco.com/en/US/products/ps6509/prod_maintenance_guides_list.html) から入手可 能です。

# <span id="page-251-0"></span>**64** ビット版の **Windows 7** の **Internet Explorer 9** で **Web Inbox** が動作しない

64 ビット版の Windows 7 の Internet Explorer 9 で Web Inbox が正常に動作しない場合は、システムに メディア機能パックがインストールされていることを確認してください。

٦
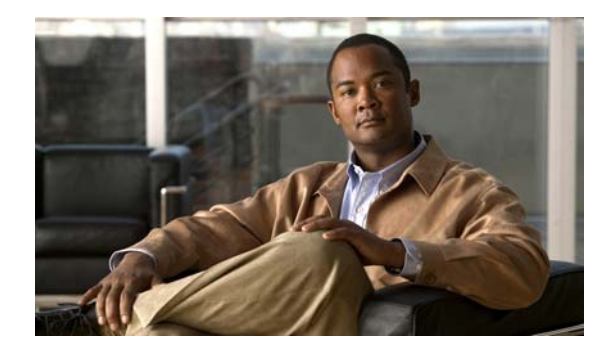

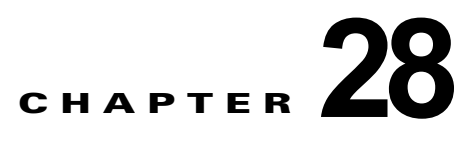

# **Cisco Unity Connection** の **HTML** 通知に 関するトラブルシューティング

Cisco Unity Connection では、エンド ユーザに対する新しいボイス メッセージに、SMTP ベースの HTML 通知を送信できます。これらの通知は、HTML 形式で電子メールに埋め込み、SMTP 経由で送 信できます。カスタマイズされたアイコン、ヘッダ、およびフッタに加え、Cisco Unity Connection Mini Web Inbox にアクセスするためのリンクを含む HTML 通知を受信できるという柔軟性がありま す。Connection Mini Web Inbox は、コンピュータやモバイル デバイスでボイス メッセージを再生で きるプレーヤーです。

HTML テンプレートを作成中は、すべての要件とチェックリストを満たしていることを確認してくだ さい。テンプレートを作成中、およびレンダリング中のチェックリストに関する詳細については、 『*User Moves, Adds, and Changes Guide for Cisco Unity Connection* 9.x』の「[Adding, Modifying, or](http://www.cisco.com/en/US/docs/voice_ip_comm/connection/9x/user_mac/guide/9xcucmac075.html)  [Deleting a Notification Template in Cisco Unity Connection 9.x](http://www.cisco.com/en/US/docs/voice_ip_comm/connection/9x/user_mac/guide/9xcucmac075.html)」の章の「Checklist for Creating and Rendering a Template - Must haves」の項を参照してください。このドキュメントは[、](http://www.cisco.com/en/US/docs/voice_ip_comm/connection/9x/user_mac/guide/9xcucmacx.html) [http://www.cisco.com/en/US/docs/voice\\_ip\\_comm/connection/9x/user\\_mac/guide/9xcucmacx.html](http://www.cisco.com/en/US/docs/voice_ip_comm/connection/9x/user_mac/guide/9xcucmacx.html) か ら入手可能です。

Cisco Unity Connection Mini Web Inbox の「必需品」に関する詳細については、『*Quick Start Guide for the Cisco Unity Connection Mini Web Inbox*』を参照してください。このドキュメントは[、](http://www.cisco.com/en/US/docs/voice_ip_comm/connection/9x/quick_start/guide/9xcucqsgminiinbox.html) [http://www.cisco.com/en/US/docs/voice\\_ip\\_comm/connection/9x/quick\\_start/guide/9xcucqsgminiinbo](http://www.cisco.com/en/US/docs/voice_ip_comm/connection/9x/quick_start/guide/9xcucqsgminiinbox.html) [x.html](http://www.cisco.com/en/US/docs/voice_ip_comm/connection/9x/quick_start/guide/9xcucqsgminiinbox.html) から入手可能です。

 $\overline{ }$ 

(注) 特定の URL パラメータが必要なので、Connection Mini Web Inbox は常に通知メールから開くことを 推奨します。

#### **HTML** 通知および **Connection Mini Web Inbox** の問題をトラブルシューティングするためのタス ク リスト

HTML 通知または Connection Mini Web Inbox が正常に動作しない場合は、次の方法を実行して問題 を解決してください。

- **•** ユーザが HTML 通知を受け取っていない場合は、「ユーザが HTML [通知を受信しない」](#page-253-0) ([P.28-113](#page-253-0))の項を確認してください。
- **•** Microsoft Outlook で、電子メール通知の画像が表示されない場合は、「[Microsoft Outlook](#page-253-1) で画像 [が表示されない」\(](#page-253-1)P.28-113)の項を確認してください。
- **•** Internet Explorer 8 で、電子メール通知の画像が表示されない場合は、「[Internet Explorer 8](#page-254-0) で画像 [が表示されない」\(](#page-254-0)P.28-114)の項を確認してください。
- **•** IBM Lotus Notes で、電子メール通知の画像が表示されない場合は、「[IBM Lotus Notes](#page-255-0) で画像が表 示されない」 (P.28-115) の項を確認してください。
- **•** 電子メール通知のハイパーリンクが表示されない場合は[、「電子メール通知にハイパーリンクが表](#page-255-1) 示されない」 (P.28-115) の項を確認してください。
- **•** Connection Mini Web Inbox を起動できない場合は、「[Connection Mini Web Inbox](#page-255-2) を起動できな い」([P.28-115](#page-255-2))の項を参照してください。
- **•** Internet Explorer で、更新された Connection Mini Web Inbox を表示できない場合は、「[Internet](#page-255-3)  Explorer で、更新された [Cisco Unity Connection Mini Web Inbox](#page-255-3) インターフェイスを表示できな い」 ([P.28-115](#page-255-3)) の項を参照してください。
- **•** Connection Mini Web Inbox を使用し、コンピュータでメッセージを再生および録音できない場合 は、「[Cisco Unity Connection Mini Web Inbox](#page-256-0) を使用し、ボイス メッセージの再生と録音を行えな い」([P.28-116](#page-256-0))の項を参照してください。

## <span id="page-253-0"></span>ユーザが **HTML** 通知を受信しない

<span id="page-253-2"></span>ユーザが HTML 通知を受信しない場合は、次の手順を実行します。

- **•** スマート ホストのホスト名が Cisco Unity Connection の管理 から設定されていることを確認しま す。詳細については、『*System Administration Guide for Cisco Unity Connection Release 9.x*』の 「[Setting Up HTML, SMTP, and SMS \(SMPP\) Message Notifications in Cisco Unity Connection 9.x](http://www.cisco.com/en/US/docs/voice_ip_comm/connection/9x/administration/guide/9xcucsag200.html)」 の章の「Setting Up HTML or SMTP Message Notifications in Cisco Unity Connection 9.x」の項 を参照してください。このガイドは[、](http://www.cisco.com/en/US/docs/voice_ip_comm/connection/9x/administration/guide/9xcucsagx.html) [http://www.cisco.com/en/US/docs/voice\\_ip\\_comm/connection/9x/administration/guide/9xcucsagx.](http://www.cisco.com/en/US/docs/voice_ip_comm/connection/9x/administration/guide/9xcucsagx.html) [html](http://www.cisco.com/en/US/docs/voice_ip_comm/connection/9x/administration/guide/9xcucsagx.html) から入手可能です。
- **•** Connection サーバから、スマート ホストに ping を送信します。ping に失敗した場合、ネットワー ク接続が動作していない可能性があるため、ネットワーク接続を回復する必要があります。
- **•** 「Connection Notifier」サービスが正常に動作していることを確認します。
- **•** HTML 通知デバイスが使用可能になっていることを確認します。HTML 通知デバイスの設定方法 の詳細については、『*User Moves, Adds, and Changes Guide for Cisco Unity Connection Release 9.x*』の「[Setting Up Features and Functionality That Are Controlled by User Account Settings in](http://www.cisco.com/en/US/docs/voice_ip_comm/connection/9x/user_mac/guide/9xcucmac040.html)  [Cisco Unity Connection 9.x](http://www.cisco.com/en/US/docs/voice_ip_comm/connection/9x/user_mac/guide/9xcucmac040.html)」の章の「Notification Devices in Cisco Unity Connection 9.x」の項を 参照してください。このドキュメントは、 http://www.cisco.com/en/US/docs/voice\_ip\_comm/connection/9x/user\_mac/guide/9xcucmacx.htm l から入手可能です。
- **•** ユーザ向けの HTML 通知を設定する際、有効な電子メール アドレスが指定されていることを確認 してください。HTML 通知デバイスの設定方法の詳細については、『*User Moves, Adds, and Changes Guide for Cisco Unity Connection Release 9.x*』の「[Setting Up Features and Functionality](http://www.cisco.com/en/US/docs/voice_ip_comm/connection/9x/user_mac/guide/9xcucmac040.html)  [That Are Controlled by User Account Settings in Cisco Unity Connection 9.x](http://www.cisco.com/en/US/docs/voice_ip_comm/connection/9x/user_mac/guide/9xcucmac040.html)」の章の「Notification Devices in Cisco Unity Connection 9.x」の項を参照してください。このドキュメントは、 http://www.cisco.com/en/US/docs/voice\_ip\_comm/connection/9x/user\_mac/guide/9xcucmacx.htm l から入手可能です。

## <span id="page-253-1"></span>**Microsoft Outlook** で画像が表示されない

Microsoft Outlook クライアントを使用して電子メール通知を確認しているが、通知の中の画像が表示 されない場合は、次の手順を実行します。

**•** 画像が表示されない場合は、画像を右クリックし、[ 画像の表示(Show Images)] オプションを選 択します。

- **•** Microsoft Outlook に画像を表示するための、最小要件が満たされていることを確認します。 Microsoft Outlook の設定を確認するには、『*User Workstation Setup Guide for Cisco Unity Connection* Release 9.x』の「[Configuring an Email Account to Access Cisco Unity Connection 9.x](http://www.cisco.com/en/US/docs/voice_ip_comm/connection/9x/user_setup/guide/9xcucuws030.html)  [Voice Messages](http://www.cisco.com/en/US/docs/voice_ip_comm/connection/9x/user_setup/guide/9xcucuws030.html)」の章の「Configuring Microsoft Outlook to Display Images in an HTML Message Notification」の項を参照してください。このドキュメントは[、](http://www.cisco.com/en/US/docs/voice_ip_comm/connection/9x/user_setup/guide/9xcucuwsx.html) [http://www.cisco.com/en/US/docs/voice\\_ip\\_comm/connection/9x/user\\_setup/guide/9xcucuwsx.ht](http://www.cisco.com/en/US/docs/voice_ip_comm/connection/9x/user_setup/guide/9xcucuwsx.html) [ml](http://www.cisco.com/en/US/docs/voice_ip_comm/connection/9x/user_setup/guide/9xcucuwsx.html) から入手可能です。
- **•** 認証モードが選択されている場合は、正しいクレデンシャルが入力されていることを確認します。
- **•** 誤ったパスワードを連続で 3 回入力すると、Connection は二度とプロンプトを表示しなくなるた め、Outlook を再起動する必要があります。クレデンシャルを入力し、通知の画像を表示するに は、Outlook を再起動する必要があります。
- **•** 初回インスタンスでクレデンシャルを求められたときに、[ キャンセル(Cancel)] ボタンをク リックして Connection のクレデンシャルを入力しなかった場合、電子メール通知には画像は表示 されません。Connection のクレデンシャルを入力し、画像を表示するには、Outlook を再起動す る必要があります。
- **•** 必要な修正プログラムをインストールし、Outlook を再起動しても、電子メール通知に画像が表示 されない場合は、次の手順を実行します。
	- **1.** Windows マシンの *C:\Program Files\Common Files\Microsoft Shared\MSORUN* で、 MSO.DLL のバージョンを確認します。MSO のバージョンに、修正が含まれていることを確 認します。バージョンについては、[Outlook 2007](http://support.microsoft.com/kb/2596993) および [Outlook 2010](http://support.microsoft.com/kb/2459116) 修正プログラムの詳細 を参照してください。
	- **2.** Outlook を再起動後、タスク マネージャのウィンドウで Outlook.exe の実行中のプロセスをす べて終了し、Outlook が実行されていないことを確認します。MSO.DLL への変更は、 Outlook を正常にシャットダウンし、再起動してからのみ反映されます。
- **•** AllowImageProxyAuth のレジストリ エントリは、DWORD に対してのみ行われていることを確認 します。
- **•** すべての推奨設定を実行しても画像がまったく表示されない場合は、Connection サーバと Internet Explorer とのネットワーク接続を確認します。これを行うには、画像のリンクをコピーし、ブラウ ザで手動で開いてみます。
	- **–** Wireshark キャプチャを使用し、通信においてポート 443 または 8443 を流れる SSL パケット をフィルタリングすることにより、接続を確認できます。

## <span id="page-254-0"></span>**Internet Explorer 8** で画像が表示されない

Г

Microsoft Internet Explorer 8 を使用して電子メール通知を確認しているが、画像が表示されない場合 は、次の手順を実行します。

- **•** 画像を表示するオプションが有効になっていることを確認します。詳細については、『*User Workstation Setup Guide for Cisco Unity Connection* Release 9.x』の「[Configuring an Email](http://www.cisco.com/en/US/docs/voice_ip_comm/connection/9x/user_setup/guide/9xcucuws030.html)  [Account to Access Cisco Unity Connection 9.x Voice Messages](http://www.cisco.com/en/US/docs/voice_ip_comm/connection/9x/user_setup/guide/9xcucuws030.html)」の章の「Images Are Not Displayed on Internet Explorer 8」の項を参照してください。このドキュメントは[、](http://www.cisco.com/en/US/docs/voice_ip_comm/connection/9x/user_setup/guide/9xcucuwsx.html) [http://www.cisco.com/en/US/docs/voice\\_ip\\_comm/connection/9x/user\\_setup/guide/9xcucuwsx.ht](http://www.cisco.com/en/US/docs/voice_ip_comm/connection/9x/user_setup/guide/9xcucuwsx.html) [ml](http://www.cisco.com/en/US/docs/voice_ip_comm/connection/9x/user_setup/guide/9xcucuwsx.html) から入手可能です。
- **•** 認証モードが選択されている場合は、正しいクレデンシャルが入力されていることを確認します。 認証モードの選択方法については、『*User Workstation Setup Guide for Cisco Unity Connection* Release 9.x』の「[Configuring an Email Account to Access Cisco Unity Connection 9.x Voice](http://www.cisco.com/en/US/docs/voice_ip_comm/connection/9x/user_setup/guide/9xcucuws030.html)  [Messages](http://www.cisco.com/en/US/docs/voice_ip_comm/connection/9x/user_setup/guide/9xcucuws030.html)」の章の「 Configuring the Authentication Mode」の項を参照してください。このドキュ

メントは[、](http://www.cisco.com/en/US/docs/voice_ip_comm/connection/9x/user_setup/guide/9xcucuwsx.html)

[http://www.cisco.com/en/US/docs/voice\\_ip\\_comm/connection/9x/user\\_setup/guide/9xcucuwsx.ht](http://www.cisco.com/en/US/docs/voice_ip_comm/connection/9x/user_setup/guide/9xcucuwsx.html) [ml](http://www.cisco.com/en/US/docs/voice_ip_comm/connection/9x/user_setup/guide/9xcucuwsx.html) から入手可能です。

# <span id="page-255-0"></span>**IBM Lotus Notes** で画像が表示されない

<span id="page-255-4"></span>IBM Lotus Notes を使用して電子メール通知を確認しているが、画像が表示されない場合は、次の手順 を実行します。

- **•** 画像が表示されない場合は、画像を右クリックし、[ 画像の表示(Show Images)] オプションを選 択します。
- **•** 認証モードが選択されている場合は、正しいクレデンシャルが入力されていることを確認します。 認証モードの選択方法については、『*User Workstation Setup Guide for Cisco Unity Connection* Release 9.x.  $\mathcal{D}$  Configuring an Email Account to Access Cisco Unity Connection 9.x Voice [Messages](http://www.cisco.com/en/US/docs/voice_ip_comm/connection/9x/user_setup/guide/9xcucuws030.html)」の章の「 Configuring the Authentication Mode」の項を参照してください。このドキュ メントは[、](http://www.cisco.com/en/US/docs/voice_ip_comm/connection/9x/user_setup/guide/9xcucuwsx.html)

[http://www.cisco.com/en/US/docs/voice\\_ip\\_comm/connection/9x/user\\_setup/guide/9xcucuwsx.ht](http://www.cisco.com/en/US/docs/voice_ip_comm/connection/9x/user_setup/guide/9xcucuwsx.html) [ml](http://www.cisco.com/en/US/docs/voice_ip_comm/connection/9x/user_setup/guide/9xcucuwsx.html) から入手可能です。

# <span id="page-255-1"></span>電子メール通知にハイパーリンクが表示されない

通知テンプレートのハイパーリンクが、通知内に表示されない場合は、Cisco Unity Connection の管理 の HTML 通知テンプレートが有効な HTML タグを使用しており、すべてのアイテム(静的、アクショ ン、およびステータス アイテム)が正しく指定されていることを確認する必要があります。

タグとアイテムを定義する方法については、『*User Moves, Adds, and Changes Guide for Cisco Unity Connection Release 9.x*』の「[Adding, Modifying, or Deleting a Notification Template in Cisco Unity](http://www.cisco.com/en/US/docs/voice_ip_comm/connection/9x/user_mac/guide/9xcucmac075.html)  [Connection 9.x](http://www.cisco.com/en/US/docs/voice_ip_comm/connection/9x/user_mac/guide/9xcucmac075.html)」の章を参照してください。このドキュメントは[、](http://www.cisco.com/en/US/docs/voice_ip_comm/connection/9x/user_mac/guide/9xcucmacx.html)

[http://www.cisco.com/en/US/docs/voice\\_ip\\_comm/connection/9x/user\\_mac/guide/9xcucmacx.html](http://www.cisco.com/en/US/docs/voice_ip_comm/connection/9x/user_mac/guide/9xcucmacx.html) か ら入手できます。

## <span id="page-255-2"></span>**Connection Mini Web Inbox** を起動できない

Connection Mini Web Inbox を起動できない場合は、次の設定が正しく行われているか確認します。

- **•** ユーザに割り当てられた COS で、Web Inbox が有効になっていることを確認します。
- **•** Connection Mini Web Inbox を開こうとしているメッセージが削除されていないことを確認しま す。
- **•** 有効なユーザ名を使用し、ログインしていることを確認します。

# <span id="page-255-3"></span>**Internet Explorer** で、更新された **Cisco Unity Connection Mini Web Inbox** インターフェイスを表示できない

更新された **Connection Mini Web Inbox** のインターフェイスを表示する方法

ステップ 1 Internet Explorer を開き、「ツール (Tools) ] を開きます。

- **ステップ 2** 「インターネット オプション (Internet Options) ] の [閲覧の履歴 (Browsing History) ] セクション で、[ 設定(Settings)] をクリックします。
- ステップ **3** [ インターネット一時ファイルと履歴の設定(Temporary Internet Files and History Settings)] ウィン ドウで、[ 保存しているページの新しいバージョンがあるかどうかの確認(Check the newer version of stored pages)] オプションの [Web サイトを表示するたびに確認する(Every time I visit the webpage) ] を選択します。
- ステップ **4** [OK] をクリックします。

 $\Gamma$ 

# <span id="page-256-0"></span>**Cisco Unity Connection Mini Web Inbox** を使用し、ボイス メッセージ の再生と録音を行えない

Connection Mini Web Inbox を使用し、コンピュータでボイス メッセージの再生と録音を行えない場合 は、次の手順を確認します。

- **•** 外線番号が設定されているかどうかを確認します。HTML 通知デバイスの外線番号およびその他 のフィールドの設定方法については、『*User Moves, Adds, and Changes Guide for Cisco Unity Connection Release 9.x*』の「[Setting Up Features and Functionality That Are Controlled by User](http://www.cisco.com/en/US/docs/voice_ip_comm/connection/9x/user_mac/guide/9xcucmac040.html)  [Account Settings in Cisco Unity Connection 9.x](http://www.cisco.com/en/US/docs/voice_ip_comm/connection/9x/user_mac/guide/9xcucmac040.html)」の章の「Notification Devices in Cisco Unity Connection 9.x」の項を参照してください。このドキュメントは、 http://www.cisco.com/en/US/docs/voice\_ip\_comm/connection/9x/user\_mac/guide/9xcucmacx.htm l から入手可能です。
- **•** コールバック番号が設定されているかどうかを確認します。
- **•** エンド ユーザが電話に応答することを確認します。

**Troubleshooting Guide for Cisco Unity Connection Release 8.x**

 $\blacksquare$ 

 $\blacksquare$ 

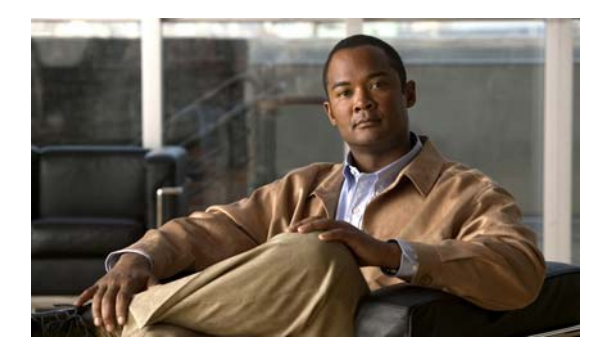

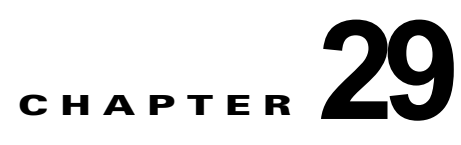

# **Cisco Unity Connection 9.x** における **Media Master** に関するトラブルシューティ ング

Media Master を使用すると、電話やコンピュータのマイクとスピーカを使用し、録音と再生を行えま す。Media Master は、録音を行える Cisco Unity Connection の管理 の各ページと、Cisco Unity Connection ViewMail for Microsoft Outlook 8.0 および Messaging Assistant にも表示されます(Media Master は、Cisco ViewMail for Microsoft Outlook または Connection の Web Inbox では使用されませ ん)。

次の項を参照してください。

 $\overline{ }$ 

- **•** 「Cisco Unity Connection 9.x アプリケーションで Media Master [が正しく表示または機能しない」](#page-258-0) ([P.29-118](#page-258-0))
- **•** 「Cisco Unity Connection 9.x における Media Master [での電話機を使用した再生と録音」](#page-260-0) ([P.29-120](#page-260-0))
- **•** 「Cisco Unity Connection 9.x [のワークステーションに保存されたファイルを](#page-262-0) Media Master で開く [ときの問題」\(](#page-262-0)P.29-122)

# <span id="page-258-0"></span>**Cisco Unity Connection 9.x** アプリケーションで **Media Master** が正しく表示または機能しない

<span id="page-258-1"></span>Media Master は、クライアント ワークステーションにインストールされたオペレーティング システム やブラウザ ソフトウェアによっては正しく表示されなかったり、正しく機能しなかったりする場合が あります。次の点を確認してください。

- **•** ブラウザの設定が正しいことを確認します。Cisco PCA および Web ツールを使用できるように各 ユーザ ワークステーションの Web ブラウザを設定する方法については、『*User Workstation Setup Guide for Cisco Unity Connection Release 9.x*』の「[Setting Up Access to the Cisco Personal](http://www.cisco.com/en/US/docs/voice_ip_comm/connection/9x/user_setup/guide/9xcucuws010.html)  [Communications Assistant in Cisco Unity Connection 9.x](http://www.cisco.com/en/US/docs/voice_ip_comm/connection/9x/user_setup/guide/9xcucuws010.html)」の章の「Configuring a Web Browser to Access the Cisco PCA in Cisco Unity Connection 9.x」の項を参照してください。このガイドは[、](http://www.cisco.com/en/US/docs/voice_ip_comm/connection/9x/user_setup/guide/9xcucuwsx.html) [http://www.cisco.com/en/US/docs/voice\\_ip\\_comm/connection/9x/user\\_setup/guide/9xcucuwsx.ht](http://www.cisco.com/en/US/docs/voice_ip_comm/connection/9x/user_setup/guide/9xcucuwsx.html) [ml](http://www.cisco.com/en/US/docs/voice_ip_comm/connection/9x/user_setup/guide/9xcucuwsx.html) から入手可能です。
- **•** Cisco Unity Connection とユーザ ワークステーションにインストールされたソフトウェアのバー ジョンの組み合わせが、サポートされていることを確認します。『*Compatibility Matrix: Cisco Unity Connection and the Software on User Workstations*』を参照してください。このドキュ

メントは

[http://www.cisco.com/en/US/docs/voice\\_ip\\_comm/connection/compatibility/matrix/cucclientmtx.h](http://www.cisco.com/en/US/docs/voice_ip_comm/connection/compatibility/matrix/cucclientmtx.html) [tml](http://www.cisco.com/en/US/docs/voice_ip_comm/connection/compatibility/matrix/cucclientmtx.html) から入手可能です。

- **•** ユーザのワークステーションにインストールされたセキュリティ ソフトウェア、および VPN ソフ トウェアによっては、Media Master アプレットに問題が生じる可能性があります。特に、パーソ ナル ファイアウォール機能を備えたソフトウェアは、問題を引き起こす可能性があります。この ようなソフトウェアを使用している場合は、ソフトウェア ベンダーに問い合わせて、Media Master アプレットが Connection サーバに接続できるようにするための設定を確認するか、または ユーザのクライアント ワークステーションで、競合するセキュリティ ソフトウェアおよび VPN ソ フトウェアを無効にするか、削除してください。
- **•** Media Master が含まれる Cisco PCA ページ(たとえば、Connection 9.0 の Messaging Inbox Web ツールでのボイス メッセージや Messaging Assistant Web ツールでのグリーティング ページなど) にエンド ユーザが移動したときに、ブラウザが応答しなかったりクラッシュする場合は、Java ラ ンタイム環境(JRE)でエラーが検出された可能性があります。

問題を解決するには、次のタスクをここに示す順序で実行してください。

- **1.** <http://www.java.com/en/download/help/testvm.xml?ff3> にアクセスして、ワークステーション に最新の Java バージョンがインストールされているかどうか確認します。このページでは、 インストールされている Java バージョンが自動的に検査され、それよりも新しいバージョン があるかどうかが通知されます。
- **2.** 最新の Java バージョンがまだインストールされていない場合は、<http://www.java.com> からダ ウンロードしてインストールします。それでも問題が解決されない場合は、タスク [3.](#page-259-0) に進ん でください。
- <span id="page-259-0"></span>**3.** ユーザのワークステーションにインストールされているすべてのバージョンの Java をアンイ ンストールし、最新バージョンの Java を <http://www.java.com> から再インストールします。

Internet Explorer での Java に関する既知の問題については[、](http://www.java.com/en/download/help/iecrash.xml) <http://www.java.com/en/download/help/iecrash.xml> に詳しい情報が掲載されています。

ブラウザに関する既知の問題については、次の各項を参照してください。

- **F[Apple Safari](#page-259-1)** (P.29-119)
- **I[Microsoft Internet Explorer](#page-259-2)** (P.29-119)
- **I[Mozilla Firefox](#page-260-1)** (P.29-120)

## <span id="page-259-1"></span>**Apple Safari**

<span id="page-259-3"></span>Apple Safari のユーザは、Media Master が含まれる Cisco Personal Communications Assistant (PCA) ページを初めて参照したときに、ダウンロード サイトを開いて Java プラグイン インストーラを入手す るように求められます。プラグインを正しくロードするには、必要なバージョンをダウンロードおよび インストール後に、ユーザが Cisco PCA からサインアウトし、ブラウザ ソフトウェアの終了と再起動 が必要になる場合があります。

## <span id="page-259-2"></span>**Microsoft Internet Explorer**

<span id="page-259-4"></span>Microsoft Internet Explorer のユーザは、Media Master が含まれる Cisco Personal Communications Assistant(PCA)ページを初めて参照したときに、Java プラグインをインストールするように求めら れます。Java プラグインを正しくインストールするには、ユーザがワークステーションに対するロー カル権限を持っている必要があります。また、新たにインストールしたプラグインをロードするには、 ブラウザの再起動が必要になることがあります。Java プラグインをインストールしなかったユーザに

Ī

は、Media Master の代わりに、「application/x-java-applet」のサポートが無効であることを通知する メッセージが表示され、Media Master が含まれるページでは 1 つ以上のアラート メッセージがポップ アップで表示されます。

Media Master は Java アプレットであり、Internet Explorer プラグインはすべて ActiveX コントロール でラップされているため、ユーザは ActiveX コントロールをダウンロードして実行するようにブラウ ザを設定する必要があります。それによって、プラグインの自動インストールがサポートされ、Media Master が正しく機能するようになります。

# <span id="page-260-1"></span>**Mozilla Firefox**

 $\mathbf I$ 

<span id="page-260-2"></span>Mozilla Firefox のユーザは、Media Master が含まれる Cisco Personal Communications Assistant (PCA) ページを初めて参照したときに、ダウンロード サイトを開いて Java プラグイン インストーラ を入手するように求められます。プラグインを正しくロードするには、必要なバージョンをダウンロー ドおよびインストール後に、ユーザが Cisco PCA からサインアウトし、ブラウザ ソフトウェアの終了 と再起動が必要になる場合があります。

ユーザが Red Hat Linux ワークステーションで Mozilla Firefox を使用している場合、J2SE ソフトウェ アは Advanced Linux Sound Architecture(ALSA)ドライバを使用してシステムのサウンド デバイス にアクセスし、再生および録音の機能を制御します。サウンド カードによっては、再生と録音の機能 が制限される場合があります。

# <span id="page-260-0"></span>**Cisco Unity Connection 9.x** における **Media Master** での 電話機を使用した再生と録音

<span id="page-260-3"></span>Media Master では、電話機を再生および録音デバイスとして使用できます。電話デバイスは、ユーザ がいつでも使用できます。ユーザは、Media Master の [ オプション(Options)] メニューで [ 再生と録 音(Playback & Recording)] を選択することで、電話デバイスを設定できます。[ 再生と録音オプショ ン(Playback & Recording Options)] ウィンドウで、ユーザは電話デバイスのアクティブな電話番号 を設定できます(デフォルト値は、ユーザのプライマリ Cisco Unity Connection 内線番号です)。

電話デバイスは、Cisco Unity Connection サーバにネットワーク経由で要求を送信して、アクティブな 電話番号に発信します。電話機が応答すると、電話デバイスは音声記録の再生または録音を開始しま す。この通話は、次の理由で失敗する可能性があります。

- **•** アクティブな電話番号の値が定義されていないか、誤って定義されている。
- **•** ユーザが割り当てられている電話システムで TRAP ポートが有効になっていない。
- **•** 電話システム上の TRAP 対応ポートがすべて使用中である。
- **•** 電話システムが TRAP 接続を処理するように指定されていない。
- **•** セキュリティの設定またはソフトウェアにより、Media Master が Connection サーバと通信できな くなっている。

電話デバイスを使用することは、安全なメッセージを再生または録音するため、および Media Master ローカル デバイスでサポートされていない形式の音声記録を確認するための主要な方法です。

エンド ユーザが Media Master で電話機を再生および録音のデバイスとして使用できない場合は、次の いずれかのユーザ ガイドで Media Master の使用方法に関する章を参照するよう、ユーザを指導してく ださい。

- **•** [『](http://www.cisco.com/en/US/docs/voice_ip_comm/connection/8x/user/guide/assistant/b_8xcucugasst.html)*User Guide for the Cisco Unity Connection Messaging Assistant Web Tool*』
- **•** [『](http://www.cisco.com/en/US/docs/voice_ip_comm/connection/8x/user/guide/email/8xcucugemailx.html)*User Guide for Accessing Cisco Unity Connection Voice Messages in an Email Application*』

• *[『](http://www.cisco.com/en/US/docs/voice_ip_comm/connection/8x/user/guide/inbox/b_8xcucuginbox.html)User Guide for the Cisco Unity Connection Messaging Inbox Web Tool』* 

# <span id="page-261-1"></span>ボイス メッセージの再生または録音用の電話機を呼び出す電話デバイスに 関する問題

<span id="page-261-2"></span>電話デバイスが電話機を呼び出さない場合、またはボイス メッセージの再生または録音のために 1 回 しか電話機を呼び出さない場合は、この項のトラブルシューティング情報を使用してください。

**•** 電話システム上で長さの異なる電話番号が設定されているために、電話システムが追加の桁を待機 する:長さの異なる電話番号をサイトで使用している場合(たとえば、5 桁の番号を使用するユー ザと4桁の番号を使用するユーザがいる場合)は、通話が接続されるまでに2秒程度の遅延が発生 することがあります。

この遅延は、電話システムが、電話番号全体がダイヤルされたことを判別するまで待ち、それから 通話を接続するために発生します。

- **• Media Master** でダイヤルされた電話番号が予期された番号ではない:Media Master で指定したア クティブな電話番号が正しいことを確認します。そのためには、Media Master の [ 再生と録音のオ プション (Playback & Recording Options) | ウィンドウで、「プライマリ内線番号 (Primary Extension) ] または [ 別の電話番号 (Other Number) ] の [ アクティブな電話番号 (Active Phone Number)] の値を確認します。
- **• Media Master** ソフトウェアが **Cisco Unity Connection** サーバのアップグレード後にアップデー トされない:Media Master ソフトウェアがアップデートされていない場合、通常は Java プラグイ ンが Media Master ファイルを Cisco Unity Connection からリロードせずに、ローカルにキャッ シュされたバージョンのファイルを使用していることが原因です。この場合は、Media Master ソ フトウェアを手動でアップデートしてください。「Media Master [ソフトウェアのアップデート方](#page-261-0) 法」 ([P.29-121](#page-261-0))の手順を行います。
- **•** 電話システムが **TRAP** 接続を処理するように指定されていない:Connection に最初に統合された 電話システムは、デフォルトで Media Master の TRAP 接続を処理するように指定されます。この 電話システムが新たな統合によって交換された場合に、新しい電話システムが TRAP 接続を処理 するように指定されていない場合があります。

電話システムが TRAP 接続を処理するように指定されていないと、次のエラーが発生します。

電話のカンバセーションを確立できませんでした。(Could not establish a phone conversation.) サーバからの報告:(The server reports the following:)  $\Box - \breve{\mathrm{F}}$ : 26 (Code: 26) 内容:コールをルーティングするスイッチが見つかりませんでした(Description: Cannot find a switch to route the call)

「電話システムに対して TRAP [接続の処理を指定する方法」\(](#page-262-1)P.29-122)の手順を行います。

#### <span id="page-261-0"></span>**Media Master** ソフトウェアのアップデート方法

ステップ **1** すべてのブラウザ ウィンドウを閉じます。

- ステップ **2** オペレーティング システムに応じて、次のいずれかを実行します。
	- **•** Windows 2000 以降の場合は、[ スタート(Start)] > [ 設定(Settings)] > [ コントロール パネル (Control Panel)] > [Java] を選択します。
	- **•** Red Hat Linux および Mac OSX の場合は、\$JAVA\_HOME\bin\ControlPanel にある Java コント ロール パネルを起動します。

**ステップ 3** [ 全般(General)] ページの [ インターネット一時ファイル (Temporary Internet Files) ] で [ ファイル の削除(Delete Files)] を選択します。

> これによって、キャッシュされているファイルが削除されます。Media Master リソース ファイルは、 Media Master が含まれる Cisco PCA ページまたは Cisco Unity Connection の管理ページに次回アクセ スしたときにダウンロードされます。

#### <span id="page-262-1"></span>電話システムに対して **TRAP** 接続の処理を指定する方法

- ステップ **1** Cisco Unity Connection の管理 で [ テレフォニー統合(Telephony Integrations)] を展開してから、[ 電話システム (Phone System) 1を選択します。
- ステップ **2** [ 電話システムの検索(Search Phone Systems)] ページで、TRAP 接続を処理する電話システムの名前 を選択します。
- **ステップ 3** [ 電話システムの基本設定 (Phone System Basics) 1ページで、「デフォルト TRAP スイッチ (Default TRAP Switch) 1チェックボックスをオンにして、「保存(Save) 1を選択します。

# <span id="page-262-0"></span>**Cisco Unity Connection 9.x** のワークステーションに保存 されたファイルを **Media Master** で開くときの問題

<span id="page-262-2"></span>電話機またはコンピュータのマイクロフォンを使って新たに録音を行う代わりに、以前に録音された WAV ファイル(以前に録音された通知など)を使用すると、Media Master から次のエラー メッセー ジが表示される場合があります。

「ファイルからオーディオの録音がロードできませんでした。ファイルがオーディオファイルでな いか、サポートされていないオーディオ形式か、または破損しているかです。(Could not load audio recording from file. The file is either not an audio file, a supported audio format, or is corrupted.)」

このエラーは、WAV ファイルが G.729a オーディオ形式で録音されている場合に発生します。

この問題を解決するには、次のいずれかを実行します。

Г

- **•** WAV ファイルを別のオーディオ形式(G.711 オーディオ形式など)に変換する。
- **•** G.729a 以外の、サポートされたオーディオ形式で録音された WAV ファイルを使用する。
- **•** 電話機またはコンピュータのマイクロフォンを使用して録音する。

G.729a オーディオ形式で録音するように Cisco Unity Connection が設定されているときは、電話機ま たはコンピュータのマイクロフォンを使用した録音と録音の再生が Media Master で正しく実行されま す。

第 **29** 章 **Cisco Unity Connection 9.x** における **Media Master** に関するトラブルシューティング **Cisco Unity Connection 9.x** のワークステーションに保存されたファイルを **Media Master** で開くときの問題

×

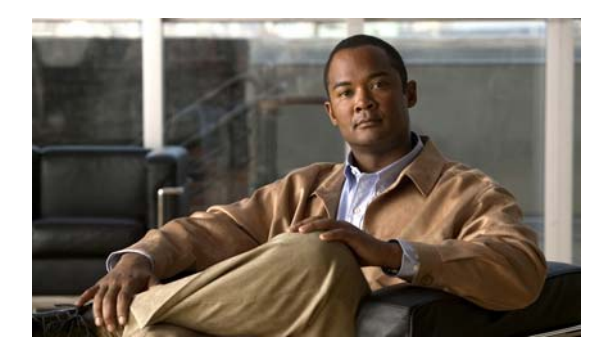

**CHAPTER 30**

# **Cisco Unity Connection 9.x** における **Phone View** に関するトラブルシューティン グ

Phone View 機能は、Cisco Unified Communications Manager の電話システム連動だけでサポートされ ています。

ファイアウォール外部または VPN ルータ経由では、Phone View 機能が正しく動作しない場合があり ます。

Phone View の要件については、『*System Requirements for Cisco Unity Connection Release 9.x*』の 「[Requirements for Cisco Unity Connection Phone View](http://www.cisco.com/en/US/docs/voice_ip_comm/connection/9x/requirements/9xcucsysreqs.html)」の項を参照してください。このドキュメント は、[http://www.cisco.com/en/US/docs/voice\\_ip\\_comm/connection/9x/requirements/9xcucsysreqs.html](http://www.cisco.com/en/US/docs/voice_ip_comm/connection/9x/requirements/9xcucsysreqs.html) から入手可能です。

次の項を参照してください。

- **•** 「[Cisco Unity Connection 9.x](#page-264-0) における Phone View に関する問題」(P.30-124)
- **•** 「トレースを使用した、[Cisco Unity Connection 9.x](#page-267-0) における Phone View の問題に関するトラブル [シューティング」\(](#page-267-0)P.30-127)

# <span id="page-264-0"></span>**Cisco Unity Connection 9.x** における **Phone View** に関 する問題

ユーザが Phone View を使用しようとしたときにエラー メッセージが表示される場合は、この項のトラ ブルシューティング情報を使用してください。次の原因が考えられます。

- **•** アプリケーション ユーザが正しく設定されていない。「アプリケーション [ユーザが正しく設定され](#page-264-1) [ていない。」\(](#page-264-1)P.30-124)を参照してください。
- **•** ユーザの電話機の設定が正しくない[。「ユーザの電話機の設定が正しくない」\(](#page-265-0)P.30-125)を参照し てください。
- **•** 電話システム連動が正しく設定されていない[。「電話システム連動が正しく設定されていない」](#page-266-0) ([P.30-126](#page-266-0))を参照してください。

# <span id="page-264-1"></span>アプリケーション ユーザが正しく設定されていない。

 $\mathbf{I}$ 

<span id="page-264-2"></span>この問題は、Cisco Unified Communications Manager サーバでのアプリケーション ユーザの設定が正 しくないことが原因になっている可能性があります。

次の手順に従い、アプリケーション ユーザの設定を確認してください。

#### アプリケーション ユーザの設定を確認する方法

- **ステップ 1** Cisco Unified Communications Manager Administration の [ユーザ管理 (User Management) ] メ ニューで、[ アプリケーション ユーザ(Application User)] を選択します。
- **ステップ 2** 「アプリケーション ユーザの検索と一覧表示 (Find and List Application Users) 1ページで [検索 (Find)] を選択します。
- ステップ **3** Phone View で使用されるアプリケーション ユーザのユーザ ID を選択します。
- **ステップ 4** 「アプリケーション ユーザの設定 (Application User Configuration) ] ページで、「アプリケーション ユーザ情報(Application User Information)] の [ クレデンシャルの編集(Edit Credential)] を選択し ます。
- ステップ **5** [ クレデンシャル設定(Credential Configuration)] ページで、次のチェックボックスがオンになって いることを確認します。

#### **•** ユーザは次回ログイン時に変更する必要あり(**User Must Change at Next Login**)

#### **•** 無期限にする(**Does Not Expire**)

- ステップ **6** [ 保存(Save)] を選択します。
- ステップ 7 [関連リンク (Related Links) ] ボックスで [ユーザの設定に戻る (Back to User) ] を選択し、[移動 (Go)] を選択します。
- ステップ **8** [ アプリケーション ユーザの設定(Application User Configuration)] ページで、[ アプリケーション ユーザ情報 (Application User Information) ] の [ パスワード (Password) ] フィールドにパスワード を再入力します。
- ステップ **9** [ パスワードの確認(Confirm Password)] フィールドにパスワードを再入力します。
- **ステップ 10** [デバイス情報 (Device Information) ] の [制御するデバイス (Controlled Devices) ] フィールドで、 アプリケーション ユーザ アカウントに関連付けられているデバイスが正しいことを確認します。
- **ステップ 11** [ 保存 (Save) ] を選択します。
- **ステップ 12** [システム (System) ] メニューで、[エンタープライズ パラメータ (Enterprise Parameters) ] を選択 します。
- **ステップ 13** [エンタープライズ パラメータ設定 (Enterprise Parameters Configuration) ] ページの [電話の URL パ ラメータ(Phone URL Parameters)] で、[URL 認証(URL Authentication)] フィールドの URL が正 しいことを確認します。
- ステップ **14** 何らかの変更を行った場合は、[ 保存(Save)] を選択します。

## <span id="page-265-0"></span>ユーザの電話機の設定が正しくない

<span id="page-265-1"></span>原因の 1 つとして、ユーザ電話機の設定が最新でないことが考えられます。電話機をリブートして、 Cisco Unified CM サーバから電話機に設定をリロードしてください。

もう 1 つの原因として、ユーザ電話機がサポートされていないことが考えられます。『*System Requirements for Cisco Unity Connection Release 9.x*』の「[Requirements for Cisco Unity Connection](http://www.cisco.com/en/US/docs/voice_ip_comm/connection/9x/requirements/9xcucsysreqs.html)  [Phone View](http://www.cisco.com/en/US/docs/voice_ip_comm/connection/9x/requirements/9xcucsysreqs.html)」の項を参照してください。このドキュメントは[、](http://www.cisco.com/en/US/docs/voice_ip_comm/connection/9x/requirements/9xcucsysreqs.html) [http://www.cisco.com/en/US/docs/voice\\_ip\\_comm/connection/9x/requirements/9xcucsysreqs.html](http://www.cisco.com/en/US/docs/voice_ip_comm/connection/9x/requirements/9xcucsysreqs.html) から

入手可能です。

**Cisco Unity Connection 9.x** における **Phone View** に関する問題

# <span id="page-266-0"></span>電話システム連動が正しく設定されていない

<span id="page-266-1"></span>この問題は、Cisco Unity Connection の管理 の Cisco Unified CM 電話システム連動の設定が正しくな いことが原因になっている可能性があります。 次の手順を実行します。

**Cisco Unified Communications Manager** 電話システム連動の設定を確認する方法

- **ステップ 1** Cisco Unity Connection の管理 で [テレフォニー統合 (Telephony Integrations) 1を展開してから、[ 電話システム (Phone System) | を選択します。
- ステップ **2** [ 電話システムの検索(Search Phone Systems)] ページで、電話システムの名前を選択します。
- ステップ **3** [ 電話システムの基本設定(Phone System Basics)] ページで、[Phone View の設定(Phone View Settings)] の [Phone View を有効にする(Enable Phone View)] チェックボックスがオンになってい ることを確認します。
- ステップ **4** [CTI 電話アクセス ユーザ名(CTI Phone Access User Name)] フィールドで、Cisco Unified CM Administration のアプリケーション ユーザ名が正しいことを確認します。

アプリケーション ユーザの名前は、大文字と小文字が区別されます。

- ステップ **5** [CTI 電話アクセス ユーザ名(CTI Phone Access User Name)] フィールドで、Cisco Unified CM **Administration** のアプリケーション ユーザのパスワードを再入力します。
- ステップ **6** [ 保存(Save)] を選択します。

#### ユーザの設定を確認する方法

- ステップ 1 Cisco Unity Connection の管理 で、「ユーザ (Users) 1を展開し、「ユーザ (Users) 1を選択します。
- ステップ **2** [ ユーザの検索(Search Users)] ページで、ユーザの名前を選択します。
	- $\mathscr{D}_{\mathcal{A}}$ (注) ユーザが検索結果テーブルに表示されない場合は、ページ上部の検索フィールドに適切なパラ メータを設定し、[検索(Find)]を選択します。
- ステップ **3** [ ユーザの基本設定の編集(Edit User Basics)] ページで、[ 編集(Edit)] メニューの [ 電話メニュー (Phone Menu)] を選択します。
- ステップ **4** [ 電話メニュー(Phone Menu)] ページで、[ メッセージ ロケータでメッセージを検索(Finding Messages with Message Locator) |の [ 有効にする (Enable) | チェックボックスがオンになっている ことを確認します。
- ステップ **5** [Phone View を有効にする(Enable Phone View)] チェックボックスがオンになっていることを確認し ます。
- ステップ **6** [ 保存(Save)] を選択します。

Г

# <span id="page-267-0"></span>トレースを使用した、**Cisco Unity Connection 9.x** におけ る **Phone View** の問題に関するトラブルシューティング

<span id="page-267-1"></span>トレースを使用すると、Phone View の問題をトラブルシューティングできます。該当するトレースを 有効にして、トレース ログを表示する方法の詳細については、「[Cisco Unity Connection 9.x](#page-20-0) の診断ト [レース」を](#page-20-0)参照してください。

٦

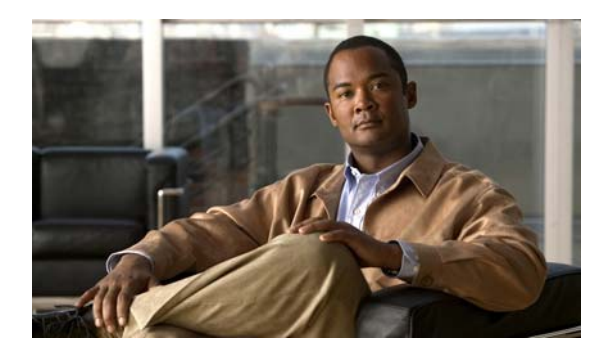

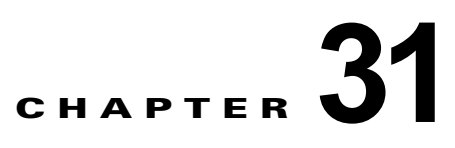

# **Cisco Unity Connection 9.x** における **SNMP** に関するトラブルシューティング

Cisco Unity Connection は、簡易ネットワーク管理プロトコル(SNMP)をサポートし、標準のネット ワーク管理を提供します。Connection の SNMP は、Cisco Unified Serviceability では Connection SNMP Master Agent サービスを使用し、Cisco Unity Connection Serviceability では SNMP Agent サー ビスを使用します。

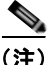

 $\Gamma$ 

(注) Connection の SNMP は、Cisco Unity の CISCO-UNITY-MIB をサポートしています。

次の項を参照してください。

- **•** 「[Cisco Unity Connection 9.x](#page-268-0) における SNMP に関する問題」(P.31-128)
- **•** 「トレースを使用した、[Cisco Unity Connection 9.x](#page-270-0) における SNMP の問題に関するトラブル [シューティング」\(](#page-270-0)P.31-130)

# <span id="page-268-0"></span>**Cisco Unity Connection 9.x** における **SNMP** に関する問 題

SNMP で問題が発生した場合は、この項のトラブルシューティング情報を使用してください。次の問 題が考えられます。

- **•** 「SNMP Master Agent [サービスが実行されていない」\(](#page-268-1)P.31-128)
- **•** 「Connection SNMP Agent [サービスが実行されていない」\(](#page-269-0)P.31-129)
- **•** 「SNMP コミュニティ [ストリングの設定に誤りがある」\(](#page-269-1)P.31-129)

# <span id="page-268-1"></span>**SNMP Master Agent** サービスが実行されていない

<span id="page-268-2"></span>Cisco Unified Serviceability の SNMP Master Agent サービスは、マスター エージェントとして実行さ れます。このサービスが実行されていることを確認するには、次の手順に従ってください。

#### **SNMP Master Agent** サービスが実行中であることを確認する方法

ステップ **1** Cisco Unified Serviceability の [ ツール(Tools)] メニューで [ コントロール センター - ネットワーク サービス (Control Center - Network Services) 1を選択します。

- ステップ **2** [ コントロール センター ネットワーク サービス(Control Center Network Services)] ページの [ プ ラットフォーム サービス(Platform Services)] で、SNMP Master Agent サービスのステータスが [ 開 始済み(Started)] になっていることを確認します。
- ステップ **3** ステータスが [ 開始済み(Started)] でない場合は、[SNMP Master Agent] を選択して、[ 再起動 (Restart)] を選択します。

## <span id="page-269-0"></span>**Connection SNMP Agent** サービスが実行されていない

<span id="page-269-2"></span>Cisco Unity Connection Serviceability の Connection SNMP Agent サービスは、サブエージェントとし て実行されます。このサービスが実行されていることを確認するには、次の手順に従ってください。

#### **Connection SNMP Agent** サービスが実行中であることを確認する方法

- ステップ 1 Cisco Unity Connection Serviceability で、「ツール (Tools) ] メニューの「サービス管理 (Service Management)] を選択します。
- ステップ **2** [ コントロール センター 機能サービス(Control Center Feature Services)] ページの [ 基本サービス (Base Services) ] で、Connection SNMP Agent サービスのステータスが [開始済み (Started) ] に なっていることを確認します。サービス ステータスが [ 停止中(Stopped)] になっている場合は、[ 開 始(Start)] を選択します。

## <span id="page-269-1"></span>**SNMP** コミュニティ ストリングの設定に誤りがある

<span id="page-269-3"></span>SNMP が正しく機能するためには、SNMP コミュニティ ストリングを設定する必要があります。 SNMP コミュニティ ストリングが正しく設定されていることを確認するには、次の手順に従ってくだ さい。

**SNMP** コミュニティ ストリングが正しく設定されていることを確認する方法

- ステップ **1** Cisco Unified Serviceability の [SNMP] メニューで、[V1/V2] > [ コミュニティ ストリング (Community String)] を選択します。
- **ステップ 2** [SNMP コミュニティ ストリング設定 (SNMP Community String Configuration) ] ページで [検索 (Find)] を選択します。
- ステップ **3** SNMP コミュニティ ストリングが表示されたら、その名前 を選択します。SNMP コミュニティ ストリ ングがない場合は、[ 新規追加(Add New)] を選択します。
- ステップ **4** 該当する設定を入力し、その設定を確認します。
- **ステップ 5** [ 保存 (Save) ] を選択します。
- ステップ **6** SNMP Master Agent サービスが再起動されるというプロンプトが表示されたら、[OK] を選択します。

Ī

# <span id="page-270-0"></span>トレースを使用した、**Cisco Unity Connection 9.x** におけ る **SNMP** の問題に関するトラブルシューティング

<span id="page-270-1"></span>トレースを使用すると、SNMP の問題をトラブルシューティングできます。該当するトレースを有効 にして、トレース ログを表示する方法の詳細については、「[Cisco Unity Connection 9.x](#page-20-1) における [Cisco Unity Connection Serviceability](#page-20-1) のトレース」(P.2-3)を参照してください。

 $\Gamma$ 

第 **31** 章 **Cisco Unity Connection 9.x** における **SNMP** に関するトラブルシューティング トレースを使用した、**Cisco Unity Connection 9.x** における **SNMP** の問題に関するトラブルシューティング

 $\overline{\mathsf{I}}$ 

a se

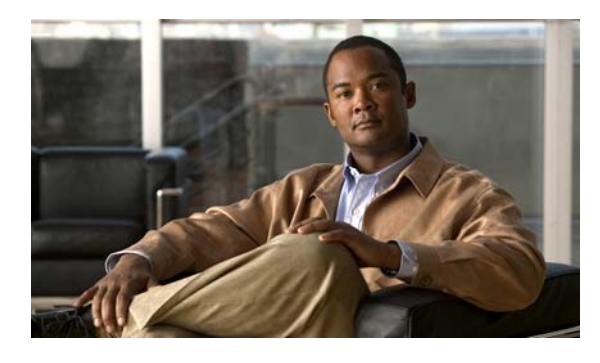

### **A**

Apache Tomcat

および CPCA のエラー **[26-100](#page-240-0)** および Web Inbox のエラー **[27-106](#page-246-0)** サービスの確認 **[26-102,](#page-242-0) [27-110](#page-250-0)** Apple Safari、Media Master 用の設定 **[29-119](#page-259-3)**

## **C**

 $\overline{1}$ 

Cisco PCA Apache Tomcat のエラー **[26-100](#page-240-0)** SSL 接続使用時のセキュリティ アラートの管 理 **[14-121](#page-138-0)** Tomcat サービスの確認 **[26-102](#page-242-0)** アクセスの問題 **[14-120,](#page-137-0) [14-122](#page-139-0)** エラー メッセージ **[26-99](#page-239-0)** サインイン アカウントのエラー **[26-101](#page-241-0)** 変更の保存、問題 **[14-122](#page-139-1)** ロックされたユーザ アカウント **[26-100](#page-240-1)** Cisco Unified Real-Time Monitoring Tool (RTMT) **[3-19](#page-36-0)** Cisco Unified Serviceability **[3-19](#page-36-1)** Cisco Unity 診断ツール 音声認識マイクロ トレース ログ **[24-82](#page-222-0)** 音声認識マクロ トレース ログ **[24-83](#page-223-0)** Cisco Utilities Database Link for Informix **[3-20](#page-37-0)** Cisco Voice Technology Group Subscription ツー ル **[3-19](#page-36-2)** Connection Serviceability **[3-18](#page-35-0)** Connection SNMP Agent サービス、設定の確認 **[31-129](#page-269-2)** Connection クラスタ クラスタが正しく機能しない **[13-115](#page-132-0)** サーバが通話を処理しない **[13-113](#page-130-0)**

### **INDEX**

新規追加ボタンを使用できない **[13-117](#page-134-0)** パブリッシャサーバが機能していないときにアラート ログにアクセスできない **[13-117](#page-134-1)** 両方のサーバがプライマリ ステータスになってい る **[13-115](#page-132-1)** Connection への IMAP 電子メールのアクセス LDAP が設定されていない場合 **[17-17](#page-157-0)** LDAP が設定されている場合 **[17-18](#page-158-0)** 概要 **[17-17](#page-157-1)** CUDLI **[3-20](#page-37-0)**

## **E**

Exchange の予定表、予定表情報へのアクセス **[6-39](#page-56-0)**

## **I**

IMAP クライアント、メッセージが受信されない **[17-18](#page-158-1)**

### **M**

Media Master Apple Safari **[29-119](#page-259-3)** Microsoft Internet Explorer **[29-119](#page-259-4)** Mozilla Firefox **[29-120](#page-260-2)** および電話デバイス **[29-120,](#page-260-3) [29-121](#page-261-1)** 電話デバイスの呼び出し **[29-121](#page-261-2)** 表示の問題 **[29-118](#page-258-1)** ワークステーションに保存されたファイルを開 く **[29-122](#page-262-2)** MeetingPlace Express、予定表情報へのアクセス **[6-39](#page-56-0)** MeetingPlace、予定表情報へのアクセス **[6-39](#page-56-0)** Microsoft Internet Explorer、Media Master 用の設 定 **[29-119](#page-259-4)**

Mozilla Firefox、Media Master 用の設定 **[29-120](#page-260-2)** MWI

オンおよびオフになる原因 **[10-93](#page-110-0)** オンになるがオフにならない **[10-96](#page-113-0)** オンまたはオフにならない **[10-94](#page-111-0)** オンまたはオフの遅延 **[10-99](#page-116-0)** 電話機でメッセージ カウントが示されない **[10-100](#page-117-0)** 同期 **[10-96](#page-113-1)** 同期するタイミング **[10-96](#page-113-1)** ポート メモリ使用時の MWI ポートの削除 **[10-97](#page-114-0)** ポート メモリの設定 **[10-97](#page-114-1)**

### **P**

Phone View

アプリケーション ユーザの設定 **[30-124](#page-264-2)** 電話システム統合の設定 **[30-126](#page-266-1)** トレース **[30-127](#page-267-1)** ユーザ電話機の設定 **[30-125](#page-265-1)**

### **S**

SMS 通知 **[21-68](#page-208-0)** SMTP 通知 **[21-69](#page-209-0)** SNMP Connection SNMP Agent **[31-129](#page-269-2)** SNMP Master Agent **[31-128](#page-268-2)** SNMP コミュニティ ストリング **[31-129](#page-269-3)** トレース **[31-130](#page-270-1)** SpeechView SMTP の設定、確認 **[18-29](#page-169-0)** 基本的な設定に関する問題 **[18-26](#page-166-0)** サービスの確認 **[18-29](#page-169-1)** トラブルシューティングのためのタスク リス ト **[18-26](#page-166-1)** プロキシ サーバの問題 **[18-27](#page-167-0)** 文字変換サービスの設定 **[18-27](#page-167-1)** 文字変換通知 **[18-28,](#page-168-0) [18-31](#page-171-0)** ユーザの希望に関する問題 **[18-28](#page-168-1)**

### **T**

Tomcat、サービスが開始されたことの確認 **[26-102,](#page-242-0) [27-110](#page-250-0)**

#### **V**

ViewMail for Outlook 診断情報の収集 **[17-23](#page-163-0)** フォームが表示されない **[17-22](#page-162-0)** VPIM 着信メッセージが受信されない **[20-48](#page-188-0)** 発信メッセージが受信されない **[20-49](#page-189-0)** ユーザがメッセージを特定の受信者にアドレス指定で きない **[20-46](#page-186-0)** ユーザがメッセージをブラインド アドレス指定でき ない **[20-47](#page-187-0)**

#### **W**

WAV ファイル、再生中の判別 **[23-75](#page-215-0)** Web Inbox Apache Tomcat エラー **[27-106](#page-246-0)** Tomcat サービス、検証 **[27-110](#page-250-0)** エラー メッセージ **[27-105](#page-245-0)** 応答しない Flash Player ダイアログ ボック ス **[27-109](#page-249-0)** サインイン アカウントのエラー **[27-107,](#page-247-0) [28-115](#page-255-4)** 送信済みメッセージが表示されない **[27-110](#page-250-1)** メッセージが表示されない **[27-109,](#page-249-1) [27-111](#page-251-0)** ロックされたユーザ アカウント **[27-106,](#page-246-1) [28-113](#page-253-2)** Web Inbox のエラー メッセージ **[27-105](#page-245-0)**

### あ

アドレス指定 Cisco Unity のインターサイトに関する問題 **[20-45](#page-185-0)** VPIM メッセージとブラインド アドレス指定、問 題 **[20-47](#page-187-0)**

Ī

イントラサイトまたはインターサイト ネットワーク の問題 **[20-42](#page-182-0)** 特定の受信者宛ての VPIM メッセージ、問 題 **[20-46](#page-186-0)** ネットワーク化メッセージ **[20-42](#page-182-1)**

ローカル受信者宛て **[19-35](#page-175-0)**

アメリカ英語を使用できない **[12-109](#page-126-0)**

暗号化、ポートに Cisco Unified CM 暗号化が設定されて いるときのトラブルシューティング **[9-84](#page-101-0)**

#### い

インターサイト ネットワーク、サイトへのリン ク **[20-38](#page-178-0)**

#### え

エラー メッセージ、Cisco PCA の **[26-99](#page-239-0)**

### お

 $\Gamma$ 

音質 音声の途切れ **[11-104](#page-121-0)** テレフォニー設定の確認テスト **[11-103](#page-120-0)** トレース **[11-108](#page-125-0)** プロンプトのジッタ **[11-105](#page-122-0)** プロンプトの歪み **[11-105](#page-122-0)** 録音の音量が小さい **[11-106](#page-123-0)** 録音の歪み **[11-104](#page-121-1)** 音声認識カンバセーション 確認信頼度の設定 **[24-82](#page-222-1)** サービスを使用できない **[24-79](#page-219-0)** 診断トレースの使用 **[24-82](#page-222-2)** 発声キャプチャの使用 **[24-83](#page-223-1)** 文法統計ツール **[3-17](#page-34-0)** ボイス コマンドが認識されない **[24-81](#page-221-0)** ユーザに電話キーパッド (タッチトーン) カンバセー ションが再生される **[24-78](#page-218-0)** ユーザ名が認識されない **[24-80](#page-220-0)** リモート ポート ステータス モニタに使用 **[24-84](#page-224-0)**

#### か

外部サービス 外部メッセージ ストア内の電子メールへのアクセ ス **[6-33](#page-50-0)** カレンダー統合 **[6-39](#page-56-0)** 診断ツール **[6-45](#page-62-0)** テスト ボタン、診断ツール **[6-45](#page-62-0)** パーソナル着信転送ルール(PCTR) **[6-45,](#page-62-1) [7-68](#page-85-0)** 外部メッセージ ストア、電子メールへのアクセス **[6-33](#page-50-0)** カスタム キー マップ ツール **[23-74](#page-214-0)** カレンダー統合 Connection 8.0 **[6-39](#page-56-0)** Connection 8.5 以降 **[7-62](#page-79-0)**

### き

キーの入力(タッチトーン) **[14-119](#page-136-0)** キー マッピングの問題 **[23-74](#page-214-0)**

### く

グリーティング、通話中グリーティングが再生されな い **[15-128](#page-145-0)** クロスサーバ サインイン 概要 **[20-56](#page-196-0)** ホーム サーバに到達できない **[20-57](#page-197-0)** ユーザ ID と PIN が受け入れられない **[20-57](#page-197-1)** ユーザに PIN プロンプトが聞こえない **[20-56](#page-196-1)** クロスサーバ転送 説明 **[20-56](#page-196-0)** 通話を完了できない **[20-59](#page-199-0)** 発信者が誤ったユーザに転送される **[20-58](#page-198-0)** 発信者にメッセージを残すようにとのプロンプトが再 生される **[20-58](#page-198-1)**

#### け

言語(アメリカ英語)を使用できない **[12-109](#page-126-0)**

### こ

コール制御 **[9-76](#page-93-0)**

### さ

再設定、ポート メモリ使用時の MWI ポートの **[10-97](#page-114-0)**

### し

指定したロケーションがすでにネットワークの一部であ る **[20-41](#page-181-0)** 消失、メッセージの **[16-135](#page-152-0)** シングル インボックス **[7-47](#page-64-0)** 診断 IMAP クライアントの問題 **[7-61,](#page-78-0) [17-24](#page-164-0)** ViewMail for Outlook からの収集 **[17-23](#page-163-0)**

診断情報

SpeechView 文字変換 **[18-32](#page-172-0)**

#### せ

セキュリティ アラート、SSL 接続使用時の管理 **[14-121](#page-138-0)**

### た

タスク管理ツールのアクセス **[3-18](#page-35-1)**

## ち

遅延、メッセージの **[16-134](#page-151-0)** 着信転送、Cisco Unified CM Express SCCP 連動での失 敗 **[15-129](#page-146-0)** 着信転送ルールのテスト機能 **[25-89](#page-229-0)**

#### つ

通話中グリーティング、再生されない **[15-128](#page-145-0)**

### て

ディレクトリ ハンドラ **[19-34](#page-174-0)** データベース プロキシ **[3-20](#page-37-1)** 電子メール、外部メッセージ ストア内でのアクセ ス **[6-33](#page-50-0)** 電話システム統合 Cisco Unified CM 認証または暗号化 **[9-84](#page-101-0)** Cisco Unity Connection への通話が失敗する **[9-76](#page-93-1)** IP アドレス、Cisco Unified CM サーバでの変 更 **[9-79](#page-96-0)** Phone View 用の設定 **[30-126](#page-266-1)** SCCP または SIP トランクを介した Cisco Unified CM との **[9-84](#page-101-1)** 一部のコールに応答しない **[9-77](#page-94-0)** コール制御 **[9-76](#page-93-0)** コールに応答しない **[9-77,](#page-94-1) [9-89](#page-106-0)** 着信が正しいグリーティングに転送されな い **[15-125](#page-142-0)** テレフォニー設定の確認テスト **[9-75](#page-92-0)** ポートが繰り返し切断される **[9-79,](#page-96-1) [9-82](#page-99-0)** ポートが登録されない **[9-79,](#page-96-1) [9-82](#page-99-0)** リモート ポート ステータス モニタ **[9-75](#page-92-0)**

### と

#### 統合

Cisco Unified CM 認証または暗号化 **[9-84](#page-101-0)** Cisco Unity Connection への通話が失敗する **[9-76](#page-93-1)** IP アドレス、Cisco Unified CM サーバでの変 更 **[9-79](#page-96-0)** SCCP または SIP トランクを介した Cisco Unified CM との **[9-84](#page-101-1)** 一部のコールに応答しない **[9-77](#page-94-0)** コール制御 **[9-76](#page-93-0)** コールに応答しない **[9-77,](#page-94-1) [9-89](#page-106-0)** 着信が正しいグリーティングに転送されな い **[15-125](#page-142-0)** テレフォニー設定の確認テスト **[9-75](#page-92-0)** ポートが繰り返し切断される **[9-79,](#page-96-1) [9-82](#page-99-0)** ポートが登録されない **[9-79,](#page-96-1) [9-82](#page-99-0)**

٦

リモート ポート ステータス モニタ **[9-75](#page-92-0)** トレース Cisco Unity Connection Serviceability **[2-10](#page-27-0)** Connection クラスタ **[2-5](#page-22-0)** LDAP **[2-6,](#page-23-0) [2-14](#page-31-0)** MWI **[2-11](#page-28-0)** Phone View **[2-8,](#page-25-0) [30-127](#page-267-1)** RSS フィード **[2-8](#page-25-1)** SNMP **[2-8,](#page-25-2) [31-130](#page-270-1)** SpeechView、音声テキスト変換 **[2-8](#page-25-3)** VMREST **[2-8](#page-25-4)** VPIM **[2-7,](#page-24-0) [2-11](#page-28-1)** WAV ファイル名の表示に使用 **[23-75](#page-215-0)** Web Inbox **[2-8](#page-25-4)** web アプリケーションのサインイン **[2-14](#page-31-1)** 音質 **[11-108](#page-125-0)** 音声 **[2-4,](#page-21-0) [2-9](#page-26-0)** 外部サービス **[2-4,](#page-21-1) [2-5,](#page-22-1) [2-7,](#page-24-1) [2-8](#page-25-5)** 外部メッセージ ストア内の電子メールへのアクセ ス **[2-5](#page-22-1)** カレンダー統合 **[2-4](#page-21-1)** カンバセーション **[2-10](#page-27-1)** 起動の問題 **[2-11](#page-28-2)** クライアントの問題 **[2-9](#page-26-1)** クライアントの問題(マイクロ トレース) **[2-4](#page-21-2)** 選択した問題に関する Cisco Unified Serviceability ト レース **[2-14](#page-31-2)** 選択した問題に関する Cisco Unity Connection Serviceability マイクロ トレース **[2-4](#page-21-3)** 選択した問題に関する Cisco Unity Connection Serviceability マクロ トレース **[2-9](#page-26-2)** 通話の問題 **[2-9](#page-26-3)** 通話の問題(マイクロ トレース) **[2-4](#page-21-4)** テキスト / スピーチ **[2-11](#page-28-3)** デジタル ネットワーク **[2-11](#page-28-1)** テスト ボタン(外部サービスおよび外部サービス ア カウント) **[2-8](#page-25-5)** テスト ボタン(外部サービス診断ツール) **[6-45](#page-62-0)** トレース ログの表示 **[2-11,](#page-28-4) [2-14](#page-31-3)** ネットワーク **[2-7,](#page-24-0) [2-11](#page-28-1)**

 $\Gamma$ 

```
パーソナル着信転送ルール 2-7
パーソナル着信転送ルール、予定表情報へのアクセ
ス 6-45, 7-68
バックアップと復元 2-14
ファクス 2-5
復元とバックアップ 2-14
メッセージ 2-6, 2-10
有効化 2-11, 2-14
レポート 2-8
```
#### に

入力したホスト名がリモート サイトの証明書のホスト名 と一致しない **[20-40](#page-180-0)** 認証、ポートに Cisco Unified CM 認証が設定されている ときのトラブルシューティング **[9-84](#page-101-0)**

### ね

ネットワーキング、インターサイト 2 つの Connection サイト間のディレクトリ同期に関 する問題 **[20-52](#page-192-0)** Cisco Unity ユーザがメッセージをアドレス指定でき ない **[20-45](#page-185-0)** Connection サイトと Cisco Unity サイト間のディレク トリ同期に関する問題 **[20-53](#page-193-0)** 現在のネットワーク サイズの評価に失敗す る **[20-40,](#page-180-0) [20-41](#page-181-1)** サイトへのリンク **[20-38](#page-178-0)** 指定したロケーションがすでにネットワークの一部で ある **[20-41](#page-181-0)** 入力したホスト名がリモート サイトの証明書のホス ト名と一致しない **[20-40](#page-180-0)** リモート サイトに接続できない **[20-39](#page-179-0)** ネットワーキング、イントラサイト USN の不一致 **[20-50](#page-190-0)** 自動レプリケーションの停止 **[20-51](#page-191-0)** 手動レプリケーションの停止 **[20-51](#page-191-1)** ディレクトリ同期の問題 **[20-50](#page-190-1)** レプリケーションのプッシュまたはプル ステータス が一致しない **[20-52](#page-192-1)** ネットワーキング、イントラサイトまたはインターサイト

#### **Index**

Connection ユーザがメッセージをアドレス指定でき ない **[20-42](#page-182-0)** クロスサーバ サインインおよび転送に関する問 題 **[20-56](#page-196-0)** メッセージ転送 **[20-47](#page-187-1)** メッセージ転送の問題 **[20-48](#page-188-1)** メッセージのアドレス指定 **[20-42](#page-182-1)** リモート送信者によって送信されたメッセージへの返 信が配信されない **[20-48](#page-188-2)**

#### は

パーソナル着信転送ルール

アクセスの問題 **[14-122](#page-139-0)** 宛先 **[25-87](#page-227-0)** 宛先、事前入力されたものの編集 **[25-87](#page-227-1)** 音声認識カンバセーションの問題 **[25-92](#page-232-0)** 会議に関連した条件 **[25-90](#page-230-0)** すべて転送ルール、失敗 **[25-92](#page-232-1)** 設定を使用できない **[12-109,](#page-126-0) [25-86](#page-226-0)** 着信転送ルールのテスト機能の使用 **[25-89](#page-229-0)** 通話のスクリーニングを使用できない **[25-87](#page-227-2)** 通話の動作、一貫性がない **[25-93](#page-233-0)** 通話の保留を使用できない **[25-87](#page-227-2)** 電話メニューのオプション **[25-92](#page-232-2)** 「発信元」条件がないルールの作成 **[25-88](#page-228-0)** パフォーマンス カウンタ **[25-95](#page-235-0)** 変更の保存、問題 **[14-122](#page-139-1)** 予定表情報へのアクセス **[6-45,](#page-62-1) [7-68](#page-85-0)** ルール処理中のコール ループ **[25-94](#page-234-0)** ルール設定の失敗 **[25-88](#page-228-1)** 配信の遅延、メッセージの **[16-134](#page-151-0)** 配信不能メッセージ **[16-134](#page-151-1)** パスワードの変更、IMAP 電子メール クライアントによ る Connection へのアクセスに与える影響 **[17-17](#page-157-0)** パスワード、変更が IMAP 電子メール クライアントによ る Connection へのアクセスに与える影響 **[17-17](#page-157-0)** 発声キャプチャ、音声認識の問題の診断に使用 **[24-83](#page-223-1)**

#### ふ

ファクス Connection からの通知 **[5-29](#page-46-0)** 受信確認 **[5-30](#page-47-0)** 品質 **[5-32](#page-49-0)** ファクス機への配信 **[5-27](#page-44-0)** ユーザへの配信 **[5-25](#page-42-0)** 不達確認 **[22-72](#page-212-0)** ブラインド アドレス指定、VPIM **[20-47](#page-187-0)** プロンプトの歪みまたはジッタ **[11-105](#page-122-0)** 文法統計ツールのアクセス **[3-17](#page-34-0)**

#### へ

ヘルプ メニュー再生後の長い一時停止 **[23-75](#page-215-1)**

#### ほ

ボイス メッセージ ポート、Cisco Unified CM 認証または 暗号化が設定されているときのトラブルシューティン グ **[9-84](#page-101-0)** ポート、Cisco Unified CM 認証または暗号化が設定され

ているときのトラブルシューティング **[9-84](#page-101-0)**

#### め

メールボックス、一杯になった警告 **[16-133](#page-150-0)** メールボックスが一杯になった警告 **[16-133](#page-150-0)** メッセージ 30 秒の制限 **[12-109](#page-126-0)** VPIM、着信が受信されない **[20-48](#page-188-0)** VPIM、発信が受信されない **[20-49](#page-189-0)** アドレス指定 **[19-35](#page-175-0)** イントラサイトまたはインターサイト ネットワーク、 受信できない **[20-48](#page-188-1)** イントラサイトまたはインターサイト ネットワーク、 返信が配信されない **[20-48](#page-188-2)** 消失 **[16-135](#page-152-0)** 遅延 **[16-134](#page-151-0)**

٦

電子メール アカウントでの受信 **[7-57,](#page-74-0) [17-20](#page-160-0)** ネットワーク メッセージ転送 **[20-47](#page-187-1)** 配信不能 **[16-134](#page-151-1)** 録音の 30 秒の制限 **[16-137](#page-154-0)** メッセージ到着通知 SMS **[21-68](#page-208-0)** SMTP **[21-69](#page-209-0)** あるユーザで時間がかかる **[21-62](#page-202-0)** 受け取り損なう **[21-63](#page-203-0)** 機能しない **[21-65](#page-205-0)** 断続的な失敗 **[21-69](#page-209-1)** 追加したデバイスが常時起動される **[21-70](#page-210-0)** 通知の繰り返し **[21-64](#page-204-0)** 複数のユーザで時間がかかる **[21-60](#page-200-0)** ポート設定 **[21-61](#page-201-0)** メッセージ配信の問題 **[7-57,](#page-74-0) [17-20](#page-160-0)** メッセージング Assistant アクセスの問題 **[14-122](#page-139-0)** 変更内容の保存、問題 **[14-122](#page-139-1)** メッセージング Inbox アクセスの問題 **[14-122](#page-139-0)** 変更内容の保存、問題 **[14-122](#page-139-1)**

#### ゆ

 $\Gamma$ 

ユーザ、検索 ディレクトリ ハンドラでの **[19-34](#page-174-0)** メッセージのアドレス指定中 **[19-35](#page-175-0)** ユーザ電話機の設定、Phone View 用 **[30-125](#page-265-1)** ユーティリティとツール Cisco Unified Serviceability **[3-19](#page-36-1)** Cisco Voice Technology Group Subscription ツー ル **[3-19](#page-36-2)** Connection Serviceability **[3-18](#page-35-0)** RTMT **[3-19](#page-36-0)** タスク管理 **[3-18](#page-35-1)** 文法統計 **[3-17](#page-34-0)** リモート ポート ステータス モニタ **[3-21](#page-38-0)** ユニファイド メッセージング **[7-47,](#page-64-1) [8-71](#page-88-0)**

### ら

ライセンス、トラブルシューティング **[12-109](#page-126-0)**

#### り

リオーダー トーン、Connection からの通話に応答すると きユーザに聞こえる **[15-130](#page-147-0)** リモート管理ツール **[3-20](#page-37-1)** リモート サイトに接続できない **[20-39](#page-179-0)** リモート ポート ステータス モニタ **[3-21](#page-38-0)**

### れ

レポート Connection Reports Harvester サービスの確認 **[4-23](#page-40-0)** データが表示されない **[4-23](#page-40-1)** データ収集サイクルの調整 **[4-24](#page-41-0)**

### ろ

```
録音
```
オーディオ ストリームの歪み **[11-104](#page-121-1)** 音量が小さい **[11-106](#page-123-0)**

**Index**

H